#### DIGITAL COMBAT SIMULATOR  $b$  a t s i m u tal  $C$   $O$ m lator Ka-50 BLACK SHARK

# Ka-50 Black Shark

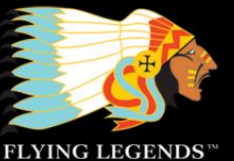

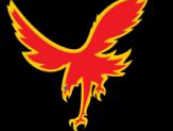

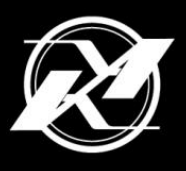

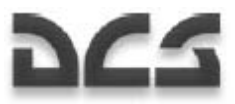

#### **Introduzione**

Grazie per aver acquistato DCS: Black Shark. Noi della The Fighter Collection e Eagle Dynamics siamo orgogliosi di presentarvi questa simulazione di volo che segna il primo modulo della serie di prodotti Digital Combat Simulator. Rispetto alle simulazioni da noi prodotte precedentemente la serie DCS presenta significative differenze:

- 1. Anziché concentrarci su più velivoli contemporaneamente ad un livello medio d'accuratezza, rilasceremo singolarmente ogni velivolo ad un alto livello di accuratezza.
- 2. Il programma sottostante DCS verrà aggiornato continuamente ed ogni modulo successivo sarà compatibile con DCS seguendo le sue evoluzioni. DCS è un prodotto dinamico.

Abbiamo scelto il Ka-50 "Black Shark" come principale modulo per DCS per diverse ragioni:

- 1. E' un elicottero d'attacco singolare ed unico nel suo genere, a motivo del suo cockpit per un singolo pilota, rotori coassiali, sensori e ampio raggio d'azione.
- 2. Abbiamo uno stretto rapporto di collaborazione con la Kamov che è stata fondamentale nel procurarci i dati necessari per creare un'accurata simulazione di questo tipo di velivolo.
- 3. Il livello di dettagli dello scenario si prestava ad una simulazione di elicotteri d'attacco.
- 4. In DCS volevamo principalmente concentrarci su missioni di supporto aereo ravvicinato dettagliate e realistiche.

Premesso che per noi era importante creare una simulazione realistica del Ka-50 e del corrispettivo carico di lavoro affidato al pilota, abbiamo inoltre voluto fare in modo che il nostro prodotto fosse utilizzabile dalla maggioranza degli utenti. Per fare ciò abbiamo incluso un'importante modalità di gioco che comprende un'avionica, un modello di volo ed una difficoltà complessiva semplificata. Confidiamo che questo riduca i tempi d'apprendimento per tutti coloro che non sono pratici con le simulazioni di elicotteri d'attacco.

Rispetto ai prodotti precedenti in DCS: Black Shark è stata dedicata grande attenzione nel provvedere una buona giocabilità delle missioni. Abbiamo fatto ciò in diversi modi:

- 1. Il nostro Editor delle Missioni dispone di un potente sistema di pianificazione che permette di regolare dei "trigger" e i relativi eventi conseguenti. Questo consente a chi progetta la missione di generare situazioni "causa-effetto" ancora più dinamiche. Per esempio attivare determinate unità, mostrare particolari messaggi o sentire file audio regolandone gli eventi correlati. Tutto ciò può essere correlato per unità che entrano o escono da determinate aree, quando vengono danneggiate o distrutte o anche seguendo una sequenza temporale. Un bravo pianificatore di missioni può creare situazioni estremamente realistiche e coinvolgenti.
- 2. Anziché una campagna lineare che impone al giocatore di completare positivamente una missione per accedere alla successiva, abbiamo introdotto un sistema di campagna a fasi che permette alla linea di fronte di muoversi avanti ed indietro ottenendo così un progresso non lineare.
- 3. L'Editor delle Missioni dispone di funzioni che permettono l'inserimento casuale di unità in base ad una percentuale di comparizione.

Combinate tra loro, crediamo che queste caratteristiche provvedano alle missioni di DCS: Black Shark uno sviluppo interessante e coinvolgente.

Dal momento che DCS: Black Shark è focalizzato sul Ka-50 non ci aspettiamo che il prodotto venga usato in multiplayer con modalità head-to-head. Piuttosto crediamo che DCS: Black Shark proponga un interessante multiplayer in cooperativa data la natura delle missioni dell'elicottero d'attacco e data le possibilità del Ka-50 di scambiare obiettivi e dati di navigazione tramite Data-Link. Con l'inserimento dei successivi moduli DCS, ci aspettiamo comunque che il multiplayer head-to-head diventi una componente importante.

Questo manuale è dedicato esclusivamente alle operazioni del Ka-50 all'interno dell'ambiente DCS. Dettagli sull' Editor delle Missioni ed altre caratteriste del menu sono presenti nell'altro manuale.

Speriamo vi possiate divertire con DCS: Black Shark e vogliate seguire gli sviluppi della serie DCS man mano che si aggiungeranno nuove caratteristiche e nuovi velivoli.

Cordialmente,

The DCS: Black Shark Team

DCS: www.digitalcombatsimulator.com

Forum: http://forums.eagle.ru

Per la traduzione in italiano:

AMVI: www.amvi.it

©2008 The Fighter Collections ©2008 Eagle Dynamics ©2009 AMVI - Aeronautica Militare Virtuale italiana

**All trademark** and **registered trademarks** are the property of their respective owners

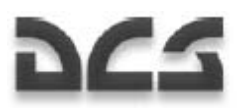

# **TAVOLA DEI CONTENUTI**

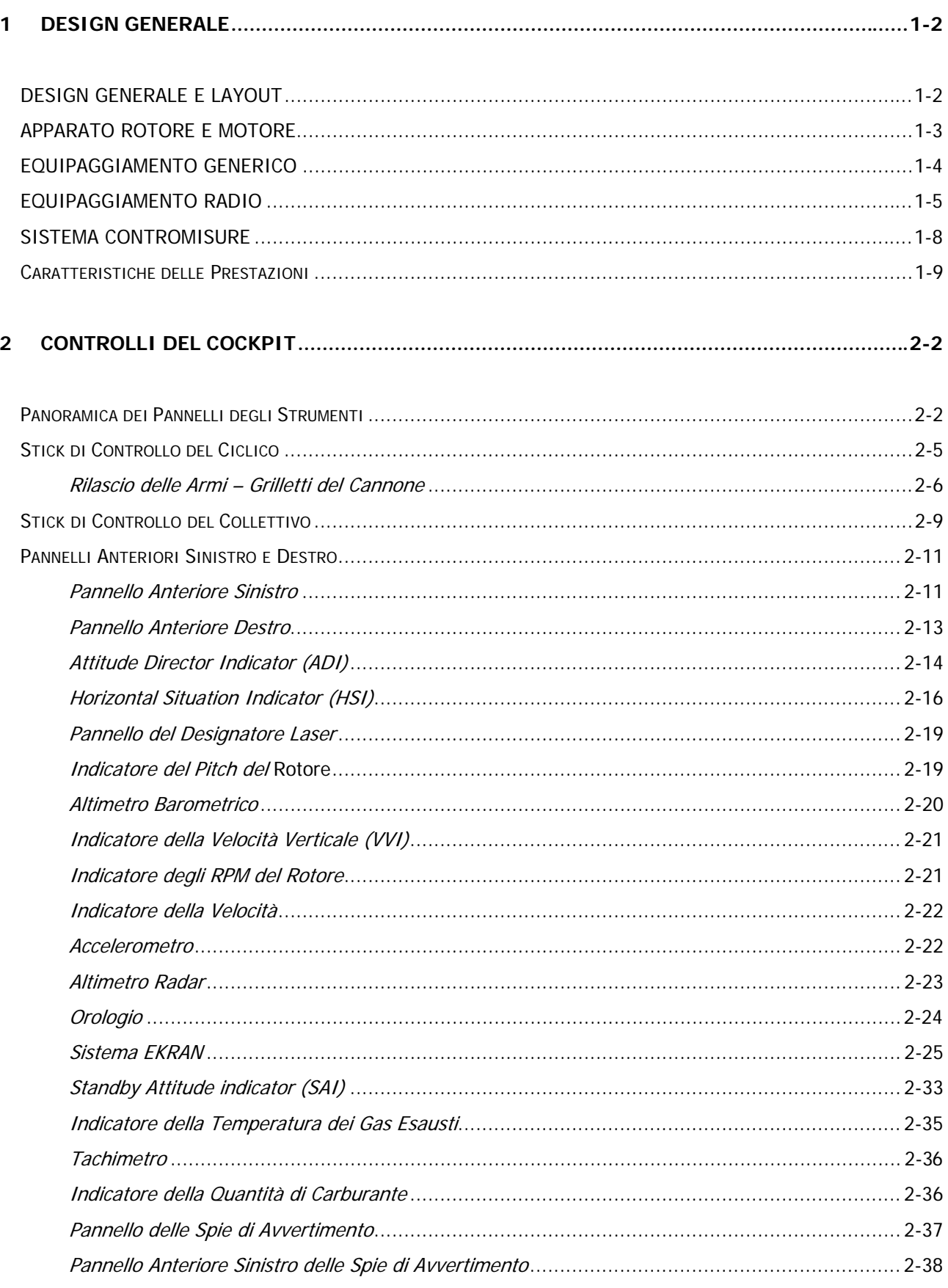

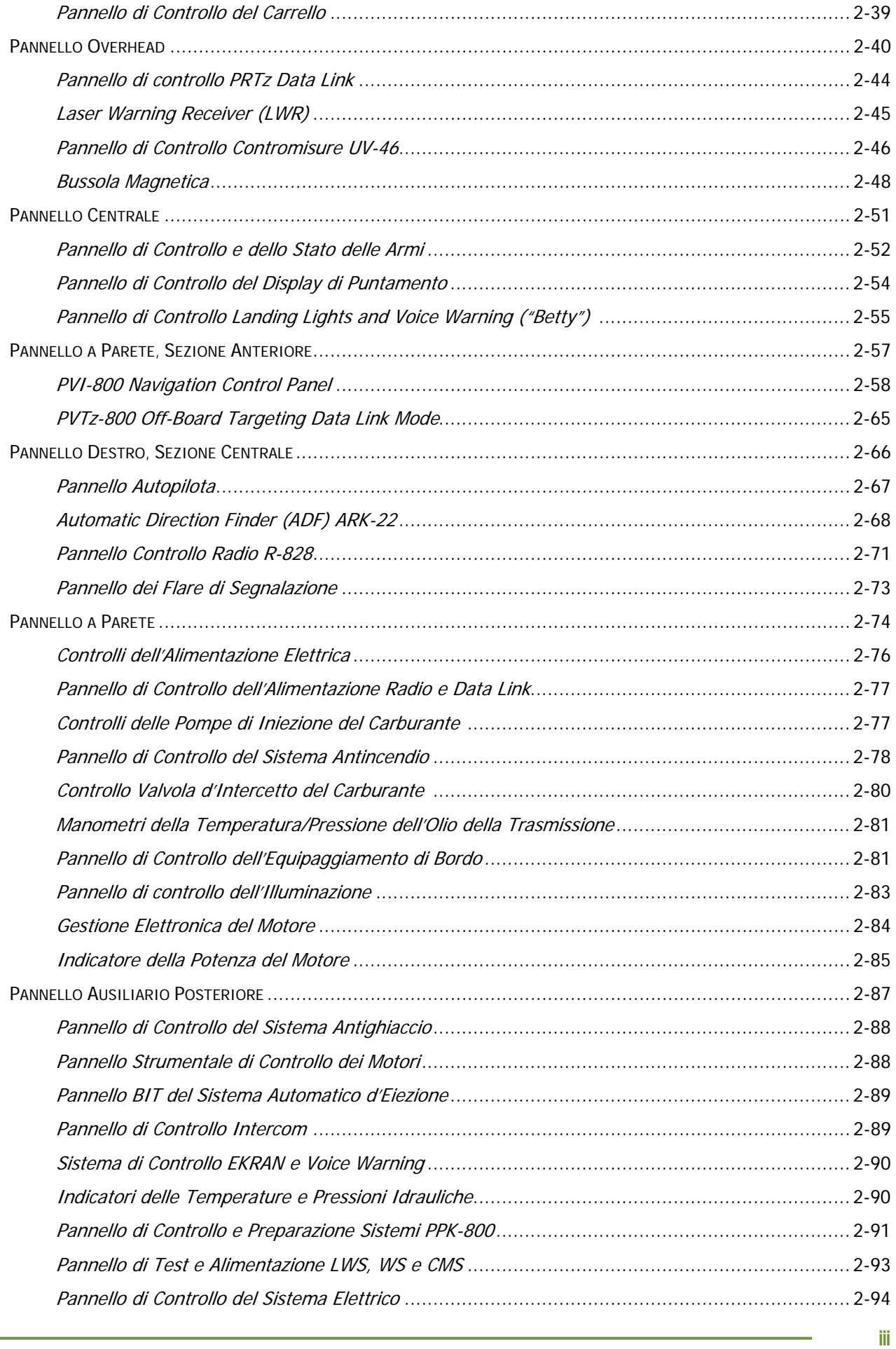

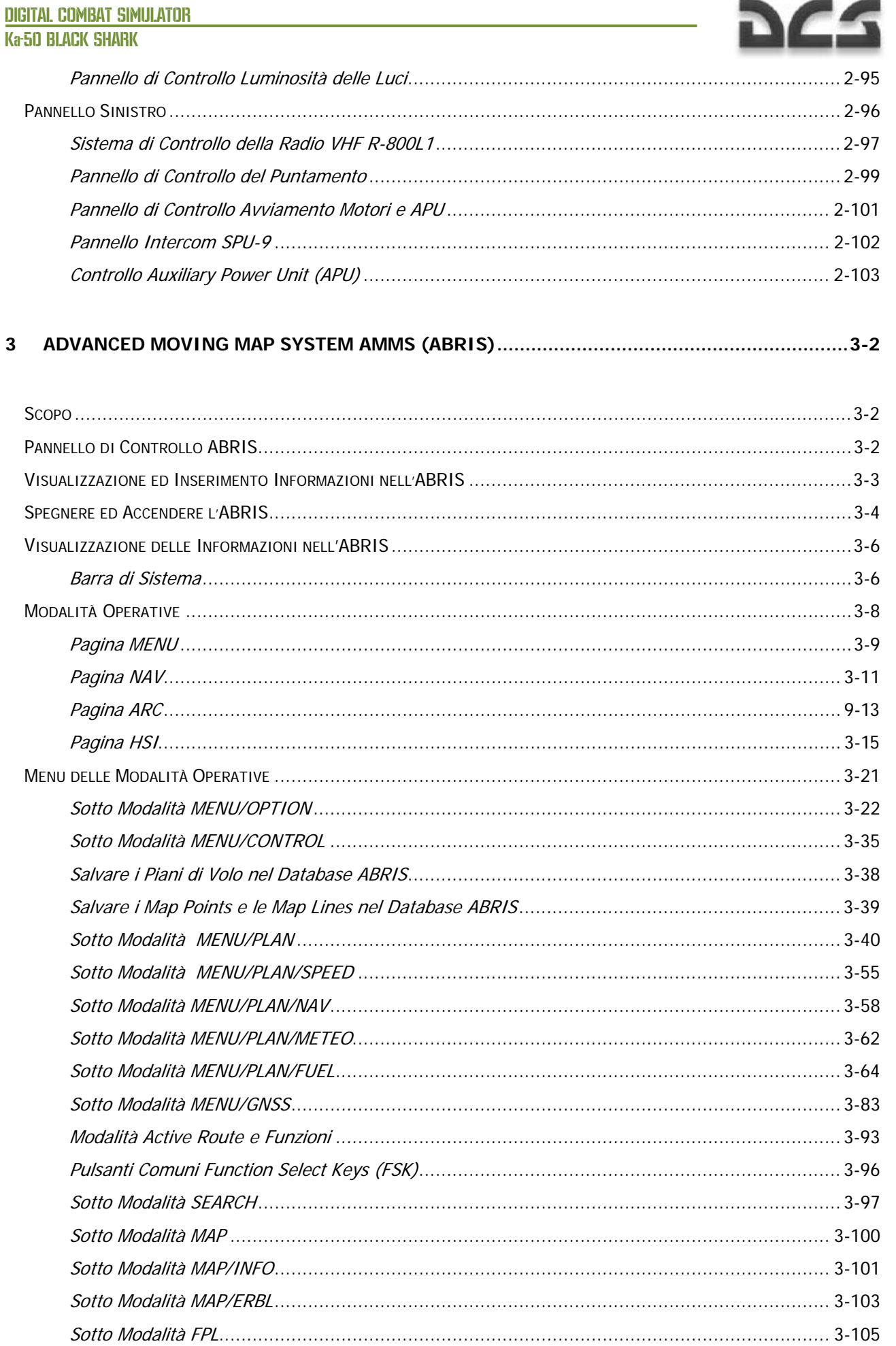

**NAC** 

# **DCS**

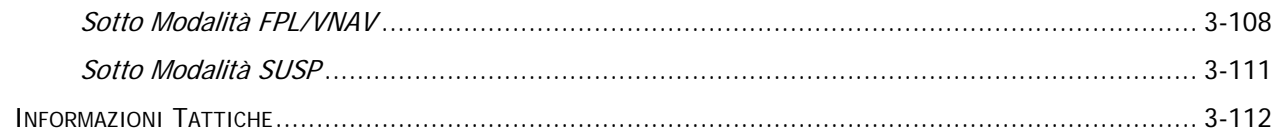

### 

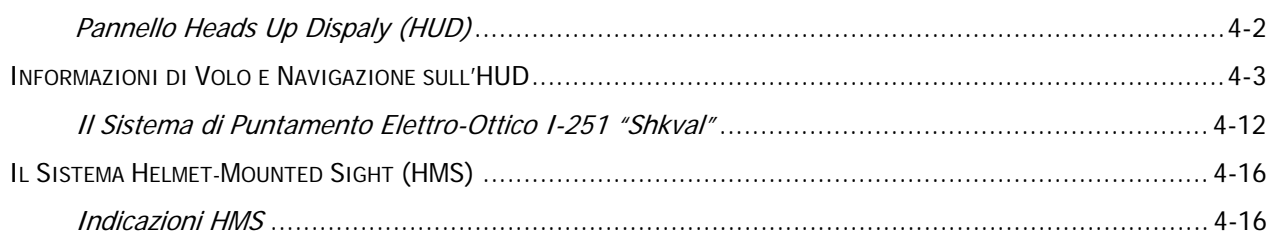

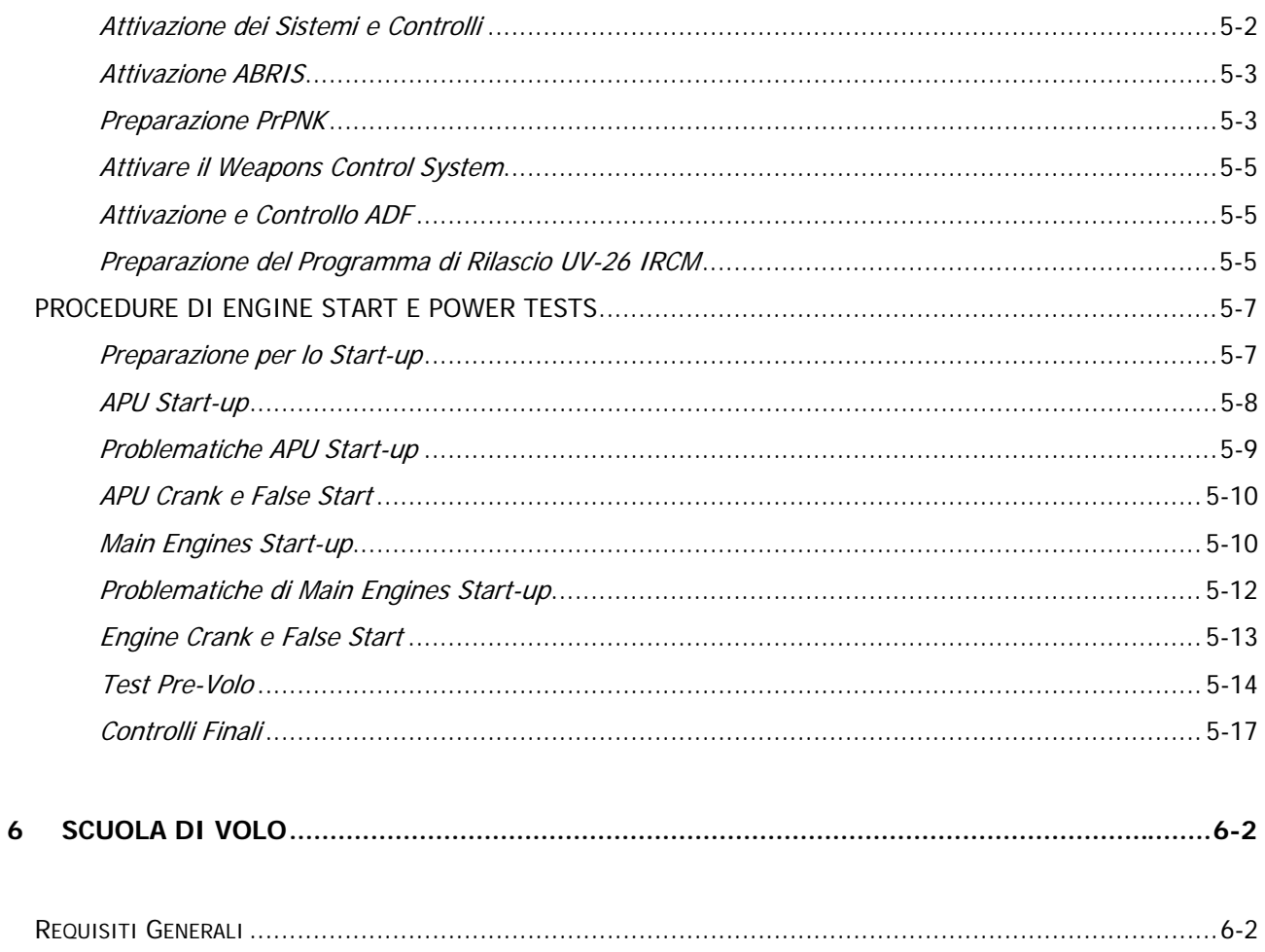

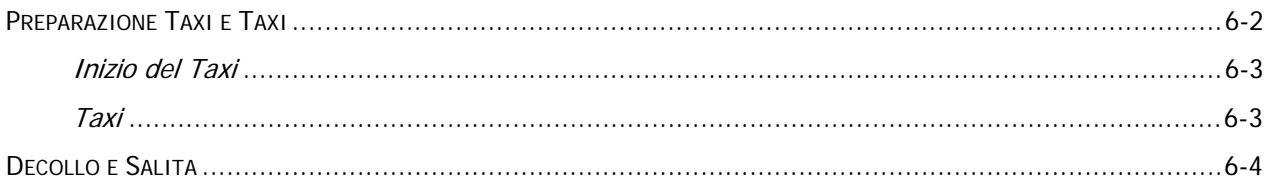

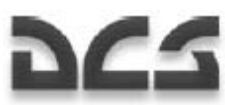

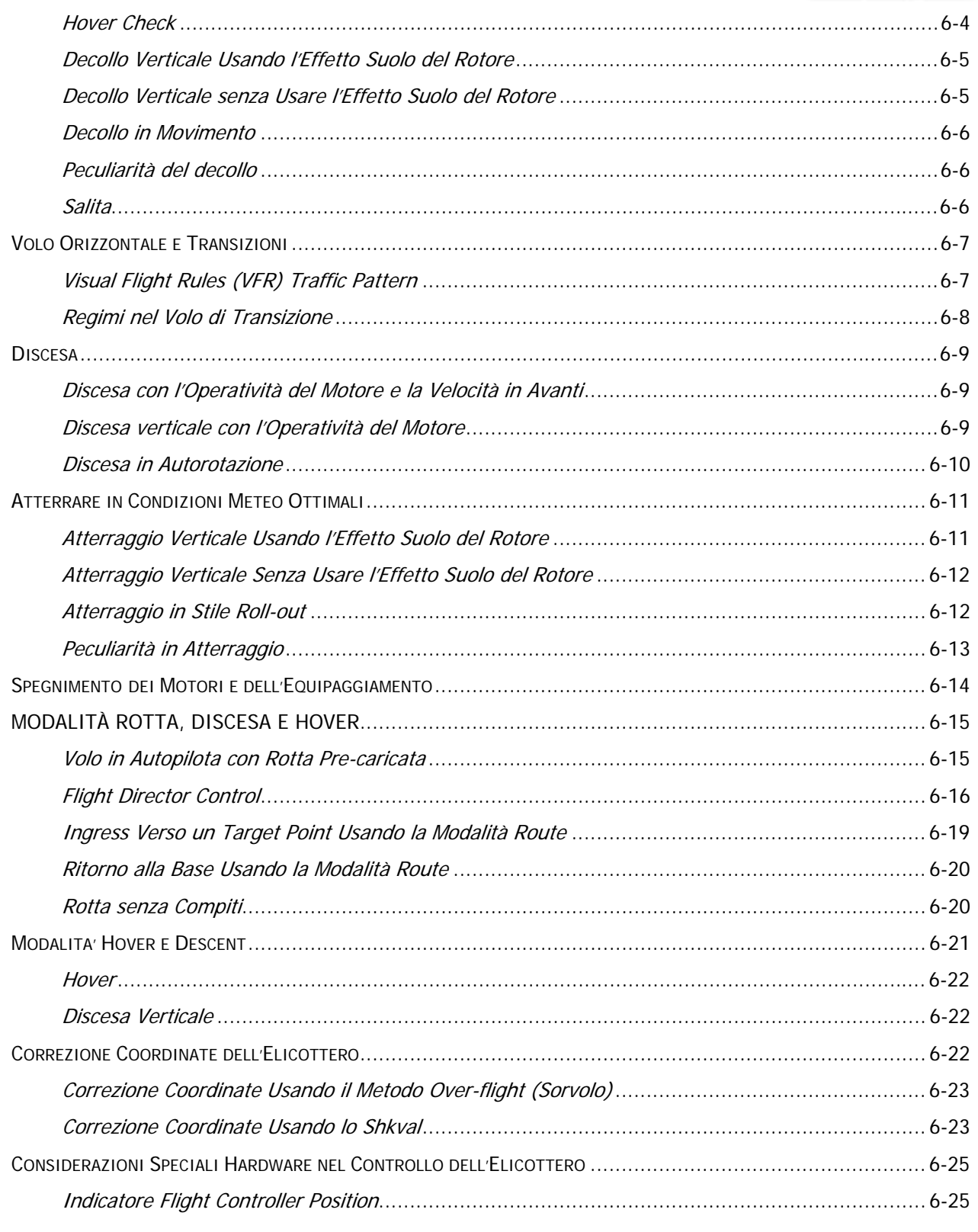

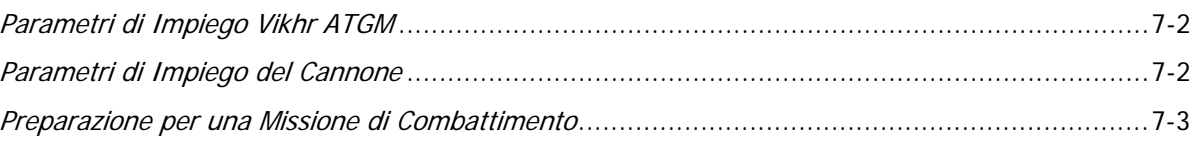

# DCS

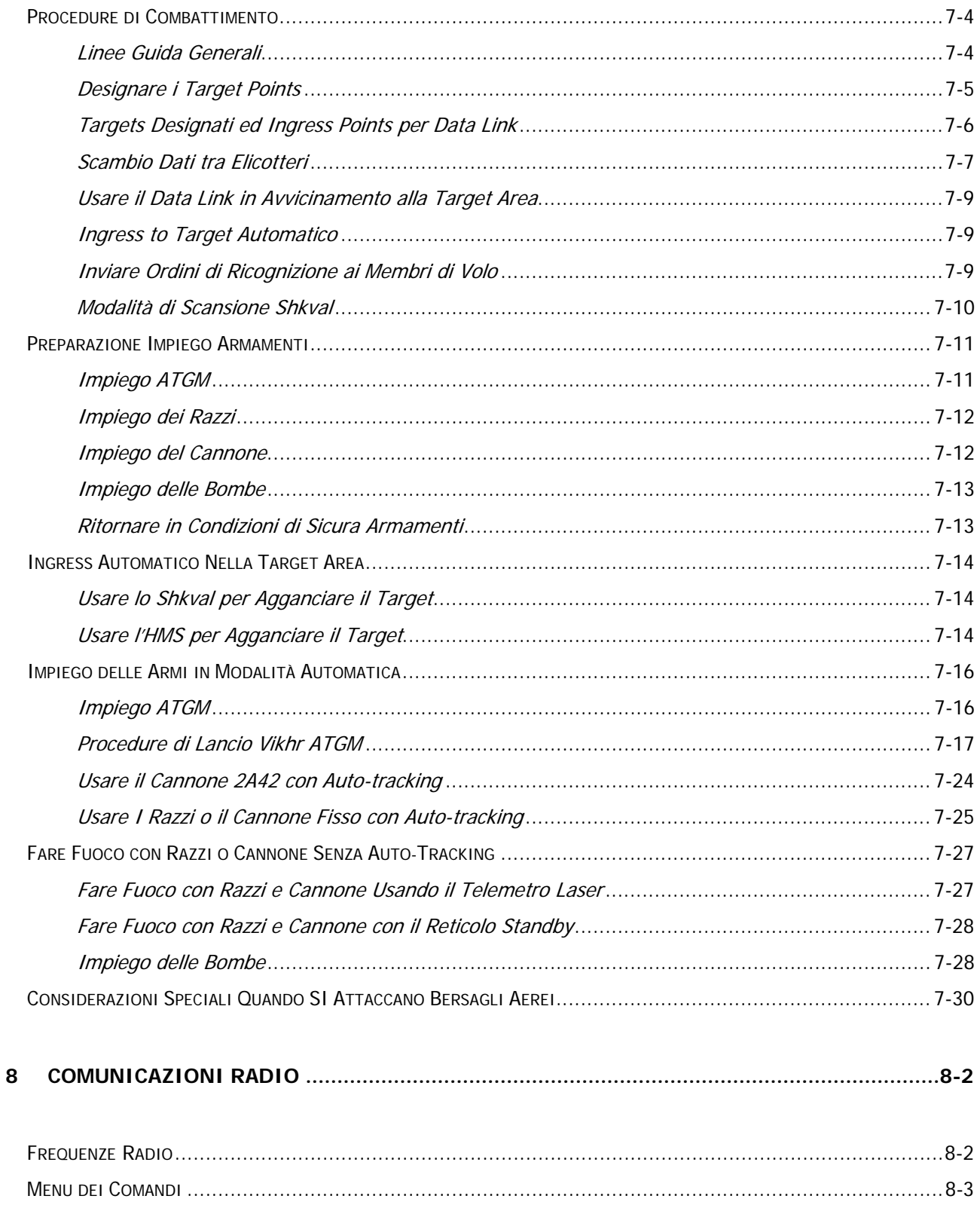

#### **DIGITAL COMBAT SIMULATOR Ka-50 BLACK SHARK**

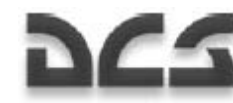

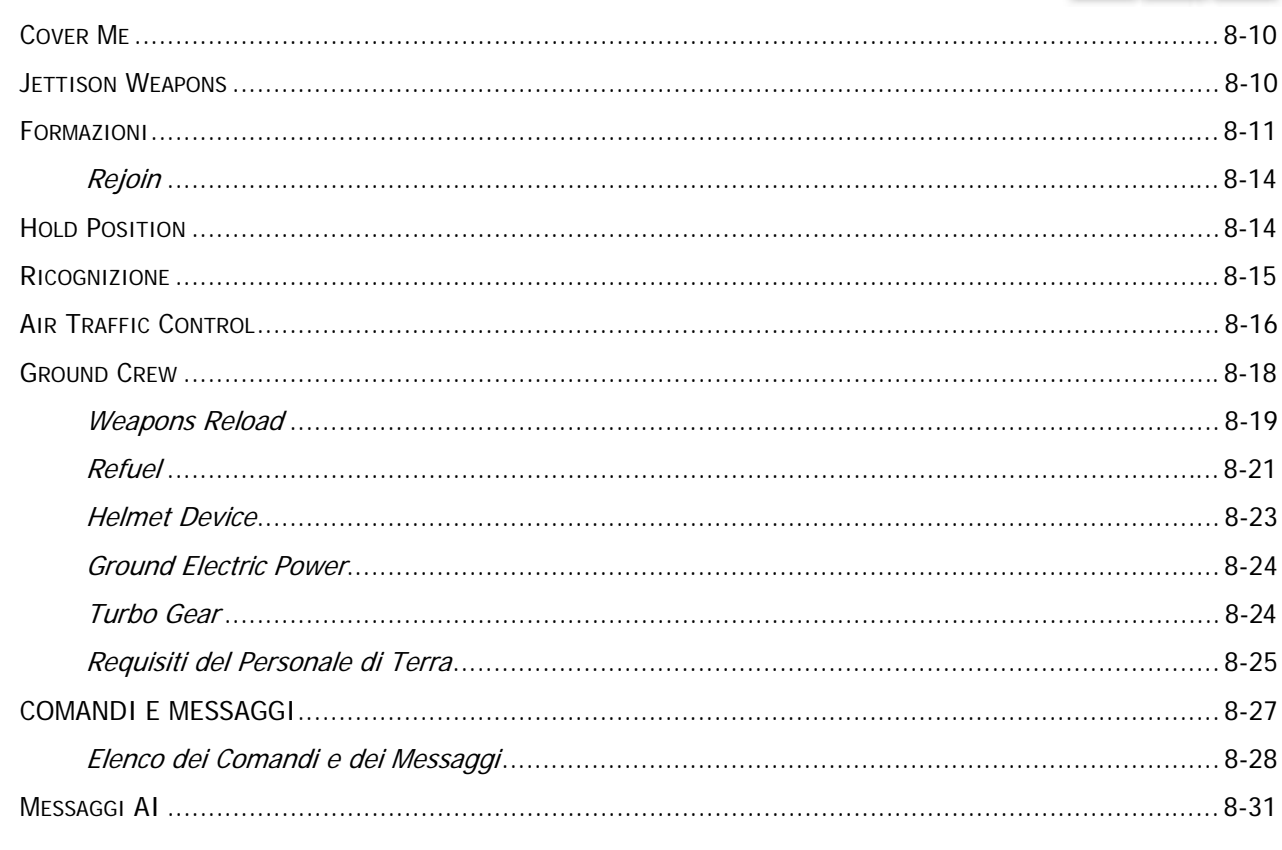

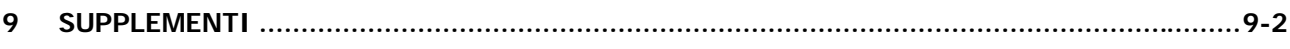

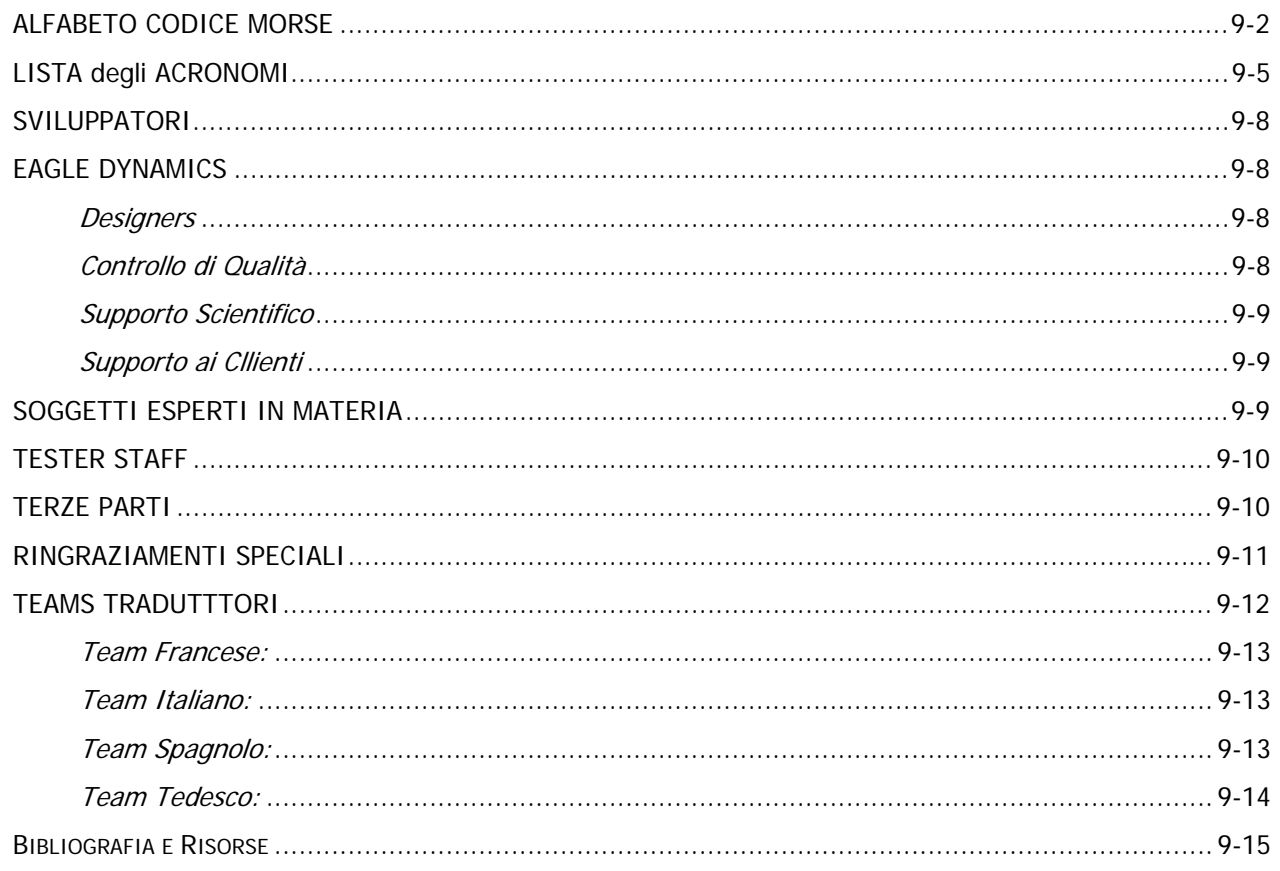

# ix DESIGN<br>GENERALE

 $\overline{c}$ 

DIGITAL COMBAT SIMULATOR

 $\overline{1}$ 

Ą

 $\sim 1$ 

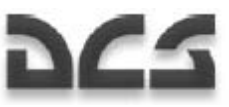

# 1 DESIGN GENERALE

# DESIGN GENERALE E LAYOUT

Il Ka-50 è un elicottero d'attacco monoposto, birotore (coassiale) motorizzato con due motori turboventola e dotato di un carrello d'atterraggio a triciclo.

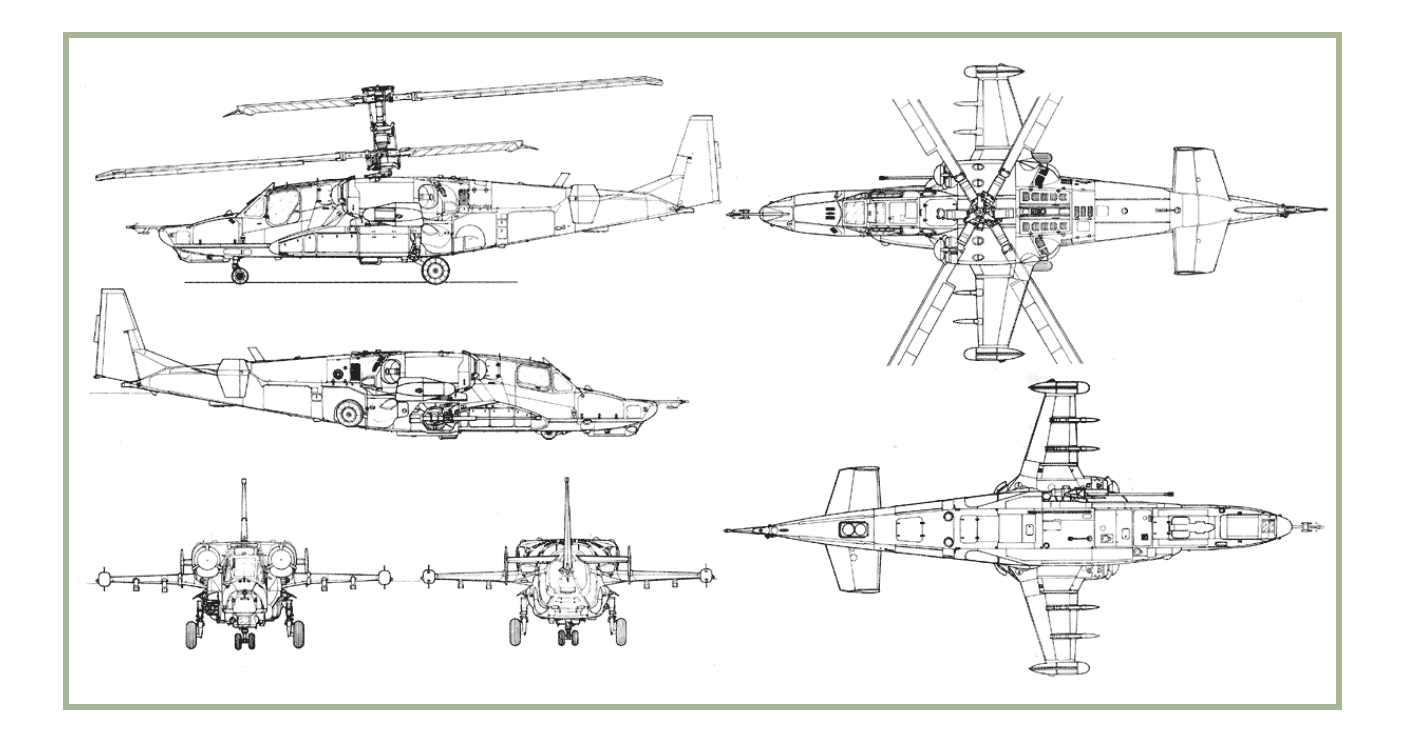

#### **1-1: Ka-50 Schema**

La fusoliere del Ka-50 è progettata come una struttura a semi monoscocca non pressurizzata che è divisa in alcuni sub compartimenti – di sezione rettangolare. Due giunti dividono il telaio nelle parti anteriori / posteriori e nell'unità di coda. La fusoliera è per la maggior parte costruita in lega di alluminio e materiali in polimeri compositi (plastica organica, fibre di carbonio – plastiche, e scheletri a nido d'ape).

Il telaio del Ka-50 è composto da intelaiature , longheroni, rivetti, pannelli ad alto e basso carico di lavoro, così come porte, modanature di rinforzo, travi e rivestimenti resistenti allo stress. Il telaio utilizza pannelli "agganciabili" per rendere aerodinamica la fusoliera.

Le ali tronche fisse dell'elicottero forniscono portanza addizionale e servono come punti di attacco per le armi. Ogni ala tronca è equipaggiata con due piloni per il trasporto delle armi, serbatoi, e pod.

L'unità di coda include lo stabilizzatore verticale, la deriva principale orizzontale, ed un largo timone aerodinamico alla fine della deriva orizzontale.

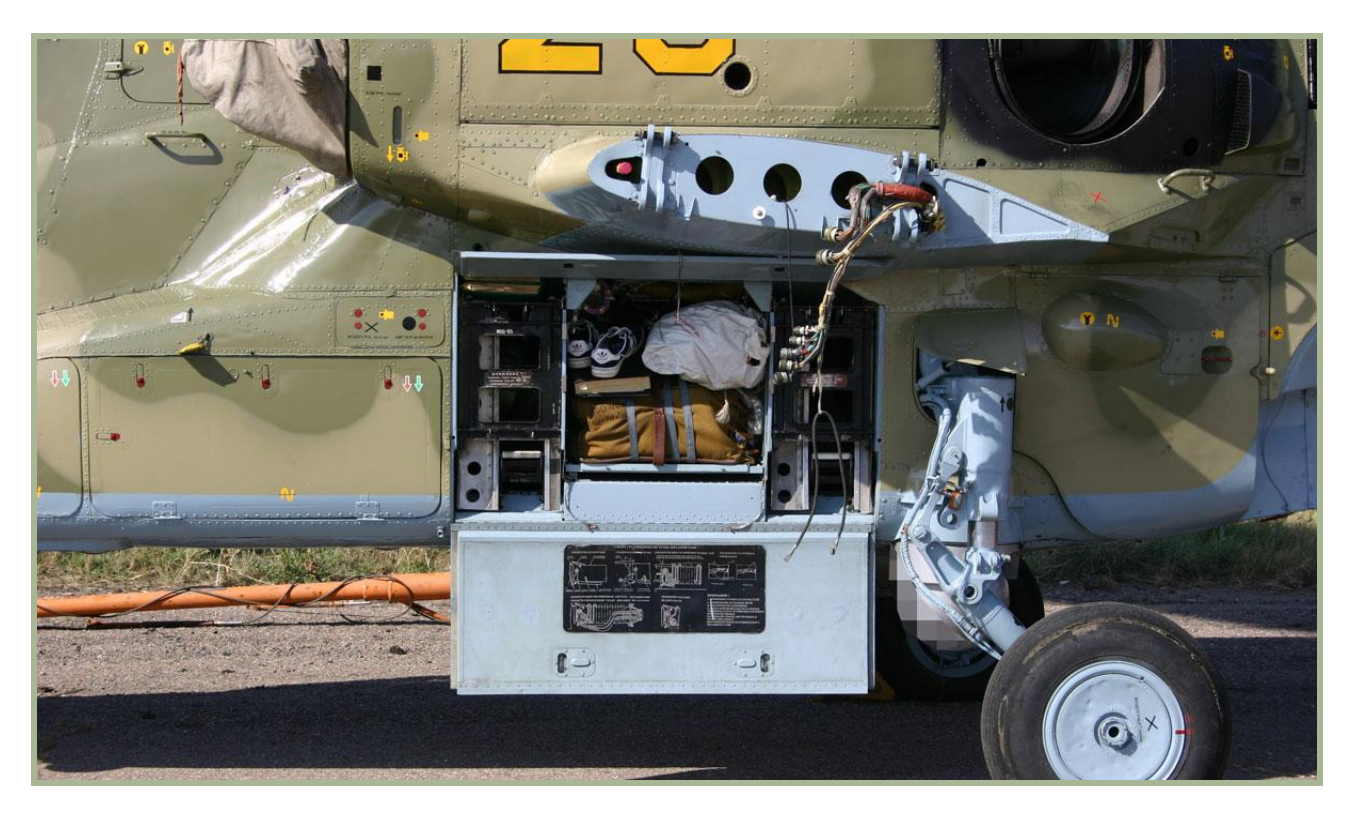

#### **1-2: L'elicottero con i pannelli d'accesso aperti e le ali smontate**

Il carrello d'atterraggio retrattile a triciclo è composto da un montante anteriore e due montanti principali ad alto carico di lavoro con una base di 4,911 mm per un passo di2,600 mm. Le ruote del montante anteriore sono pressurizzate a 8±0.5 kgf/sq.cm, e le ruote del montante principale sono pressurizzate a 6.5±0.5 kgf/sq.cm.. In volo, i montanti sono retratti all'interno delle baie della fusoliera, i montanti principali sono coperti da dei portelloni.

# APPARATO MOTORE E ROTORE

L'apparato motore del Ka-50 incorpora due motori a turbo ventola TV3-117VMA, scatola di trasmissione, sistemi dell'apparato motore ed i loro meccanismi. I motori includono una turbina a giri liberi ed un sistema di avviamento pneumatico turbo-guida. La coppia dalle turbine è trasmessa tramite gli alberi di riduzione

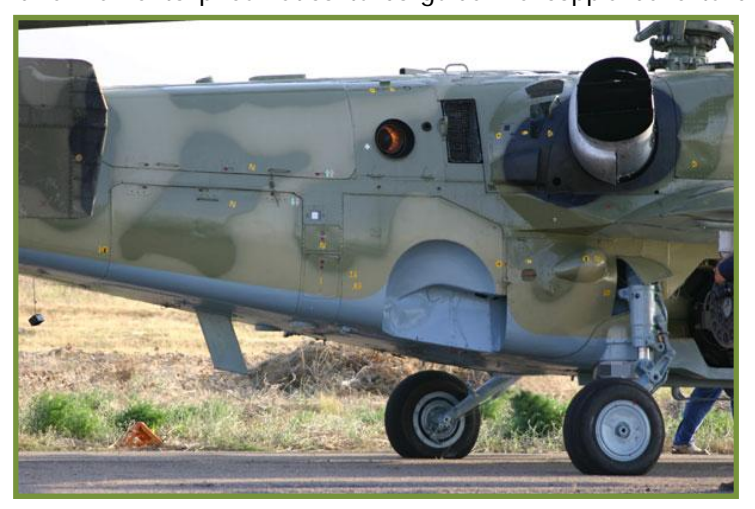

**1-3: L'ugello di scarico del generatore ausiliario (in opera) ed i sistemi di schermatura degli scarichi del motore principale.** 

intermedio e principale. Ogni motore misura 2055x650x728mm e sviluppa al decollo 2,200 hp con un consumo di carburante di 137  $q/(hp \cdot hr)$ .

I compartimenti del motore principale e l'alloggiamento della Auxiliary Power Unit (APU) sono separati da protezioni mangiafuoco. Entrambi i motori sono equipaggiati con filtri anti polvere a centrifuga e sistemi di schermatura degli scarichi che miscelano l'ari esterna con quella degli scarichi per sopprimere le emissioni dell'elicottero nella banda degli infrarossi.

#### DIGITAL COMBAT SIMULATOR Ka-50 BLACK SHARK

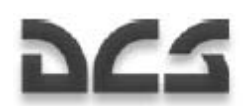

Il sistema di trasmissione include un albero di trasmissione principale e due intermedi che servono a trasmettere la potenza dai motori principali ai rotori e correggere il loro rateo di rotazione. I motori sono progettati per essere avviati indipendentemente per mezzo di una frizione a disco che svincola uno o entrambi i motori dall'albero di riduzione principale e supporta il volo dell'elicottero con un singolo motore od in modalità di discesa in autorotazione. L'albero di riduzione principale è equipaggiato con le scatole di guida posteriori ed anteriori che incorporano le unità di sistema dell'elicottero ed il meccanismo principale di frenata del rotore. L'apparato motore ausiliario include il motore turbina a gas AI-9V ed una guida pneumatica per rifornire l'aria compressa al motore turbo ed al sistema di avviamento dei motori principali.

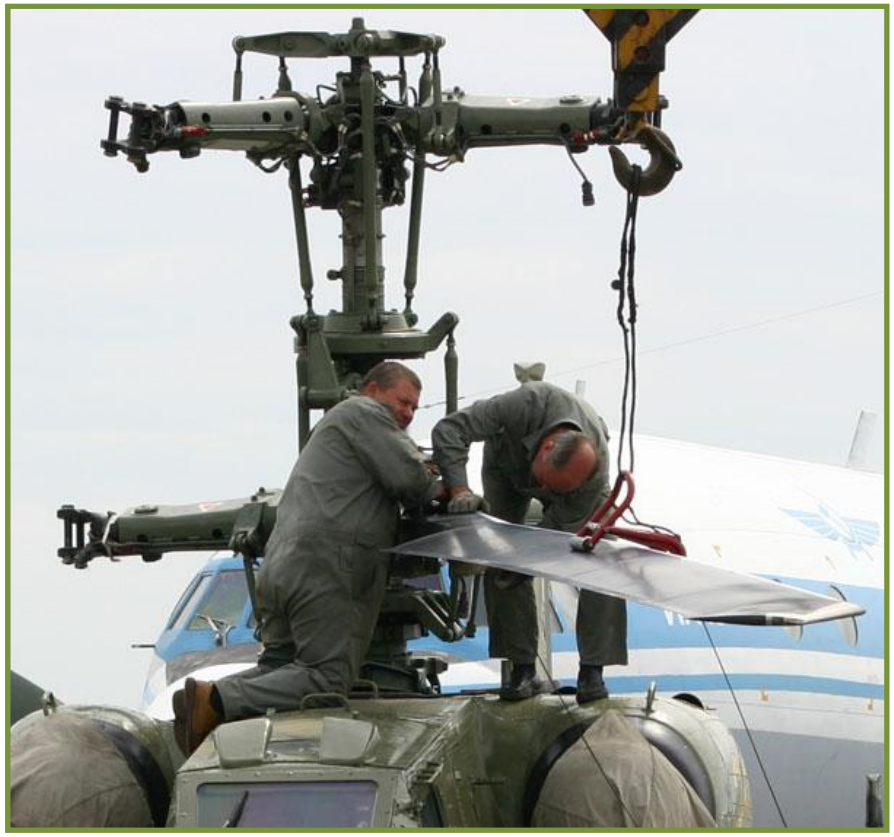

Il sistema del rotore principale del Ka-50 è composto da due rotori coassiali a tripla pala ed una unità di controllo delle pale. Il rotore superiore (visto dall'alto) ruota in senso orario e quello inferiore in senso antiorario. Le testate del rotore principale sono disconnesse, e le pale sono attaccate ad esse attraverso barre di torsione installate in cuscinetti auto lubrificanti. I longheroni delle pale sono progettati come travi cave di sezione variabile con partizioni in fibra di vetro, carbonio, plastica. L'unità di coda dell'elicottero è incollata alla sezione finale del longherone. Il suo rivestimento ed i rivetti sono fatti di plastica organica con un polimero, ed un riempitivo a nido d'ape. Le pale sono fissate al longherone ad un angolo di 33°.

**1-4: Assemblaggio del rotore principale** 

Il sistema di alimentazione del motore comprende due serbatoi principali e fino a quattro serbatoi esterni. Il serbatoio anteriore fornisce il carburante al motore di tribordo e quello posteriore a quello di babordo ed all'auxiliary power unit (APU). Entrambi i serbatoi principali sono costruiti con fibre di gomma resistenti al cherosene. In aggiunta, i serbatoi contengono poliuretano espanso con un riempitivo elastico e poroso per prevenire esplosioni del carburante se si viene colpiti dal fuoco nemico.

# EQUIPAGGIAMENTO GENERICO

Il sistema idraulico del Ka-50 guida i sistemi attuativi idraulici dell'elicottero. I meccanismi serviti dall'apparto idraulico includono i servo delle superfici di controllo, i meccanismi di frenata dei montanti principali del carrello, l'estensione del carrello di atterraggio ed i cilindri di retrazione e le unità di controllo del cannone. Il sistema di controllo del volo del Ka-50 incorpora i controlli di pitch, roll, e yaw e l'unità di controllo generale di pitch. I comandi dei controlli di volo idraulici sono dunque combinati nel servo di controllo che assicura la disponibilità operativa sia nella modalità di sistema di controllo manuale irreversibile sia nella ,modalità di controllo combinata.

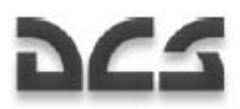

(Es., la modalità di controllo manuale combinato e la stabilizzazione di volo dell'auto pilota). Il sistema di potenza elettrica usa corrente trifase 115 V 400 Hz AC che viene fornita da due generatori con una uscita di 80 kW ed un convertitore a 500 W. La corrente a 27 V DC è fornita attraverso dei trasformatori. Al suolo, l'elicottero può essere anche connesso ad un generatore di corrente esterno da 115 V 400 Hz.

Il sistema Warning system del Ka-50 include il sistema di avvertimento di emergenza SAS ed il sistema di avvertimento e controllo interno all'EKRAN. Un sistema "Series 3 Tester U3 flight data recorder" serve a registrare ed archiviare i dati dei parametri di volo dell'elicottero ed i dati di performance del sistema delle ultime tre ore di volo in casa di emergenza. L'unità è capace di registrare 38 segnali analogici e 63 digitali. La sicurezza del nastro magnetico è garantita dalla "scatola nera", che è sigillata in modo da essere resistente al fuoco ed all'impatto.

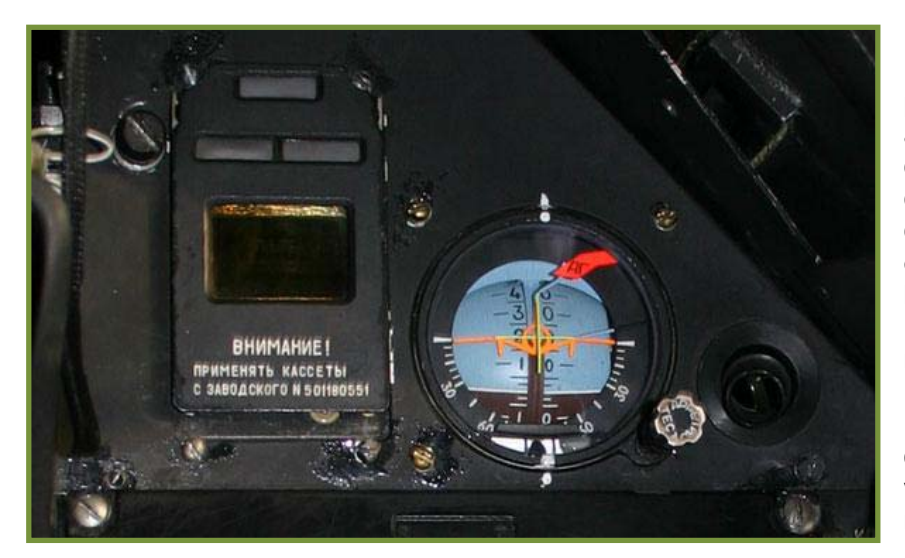

**1-5: Il sistema di avvertimento e controllo interno all'Ekran (sinistra) e l'indicatore ausiliario di volo (destra) nel cockpit del Ka-50**

Il sistema di rifornimento ossigeno KKO-VK-LP fornisce ossigeno al pilota quando la quota è superiore a 6,000 m. Il rifornitore di ossigeno consiste di una bombola di ossigeno, una maschera dell'ossigeno con un tubo flessibile ed una maschera a gas. La bombola di ossigeno da due litri è in grado di fornire al pilota 90 minuti di aria.

Il sistema anti ghiaccio previene il congelamento dei sistemi più vitali, come le prese d'aria dei motori ed i filtri anti polvere, le pale del rotore principale, il parabrezza, i sensori di pressione dell'aria, i sensori di angolo d'attacco e yaw, l'orologio, e gli indicatori visivi di congelamento.

In aggiunta, il parabrezza del cockpit ed il vetro di protezione dello Shkval-V sono equipaggiati con spruzzatori di liquido antigelo e tergicristalli.

Il sistema di fuga d'emergenza include il sistema di eiezione del pilota K-37-800, il sistema di distacco delle pale del rotore principale, il sistema di modanatura per l'evasione dal cockpit, gli agganci del sistema di eiezione, ed il sistema di controllo.

# EQUIPAGGIAMENTO RADIO

La suite di comunicazione del Ka-50 include due ricetrasmittenti R-800L1 ed una R-868 VHF; un sistema automatico di trasmissione dati che aggiorna i controlli a terra sulla posizione e performance dell'elicottero; il sistema intercom the SPU-9; il meccanismo P-503B che registra ogni segnale che passa attraverso le cuffie del pilota; ed il sistema Almaz-UP-48 voice message unit (VMU) capace di fornire messaggi di avvertimento vocali al pilota circa undici tipi di situazioni di emergenza in volo.

Il Ka-50 è inoltre equipaggiato con un transponder IFF, la radio bussola ARK-22, ed il radio altimetro A-036A.

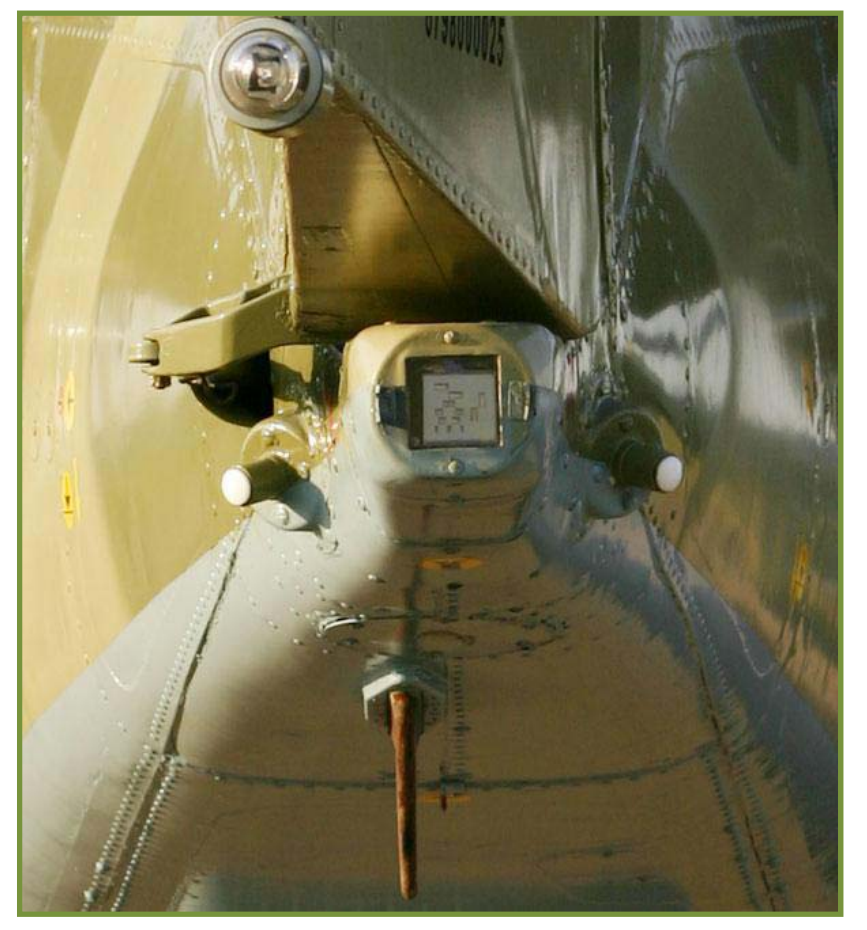

**1-6: La coda del Ka-50. La luce di navigazione bianca si trova nella parte superiore dell'immagine. Il sistema di sensore laser L-140 laser si trova al centro ed ad ogni lato e sotto si trovano diverse antenne IFF**

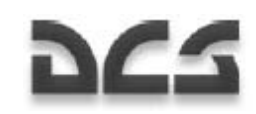

Il sistema di pilotaggio, navigazione, e puntamento PrPNK "Rubikon" (K-041) combina sistemi di informazione analogici e digitali con un processore di informazioni di combattimento-volo. Il Rubikon è basato su di un sistema computerizzato integrato che include cinque sotto unità: quattro computer BCVM 20-751 (combattimento, navigazione, schermo dati, designazione bersagli), un computer BCVM 80-30201 (weapons control systems – sistema di controllo degli armamenti), ed un meccanismo di input/ouput dei dati UVV 20M-800.

Il sistema di puntamento I-251V Shkval-V incorpora componenti TV, un telemetro laser, un designatore del bersaglio, ed un sistema di guida laser per il sistema Vikhr ATGM. Lo Shkval fornisce anche la stabilizzazione dell'immagine, un campo visivo variabile, ed un sistema di inseguimento automatico del bersaglio una volta che è stato designato un bersaglio. Il sensore televisivo elettro-ottico ha un campo

visivo ristretto ed uno allargato (narrow – wide), con una deflessione dell'angolo di mira di +35° in azimuth e da +15° a -80° in elevazione. L'indicatore IT-23MV mostra un'immagine monocromia prodotta dal sistema televisivo dello Shkval.

Il sistema di indicazione RANET mostra informazioni di puntamento, pilotaggio e navigazione sul head-up display (HUD) ILS-31. Il suo altro scopo è quello di creare le forme ed i simboli che vengono mostrati sull'indicatore IT-23MV. Il RANET fornisce un campo visivo di 24-gradi contro la parte posteriore dello schermo ILS-31.

Advanced Map Moving System (AMMS):

- Preparazione e pianificazione del volo
- Supporto cartografico per tutti gli stadi della missione
- Processo delle informazioni dai sistemi collegati
- Invio delle informazioni ai sistemi collegati
- Calcoli di navigazione per la missione

L'AMMS abilita:

• Programmazione, editing e salvataggio di waypoints, runways, radio beacons, posizione del target e l'abilità di studiare il terreno lungo la rotta di volo, etc.

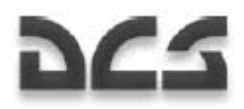

- La capacità di alterare il piano di volo durante la missione
- La determinazione in tempo reale delle coordinate dell'elicottero usando il sensore interno di navigazione satellitare (NAVSTAR/GLONASS); visualizzare la posizione dell'elicottero sullo schermo della mappa elettronica in movimento; La capacità di scegliere la scala della mappa e controllare l'errore di cross-track, ed altre informazioni necessarie alla navigazione
- La visualizzazione delle informazioni aeronautiche ed il piano di volo necessario per la navigazione durante tutti gli stadi della missione
- La ricezione di informazioni dai sensori autonomi di pressione ed il processo necessario della pressione di quota a vantaggio dei bisogni del sistema interno di navigazione satellitare.
- La ricezione ed il processo delle informazioni da altri sistemi dell'avionica come il sistema di puntamento-navigazione "Rubicon" e l'equipaggiamento data link
- Indica la posizione dei gregari utilizzando il data link così come il vettore della linea di tiro dal sistema di puntamento "Shkval"
- Annota i movimenti sulla mappa con testo e simboli

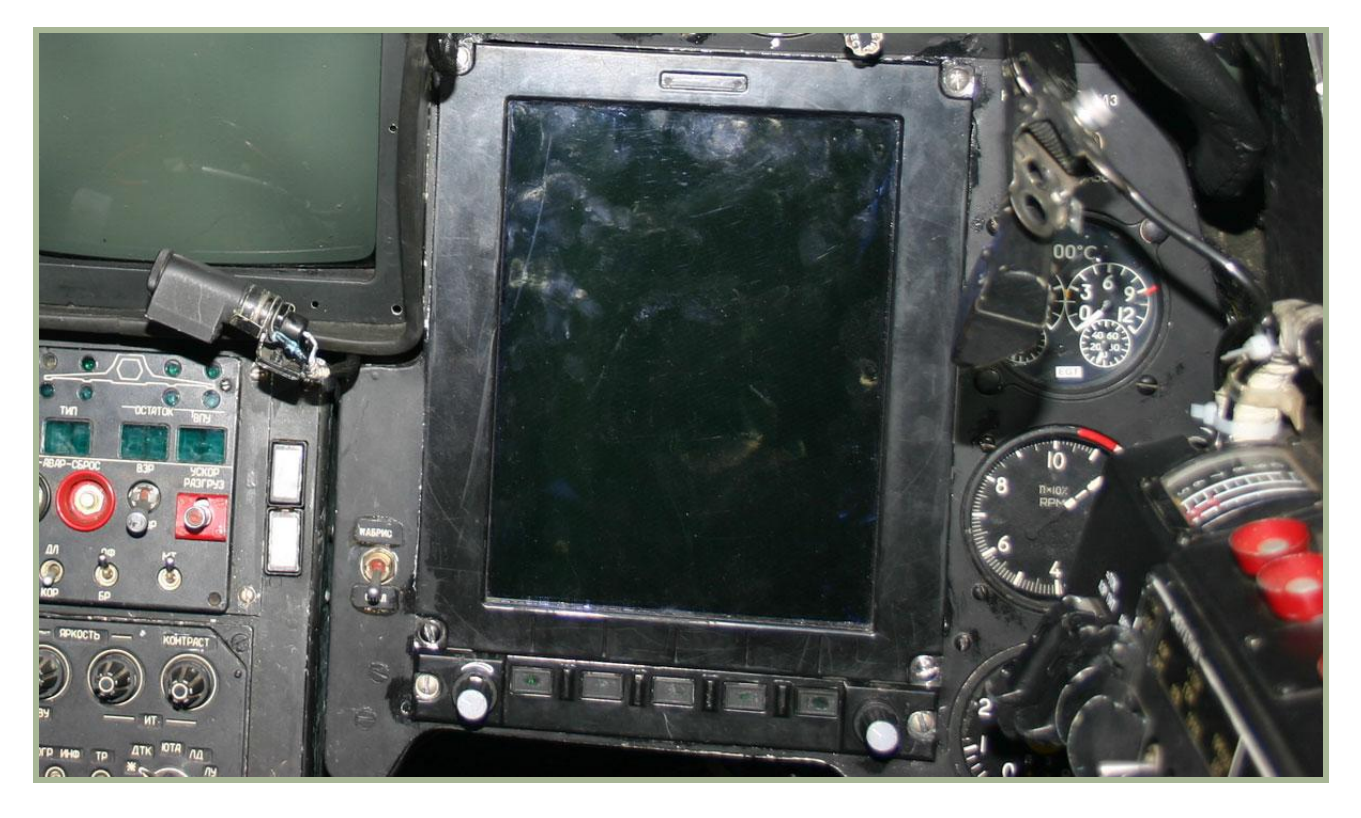

#### **1-7: Sistema AMMS "ABRIS"**

Il sistema di designazione del bersaglio Obzor-800 è montato sul casco del pilota e genera i segnali di controllo per il sistema d'arma dello Shkval-V. La designazione del bersaglio è ottenuta tramite lo spostamento della testa del pilota entro +60° (azimuth) e da -20° a +45° (elevazione) dal bersaglio.

Il sistema di pilotaggio e navigazione PNK-800 funziona come un sottosistema del sistema Rubikon ed influenza i sistemi di navigazione e del pilota automatico in combinazione con altri componenti di sistema. Il Radian incorpora il sistema di dati di pitch ed heading C-061K ed il sistema di dati velocità e quota IK-VSP-V1-2.

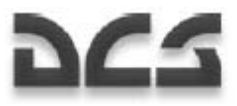

# SISTEMA CONTROMISURE

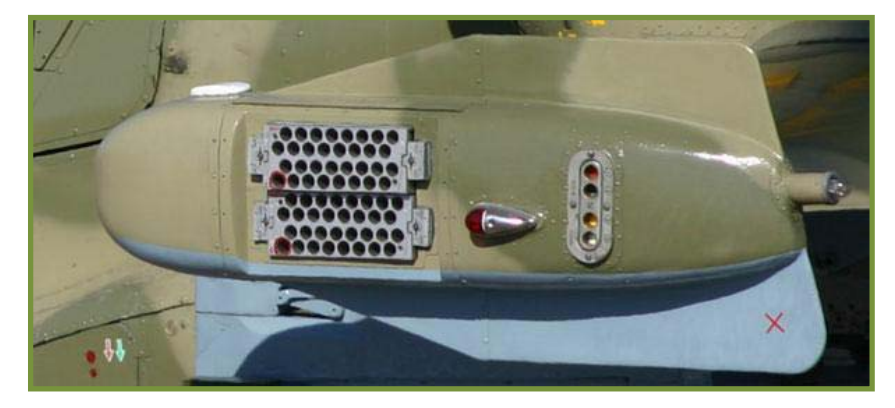

**1-8: Dispensatore flare UV-26, luce di navigazione sinistra (rossa) ed il segnale del dispensatore di cartucce flare**

Il Ka-50 è equipaggiato con il sistema di rilevamento laser L-140 Otklik che è in grado di rilevare ed identificare sistemi di guida laser e telemetri laser. Il sistema UV-26 è utilizzato per rilasciare sistemi di inganno infrarossi (flare) e riflettori  $int$ rasportati all'interno di due pod di cartucce da 26 mm fissati alle estremità alari. Ogni pod contiene 64 cartucce.

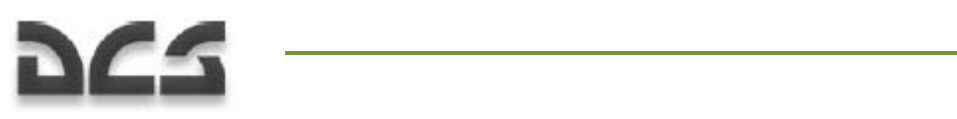

# Caratteristiche delle Prestazioni.

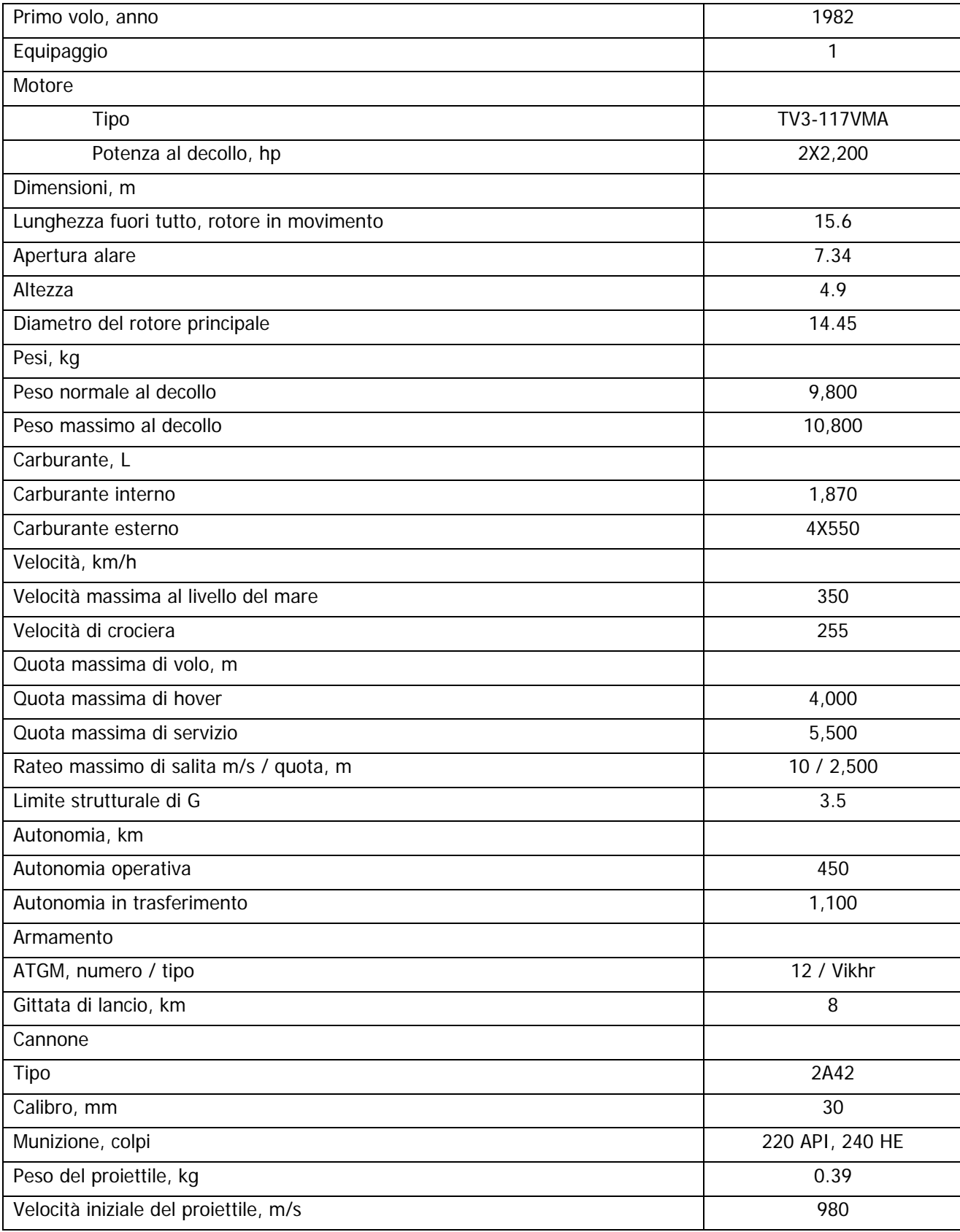

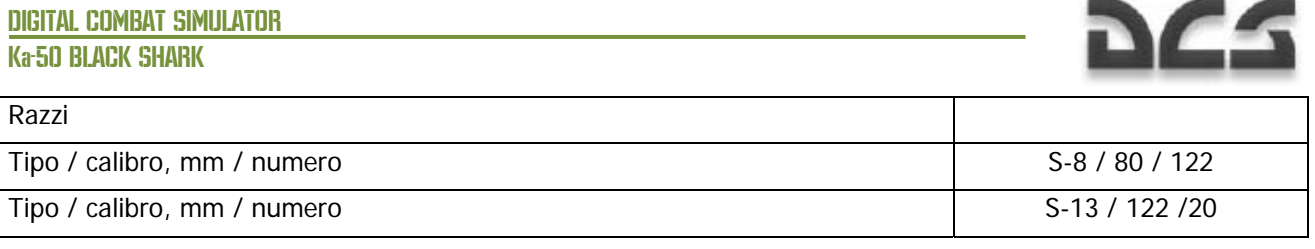

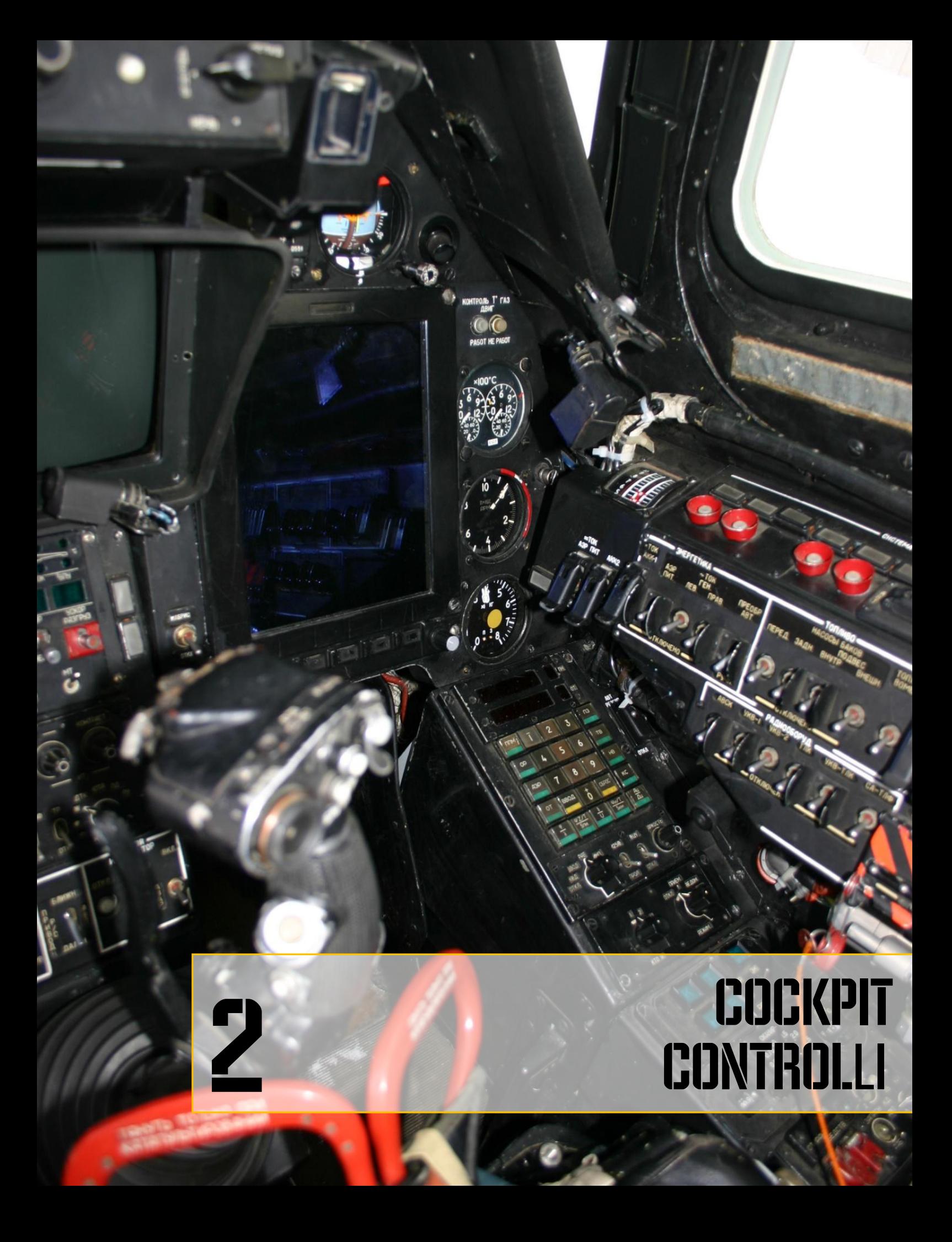

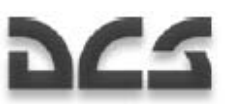

# 2 CONTROLLI del COCKPIT Panoramica dei Pannelli degli strumenti

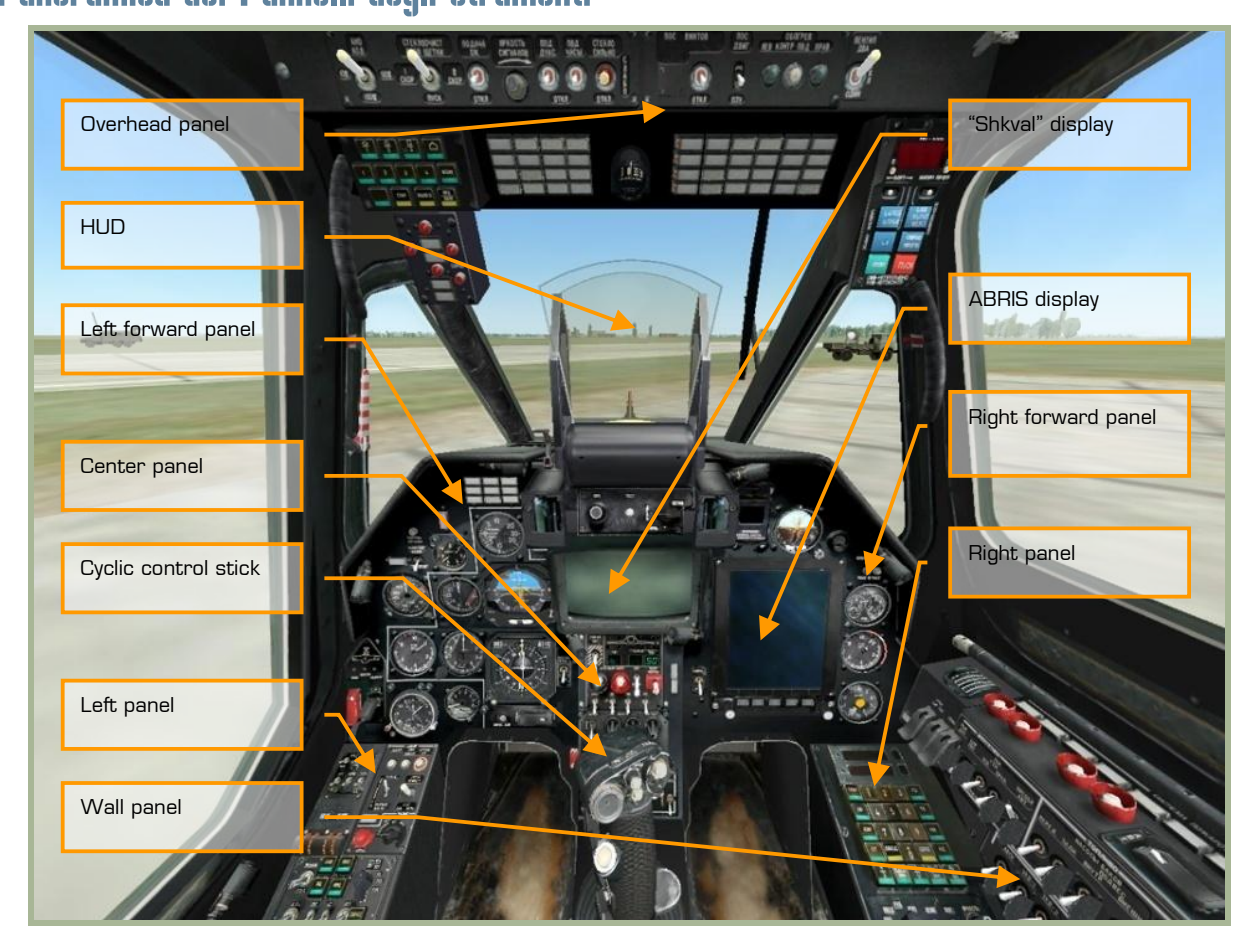

#### **2-1: Pannelli Strumenti del Ka-50**

Il cockpit del Ka-50 contiene diverse strumentazioni tra cui misuratori ed indicatori riguardanti i parametri di volo, lo stato dei sistemi del velivolo, lo stato dei motori, la posizione dei controlli e sistemi di allarme. Poiché nel Ka-50 è presente un solo pilota, ogni controllo di volo ed armamento deve essere facilmente accessibile ad esso, al contrario dei velivoli biposto dove il carico di lavoro viene diviso e gestito da due persone. Questo ha portato ad avere un abitacolo estremamente denso di strumenti che, inizialmente, può sembrare un po' intimidatorio! Non preoccupatevi, dopo un po' di pratica e lo studio di questo manuale, il cockpit diventerà familiare come casa vostra.

Se posizionerete il mouse al di sopra dei controlli, in molti di essi apparirà una piccola sovraimpressione con l'indicazione del loro nome. Questo potrà aiutarvi quando proverete ad imparare la funzione dei molti strumenti presenti nel cockpit. In ogni caso questo aiuto può essere disabilitato dal menù opzioni del gioco.

Usando il vostro mouse, potrete manipolare molti controlli tra cui:

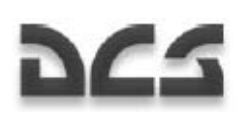

- Cliccando il tasto sinistro cambierete la posizione degli interruttori
- Su un selettore rotativo, cliccando il tasto sinistro lo muoverete a sinistra, cliccando il destro verso destra
- La rotella del mouse permette di muovere le manopole
- Un altro modo per muovere le manopole è tenere premuto il tasto sinistro su di esse e muovere il mouse

Quando il mouse è posizionato su un controllo che può essere manipolato, il cursore diventerà verde e l'icona vi indicherà le azioni che potrete compiere. Tutte le funzioni hanno una combinazione di tasti equivalente che può essere modificata a vostro piacimento dal pannello delle opzioni. Questi comandi sono riportati in questo manuale in blu.

Facciamo ora panoramica delle principali aree del cockpit:

Gli strumenti principali sono posizionati nel pannello frontale, sotto il cruscotto anti-riflesso.

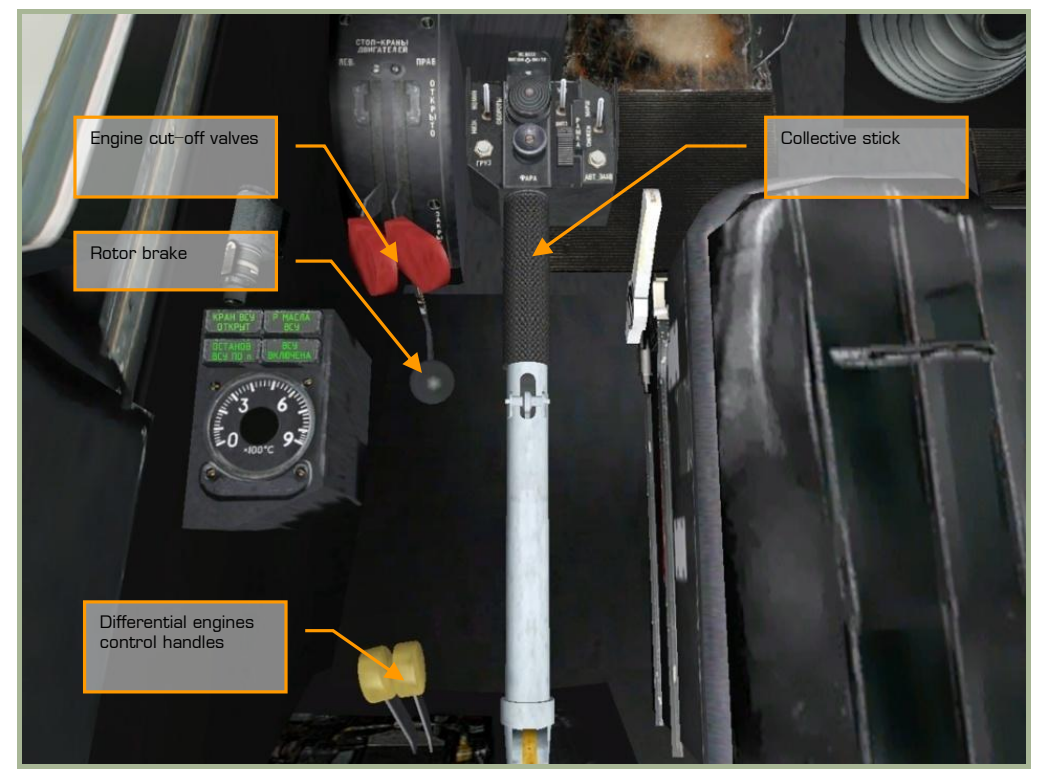

#### **2-2: Controlli dell'impianto elettrico**

Il collettivo è il vostro principale mezzo per controllare la spinta verso l'alto generata dai rotori. Quando volete generare maggiore salita, tirate indietro il collettivo; quando volete ridurre la salita, spingetelo in avanti. Gli altri controlli invece sono usati solo durante la procedura di startup del motore e non avrete bisogno di essi durante la vostra missione.

- Collective up  $[NUMPAD + +]$
- Collective down [NUMPAD + -]

#### DIGITAL COMBAT SIMULATOR

#### Ka-50 BLACK SHARK

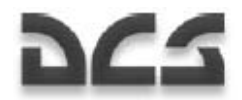

Le due leve rosse (engine cutoff valve) tagliano il flusso dell'iniezione di carburante al motore, esse possono essere utilizzate in modo indipendente:

- Left engine cutoff valve [PAGE UP + RCTRL]
- Right engine cutoff valve [PAGE DOWN + RCTRL]

Dietro le engine cutoff valve c'è il rotor brake:

o Rotor brake [R + LSHIFT]

Le due manette alla base del collettivo (di colore giallo) servono a regolare gli RPM dei motori, ed ognuno di essi può essere controllato indipendentemente o in modo accoppiato:

- o Linked throttles up [PAGE UP]
- o Linked throttles down [PAGE DOWN]
- $\circ$  Left throttle up [PAGE UP + RALT]
- $\circ$  Left throttle down [PAGE DOWN + RALT]
- $\circ$  Right throttle up [PAGE UP + RSHIFT]
- o Right throttle down [PAGE DOWN + RSHIFT]

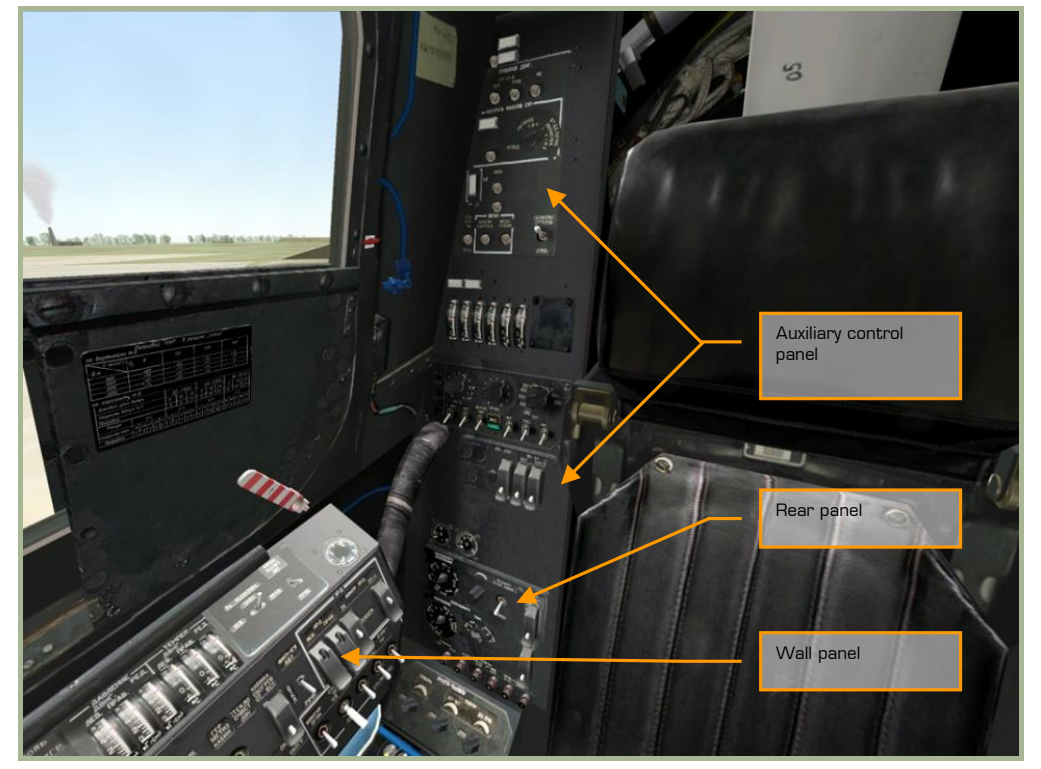

#### **2-3: Pannelli laterali e posteriori**

Questa parte del cockpit ha una vasta gamma di controlli tra cui il built in test (BIT), video recorder, countermeasures dispenser control, weapon controls, cockpit lighting, engine governors ed engine monitoring system, solo per nominarne qualcuno.

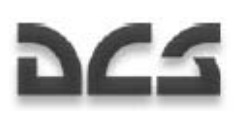

CONTROLLI DEL COCKPIT

# Stick di Controllo del Ciclico

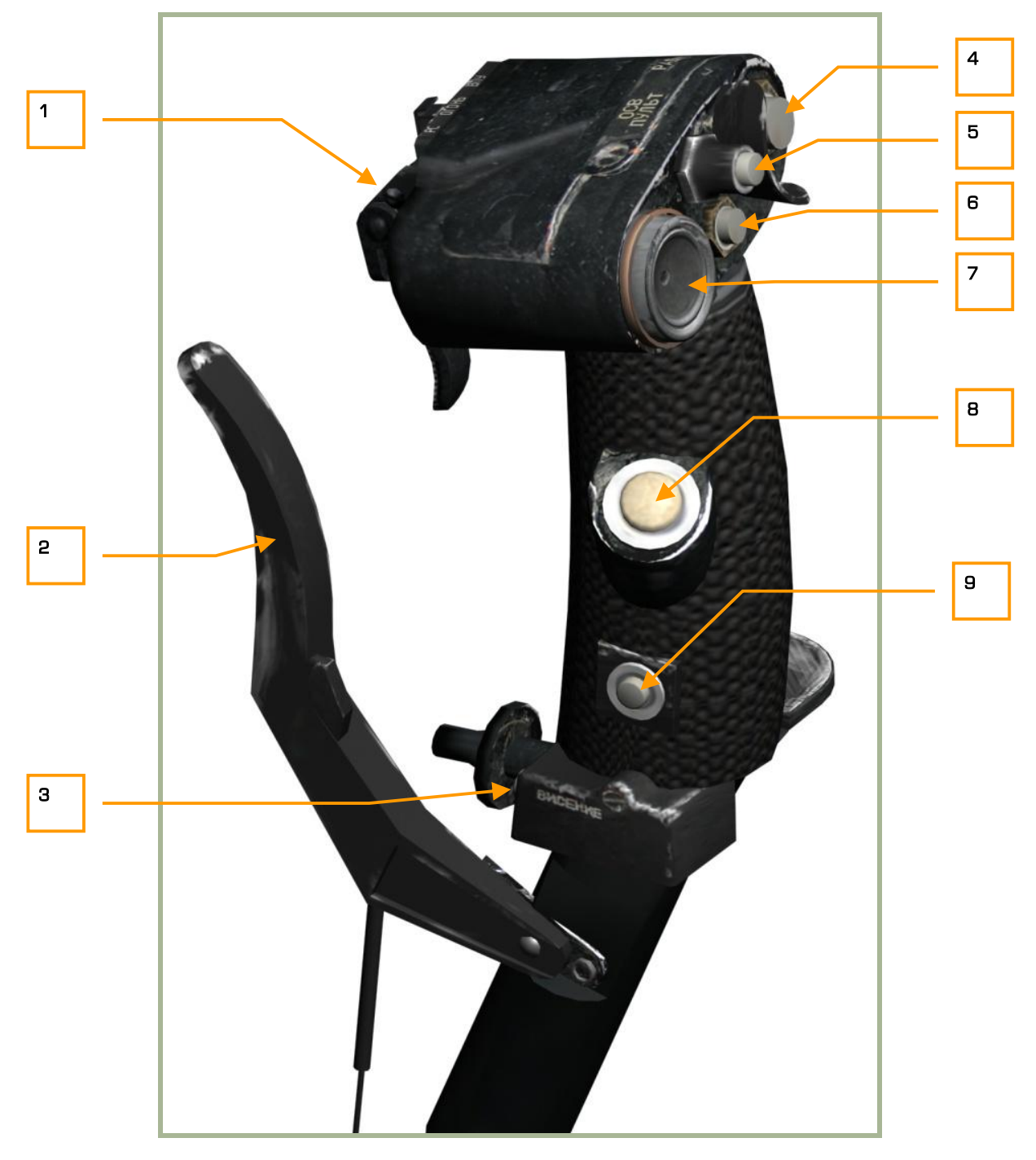

#### **2-4: Stick di controllo del ciclico**

Il ciclico è il tuo primo controllo per gestire l'assetto dell'elicottero. Come per un aereo ad ala fissa, spingendo e tirando lo stick controlleremo l'assetto a cabrare ed a picchiare, mentre se muoveremo la barra lateralmente, controlleremo il rollio. Al contrario degli aerei ad ala fissa invece, muovendo lo stick in avanti

#### DIGITAL COMBAT SIMULATOR

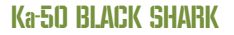

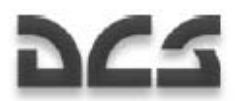

genererete un movimento in avanti dell'elicottero, muovendolo indietro rallenterete questo movimento o volerete all'indietro.

Il ciclico ha diversi pulsanti e controlli multifunzione (hat switch) che servono a manipolare i vari sistemi dell'elicottero senza togliere le mani dallo stick, tra cui:

- 1. "**ОГОНЬ РС ВПУ**" (Fire weapon cannon) grilletto del cannone.
- 2. Freno al carrello [W].
- 3. "**ВИСЕНИЕ**" (Hover) pulsante Inserisce e disinserisce l'auto-hover [T + LALT].
- 4. "**РАДИО**" (Radio) pulsante Attiva la trasmissione della radio. Non implementato.
- 5. "**ОСВ ПУЛЬТ**" (Gauge lighting) pulsante Attiva e disattiva le luci del cockpit e degli strumenti.
- 6. "**ЦЕЛЬ УКАЗ**" (Uncage Shkval confirmation) pulsante sblocca il sistema di tracciamento elettro ottico EO "Shkval" per designare i target e confermare l'inserimento dei dati (per esempio durante la procedura INS fix-taking) [O].
- 7. "**МЕТКА**" (Marker) pulsante multifunzione muove il puntamento della camera "Shkval" [ "], [,], [.] e  $[7]$ .
- 8. "TPUMMEP" (Trimmer) pulsante Quando rilasciato, l'autopilota stabilizza l'elicottero mantenendo il corrente angolo di pitch, bank e yaw [T]. Attenzione, il funzionamento è differente dal trimmaggio degli aerei ad ala fissa.
- 9. "**ОТКЛ АП**" (Autopilot disengage) disinserisce l'autopilota in caso di emergenza [A + LALT].

Se avete a casa un joystick programmabile, potrete pensare di programmarlo per avere questi settaggi. Potrete fare questo usando l'apposito pannello di controllo nel menù opzioni.

### Rilascio delle Armi – Grilletto del Cannone

I grilletti si trova sul lato opposto dello stick rispetto al pilota. I grilletti generano un segnale di "fuoco" per il sistema di controllo delle armi relativo all'arma selezionata.

Solitamente il piccolo grilletto del cannone "**ВПУ**" è coperto dal più grande del rilascio dei carichi "**РС**". Il grilletto più grande per il rilascio delle armi è inteso per l'utilizzo dei carichi esterni (ATGMs, rockets, bombs, canisters e gun pods).

Attenzione che quando sparate un missile guidato anticarro come il Vikhr, dovrete mantener premuto il grilletto per più di un secondo.

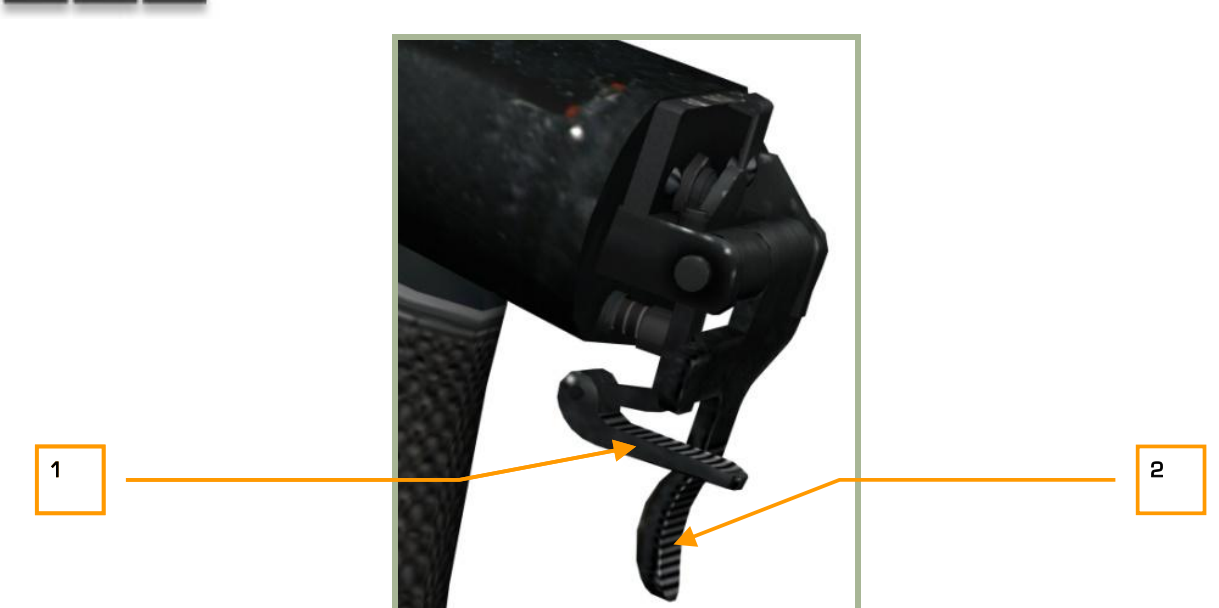

**2-5: Grilletto per il rilascio dei carichi (grande) e cannone (small) nella posizione standard – Il rilascio dei carichi è operativo**

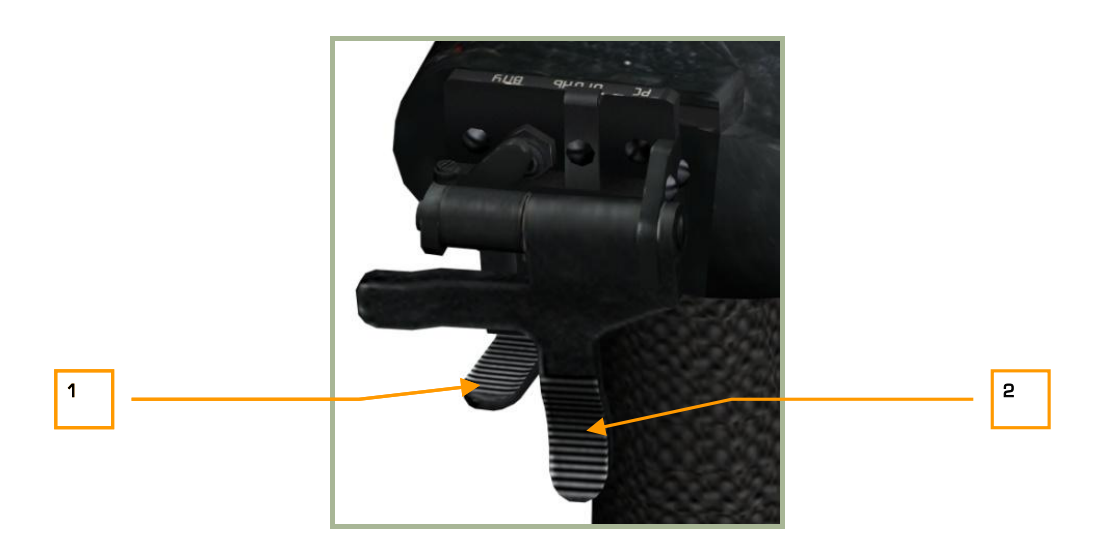

#### **2-6: Grilletto per il rilascio dei carichi (grande) e cannone (small) nella posizione standard – Il rilascio dei carichi è operativo**

- 1. "**ОГОНЬ ВПУ**" Cannone a bordo (grilletto piccolo) [SPACE]. Il grilletto non è operativo.
- 2. "**ОГОНЬ РС**" Rilascio carichi (grilletto grande) [SPACE + RALT]. Il grilletto è operativo.

Per l'utilizzo del cannone è necessario sollevare il grilletto del rilascio carchi "**РС**" [C] (grilletto grande). Fatto questo, il sistema d'arma trasmette il segnale al comando del cannone "**ВПУ**" e rende il grilletto operativo.

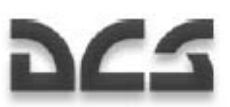

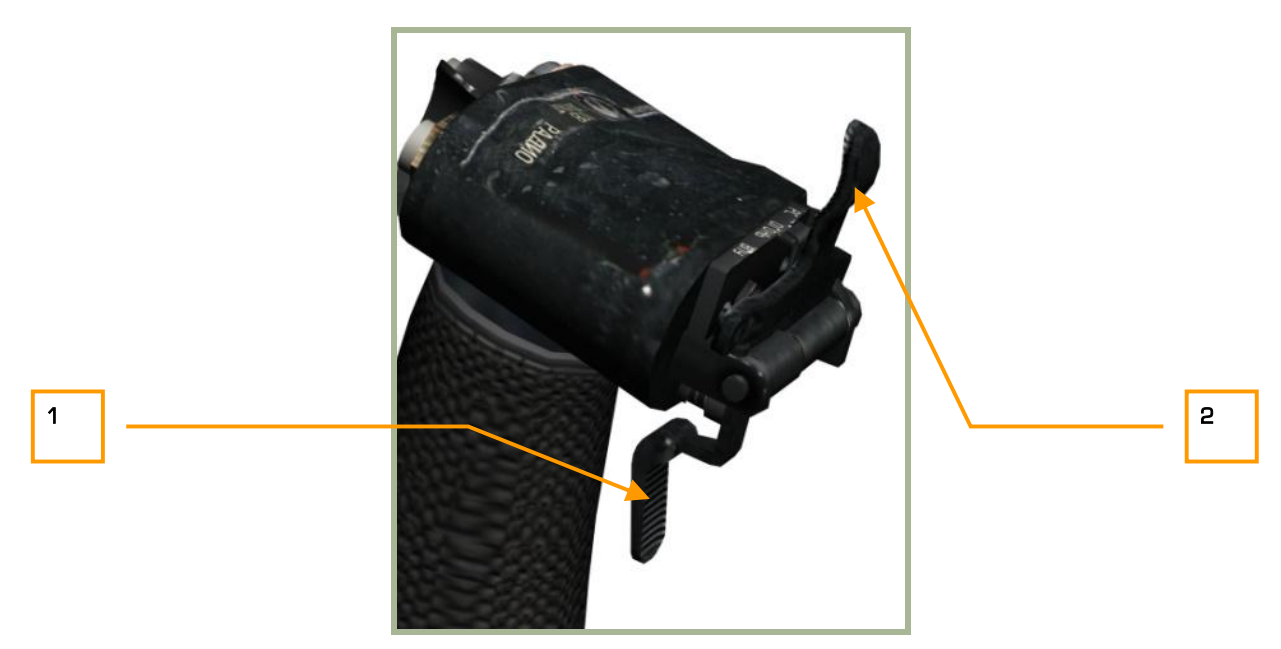

**2-7: Grilletto per il rilascio dei carichi (grande) e cannone (small) con il cannone operativo (il grilletto del rilascio carichi è sollevato)**

- 1. "**ОГОНЬ ВПУ**" Cannone a bordo (grilletto piccolo) [SPACE]. Il grilletto è operativo.
- 2. "**ОГОНЬ РС**" Rilascio carichi (grilletto grande) [SPACE + RALT]. Il grilletto non è operativo.

# Stick di Controllo del Collettivo

DCS

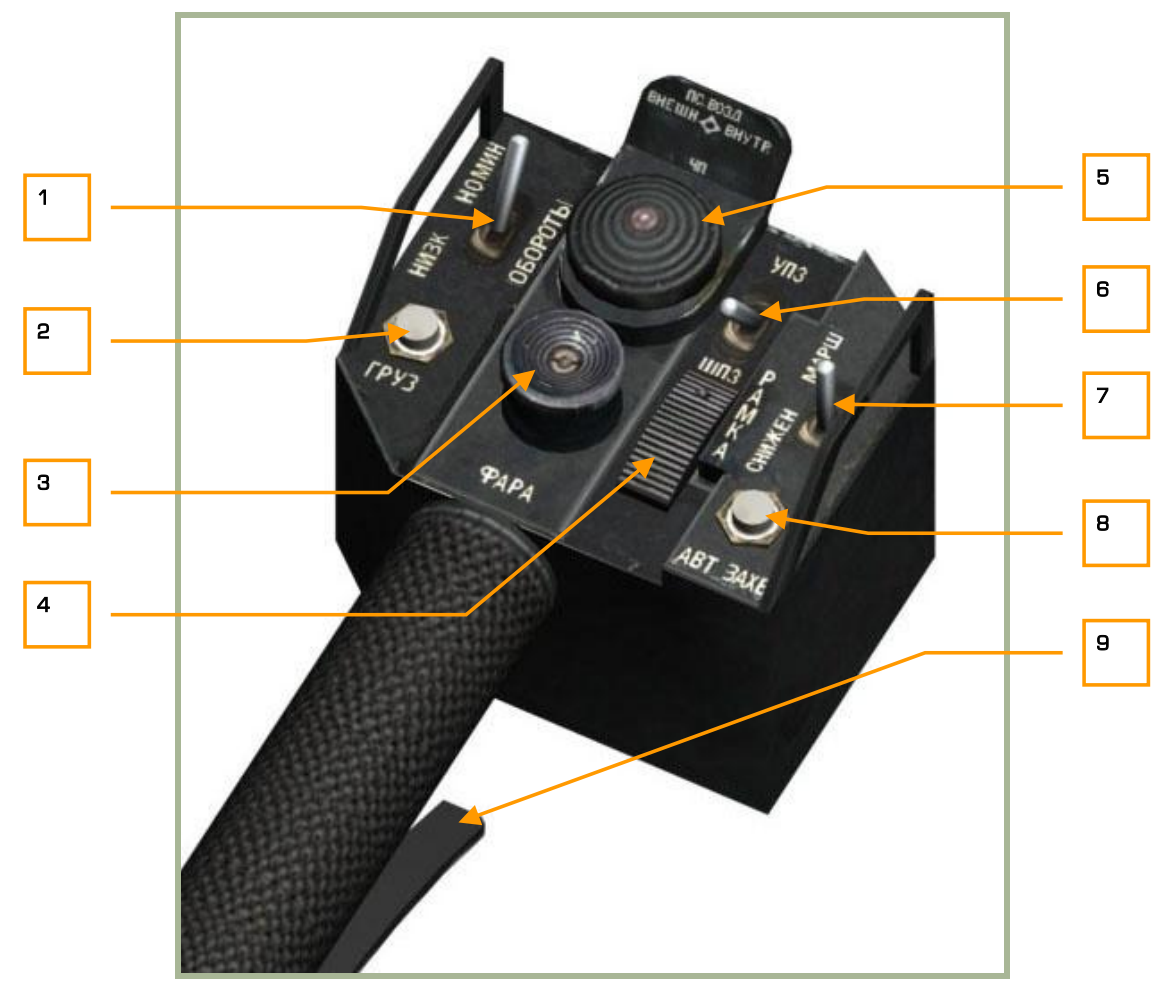

#### **2-8: Stick di controllo del collettivo**

Oltre che controllare l'angolo delle pale dell'elica e la salita generata dal rotore principale, il collettivo ha anch'esso diversi pulsanti, comandi multifunzione ed interruttori che gestiscono diverse funzioni. Tra cui:

- 1. **"ОБОРОТЫ"** Selettore di controllo per l'impostazione del numeor di giri della turbina RPM (rotore). Per abbassarli [NUMPAD - + RALT] per il numero dei giri nominali [NUMPAD + + RALT].
- 2. "**ГРУЗ**" Rilascio dei carichi Non implementato.
- 3. "**ΦΑΡΑ**" Comando multifunzione. Muove la luce di ricerca/atterraggio. [; + RCTRL,], [, + RCTRL], [.  $+$  RCTRL] e  $[$ /  $+$  RCTRL].
- 4. "**РАМКА**" selettore Aggiusta la dimensione del box di tracciatura dello "Shkval" [[] e []].
- 5. Questo selettore multifunzione ha quattro posizioni che controllano i carichi esterni.
	- o "**ВНЕШН**" Piloni esterni (Outboard hardpoints) [Y].
	- o "**ВНУТР**" Piloni interni (Inboard hardpoints) [I].

Ka-50 BLACK SHARK

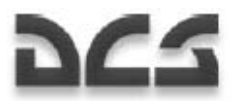

- o "**4П**" Tutti i piloti [U].
- o "**ПС ВОЗД**" Pilone dei missili Aria-Aria [U + LCTRL]. (Non implementato)
- 6. "**УПЗ-ШПЗ**" interruttore. Modifica il campo di visuale dello Shkval (FOV) tra 23x e 7x: lontano [-] e vicino  $[=]$ .
- 7. "**СНИЖЕН МАРШ**" interruttore. Interruttore a tre posizioni, Off, Descent (discesa) [D] e autopilota (Route autopilot) [R].
- 8. "**АВТ ЗАХВ**" pulsante. Passa tra l'acquisizione del target ed il lock quando viene usato lo Shkval [ENTER].
- 9. Freno del collettivo Assegna la quota  $[F]$ . Questa leva ha due funzioni:
	- o Premere questa leva per sbloccare il freno alla barra del collettivo prima di muoverlo. Questo freno è necessario per evitare che il collettivo si muova a causa delle vibrazioni dell'elicottero o se erroneamente urtato dal pilota.
	- o Una volta che è rilasciato il freno e viene inviato un segnale al sistema di navigazione, la leva può essere utilizzata per assegnare una nuova quota quando si usa l'autopilota in modalità mantenimento quota di volo.

# **DCS**

# Pannelli Anteriori Sinistro e Destro

# Pannello Anteriore sinistro

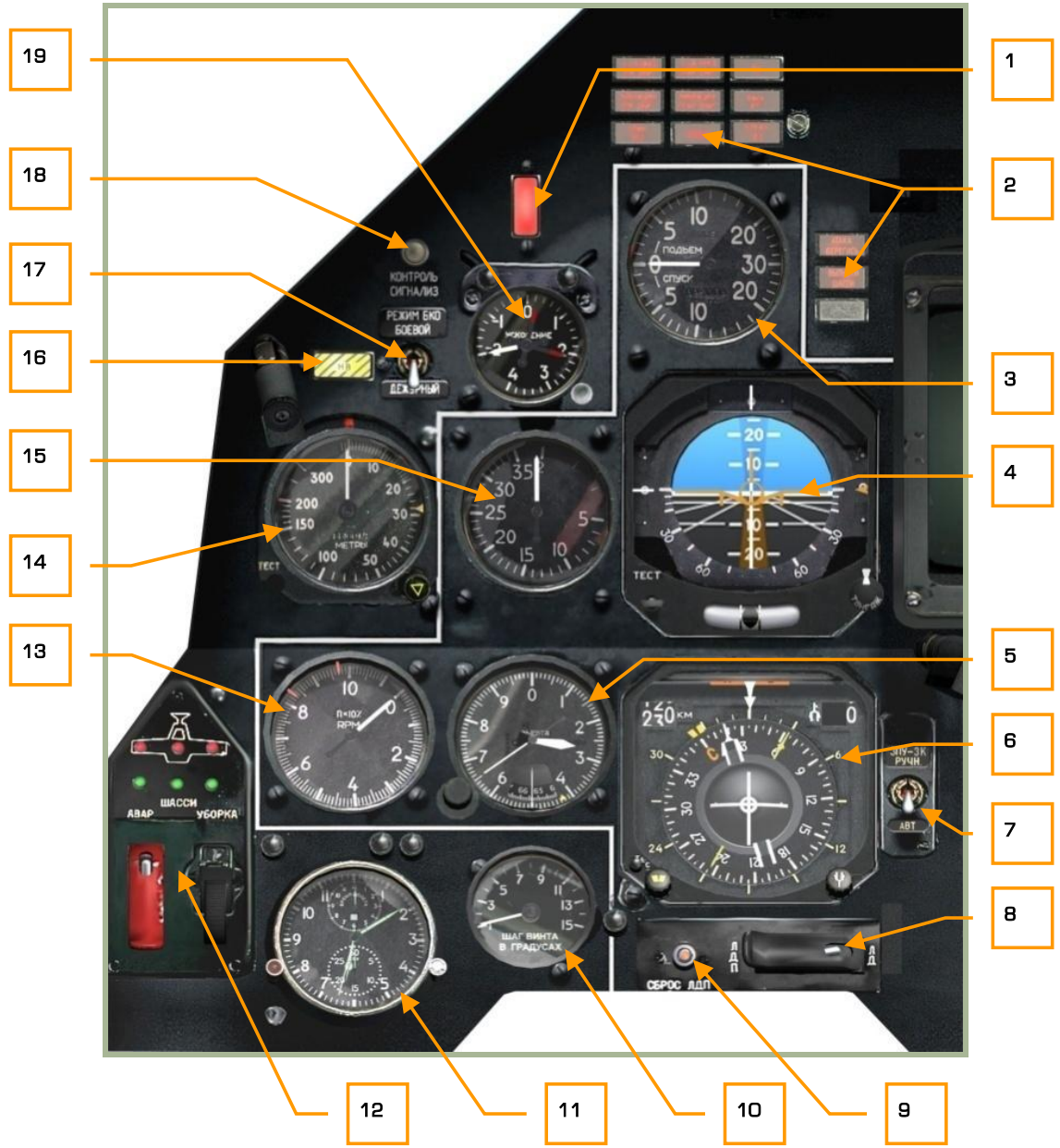

#### **2-9: Pannello anteriore sinistro**

Il pannello anteriore sinistro è principalmente dedicato ai diversi strumenti di volo e sistemi di allarme. Mentre la maggior parte delle informazioni saranno mostrate sull'heads up display (HUD), gli strumenti analogigi saranno un valido backup e vi daranno ulteriori informazioni che non sono presenti sull'HUD.

#### DIGITAL COMBAT SIMULATOR

Ka-50 BLACK SHARK

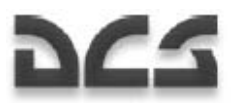

- 1. Master caution push-light Quando premuto si spegne  $[M]$ . La spia principale di avvertimento si accenderà ongi volta che verrà attivata una spia di pericolo o di allerta.
- 2. Pannello luci di pericolo
- 3. Indicatore della velocità verticale Vertical Velocity Indicator (VVI)
- 4. Indicatore dell'assetto Attitude Director Indicator (ADI)
- 5. Altimetro barometrico Barometric altimeter
- 6. Indicatore della situazione orizzontale Horizontal Situation Indicator (HSI)
- 7. Selettore per l'impiego automatico o manuale del course e dell'heading
- 8. Telemetro laser/selettore del modo di designazione
- 9. Pulsante di reset del designatore laser
- 10. Indicatore del pitch del rotore Rotor pitch indicator
- 11. Orologio meccanico
- 12. Indicatore della posizione del carrello
- 13. Indicatore dei giri del rotore RPM
- 14. Altimetro radar
- 15. Indicatore della velocità all'aria indicata IAS
- 16. Luce e pulsante di emergenza per i giri del rotore RPM [B]
- 17. Sistema di allarme per i missili con disturbatore laser. Non implementato
- 18. Pulsante per testare le luci di pericolo e di allerta  $[L + LSHIFT]$
- 19. Accelerometro

I dettagli di ogni strumento ed indicatore sono descritti più avanti.

Gli esempi degli strumenti riportati nelle igure possono non essere indicativi

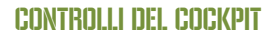

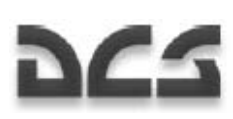

## Pannello Anteriore Destro

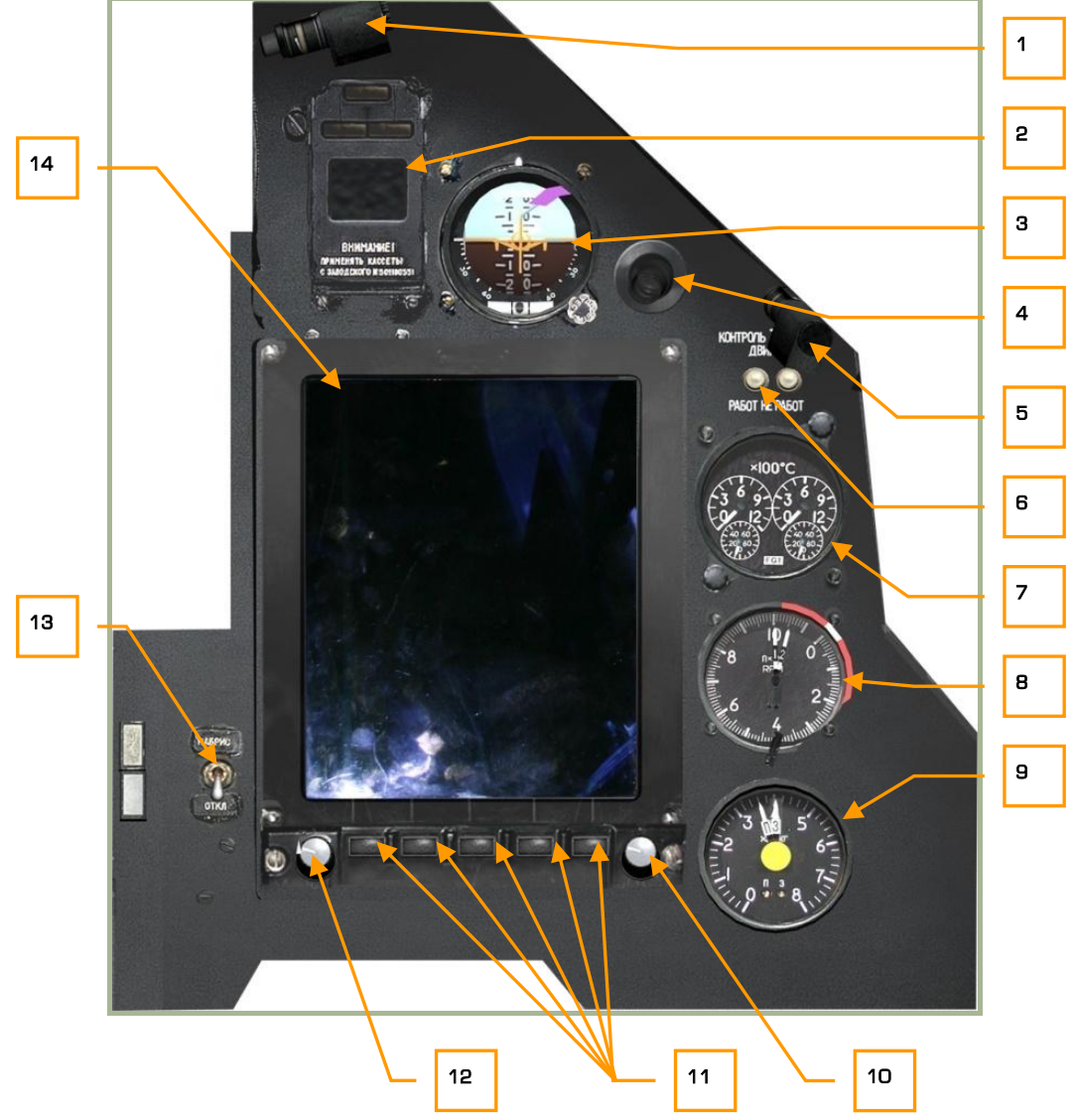

#### **2-10: Pannello anteriore destro**

La maggior parte del pannello anteriore destro è occupata dal display dell'ABRIS, ma vi sono anche alcuni strumenti per il volo, per fare test, per gestire il motore ed il carburante.

- 1. Luce del cockpit
- 2. Display del sistema di allarme EKRAN
- 3. Indicatore di assetto secondario Standby Attitude Indicator (SAI)
- 4. Ventola di condizionamento della cabina
- 5. Luce notturna
- 6. Pulsante per fare il test dell'indicatore della temperatura dei gas esausti

#### DIGITAL COMBAT SIMULATOR

#### Ka-50 BLACK SHARK

- 7. Indicatore della temperatura dei gas esausti
- 8. Indicatore dei giri dei motori
- 9. Indicatore della quantità di carburate
- 10. Cursore di controllo dell'ABRIS
- 11. Pulsanti multi-funzione dell'ABRIS
- 12. Manopola della luminosità dell'ABRIS
- 13. Interruttore per l'accensione e lo spegnimento dell'ABRIS
- 14. Display dell'ABRIS

Visionate la sezione dell'ABRIS all'interno di questo manuale per i dettagli e la spiegazione di tutti i sottosistemi.

**DCS** 

## Attitude Director Indicator (ADI)

L'indicatore dell'assetto (ADI), solitamente chiamato orizzonte artificiale, indica l'orientamento relativo all'orizzonte dell'elicottero.

Per funzionare, l'ADI ha bisogno di essere alimentato dopo che la sequenza dell'Inertial Navigation Unit (INU) è completata. L'ADI include le seguenti indicazioni:

- Angolo di Pitch (incinazione in avanti o indietro) e di bank (inclinazione laterale)
- Pitch e bank necessario per raggiungere il prossimo waypoint
- Velocità assegnata
- Altezza assegnata
- Deviazione laterale dal piano di volo assegnato o dalla posizione di hover
- Lateral deviation from assigned flight path or hover position
- Angolo di imbardata Yaw angle
- Malfunzionamento dell'ADI

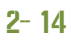

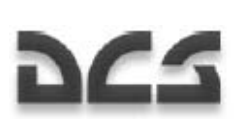

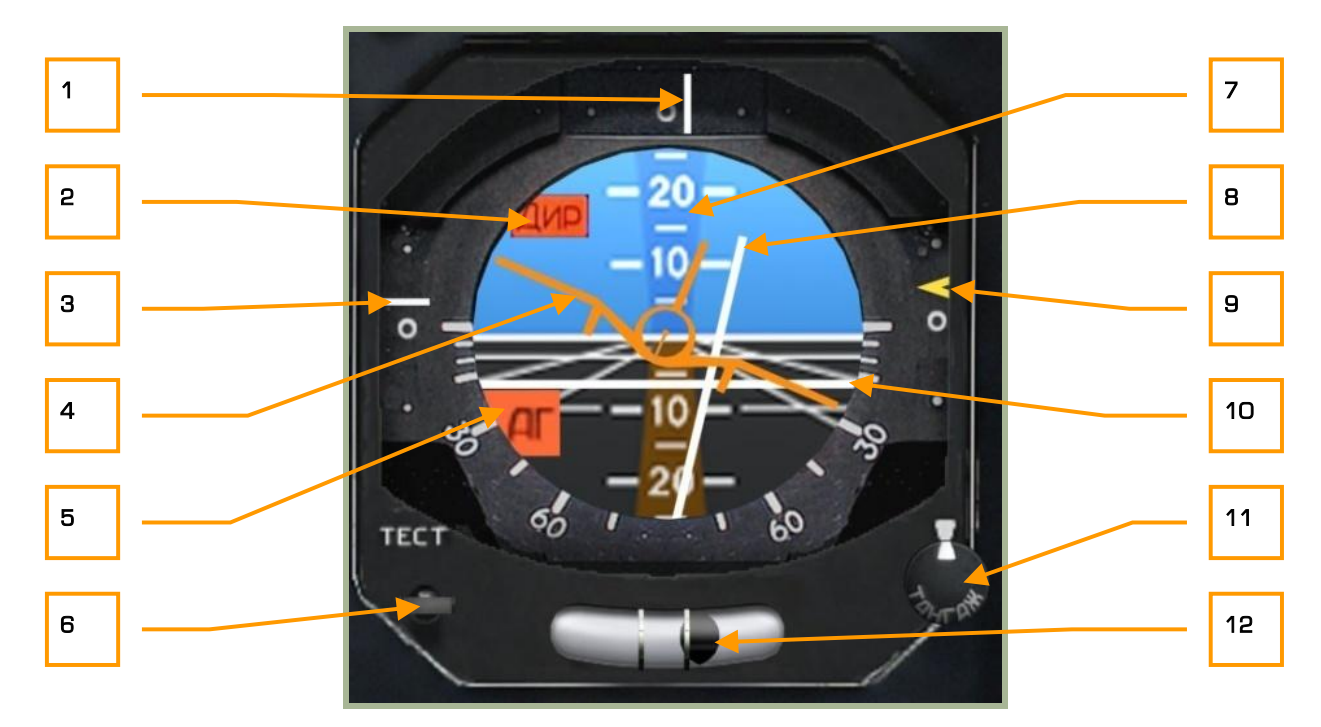

#### **2-11: Indicatore di assetto e direzione (ADI)**

- 1. **Deviazione laterale dal piano di volo assegnato.** Situata nella parte superiore dell'ADI, questa linea indica i gradi di deviazione rispetto al piano di volo. Se l'elicottero sta volando lungo l'heading corretto, la linea verticale sarà in posizione centrale. Se la linea invece si trova a destra starai volando a sinistra del piano di volo mentre e vice versa se la linea si trova a sinistra.
- 2. **Bandiera che indica che il pitch ed il bank steering bar non sono disponibili.** Se le informazioni per riguardanti la virata non sono disponibili, una piccola bandierina rossa sarà visibile nell'angolo superiore sinistro dell'ADI.
- 3. **Deviazione dalla velocità assegnata.** Sul lato sinistro dell'ADI c'è una scala verticale che rappresenta la velocità corrente dell'elicottero in relazione alla velocità settata per la tratta di navigazione corrente. Se l'indicatore è al di sotto del centro vuol dire che state volando troppo veloci e viceversa se è al di sopra state volando troppo lentamente.
- 4. **Icona dell'elicottero**. Appare come un aereo e questo simbolo indica il corrente pitch e roll relativo all'orizzonte artificiale. E' da notare che è differente all'ADI occidentale dove il simbolo dell'aereo è statico. L'ADI di concezione russa vede muovere l'aereo in funzione dell'angolo di bank.
- 5. **Bandiera che indica il malfunzionamento dell'ADI.** Se l'INU non invia le informazioni di assetto o l'ADI non ha alimentazione, questa bandierina rossa sarà visibile.
- 6. **Pulsante di test**. Alla prima pressione si aprirà la protezione del pulsante [A + LALT + LCTRL + LSHIFT] alla seconda pressione verrà effettuato il test [A + LALT + LSHIFT].
- $\frac{1}{2-15}$ 7. **Scala del Pitch.** Gli incrementi di 10 gradi sono rappresentati con il numero al centro e le tacchettature più grandi, mentre tra di essi vi sono gli incrementi di 5 gradi. Questa scala è scritta sulla sfera dell'ADI ed indica il pitch in relazione all'icona dell'elicottero.

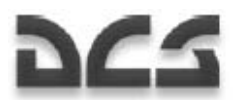

- 8. **Indicatore di bank per la virata**. Questa barra grigia e verticale che si muove da destra a sinistra, indica il bank necessario per allineare l'elicottero con il virata corretta. Se l'elicottero si trova nel corretto assetto in virata o non vi sono informazioni disponibili, la barra sarà posizionata al centro.
- 9. **Deviazione dall'altezza assegnata.** Questa scala e questo indice giallo sul lato destro dell'ADI indicano l'altezza corrente dell'elicottero in relazione alla tratta di navigazione corrente. Se l'elicottero è troppo alto o troppo basso, l'indice si troverà al di sotto o al di sopra del centro. Quando l'indice è al centro significa che l'elicottero si trova all'altezza corretta per la tratta di navigazione corrente.
- 10. **Indicatore di pitch per la virata.** Questa barra grigia orizzontale che si muove verso l'alto e vero il basso, indica l'angolo di pitch necessario per allineare l'elicottero con il corretto assetto. Se l'elicottero è nel corretto assetto o non vi sono infirmazioni riguardanti esso, la barra si troverà al centro.
- 11. **Manopola per l'impostazione dell'icona dell'aereo.** Questa manopola può essere ruotata a sinistra  $\left[$ , + LALT + LSHIFT] ed a destra  $\left[$ . + LALT + LSHIFT] per muovere la sfera dell'ADI verticalmente. Puoi usare questa funzione per correggere i disallineamenti prima del volo. Questa manopola può anche essere usata per tarare l'indicazione dell'orizzonte in funzione di un dato angolo d'attacco. Questo può essere impiegato per semplificare il controllo del livello di volo ad una data velocità.
- 12. **Indicatore di imbardata Yaw.** Indica l'angolo di imbardata dell'elicottero, questo indicatore è rappresentato da una piccola sfera all'interno di un tubo con del liquido. Se non vi è imbardata durante il volo la sfera sarà in posizione centrale. Se c'è dell'imbardata, la sfera si muoverà nella direzione opposta da essa. Questo indicatore si muove in funzione delle accelerazioni che avvengono sulla piccola sfera ed in funzione delle manovre dell'elicottero non sempre la sua lettura è attendibile.

## Horizontal Situation Indicator (HSI)

L' Horizontal Situation Indicator (HSI) è situato nel pannello anteriore sinistro e mostra l'heading, l'offset dal piano di volo e la posizione relativa dal riferimento per la navigazione selezionato come uno steerpoing, fixed point, radio beacon, o airfield.

Anche se le informazioni principali sono rappresentate sull'HUD, l'HSI fornisce ulteriori informazioni per una più precisa navigazione.

Per funzionare l'HSI ha bisogno di alimentazione e l'interruttore "K-041" o "Navigation System" deve essere impostato su ON. L'HSI opererà solo dopo il completo allineamento dell'INU.

#### **Waypoint vs. Steerpoint**

Spesso ed erroneamente si pensa che siano la stessa cosa, in realtà i due termini sono differenti. Un waypoint è una lista di punti di navigazione che hanno un'unica coordinata e nome. Lo steerpoint al contrario è il waypoint selezionato correntemente per la navigazione. Per questo, ci possono essere molti waypoint ma un solo steerpoint allo volta.

L'HSI contiene le seguenti indicazioni:

1. Heading corrente (contrassegnato ogni 5 gradi).
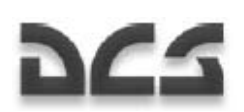

- 2. Heading del piano di volo o heading inserito manualmente.
- 3. Rotta desiderata (indicata come una freccia bianca o numericamente), impostata sul piano di volo o manualmente.
- 4. Distanza dallo steerpoint.
- 5. Bearing dalla stazione radio, misurata dalla bussola ARK-22.
- 6. Deviazione laterale dal piano di volo assegnato o hover.
- 7. Deviazione longitudinale dalla posizione di hover assegnata.

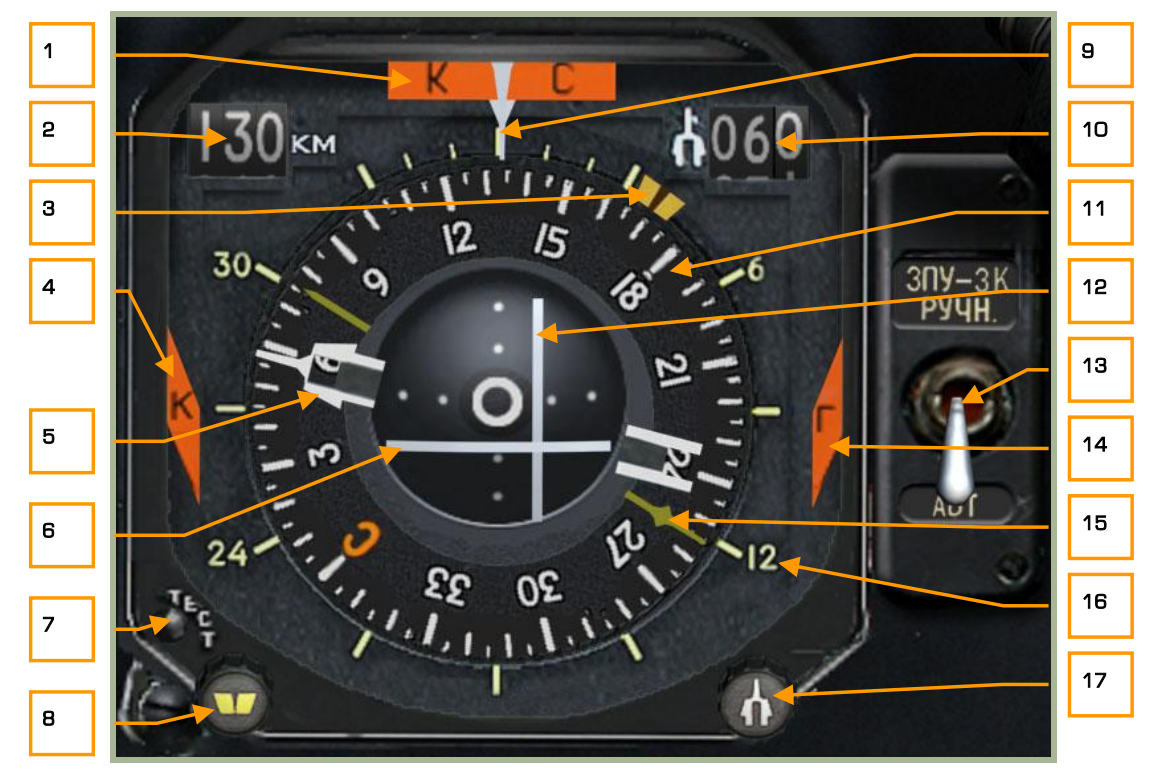

#### **2-12: Indicatore HSI**

- 1. **Heading inattendibile, bandiera** "**КС**". Se l'INU non invia l'heading corrente o l'HSI non ha alimentazione elettrica, questa piccola bandiera rossa apparirà sul bordo superiore dello strumento.
- 2. **Distanza dallo steerpoint**. Indica numericamente la distanza diretta in chilometri (km) dallo steerpoint.
- 3. **Indice dell'heading desiderato (DH)**. Questo simbolo giallo all'esterno della bussola indica l'heading per raggiungere lo steerpoint del piano di volo o l'heading inserito manualmente.
- 4. **Bandierina "K" che indica il malfunzionamento del computer di navigazione.** Se il BIT del computer di navigazione fallisce continuamente, questa piccola bandierina rossa appare sul lato sinistro dello strumento.

2--17

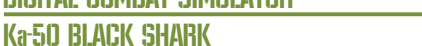

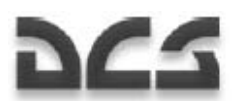

- 5. **Puntatore del Track Angle (DTA) desiderato.** Questa freccia indica il Track Angle del piano di volo o può essere inserito manualmente. Questo indicatore appare come due linee bianche con una freccia alla fine. Sul lato opposto, 180 gradi, della bussola vi è la sua "coda".
- 6. **Deviazione longitudinale dalla posizione di hover.** Questa linea grigia orizzontale al centro dello strumento indica la posizione longitudinale relativa dell'elicottero comparata con il momento in cui l'hover è iniziato. Se la linea scende al di sotto del centro significa che l'elicottero è in hoovering lontano ed indietro dal punto di hover iniziale. In modo opposto, se la linea è oltre il centro indica che l'elicottero si sta allontanando in avanti. Idealmente, la linea orizzontale e quella verticale dovrebbero formare una croce al centro per essere perfettamente in posizione.
- 7. **Pulsante di test**. Premere questo pulsante per effettuare il test dello strumento. [H + LALT + LCTRL]
- 8. **Manopola per impostare l'Heading desiderato**. Se il selettore "DH/DT source" è impostato in Manuale, questa manopola può essere ruotata a sinistra [, + LCTRL + LSHIFT] ed a destra [. + LCTRL + LSHIFT] per impostare manualmente l'indice dell'heading desiderato.
- 9. **Freccia di riferimento dell'heading corrente.** Nella parte superiore del bussola si trova una piccola freccia bianca rivolta verso il basso che indica l'heading corrente del nostro elicottero.
- 10. **Indicatore digitale del Track Angle desiderato.** Mostrato numericamente, questo indica il track angle del piano di volo o quello inserito manualmente.
- 11. **Superfice della bussola**. Questo strumento circolare ruota in funzione dell'heading del velivolo. L'heading corrente è mostrato nella parte superiore indicato dalla freccia di riferimento dell'heading corrente.
- 12. **Deviazione laterale dalla posizione di hover o dal piano di volo.** Questa linea grigia verticale al centro dello strumento indica la posizione dell'elicottero relativa al momento in cui è iniziata la procedura di hover o se stiamo seguendo un piano di volo la deviazione laterale tra il precedente steerpoints e quello corrente. Se la linea è a sinistra dal centro indica che l'alicottero è in hoovering lontano a destra rispetto al punto di inizio dell'hover. Al contrario, se la linea è a destra, indica che l'elicottero è in hoovering troppo a sinistra. Idealmente la linea verticale e quella orizzontale dovrebbero creare una croce al centro per essere perfettamente in posizione. Se l'hover mode è disabilitato ed il selettore "Heading/Course flight path mode" nel pannelo dell'autopilota è impostato come Heading, l'indicatore diventa inattivo e si centra automaticamente. Nel modo Heading l'elicottero volerà direttamente verso lo steerpoint.
- 13. **Selettore "ЗПУ-ЗК РУЧН АВТ" (DH/DTA source)**. Questo selettoreè utilizzato per impostare l'HSI tra automatico e manuale. La posizione di default è verso il basso "**АВТ**" ed indica la modalità automatica. Quando è in uso la modalità automatica, i puntatori dell'heading e del course saranno aggiornati dal sistema di navigazione automaticamente in funzione del waypoint corrente. Quando il selettore è verso l'alto, "**РУЧН**", è selezionata la modalità manuale ed le manopole DH e il DTA vengono usate per modificare i puntatori. [H + LCTRL]
- 14. **Bandierina "Г" che indica il malfunzionamento del computer di navigazione** (vedi n°4) Se il BIT del computer di navigazione fallisce continuamente, questa piccola bandierina rossa appare sul lato sinistro dello strumento.
- 15. **RMI bearing per la stazione radio**. Questa picola freccia gialla punta il bearing relativo alla stazione radio selezionata. Questo bearing è da leggere sulla scala esterna che è fissa. La stazione radio viene selezionata tramite l'ARK-22 nel pannello dell'ADF (Automatic Direction Finder).

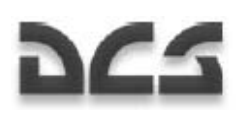

- 16. **Scala esterna**. Questa scala statica ha indicato 6, 12, 24, e 30, ed è usata per leggere il bearing per la stazione radio indicata dalla freccia gialla.
- 17. **Manopola per impostare il Track Angle desiderato.** Se il selettore "DH/DTA source" è in posizione manuale, questa manopola può essere ruotata a sinistra [, + LALT + LCTRL] e a destra [. + LALT + LCTRL] per impostare il DTA manualmente relativo allo steerpoint.

### Pannello del Designatore Laser

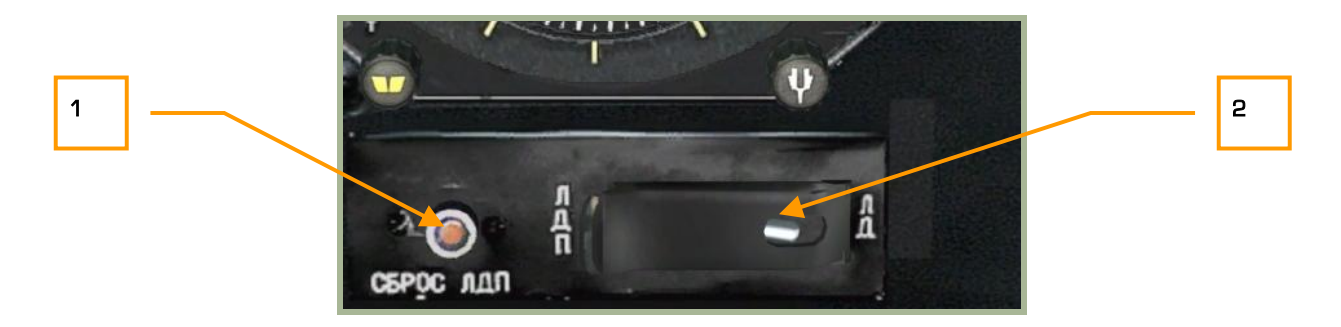

#### **2-13: Pannello del designatore laser**

- 1. Il piccolo pulsante reset del designatore laser **"СБРОС ЛДП"** è utilizzato per cessare l'illuminazione laser se essa non è stata automaticamente cessata dopo 20 secondi.  $[O + LALT + LCTRL]$
- 2. Il selettore laser range finder / laser designator mode **"ЛД-ЛДП"** è situato esattamente sotto l'HIS ed è impostato come laser range finder **"ЛД"** di default. [O + LSHIFT] Quando viene impostato come laser designator **"ЛДП"**, il laser può essere usato per designare i target per le armi tipo Kh-25ML, Kh-29L o bombe a guida laser. Il Ka-50 può cercare un target ed illuminarlo per 20 secondi premento nuovamente il tasto ENTER. Questo selettore non ha alcun effetto nell'uso del "Vikhr".

### Indicatore Pitch del Rotore

Questo indicatore viene utilizzato per monitorare il pitch delle pale del rotore. Il collettivo viene usato per modificare quest'angolo fino ad un massimo di 15.

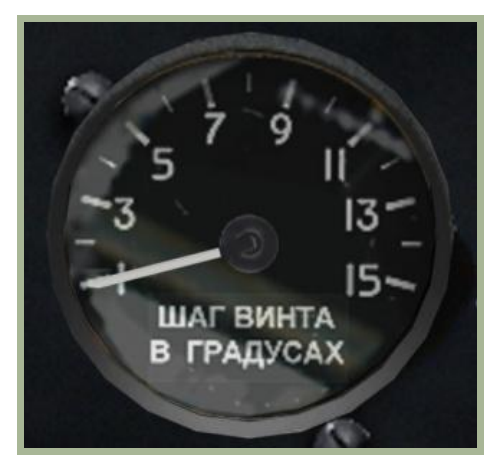

**2-14: Indicatore del pitch delle pale del rotore** 

### DIGITAL COMBAT SIMULATOR Ka-50 BLACK SHARK

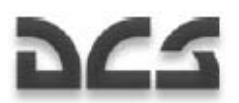

### Altimetro Barometrico

L'altimetro barometrico indica l'altezza del velivolo rispetto al livello del mare (ASL). Il quadrante dell'altimetro ha due indici: una rotazione completa dell'indice più lungo rappresenta 100 metri mentre di quello più corto 1,000 metri.

L'altimetro ha una manopola per calibrare l'impostazione della pressione locale QFE (visibile in una piccola finestra in basso). Questa pressione è rappresentata in millimetri di mercurio (mmHg). La pressione locale viene solitamente inserita quando l'elicottero si trova stazionario a terra.

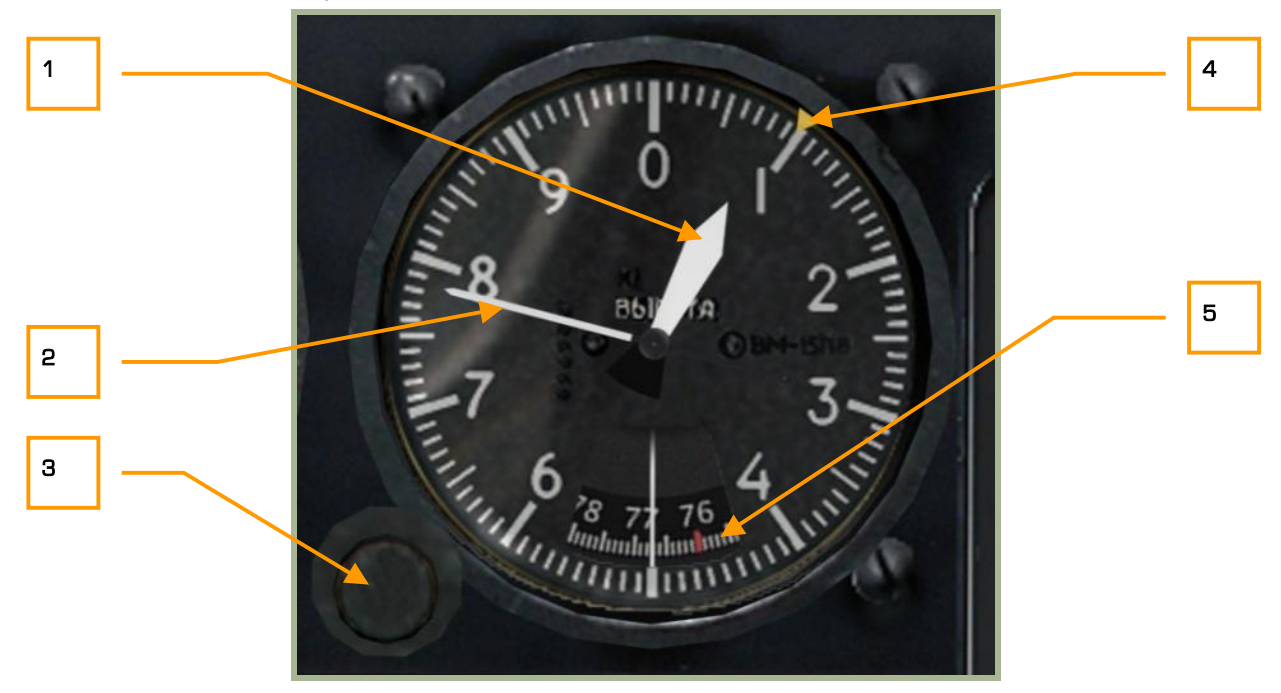

### **2-15: Altimetro barometrico**

- 1. Indice corto (1.000 metri)
- 2. Indice lungo (10.000 metri)
- 3. La manopola del QFE può essere ruotata a sinistra  $[- + RSHIFT]$  e a destra  $[= + RSHIFT]$
- 4. Quota desiderata (da impostare manualmente)
- 5. Scala della pressione in millimetri di mercurio (mmHg) QFE. La tacchettatura rossa indica la pressione normale di 760 mmHg.

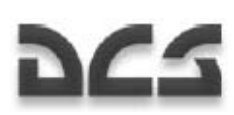

### Indicatore Velocita' Verticale (VVI)

Il VVI misura il rateo di salita o di discesa del velivolo. La velocità verticale viene misurata in metri al secondo (m/s) ed il range massimo di misura è +- 30m/s.

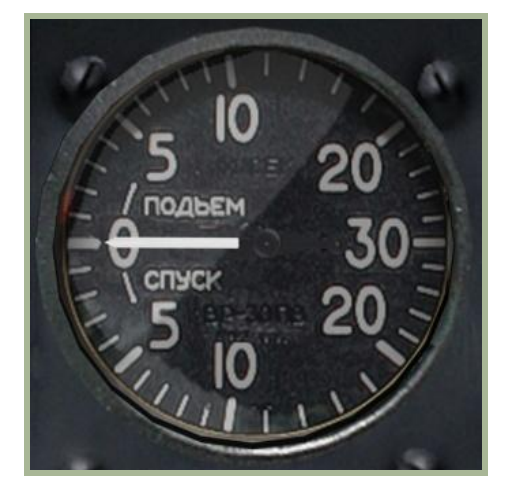

### **2-16: Indicatore della velocità verticale - Vertical Velocity Indicator (VVI)**

### Indicatore RPM Rotore

L'indicatore dei giri del rotore RPM mostra quante rivoluzioni al minuto effettua il rotore come percentuale rispetto al valore massimo. Questo strumento non necessita ci alimentazione elettrica.

Se i giri del motore crollano sotto il valore minimo si sicurezza di 83% o supera il 98%, una luce/pulsante gialle **"HB"** (Rotore) di pericolo lampeggerà sul pannello anteriore sinistro ed un segnale di allarme audio informerà il pilota in cuccia, in merito al pericolo. Per reimpostare l'allarme, dovrai cliccare il pulsante.  $[R +$ LALT + LCTRL]

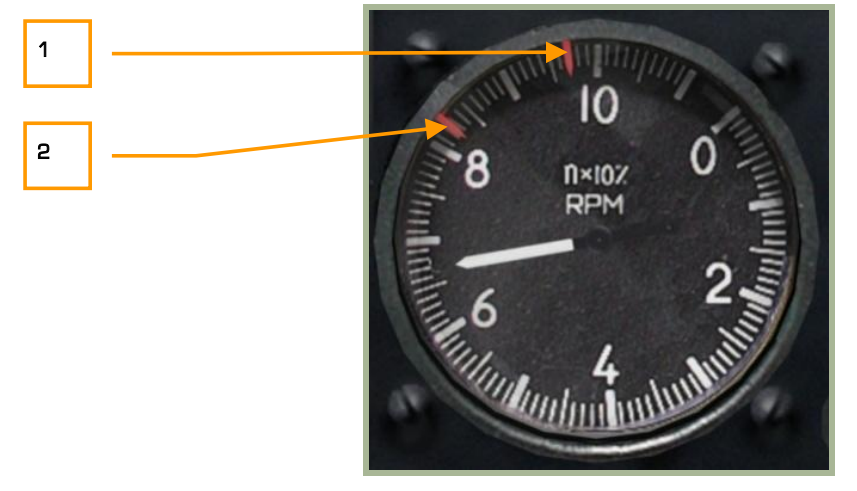

#### **2-17: Indicatore dei giri del rotore RPM**

- 1. RPM del rotore massimi consentiti 98%
- 2. RPM di sicurezza minimi in volo 83%

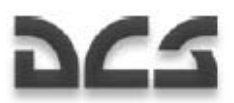

### Indicatore della Velocita'

L'indicatore della velocità visualizza la velocità di avanzamento dell'elicottero. L'indicazione parte da 20 Km/h ed usa una scala estesa fino a 50 km/h. Oltre i 50 km/h, questa scala riporta i valori ogni 10 km/h. L'indicatore non indica l'IAS al di sotto di 50-70 km/h o quando volate all'indietro.

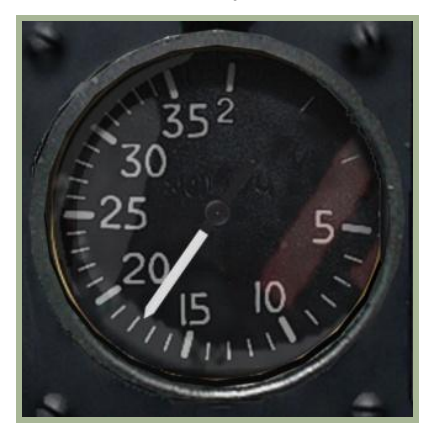

### **2-18: Indicatore della velocità**

### Accelerometro

L'accelerometro (o "G-meter") indica il carico corrente durante le manovre dell'elicottero; è tarato in funzione della gravità standard (1 G). Gli indici rossi indicano il valore massimo ed il valore minimo di G raggiunti durante il volo. Il pulsante che si trova in basso a destra rispetto allo strumento permette di reimpostare gli indicatori di picco.

La scala parte da 1 G (la normale gravità terrestre) ed ha un limite minimo di -2 G e massimo di +4 G.

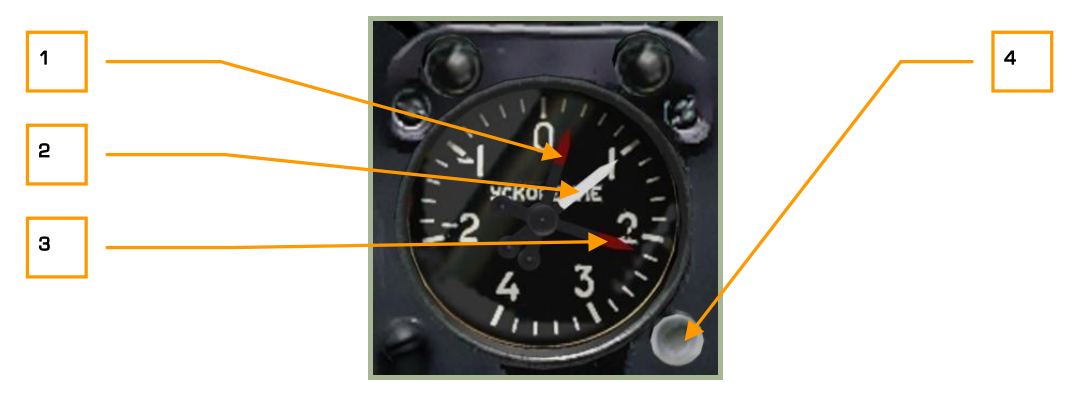

### **2-19: Accelerometro ("G-meter")**

- 1. Valore di G più basso raggiunto
- 2. G correnti
- 3. Valore di G più alto raggiunto
- 4. Pulsante per reimpostare gli indici rossi di picco dei G  $\lceil -+$  LSHIFT]

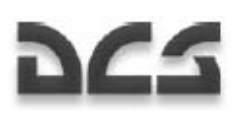

### Radar Altimetro

Il radar altimetro mostra l'altezza dell'elicottero rispetto al terreno (AGL) fino ad un valore massimo di 300 m AGL. Questa altezza è misurata tramite un piccolo radar rivolto verso il basso.

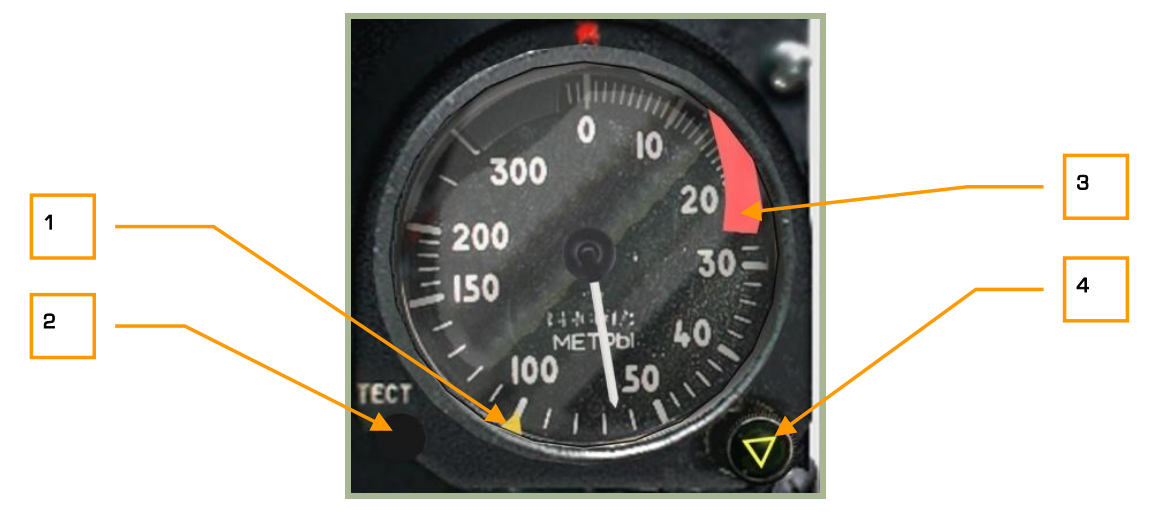

### **2-20: Radar Altimetro**

- 1. Piccolo triangolo giallo che indica la quota di sicurezza settata tramite l'apposita manopola.
- 2. Pulsante per testare lo strumento. Quando premete questo pulsante, l'indice si muove a 15 m, questo indica che il radar altimetro funziona correttamente.  $[R + LALT + LSHIFT]$
- 3. Bandierina del malfunzionamento dello strumento. Quando questa bandierina rossa è presente significa che lo strumento non è operativo.
- 4. Manopola per impostare la quota minima di sicurezza e la luce gialla di emergenza. La luce gialla triangolare di emergenza si illuminerà quando scenderete sotto alla quota prefissata. Simultaneamente sarà emesso un tono di pericolo. La manopola può ruotare a sinistra [, + LSHIFT] ed a destra  $\lceil . + \text{LSHIFT} \rceil$ .

Quasta scala è calibrata da 0 a 300 metri ed utilizza delle scale di indicazione così riportate:

- Da 0 a 20 m Demarcata con incrementi di 1 m
- Da 20 a 50 m Demarcata con incrementi di 2 m
- Da 50 a 200 m Demarcata con incrementi di 10 m
- Da 200 a 300 m Demarcata con incrementi di 50 m

Quando volate al di sopra di 300 m AGL, l'indice va oltre l'indicazione dei 300 m uscendo di scala e fuoriesce la bandierina rossa di failure che indica che lo strumento non è operativo.

Il radar altimetro si accende con l'attivazione del targeting-navigation system settando il selettore K-041 su ON. Circa 10 secondi dopo la sua accensione, l'indice si porterà a fondo scala per poi tornare in posizione; la bandiera del failur simultaneamente scomparirà. Una volta che l'indicatore è arrivato a 0, il triangolo che indica la quota minima di sicurezza andrà in posizione, si accenderà la luce gialla di emergenza ed il tono.

Ka-50 BLACK SHARK

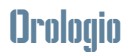

L'orologio meccanico visualizza l'orario attuale in ore, minuti e secondi. Può essere anche impiegato per misurare la durata della missione in ore e minuti e come cronopetro per misurare brevi periodi fino ad un massimo di 1 ora, in minuti e secondi.

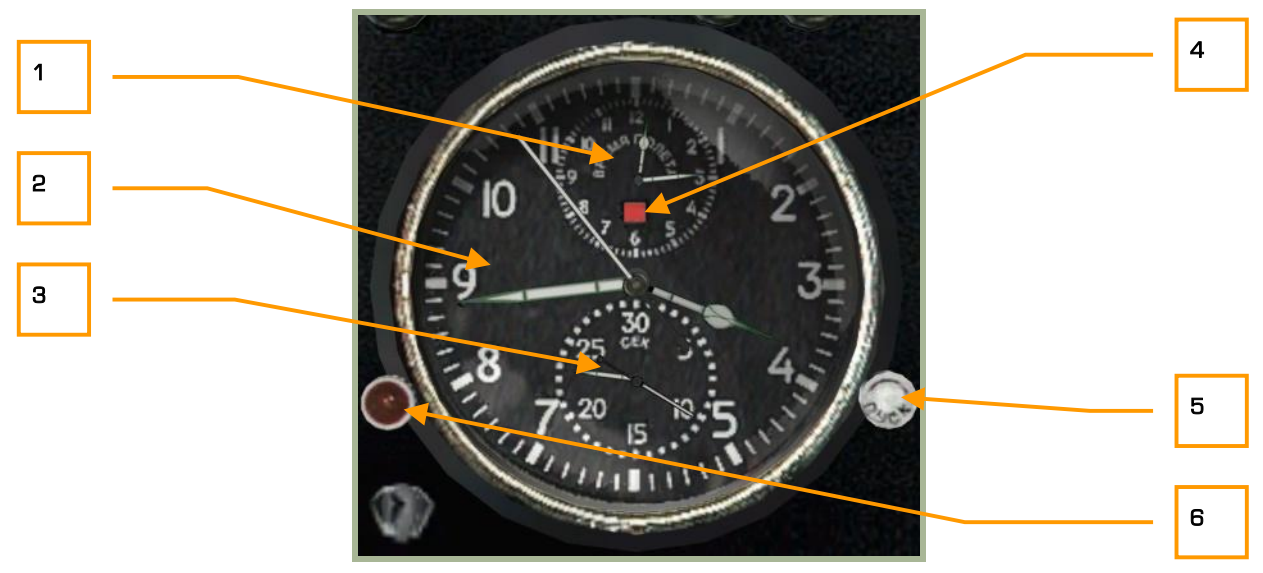

### **2-21: Orologio**

- 1. Quadrante del tempo di missione
- 2. Quadrante dell'orario attuale
- 3. Quadrante del cronometro
- 4. Indicatore del tempo di missione
- 5. Manopola destra
- 6. Manopola sinistra

Le funzioni dell'orologio includono: L'ora del giorno che viene visualizzata continuamente. Il tempo della missione che può essere attivato a piacimento utilizzando cliccando la manopola di sinistra  $IC + RALT +$ RCTRL + RSHIFT]. Il cronometro può essere attivato a piacimento utilizzando cliccando la manopola di destra  $[C + RALT + RSHIFT]$ .

Per impostare l'ora, ruotate la manopola di destra in senso orario [. + RCTRL + RSHIFT] questo fermerà l'orologio. Successivamente tirare la manopola di sinistra (tasto destro)  $[M + RSHIFT]$  e ruotarla in senso orario [. + LALT] ed antiorario [, + LALT] per impostare l'ora desiderata. Ruotando nuovamente la manopola di destra l'orologio riprenderà a lavorare  $\lceil$ , + RCTRL + RSHIFT].

Il tempo della missione è indicato in un piccolo quadrante che si trova nella parte alta dell'orologio. Premere la manopola rossa di sinistra per far partire il conteggio del tempo  $IC + RALT + RCTR + RSHIFT$ . Si accenderà una piccola luce quadrata e l'orologio inizierà a muoversi. Per fermare il timer premere la manopola rossa nuovamente  $[C + RALT + RCTR + RSHIFT]$ . Ora la luce che si accende è in parte bianca ed in parte rossa. Per reimpostare il tempo di missione, premere ancora la manopola rossa  $IC + RALT +$ RCTRL + RSHIFT] oppure [M + RSHIFT].

 $2 - 24$ 

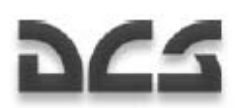

Il cronometro è rappresentato in un piccolo quadrante che si trova in basso rispetto all'orologio principale e viene utilizzato per misuare un breve lasso di tempo (fino ad 1 ora). E' completamente controllato dalla manopola bianca di destra con il funzionamento identico al quadrante del tempo di missione visto prima.

La molla dell'orologio si carica manualmente con la coroncina a sinistra e fino al suo stop meccanico. La molla ha sufficiente energia per durare due giorni.

### Sistema EKRAN

Il sistema di diagnostica e di allarme comunica tramite messaggi audio e testuali al pilota per mezzo del display EKRAN-21-03. Il display dell'EKRAN è situato nel panello anteriore a destra.

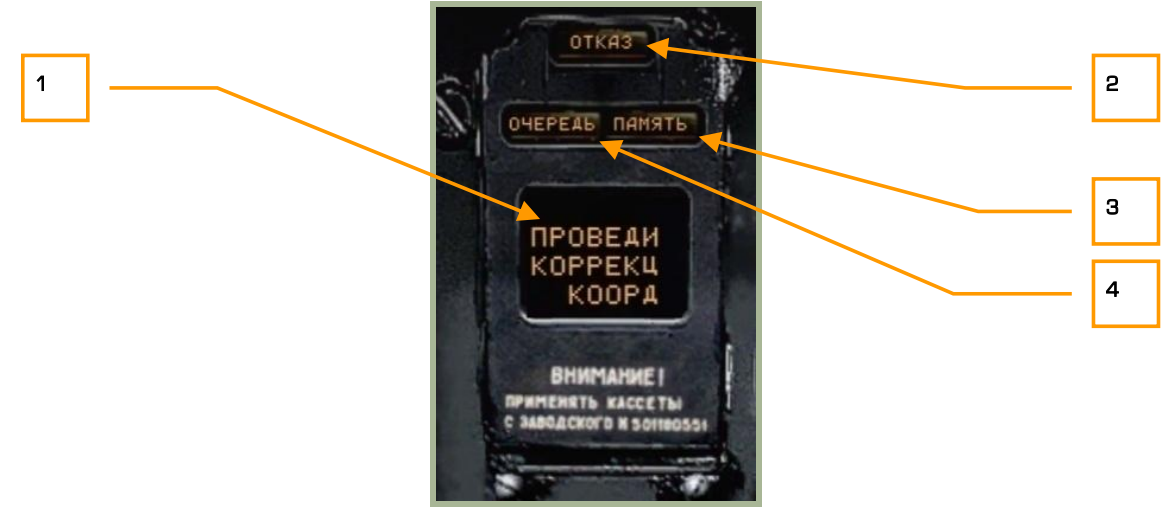

#### **2-22: Pannello dei sistema EKRAN**

- 1. Finestra del display
- 2. Luci di avaria
- 3. Luci della memoria
- 4. Luce Virata (TURN)

Il display del Built-In Test (BIT) dell'EKRAN-32-03 ("EKRAN" in breve) è parte del sistema di informazioni integrate del cockpit. EKRAN ha le seguenti funzioni:

- Effettua la diagnosi di tutti i sistemi dell'elicottero e dei componenti informando il pilota riguardo qualsiasi guasto e (nella modalità system-tracing) indica le anomalie di ogni attrezzatura durante il volo.
- Effettua la diagnosi di ogni attrezzatura utilizzando I sensori built-in e documenta il risultato dei test durante le operazioni pre-volo e manutenzione al suolo.

L'EKRAN può essere attivato tramite l'interruttore "**ВМГ ГИДРО ЭКРАН"** (Power plant, hydraulics, EKRAN self-test systems)  $[N + LCTRL + LSHIFT]$  (situato nella parte inferiore dell'auxiliary control panel) in posizione abbassata. In caso di emergenza, un sistema di alimentazione elettrica di backup manterrà in funzione l'EKRAN sfruttando le batterie a bordo. [H + LALT + LSHIFT]

Ka-50 BLACK SHARK

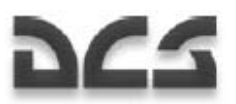

L'EKRAN ha due modalità di funzionamento:

- Flight Control (in volo)
- Ground Control (al suolo) Non implementato

Quando in modalità Flight Control,l'EKRAN fornirà le seguenti informazioni:

- Visualizzerà dei messaggi di testo riguardanti guasti dei sistemi e operazioni di emergenza. Il messaggio servirà come raccomandazione al pilota (per esempio: "**ПРОВЕДИ КОРРЕКЦ КООРДИНАТ"** (CONTROLLA LA CORREZIONE DELLE COORDINATE), per attrarre l'attenzione del pilota verso il sistema in emergenza all'interno del cockpit. Questo sistema di emergenza consiste solitamente nel lampeggio del master warning light (MWL) e in un messaggio vocale.
- Immagazzinare i dati in ingresso per mostrarli sull'EKRAN al pilota in funzione delle priorità
- Documentare i dati in ingresso con l'indicazione del tempo di ricezione calcolato dal momento in cui l'EKRAN è stato attivato.
- Salvataggio automatico su nastro dei codici digitali riguardanti gli ultimi 64 messaggi (tra l'accensione dell'EKRAN e lo spegnimento).

A seconda del numero dei parametri controllati, la modalità Flight Control può essere divisa in quattro stadi:

- 1. Dall'accensione dell'EKRAN all'accensione del motore.
- 2. Dall'accensione del motore al decollo e dall'atterraggio allo spegnimento dell'EKRAN.
- 3. Volo.
- 4. Stampa degli ultimi 64 messaggi in volo ed otto secondi dopo l'atterraggio.

### **Primo stadio**

Il primo stadio inizia nel momento in cui l'EKRAN viene acceso e finisce quando o l'engine cut-off valve è su OPEN o il throttle viene impostato nella posizione AUTO. Per evitare premature indicazioni di guasti durante l'accensione, solo i seguenti parametri del motore e dei gearbox sono abilitati:

- **"ДАВЛЕНИЕ МАСЛА ПРИВОДОВ"** (ACCESSORY OIL PRESS)
- **"ДАВЛЕНИЕ МАСЛА ЛЕВ/ПРАВ РЕД"** (GEARBOX OIL PRESS LEFT/RIGHT)
- **"ПРЕДЕЛ ВИБРАЦИЯ ЛЕВ/ПРАВ ДВ"** (CRITICAL VIBRATION LEFT/RIGHT ENG)
- **"ТЕМПЕР МАСЛА РЕД ЛЕВ/ПРАВ"** (GEARBOX OIL TEMP LEFT/RIGHT)
- **"СТРУЖКА ЛЕВ/ПРАВ ДВ"** (LEFT/RIGHT ENGINE CHIP)
- **"ДАВЛЕНИЕ МАСЛА ЛЕВ/ПРАВ ДВ"** (LEFT/RIGHT ENG OIL PRESSURE)
- **"ДАВЛЕНИЕ МАСЛА ГЛАВ РЕД"** (MAIN GEARBOX OIL PRESS)
- **"ТЕМПЕР МАСЛА ГЛАВ РЕД"** (MAIN GEARBOX OIL TEMP)

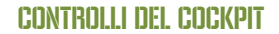

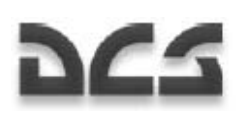

### • **"СТРУЖКА ГЛАВ РЕД"** (MAIN GEARBOX CHIP)

### **Secondo stadio**

Il secondo stadio inizia quando il throttle è in posizione AUTO e finisce al decollo (quando viene retratto il carrello). Tutti i dati dei sistemi monitorati, componenti e modalità sono attivi eccetto quelli attivati al decollo. Dopo l'atterraggio, il messaggio " **ДОКУМЕНТ"** (DOCUMENT) appare sul display dell'EKRAN e il secondo stadio delle operazioni dell'EKRAN continua fino allo spegnimento dell'elicottero.

### **Terzo stadio**

Il terzo stadio, FLIGHT (volo), inizia appena decollati (quando viene retratto il carrello) e la registrazione del tempo di decollo viene calcolata dall'accensione dell'EKRAN. Appare quindi il messaggio "**РЕЙС"** (FLIGHT) sul display dell'EKRAN. Una volta nella modalità FLIGHT, tutti i sistemi, componenti e modalità sono monitorati e collegati all'EKRAN, e solo una parte dei dati vengono indicati sul display. Il resto dei dati sono salvati nella memoria dell'EKRAN. 11 messaggi di emergenza sono indicati da luci rosse sul gruppo delle spie d'emergenza. In più un messaggio di emergenza verrà ripetuto due volte.

Questi messaggi vengono accompagnati dal messaggio audio "**СМОТРИ ЭКРАН**" (WATCH EKRAN – CONTROLLA L'EKRAN). Se l'interruttore "**ВКЛ АВАР**" (ON EMERG) (in basso nel pannello centrale) è posizionato in EMERG, il messaggio vocale corrispondente al quello salvato verrà riprodotto.

Questo stadio finisce otto secondi dopo l'atterraggio (dalla pressione del sensore al carrello).

### **Quarto stadio**

Il quarto stadio consiste nella stampa del codice degli ultimi 64 messaggi avvenuti durante lo stadio del volo (FLIGHT stage). Esso inizia otto secondi dopo l'atterraggio ed è indicato dal messaggio DOCUMENTI sul diplay dell'EKRAN. Quasta visualizzazione dura circa 20 secondi e conclude il quarto stadio. Riprende poi il secondo stadio che termina allo spegnimento dell'elicottero.

I messaggi salvati nella cassetta e nella memoria continuano durante tutte le operazioni degli stadi, mentre la stampa della memoria è possibile solo dello stadio FLIGHT (3° stadio).

### **Priorità**

I messaggi sono inviati al diplay dopo aver definito la loro priorità. Nel caso vi siano simultaneamente diversi messaggi, quello con la priorità più alta viene visualizzato ed appare un messaggio "**ОЧЕРЕДЬ"** (ORDER).

Ogni nuovo messaggio salvato in memoria è seguito dal lampeggio del MWL. I messaggi possono essere rivisionati premento continuamente il tasto MWL.

Dopo la prima pressione del MWL, termina il lampeggio; dopo la seconda pressione, il messaggio visualizzato sull'EKRAN passa in memoria, il diplay dell'EKRAN visualizza quindi "**ПАМЯТЬ"** (MEMORY) e verrà successivamente visualizzato il messaggio seguente. Dopo che tutti i messaggi sono stati visionati, la luce MEMORY si spegne; l'ultimo segnale resta poi sul display dell'EKRAN.

 $- 2-27$ 

### Ka-50 BLACK SHARK

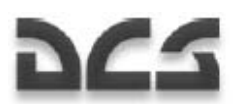

### **Codici dei Messaggi Digitali**

Dei messaggi digitali vengono visualizzati nel seguente formato: codice del messaggio (tre numeri digitali) – orario della ricezione del messaggio (quattro numeri digitali).

Nell'esempio sottostante: Il primo messaggio ha codice 132, e il momento della ricezione è 00 minuti, 17 secondi dopo l'accensione dell'EKRAN, il secondo messaggio ha codice 066, ed il momento della ricezione è 03 minuti, 20 secondi.

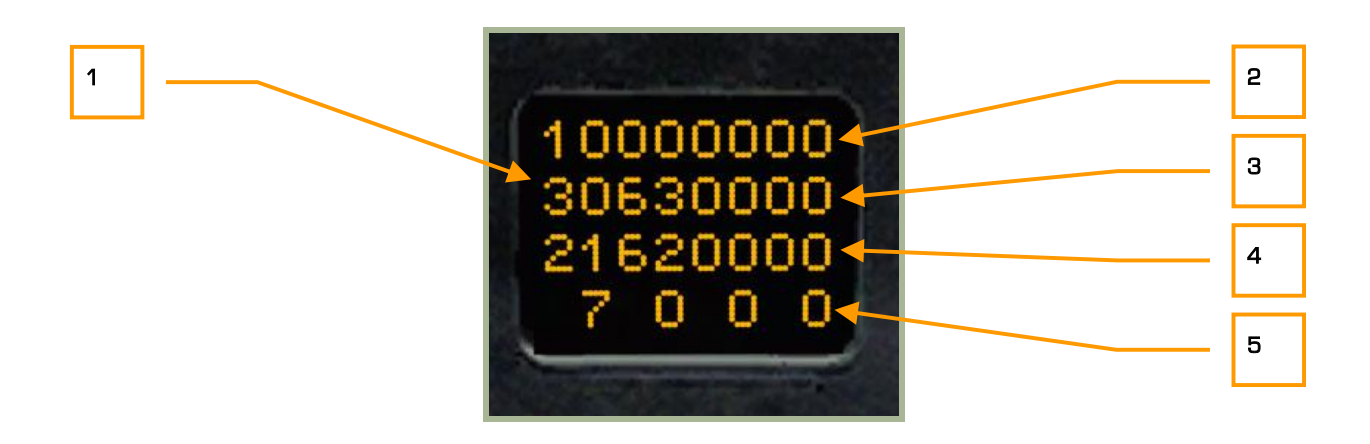

### **2-23: Codice digitale dei messaggi in stampa 8 secondi dopo l'atterraggio**

- 1. Codice digitale del segnale
- 2. Tempo decine dei minuti
- 3. Tempo unità dei mimuti
- 4. Tempo decine dei secondi
- 5. Tempo unità dei secondi

#### **Messaggi di servizio del display dell'EKRAN durante la modalità Flight Control**

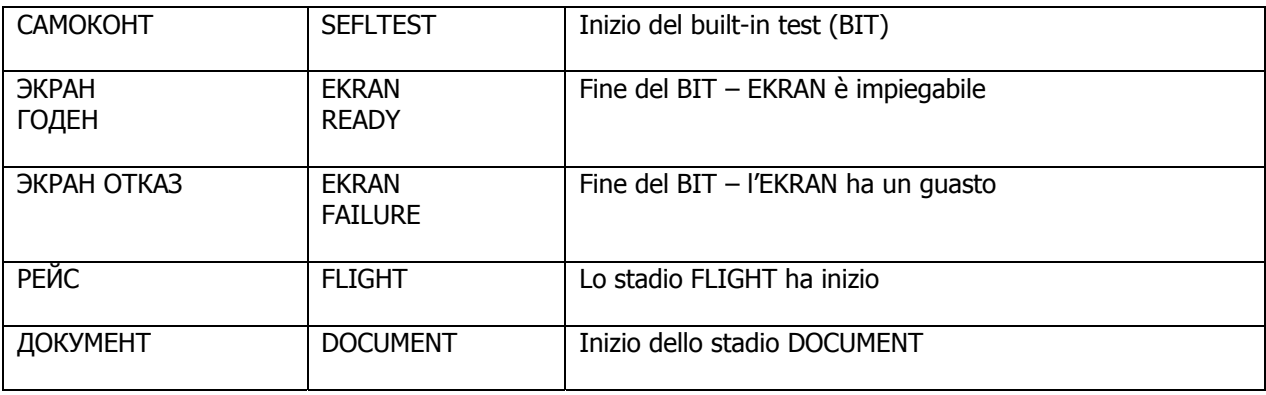

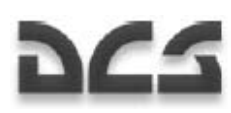

### **Tabella dei messaggi nella modalità FC**

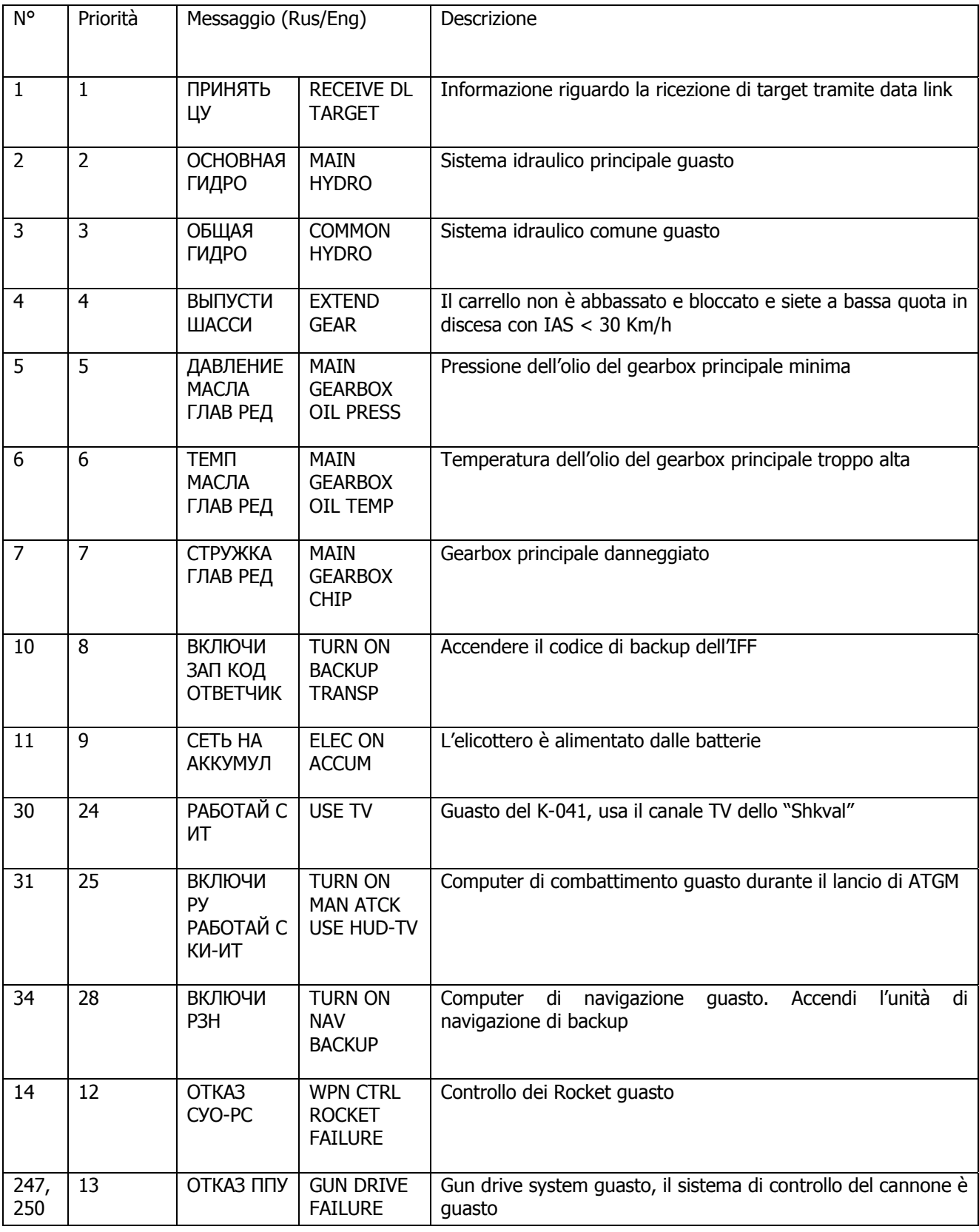

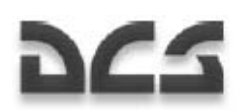

Ka-50 BLACK SHARK

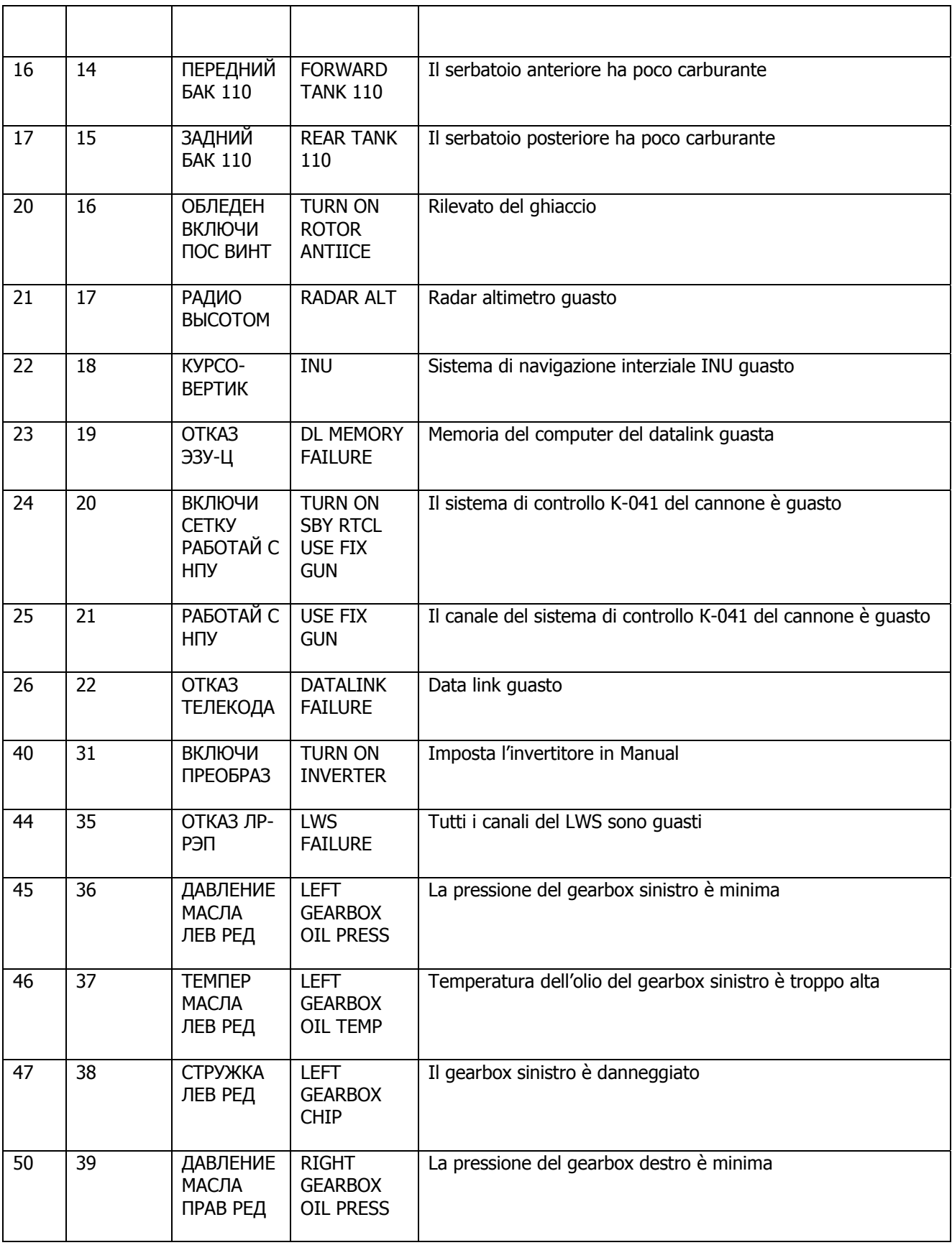

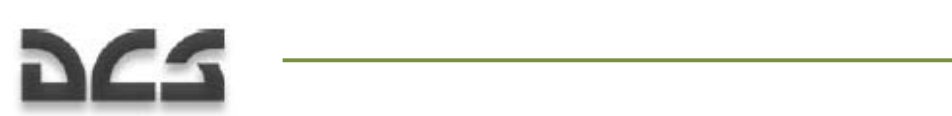

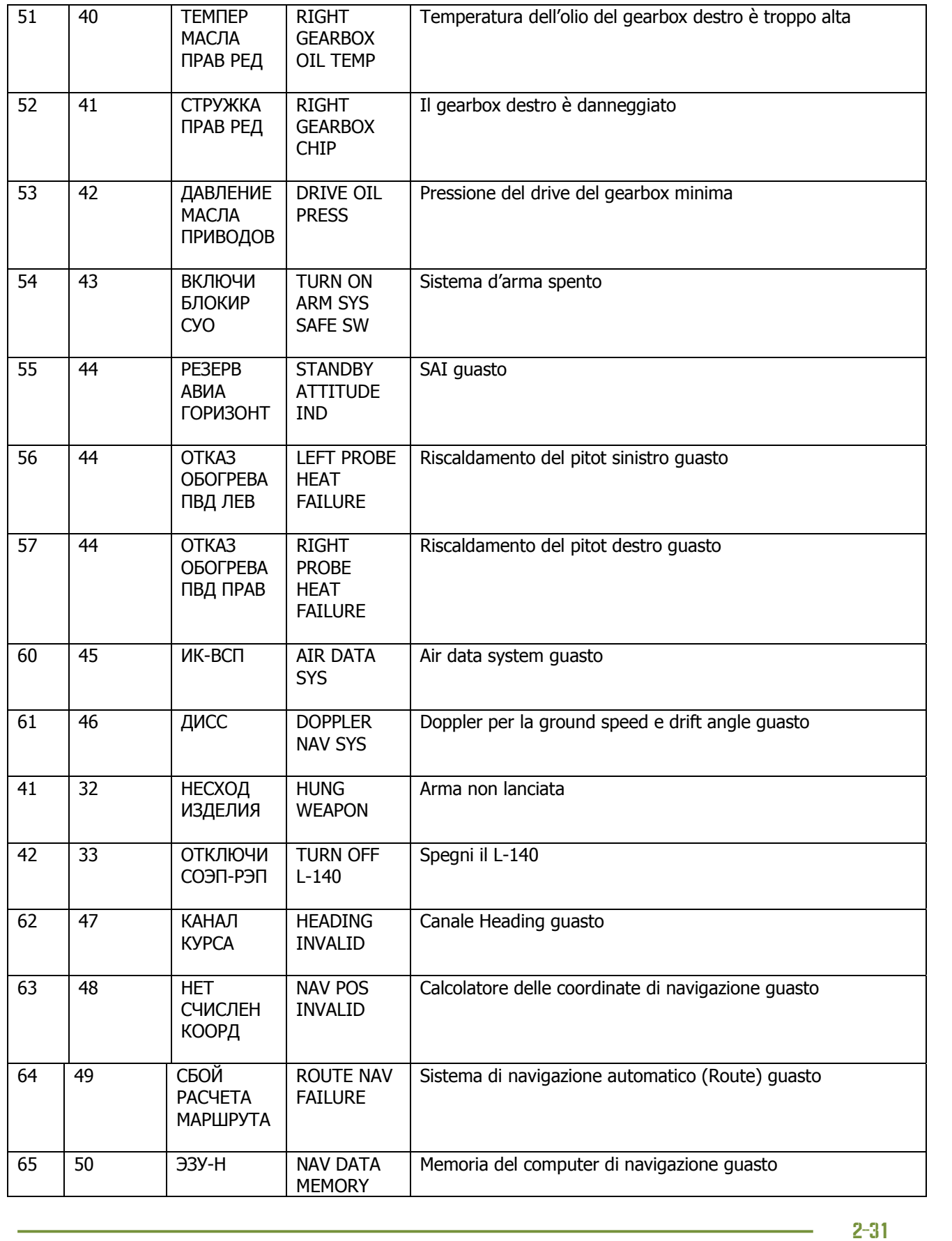

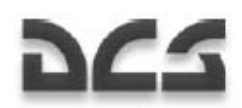

Ka-50 BLACK SHARK

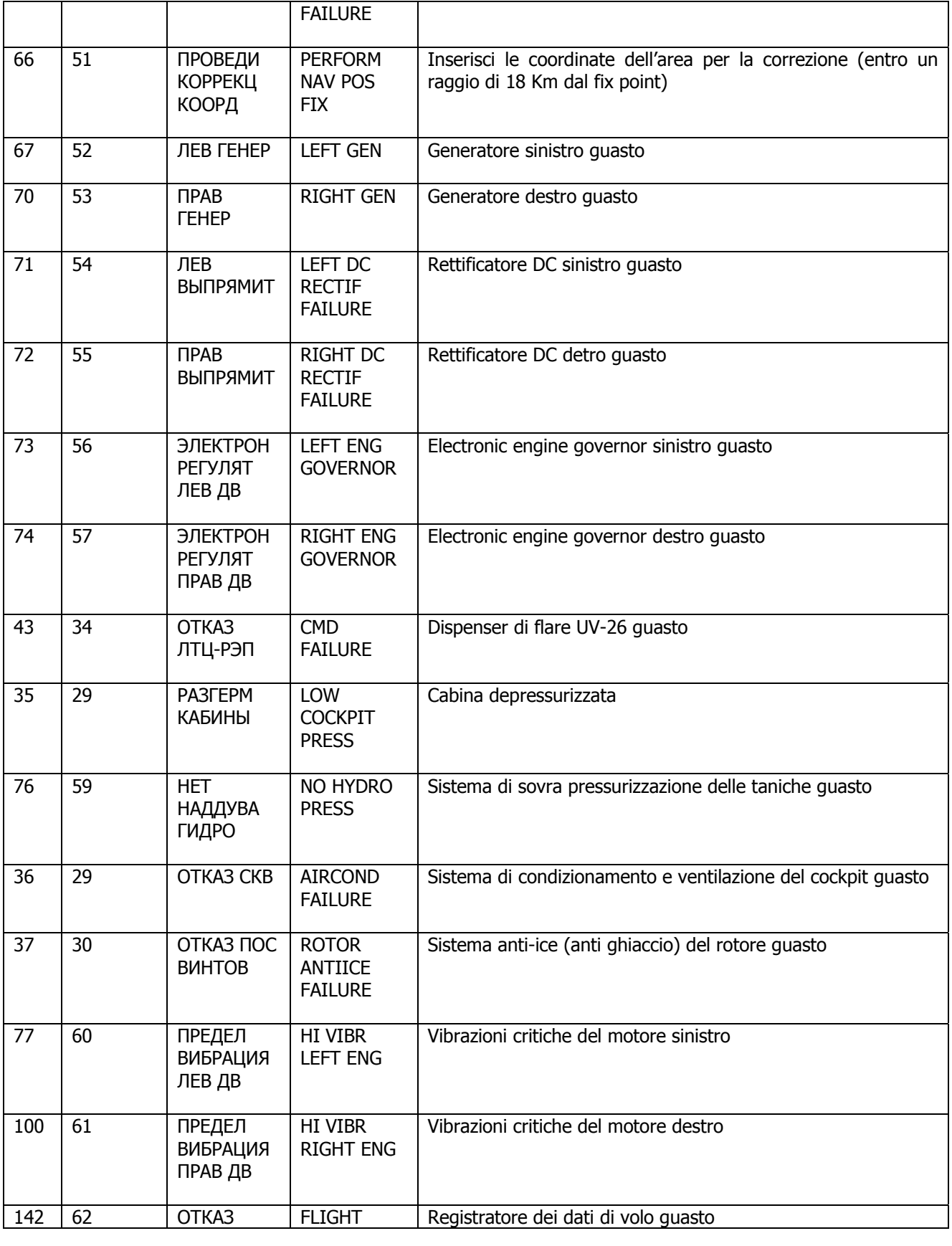

 $2 - 32$ 

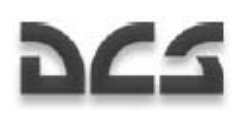

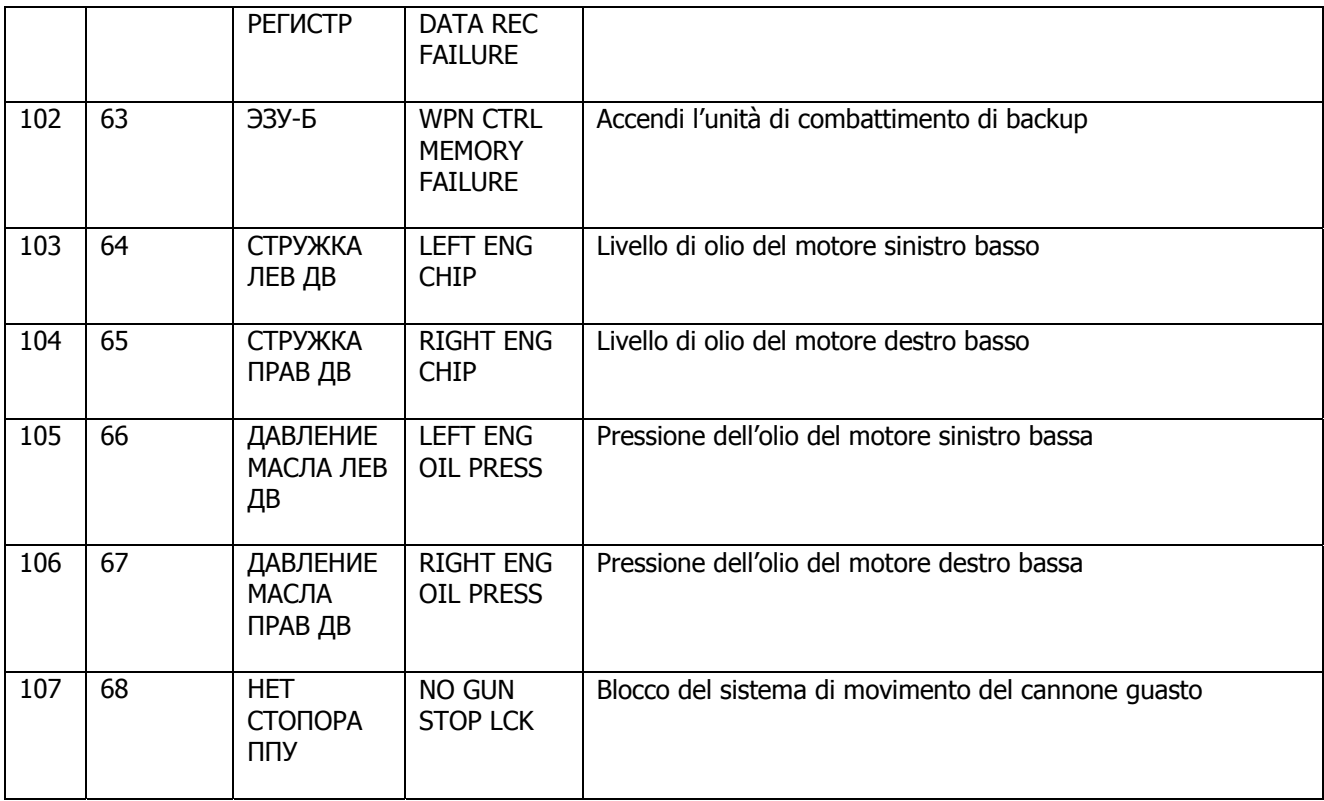

## Indicatore d'Assetto Secondario – Standby Attitude Indicator (SAI)

L'orizzonte artificiale secondario indica il bank, il pitch e l'imbardata dell'elicottero, l'assetto del velivolo viene salvato dal flight data recorder tenendo conto dei parametri del SAI. Esso serve come strumento di backup.

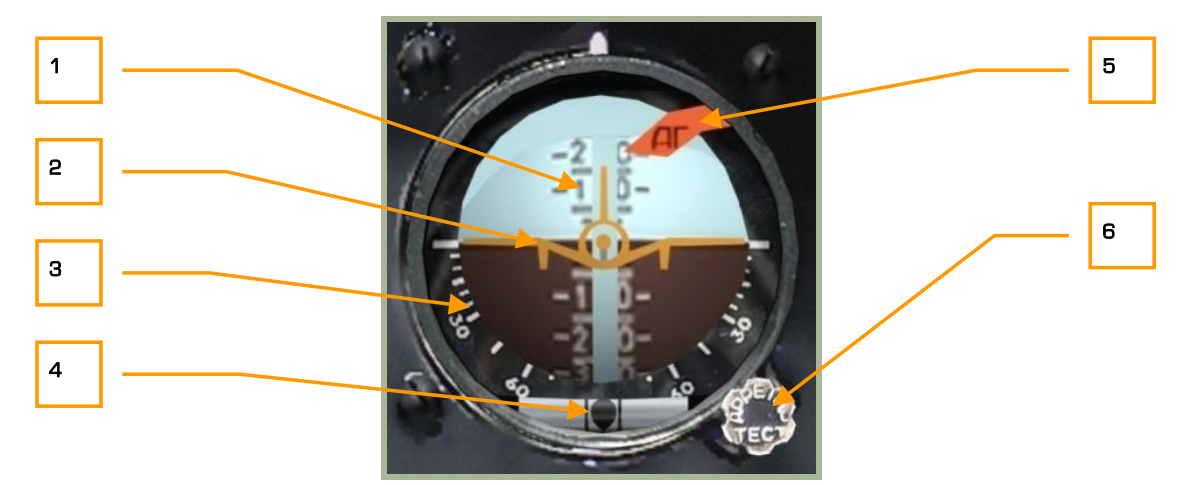

### **2-24: Indicatore d'assetto secondario - Standby Attitude Indicator**

- 1. Scala del Pitch
- 2. Elicottero
- 3. Scala del Bank

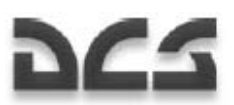

- 4. Indicatore di imbardata
- 5. Bandierina di allarme
- 6. Manopola di test e controllo

Le indicazioni principali dello strumento includono:

- Il bank è indicato dalla rotazione dell'icona dell'elicottero sulla scala fissa del bank. In senso orario per il bank verso destra, in senso anti orario per il bank verso sinistra. Per il refirimento del bank, la scala è definita ogni 5° da 0 a 30° e successivamente ogni 15°. L'indicazione di 30° e 60° è riportata sulla scala.
- Il pitch è indicato dal movilento della scala del pitch in relazione all'icona dell'elicottero. Quando la scala si muover verso il basso rispetto alla posizione naturale (zero), il muso dell'elicottero si trova verso l'alto; se essa va verso l'alto, il muso sta picchiando. La scara riporta i valori 5-10-15-20 con step di 5°. Le scritte invece sono 10-20-30-40-50-60-70.

L'imbardata viene indicata tramite una piccola sfera che si muove all'interno di un tubo orizzontale. Quando la sfera si muove a sinistra rispetto al centro (il centro è indicato da due barrette verticali) starete imbardando a destra, inversamente quando la sfera si muove a destra l'imbardata è a sinistra.

Dopo aver alimentato il SAI tramite l'interruttore **"РЕЗЕРВ АГ"** (Standby Attitude Indicator power), sbloccare il gyro (rilasciare la manopola) dopo 60 secondi. Il tempo necessario per allineare l'asse sulla verticale è superiore a 30 secondi.

La manopola Cage/control test ha le seguenti funzioni:

- Per effettuere il test premere la manopola
- Sbloccare. Tirare la manopola. Se necessario, impostare la manopola tirandola e ruotandola in senso orario. Per fare questo con il mouse, posizionare il mouse sulla manopola e mentre tenete premuto il tasto destro usate la rotella de mouse. Mentre state ruotando la rotella del mouse rilasciate pure il tasto destro.
- Per tarare la scala del pitch ruotate la manopola

Quando lo strumento riceve corrente, il le barre di deviazione del localizer e del glideslope si muoveranno vero l'esterno della parte visibile dello strumento.

La bandiera rossa appare quando lo strumento ha un guasto, quando state effettuando il test o quando il giroscopio e bloccato.

La visualizzazione errata dell'orizzonte può essere causata dai seguenti fattori:

- Deriva costante e casuale del giroscopio
- Rotazione della terra
- Movimento dell'elicottero rispetto alla terra
- Deriva causata dal carico sbilanciato in funzione delle accelerazioni dell'elicottero

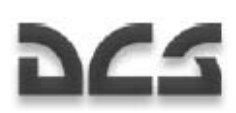

Teoricamente la correzione radiale del giroscopio avviene sull'asse verticale. Per verticale intendiamo la somma dei vettori gravità e di tutte le accelerazioni che interessano l'elicottero. La correzione radiale non è attiva quando il risultato della sommatoria di questi vettori e l'asse principale del giroscopio è superiore a 8 gradi.

Il giroscopio si sposta da 0 a 5 gradi al minuto.

### Indicatore della temperatura dei gas esausti

L'indicatore della temperatura dei gas esausti (EGT) mostra questo parametro per entrambi i motori. Le due scale più grandi indicano la temperatura in centinaia di gradi Celsius e le due scale più piccole forniscono una indicazione più precisa in decine di gradi.

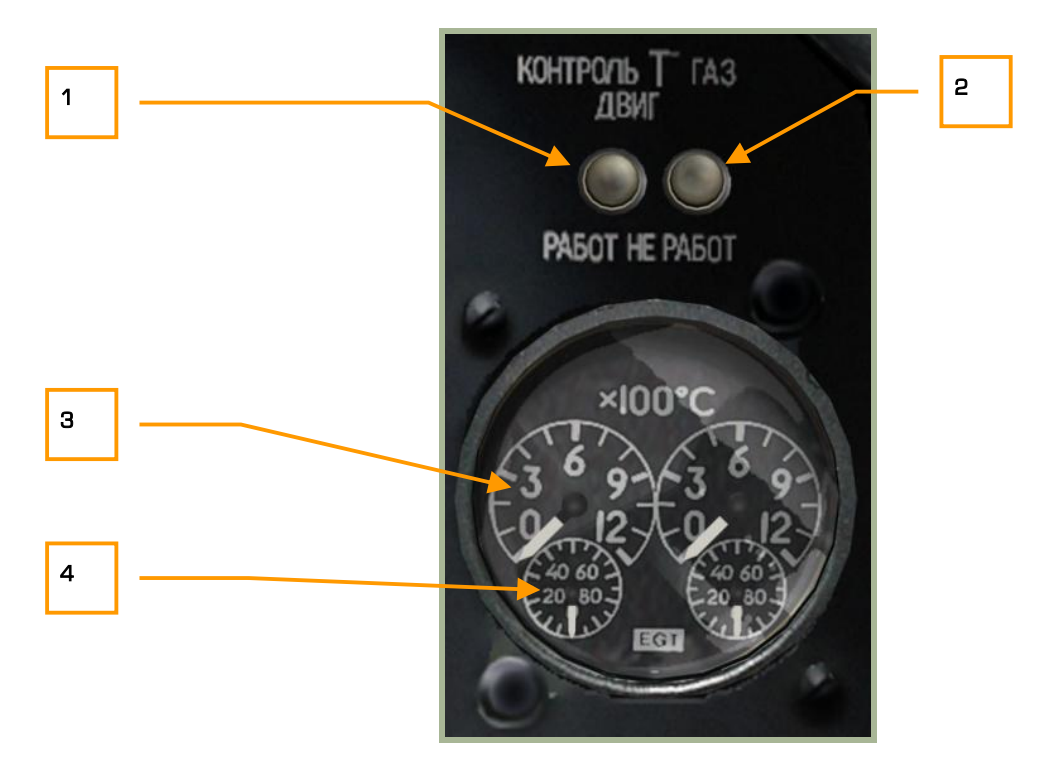

#### **2-25: Indicatore della temperatura dei gas esausti**

- 1. "**КОНТРОЛЬ Т ГАЗОВ ДВИГ РАБОТ**" (Esegue il test dell'indicatore della temperatura dei gas esausti) pulsante  $[LCTRL + P]$ . Dopo aver premuto il pulsante, l'indicatore deve indicare non più di 150°C.
- 2. "**КОНТРОЛЬ Т ГАЗОВ ДВИГ НЕ РАБОТ**" (Termina il test della temperatura dei gas esausti) pulsante [LALT + P]. Dopo aver premuto il pulsante, l'indicatore non deve segnare più di 800°C.
- 3. Le scale grandi indicano la temperatura in centinaia di gradi Celsius.
- 4. Le scale piccolle indicano la temperatura in decine di gradi Celsius.

La lettura della temperatura deve essere prima effettuata nella scala delle centinaia poi in quella delle decine.

Ka-50 BLACK SHARK

### Tachimetro

Il tachimetro indica gli RPM di ogni turbina motore. La scala è indicata come percentuale dove il 100% è equivalente a 19.537 RPM. Lo strumento consiste in due indici, uno per ogni turbina. Questo strumento non necessita di corrente elettrica.

65

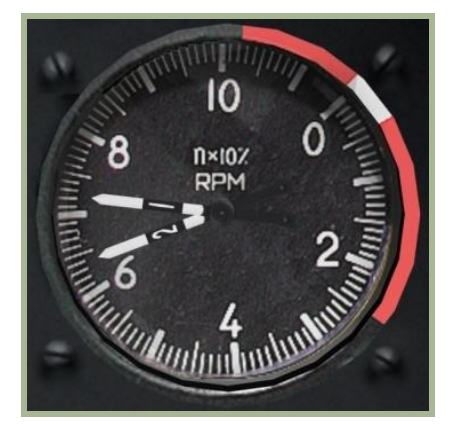

### **2-26: Indicatore RPM motore**

In decollo – 97%

Volo normale – 95%

Modalità di crocera 1 – 93%

Modalità di crocera 2 – 92%

Idle – 72…78%

### Indicatore della Quantita' di Carburante

L'indicatore della quantità di carburante, misura il carburante rimanente nei due serbatoi (anteriore e posteriore). La scala va da 0 a 800 Kg.

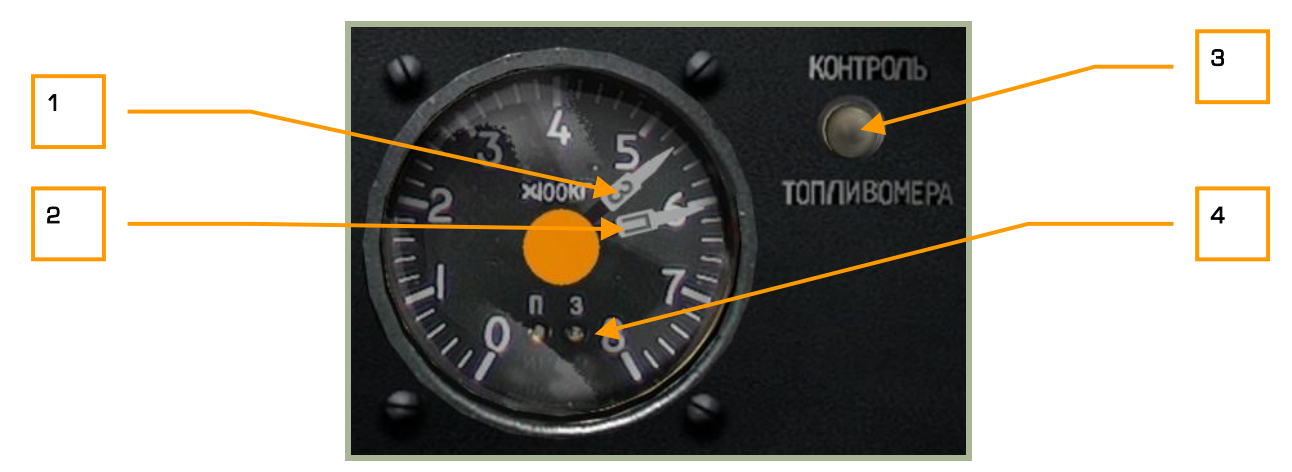

### **2-27: Indicatore della quantità di carburante**

1. Indice del serbatoio posteriore

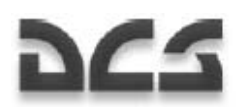

- 2. Indice del serbatoio anteriore
- 3. "**КОНТРОЛЬ ТОПЛИВОМЕРА**" (Test dello strumento) pulsante [P + LALT + LCTRL + LSHIFT]
- 4. Luci dei serbatori "**П**" (Anteriore) e "**З**" (Posteriore)

Il massimo quantitativo di carburante nel serbatoio anteriore è di 705 Kg mentre nel posteriore di 745 Kg.

Una volta raggiunti 110 Kg, che è la soglia minima di emergenza di ogni serbatoio, il master warning light inizierà a lampeggiare e l'EKRAN visualizzerà "**ПЕРЕДНИЙ БАК 110 КГ**" (serbatoio anteriore – 110 kg) o "**ЗАДНИЙ БАК 110 К**Г" (serbatoio posteriore – 110 kg).

Con il pulsante "**КОНТРОЛЬ ТОПЛИВОМЕРА**" (Self test fuel quantity indicator) premuto, gli aghi indicatori el carburante mostreranno il valore determinato per l'attuale carburante restante ed entrambe le spie carburante si illumineranno.

### Pannello Luci di Avvertimento – Caution Lights Panel

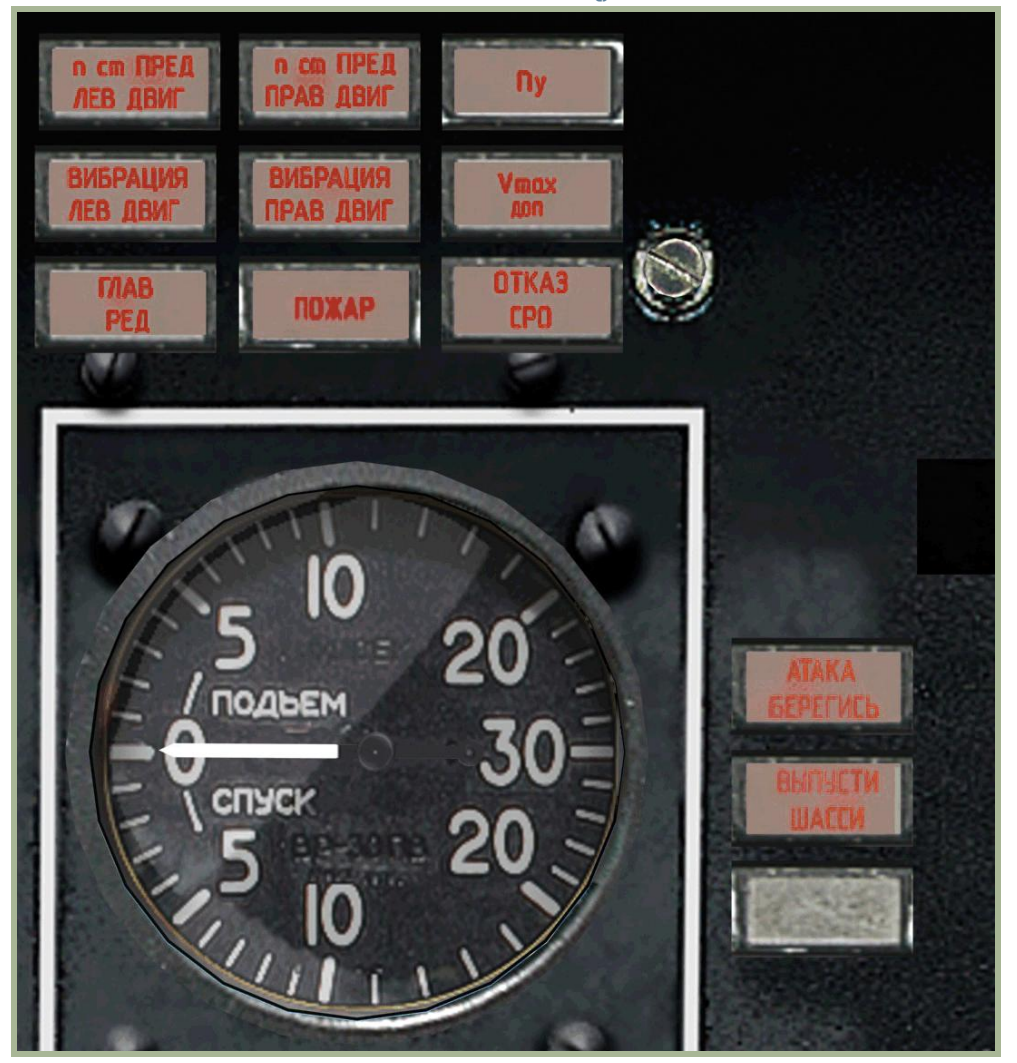

**2-28: Pannello luci di avvertimento - Caution light panel** 

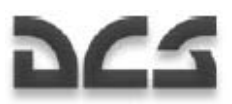

## Pannello Anteriore Sinistro Spie di Avvertimento

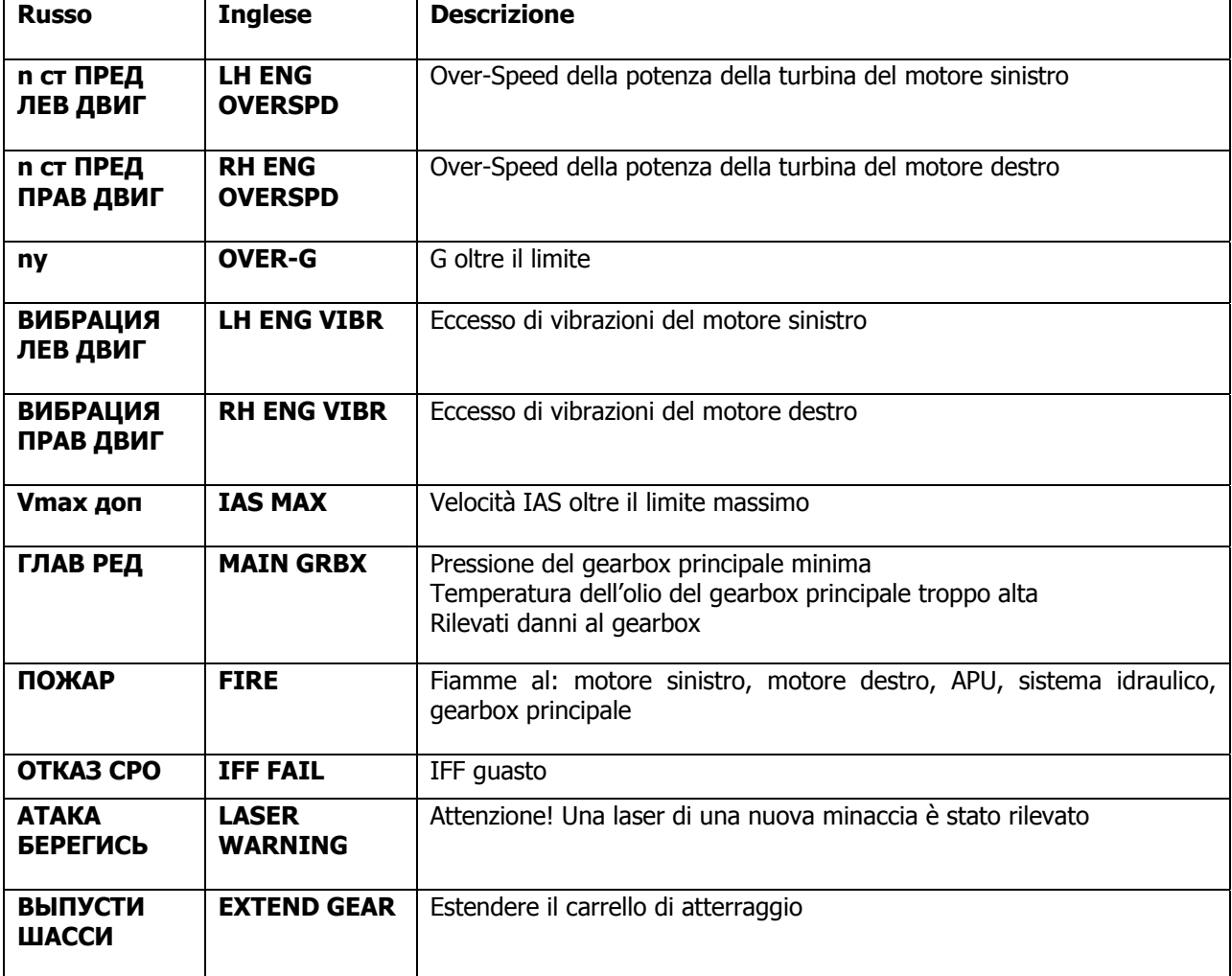

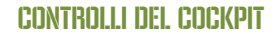

### Pannello di Controllo del Carrello

DCS

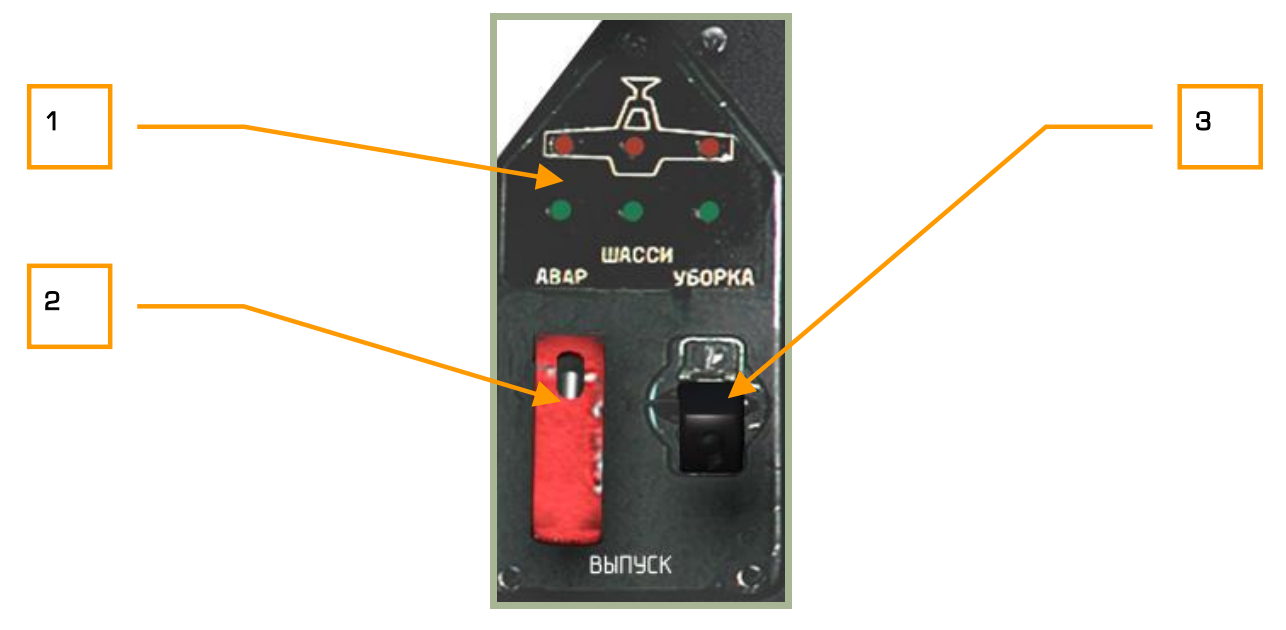

### **2-29: Pannello di controllo del carrello**

- 1. **Indicazione della posizione del carrello**. Le luci rosse nella parte superiore sono accese quando il carrello è retratto. Le luci verdi in basso indicano che il carrello è esteso.
- 2. **Interruttore del sistema idraulico di emergenza del carrello**. Quando questo selettore si trova verso l'alto (posizione di default), il carrello viene controllato dal sistema idraulico comune. Se il sistema idraulico comune è danneggiato, il sistema idraulico principale può essere usato per estendere il carrello. Per fare questo alzare la protezione dell'interruttore [G + LCTRL] e muoverlo verso il basso  $[G + LALT]$ .
- 3. **Retrarre/Extendere il carrello**. Questa leva viene impiegata per retrarre ed estendere il carrello con il sistema idraulico comune<sup>[G]</sup>.

Ka-50 BLACK SHARK

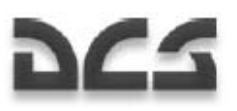

## Pannello Overhead (sopra la testa)

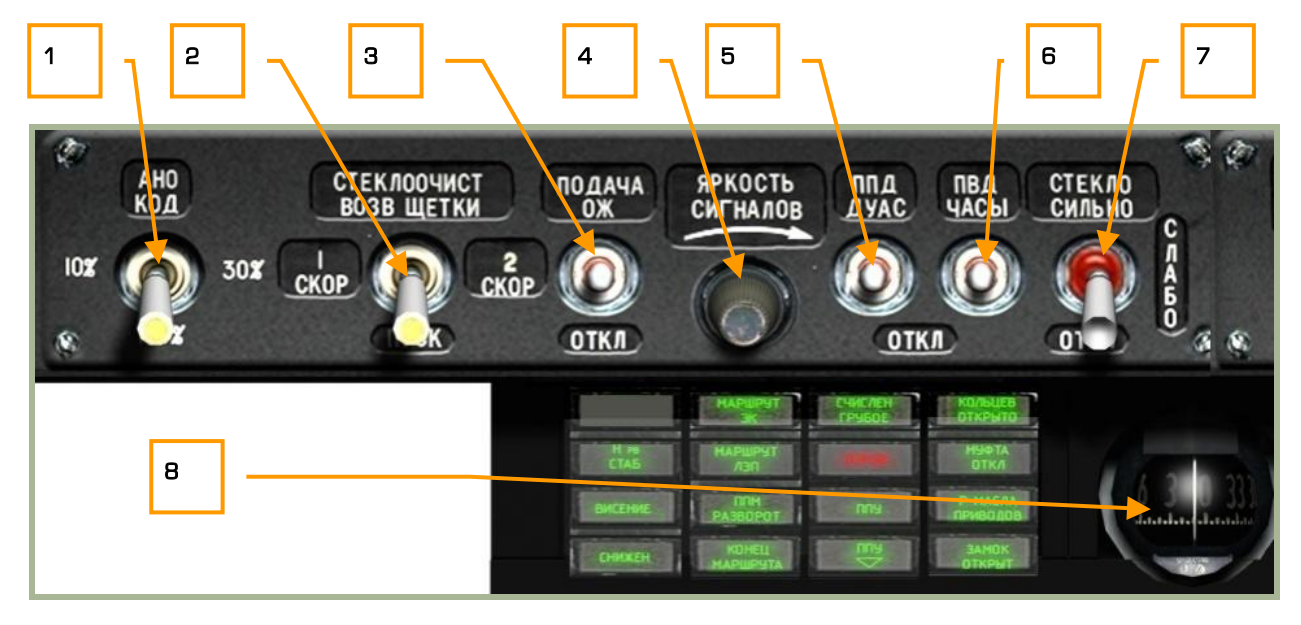

### **2-30: Pannello Overhead, lato sinistro**

- 1. **Luminosità delle luci di navigazione sui tip alari (rossa e verde) e sulla coda (bianca).** Questo è un interruttore a quattro posizioni che viene controllato con il pulsante sinistro del mouse. I settaggi possibili includono: off, 10%, 30% e 100% [L + RALT]. La quarta posizione **"АНО КОД"**  (tasto destro del mouse) è una posizione momentanea usata per far accendere alla pressione le luci, essa può venir utile per inviare segnali in codice visivi, come ad esempio in codice Morse, verso altri velivoli o unità al suolo quando ad esempio la radio ha una avaria [L + LALT].
- 2. **Interruttore del tergicristallo.** Questo interruttore ha quattro posizioni: tre velocità e la posizione off. Per far tornare il tergicristallo nella posizione di default, premere con il tasto destro del mouse l'interruttore "**СТЕКЛООЧИСТ ВОЗВ ЩЕТКИ**" [W + LALT + LCTRL].
- 3. **Liquido del tergicristallo**. Non implementato
- 4. **Manopola della luminosità.** Non implementata
- 5. **Riscaldamento della presa statica di Pitot e del sensore dell'AoA.** Posizionando questo interruttore verso l'alto (ON), riscalderemo la presa statica di Pitot ed il sensore dell'AoA evitando il loro congelamento in caso di basse temperature. Se questi sensori si congelassero avremmo una errata indicazione della velocità, angolo di attacco (AoA) e degli strumenti indicanti l'assetto [S + LALT + LSHIFT].
- 6. **Riscaldamento della presa dinamica di Pitot e dell'orologio**. Posizionando questo interruttore verso l'alto (ON), riscalderemo la presa dinamica di Pitot e l'orologio meccanico a bordo in condizioni di bassa temperatura. Il congelamento della presa di Pitot può determinale una errata indicazione della velocità mentre l'orologio congelandosi potrebbe aumentare il rateo d'errore [S + LCTRL + LSHIFT].
- 7. **Riscaldamento del tergicristallo.**

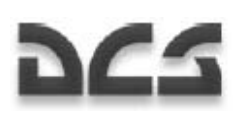

8. **Bussola magnetica**. Questo è la bussola di backup, non necessita corrente elettrica ed è riempito di liquido dove la bussola si muove. Vedi la sezione dedicata ad esso per maggiori dettagli.

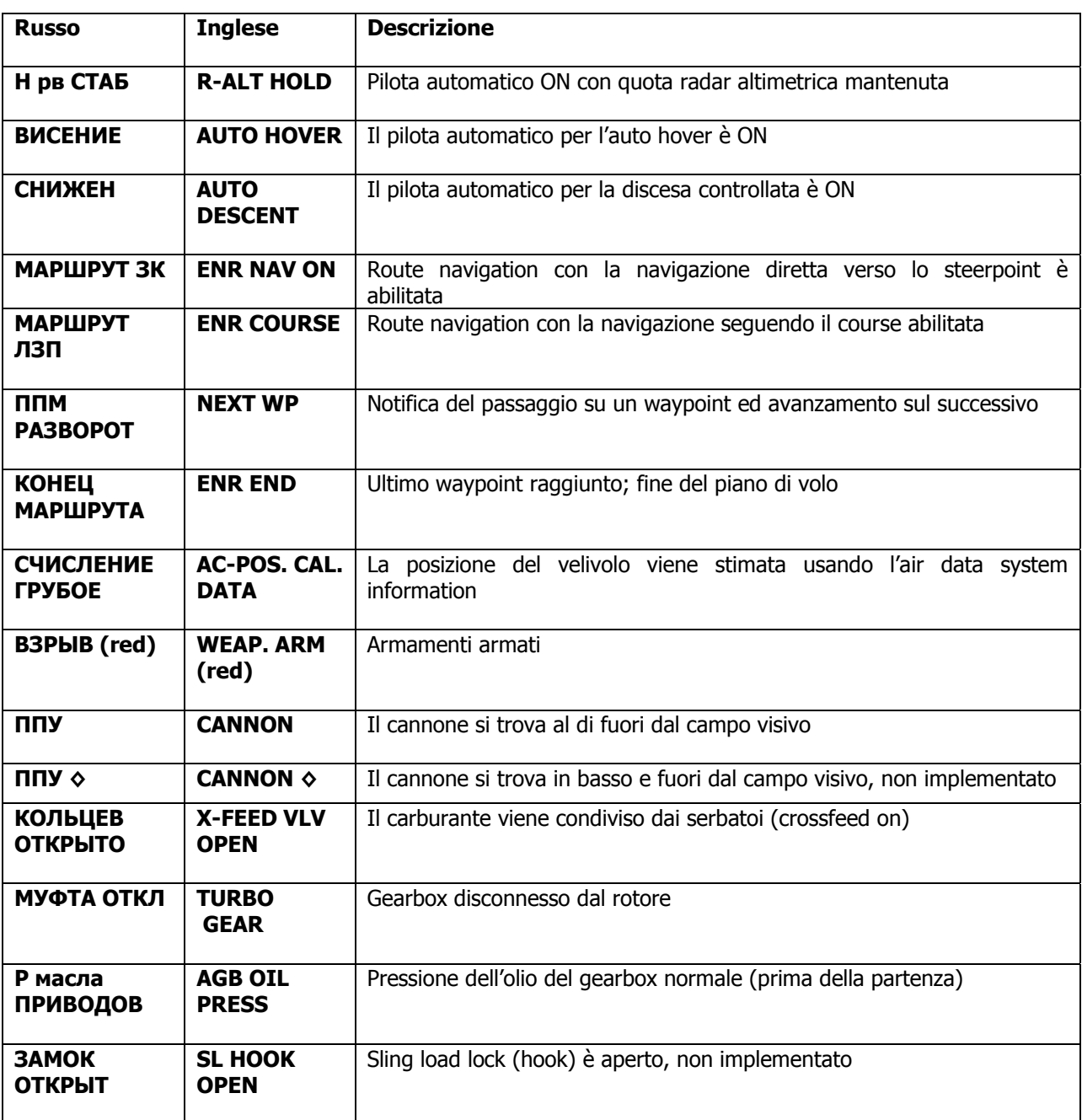

### **Pannello Overhead sinistro – Luci di emergenza ed avvisi**

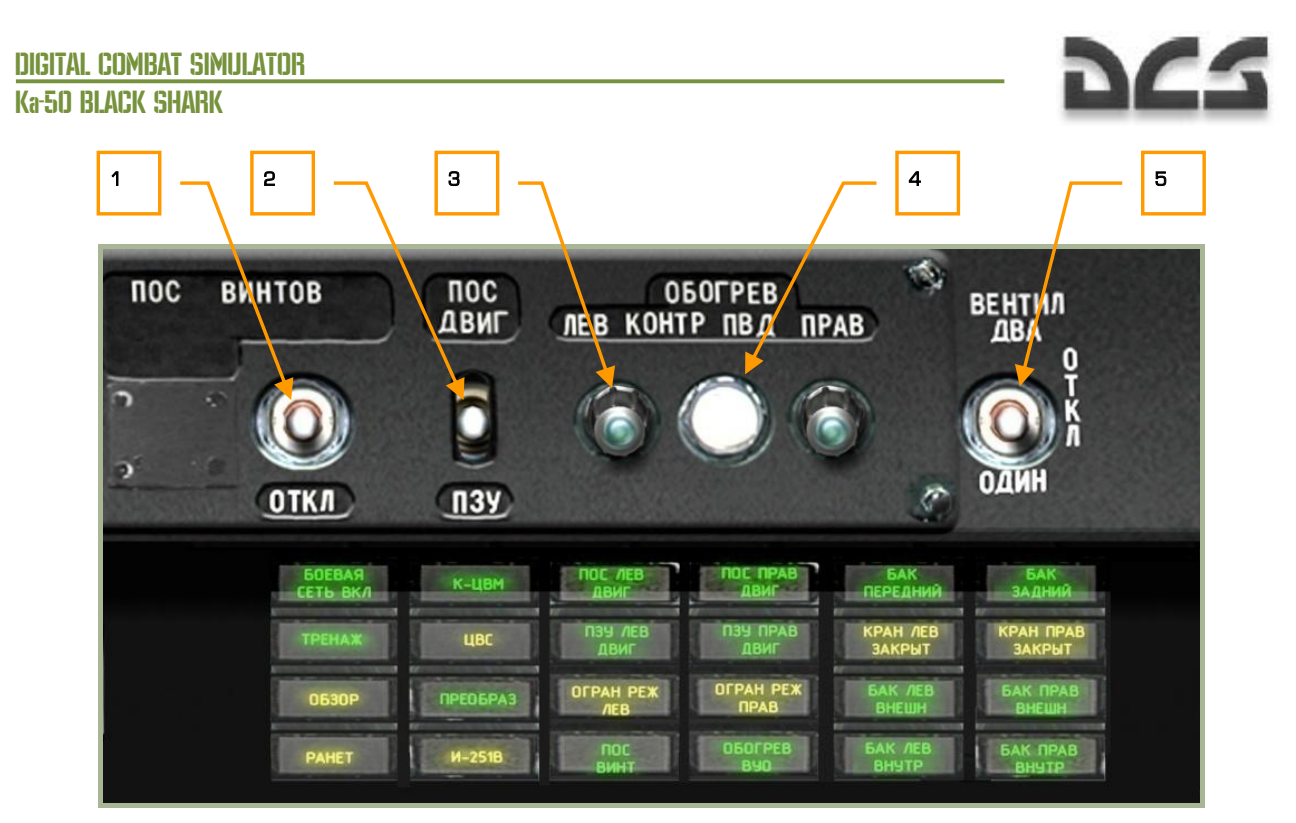

#### **2-31: Pannello Overhead, lato destro**

- 1. **Interruttore per il decongelamento del rotore (Rotor de-icing)**. Posizionando questo interruttore nella posizione ON si riscalderanno le pale in modo tale da prevenire la formazione di ghiaggio. Se si formasse del ghiaccio sulle pale, esse perderebberò drammaticalmente la capacità di generare portanza. La scelta migliore è di accendere il Rotor de-icing ogni volta che si opera a basse temperature  $[S + LALT + LCTR + LSHIFT]$ .
- 2. **Interruttore per il decongelamento della presa d'aria del motore e la protezione dalla polvere.** Posizionare l'interruttore su ON per evitare la formazione di ghiaccio nella presa d'aria del motore. Se si formasse del ghiaccio nella presa d'aria il motore, non ricevendo aria da bruciare potrebbe rischiare lo stallo. Usare questo interruttore anche quando volate in aree con molta polvere  $[I + LALT]$ .
- 3. **Luci di indicazione del riscaldamento sinistro/destro delle prese di Pitot**. Queste luci ci illumineranno quando il pulsante di test viene premuto e il sistema di riscaldamento di Pitot sta funzionando correttamente.
- 4. **Pulsante di test del riscaldamento di Pitot**. Premendo questo pulsante le luci a sinistra e destra si accenderanno se il riscaldamento delle prese di Pitot è acceso e funzionante.
- 5. **Ventilazione del cockpit.** Non implementato

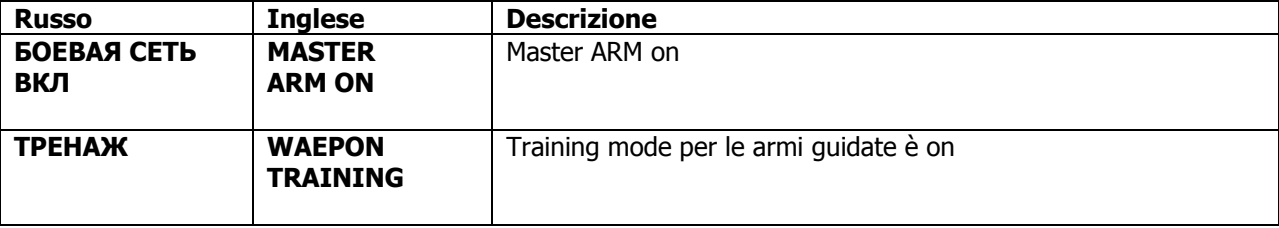

### **Pannello Overhead destro – Luci di emergenza ed avvisi**

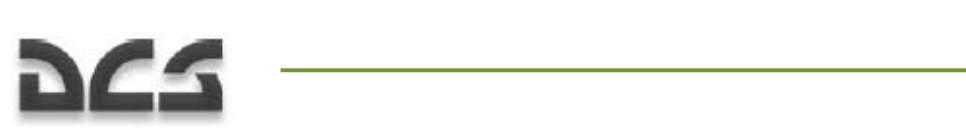

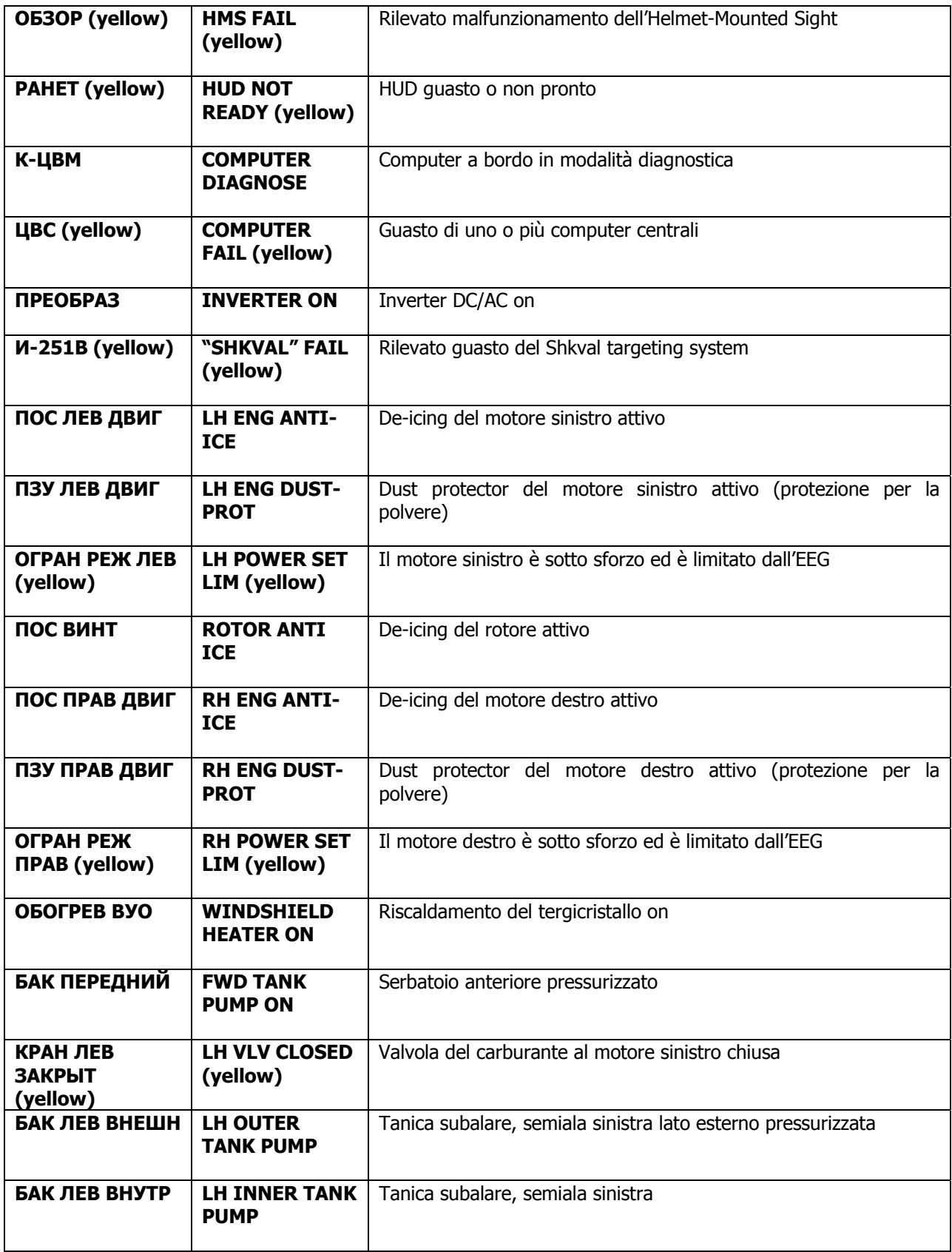

### DIGITAL COMBAT SIMULATOR Ka-50 BLACK SHARK

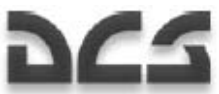

**БАК ЗАДНИЙ AFT TANK PUMP ON**  Serbatoio posteriore pressurizzato lato interno pressurizzata **КРАН ПРАВ ЗАКРЫТ RH VLV CLOSED (yellow)**  Valvola del carburante al motore destro chiusa **БАК ПРАВ ВНЕШН RH OUTER TANK PUMP**  Tanica subalare, semiala destra lato esterno pressurizzata **БАК ПРАВ ВНУТР RH INNER TANK PUMP**  Tanica subalare, semiala destra lato interno pressurizzata

## Pannello di Controllo PRTz Data Link

Il pannello di controllo del data link è situato nel lato sinistro dell'overhead panel. Esso è integrato con il Weapons Control System (WCS) ed il suo scopo è di inviare e riceve informazioni riguardo a targets sul campo di battaglia a e da oltri membri del volo. Il pilota può selezionare il tipo di target, scambiare il dato con un altro membro del volo ed assegnare targets e initial points ai gregari.

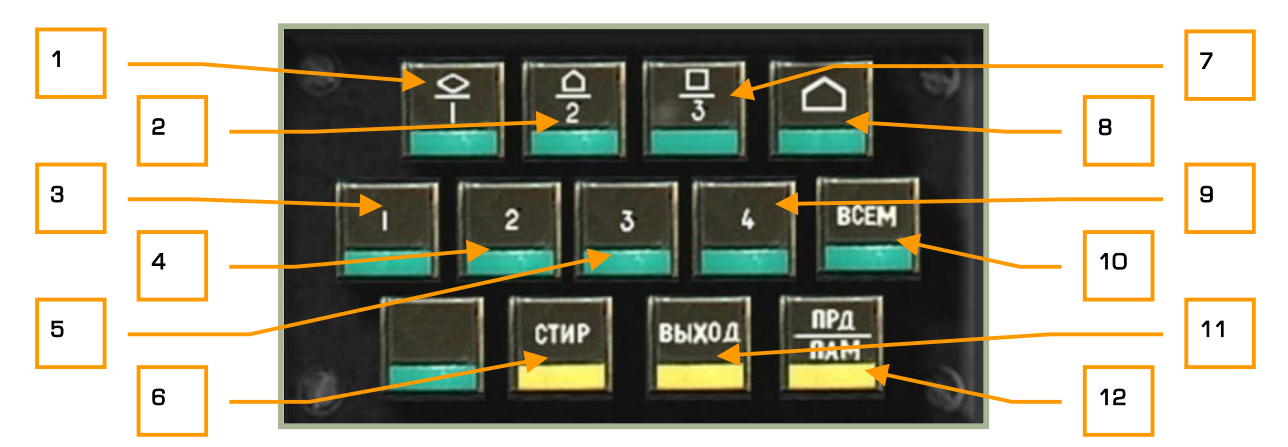

### **2-32: Pannello di controllo del Data link**

Il pannello di controllo consiste in tre righe di pulsanti che consentono di inviare e riceve informazioni riguardanti i targets. Tra cui:

- 1. **DLINK target #1 as vehicle type**. Indica il target da inviare o ricevere come un veicolo. [1 + LSHIFT]
- 2. **DLINK target #2 as SAM or AAA type**. Indica il target da inviare o ricevere come un sistema di difesa aereo.  $[2 + LSHIFT]$
- 3. **DLINK to Wingman 1**. Sceglie di inviare il target del data link al wingman 1. [1 + LCTRL]
- 4. **DLINK to Wingman 2**. Sceglie di inviare il target del data link al wingman 2. [2 + LCTRL]

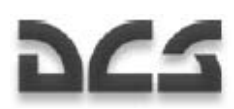

- 5. **DLINK to Wingman 3**. Sceglie di inviare il target del data link al wingman 3. [3 + LCTRL]
- 6. "**СТИР**" pulsante: Clear DLIN. Dopo aver scelto un target o avero ricevuto, questo tasto serve per cancellare le informazioni. [T + LSHIFT]
- 7. **DLINK target #3 as type Other.** Indica il target da inviare o riceve come generico. [3 + LSHIFT]
- 8. **DLINK Initial point**. Come per i Vehicle, SAM e Other, potrai inviare e ricevere un initial point a e da un wingmen tramite il data link. Questo può essere utilizzato comunicare ai gregari dove posizionarsi per effettuare una imboscata. [4 + LSHIFT]
- 9. **DLINK to Wingman 4**. Sceglie di inviare il target del data link al wingman 4. [4 + LCTRL]
- 10. **"ВСЕМ" button: DLINK to All.** Oltre che inviare i targets tramite il data link ai singoli wingman con questo pulsante li potrete inviare all'intero volo.  $[5 + LCTRL]$
- 11. **"ВЫХОД" button: DLINK automatic ingress to target.** Questo pulsante attiva la funzionalità che permette di puntare l'elicottero automaticamente nella direzione del target assegnato tramite data link. [Y + LSHIFT]
- 12. **"ПРД/ПАМ" button: DLINK send/memory.** Dopo che avrete selezionato il tipo di target ed a chi trasmetterlo, per inviare le informazioni premere questo pulsante. In aggiunta, quando ricevete un contatto data link da un altro membro del volo, premendo questo pulsante accetterete e salverete tale contatto.  $[U + LSHIFT]$

Per maggiori informazioni consultate il capitolo "Using Data Link" (utilizzo del data link).

### Laser Warning Receiver (LWR)

Il laser warning receiver (LWR) è situato sotto il pannello dell'PRT ed è capace di fornire informazioni riguardo fasci laser che illuminano il nostro velivolo allertandoci da eventuali minacce. Ciò è particolarmente utile poiché la maggior parte dei carri ed altre unità da combattimento terrestri utilizzano il sistema "laser range finders" per calcolare la distanza dal target e farla computare dal "fire control system" prima di sparare. Un allarme sul LWR è una sicura indicazione che un'unità di terra o un altro elicottero vi sta tracciando. In questo modo potrete manovrare (un target fermo è un target morto) e/o rilasciare flare se credete che un missile terra-aria IR vi è stato lanciato contro. Il modo migliore per evitare di essere colpiti è volare di traverso rispetto al lanciatore e mai volare verso di esso.

Attenzione perchè l'equipaggio dei carri di qualsiasi forza armata è addestrato ad attaccare gli elicotteri se si avvicinano entro 1.500 metri e presentano una buona soluzione di tiro. Altri veicoli, come ad esempio lanciatori ATGM, attaccheranno ugualmente ma a distanze ben differenti. In più molti veicoli hanno mitragliatrici secondarie the useranno se vi avvicinerete ad una distanza ravvicinata.

Prima di usare il LWR, dovete impostare l'interruttore Laser Warning System (LWS) su on. Questo interruttore è situato nel pannello di controllo ausigliario nel pannello posteriore.

Usate il LWR insieme a manovre per evitare le minacce; evitare di entrare nel range di tiro del nemico è una buona scelta per rimanere vivi.

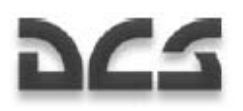

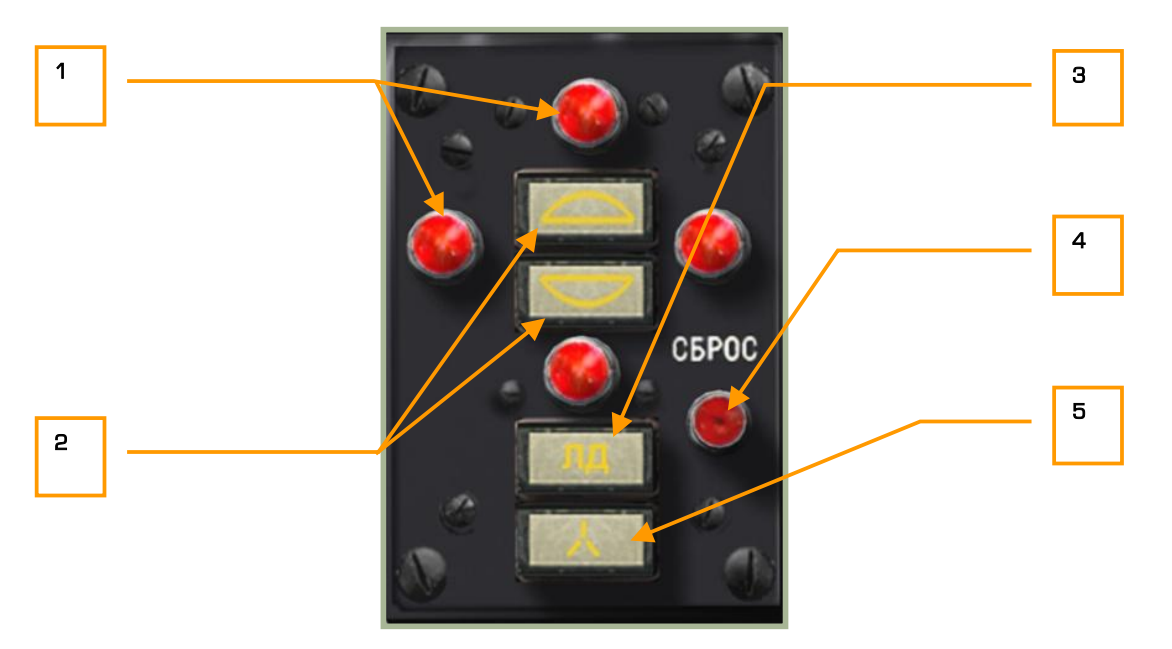

### **2-33: Laser warning receiver (LWR)**

Il pannello LWR è composto dai seguenti elementi:

- 1. **Luci indicatrici della direzione di provenienza del laser.** Queste quattro lampade rosse indicano la direzione relativa da cui proviene il laser. La luce in alto e quella in basso indicano se proviene di fronte o dietro a noi mentre quella sinistra e quella destra il lato. Dopo che le luci si sono accese, dovrete premere il pulsante Reset LWR per spegnerle; le luci non si spegneranno automaticamente una volta che non saremo più illuminati.
- 2. **Emisfero di provenienza del laser** (sopra/sotto). Dipende dall'emittente, se si trova sopra o sotto di voi, la luce corrispondente si accenderà. Se si accenderà la luce sopra probabilmente indicherà che un velivolo vi sta illuminando per un attacco.
- 3. **Laser in modalità range-finder.** Se si accenderà questa luce significa che il laser ha una energia sufficientemente potente che l'arma ostile probabilmente si trova in range per raggiungerti.
- 4. **Pulsante di reset del LWR.** Premendo questo pulsante si resetterà ogni luce: direzione, emisfero, range e guida. [L]
- 5. **Laser in modalità di guida.** Alcuni laser modulano la loto frequenza quando guidano un'arma. Se questo tipo di modulazione viene individuata, questa luce si accende e indicherà quindi che probabilmente vi è qualche arma guidata in volo verso di voi. Il caso più probabile riguarda le armi **ATGM**

### Pannello di Controllo Contromisure UV-26

Il pannello di controllo delle contromisura UV-26 è situato alla destra del pannello overhead e viene utilizzato per configurare il rilascio di contromisure incandescenti contro i missili infrarossi (flare per missili IR). Queste sono usate come richiami per i missili a ricerca di calore come l'Igla (SA-16), FIM-92 Stinger, AIM-9 Sidewinder, R-60 (AA-8 Aphid) e R-73 (AA-11 Archer). L'obbiettivo di questi flare è di creare un bersaglio più "visibile" dal punto di vista IR rispetto al velivolo. La chiave del successo sta nella distanza alla quale inizia il

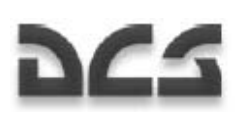

rilascio dei flares rispetto al missile in arrivo, il numero di intervalli a cui vengono rilasciati e l'aspect del velivolo in funzione del missile. L'UV-26 consente di programmare in modo personalizzato la modalità di rilascio per ingannare nel migliore dei modi i missili a ricerca IR.

Notate che i flares non hanno alcun effetto rispetto a missili con guida ottica o radar.

Dall'interfaccia di pianificazione delle missioni si può scegliere quanti flares caricare a bordo dell'elicottero.

Per attivare il pannello UV-26, dovrete prima alimentarlo tramite l'interruttore Countermeasure System Power (CMS). Questo interruttore è situato nel pannello di controllo ausiliario posteriore, vicino a quello dell'alimentazione del LWS e del test.

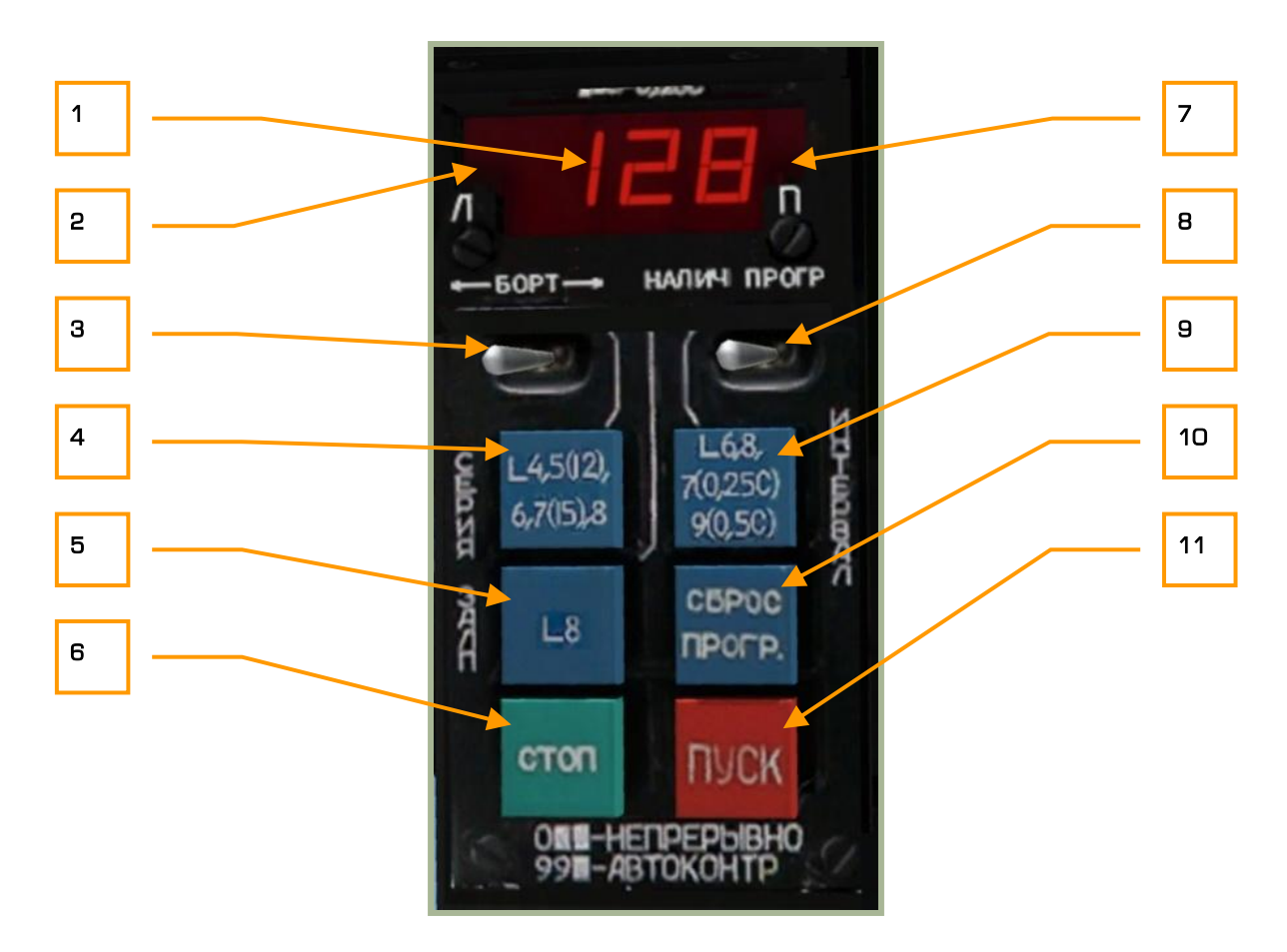

#### **2-34: Panelllo di controllo delle contromisure UV-26**

Il pannello UV-26 ha la seguenti funzioni:

- 1. **Display di programmazione**. Quando il selettore "**НАЛИЧ-ПРОГР**" è in modalità "**НАЛИЧ**" (quantità), il diplay digitale rosso indica in numero dei flares rimanenti (il Ka-50 può caricare massimo 128 flares). Quando il selettore è in modalità "**ПРОГР**" (programmazione), il primo numero indica il numero di sequenze "**СЕРИЯ**", il secondo numero indica quanti flares per sequenza "**ЗАЛП**" ed il terzo numero indica l'impostazione dell'intervallo "**ИНТЕРВАЛ**".
- 2. **Spia del lato del dispenser**  Indica che i flares saranno rilasciati dal dispenser di sinistra.

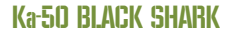

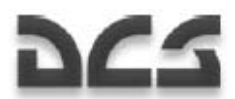

- 3. "**БОРТ**" (lato) selettore del/dei dispenser. Questo è un selettore a tre posizioni che permette di scegliere se rilasciare i flares dal dispenser di sinistra, di destra o da entrambi. Le luci al punto 2 e 7 indicano quali dispenser sono selezionati.  $[1 + RALT]$
- 4. "**СЕРИЯ**" pulsante. Premendo questo pulsante sceglieremo il numero di sequenze. Il numero di sequenze è uguale al numero di volte che il programma viene eseguito (eccetto per 5 dove il numero di sequenze è 12 e per 7 dove il numero di sequenze è 15). Quando il valore è impostato su 0, i flares verranno rilasciati in continuazione [INSERT + RSHIFT].
- 5. "**ЗАЛП**" pulsante. Premendo questo pulsante sceglieremo il numero di flares che verranno rilasciati in ogni sequenza. Si può impostare da 1 a 8. [INSERT + RCTRL]
- 6. "**СТОП**" (stop) pulsante. Ferma la corrente esecuzione del programma. [DELETE]
- 7. **Spia del lato del dispenser**  Indica che i flares saranno rilasciati dal dispenser di destra.
- 8. "**НАЛИЧИЕ ПРОГР**" (quantità/programma) selettore. Quando impostato su "**НАЛИЧИЕ**", il display indicherà il numero di flares rimanenti; quando impostato su "**ПРОГР**", esso visualizzerà il programma correntemente impostato con un codice numerico. [] + RCTRL]
- 9. "**ИНТЕРВАЛ**" (intervallo) pulsante. Premendo questo pulsante sceglieremo l'intervallo temporale tra il rilascio dei flares. L'intervallo è in secondi ed è uguale al numero visualizzato eccetto per 7, 9 e 0 dove l'intervallo è rispettivamente di 0.25, 0.5 e 0.125 secondi. [INSERT + RALT]
- 10. "**СБРОС ПРОГР**" (reset del programma) pulsante. Questo pulsante resetta il programma impostando quello di default "110" [DELETE + RCTRL].
- 11. "**ПУСК**" (rilascio) pulsante. Premendo questo pulsante inizierà il rilascio dei flares come da programma impostato [INSERT].

Programmi di esempio:

**110**: 1 sequenza, rilascia 1 flare, intervallo di 0.125. premendo **"ПУСК"** verrà rilasciato un solo flare dal lato selezionato (in funzione del selettore **"БОРТ"**). Questo è il programma di default.

**622**: 6 sequenze, 2 flares ogni sequenza, 2 secondi di intervallo. I flares verranno rilasciati in coppie, ono da ogni lato o da un solo lato, ancora in funzione del selettore **"БОРТ"**.

**529**: 12 sequenze, 2 flares ogni sequenza, intervallo di 0.5.

Uno script LUA gestibile dall'utente per controllare il UV-26 è situato nella cartella \Scripts\Aircrafts\Ka-50\Cockpit\Devices\_specs\UV\_26.lua

### Bussola Magnetica

La bussola magnetica è autonoma, non necessita corrente elettrica ed indica la direzione dell'elicottero. Essa serve come strumento di riserva rispetto agli altri strumenti di navigazione.

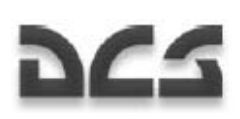

Il suo funzionamento è basato sulla reazione causata dal campo magnetico della terra.

La scala è calibrata in incrementi di 5 gradi ed ha i valori scritti ogni 30 gradi. Il nord ed il sud sono indicati rispettivamente **"0"** e **"180"**.

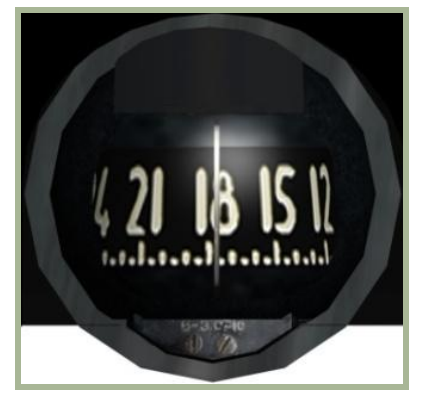

### **2-35: Bussola magnetica**

Caratteristiche della bussola:

- Risoluzione 1
- Viscosità della bussola inferiore ad 1
- Errore dinamico massimo inferiore a 35
- Tempo di stabilizzazione della scala non superiore a 17 secondi
- Range di temperatura di funzionamento 60°С

Attenzione perchè la bussola non indica l'heading vero del velivolo a causa della deviazione magnetica (deviation end-dip error). Per questo sono necessarie appropriate correzioni per determinare l'heading vero.

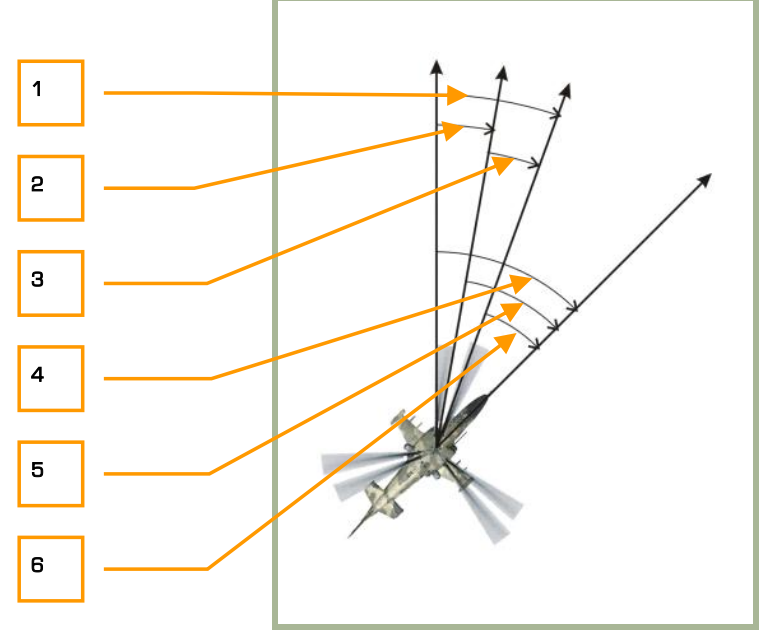

#### **2-36: Moto del velivolo**

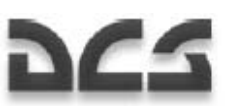

- 1. Variazione completa
- 2. Variazione magnetica
- 3. Deviazione
- 4. Heading vero
- 5. Heading magnetico
- 6. Heading del compasso

Nella regione del Caucaso dove DCS – Black Shark viene impiegato, la variazione magnetica è approssimativamente 5 gradi.

La deviazione della bussola è causata dal campo magnetico indotto dallo stesso elicottero.

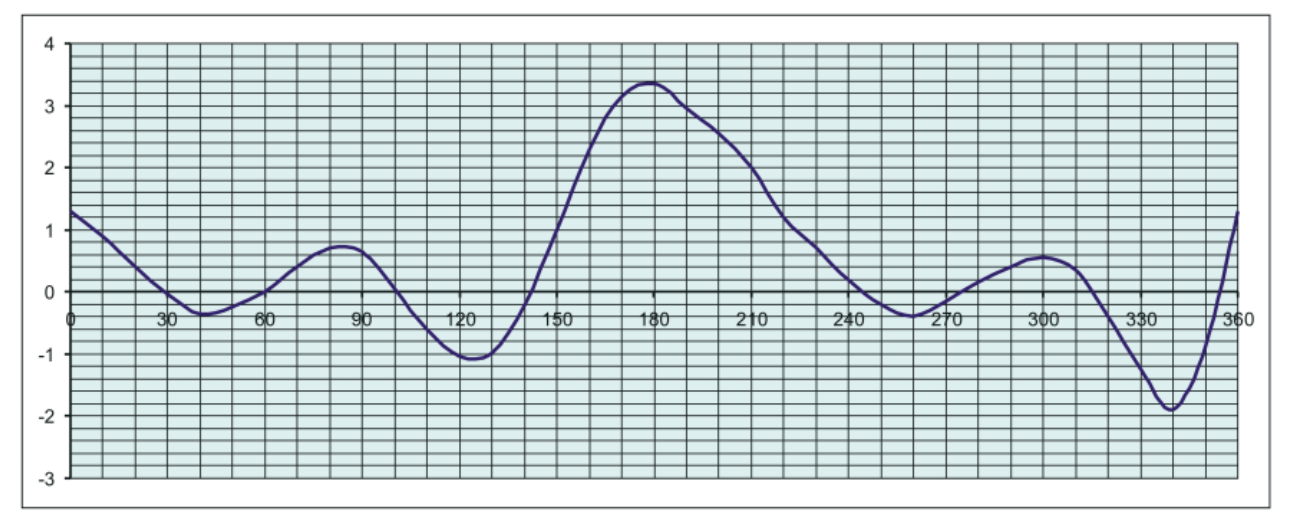

#### **2-37: Deviazione della bussola Ка-50**

Questa tabella mostra la deviazione della bussola nel Ka-50.

- Asse  $Y$  deviazione (in gradi)
- Asse X Heading della bussola dell'elicottero

Per trovare la deviazione corrente, verificare l'heading dell'elicottero sull'asse X e tracciare una retta verticale parallela all'asse Y. L'intersezione tra la retta verticale ed il grafico indica il valore della deviazione in gradi.

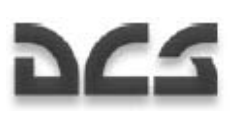

# Pannello Centrale

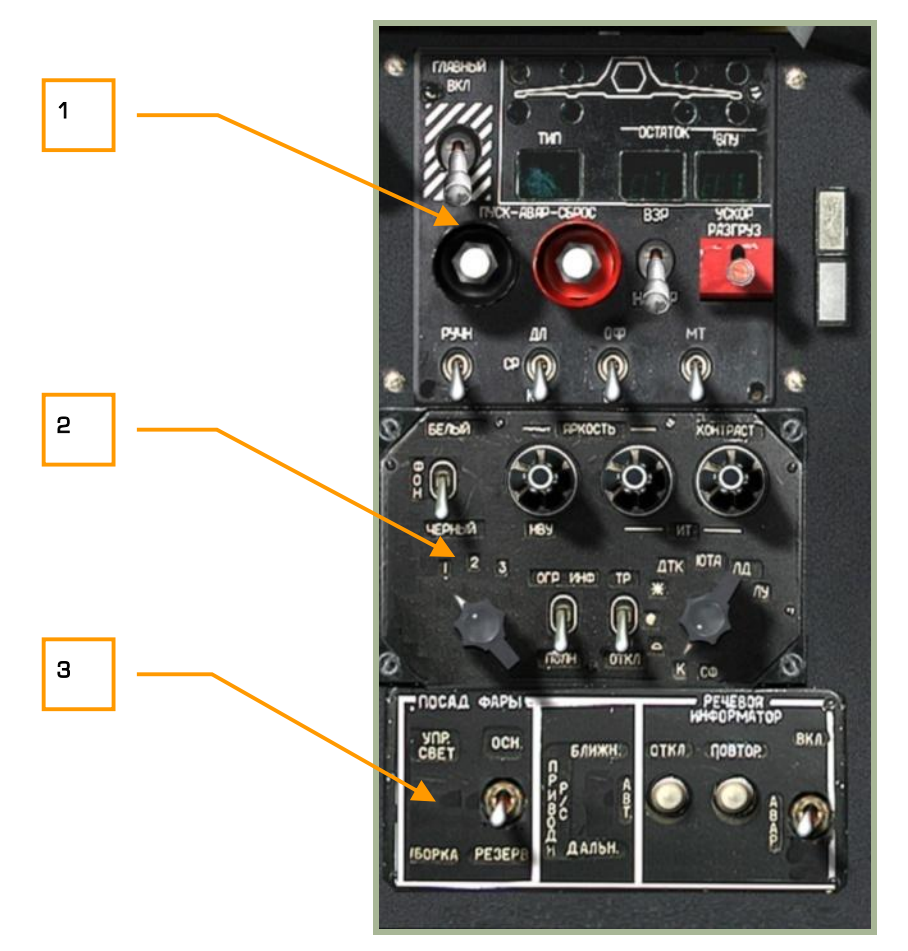

### **2-38: Pannello centrale**

Il pannello centrale è situato nella parte centrale in basso rispetto alla parte frontale del cockpit. Le sue funzioni possono essere suddivise prinripalmente in tre aree:

- 1. Pannello di controllo delle armi
- 2. Pannello di controllo del display di puntamento
- 3. Pannello di controllo delle luci di atterraggio e segnali audio di pericolo ("Betty")

In funzione della posizione del pannello avrete la necessità di spostare la barra del ciclico o usare la tastiera poiché tali comando non nascosti dietro di essa.

2--51

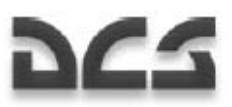

#### Ka-50 BLACK SHARK

### Pannello di Controllo e di Stato delle Armi PUI-800

Il pannello di controllo e di stato delle armi PUI-800 è situato nella parte superiore del pedestal (pannello centrale in basso) e ci permette di selezionare il tipo di arma attiva, vedere l'inventario delle armi e il loro stato e controllare l'impiego di esse.

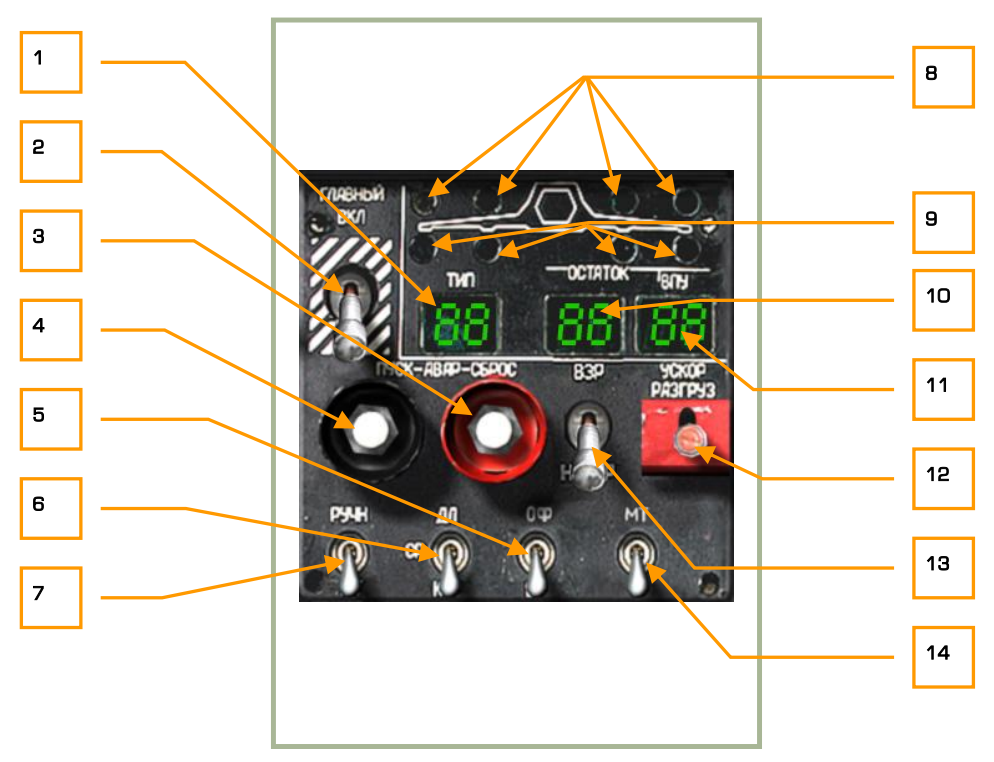

#### **2-39: Pannello di controllo dello stato delle armi**

Il pannello di controllo delle armi ha le seguenti funzioni:

- 1. **"ТИП" (Tipo di arma)**. Questo display a due caratteri indica il tipo di arma selezionata: "**НР**" = missili, "**ПС**" = missili anti-carro, "**АБ**" = bombe, "**ПБ**" = serbatoi esterni.
- 2. **"ГЛАВНЫЙ" (Selettore Master arm)**. Il master arm è su on quando il selettore è verso l'alto. Quando si trova verso il basso, tutte le armi hanno la sicura ed esse non possono essere usate [W + LALT].
- 3. **"АВАР СБРОС" (Pulsante per il lancio di emergenza).** Utilizzato per il jettison di tutti I carichi esterni eccetto i "Vikhr" ATGM. [R + LALT]
- 4. **"АВАР ПУСК".** Jettison di emergenza per i missili AA. Non implementato
- 5. **"ОФ-БР" (Selettore del tipo di proiettile del cannone HE-API)**. Il cannone 2A42 da 30mm è fornito di proiettili ad alto potenziale esplosivo e di proiettili perforanti. Potrete selezionare queste due tipologie tramite questo selettore: "**ОФ**" = alto potenziale esplosivo (HE), "**БР**" = perforanti (API). [C + LCTRL]
- 6. **"ДЛ-СР-КР" (Modalità d'arma lunga-media-breve)**. Il cannone 2A42 ha tre modi di fuoco in funzione della lunghezza della rafica: raffica lunga "**ДЛ**", raffica media "**СР**", e raffica breve "**КОР**".

 $2 - 52$
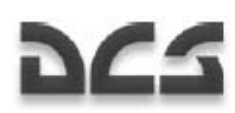

Utilizzare questo selettore per scegliere il modo desiderato. Questo selettore controllerà anche i missili e l'impiego dei Vikhr in single o in pair (singli o in coppia) [S].

- 7. **"РУЧН-АВТ" (Controllo armi Manuale/Automatico)**. Posizionando questo selettore nella posizione "**РУЧН**" comanderemo manualmente il sensore di controllo, posizionandolo verso il basso in "**АВТ**" il controllo sarà automatico. In modalità manuale non funzionerà la computazione automatica dell'autorizzazione al rilascio, il ridimensionamento della finestra di tracciamento e la compensazione automatica verticale del Vikhr rispetto al target [A].
- 8. **Indicatore della disponibilità dell'arma.** Le quattro spie verdi indicano ognuno dei quattro piloni sotto l'ala. Quando c'è un carico montato e l'arma è pronta a fare fuoco, la luce verde relativa alla stazione sarà accesa.
- 9. **Indicatore della presenza delle armi.** Queste quattro spie gialle indicano quali pilono sono impegnati da un carico esterno.
- 10. **Numero armi rimanenti**. Questo diplay mostra in due cifre il numero di armi rimanenti riguardo all'arma selezionata (missili o Vikhr).
- 11. **Proiettili del cannone rimanenti.** Questo diplay indica il numero di proiettili del cannone rimanenti in funzione del tipo di munizione del cannone selezionata. Il numero rappresenta le decine  $(es: 20 = 200$  proiettili).
- 12. **Selettore per il jettison degli ATGM "УСКОР РАЗГРУЗ"**. Quando il selettore è verso il basso, tutti i Vikhr ATGM saranno lanciati in rapida successione senza guida [W + RCTRL].
- 13. **"ВЗР НЕ ВЗР" (Selettore per armare/disarmare le armi durante il jettinson).** Questo selettore determina se le armi saranno armate prima di iniziare il jettinson. "**ВЗР**" = armate, "**НЕ ВЗР**" = disarmate per il jettinson. [W + LALT + LSHIFT]
- 14. **"МТ-БТ" (Selettore del rateo di tiro (ROF Rate of Fire) del cannone basso/alto)**. Si possono selezionare due cadenze di tiro del cannone da 30mm attraverso questo selettore: "**МТ**" = basso " $BT$ " = alto.  $[C + LSHIFT]$

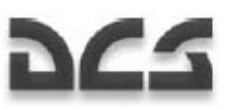

#### Ka-50 BLACK SHARK

### Pannello di Controllo del Display di Puntamento

Questo pannello è situato al di sotto del pannello di controllo delle armi e permette di controllare i dati visualizzati nei differenti display di puntamento (targeting) e navigazione.

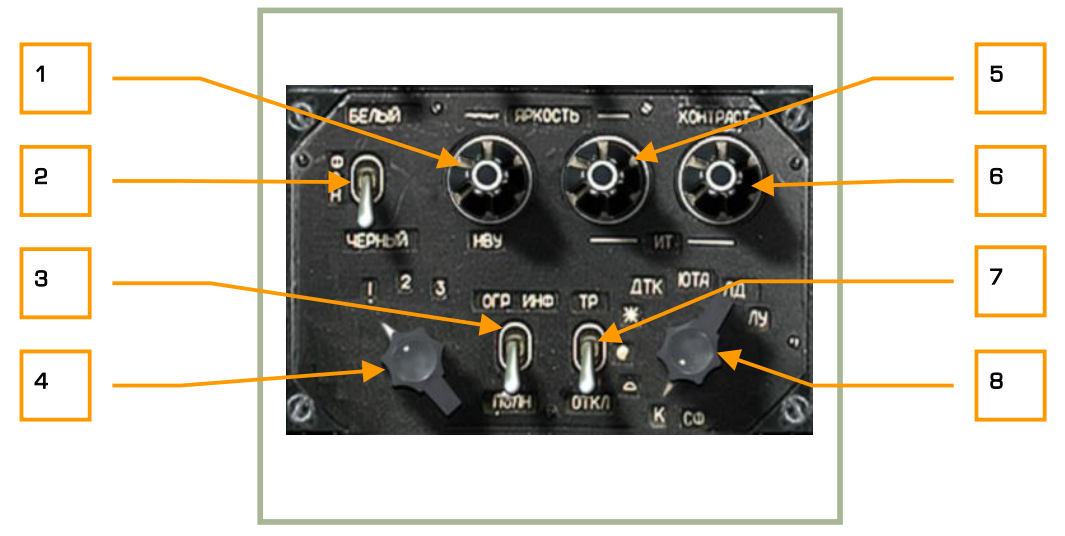

#### **2-40: Pannello di controllo del display di puntamento**

Il pannello di controllo del diplay di puntamento ha la seguenti funzioni:

- 1. **"ЯРКОСТЬ НВУ" (Luminosità dell'HMS)**. Questa manopola può essere ruotata per controllare la luminosità del visore notturno e del retticolo del Helmet Mounted Sight (HMS). Può essere ruotato a sinistra  $[$ ] + RALT + RCTRL + RSHIFT] o a destra.  $[$ [ + RALT + RCTRL + RSHIFT]
- 2. **"ФОН БЕЛЫЙ ЧЕРНЫЙ" (Polarità dello Shkval)**. Questo selettore permette di scegliere la polarità dello Shkval in "**БЕЛЫЙ**" = indicazioni in bianco oppure "**ЧЕРНЫЙ**" = indicazioni in nero.  $[B + RCTRL + RSHIFT]$
- 3. **"ОГР ИНФО ПОЛН" (HUD declutter)**. Questo selettore permette rimuovere la simbologia non essenziale dall'heads up diplay: "**ОГР ИНФ**" = declutter (rimuovere), "**ПОЛН**" = tutte le informazioni. [S + RCTRL]
- 4. **Selettore del codice laser**. Questo selettore rotativo a tre posizioni permette di scegliere il codice laser che lo Shkval utilizzerà per tracciare gli obbiettivi. Può essere ruotato a sinistra [I + RALT + RCTRL + RSHIFT] e a destra. [O + RALT + RCTRL + RSHIFT]
- 5. **"ЯРКОСТЬ ИТ" (Luminosità del display TV)**. Ruotando questa manopola a sinistra [] + RALT + RCTRL] e a destra[[ + RALT + RCTRL] si aggiusterà la luminosità della TV dello Shkval.
- 6. **"КОНТРАСТ ИТ" (Contrasto dle display TV)**. Ruotando questa manopola a sinistra [] + RCTRL + RSHIFT] e a destra [[ + RCTRL + RSHIFT] si aggiusterà il contrasto della TV dello Shkval.
- **7. "ТР ОТКЛ" (Tracer switch)**. Non implementato.

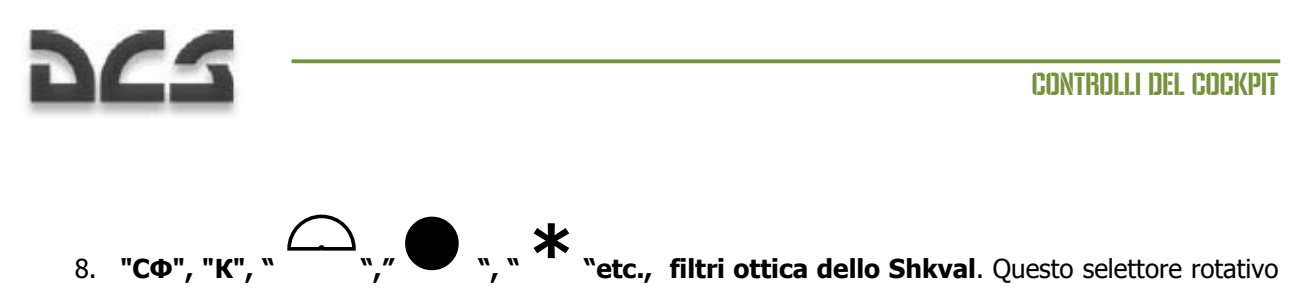

permette di scegliere l'ottica dello Shkval in funzione delle varie condizioni meteo. Non implementato

### Pannello di Controllo Landing Lights and Voice Warning ("Betty")

Questo pannello è situato nella parte più bassa del pannell centrale. Esso permette di controllare le luci di atterraggio, l'impostazione dell'ADF e l'Automatic Voice Message Unit (VMU). Le luci di atterraggio vengono utilizzate per illuminare la zona di atterraggio se al suolo non c'è illuminazione. Le luci di atterraggio sono situate nella parte inferiore della fusoliera e possono essere direzionate.

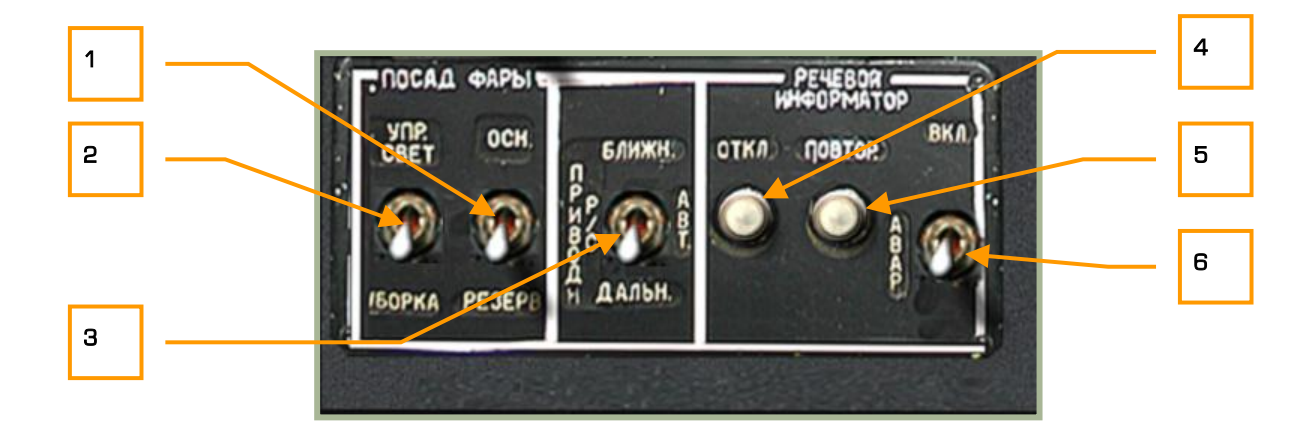

### **2-41 Pannello di controllo delle luci di atterraggio e segnalatore audio di pericolo ("Betty")**

Questo pannello ha le seguenti funzioni:

1. **"ОСН-РЕЗЕРВ"** (Selettore luce di atterraggio principale/secondaria). Questo selettore in posizione "**ОСН**" permette di controllare la luce di atterraggio principale, mentre nella posizione "**РЕЗЕРВ**" quella secondaria [L + RCTRL].

Entrambe le luci di atterraggio possono essere direzionate tramite il selettore a quattro posizioni "**ПОСАД ФАРЫ**" che si trova sul collettivo, indipendentemente dal selettore "**ОСН-РЕЗЕРВ**". Inoltre potrete direzionare le luci mantenendo premuto il tasto control di destra e premento [;], [,], [.] e [/]

- 2. **"УПР. СВЕТ УБОРКА"** (Landing light ON/OFF/Retract). Questo selettore a tre posizioni permette di controllare la luce selezionata (principale/secondaria – vedi punto 1). Nella posizione "**УПР СВЕТ"**  il faro viene esteso ed acceso; nella posizione centrale viene spento ma rimane esteso, infine nella posizione "**УБОРКА**" il faro viene spento e retratto nella fusoliera. [L + RSHIFT]
- 2--55 l'Outer Airfield Beacon, ovvero la stazione trasmittente esterna, la posizione "**БЛИЖН**" (Inner-3. **"ПРИВОД Р/С. БЛИЖН-АВТ-ДАЛЬН"** (Modalità NDB's INNER-AUTO-OUTER beacon). Il delettore della modalità del Non-Directional Beacon (NDB) ha tre posizioni e viene usato per scegliere il canale dell'ADF. "**ДАЛЬН**" (Outer-Esterna) seleziona come riferimento per la navigazione

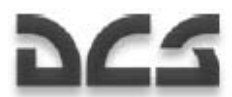

Interna) selezione l'Inner Airfield Beacon, quindi la stazione di trasmissione interna. Nella posizione "**АВТ**" (Auto) l'ADF selezionerà automaticamente la stazione da outer a inner durante l'approccio. [=  $+$  LALT]

- 4. **"РЕЧЕВОЙ ИНФОРМАТОР ОТКЛ"** (Pulsante per l'interruzione del messaggio VMU). Il pulsante "**ОТКЛ**" (OFF) cessa la pronuncia del messaggio corrente. [V + LSHIFT + LALT]
- 5. **"РЕЧЕВОЙ ИНФОРМАТОР ПОВТОР"** (Pulsante per ripetere il messaggio VMU). Questo pulsante fa ripetere la pronuncia dei messaggi di avaria dell'VMU.  $[V + LALT]$
- 6. **"ВКЛ АВАР"** (On-Emergency) selettore. "**ВКЛ"** è la modalità normale e "**АВАР"** è la modalità di emergenza. La modalià di emergenza farà si che i messaggi audio del VMU vengano ripetuti due volte.  $[V + LCTRL]$

# Pannello Wall (a parete), Sezione Anteriore

**DCS** 

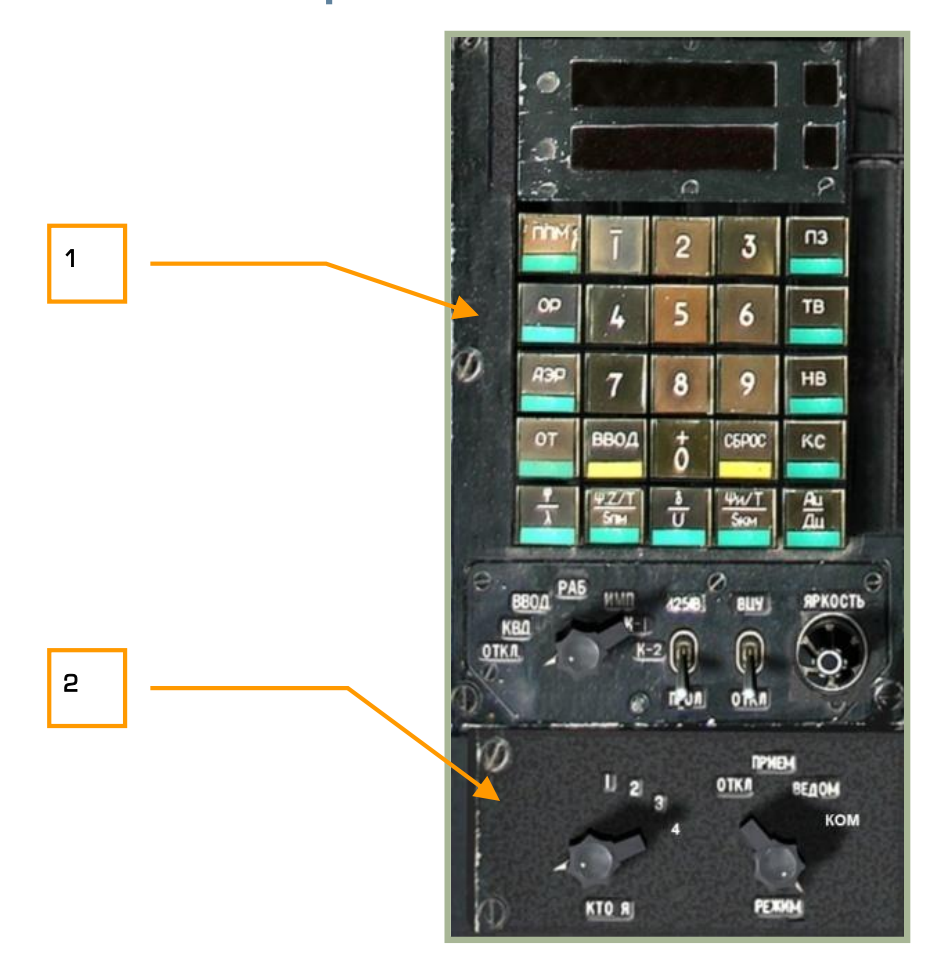

### **2-42: Wall panel, sezione anteriore**

- 1. PVI-800 pannello di controllo della navigazione
- 2. PVTz-800 pannello di controllo del data link

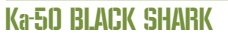

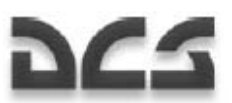

### PVI-800 Navigation Control Panel

Il PVI-800 lavora in parallelo con il sistema di navigazione ABRIS ma mentre l'ABRIS usa un sistema di navigazione satellitare, il PVI-800 utilizza l'Inertial Navigation Unit (INU).

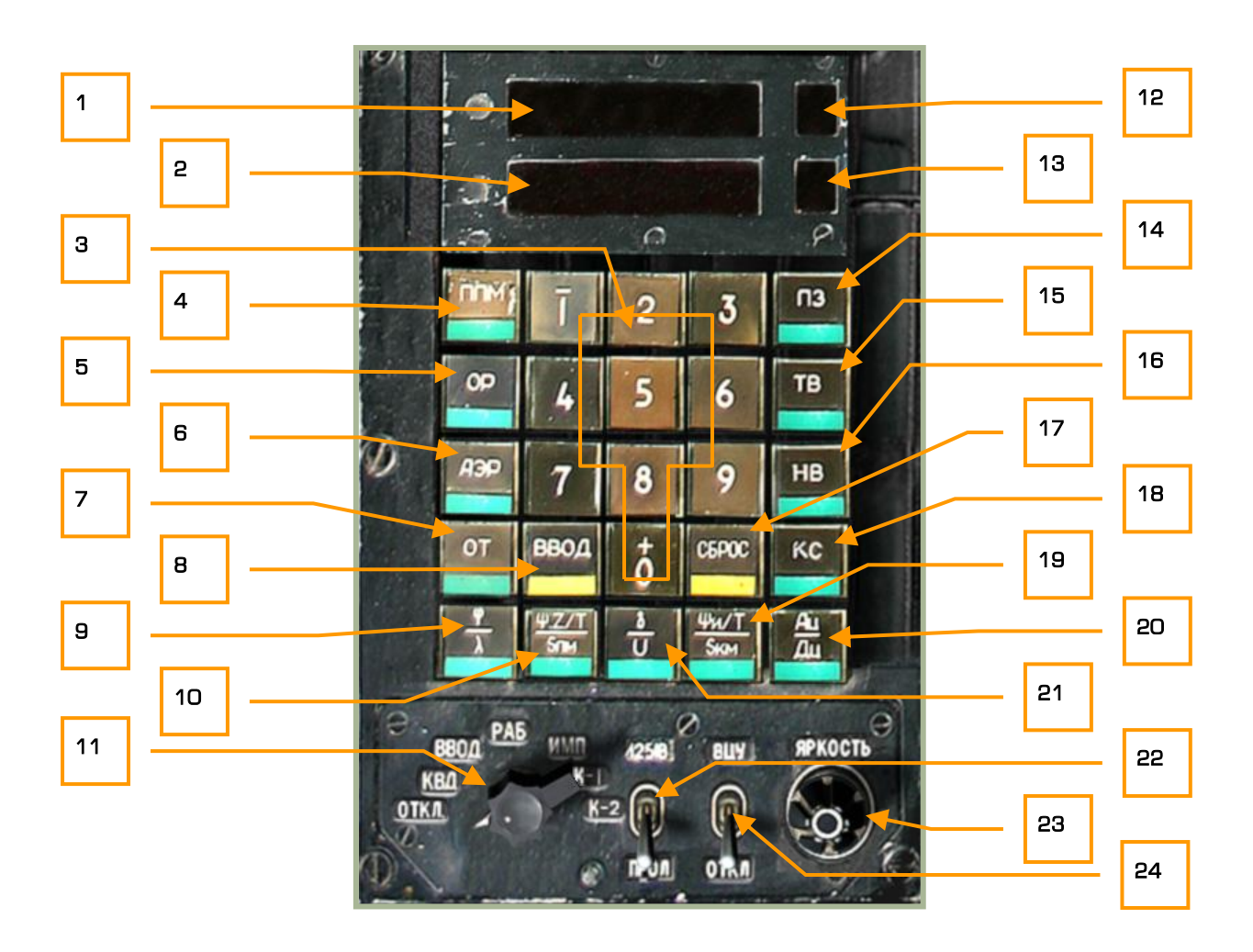

#### **2-43: Pannello PVI-800**

- 1. Display superiore
- 2. Display inferiore
- 3. Tastierino numerico  $[0 9 + RALT]$
- 4. "**ППМ**" (Waypoint mode Modalità Waypoint) pulsante. Per selezionare un waypoint dal piano di volo, premere questo pulsante (esso si illuminerà) e successivamente premere il pulsante relativo al numero del waypoint desiderato. Una volta selezionato esso diverrà il nostro steerpoint- Il PVI-800 può salvare al massimosei waypoint. Quando siamo in modalità "**ППМ**" I diplay visualizzeranno le coordinate della latitudine (sopra) e la longitudine (sotto). Il numero del waypoint selezionato apparirà invece nel "waypoint display" (vedi punto 12). Attenzione perché le informazioni riguardanti la navigazione presenti sull'HUD provengono dal PVI-800 e non dall'ABRIS. [Q + RALT]

#### CONTROLLI DEL COCKPIT

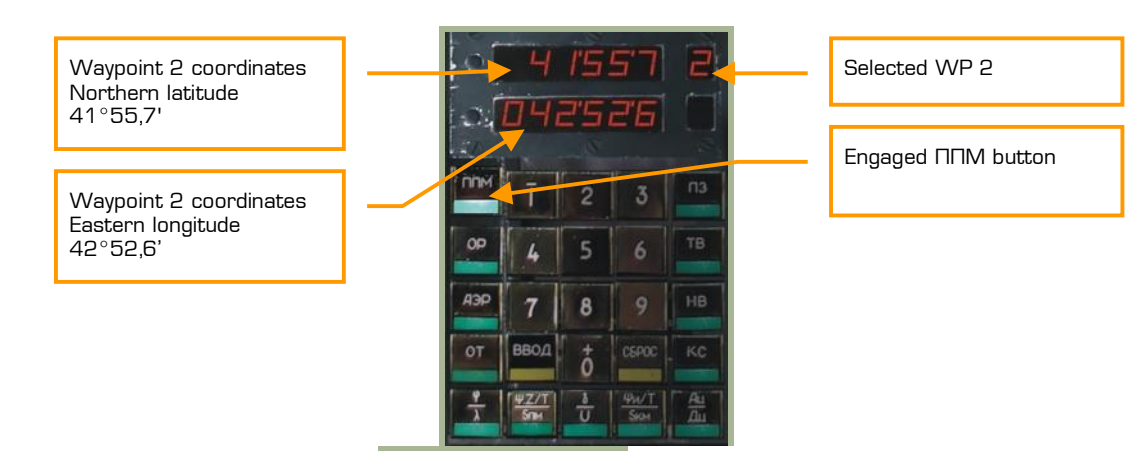

5. "**ОР**" (Reference point update – Aggiornamento del punto di rifermento) pulsante. Viene usato per selezionare un punto di riferimento per l'aggiornamento dell'INU. Nel mission editor possono essere selezionati fino a quattro diversi punti di rifermento per l'INU (fixpoint)  $E + RALT$ ].

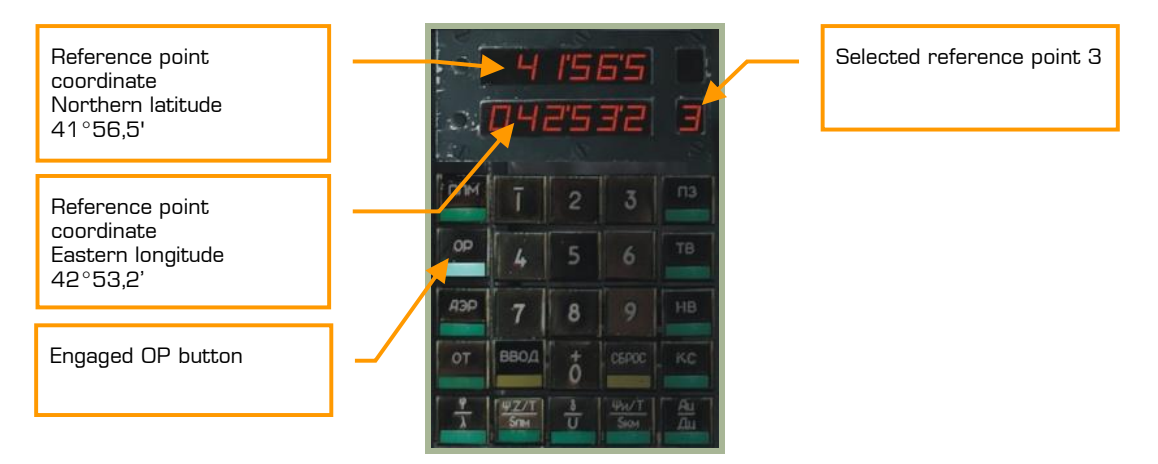

6. "**АЭР**" (Airfield - Aeroporto) pulsante. Questa modalità viene utilizzata per selezionare un aeroporto per l'RTB (return to base – ritorno alla base) e verranno visualizate le coordinate dell'aeroporto. Nel simulatore l'airfield 1 è quello di decollo e l'airfield 2 è quello di atterraggio. Se non abbiamo pianificato l'aeroporto di atterraggio nel mission editor non sarà presente alcuna coordinata relativa al NAV Airfield 2.  $[T + RALT]$ 

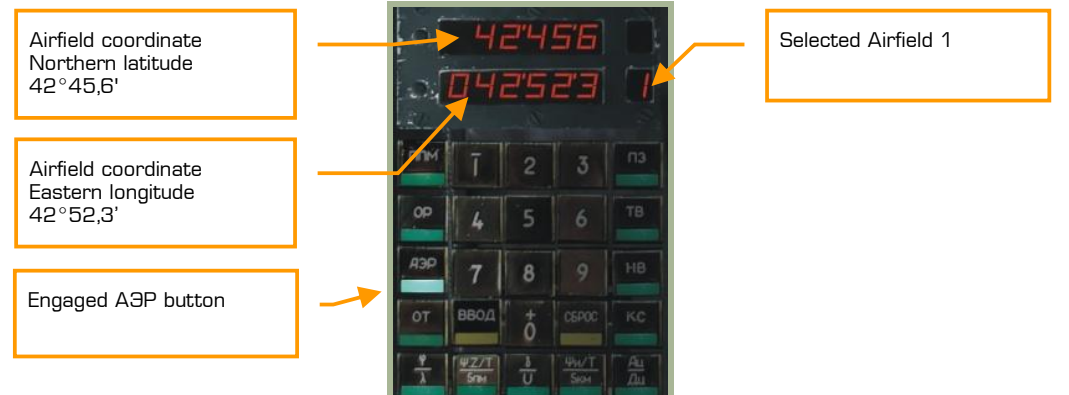

7. "**ОТ**" (Target point – Punto del target) pulsante. Questa modalità viene utilizzata per selezionare un Target Point (TP). Possono essere memorizzati fino a 10 TPs. I TPs possono essere definiti tramite il lock dello Shkval o tramite il "Fly Over Location" (ovvero possiamo salvare le coorinate della nostra posizione come Target Point).  $[U + RALT]$ 

#### DIGITAL COMBAT SIMULATOR Ka-50 BLACK SHARK

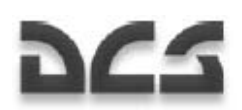

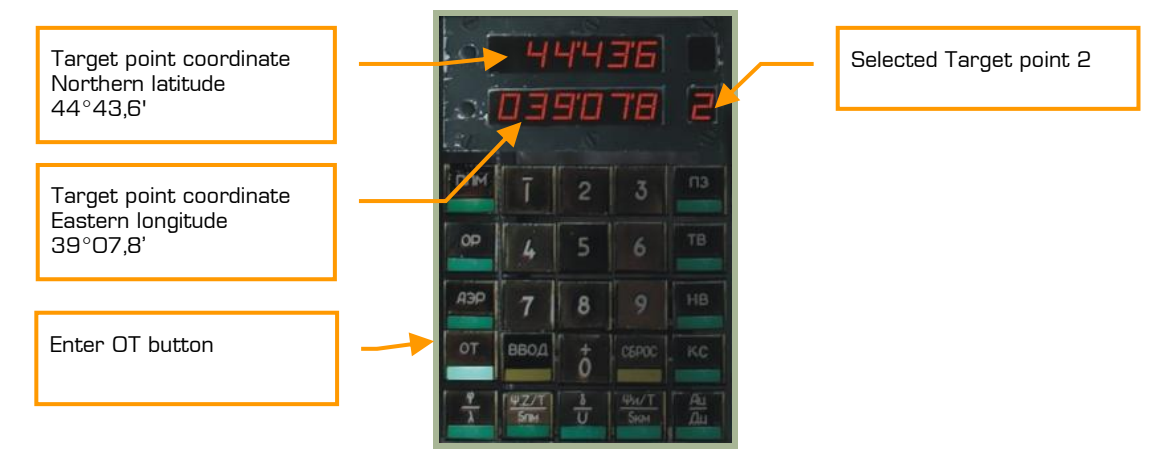

- 8. "**ВВОД**" (Invio) pulsante. Usato per salvare i dati [I + RALT].
- 9. "**φ/λ**" (Coordinate del proprio velivoo) pulsante. Mostra le nostre coordinate in tempo reale. [A + RALT]

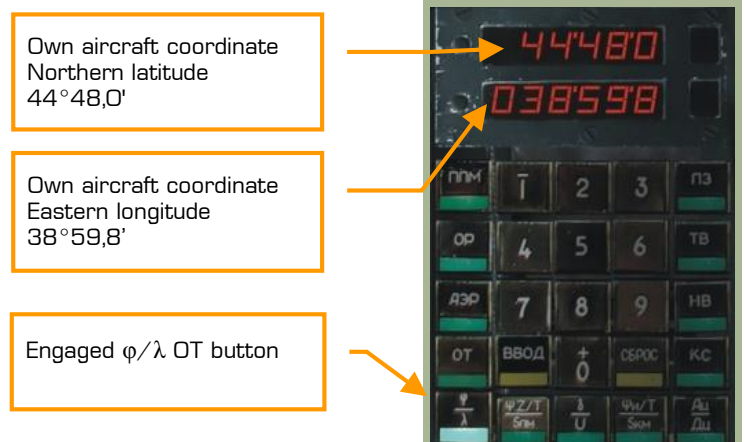

10. "**Ψ:Z/T/Sпм**" pulsante. Indicazione del DTA (DH sub-mode) o XTE (DT sub-mode), tempo e distanza dal Waypoint, Fixpoint, Airfield e Target selezionato.  $[**S** + RALT]$ 

Indicazione del DH sub-mode:

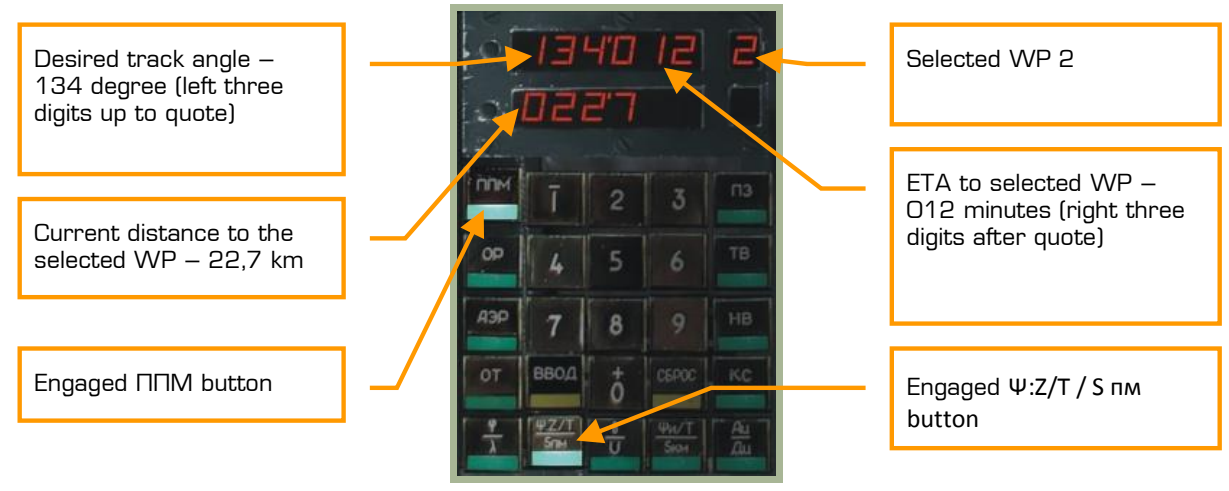

Indicazione del DT sub-mode:

#### CONTROLLI DEL COCKPIT

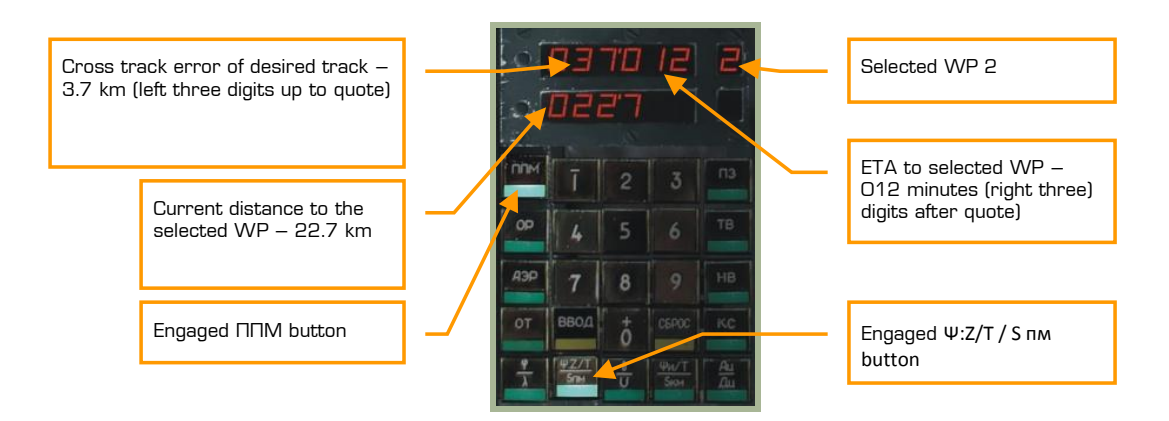

- 11. Il selettore PVI Master Mode può essere ruotato a sinistra  $[V + RALT]$  e a destra  $[B + RALT]$ :
	- o "**ОТКЛ**" = PVI-800 spento.
	- o "**КВД**" = Verifica dei dati immessi. Questa modalità permette di controllare le coordinate inserite senza modificare però il punto di navigazione attivo.
	- o "**ВВОД**" = Modifica le coordinate. Questa modalità permette di inserire e modificare le coordinate dei waypoint, fixpoint (etc…), condizioni del vento ed altri dati. Per fare questo:
		- Selezionare EDIT "**ВВОД**"
		- Per editare un waypoint premere "**ППМ**" (Waypoint mode) e nella piccola finestra in alto a destra apparirà il numero totale dei waypoint già salvati.
		- Premere da 1 a 6 sul tastierino numerico per scegliere il waypoint da editare e, se già precedentemente salvato compariranno le sue coordinate sul display.
		- Usando il tastierino numerico inserire le nuove coordinate. Attenzione perché dovete indicare se N/S oppure E/W prima di inserire la relativa coordinata. Per inserire una coordinata positiva (Nord oppure Est) premere il tasto 0 (noterete che in corrispondenza di tale tasto c'è un +), per inserire una coordinata negativa (Sud oppure Ovest) premere il tasto 1 (in corrispondenza di esso vi è un -). Solo per le coordinate negative apparirà un – alla sinistra della coordinata. Per quelle positive apparentemente non accadrà nulla.
		- Dopo che le coordinate sono state inserite coorettamente, il tasto ENTER si illuminerà. Premendolo le salverete, al contrario premendo CANCEL non salverete le informazioni inserite.
	- o "**РАБ**" = OPER (PVI-800 in modalità operativa normale)
	- o "**ИМП**" = Volo simulato. Questa modalità simulerà l'intero piano di volo con una velocità simulata di 1.000 Km/h. Questa modalità può essere utilizzata per controllare tutti I bearings, ranges, tracks ed altri dati prima di andare in volo.
	- o "**К-1**", "**К-2**" = Modalità di programmazione non implementate.
- 12. Display dei waypoints
- 13. Display del numero dell'Airfield, Fixed point, Target point.

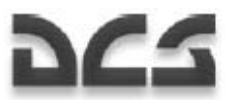

- 14. "**ПЗ**" (Allineamento in volo) pulsante. Riallineamento in volo dell'Inertial Navigation Unit (INU). Non implementato.
- 15. "**ТВ**" (Allineamento di precisione) pulsante. Allineamento di precisione dell'INU. Con questo pulsante allineeremo la girobussola dell'INS ed avremo quindi una più precisa lettura dell'heading. Questo allineamento richiede circa 30 minuti per essere completato.  $IR + RALT$
- 16. "**НВ**" (Allineamento normale) pulsante. Allineamento normale dell'INU. [Y + RALT]
- 17. "**СБРОС**" (Reset) pulsante. Premere questo pulsante per cancellare i dati inseriti in fase di EDIT.  $[O + RALT]$
- 18. "**КС**" (Coordinate dell'Initial Point) pulsante. Premento questo pulsante verranno visualizzate le coordinate dell'Initial Point e potremo anche inserire noi manualmente delle nuove coordinate. Di default, le coordinate dell'Initial Point sono già salvate dal mission editor. In questo caso, l'Initial Point (КС) e le coordinate del nostro elicottero ("**φ/λ**") saranno simili. [P + RALT]

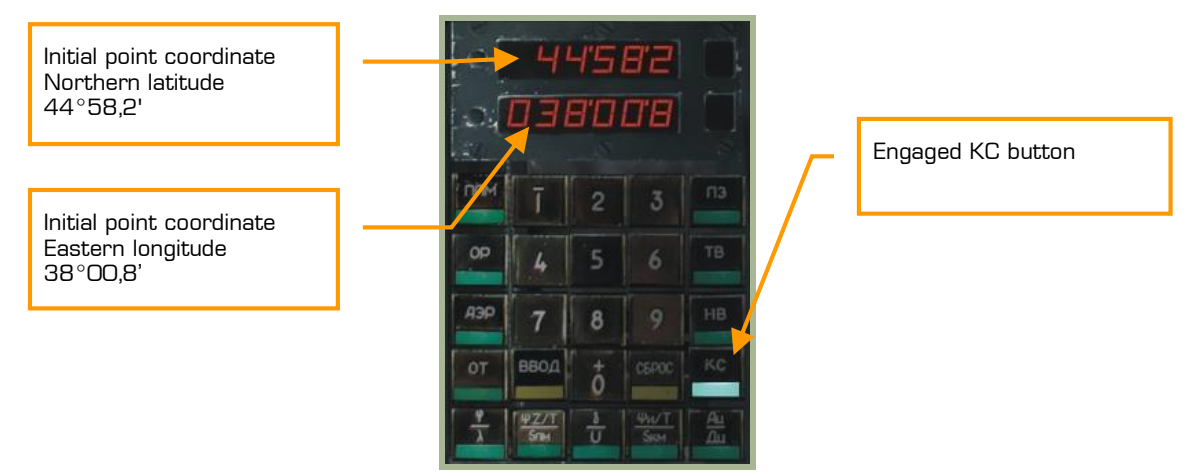

19. "**Ψи/T/Sкм**" (True heading/time/distance) pulsante. Indica il true heading, tempo, e distanza dal waypoint finale nella modalità Waypoint, reference, airfield e target mode. [F + RALT]

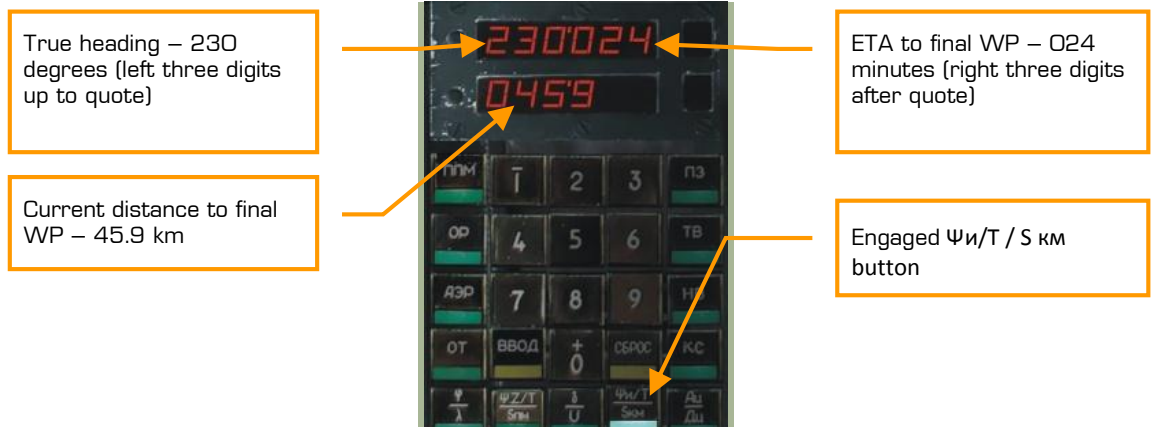

20. "**Ац/Дц**" (Heading/range to target point) pulsante. Indica l'heading e la distanza dal target nella modalità Ingress. [G + RALT]

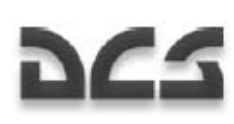

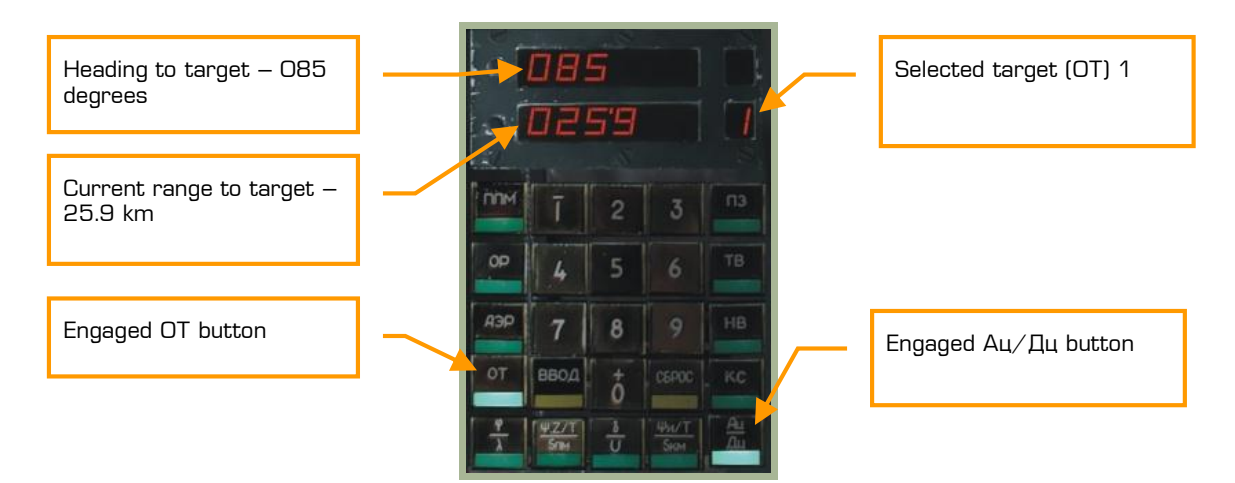

21. "**δ/V**" (Direzione e intensità del vento) pulsante. Indica la direzione e l'intensità del vento. I gradi indicati sono la provenienza del vento, ad esempio 180 significa che il vento viene da 180 e va verso 360.  $[D + RALT]$ 

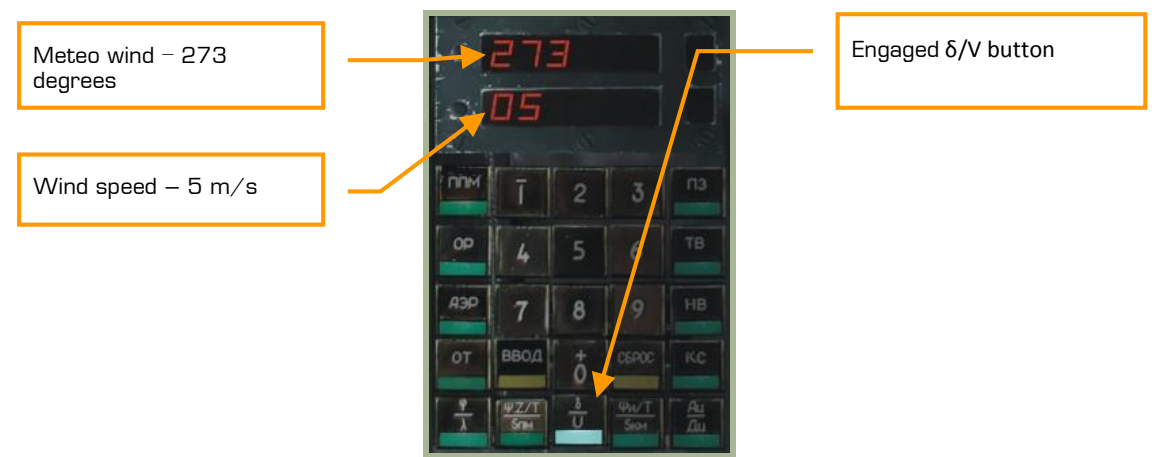

- 22. "**И-251В ПРОЛ**" (I-251V Shkval Fly over INU update) selettore. Modalità di correzzione dell'INU. Quando impostato su "**И-251В**", le coordinate dell'INU saranno corrette usando l'ottica dello Shkval. Quando impostato su "**ПРОЛ**", le coordinate saranno corrette utilizzando l'overflying reference point.  $[V + RCTR]$
- 23. "**ЯРКОСТЬ**" (Luminosità) manopola. Aggiusta la retroilluminazione del pannello. Per aumentare la luminosità premere  $[P + RSHIFT + RCTR$ ], per ridurla  $[[P + RSHIFT + RALT]$ .
- 24. "**ВЦУ ОТКЛ**" (Data link Off) selettore. Off-board targeting data link power ON-OFF (accende e spegne il data link).  $[B + RCTRL]$

Ka-50 BLACK SHARK

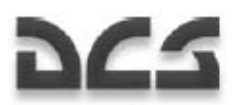

### **Tabella delle indicazioni di navigazione PVI**

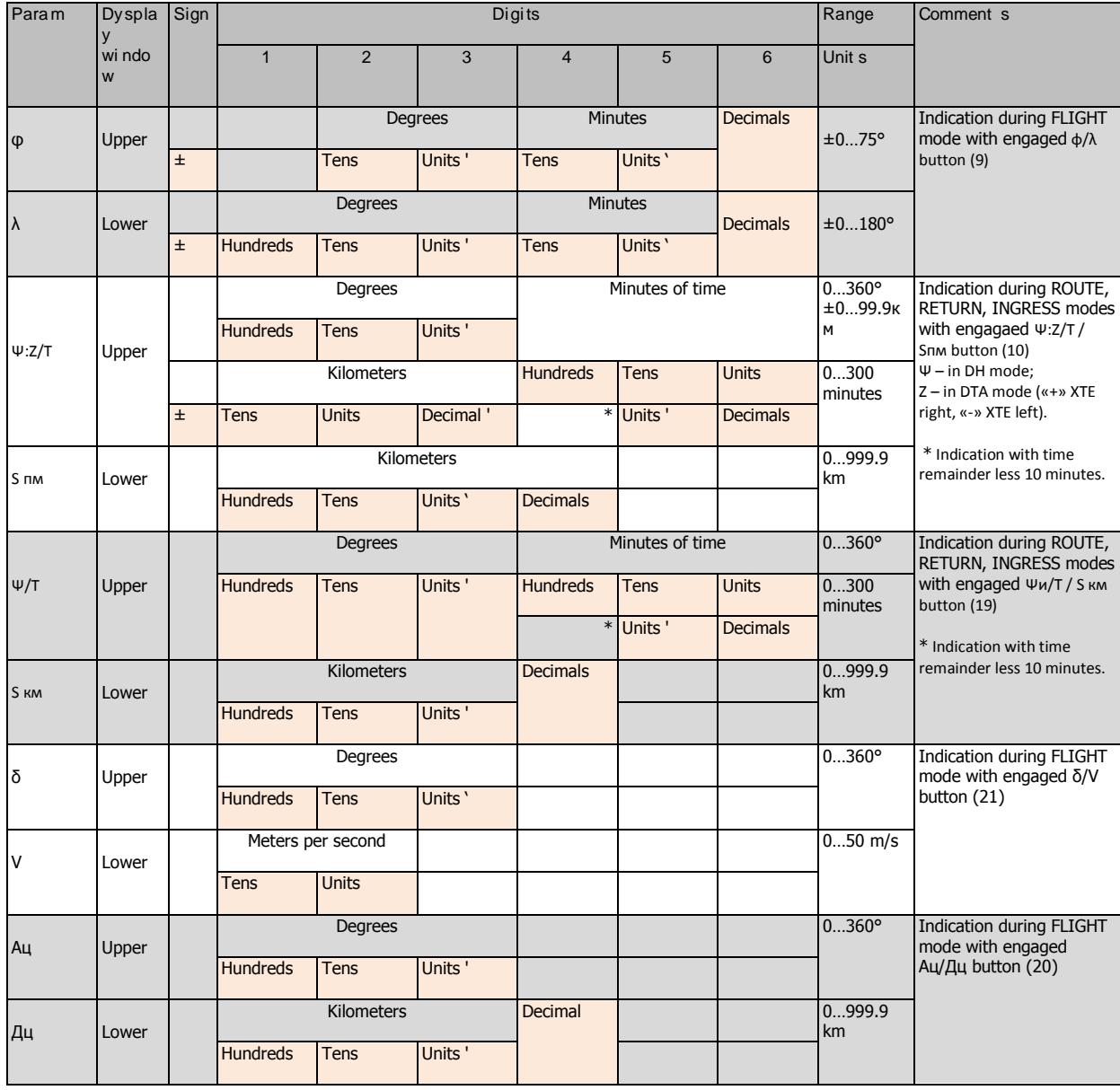

## PVTz-800 Off-Board Targeting Data Link Mode Panel

Questo pannello è situato direttamente al di sotto del PVI-800 Navigation Control Panel descritto pocanzi. La funzione del PVTz-800 è gestire la propria identificazione data link, trasmettere e riceve dati.

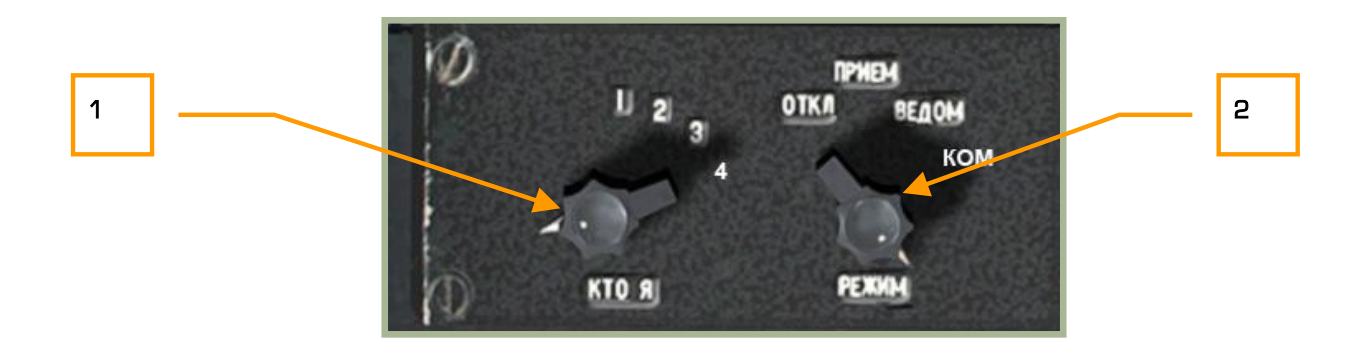

### **2-44: Pannello PVTz-800 off-board targeting data link mode**

Il Pannello data link PVTz-800 vi permette di selezionare il vostro numero identificativo e la modalità con cui invierete e riceverete le informazioni dal resto del volo tramite il data link (massimo quattro velivoli per gruppo). Fate riferimento alla sezione dell'ABRIS di questo manuale per capire come queste informazioni verranno rappresentate.

In una missione in multiplayer è possibile avere diversi gruppi di data link nella stessa missione e nello stesso tempo; tuttavia, ogni gruppo dovrebbe essere su una frequenza diversa.

Il pannello del data link è composto da due selettori: "**КТО Я**" e "**РЕЖИМ**".

Il "**КТО Я**" (ID personale) [I + LCTRL], può essere impostato da 1 a 4 e consente di scegliere il proprio numero identificativo. Ogni membro del volo deve avere un ID univoco ed il leader deve avere il numero 1.

Il "**РЕЖИМ**" (data mode) [M + LCTRL], consente di selezionare una delle quattro modalità di funzionamento del data link, più precisamente la modalità con cui riceve e trasmette le informazioni a e dal resto del volo. Queste quattro modalità sono:

- 1. "**ОТКЛ**" (Disable-Disabilitato) disabilita le comunicazioni data link con il proprio volo.
- 2. "**ПРИЕМ**" (Receive-Ricezione) in questa modalità potremo solo ricevere informazioni, questa modalità rende più difficile l'identificazione da parte di sistemi di detenzione elettronica nemici.
- 3. "**ВЕДОМ**" (Wingman-Gragario) permette di inviare e ricevere informazioni a e da tutti i membri del volo incluso il leader (ID 1). Sarà rappresentata sull'ABRIS l'icona del wingman.

. "**КОМ**" (Commander-Comandante) permette di inviare e ricevere informazioni a e da tutti i membri. L'icona del leader sarà rappresentata sull'ABRIS.

Per maggiori informazioni riguardo la trasmissione e la ricezione di informazioni tramite il data link, consultate il capitolo PRT Data Link Control Panel in questo manuale.

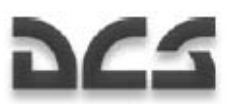

# Pannello Destro, Sezione Centrale

Questo pannello è situato sotto il braccio destro del pilota:

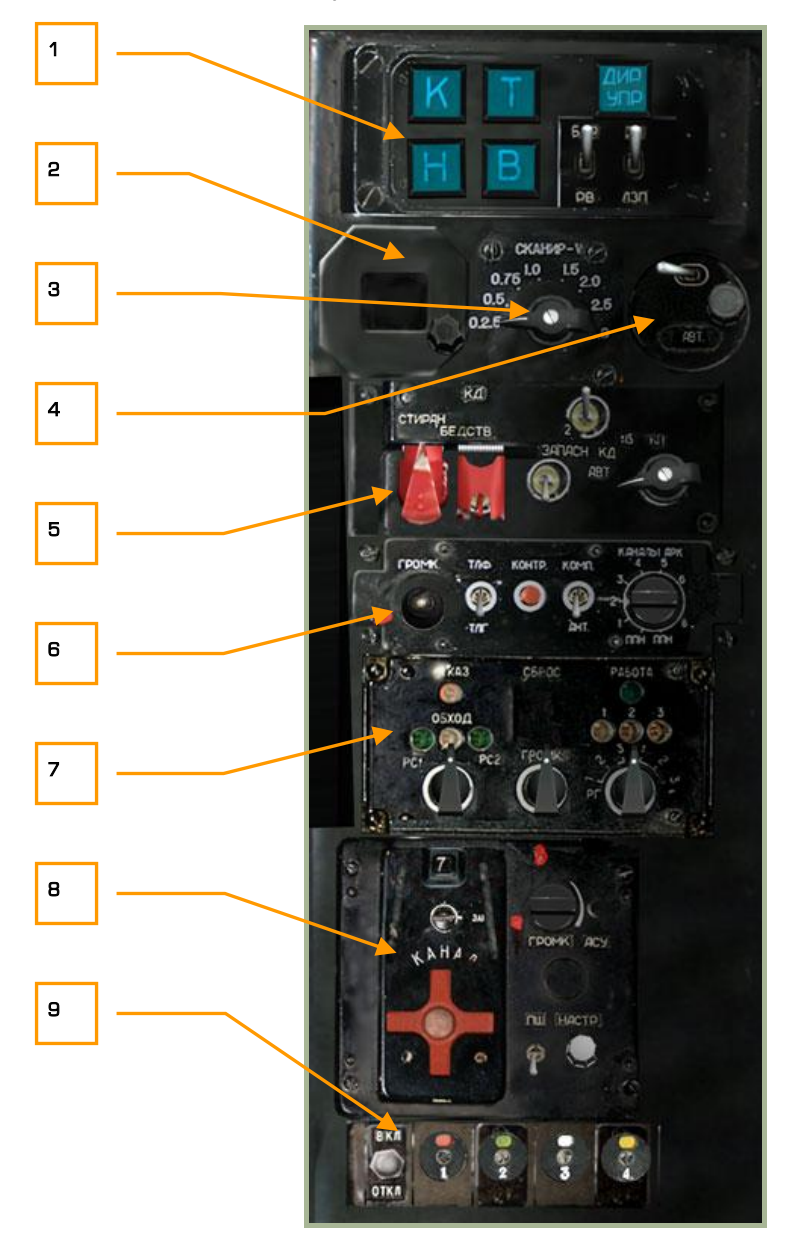

#### **2-45: Pannello destro, sezione centrale**

- 1. Pannello dell'autopilota. Vedi il paragrafo dedicato.
- 2. Pannello della variazione magnetica. Questo pannello mostra la variazione magnetica inserita dal pilota tramite la manopola in basso a destra. Per la regione del Caucaso, la variazione magnetica è di circa 5 gradi.

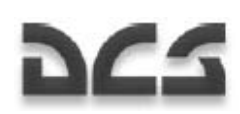

- 3. Velocità di scansione dell'ottica dello Shkval. Quando lo Shkval è in scansione automatica, questo selettore serve per scegliere la velocità con cui la camera si muove da destra a sinistra. Per aumentare il rateo di scansione premere  $[M + LCTR + LSHIFT]$  per diminuirlo  $[M + LCTR +$ RALT].
- 4. Correzione della latitudine. In funzione della latitudine e dell'emisfero in cui si trova l'elicottero ad operare, questo selettore (emisfero nord/sud) e questa manopola (latitudine) servono gestire la compensazione per la navigazione.
- 5. Transponder dell'Identify-Friend-or-Foe (IFF), Non implementato
- 6. Automatic direction finder. Vedi il paragrafo dell'ADF ARK-22.
- 7. Special uplink control, Non implementato
- 8. Pannello di controllo del R-828 Army Radio System. Vedi il paragrafo dedicato per maggiori informazioni.
- 9. Pannello per il controllo dei flares di segnalazione. Vedi il paragrafo dedicato per maggiori informazioni.

### Pannello Autopilota

L'autopilota ha principalmente due funzioni. In primis viene impiegato per aumentare la stabilità del velivolo, secondariamente può essere impiegato in congiunzione a diverse modalità di volo automatico.

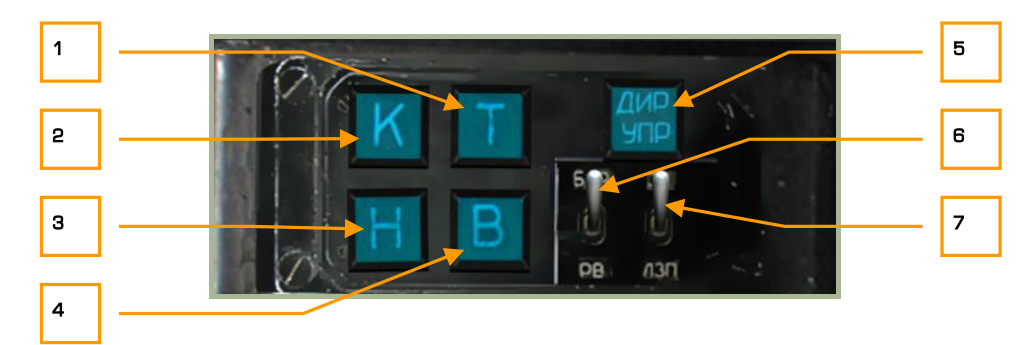

#### **2-46: Pannello dell'autopilota**

- 1. **T**  Stabilizzatore del Pitch Mantenimento del Pitch. Abilita il canale di controllo del Pitch. [P + LSHIFT]
- 2. **K**  Stabilizzatore del Bank Mantenimnto del Bank. Abilita il canale di controllo del Bank. [B + LSHIFT]
- 3. **H**  Stabilizzatore Laterale Mantenimento dell'Heading/course. Abilita il canale di controllo Laterale. [H + LSHIFT]
- 4. **B**  Mantenimento dell'Altezza. Abilita il mantenimento dell'altezza. Il tipo di altezza da mantenere è in funzione del selettore "**БАР - РВ"** (Baro – Radar altitude). [A + LSHIFT]
- 5. **"ДИР УПР"**  Flight Director. Disabilita la stabilizzazione angolare dell'autopilota (eccetto per la funzione di stabilizzazione) ed attiva il flight director mode sull'HUD.  $[A + LCTRL]$

#### DIGITAL COMBAT SIMULATOR Ka-50 BLACK SHARK

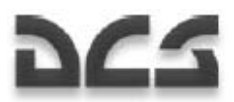

- 6. **"БАР-РВ"** (Baro Radar altitude) Selettore del tipo di quota da far mantenere all'autopilota (Radar/Barometrica) [X + LCTRL] "**БАР"** – Barometrica "**РВ'** – Radar Altimetro
- 7. **"ЗК-ЛЗП"** (Desired Heading Desired Track Angle) Modalità Autopilot Heading/Course [X + LALT]: "**ЗК"** – Mantiene il desired heading **"ЛЗП"** – Mantiene il desired track angle

### Automatic Direction Finder (ADF) ARK-22

Il pannello ARK-22 ADF controlla l'indice del Radio Magnetic Indicator (RMI) sull'Horizontal Situation Indicator (HSI), puntando questo indice nella direzione da cui proviene il segnale. Usando l'ADF potrete selezionare uno degli otto canali presalvati, ognuno dei quali contiene due frequenze. Una volta raggiunta la prima stazione emittente, l'ADF automaticamente inizierà a segure la seconda. Alternativamente, potrete selezionare manualmente quale delle due frequenze seguire. Per esempio, la prima frequenza di un canale ADF può essere impostata come radiofaro esterno rispetto pista e la seconda frequenza come radiofaro interno, ecc… Il pilota può verificare la selezione del radiofaro corretto configurando l'ADF in modo tale che trasmetta un segnale audio dell'ID del radiofaro. Mentre nella realtà le frequenze dei radiofari sono impostate dal personale di terra, nel simulatore potremo configurarle modificando un file di sistema del simulatore.

L'ARK-22 ADF può anche lavorare in funzione della radio R-800L1 VHF. In questo caso, l'indice RMI sull'HSI è direzionato verso la stazione che emette la frequenza captabile dal R-800L1. Per esempio, il leader può mantenere la direzione verso il wingman mentre esso effettua una chiamata radio.

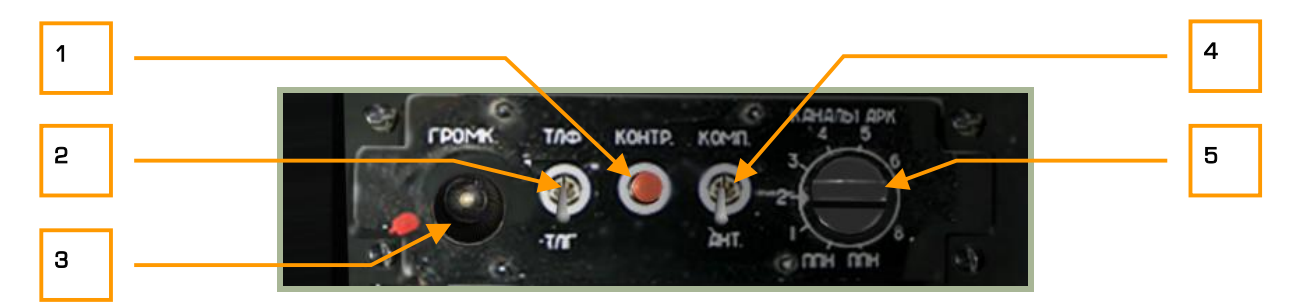

### **2-47: Panello ADF**

Il pannello ADF viene acceso tramite l'interruttore "**К-041**" e il "**ПНК**" (navigation system on/off) sul pannello destro.

- 1. "**КОНТР**" (Test) pulsante per testare lo strumento. Quando questo pulsante viene premuto, indice sull'HSI ruoterà e si posizionerà in un dato angolo. Quando viene premuto e ci troviamo nella modalità "**АНТ"** verrà emesso un tono audio continuamente. Attenzione perché il selettore "**УКВ-1**" VHF-1 R-828 e "**УКВ-2**" VHF-2 R-800 nel pannello di destra devono essere su on (verso l'alto). [T + LALT + LCTRL]
- 2. "**ТЛГ-ТЛФ**" (Telegraph-Telephone) selettore. I Non-directed beacon (NDB) possono trasmettere in due modi, "**ТЛГ"** or "**ТЛФ"**. In questo simulatore, tutti i radiofari trasmettono nella modalità "**ТЛГ"**  (selettore verso il basso). [] + LALT + LCTRL]

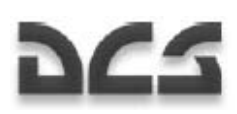

- 3. "**ГРОМК**" (Volume) controllo del volume. Ruotando questa manopola a sinistra [= + LALT + LCTRL] e a destra [- + LALT + LCTRL] controlleremo il volume dei segnali audio dell'NDB.
- 4. "**АНТ-КОМП**" (Antenna Bussola) Selettore della modalità dell'ADF**.** Questo selettore permette di scegliere tra la modalità "**АНТ**" antenna, e la modalità "**КОМП**" bussola. Quando siamo in modalità antenna "**АНТ**", l'ADF emetterà il codice Morse relativo alla stazione NDB ricevuta. In modalità bussola "**КОМП**" invece, l'ADF indicherà tramite l'RMI sull'HSI e sull'HSI dell'ABRIS la direzione della stazione NDB ricevuta. [[ + LALT + LCTRL]
- 5. "**КАНАЛЫ АРК**" (Canale ADF) selettore del canale dell'ADF. Questo selettore rotativo ha 10 posizioni, ognuna di queste consente di impostare l'ADF verso la coppia di NDB pre-configurati ("**ДАЛЬНИЙ – БЛИЖНИЙ"**, Outer-Inner beacons). Una lista di questi canali preconfigurati la trovate nella tabella bianca attaccata sulla parte destra del cockpit. Potrete scegliere tra la stazione esterna o interna (outer/inner) tramite il selettore sul pannello centrale delle landing light e voice message panel (vedi il paragrafo dedicato). I due canali di servizio (posizione 9 e 0) vengono utilizzati dal personale di terra per i test sul velivolo. Il selettore può essere ruotato a sinistra  $= +$ LCTRL] e a destra. [- + LCTRL]

L'ADF ricevendo i segnali provenienti dagli NDBs al suolo è un misuratore di angolo ed un sistema di navigazione che permette a indicare la direzione verso l'emittente radio se si trovano nel range coperto dalle onde VHF. Ogni frequenza ha un unico callsign (ID-tono).L'ADF ha i seguenti scopi:

- Permette di volare verso una stazione NDB con l'indicazione visiva del bearing sull'HSI
- Permette l'approccio per gli atterraggi nella modalità "**ОСП"** (ICAO 2NDB Approach) insieme chiaramente ad altri indicatori
- Calcola e mostra continuamente la direzione rispetto alla stazione radio sintonizzata
- Riceve gli ID audio delle stazioni sintonizzate

La direzione per raggiungere l'NDB è indicata sull'HSI e sull'HSI dell'ABRIS tramite l'RMI. Per mostrare la pagina dell'HSI dell'ABRIS prima dovrete scegliere la sorgente dell'RMI-1 ed RMI-2. Per fare questo, andate nel MENU dell'ABRIS e selezionate OPTIONS. Scorrete la lista verso il basso e selezionate RMI-1 o RMI-2, usando il pulsante CHANGE, settate l'ADF source su RADIO. Sull'HSI dell'ABRIS e sull'ARC ora l'RMI-1 (oppure l'RMI-2 a seconda di quella che avete selezionato) vi indicherà la direzione dell'NDB come l'RMI sull'HSI analogico.

L'ADF funzione come un classico ed automatico ricevitore di NDB in VHF. Il segnale emesso dagli NDB viene simultaneamente ricevuto due diverse antenne a bordo del velivolo, una fissa ed una in movimento. Il segnale derivante da ogni antenna viene poi trasformato e le loro fasi comparate. Come risultato avremo un segnale che corrisponde al disallineamento che abbiamo con la stazione trasmittente. L'antenna in movimento verrà poi automaticamente riallineata in modo in funzione del segnale comparato precedentemente fino a raggiungere la direzione verso l'emittente sintonizzata. A questo punto questo spostamento dell'antenna in movimento viene tradotto nella rotazione dell'RMI sugli HSI indicandoci la direzione dell'NDB.

Modalità dell'ADF:

- **КОМПАС (КОМП)**  modalità bussola
- **АНТЕННА (АНТ)**  ricezione di segnali audio dagli NDB
- **КОНТРОЛЬ** Test dell'ADF

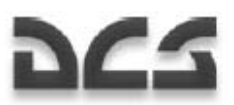

Parametri operativi dell'ADF:

- Range della frequenza da 150 a 1750 kHz
- 16 canali
- Passi di correzione della frequenza 0.5 кHz
- Margine di errore nel calcolo della direzione ±1.5°
- Velocità dell'indicatore non minore a 30 gradi/secondo
- Tempo per passare da un canale all'altro non superiore a 2.5 secondi

Il setup iniziale dei canali dell'ADF viene effettuato dal personale a terra da un pannello situato nella parte posteriore dell'elicottero. Nel gioco potremo editare il file: BS\Scripts\Plane\Cockpit\Ka-50\ARK\ARK.lua. I canali di default sono visibili nella tabella bianca attaccata sul cockpit in alto a destra.

L'ADF in volo deve essere usato se pianificato come da piano di volo oppure come strumento di emergenza nel caso in cui l'ABRIS sia guasto.

Per visualizzare le informazioni riguardanti gli NDB sull'ABRIS dovete andare nella pagina MAP, poi in INFO e posizionarvi con il cursore sopra la stazione NDB che vi interessa premendo poi INFO nuovamente. Ora le informazioni dell'NDB verranno visualizzate tra cui: il nome, la frequenza, il callsign, il codice Morse, le coordinate e la direzione. Il segnale audio dovrà corrispondere al codice Morse.

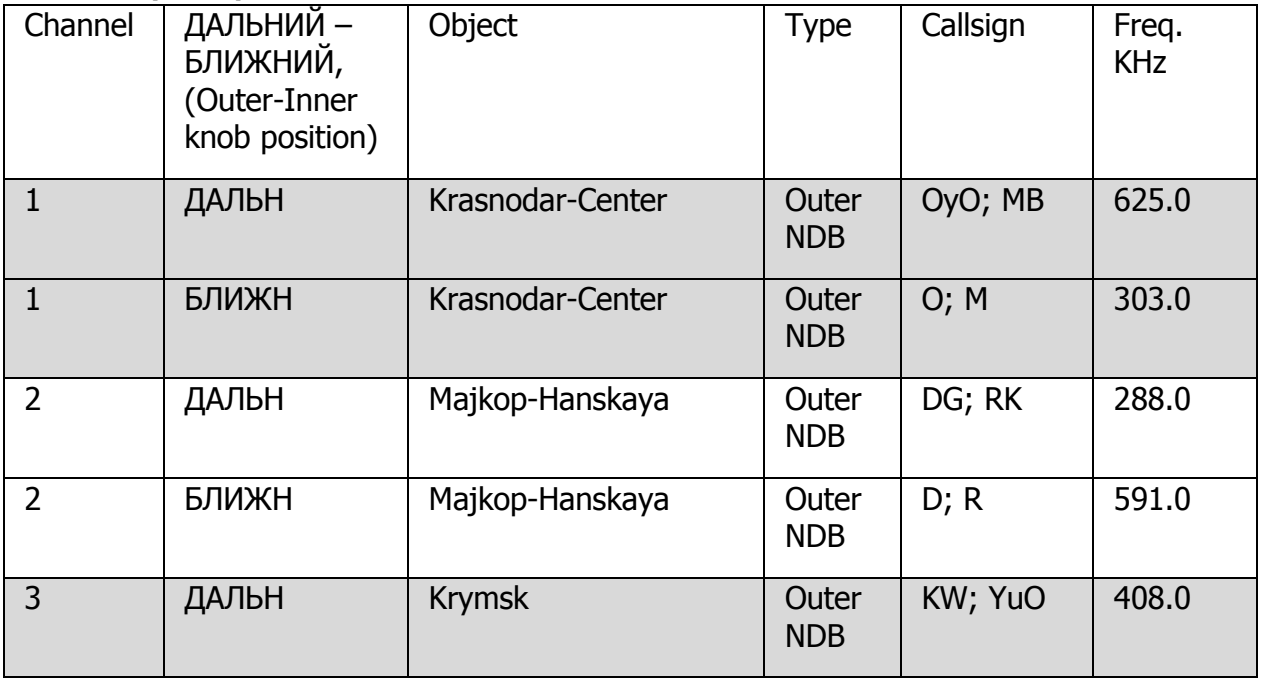

### **Canali ADF pre impostati**

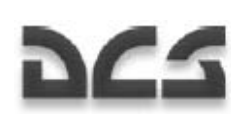

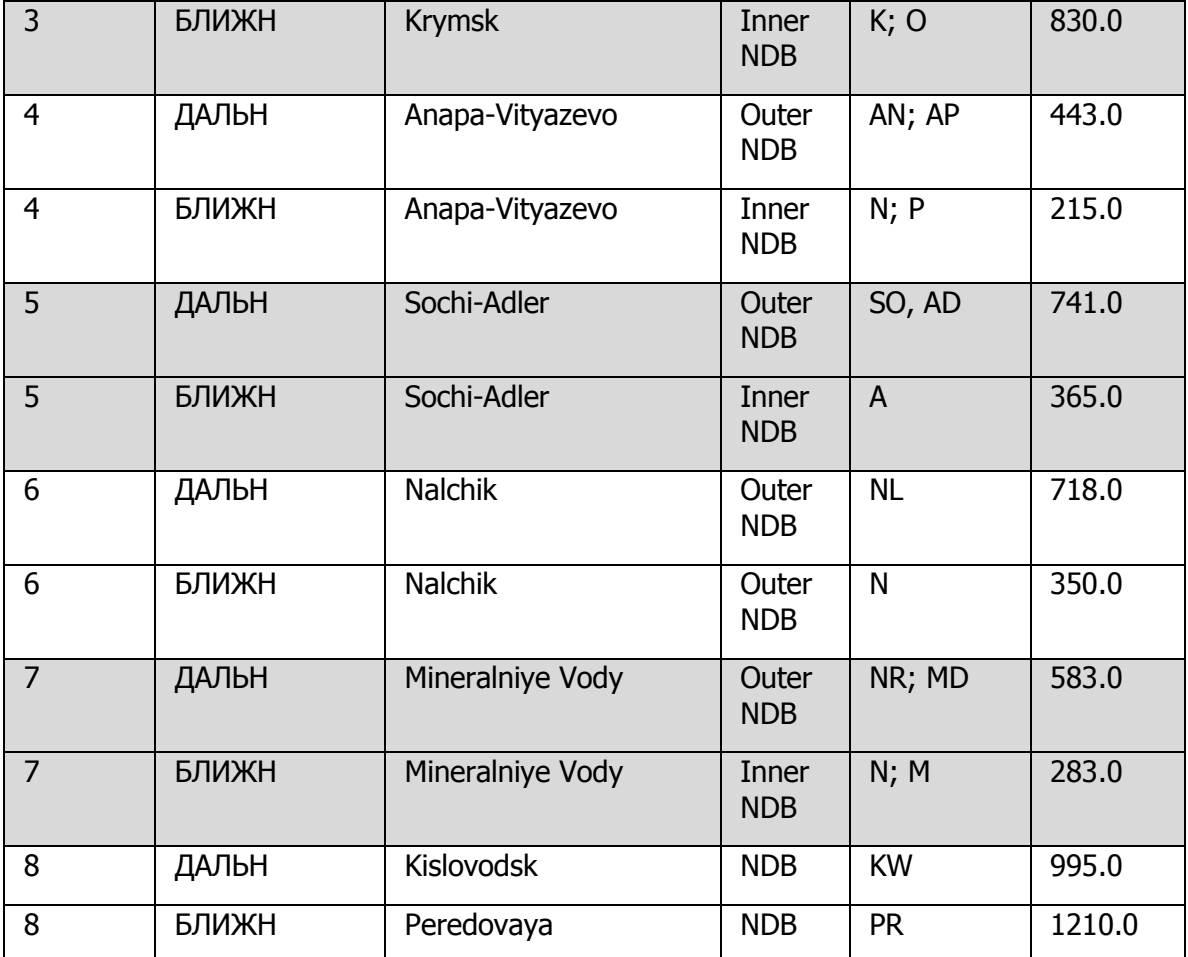

\\Scripts\Aircrafts\Ka-50\Cockpit\ARK\ARK.lua script for ADF

Aidroms list: \\Scripts\World\Airdromes.lua

Beacons list: \\Scripts\World\Radio\Beacons.lua

Cosa fare quando non ricevete un segnale NDB:

Se udite il codice Morse, posizionate il selettore "**КОМП-АНТ"** sulla posizione "**КОМП".** La fisica della radio in questo simulatore è molto curata, viene calcolato in tempo reale e determinata l'intensità del segnale in funzione di molte variabili tra cui l'ora del giorno (effetto della ionosfera), tipologia del terreno (acqua, superfici pavimentate, terreni accidentati ecc…), lunghezza d'onda, distanza, potenza dell'emittente, ecc… La ricezione di questi segnali radio può interrompersi in qualsiasi momento in funzione di interferenze naturali ed artificiali come ad esempio il tipo di terreno o la configurazione della radio.

Se non udite il codice Morse, controllate il volume dell'ADF "**ГРОМК"** e il canale selezionato "**ДАЛЬН-БЛИЖН"**. Se tutto è impostato correttamente probabilmente l'elicottero si trova ancora lontano dalla stazione radio sintonizzata. Potete sempre sintonizzarvi su una stazione radio più vicina.

### Pannello di Controllo della Radio R-828

La radio R-828 VHF viene impiegata per comunicare con il Forward Air Controller (FAC) e le unità al suolo. La frequenza operativa va da 20 - 60 MHz.

#### DIGITAL COMBAT SIMULATOR Ka-50 BLACK SHARK

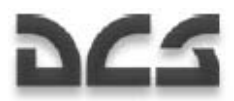

La radio viene accesa tramite l'interruttore VHF-1 "**УКВ-1"** che si trova nel pannello di destra. Il canale viene invece scelto tramite un selettore rotativo.

Questo pannello di controllo consente di:

- Scegliere uno dei 10 canali precedentemente impostati
- Controllare il volume
- Ridurre il rumore di fondo

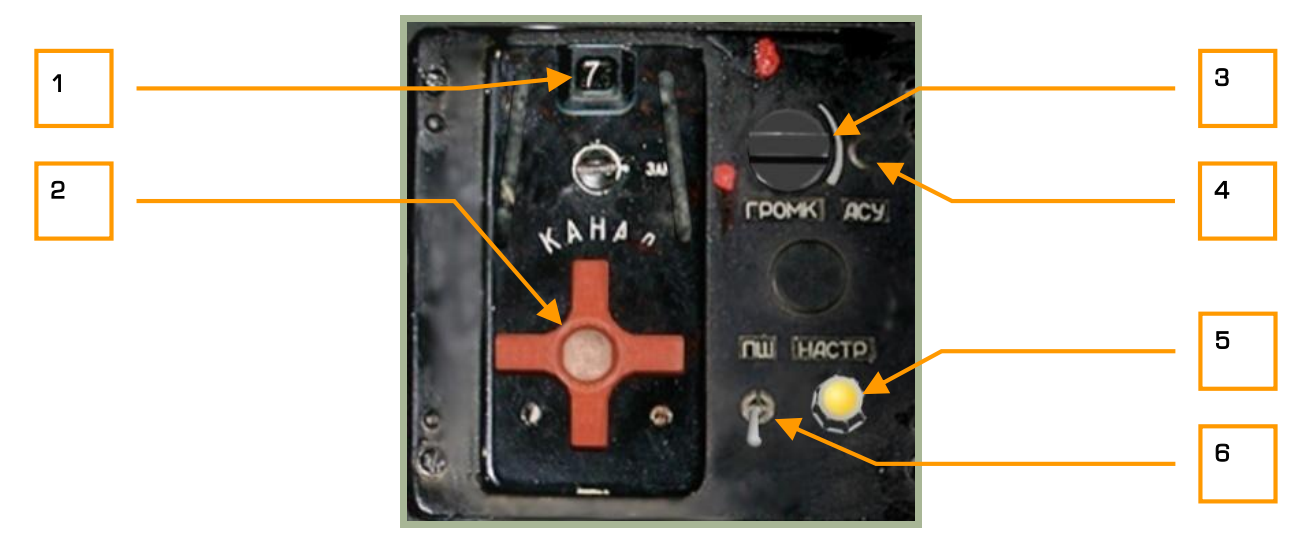

#### **2-48: Pannello radio R-828**

Il pannello di controllo R-828 ha le seguenti funzionalità:

- 1. **Indicatore del canale selezionato ID**. Il canale selezionato viene visualizzato in questa casella.
- 2. "**КАНАЛ**" (Canale) selettore. Questo selettore rosso può essere ruotato a sinistra [M + RALT + RCTRL] e a destra [N + RALT + RCTRL] permettendoci di scegliere tra i 10 canali disponibili (da 1 a 10)
- 3. "**ГРОМК**" (Volume) volume della radio. Ruotando questa manopola a sinistra [] + LCTRL + LSHIFT] e destra [[ + LCTRL + LSHIFT] aggiustereo il volume di ricezione della radio R-828.
- 4. "**АСУ**" (Sintonizzatore automatico) pulsante. Dopo aver selezionato il canale dovrete mantener premuto questo pulsante per sintonizzare realmente la radio sulla relativa frequenza fino allo spegnimento della luce "HACTP" (Tuner). Ogni volta che cambiate canale dovrete premere questo pulsante.  $[T + RCTR + RSHIFT]$
- 5. "**НАСТР**" (Tuner) luce di indicazione del sintonizzatore. Se la radio R-828 è alimentata ed abbiamo premuto "**АСУ**", questa luce si accenderà se la radio non si è sintonizzata con il canale selezionato.
- 6. "**ПШ**" (Noise reduction system) selettore per ridurre il rumore di fondo (squelch). [R + RALT + RCTRL]

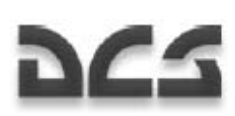

Una volta che viene impostato il canale necessario e che avrete pemuto il pulsante **"АСУ"**, il sistema si sintonizzerà sulla frequenza del canale selezionato e si accenderà la spia di sintonizzazione. Una volta che la sintonia è completata, la spia si spegnerà.

### Pannello dei Flare di Segnalazione

Questo pannello gestisce I flares di segnalazione colorati. I flares sono disponibili in quattro diversi colori: rosso, verde, bianco e giallo. Il lanciatore dei flares di segnalazione si trova sull'ala a sinistra.

I flares di segnalazione vengono impiegati quando ci sono malfunzionamenti della radio o quando si vuole mantenere il silenzio radio.

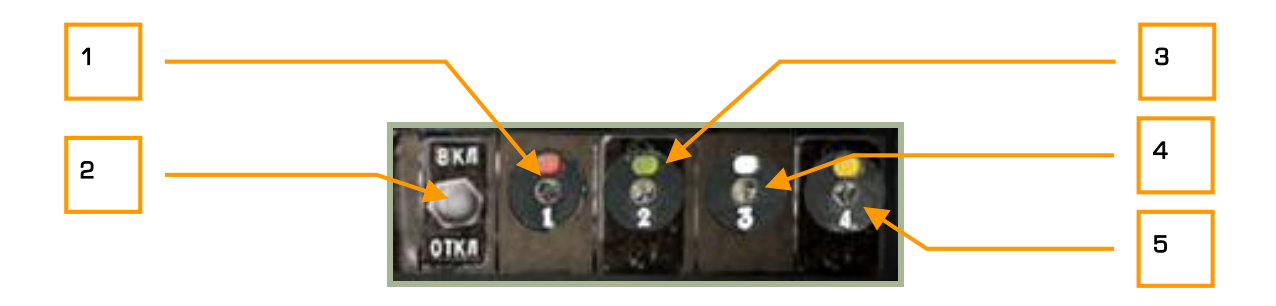

### **2-49: Pannello dei flares di segnalazione**

- 1. Pulsante per il lancio di un flares rosso.  $[1 + LALT]$
- 2. Aimentazione del lanciatore ON/OFF. Mettere il selettore in posizione ON per poter lanciare I flares di segnalazione.  $[0 + RCTR]$
- 3. Pulsante per il lancio di un flares verde.  $[2 + LALT]$
- 4. Pulsante per il lancio di un flares bianco.  $[3 + LALT]$
- 5. Pulsante per il lancio di un flares giallo.  $[4 + LALT]$

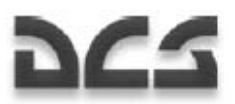

# Pannello Wall (a Parete)

Il pannello a parete (Wall Panel) è situato sul lato destro del cockpit ed ha diverse funzioni riguardanti l'elettricità, la radio, la gestione del carburante ed i sistemi di emergenza. Diversi di questi interruttori hanno delle cover protettive che vanno alzate prima di poter usare l'interruttore. Divideremo il wall panel in due parti, anteriore e posteriore.

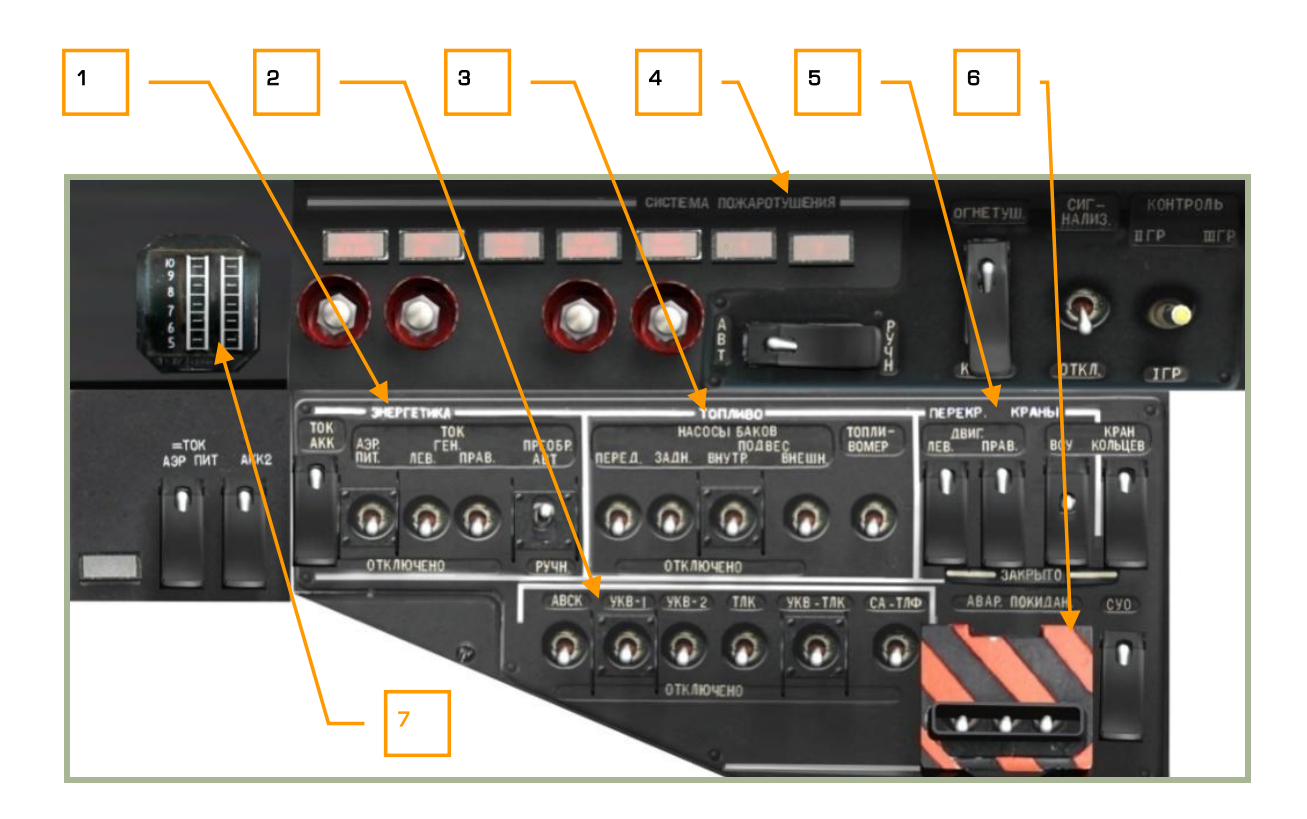

### **2-50: Wall panel (pannello a parete), parte anteriore**

- 1. "**ЭНЕРГЕТИКА**" Controlli dell'alimentazione elettrica
- 2. Controlli alimentazione sistemi radio e datalink
- 3. "**ТОПЛИВО**" Controlli alimentazione delle pompe elettriche
- 4. "**СИСТЕМА ПОЖАРОТУШЕНИЯ**" Pannello di controllo del sistema di antincendio
- 5. "**ПЕРЕКР. КРАНЫ**" Valvole Fuel shutoff
- 6. "**АВАР. ПОКИДАН**" Pannello di controllo del sistema di ejezione del Pilota
- 7. Indicatore alimentazione motore

CONTROLLI DEL COCKPIT

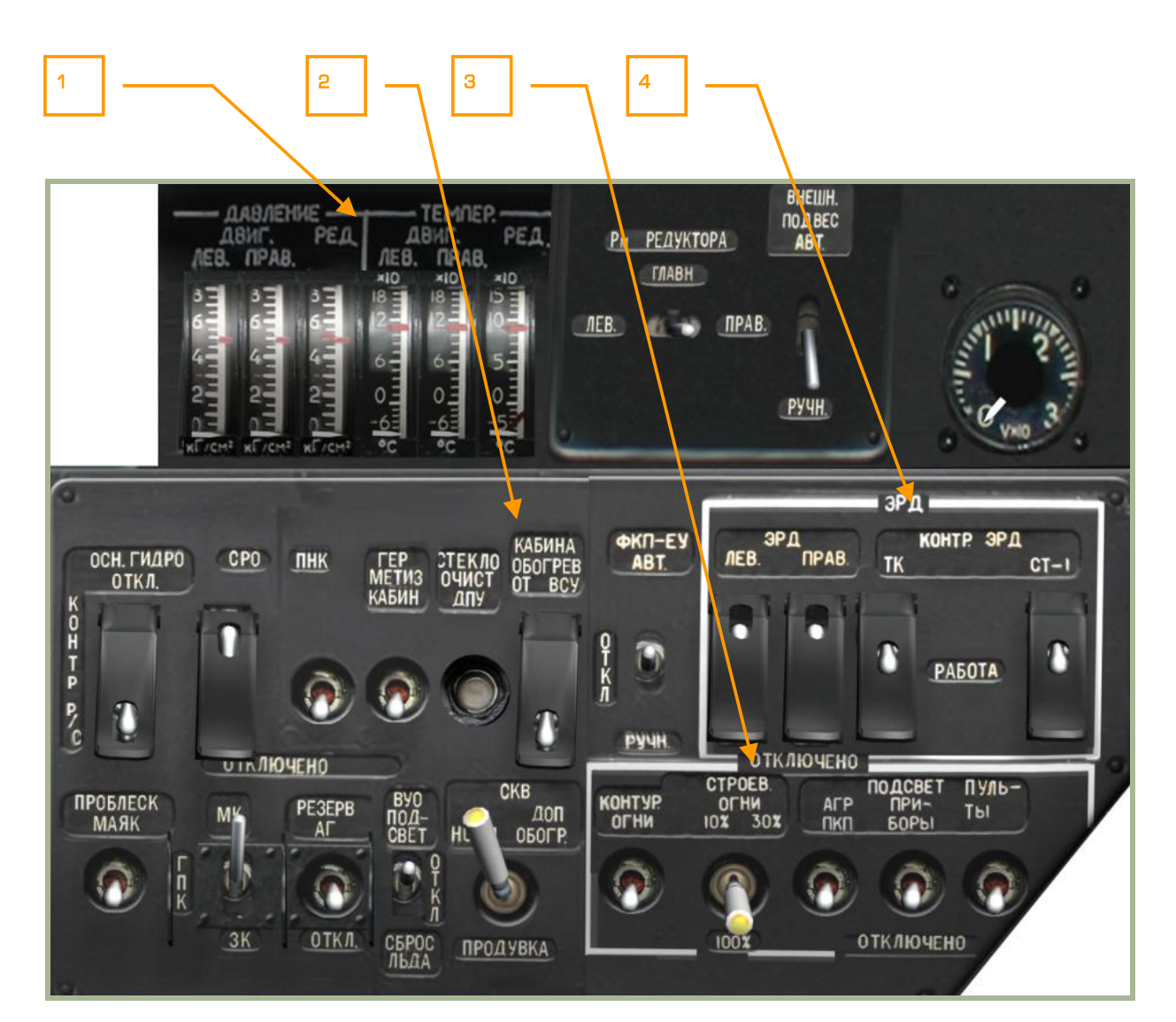

### **2-51: Wall panel (pannello a parete), parte posteriore**

- 1. Indicatori della pressione dell'olio e delle temperature
- 2. Controllo sistemi a bordo
- 3. Controllo delle luci

DC-

4. Electronic Engine Governors (controllo elettronico dei motori)

Ka-50 BLACK SHARK

### Controlli dell'Energia Elettrica

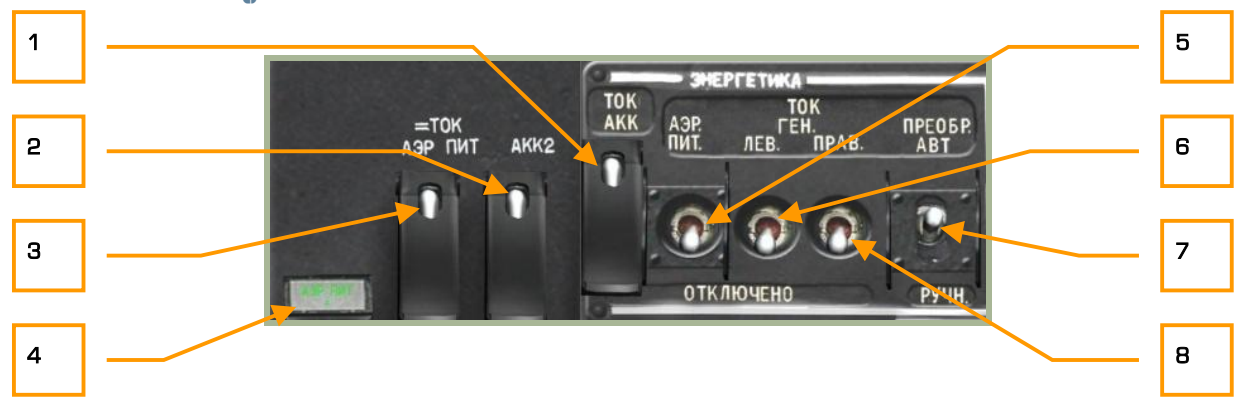

### **2-52: Controlli dell'energia elettrica**

- 1. "**ТОК АКК**" (Batteria 1) Dopo aver sollevato la copertura [E + LALT + LCTRL + LSHIFT] ed attivato il selettore [E + LCTRL + LSHIFT], la corrente elettrica verrà assorbita dalla batteria 1. Quando effettuiamo una accensione al suolo senza l'alimentazione esterna, avremo bisogno di posizionare questo selettore su on in modo tale da poter accendere l'APU ed i motori.
- 2. "**ТОК АКК2**" (Batteria 2). Abilitare questo selettore consente di assorbilre la corrente dalla batteria 2. Anche questo selettore [W + LCTRL + LSHIFT] ha una cover. [W + LALT + LCTRL + LSHIFT]

Note: Abilitare entrambe la batteria, la batteria 1 e la batteria 2 per le normali operazioni.

- 3. "=**ТОК АЭР ПИТ**" (Ground DC power Alimentazione in corrente continua da terra). Se siete al suolo in un aeroporto o in un FARP, potete contattare via radio il ground maintenance per farvi fornire l'alimentazione in corrente continua (DC). Prima di contattare via radio il personale a terra, assicurarsi che l'intercom SPU-9 sia impostato su "**НОП**", ovvero la modalità per contattare il personale a terra. Una volta fatto questo usare il selettore  $[Q + LCTRL + LSHIFT]$  per attivare la DC ground power da utilizzare per l'accensione di APU e motori. Anche questo selettore ha una cover.  $[Q + LALT + LCTRL + LSHIFT]$
- 4. **Spia di indicazione DC ground power**. Quando il selettore DC ground power è su on questa spia si accenderà.
- 5. "**АЭР ПИТ**" (Ground AC power Alimentazione in corrente alternata da terra). Se siete al suolo in un aeroporto o in un FARO, potete contattare via radio il ground maintenance per farvi fornire l'alimentazion in corrente alternata (AC). Prima di contattare via radio il personale a terra, assicurarsi che l'intercom SPU-9 sia impostato su "**НОП**", ovvero la modalità per contattare il personale a terra. Una volta fatto questo usare il selettore  $[R + LCTRL + LSHIFT]$  per attivare la AC ground power da utilizzare per l'accensione di APU e motori.
- 6. "**ТОК ГЕН. ЛЕВ.**" (Generatore sinistro) interruttore. Dopo che il motore sinistro è completamente operativo ed il throttle è in modalità automatica, potete attivare il generatore sinistro. Questo alimenterà i bus in corrente continua DC e le batterie a bordo.  $[Y + LCTR + LSHIFT]$
- 7. **"ПРЕОБР АВТ РУЧН"** (Convertitore dell'energia elettrica auto manual) selettore. Questo è un selettore a tre posizioni che consente di convertire la corrente continua (DC) in alternata (AC), la quale è necessaria per alimentare diversi sistemi a bordo. Verso l'alto in posizione "**АВТ**" verrà effettuata tale conversione in automatico, verso il basso in posizione "**РУЧН**" tale conversione avverrà in modo manuale, infine in posizione centrale il convertitore sarà spento.  $[I + LCTR +$ LSHIFT]

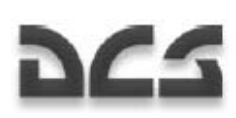

8. "TOK **ГЕН. ПРАВ.**" (Generatore destro) interruttore. Dopo che il motore destro è completamente operativo ed il throttle è in modalità automatica, potete attivar eil generatore destro. Questo alimenterà I bus in corrente continua DC e le batterie a bordo. [U + LCTRL + LSHIFT]

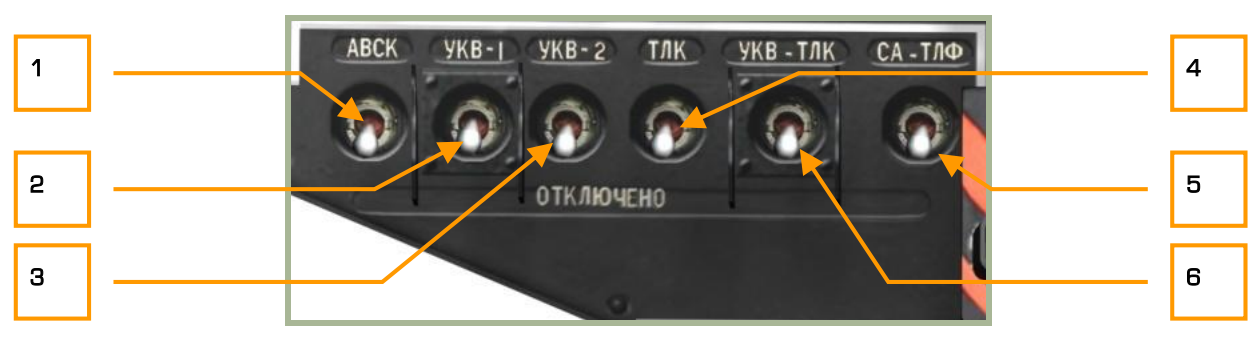

### Pannello di Controllo della Radio e Data Link

#### **2-53: Pannello di controllo dell'alimentazione della Radio e Data Link**

Questo pannello è composto da diversi interruttori che abilitano e disabilitano l'alimentazione ai sistemi radio e data link a bordo dell'elicottero. Prima di alimentare qualsiasi di questi apparati, il velivolo deve essere alimentato in corrente alternata AC. Questi controlli includono:

- 1. "**АВСК**" (Intercom) interruttore. "**АВСК**" abilita il sistema di intercom e radio comunication. Questo interruttore alimenta l'SPU-9 intercom system il quale provvede a far funzionare la radio R-800, la radio R-828, il sistema di comunicazione con il personale a terra, il voice message system (VMS), i toni di allarme in cuffia per il pilota.  $[Z + LALT + LCTRL]$
- 2. "**УКВ-1**" interruttore. Alimentazione della radio VHF-1 R-828. [P + RALT + RCTRL]
- 3. "**УКВ-2**" interruttore. Alimentazione della radio VHF-2 R-800. [P + LALT + LCTRL]
- 4. "**ТЛК**" interruttore. Alimentazione del sistema Data Link. [O + LCTRL + LSHIFT]
- 5. "**СА-ТЛФ**" interruttore. Alimentazione del Radio equipment data link SA-TLF. [P + LCTRL + LSHIFT]
- 6. "**УКВ-ТЛК**" interruttore. Sistema Data Link che effettua le comunicazioni tramite il canale VHF-TLK per rendere sicure le comunicazioni e resistere al jamming nelle designazioni dei target a lunga distanza. [O + LCTRL + LSHIFT]

### Controllo delle Pompe d'Iniezione del Carburante

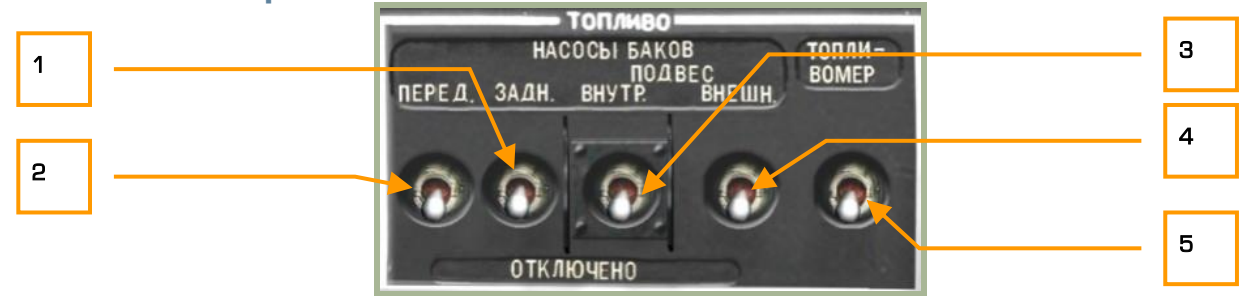

#### **2-54: Controllo delle pompe del carburante**

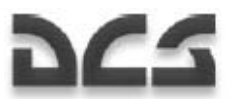

Per il trasferimento del carburante, in aggiunta alla forza di aspirazione generata dai motori operativi, le pompe vengono utilizzate per generare un flusso ininterrotto di carburante, per accendere l'APU ed i motori.

In addition to transferring fuel from the storage tanks to the engines using the suction-force generated by operating engines, boost pumps are employed to provide uninterrupted flow and for APU and engine start. Se è necessario avere le pompe attive per l'accensione dell'APU e dei motori, essere potrebbero rimanere spente una volta che i motori sono accesi ed a regime; in ogni caso è preferibile mantenere accese le pompe principali, quelle che trasferiscono dai serbatoi interni anteriore e posteriore fino a che i motori sono accesi.

Il Ka-50 ha due serbatoi interni (anteriore e posteriore) e la possibilità di caricare fino a quattro serbatoi esterni subalari divisi sui piloti interni ed esterni, ognuno di questi serbatoi ha una pompa dedicata.

Il pannello di controllo delle pompe ha i seguenti controlli:

- 1. "**НАСОСЫ БАКОВ ЗАДН**" Pompa anteriore. Alimenta la pompa al serbatorio anteriore. [D + LCTRL + LSHIFT]
- 2. "**НАСОСЫ БАКОВ ПЕРЕД**" Pompa posteriore. Alimenta la pompa al serbatorio posteriore. [A + LCTRL + LSHIFT]
- 3. "**НАСОСЫ БАКОВ ПОДВЕС ВНУТР**" Alimenta le pompe dei serbatoi esterni che si trovano montati sui piloni subalari nella parte interna delle semiali. [F + LCTRL + LSHIFT]
- 4. "**НАСОСЫ БАКОВ ПОДВЕС ВНЕШН**" Alimenta le pompe dei serbatoi esterni che si trovano montati sui piloni subalari nella parte esterna delle semiali. [G + LCTRL + LSHIFT]
- 5. "**ТОПЛИВОМЕР**" Accende e spegne lo strumento per la misurazione del livello di carburante. [H + LCTRL + LSHIFT]

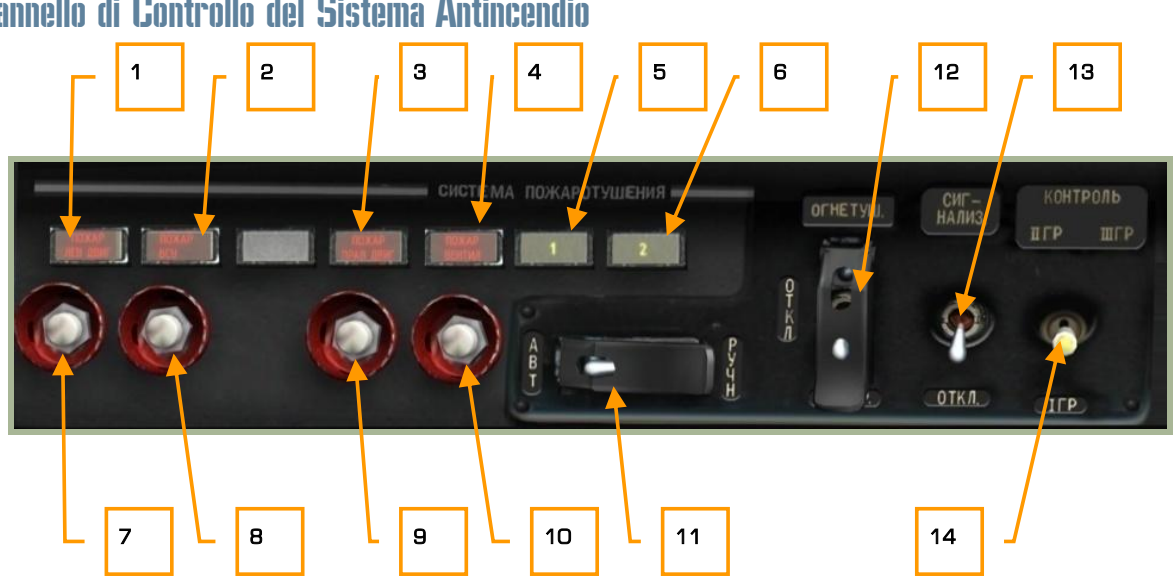

### Pannello di Controllo del Sistema Antincendio

**2-55: Pannello di controllo del sistema antincendio** 

Il Ka-50 ha un ottimo insieme di sistemi per il monitoraggio e lo spegnimento degli incendi a bordo, ed ognuno di questi sistemi viene controllato tramite questo pannello. Ogni estintore usa liquido ritardante contenuto dentro delle bombole pressurizzate per inondare il compartimento desiderato. Il pannello antincendio contiene le seguenti funzionalità:

- 1. "**ПОЖАР ЛЕВ ДВИГАТЕЛЯ**" (Motore sinistro) spia di incendio. Questa spia indica che è stato individuato un incendio al motore sinistro.
- 2. "**ПОЖАР ВСУ**" (Auxiliary Power Unit (APU)) spia di incendio. Questa spia indica che è stato individuato un incendio all'APU.
- 3. "**ПОЖАР ПРАВ. ДВИГАТЕЛЯ**" (Motore destro) spia di incendio. Questa spia indica che è stato individuato un incendio al motore destro.
- 4. "**ПОЖАР ВЕНТИЛ**" (Raffreddamento dell'olio) spia di surriscaldamento. Questa spia indica una temperatura troppo alta nel comparto del raffreddamento dell'olio.
- 5. **"1"** Spia estinzione incendi automatica. Quando il selettore "**БАЛЛОНЫ**" è in modalità automatica (verso sinistra) gli estintori partiranno in automatico una volta rilevato un incendio, in questo casi la spia "**1**" si accenderà. Generalmente utilizzate la modalità automatica, tranne che non vogliate procedere manualmente.
- 6. **"2"** Spia estinzione incendi manuale. Quando il selettore "**БАЛЛОНЫ**" è in modalità manuale (verso destra), dovrete procedere manualmente con la pressione dei quattro pulsanti relativi agli estintori in caso di incendio. Quando vi trovate in modalità manuale, la spia "**2**" si accenderà.
- 7. **Estintore del motore sinistro**. In modalità manuale, premendo questo pulsante aprirete l'estintore del motore sinistro. [F + LSHIFT]
- 8. **Discharge APU fire extinguisher button**. In modalità manuale, premendo questo pulsante aprirete l'estintore dell'APU. [F + LALT + LSHIFT]
- 9. **Discharge right engine fire extinguisher** In modalità manuale, premendo questo pulsante aprirete l'estintore del motore destro.  $[F + RSHIFT]$
- 10. **Ventilator extinguisher**. In modalità manuale, premendo questo pulsante aprirete l'estintore del sistema di raffreddamento dell'olio. [F + LALT + LCTRL + LSHIFT]
- 11. **"БАЛЛОНЫ АВТ РУЧН"** (Modalità di estinzione auto-manual) selettore. Questo selettore posizionato a sinistra **"АВТ"** renderà automatico il sistema di spegnimento incendi, posizionato a destra **"РУЧН"** in manuale. Generalmente, mantenete il sistema in modalità automatica. Copertura  $[Z + RALT + RCTR + RSHIFT]$ , selettore.  $[Z + RCTR + RSHIFT]$
- 12. "**ОГНЕТУШ ОТКЛ КОНТР**" (Fire extinguisher Work Off Test) Selettore estintori accesispenti-test. Per il corretto funzionamento gli estintori devono essere accesi. Copertura  $Z + LALT +$ LCTRL + LSHIFT], selettore. [Z + LCTRL + LSHIFT]
- 13. "**СИГНАЛИЗ ОТКЛ**" (Alarme Acceso/Spento). Abilita il sistema di monitoraggio degli incendi ed il sistema di allarme.  $[Z + RALT + RSHIFT]$
- 14. **"КОНТРОЛЬ ДАТЧИКОВ I ГР II ГР III ГР".** Seleziona il 1°/2°/3° gruppo di sensori per il BIT.  $[Z + RSHIFT]$

Ka-50 BLACK SHARK

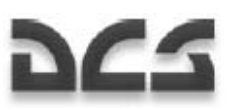

### Valvole d'Intercetto del Carburante

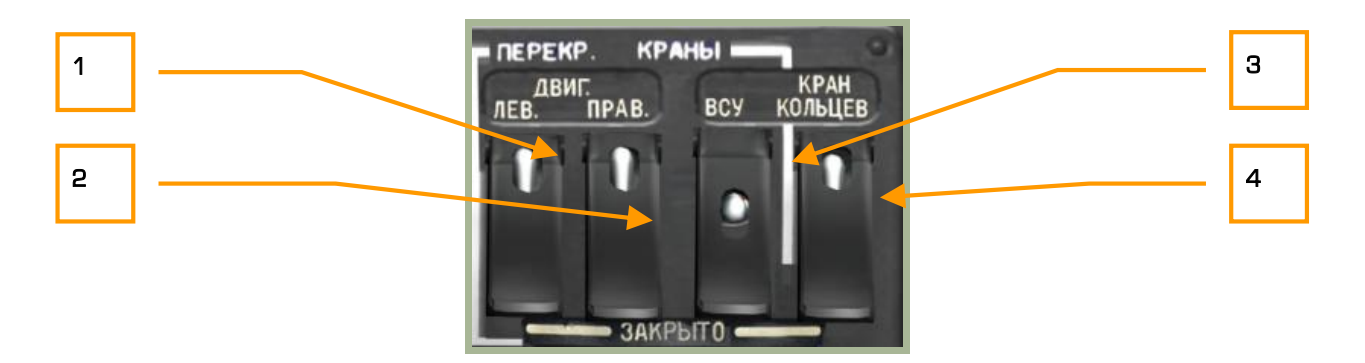

#### **2-56: Valvole di Shutoff del Carburante**

Questo pannello controlla il flusso del carburante dai serbatoi ai motori e consente il cross feed dal serbatoio principale a tutti gli altri. Questo pannello è oltretutto utilizzato per aprire in flusso di carburante verso l'AUP. Prima dell'accensione dell'APU e dei motori, dovrete abilitare tale sistema.

- 1. "**ДВИГ. ЛЕВ. ЗАКРЫТО**" (Motore sinistro Chiuso) interruttore della valvola del carburante del motore sinistro [J + RCTRL + RSHIFT] e copertura [J + RALT + RCTRL + RSHIFT]. Posizionando questo interruttore verso l'alto apriremo la valvola del carburante tra i serbatoi ed il motore sinistro. Aprire questa valvola prima dell'accensione del motore sinistro. Posizionando questo interruttore verso il basso chiuderemo la valvola e quindi il motore sinitro non potrà ricevere carburante.
- 2. "**ДВИГ. ПРАВ. ЗАКРЫТО**" (Motore destro Chiuso) interruttore della valvola del carburante del motore dstro [K + RCTRL + RSHIFT] e copertura [K + RALT + RCTRL + RSHIFT]. Posizionando questo interruttore verso l'alto apriremo la valvola del carburante tra i serbatoi ed il motore destro. Aprire questa valvola prima del'accensione del motore destro. Posizionando questo interruttore verso il basso chiuderemo la valvola e quindi il motore destro non potrà ricevere carburante.
- 3. "**ВСУ ЗАКРЫТО**" (APU Chiuso) Interruttore della valvola del carburante all'APU [L + RCTRL + RSHIFT] e copertura [L + RALT + RCTRL + RSHIFT]. Posizionando questo interruttore verso l'alto apriremo la valvola del carburante tra i serbatoi e l'APU. Prima di accendere l'APU, questa valvola deve essere aperta. Posizionando l'interruttore verso il basso la valvola sarà chiusa.
- 4. "**КРАН КОЛЬЦЕВ. ЗАКРЫТО**" (Cross feed Chiuso) interruttore per il cross feed dei serbatoi [; + RCTRL + RSHIFT] e copertura [; + RALT + RCTRL + RSHIFT]. Quando questo interruttore è posizionato verso l'alto, i due serbatoi principali saranno automaticamente in comunicazione tra di loro permettendo il cross feed del carburante. Questo aiuta a mantenere un miglior bilanciamento dei consumi dell'elicottero e quindi del bilanciamento del centro di gravità. Attenzione perché in caso di danni ad uno dei due serbatoi e di perdita di carburante, se abilitato il cross feed, il carburante verrà perso completamente da entrambi i serbatoi. Fino a che non sono riportati danni mantenere il cross feed attivo.

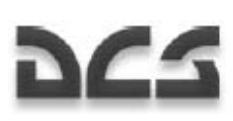

### Misuratori della Pressione e Temperatura Olio/Trasmissione

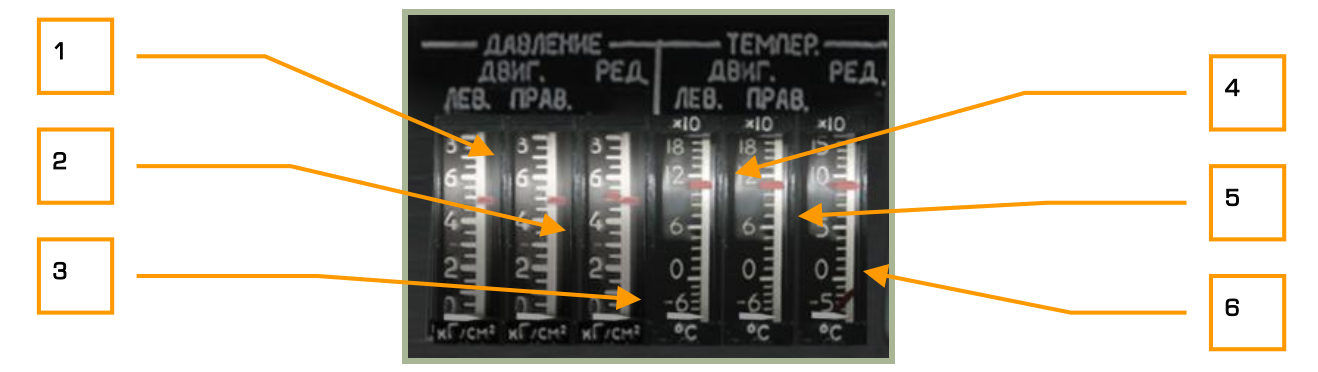

### **2-57: Misuratori della Pressione dell'Olio e Temperatura**

Questo insieme di sei strumenti provvede a monitorare la pressione e la temperatura dell'olio dei motori e della trasmissione.

- 1. Pressione dell'olio del motore sinistro
- 2. Pressione dell'olio del motore destro
- 3. Pressione dell'olio della trasmissione
- 4. Temperatura dell'olio del motore sinistro
- 5. Temperatura dell'olio del motore destro
- 6. Temperatura dell'olio della trasmissione

### Pannello di Controllo dei Sistemi di Bordo

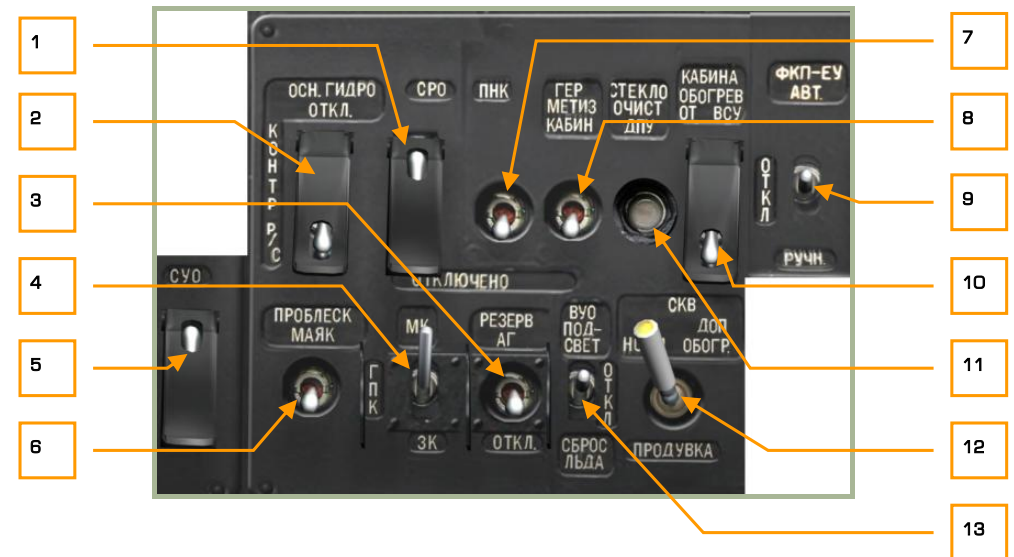

#### **2-58: Pannello di controllo dei sistemi a bordo**

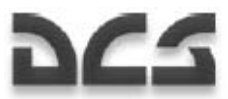

Al contrario degli altri pannelli che sono divisi per funzione, questo pannello raggruppa un insieme di controlli diversi. Essi includono:

- 1. "**СРО ОТКЛ**" (Alimentazione dell'IFF– OFF) Interruttore IFF [I + LALT + LSHIFT] e copertura. [I + LALT + LCTRL + LSHIFT] Non implementato.
- 2. "**ОСН ГИДРО ОТКЛ**" (Sistema idraulico principale OFF) selettore [H + LALT + LSHIFT] e copertura. [H + LALT + LCTRL + LSHIFT] Imposta il flight control system tra il sistema idraulico principale e quello comune.
- 3. "**РЕЗЕРВ АГ ОТКЛ**" (SAI OFF) Standby Attitude Indicator ON-OFF. Fornisce l'alimentazione al SAI. [N + RSHIFT]
- 4. "**МК ГПК ЗК**" (Magnetic Heading Flight gyroscope Manual Heading) selettore. Seleziona la sorgente dei dati dell'Heading per l'allineamento dell'INU. Il giroscopio viene usato di default. [G + LALT + LSHIFT]
- 5. "**СУО ОТКЛЮЧЕНО**" (Sistema delle armi OFF) Weapon control system power (WCS), ON-OFF interruttore  $[D + LSHIFT + LALT]$  e selettore  $[D + LCTRL + LSHIFT + LALT]$  Fornisce alimentazione ai sistemi d'arma.
- 6. **"ПРОБЛЕСК МАЯК**" (Faro anticollisione). Posizionare l'interruttore verso l'alto per accendere il faro rotativo anticollisione.  $[J + RSHIFT]$
- 7. "**ПНК ВКЛ ОТКЛ**" (Targeting Navigation system ON OFF) interruttore. Questo interruttore abilita l'alimentazione e il controlli al suolo per il targeting navigation system. [N + LSHIFT]

**Note**: Quando in volo, l'interruttore K-041 fornisce l'alimentazione sia al sistema di navigazione che a quello di puntamento.

- 8. "**ГЕРМЕТИЗ КАБИН ОТКЛЮЧЕНО**" (Pressurizzazione del cockpit ON OFF) interruttore. Non implementato.
- 9. "**ФКП-ЕУ АВТ ОТКЛ РУЧН**" (Camera del cannone, Automatico OFF Manuale) selettore. Non implementato.
- 10. "**КАБИНА ОБОГРЕВ ОТ ВСУ ОТКЛ**" (Riscaldamento del cockpit tramite l'APU, ON-OFF) interruttore. Non implementato.
- 11. "**СТЕКЛООЧИСТ ДПУ**" (Tergicristalli per l'ottica dello Shkval ON-OFF) pulsante [M + LSHIFT + RCTRL].
- 12. "**СКВ НОРМ ДОП ОБОГР ПРОДУВКА**". Sistema di condizionamento del cockpit ON Maggior Calore-Ventilazione ON, posizione intermedia – OFF. Non implementato.
- 13. "**ВУО ПОДСВЕТ ОТКЛ СБРОС ЛЬДА**" Sistema anticongelamento luci posteriori ON OFF Deicing ON. Non implementato.

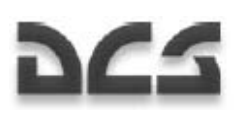

### Pannello di Controllo delle Luci

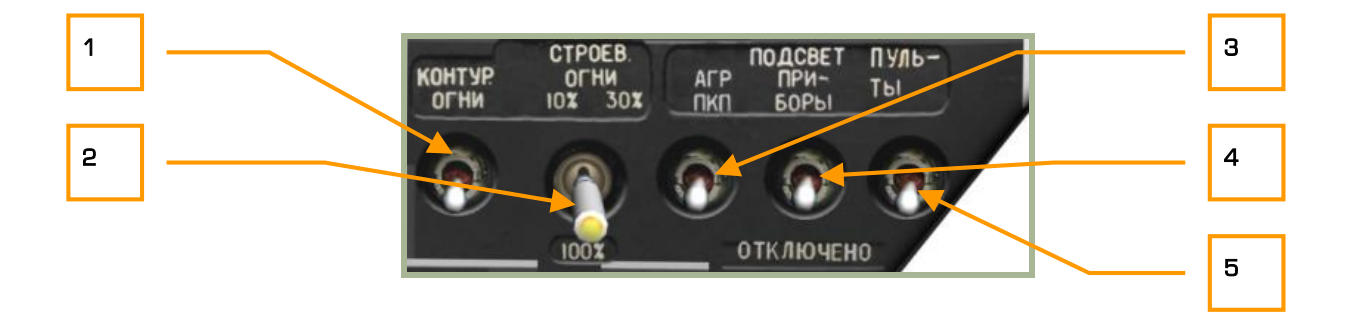

#### **2-59: Panello di controllo delle luci**

Questo pannello permette di controllare l'illuminazione all'esterno ed all'interno del cockpit. Le funzioni includono:

- 1. "**КОНТУР. ОГНИ**" (Luci sui tip del rotore) interruttore. Posizionando l'interruttore su on accenderemo le tre luci posizionate sull'estremità delle tre pale inferiori. Queste luci sno di aiuto per mantenere la distanza di sicurezza da oggetti o nel volo in formazione.  $[J + RALT]$
- 2. "**СТРОЕВ. ОГНИ**" (Luci di formazione) interruttore. Le luci di formazioni sono situate sopra le ali e nella parte posteriore e superiore della fusoliera. L'interruttore ha quattro posizioni, spento e tre diversi livelli di intensità (10%, 30% e 100%). Le luci di formazione possono essere viste ad una distanza ravvicinata e vengono usate soprattutto nel volo in formazione notturno senza poter essere visti da unità nemiche.  $[J + RCTR]$
- 3. "**ПОДСВЕТ АГР ПКП.**" (Retroilluminazione del SAI e ADI) interruttore. Al contrario di tutti gli altri strumenti e pannelli che vengono illuminati tramite l'interruttore "**ПОДСВЕТ ПУЛЬТЫ**", il SAI e l'ADI hanno un loro sistema di illuminazione autonomo. Attivando questo interruttore accenderemo l'illuminazione di questi due strumenti.  $[K + RALT + RSHIFT]$
- 4. "**ПОДСВЕТ ПРИБОРЫ**" (Illuminazione del cockpit per il visore notturno) interruttore. [K + RSHIFT]. Quando usiamo il night vision google (NVG) , è consigliato usare questo sistema di illuminazione al contrario dell'illuminazione dei pannelli del cockpit per ridurre l'impatto della luce e non creare un abbagliamento del pilota. Successivamente potrete aggiustare la luminosità dell'NVG per massimizzare la chiarezza del cockpit. La luminosità del visore notturno invece viene controllata tramite il "**ЯРКОСТЬ ПОДСВЕТА ПРИБОРЫ**" (Brightness instruments) che è situato nella parte bassa del pannello di controllo (vedi sezione dedicata).
- 5. "**ПОДСВЕТ ПУЛЬТЫ**" (Illuminazione dei pannelli del cockpit) interruttore. Eccetto per l'ADI ed il SAI, questo interruttore accende l'illuminazione dei pannelli di controllo del cockpit. Utilizzate questo sistema di illuminazione quando c'è poca luce ma non con il visore notturno. [K + RCTRL]

Nota: l'interruttore per l'illuminazione generale del cockpit è situato nella parte posteriore del cockpit a sinistra mentre le luci di navigazione sul pannallo dell'overhead.

 $- 2-83$ 

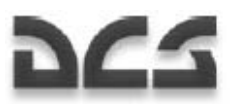

### Sistema di Gestione Elettronica dei Motori EEG

Sul Ka-50 sono installati due sistemi che gestiscono elettronicamente i motori ERD-3VMA. Ogni Electronic Engine Governor (EEG) fa parte del sistema di controllo elettronico dei motori che gestisce il flusso di carburante ad alti gas-generator (GG) RPM e per spegnere il motore nel caso in cui la turbina vada fuori giri (PT).

Gas-Generator RPM (GG RPM):

- Il limite Massimo del GG RPM è in funzione della tempera ambientale e della pressione barometrica, in modo da mantenere costante la Potenza al decollo.
- Fisicamente il massimo consentito per il GG RPM è fino a 101%.

Quando viene raggiunto il Massimo GG RPM ad una data temperature e pressione, l'EEG reduce il flusso di carburante al motore tramite una valvola sinusoidale. In contemporanea si illuminano le luci gialle sul pannello dell'overhead riguardanti il "**ОГРАН РЕЖ ЛЕВ"** (LEFT ENG PWR LIMIT – Limitatore di Potenza del motore sinistro) o "**ОГРАН РЕЖ ПРАВ"** (RIGHT ENG PWR LIMIT – Limitatore di Potenza del motore destro).

Protezione PT:

• Questo sistema genera lo spegnimento del motore, l'indicazione del MWL e l'illuminazione delle spie rosse situate nel main instrument panel del **"n ст ПРЕД ЛЕВ ДВИГ"** (LEFT ENG PT OVRSPD – PT fuori giri del motore sinistro) e **"n ст ПРЕД ПРАВ ДВИГ"** (RIGHT ENG PT OVRSPD – PT fuori giri del motore destro). Simultaneamente, vengono riprodotti i messaggi audio "**Раскрутка турбины левого двигателя**" (Turbina del motore sinistro overspeed) o "**Раскрутка турбины правого двигателя**" (Turbina del motore destro overspeed).

Il pannello di controllo per spegnere l'EEG è situato nel pannello a muro di destra. Ci sono gli interruttori per spegnere entrambi gli EEG (motore destro e sinistro), un selettore per il canale del test del GG, ed un altro interruttore per testare il canale del PT.

Quando il gli interruttor **"ЭРД ЛЕВ"** (EEG Sinistro) e **"ЭРД ПРАВ"** (EEG Destro) sono su ON (verso l'alto) ed i due selettori **"КОНТР. ЭРД"** (EEG TEST) sono in posizione **"РАБОТА"** (operativi), i sistemi EEG sono funzionanti e pronti per il volo.

I canali **"СТ-1"** (PT-1) e **"СТ-2"** (PT-2) operano indipendentemente tra loro. Per generare un segnale di spegnimento motori è necessario che entrambi i canali rilevino un over-speed del PT con una differenza non superiore a 0,2 secondi. Nel caso in cui viene rilevato un PT RPM oltre al limite da un solo canale, o da entrambi ma con un gap superiore a 0,2 secondi, il segnale verrò ignorato come un falso allarme e non verrà svolta alcuna azione dal sistema.

Se durante la modalità di test l'RPM del motore è di 86,5%, il selettore può essere rapidamente impostato ad un altro canale (CT-1 – CT-2) senza mantenerlo nella posizione intermedia **"РАБОТА"** (operaetivi); il motore testato verrà spento.

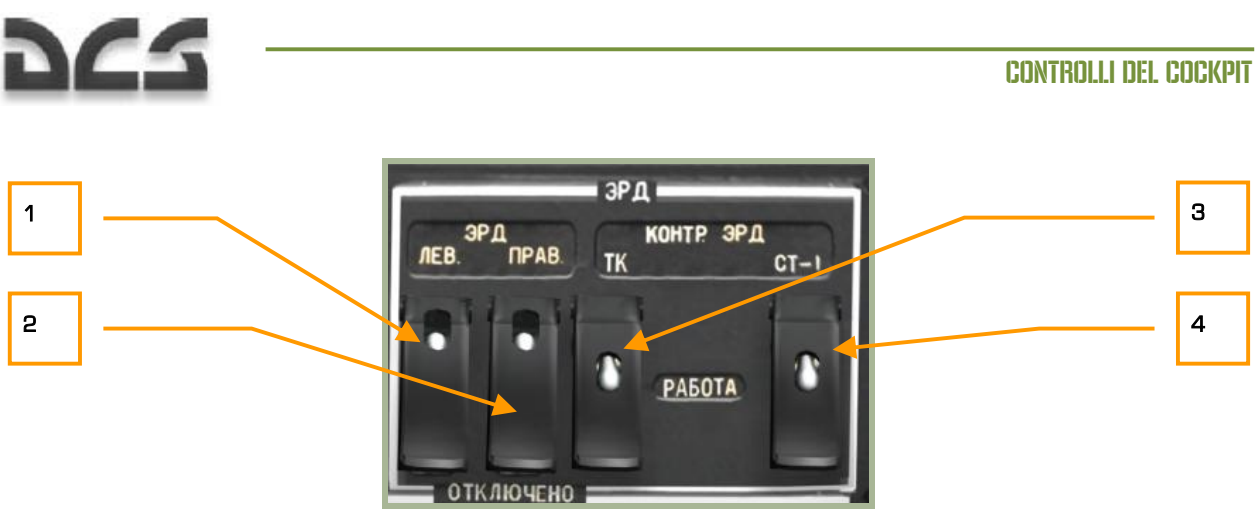

#### **2-60: Electronic Engine Governors EEG**

- 1. "**ЭРД ЛЕВ**" (EEG Sinistro Off) Interruttore del Electronic Engine Governor del motore sinistro [HOME + RCTRL] e la copertura. [HOME + RALT + RCTRL]
- 2. "**ЭРД ПРАВ**" (EEG Destro Off) Interruttore del Electronic Engine Governor del motore destro [END + RCTRL] e la copertura. [END + RALT + RCTRL]
- 3. "**КОНТР. ЭРД ТК РАБОТА**" (EEG GG Test Operativo) Interruttore del Electronic engine governor gas generator test – Operate  $[END + RALT + RSHIFT]$  e la copertura.  $[END + RCTR +$ RSHIFT]
- 4. "**КОНТР. ЭРД СТ-1 РАБОТА СТ-2**" (EEG PT-1 Test Operativo EEG PT-2 Test) EEG power turbine channel 1 test – Operativo – EEG power turbine channel 2 test. Selettore a tre posizioni [END + LALT + LCTRL] e copertura [END + LSHIFT + LCTRL].

### Indicatore dell'Energia del Motore

Il monitoraggio ed il controllo dei motori è basato sulla misurazione della compressione dell'aria, indicate dai due indici gialli sulla scala verticale. Questi indici vengono comparati con quelli rossi che rappresentano le diverse modalità di funzionamento del motore. La posizione di questi indici rossi è in funzione della temperatura ambientale e della pressione.

Gli indici rossi indicano: "**В**", "**Н**", "**К**". Che corrispondono alla compressione dell'aria riguardante la modalità di decollo, massimo continuo e navigazione.

Per controllare le operazioni in ogni modalità, è necessario comparare la posizione degli indici gialli relativamente a quelli rossi.

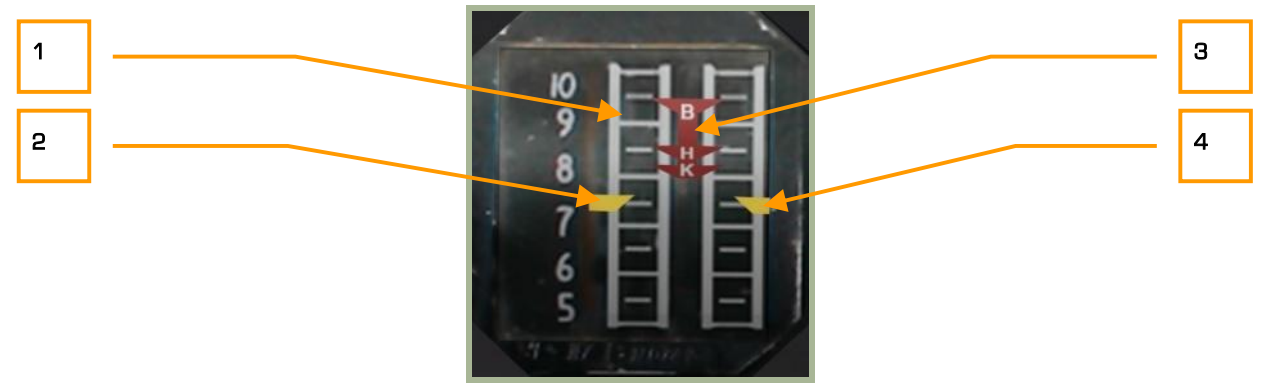

#### **2-61: Indicatore dell'energia del motore**

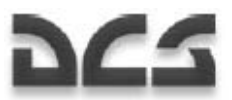

- 1. Scala di compressione dell'aria. La scala parte da 5 a 10 kg/cm<sup>2</sup>, suddivisa ogni 0,5 kg/cm<sup>2</sup>.
- 2. Indice del motore sinistro
- 3. Indici rossi centrali di riferimento:
	- o **В** modalità di decollo
	- o **Н** modalità massimo continuo
	- o **К** modalità di navigazione
- 4. Indice del motore destro

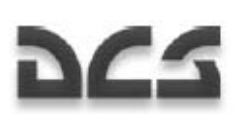

# Pannello Ausiliario Destro

Questo pannello è situato nella parte posteriore destra sulla parete del cockpit. Come gli altri pannelli a bordo, anche questo ha un vasto assortimento di controlli.

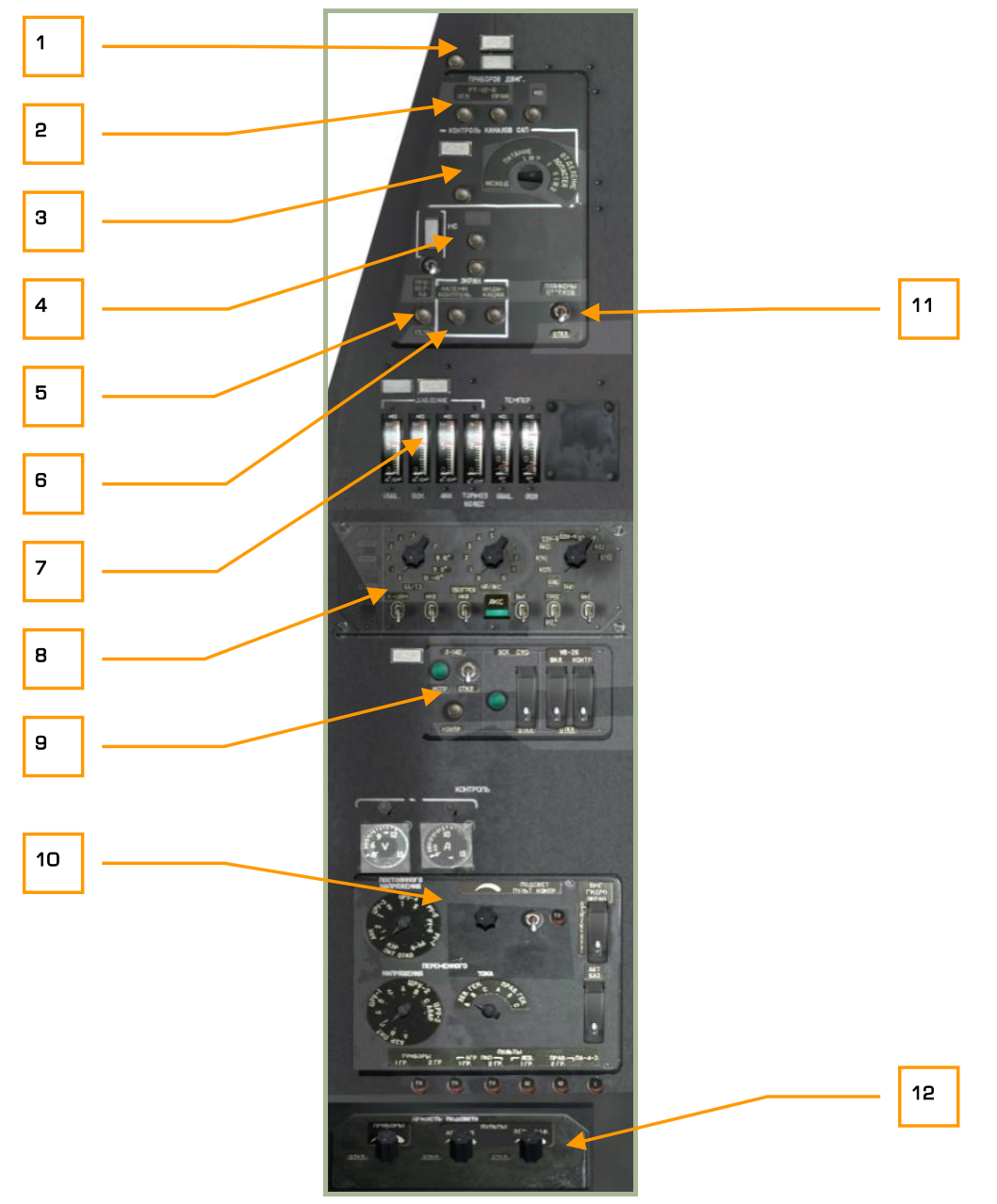

### **2-62: Pannello ausiliario destro**

- 1. Pannello di controllo del deicing (antighiaccio).
- 2. Pannello di controllo con le indicazioni dei motori.
- 3. Pannello BIT del sistema di ejezione.

### DIGITAL COMBAT SIMULATOR

### Ka-50 BLACK SHARK

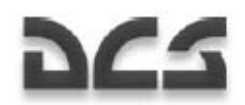

- 4. Pannello BIT "**АВСК**" Sistema di intercomunicazione e commutazione radio
- 5. BIT del sistema di messaggi vocali ("Betty").
- 6. BIT dell'EKRAN warning system.
- 7. Indicatori delle temperature idrauliche e delle pressioni.
- 8. Pannello per il controllo e preparazione del PPK-800.
- 9. L-410 laser warning system, weapon system, e UV-26 countermeasure system controls.
- 10. Pannello di controllo dei sistemi elettrici
- 11. Luce del vano attrezzature.
- 12. Luminosità del pannello di controllo.

### Pannello di Controllo del Defrosting (antighiaccio)

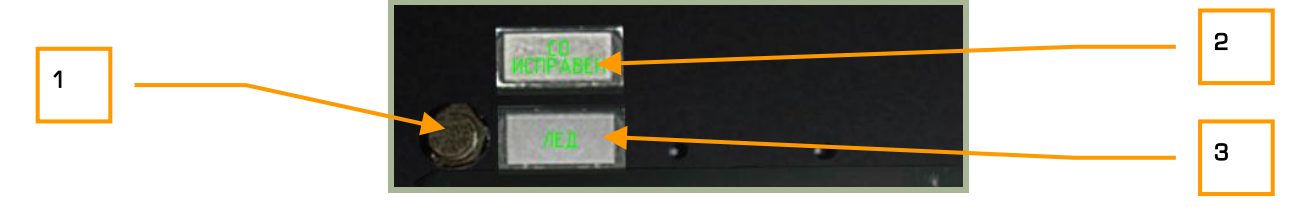

### **2-63: Pannello di controllo del defrosting (antighiaccio)**

- 1. BIT del sistema di riscaldamento. Non implementato.
- 2. Sistema di riscaldamento non danneggiato.
- 3. Rilevato ghiaccio.

### Pannello Strumenti di Controllo del Motore

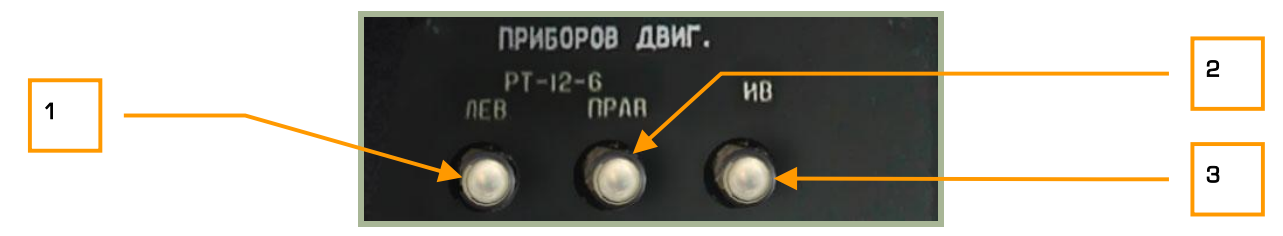

### **2-64: Pannello di controllo con le indicazioni dei motori**

- 13. "**РТ-12-6 ЛЕВ**" Pulsante del EGT governor sinistro. [G + RALT + RSHIFT]
- 14. "**РТ-12-6 ПРАВ**" Pulsante del EGT governor destro. [G + RCTRL + RSHIFT]
- 15. "**ИВ**" Sistema di monitoraggio delle vibrazioni. Non implementato. [V + RALT + RCTRL + RSHIFT]
I pulsanti **"РТ-12-6 ЛЕВ"** e "**РТ-12-6 ПРАВ"** riducono la soglia di controllo dell'EGT governors per controllare il funzionamento dell'EEG. Quando uno di questi pulsanti viene premuto, il GG dell'EEG viene disabilitato. Se l'EGT non è superiore a 850°C ed il GG RPM non supera l'87%, allora l'EGT scenderà a 30°C o più e il GG RPM scenderà a 84% rispetto al massimo valore.

## Pannello BIT del Sistema di Eiezione Automatica

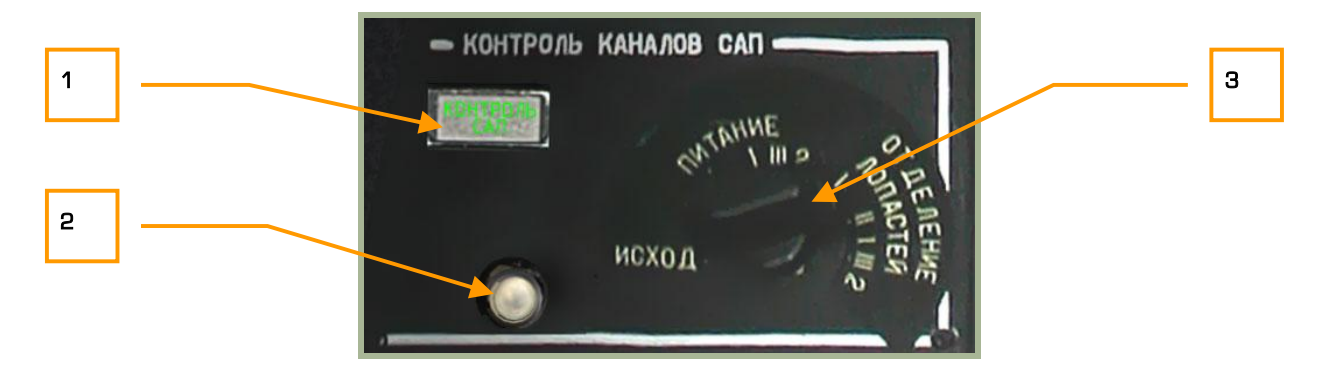

## **2-65: Pannello BIT del sistema di eiezione**

- 1. Spia di controllo del sistema di ejezione.
- 2. Pulsante per il test dei circuiti. Effettuare questo test una volta che avete attivato i tre interruttori nel pannello a muro di destra. Potrete successivamente scegliere la modalità di lancio ed effettuare nuovamente il test (tranne che per la posizione ИСХОД). [E + RCTRL + RSHIFT]
- 3. **ИСХОД ПИТАНИЕ ОТДЕЛЕНИЕ ЛОПАСТЕЙ** modalità di lancio: manuale, assistita, completa con la separazione delle pale del rotore.

## Pannello di Controllo Intercom

Questo pannello serve per controllare nella fase di pre volo il sistema intercom SPU-9 e il registratore video.

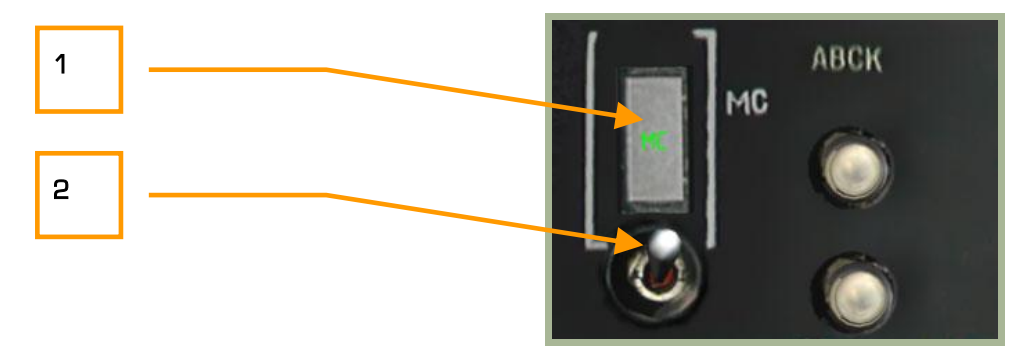

### **2-66: Pannello di controllo dell'Intercom**

- 1. Indicatore del registratore della cassetta on/off. Non implementato.
- 2. Interruttore per il controllo al suolo della cassetta per la registrazione. Non implementato.

## Ka-50 BLACK SHARK

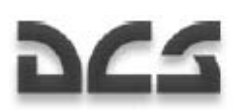

## EKRAN e Voice Warning System Control

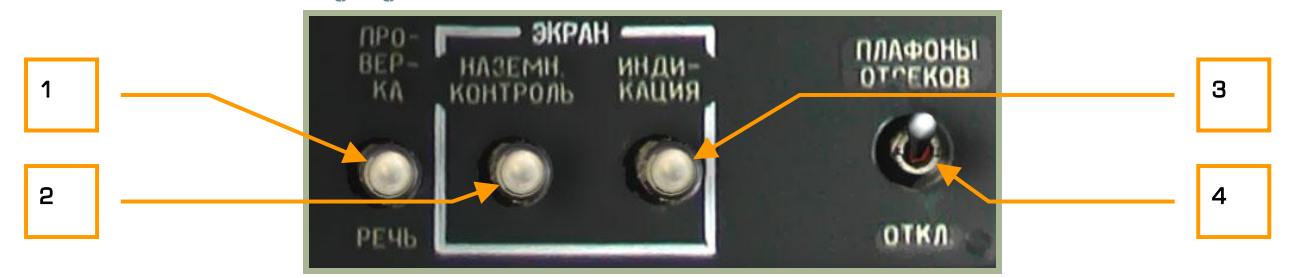

## **2-67: BIT dell'EKRAN Warning System e ALMAZ Voice Message Unit ("Betty")**

- 1. "**ПРОВЕРКА РЕЧЬ**" (ALMAZ Voice message ("Betty") system BIT) pulsante. Premendo questo pulsante inizierà il BIT (test) del sistema EKRAN. Se il test è positivo, riceverete un messaggio vocale di conferma. [V + RALT + RCTRL]
- 2. Pulsante di controllo dell'EKRAN al suolo. Non implementato.
- 3. Pulsante di controllo dell'EKRAN in volo. Non implementato.
- 4. Interruttore luce vano attrezzature. Non implementato.

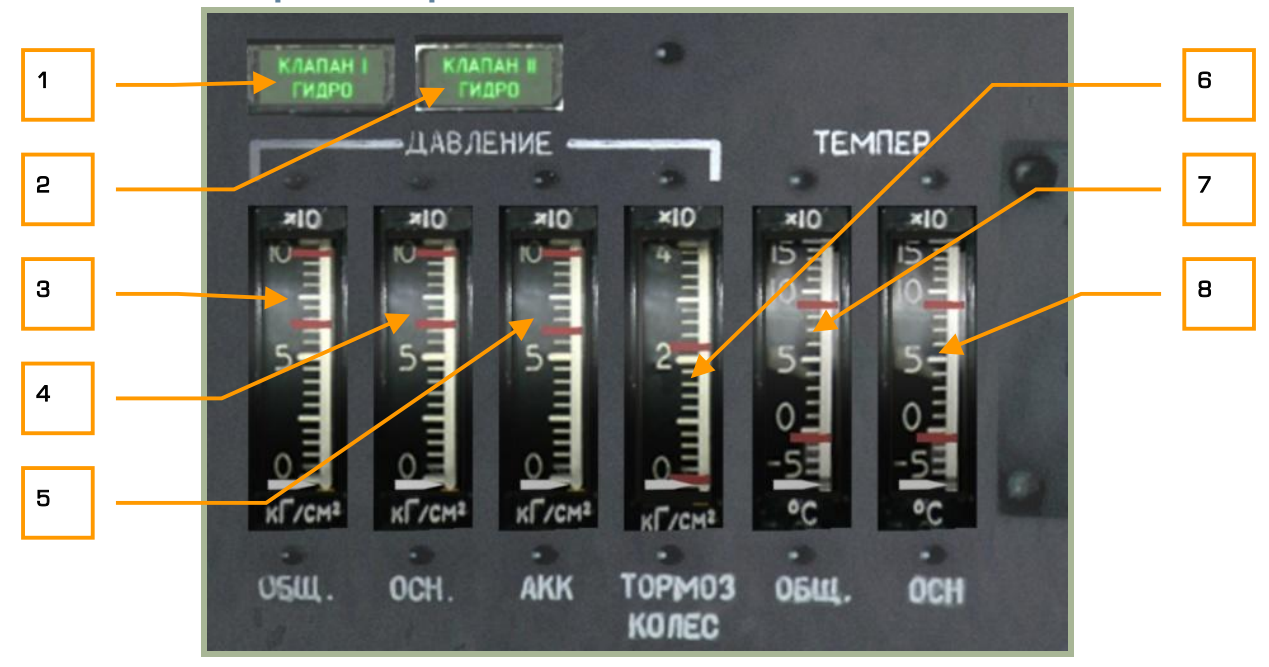

## Indicatori delle temperature e pressioni idrauliche

### **2-68: Indicatori delle temperature idrauliche e delle pressioni**

Questo insieme di strumenti misurano la pressione idraulica di tutti i sotto sistemi dell'elicottero e lo stato del sistema idraulico.

1. "**КЛАПАН I ГИДРО**" (Valvola idraulica #1) spia. Questa spia indicherà quando l'interruttore nella console di destra della valvola idraulica #1 è su on e la valvola è aperta.

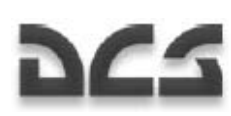

- 2. "**КЛАПАН II ГИДРО**" (Valvola idraulica #2) spia. Questa spia indicherà quando l'interruttore nella console di destra della valvola idraulica #2 è su on e la valvola è aperta.
- 3. "**ДАВЛЕНИЕ ОБЩ**" (Pressione comune) indicatore della pressione idraulica.
- 4. "**ДАВЛЕНИЕ ОСН**" (Pressione del principale) indicatore della pressione idraulica.
- 5. "**ДАВЛЕНИЕ АКК**" (Pressione dell'accumulatore) indicatore della pressione idraulica.
- 6. "**ДАВЛЕНИЕ ТОРМОЗ КОЛЕС**" (Pressione freni al carrello) indicatore della pressione idraulica.
- 7. "**ТЕМПЕР ОБЩ**" (Temperatura comune) indicatore della temperatura idraulica.
- 8. "**ТЕМПЕР ОСН**" (Temperatura del principale) indicatore della temperatura idraulica.

Fare riferimento alla sezione idraulica del manuale per maggiori dettagli.

## Pannello di Controllo e Preparazione Sistemi PPK-800

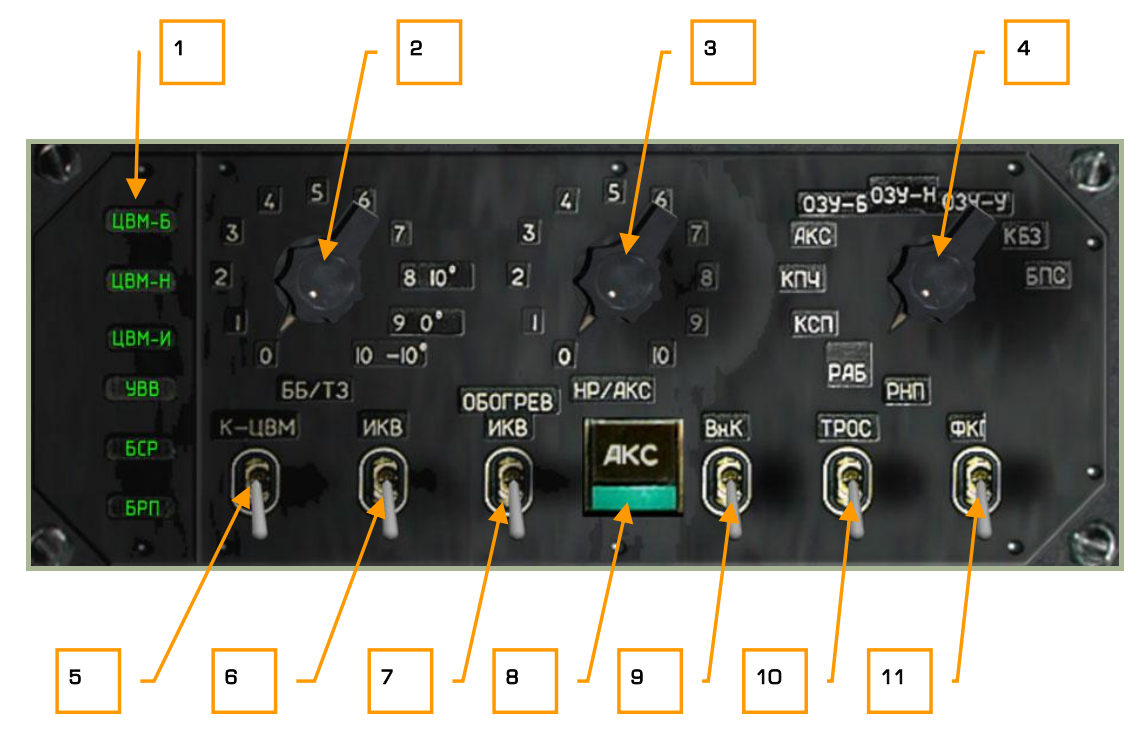

#### **2-69: Pannello per il controllo e preparazione del PPK-800**

Situato nel mezzo del pannello a parete posteriore destro, il PPK-800 permette di regolare diversi sistemi d'arma e per la navigazione. Tra cui:

- 1. Luci avaria computers. Ci sono cinque luci in funzione delle avarie dei computers:
	- 1. "**ЦВМ-Б**" (computer di combattimento)
	- 2. "**ЦВМ-Н**" (computer della navigazione)

Ka-50 BLACK SHARK

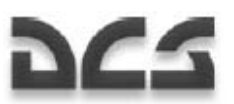

- 3. "**ЦВМ-И**" (computer indicatori)
- 4. "**ЦВМ-Ц**" (computer data link)
- 5. "**УВВ**" (sistemi di input-output). Non implementato.
- 2. "**ББ/ТЗ**" selettore. Permette di selezionare la temperatura esterna per gli anti-tank guided missile (ATGM). Non implementato.
- 3. "**НР/АКС**" selettore. Settaggio dei dati per la balistica dei missili non guidati e dei cannoni esterni.
	- o 0 S-8KOM rockets (testata di guerra anti carro/anti uomo)
	- $o$  1 S-8TsM rockets (testata di querra con fumo)
	- $\circ$  2 S-13 rockets
	- $\circ$  3 S-24 heavy rockets. Non implementati
	- $\circ$  4 S-25 heavy rockets. Non implementati
	- o 5 UPK-23 gun pods, coppia di 23mm

I dati per la ballistica vengono usati per la computazione del punto di impatto. Questo selettore deve essere quindi posizionato relativamente all'arma in uso altrementi la computazione avverrà in modo errato e quindi l'arma impatterà nel punto sbagliato.

Ad inizio missione, il selettore si troverà automaticamente nella posizione relativa all'arma caricata in fase di pianificazione della missione. Se abbiamo caricato più missili, il selettore si posizionerà relativamente al missile in ordine di hard point (punto di aggancio sotto l'ala) (il pilone esterno nell'ala a sinistra è il n°1, l'esterno nell'ala a destra è il n°4).

Se utilizzerete un secondo tipo di missile non guidato, dovrete selezionarlo manualmente.

La stessa operazione deve essere svolta dopo aver riarmato l'elicottero durante una missione.

- 4. "**РНП**" selettore. BIT delle armi. Non implementato.
- 5. "**К-ЦВМ ОТКЛ**" interruttore. Computer BIT. Non implementato.
- 6. "**ИКВ ОТКЛ**" (INU OFF) interruttore. Alimentazione dell'Inertial Navigation Unit (INU). INU inizia l'allineamento automaticamente quando questo interruttore è su on  $[I + RCTRL + RALT]$ .
- 7. **"ОБОГРЕВ ИКВ ОТКЛ**" (INU riscaldamento OFF) interruttore. Questo interruttore deve essere acceso prima e durante tutto l'allineamento dell'INU  $[I + RSHIFT + RALT]$ .
- 8. "AKC" pulsante. BIT sistema armi. Non implementato.
- 9. "**Вн.К ОТКЛ**" interruttore. Non implementato.
- 10. "**ТРОС ОТКЛ**" (Stabilizzatore del cavo di sospensione Off) interruttore. Non implementato.
- 11. "**ФКП ОТКЛ**" (HUD video recorder Off). Non implementato.

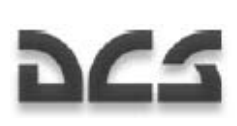

# Pannello di Test e Alimentazione LWS, WS e CMS

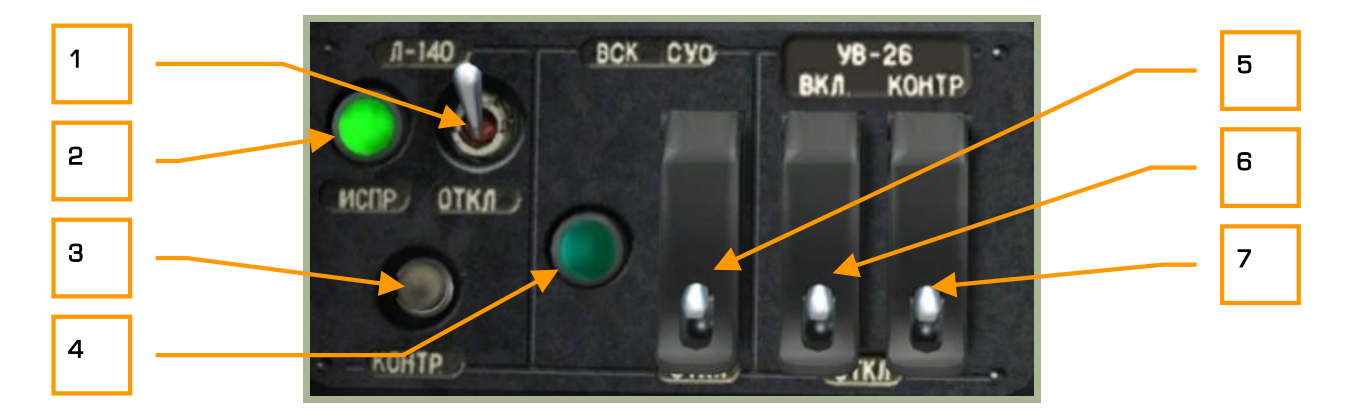

### **2-70: Pannello di controllo Laser warning system L-140, weapon system e UV-26 countermeasures system**

Questo pannello permette di alimentare e testare il laser warning system (LWS), weapon system (WS), e il counter measures system (CMS).

- 1. "**Л-140 ОТКЛ**" (LWS power OFF) interruttore. Posizionando questo interruttore verso l'alto provvederemo ad alimentare il LWS system. Una volta alimentato potremo effettuare un self-test e usare il pannello LWS. [N + LCTRL]
- 2. "**Л-140 ИСПР**" (LWS operativo) spia. Dopo che l'LWS è stato alimentato ed il sistema è completamente funzionante da approssimativamente 30 secindi si accenderà questa spia verde. Se effettueremo un self-test dell'LWS, la spia si spegnerà per circa 30 secondi, tempo necessario al test per completare i controlli.
- 3. "**Л-140 КОНТР**" (LWS self-test) pulsante. Premento questo pulsante quando l'LWS è alimentato farà partire il self-test della durata di 30 secondi. Durante questo tempo la spia verde si spegnerà indicando appunto che il sistema non è operativo.  $[N + LALT + LCTRL]$ .
- 4. "**ВСК-СУО**" (Weapon system built-in test) indicatore. Non implementato.
- 5. "**ВСК-СУО ОТКЛ**" (Weapon system built-in test) interruttore. Non implementato.
- 6. "**УВ-26 ВКЛ ОТКЛ**" (Countermeasures system power) interruttore [C + LCTRL + LSHIFT] e relativa copertura. [C + LALT + LSHIFT]. Posizionando questo interruttore verso l'alto daremo alimentazione al UV-26 (sistema di contromisure), ed il relativa pannello situato nella parte frontale in alto a destra del cockpit diventerà operativo.
- 7. "**УВ-26 КОНТР ОТКЛ**" (Countermeasures system self-test) interruttore [C + LALT + LCTRL] e relativa copertura. [C + LALT + LCTRL + LSHIFT] Settando questo interruttore su on il sistema UV-26 entrerà nella fase di test fino a che l'interruttore non verrà portato su off. Se il sistema funziona correttamente, l'UV-26 mostrerà sul display "990".

 $- 2-93$ 

Ka-50 BLACK SHARK

25

# Pannello di Controllo del Sistema Elettrico

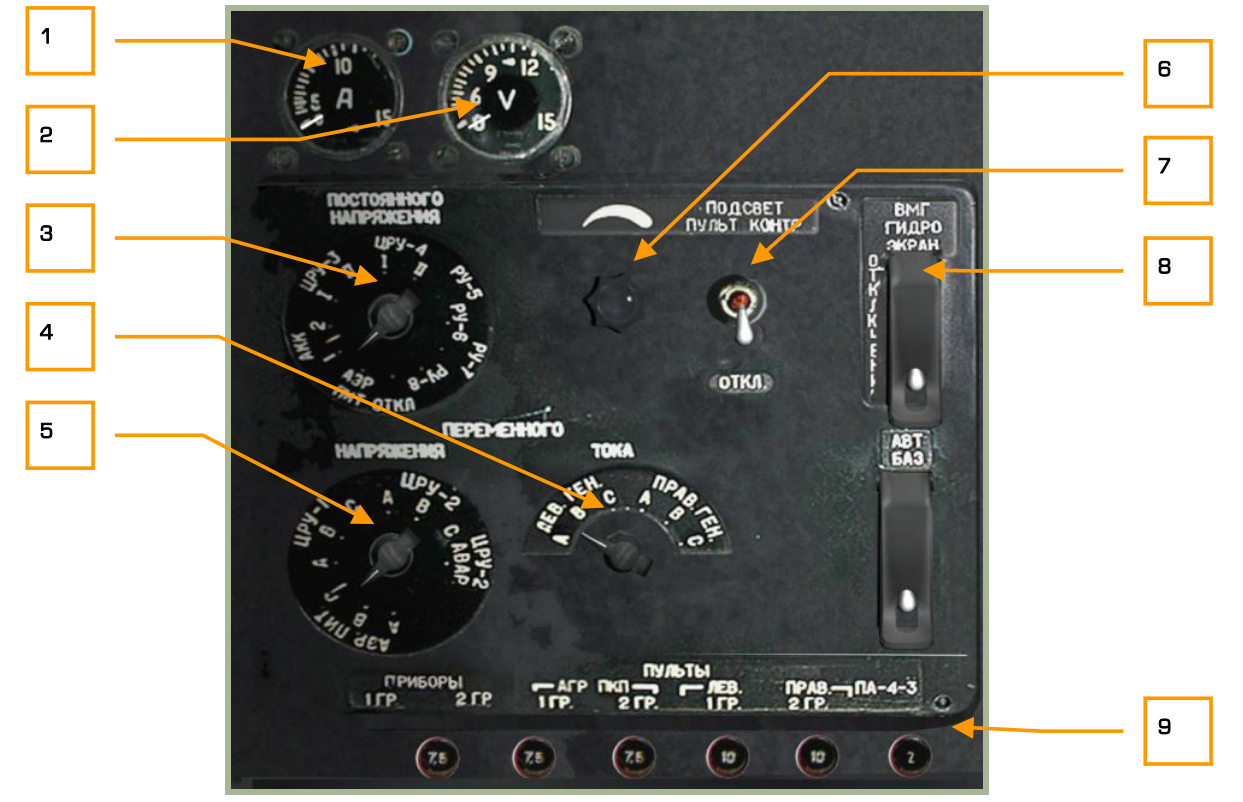

## **2-71: Pannello di controllo del sistema elettrico**

- 1. **Misuratore di Amper (A)**. Non implementato.
- 2. **Misuratore di Volt (V)**. Non implementato.
- 3. **Sezione relativa alla distribuzione della DC e relativo misuratore di volt.** Non implementato.
- 4. **Selettore della fase della corrente alternata.** Non implementato.
- 5. **Sezione relativa alla distribuzione della AC e relativo misuratore di volt.** Non implementato.
- 6. **Luminosità del pannello posteriore**. Ruotando questa manopola controlliamo la luminosità del pannello posteriore. Aumenta [U + LSHIFT + LCTRL + LALT] e diminuisce [U + LSHIFT + LCTRL + RALT].
- 7. "**ПОДСВЕТ ПУЛЬТ КОНТРОЛЯ ОТКЛ**" (Luce pannello Off) interruttore. Posizionando questo interruttore verso l'alto accenderemo l'illuminazione del pannello posteriore. [L + RALT + RShift]
- 8. "**ВМГ ГИДРО ЭКРАН ОТКЛ**" (Gruppo idraulico/trasmissione e alimentazione EKRAN) interruttore [N + LCTRL + LSHIFT] e copertura. [N + LALT + LCTRL + LSHIFT] Alimenta l'EKRAN Warning System, l'idraulica e i sensori di controllo.
- 9. **Circuit breakers**. Non implementato.

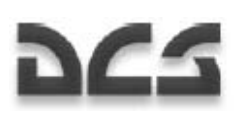

# Pannello di Controllo Luminosita' delle Luci

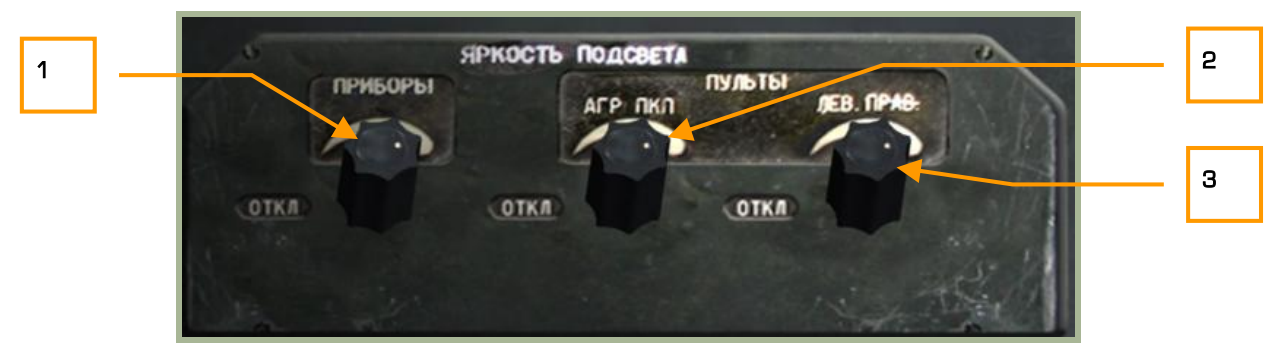

## **2-72: Pannello di controllo della luminosità delle luci**

- 1. "**ПРИБОРЫ**" Ruotando questa manopola aggiusteremo il livello di luminosità della luce blu di illuminazione del cockpit per le operazioni notturne. Aumenta  $[K + LCTR + LALT]$  e diminuisce  $[K +$ LSHIFT + LCTRL].
- 2. "**ПУЛЬТЫ АГР ПКП**" Luminosità SAI/ADI. Aumenta [J + LCTRL + LALT] e diminuisce [J + LSHIFT + LCTRL].
- 3. "**ПУЛЬТЫ ЛЕВ. ПРАВ**" Luminosità del pannello sinistro e destro. Aumenta [L + LCTRL + LALT] e diminuisce [L + LSHIFT + LCTRL].

### Ka-50 BLACK SHARK

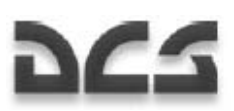

Pannello Sinistro

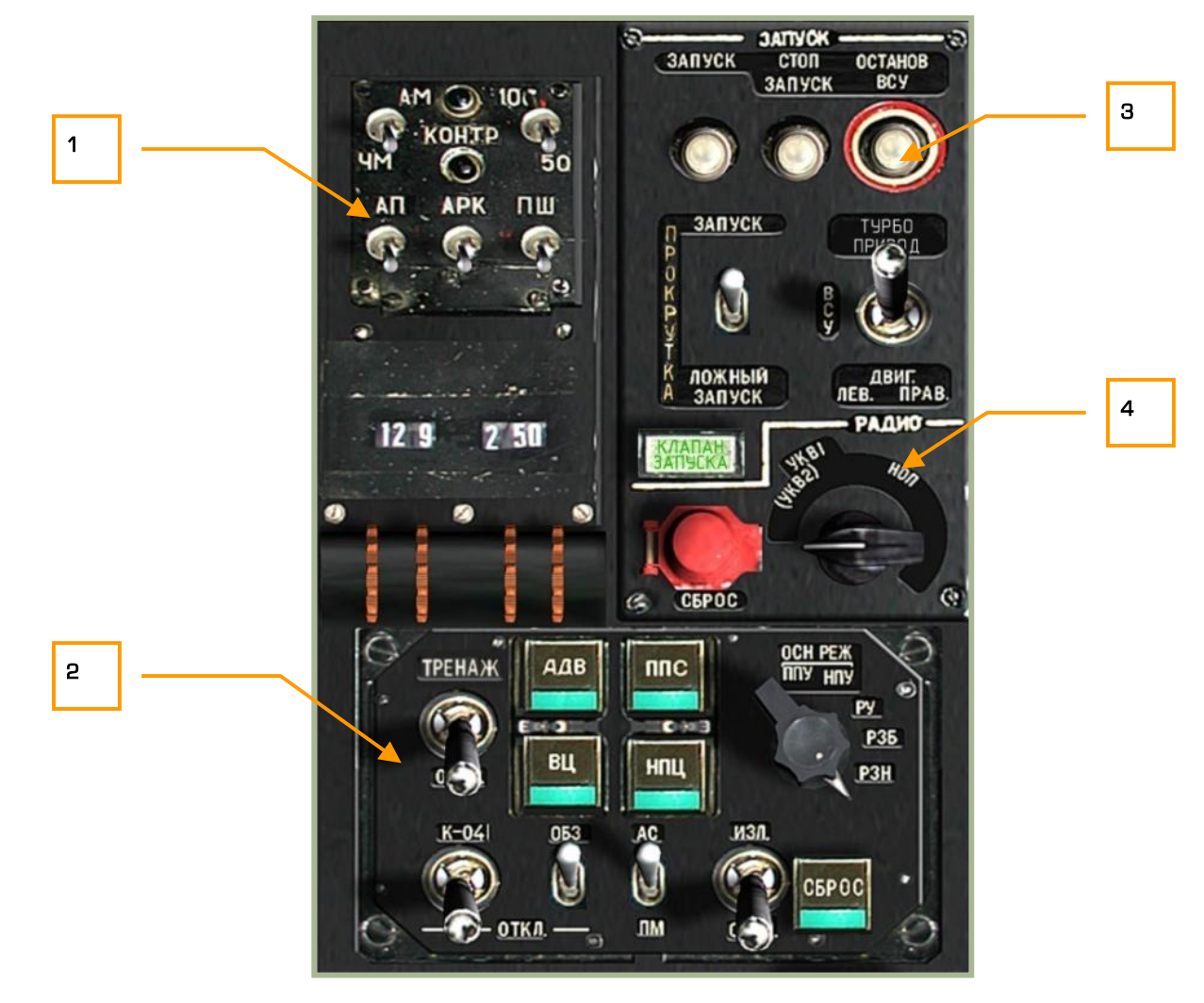

## **2-73: Pannello sinistro**

Il pannello sinistro è diviso in quattro diverse aree:

- 1. Controllo della Radio VHF R-800L1
- 2. Pannello di controllo del puntamento
- 3. Pannello di controllo per l'accensione motori e APU
- **4.** Pannello di controllo della Radio Intercom SPU-9

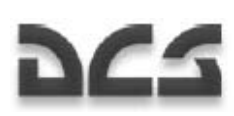

# Sistema di Controllo della Radio VHF R-800L1

L'R-800L1 è una radio VHF-2. Il sistema radio viene sintonizzato utilizzando il selettore VHF-2 posizionato sul pannello di destra. Questa radio può essere usata per comunicare con altri velivoli in volo e ricevere segnali ADF.

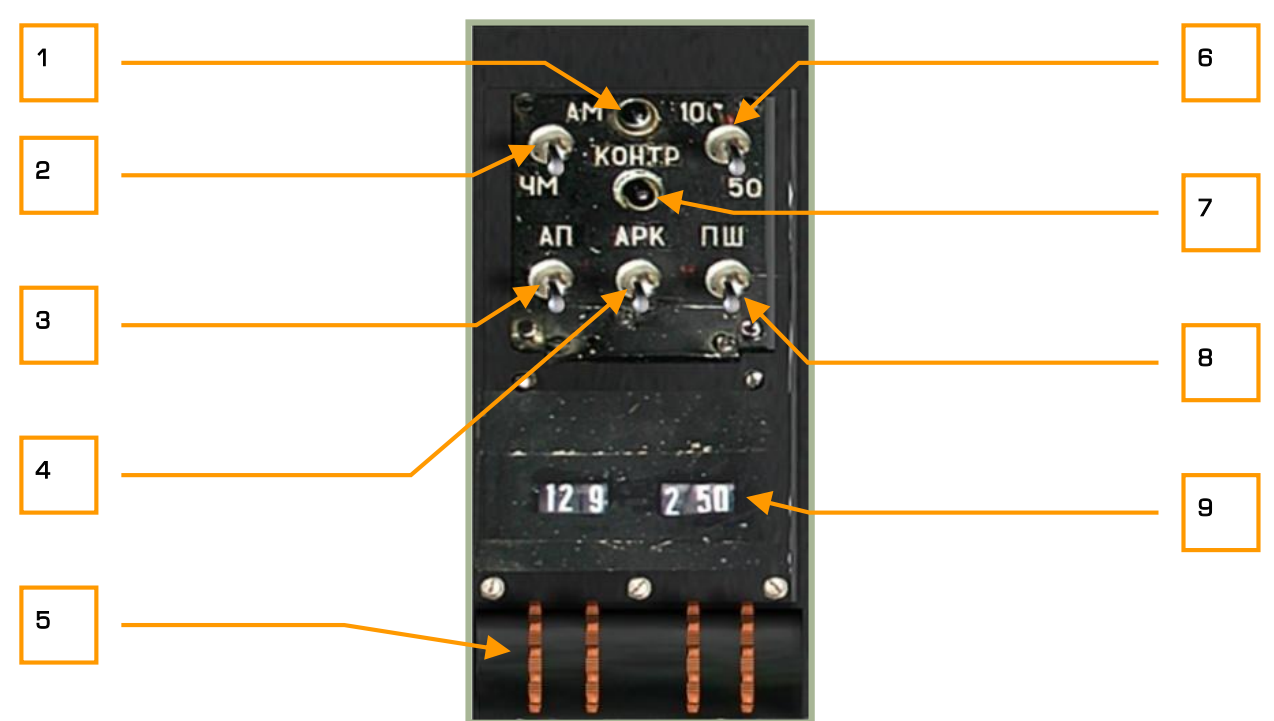

## **2-74: Sistema di controllo R-800L1**

L'R-800L1 è un ricetrasmettitore VHF operativo sulle bande FM ed AM ed ha anche la possibilità di ricevere segnali per la radionavigazione. Per ricevere informazioni da questa radio, avrete bisogno di impostare il selettore "**(СА)УКВ-2**".

- 1. "**КОНТРОЛЬ**" (Test) spia. Questa spia si accenderà se il pulsante "**КОНТРОЛЬ**" built-in-test (BIT) viene mantenuto premuto e la radio passa il test. Attenzione perchè gli interruttori "**УКВ-1**" VHF-1 R-828 e "**УКВ-2**" VHF-2 R-800 nel pannello di destra devono essere su on (verso l'alto).
- 2. "**АМ-ЧМ**" (AM-FM) selettore. Tramite questo selettore sceglieremo di utilizzare la banda radio AM (in alto) o FM (in basso).  $[M + LALT + LCTRL]$
- 3. "**АП**" (Ricevitore radio di emergenza) interruttore. Quando posizioniamo questo interruttore verso l'alto, la radio si sintonizzerà sulla frequenza di emergenza. In occidente questo viene chiamato canale di guardia. Quando attivato, la frequenza cambierà in 121.50 Mhz e la trasmissione sarà disabilitata. [E + LALT + LCTRL]
- 4. "**АРК**" (ADF) interruttore. Quando questo interruttore è posizionato verso l'alto, su on, la radio viene usata per la ricezione di segnali ADF controllando quindi la freccia direzionale HIS RMI. La freccià punterà ora verso l'emittente sintonizzata tramite l'R-800L1. [A + LALT + LCTRL].

 $\frac{2-97}{2}$ 

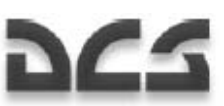

La lista completa dei canali ADF è disponibilie nella sezione dell'Automatic Direction Finder (ADF) ARK-22 di questo manuale.

- 5. Selettori frequenza radio. Queste quattro rotelle seghettate possono essere ruotate per selezionare la frequenza. La frequenza è visualizzata in kHz e può essere modificata con passi di 25 kHz. Le due rotelle di sinistra modificano i MHz mentre quelle di destra i decimali.
	- Rotary 1 su  $[1 + LCTR + LSHIFT]$
	- Rotary 1 giù  $[1 + LALT + LCTRL]$
	- Rotary 2 su  $[2 + LCTRL + LSHIFT]$
	- Rotary 2 giù  $[2 + LALT + LCTRL]$
	- Rotary 3 su  $[3 + LCTRL + LSHIFT]$
	- Rotary 3 giù  $[3 + LALT + LCTRL]$
	- Rotary 4 su  $[4 + LCTRL + LSHIFT]$
	- Rotary 4 giù  $[4 + LALT + LCTRL]$
- 6. "**100-50**" interruttore. Questo interruttore controlla il rateo di trasferimento [5 + LCTRL + LALT].
- 7. "**КОНТРОЛЬ**" (BIT) pulsante. Premento questo pulsante performeremo la diagnostica della radio. Se il test viene passato, la spia "**КОНТРОЛЬ**" si accenderà. [T + LCTRL + LSHIFT]
- 8. "ПШ" (Riduzione del rumore) interruttore. Posizionando questo interruttore verso l'alto attiveremo il sistema di riduzione del rumore (squelch). Questo ridurrà il volume se non riceviamo segnali in ingresso.  $[R + LALT + LCTR]$
- 9. Display della frequenza selezionata. Questi due display mostrano la frequenza inserita.

Quando volate nella regione di Maikop City, potete impostare la radio in modalità AM e impostare la frequenza 125,675. Se siete entro un raggio di 70 Km dalla torre radio della base di Maykop, potrete ascolare "Radio Mayak". Se non vi piace la top 40, potrete mettere le vostre canzoni preferite in:

\\Sounds\Samples\RadioMayak folder

I files devono essere OGG oppure WAV

## Pannello di Controllo del Puntamento

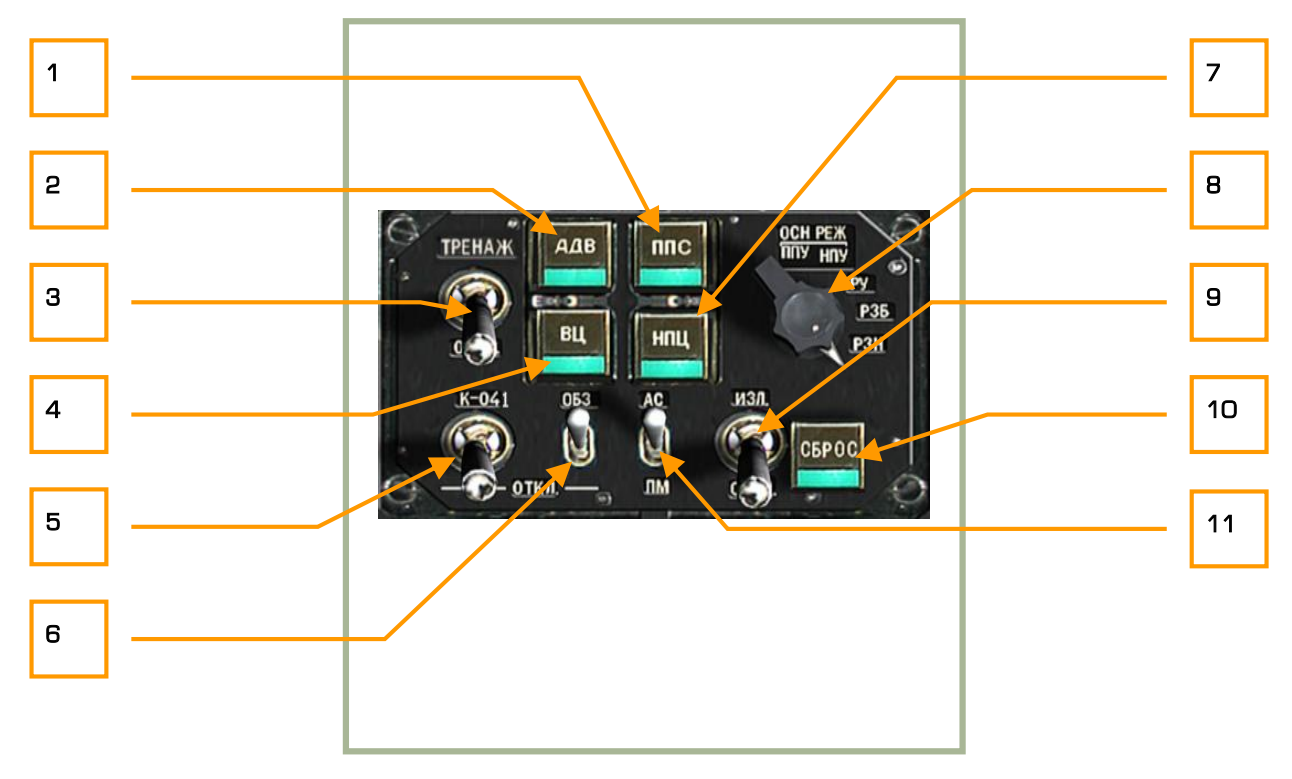

## **2-75: Pannello di controllo del puntamento**

Il pannello di controllo del puntamento è il primo sistema che utilizzeremo per impiegare le armi del nostro Ka-50. Da questo pannello controlleremo i sensori, le armi ed il laser.

Se avete un joystick programmabile, potrete trovare utile impostare questi comandi su di esso. Nel cuore della battaglia, restare con le mani sullo stick vi potrà salvare la vita.

- 1. "**ППС**" (Head-on airborne target) pulsante. Premento questo pulsante aggiusteremo la spoletta dei Vikhr ATGMs a bordo. Imposteremo la spoletta di prossimità per attaccare obbiettivi in volo nell'emisfero anteriore (alto aspect). [S + LALT]
- 2. "**АДВ**" (Automatic turn on target) pulsante. L'elicottero punterà il muso automaticamente verso l'obbiettivo designato tramite lo Shkval. [O]
- 3. "**ТРЕНАЖ ОТКЛ**" (Training mode OFF) interruttore. Posizionando questo interruttore verso l'alto su "TPEHAX" (Training mode), l'armamento non potrà essere rilasciato. In questa modalità simulativa tutti I sistemi di puntamento sono comunque funzionanti. In posizione "**ОТКЛ**" (OFF) torneremo ad avere il normale utilizzo delle armi.
- 4. "**ВЦ**" (Airborne target) pulsante. Quando puntiamo un obbiettivo in volo con I Vikhr e l'aspect è variabile o non è alto, imposteremo la spoletta come prossimità. Impostando la spoletta in questo modo l'arma esploderà avvicinandosi all'obbiettivo senza doverlo colpire. [V]
- 2--99 5. "**К-041 – ОТКЛ**" (K-041 Targeting and Navigation systems power – OFF) interruttore. Quando questo interruttore è impostato verso l'alto, il sistema di navigazione e di puntamento K-041 ed il dispolay dello Shkval sono operativi. [D + LSHIFT]

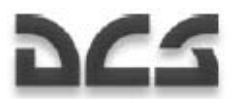

- 6. "**ОБЗ ОТКЛ**" (Helmet-Mounted Sight (HMS) / night vision goggle system power OFF) interruttore. Questo interruttore attiva l'HMS o il NVG. Questi due sistemi possono essere intercambiati quando siete al suolo contattando il personale di terra. Riposizionando l'interruttore verso il basso disattiveremo tali sistemi.[H]
- 7. "**НПЦ**" (Moving ground target mode) pulsante. Se con lo Shkval stiamo tracciando dei target al suolo, ma in movimento, dovremo premere questo pulsante prima del rilascio di qualsiasi arma. In questo modo il weapon control system aggiusterà i parametri di tiro in modo tale da prevedere il movimento degli obbiettivi aumentando quindi la precisione. Il sistema di puntamento calcolerà la traiettoria di anticipo per tutte le armi a bordo: Vikhr, cannone e per i missili non quidati. [N]
- 8. "**ОСН РЕЖ**" Questo selettore permette si selezionare cinque diverse modalità del sistema d'arma, il selettore può essere ruotato a sinistra [F + LCTRL] e a destra. [F + LALT] Le cinque posizioni sono:
	- o "**ППУ**" (Moving canon automatic weapons mode) in questa modalità il cannone si muove in funzione della telecamera dello Shkval ed anche il supporto degli ATGMs corregge il suo angolo verticale. Questa è la modalità principale di utilizzo delle armi in cui tutte le funzioni di calcolo vengono impiegate.
	- o "**НПУ**" (Fixed cannon) Questa modalità fissa il cannone in posizione centrale rispetto alla fusoliera dell'elicottero. Di solito usiamo questa modalità nel caso in cui ci siano dei malfunzionamenti nel cannone.
	- o "**РУ**" (Backup/manual mode) viene usata come backup/manuale per l'impiego delle armi. In questa modalità, la distanza e l'anticipo delle armi non vengono calcolate, il cannone è fisso come è fisso il supporto degli ATGMs. Il box di acquisizione dello Shkval non si modifica automaticamente e non l'acquisizione del target non viene posta in memoria.
	- o "**РЗН**" (Backup navigation tasks on the combat computer) in caso di malfunzionamento del computer per la navigazione, questa modalità viene usata per aggiornare il sistema di navigazione inerziale (INU) del velivolo sfruttando il computer di combattimento.
	- o "**РЗБ**" (Backup combat tasks on the navigation computer) Nel caso di malfunzionamento del computer di combattimento, potremo selezionare questa modalità far svolgere limitati compiti del computer di combattimento a quello di navigazione.
- 9. "**ИЗЛ ОТКЛ**" (Laser standby OFF) interruttore. Posizionando questo interruttore verso l'alto, su on, armeremo il laser. Attenzione perchè per avere una lettura accurata della distanza e per utilizzare I Vikhr ATGMs, il laser dovrà essere attivo. [O + RSHIFT]
- 10. "**СБРОС**" (Targeting mode reset) pulsante. Per uscire dalla modalità di puntamento (e quindi combattimento) e tornare in modalità di sola navigazione, resettando le informazioni sull'HUD, dovrete premere questo pulsante. [BACKSPACE]
- 11. "**АС ПМ**" (Automatic tracking gun sight) tracciamento/puntamento automatico senza l'utilizzo dello Shkval ma con il laser in manuale. Con il laser in manuale, il retticolo del cannone è impostato ad un range fisso di 1100m. [P]

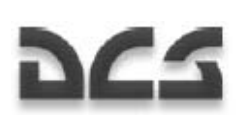

## Pannello di Controllo Avviamento Motori e APU

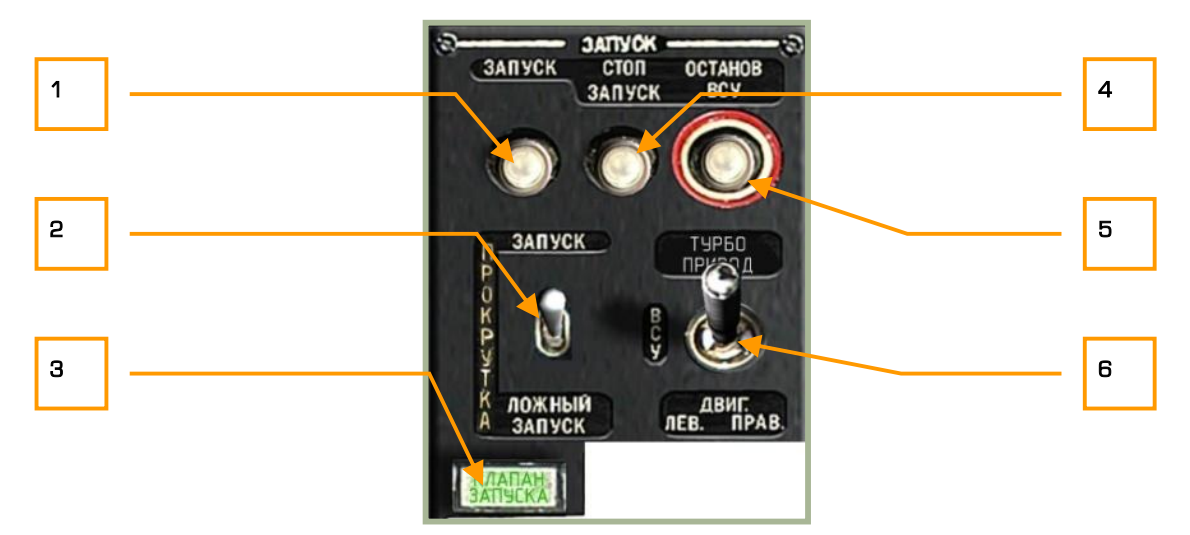

## **2-76: Pannello di controllo per l'accensione motori e APU**

Questo pannello ci consentie di controllare l'accensione di entrambi i motori e dell'APU. Per accendere i motori dobbiamo comunque soddisfara diverse condizioni:

- APU deve essere acceso (vedi la sezione relativa all'APU per la sua accensione)
- Le valvole di shutoff del motore sinistro e destro devono essere aperte
- Le leve di cutoff del motore sinistro e destro devono essere posizionate verso l'alto
- Il freno al rotore deve essere verso il basso
- Il selettore Engine/APU deve essere impostato sul motore che vogliamo accendere (1 o 2)
- Premere il pulsante di start
- Monitorare gli RPM del motore e la sua temperatura

Il pannello di accensione motori ha le seguenti funzioni:

- 1. "**ЗАПУСК**" (Start Accensione) Pulsante per l'accensione del Motore/APU. Partendo dal presupposto che le sopra descritte condizioni siano soddisfatte, premento questo pulsante faremo partire l'APU o uno dei due motori, in funzione di quello che abbiamo selezionato. [HOME]
- 2. "**ЗАПУСК ПРОКРУТКА ЛОЖНЫЙ ЗАПУСК**" (Start up crank false start) selettore della modalità di accensione. Questo selettore a tre posizioni determina il metodo di ignezione per l'accensione. Quello più usato è "**ЗАПУСК**" (start – verso l'alto). Al centro **"ПРОКРУТКА"** (crank) spurgheremo il carburante dal motore dopo una falsa partenza e verso il basso "**ЛОЖНЫЙ ЗАПУСК**" (false start – falsa partenza) imposteremo l'ignezione per i controlli al suolo durante le manutenzioni. [E + LALT]
- 3. "**КЛАПАН ЗАПУСКА**" (APU air bleed valve valvola di sfiato dell'aria dell'APU) spia. Questa spia indica quando illuminata, che la valvola di spiato dell'APU sta lavorando durante l'accensione del velivolo.

2--101

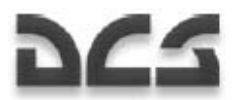

- 4. "**СТОП ЗАПУСК**" (interrupt start-up sequence) pulsante. Premete questo pulsante se dovete interrompere il ciclo di accensione di un motore. [HOME + RALT]
- 5. "**ОСТАНОВ ВСУ**" (APU shutdown Spegnimento dell'APU) pulsante. Dopo che entrambi i motori sono accesi e funzionanti e le batterie si stanno ricaricando tramite il generatore, premento questo pulsante spegnerete l'APU. Con entrambi i motori accesi non c'è più bisogno di esso. [END]
- 6. "**ТУРБОПРИВОД ВСУ ДВИГ ЛЕВ ДВИГ ПРАВ**" (Turbo gear APU Left Engine Right Engine) selettore. Questo selettore a quattro posizioni vi consente di scegliere l'APU (al centro), il motore sinistro (in basso a sinistra) o il motore destro (in basso a destra). Quando è impostato verso l'alto, il sistema è in modalità "turbo gear" che vi consente di effettuare i test sui sistemi (generatori e sistema idraulico principale) senza dover accendere i motori. Questo viene fatto generalmente durante le manutenzioni e deve essere richiesto attraverso la radio. [E]

## Pannello Intercom SPU-9

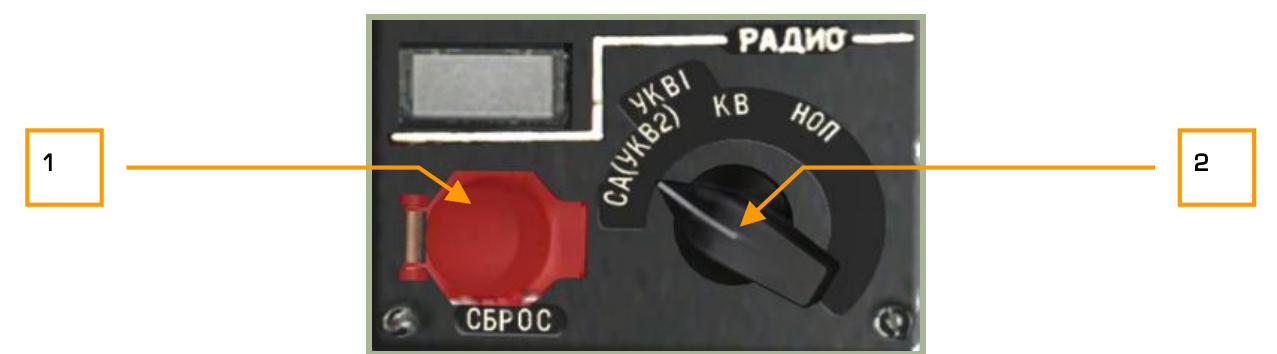

## **2-77: Pannello della radio**

Il pannello SPU-9 consente di selezionare la sorgente audio della radio che volete ascoltare nelle cuffie ed in quale radio trasmettete.

- 1. "**СБРОС**" (Reset) pulsante. Questo pulsante resetta il codice per le comunicazioni sicure (jamresistant). Non implementato.
- 2. Il selettore ha quattro posizioni in funzione della sorgente:  $\lceil / + LALT + LCTRL \rceil$ 
	- "**(СА)УКВ-2**" (VHF-2) Seleziona la radio VHF-2 R-800L1.
	- "**УКВ-1**" (VHF-1) Seleziona la radio VHF-1 R-828per le comunicazioni con le unità al suolo.
	- "**КВ**" (SW) Banda ad onde corte. Non implementato.
	- "HON" (Ground crew intercom) utilizzato per comunicare con il personale di terra tramite telefono a cavi. Quando state riarmando o rifornendo in un aeroporto o in un FARP, avrete bisogno di impostare il selettore in questa posizione per comunicare con il personale di terra a meno che la porta del cockpit non sia aperta e i rotori non siano in movimento.

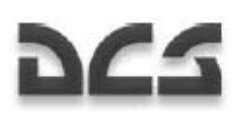

# Controllo Auxiliary Power Unit (APU)

Il pannello di controllo dell'APU è localizzato lungo il lato sinistro del cockpit, dopo al collettivo. L'APU assolve principalmente a due funzioni: fornisce aria compressa per l'accensione dei motori e genera energia elettrica per mezzo del turbo gear. Per accendere i motori l'APU dovrà essere già operativo.

Per accendere l'APU dovrete prima soddisfare le seguenti condizioni:

- 1. Avere alimentazione elettrica tramite le batterie o l'alimentazione da terra
- 2. Pompa del serbatoio anteriore e quella del posteriore accesa
- 3. Aprire la valvola di shutoff del carburante dell'APU
- 4. Selezionare tramite il selettore Engine / APU la posizione APU
- 5. Premere il pulsante di accensione del Engine / APU

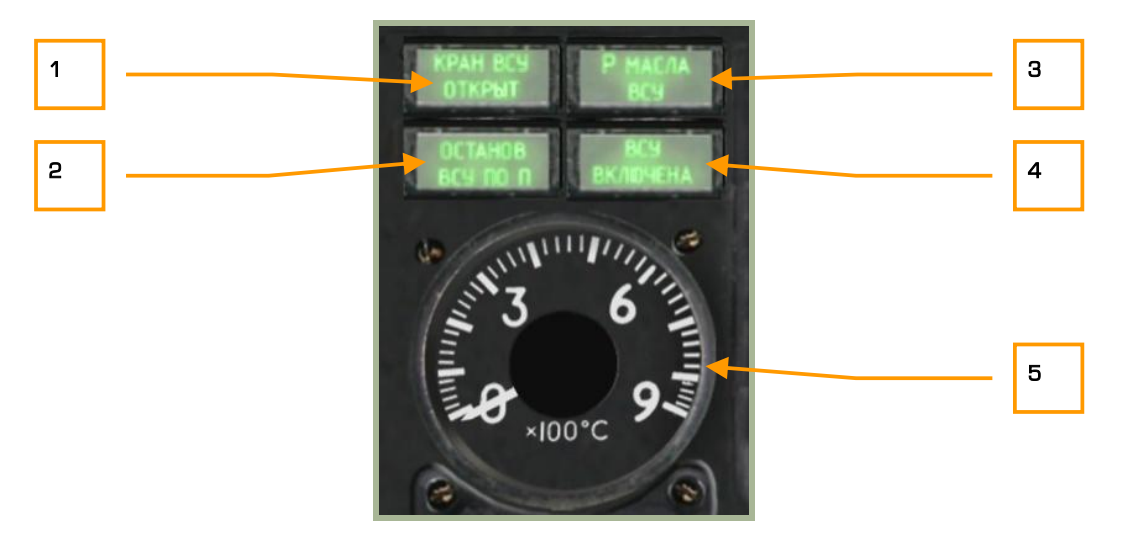

#### **2-78: Pannello di controllo dell'Auxiliary Power Unit (APU)**

- 1. "**КРАН ВСУ ОТКРЫТ**" (APU fuel shutoff valve is open) spia. Questa spia indica che la valvola di shutoff del carburante dell'APU è aperta.
- 2. "**ОСТАНОВ ВСУ ПО n**" (APU shutdown due to RPM limit) spia. Non accadrà spesso, questa spia indica che l'APU è stato fermato poichè è andato fuori giri. Questo potrà accadere se state accendendo il velivolo in un FARP ad alte quote.
- 3. "**P МАСЛА ВСУ**" (Oil pressure) spia. Questa spia sarà visibile quando la pressione dell'olio dell'APU è entro i limiti accettabili.
- 4. **"ВСУ ВКЛЮЧЕНА"** (APU operate) spia. Questa spia sarà visibile quando l'APU è acceso completamente, indicherà quindi la normale operatività di esso.
- 5. APU exhaust gas temperature gauge. Dopo che l'APU è stato acceso, esso inizierà a generare calore e questo calore viene monitorato tramite questo strumento. L'APU avrà un picco a 680°C alla partenza ma generalmente si stabilizzerà attorno a 590/600°C.

2--103

DIGITAL COMBAT SIMULATOR Ka-50 BLACK SHARK

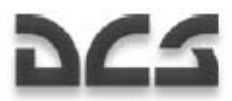

Dopo che entrambi I motori sono partiti e funzionano normalmente, dovrete spegnere l'APU. Il modo migliore per spegnere l'APU è premere il pulsante "**ОСТАНОВ ВСУ**" (APU shutdown – Spegnimento dell'APU) e successivamente chiudere la sua valvola di shutoff del caburante.

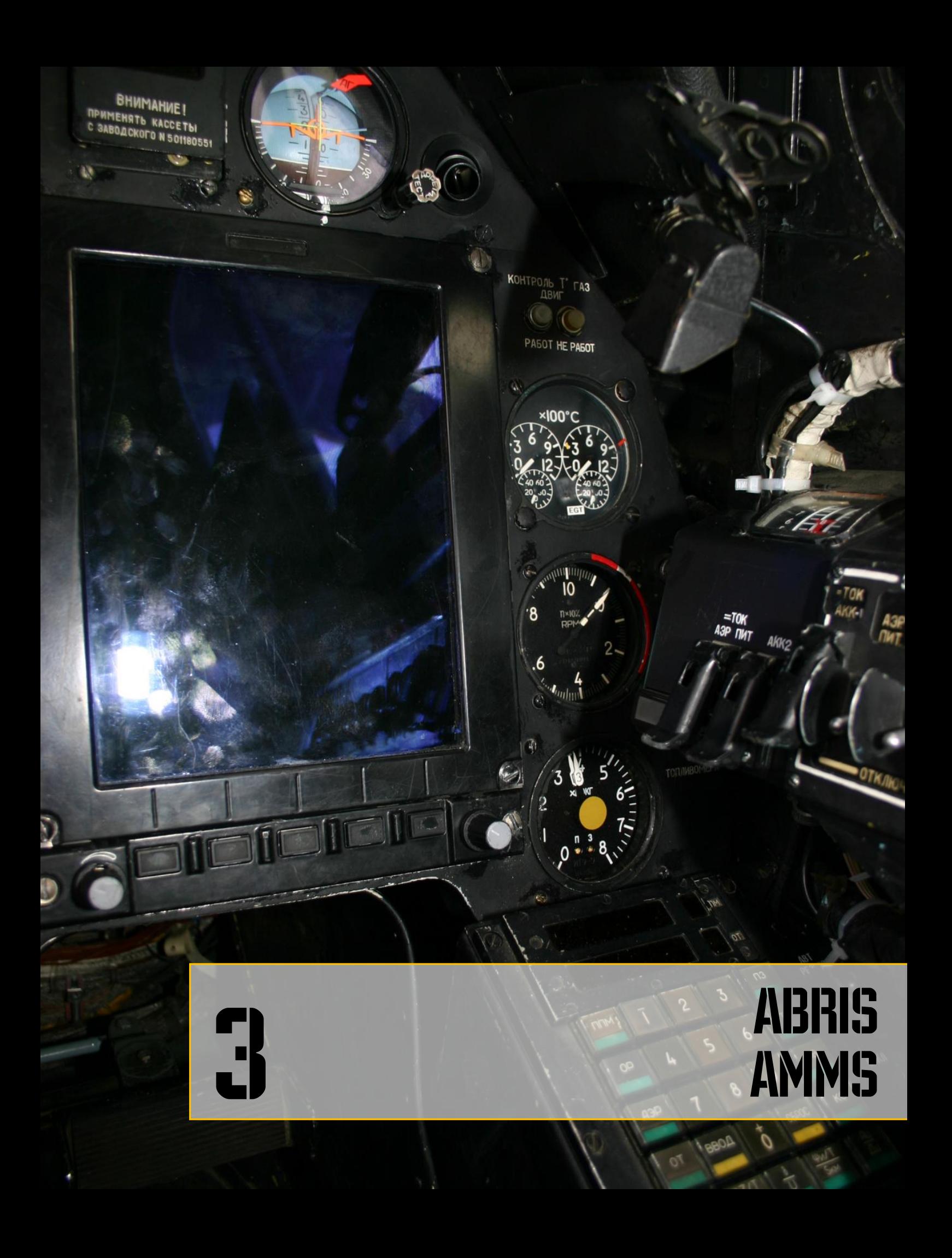

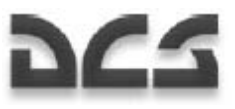

# 3 ADVANCED MOVING MAP SYSTEM AMMS (ABRIS)

# Scopo

L'ABRIS è stato progettato per integrarsi con gli altri sistemi di navigazione di bordo, come il PVI-800, e per permettere durante il volo: di preparare e pianificare la rotta, di visualizzare una dettagliata mappa digitale a sostegno di tutte le fasi della missione, di elaborare le informazioni provenienti dai sensori di navigazione, produrre calcoli per la navigazione informazioni per i sistemi di interfaccia, e situazione tattica e data link sulle coordinate dell'obiettivo.

L'ABRIS consente quanto segue:

- Conservazione e presentazione sul display di mappe topografiche elettroniche a colori con capacità di aggiornamento elettronico e di caricamento di più set di mappe contemporaneamente.
- Aggiornamento e visualizzazione continua sulla posizione del proprio velivolo "ACFT" mediante mappa in movimento (su scala adattata per l'operatore).
- Creazione e visualizzazione del piano di volo e le relative attività di informazione durante le diverse fasi della missione.
- Creazione di una rotta di volo, e conservazione della stessa in un proprio database e capacità di richiamarne altre dal proprio database.
- Capacità di modificare "on the go" una rotta di volo, mentre in volo.
- Abilità di ricezione e visualizzazione di informazioni provenienti da altri sistemi di interfaccia.

# Pannello di Controllo ABRIS

I controlli dell' ABRIS sono posizionati lungo la parte inferiore del pannello di controllo e comprendono:

- **Function Select Key (FSK):** Sono 5 pulsanti che hanno diverse funzioni e menù a secondo del tipo di operazione che si sta effettuando:
	- o Pulsante 1 [1]
	- o Pulsante 2 [2]
	- o Pulsante 3 [3]

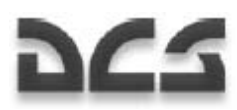

- $\circ$  Pulsante 4 [4]
- $\circ$  Pulsante 5 [5]
- **Brightness control Knob.** (controllo della luminosità)**.** Posizionato a sinistra degli FSK che può essere ruotato con la rotellina del mouse o azionato con i tasti [0] e [9] per regolarne la luminosità.
- **Cursor manipulator Knob.** Posizionato alla destra del pannello consente di muovere il cursore in orizzontale e in verticale. (nota puoi usare anche la rotellina del mouse n.d.t.). La manopola può essere: **premuta** pulsante dx mouse o [6] tastiera, per navigare attraverso le varie pagine della schermata, o **ruotata**, mediante rotellina mouse o pulsante [7] e [8]. La manopola può anche essere usata per inserire dati alfanumerici, selezionate le varie voci dei menù, e immettere la DTA (Desidered Track Angle). Quando si è in modalità Alfanumerica, ruotando la manopola si selezionano i caratteri o i numeri, premendo e rilasciando il pulsante Destro del mouse si passa al carattere o numero successivo. Quando la manopola del cursore è premuta nella posizione più a destra del carattere, automaticamente passa al carattere successivo che si trova all'estrema sinistra.

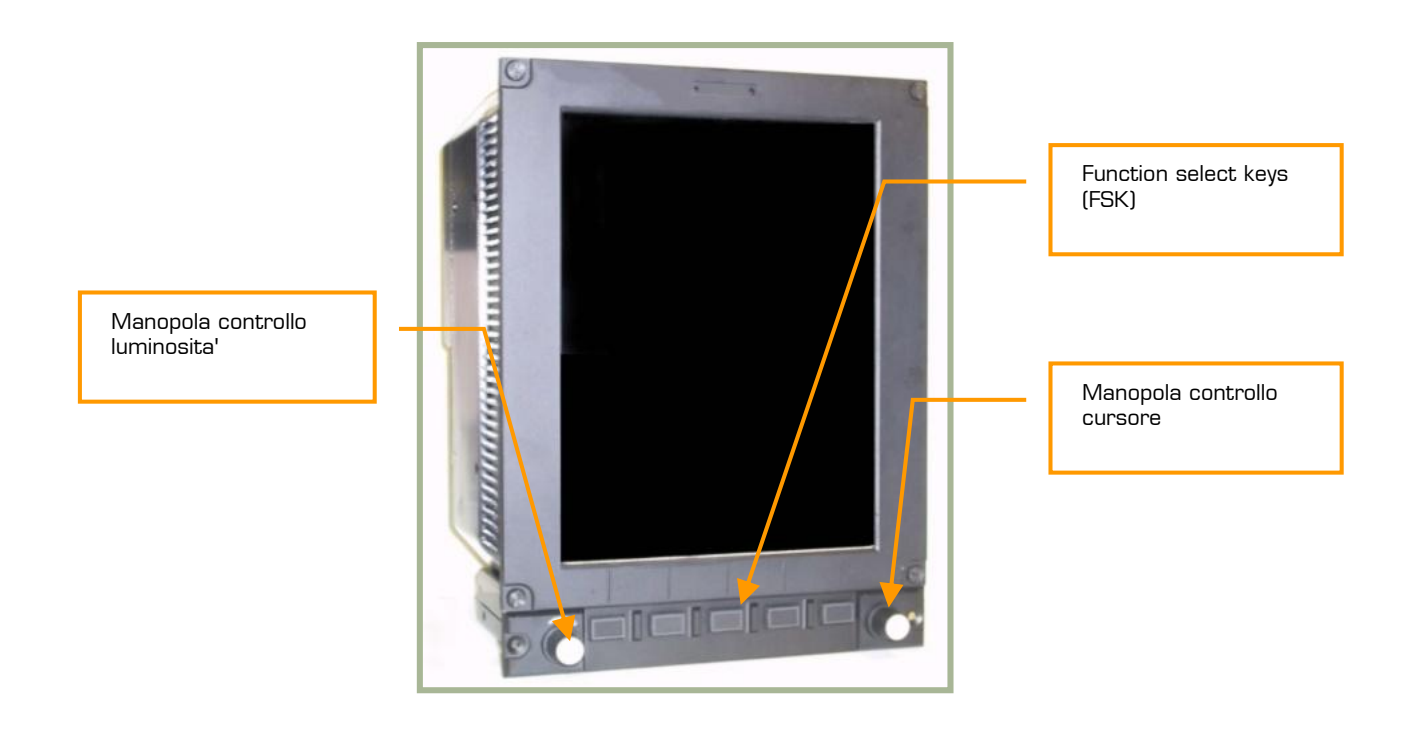

## **3-1: Pannello e controlli dell' ABRIS**

La luminosità del display viene regolata dalla manopola di sinistra, o ruotando la rotellina del mouse o premendo il pulsante sinistro del mouse sulla manopola di regolazione.

# Visualizzare ed Inserire Informazioni nell'ABRIS

Tutte le informazioni e i dati vengono mostrati secondo un codice di colori a seconda della funzione:

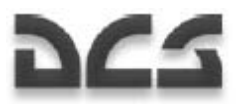

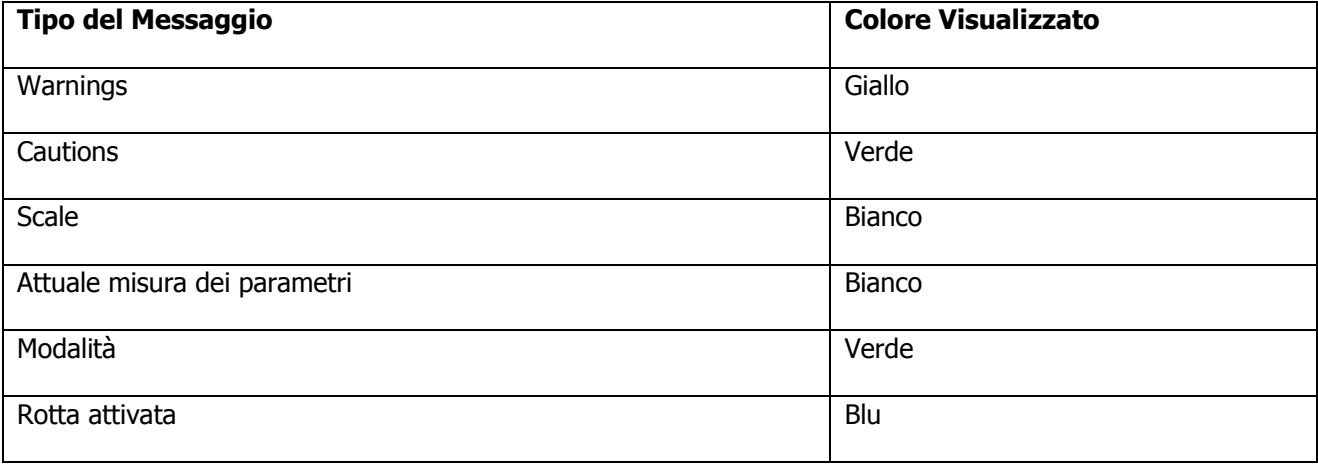

L'inserimento dei dati nell'ABRIS è possibile in tutte le modalità operative:

L'ABRIS ha molti menu che possono essere sfogliati o con il controllo del cursore (manopola destra sul pannello di controllo) usando gli FSK con le frecce marcate '**↑**' and '↓'. Con **la manopola** usata in senso orario si procede verso la selezione in alto del menu o voce, e viceversa. Quando viene usato il controllo del cursore per scegliere una opzione dal menu, si assicura una dolce transizione tra le opzioni con uno stop obbligato su ognuna di esse. Con gli **FSK** l'operazione è praticamente la stessa, con la freccia in UP si seleziona il menu in alto e viceversa.

L'immissione alfanumerica si attua attraverso il controllo del cursore:

- Ruotando in senso Orario si incrementa il valore numerico inserito o si passa alla lettere successiva e ruotando in senso antiorario si muove indietro la selezione alfanumerica.
- Per passare da carattere all'altro premere in asse il controllo il cursore.

# Spegnere e Accendere l'ABRIS

Dopo che l'impianto elettrico del velivolo è acceso, si può avviare l'accensione dell'ABRIS mediante lo switch apposito situato alla SX del pannello. Se si stanno usando le batterie, il convertitore AC/DC deve essere impostato su "**ABT**" automatico. Una volta acceso, l'ABRIS comincerà la procedura di boot comprensiva di un autotest della durata all'incirca di 120 secondi. Dopo il boot, la pagina del selftest viene sostituita con la pagina del **MENU** principale. Allo start-up, L'ABRIS inizia anche una procedura di allineamento segnalata con la scritta in giallo **NAV ERROR** sulla parte superiore della schermata, quando terminata la procedura la segnalazione di errore scompare. Per spegnere l'ABRIS semplicemente portare l'interruttore su off. [0 +R SHIFT].

# **DCS**

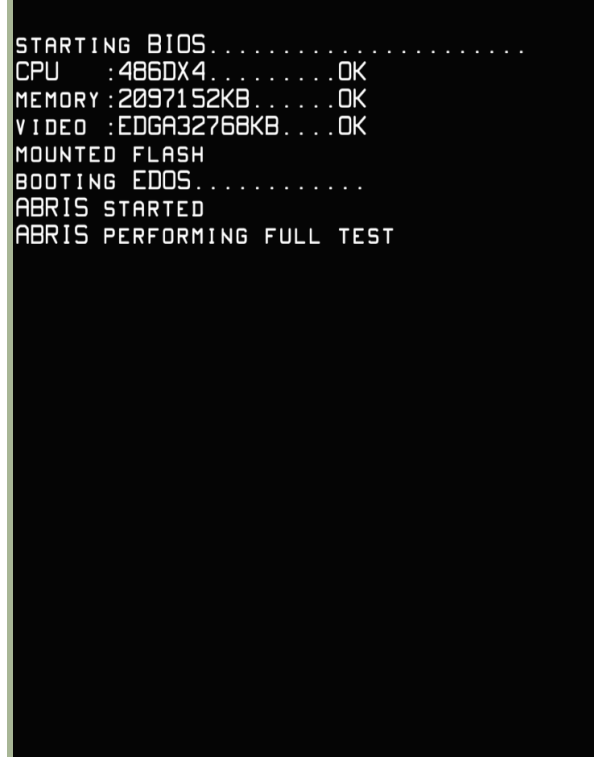

<u> 1980 - Johann Barbara, martxa</u>

## **3-2 ABRIS in modalità self-test**

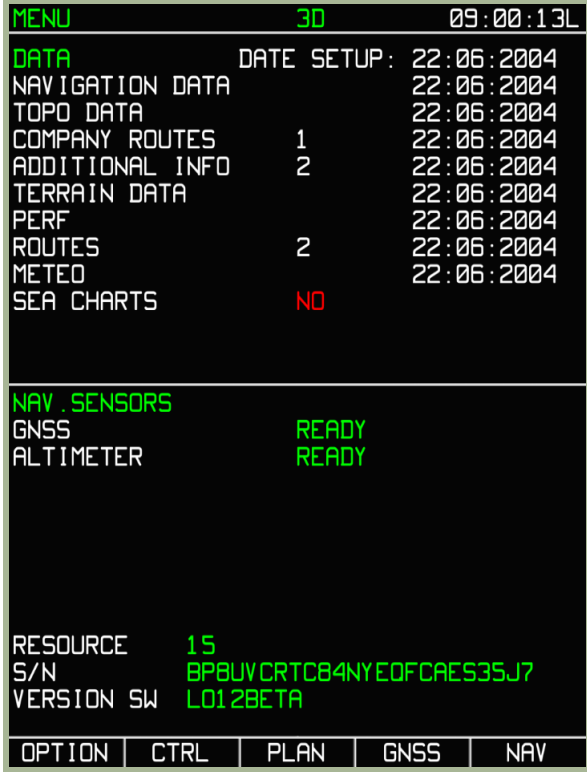

**3-3 ABRIS MENU pagina dopo il self-test e l'allineamento** 

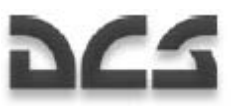

# Visualizzazione delle Informazioni sull'ABRIS

L'ABRIS è diviso nelle seguenti aree:

- Barra di sistema
- Area menù
- Area principale
- Area d'informazione dati di volo
- Area di selezione menù FSK
- Pop up menù

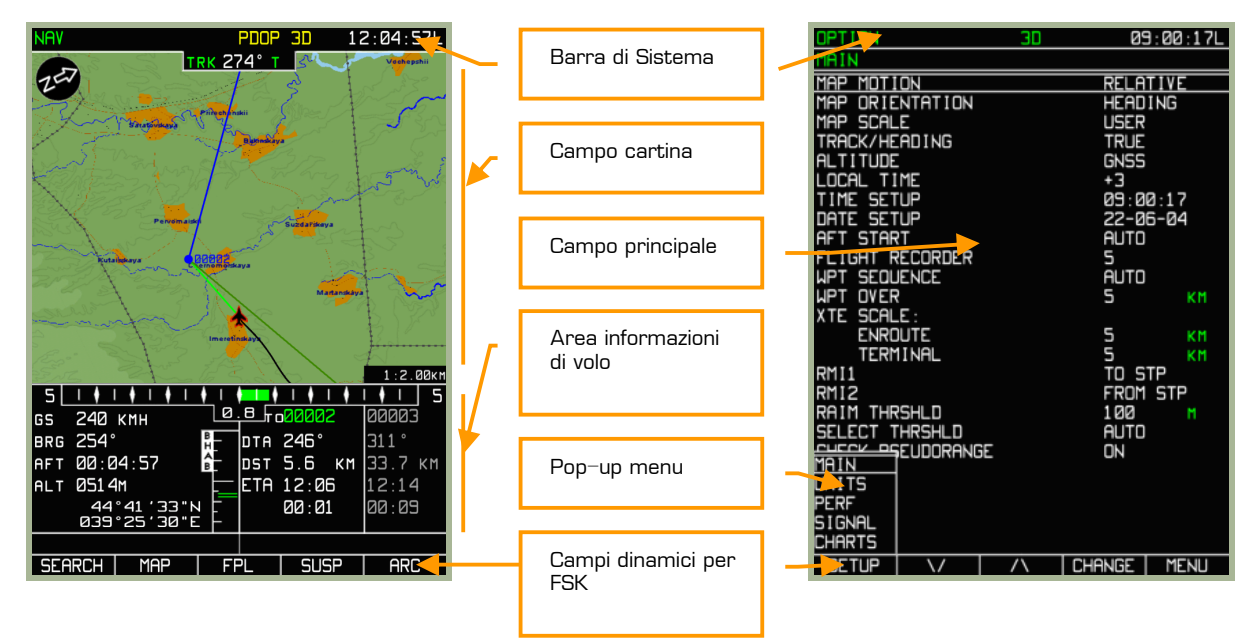

## **3-4: Aree Principali del Display**

## Barra di Sistema

La Barra di Sistema é usata per visualizzare: L'ora corrente, la Global Navigation Satellite System (GNSS) e il relativo stato di funzionamento dei sensori, e la modalità in uso in quel momento. La barra di sistema è sempre posizionata nella parte superiore dello schermo indifferentemente dalla modalità operativa. La barra di sistema si compone di tre campi principali.

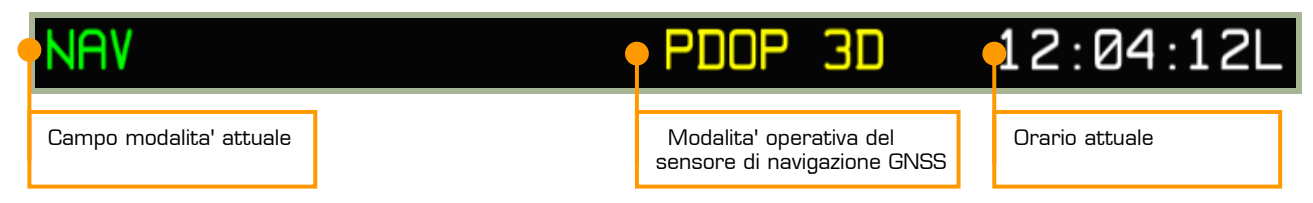

### **3-5: Campi della arra di sistema**

Per le modalità che hanno sotto modalità, la sotto modalità attuale è indicata nell'angolo superiore sinistro dello schermo sotto il campo modalità

 $3 - B$ 

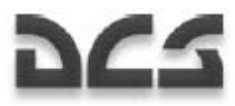

I messaggi riguardanti la Navigazione ed il GNSS che vengono riportati nella barra di sistema sono elencati nella tabella sottostante:

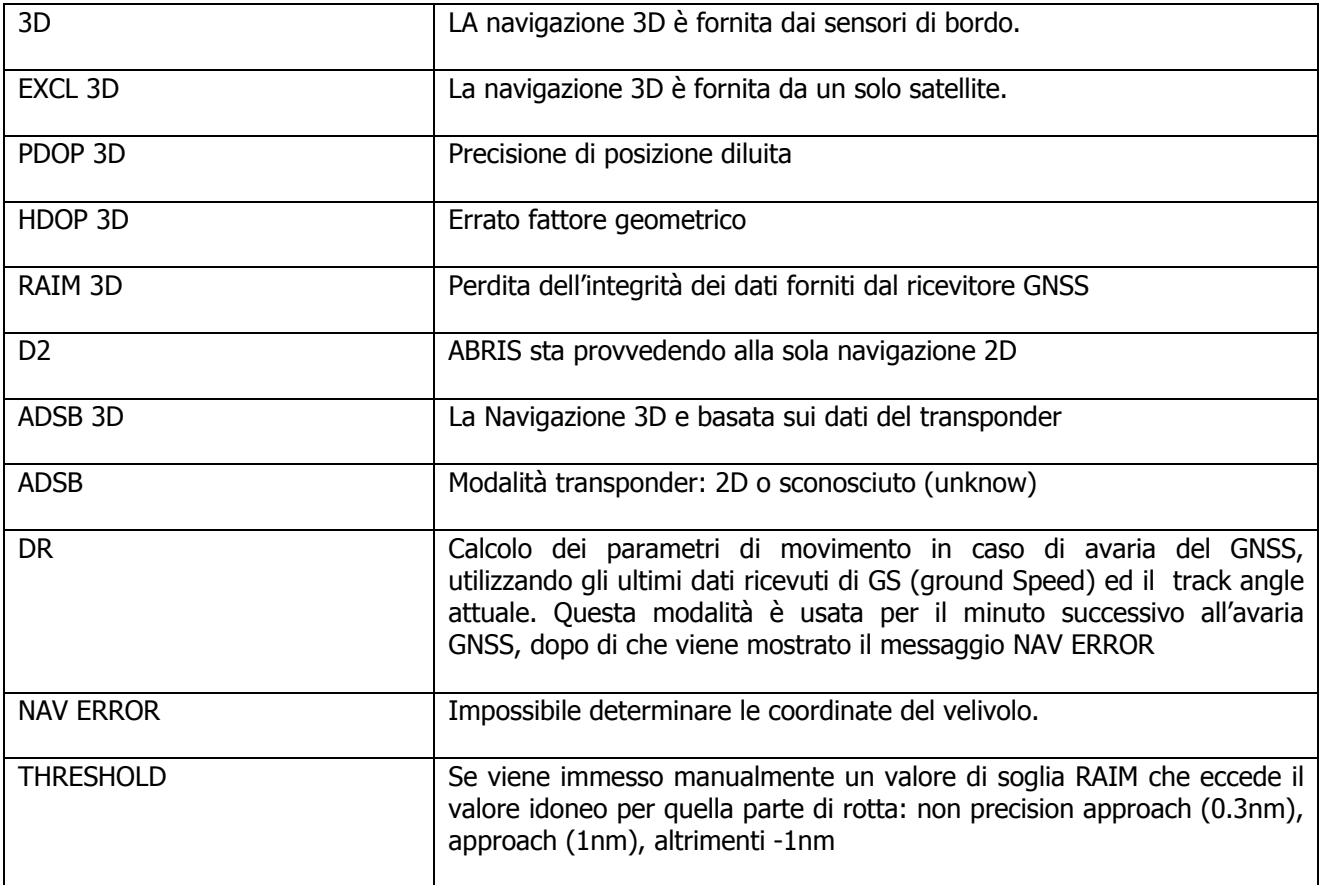

## **6-2: Messaggi di modalità operativa dei sensori di navigazione**

Due tipi di formati possono essere utilizzati per l'ora corrente:

#### HH:MM:SS Z

HH:MM:SS L

HH - per l'ora, MM - per i minuti, SS - per i secondi. Se la time zone non è modificata, l'ora di default è quella di Greenwich. In alcuni casi la "Z" sta ad indicare (Zulu Time). Se una time zone viene modificata manualmente, una lettera "L" (Local Time) viene visualizzata dopo l'orario.

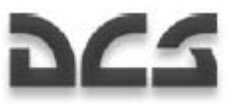

# Modalita' Operative

L'ABRIS ha 4 principali modalità: **MENU,NAV,ARC,HSI.** Ogni modalità contiene delle sottomodalità o sottopagine che possono essere attivate usando i pulsanti FSK. Dopo che l'ABRIS ha terminato il boot, la prima pagina che compare è il MENU. Ad ogni successiva pressione del pulsante FSK all'estrema destra, si naviga tra le modalità principali. come mostrato

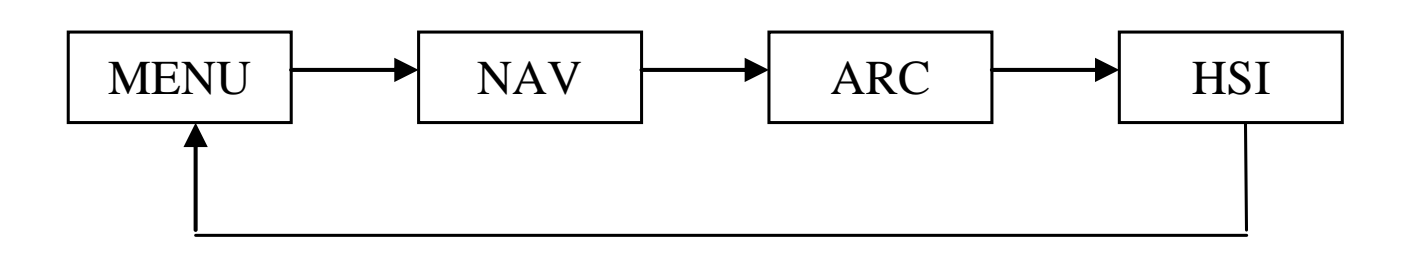

L'indicazione di quale modalità è attiva è sempre segnalata nella parte superiore sinistra della barra di sistema. I calcoli sulla navigazione, la ricezione e trasmissione dei dati continuano ad essere trasmessi indipendentemente dalla modalità selezionata.

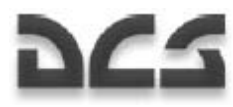

# Pagina MENU

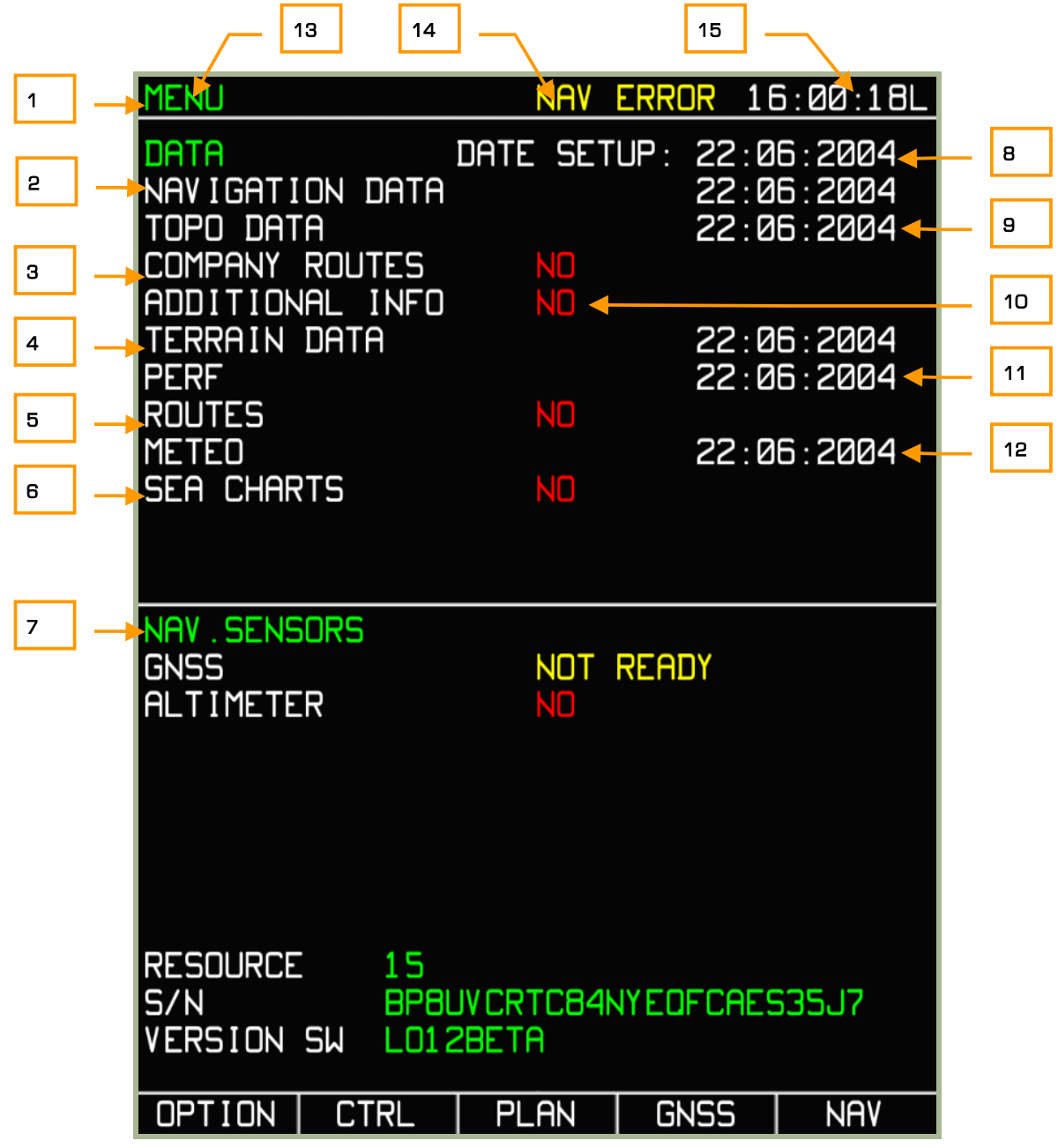

### **3-6: MENU**

- 1. Barra di sistema
- 2. Data di scadenza del database aereonautico
- 3. Rotta della Missione
- 4. Informazione sul Terreno e data di generazione del database
- 5. Numero degli utilizzatori di quella rotta e data di quando è stata generata
- 6. Carta Nautica (Non funzionante)
- 7. Stato dei sensori preposti alla navigazione

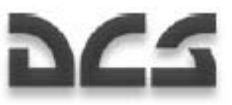

- 8. Data Corrente
- 9. Data di creazione dei dati topografici
- 10. Database definito dall'utente
- 11. Data di creazione dei dati sulle caratteristiche e performance del velivolo
- 12. Data di creazione dei dati meteorologici
- 13. Modalità attuale
- 14. Stato dei sensori di navigazione
- 15. Ora attuale

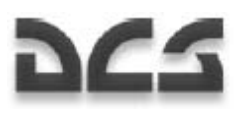

# Pagina NAV

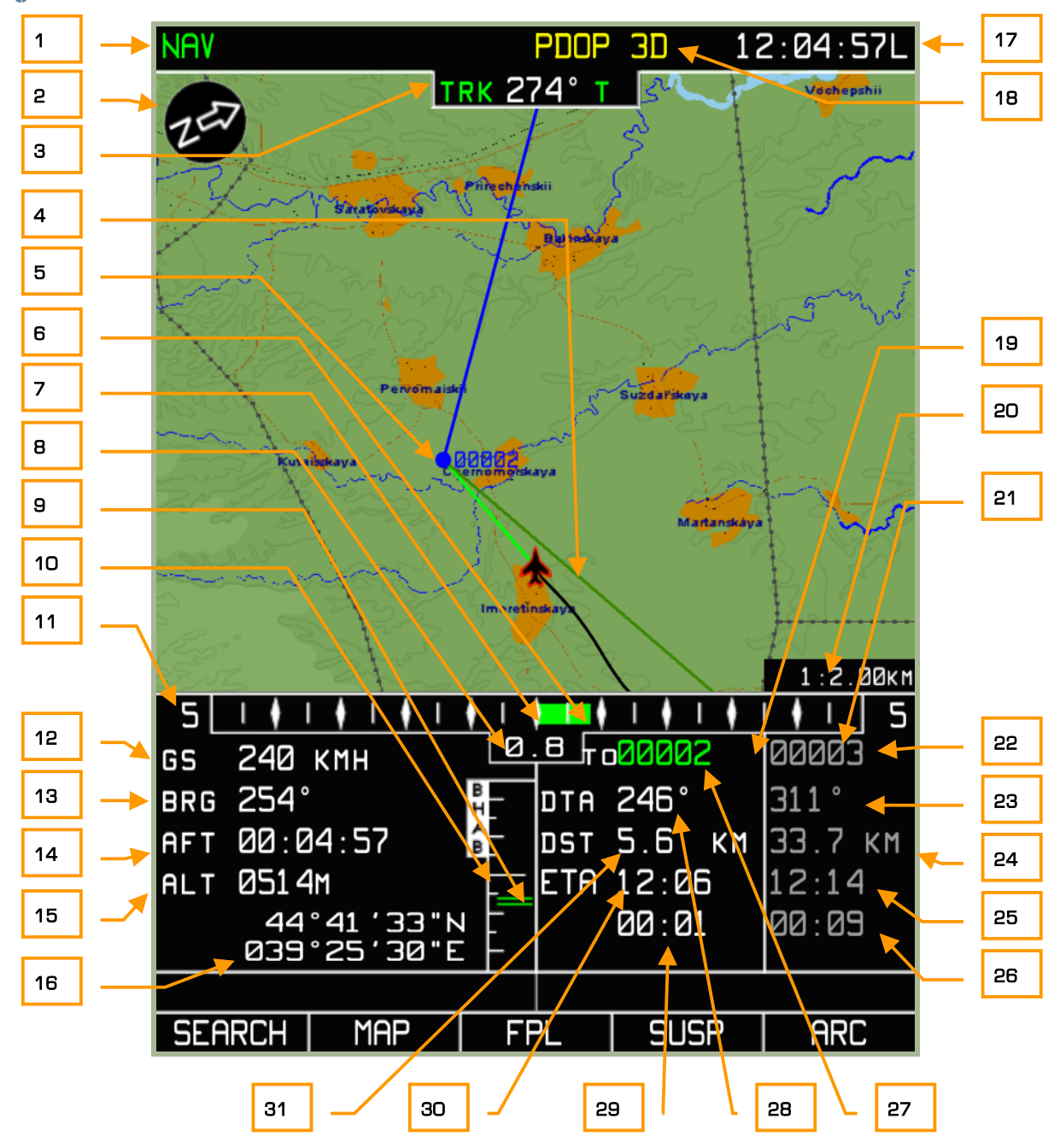

## **3-7: Pagina NAV**

- 1. Modalità operativa attuale
- 2. Freccia indicante il Nord
- 3. Track/Heading corrente. T- vera or M magnetica
- 4. Desired Track Angle (DTK)
- 5. Steerpoint (punto di virata)
- 6. Rappresentazione grafica dell'errore di scostamento laterale (XTE)
- 7. XTE scala punto centrale (sulla rotta)

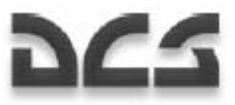

- 8. Rappresentazione numerica della XTE
- 9. Rappresentazione grafica della deviazione dell'altitudine dal piano di volo
- 10. Scala della navigazione verticale
- 11. Scala XTE
- 12. Velocità al suolo
- 13. Rotta in gradi allo steerpoint
- 14. Tempo del volo
- 15. Altitudine corrente
- 16. Coordinate geografiche correnti
- 17. Ora corrente
- 18. Stato della GNSS
- 19. Area del display dedicata alla porzione di rotta verso la quale stiamo dirigendo
- 20. Scala della mappa topografica
- 21. Area del display dedicata ai dati relativi al waypoint successivo
- 22. Identificativo steerpoint
- 23. Desired Track Angle (DTA) steerpoint successivo
- 24. Distanza steerpoint successivo
- 25. Tempo di arrivo stimato (ETA) al prossimo steerpoint
- 26. Tempo rimanente al corrente steerpoint
- 27. Identificativo steerpoint
- 28. Desired Track Angle (DTA)
- 29. Ritardo accumulato sullo steerpoint successivo
- 30. Tempo di Arrivo stimato allo steerpoint (ETA)
- 31. Distanza dallo steerpoint

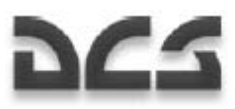

# Pagina ARC

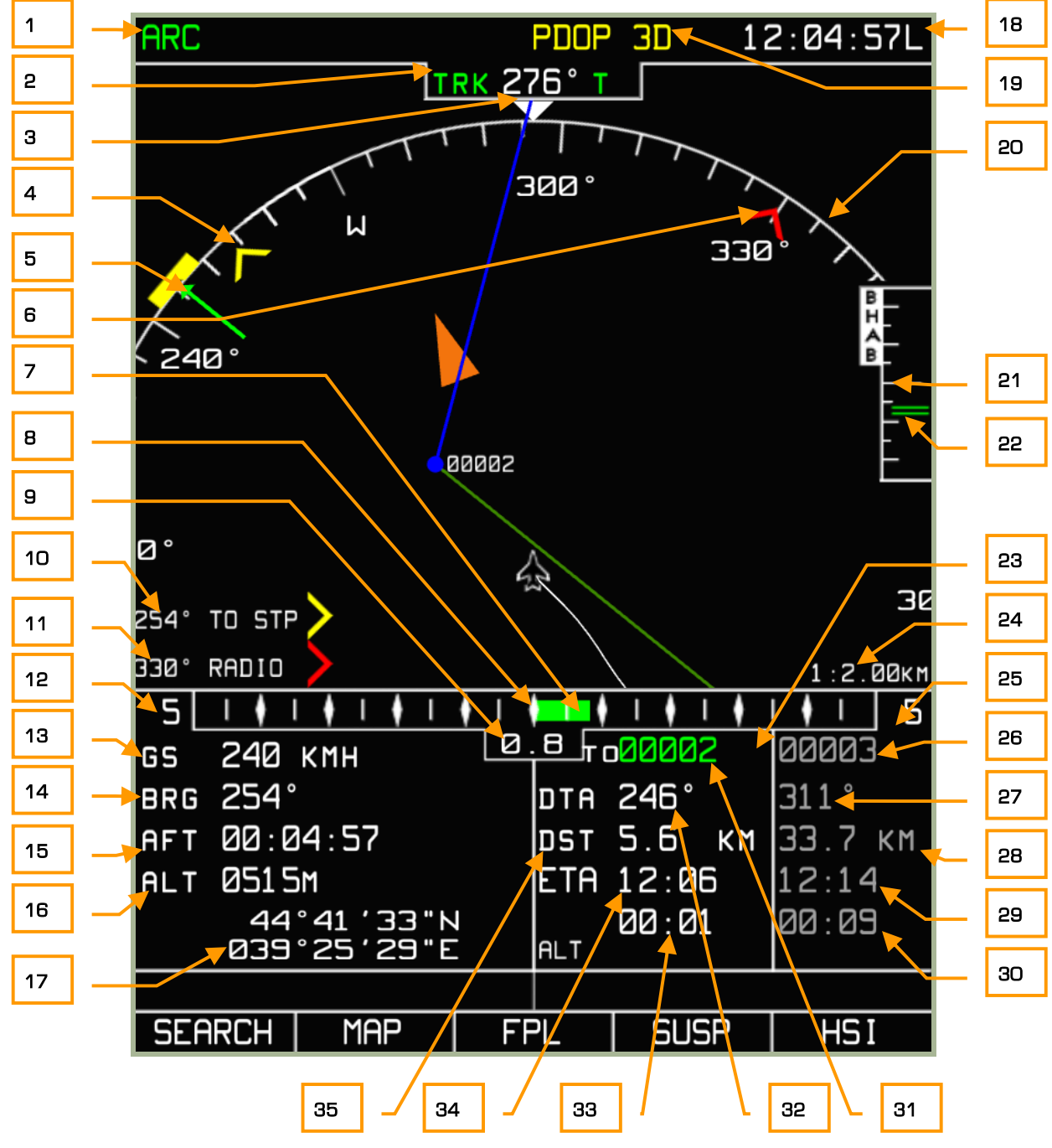

## **3-8: ARC PAGE (mettere immagine)**

- 1. Modalità operativa attuale
- 2. Track/Heading corrente. T- vera or M magnetica
- 3. Direzione Rotta corrente (indicata dal triangolino bianco detto Caret ndt)
- 4. RMI-1 gradi di rotta allo steerpoint (nell'esempio in figura)
- 5. Desired Track Angle (DTA)

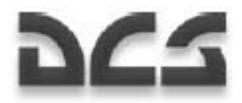

- 6. RMI-2 gradi di rotta per ADF radio beacon (nell'esempio in figura)
- 7. Rappresentazione grafica dell'errore di scostamento laterale (XTE)
- 8. XTE scala punto centrale (sulla rotta)Rappresentazione numerica della XTE
- 9. Rappresentazione numerica della XTE
- 10. RMI-1 gradi di rotta allo steerpoint (nell'esempio in figura)
- 11. RMI-2 gradi di rotta per ADF radio beacon (nell'esempio in figura)
- 12. Scala XTE
- 13. Velocità al suolo
- 14. Rotta in gradi allo steerpoint
- 15. Tempo del volo
- 16. Altitudine corrente
- 17. Coordinate geografiche correnti
- 18. Ora corrente
- 19. Stato della GNSS
- 20. Rappresentazione grafica della pagina Arc
- 21. Scala della navigazione verticale
- 22. Rappresentazione grafica della deviazione dell'altitudine dal piano di volo
- 23. Area del display dedicata alla porzione di rotta verso la quale stiamo dirigendo
- 24. Scala della mappa
- 25. Area del display dedicata ai dati relativi allo steerpoint successivo
- 26. Identificativo steerpoint successivo
- 27. Desired Track Angle (DTA) steerpoint successivo
- 28. Distanza steerpoint successivo
- 29. Tempo di Arrivo stimato allo steerpoint successivo (ETA)
- 30. Ritardo accumulato sullo steerpoint successivo
- 31. Identificativo steerpoint
- 32. Desired Track Angle (DTA)
- 33. Ritardo accumulato sullo steerpoint successivo
- 34. Tempo di Arrivo stimato allo steerpoint (ETA)
- 35. Distanza dallo steerpoint

# Pagina HSI

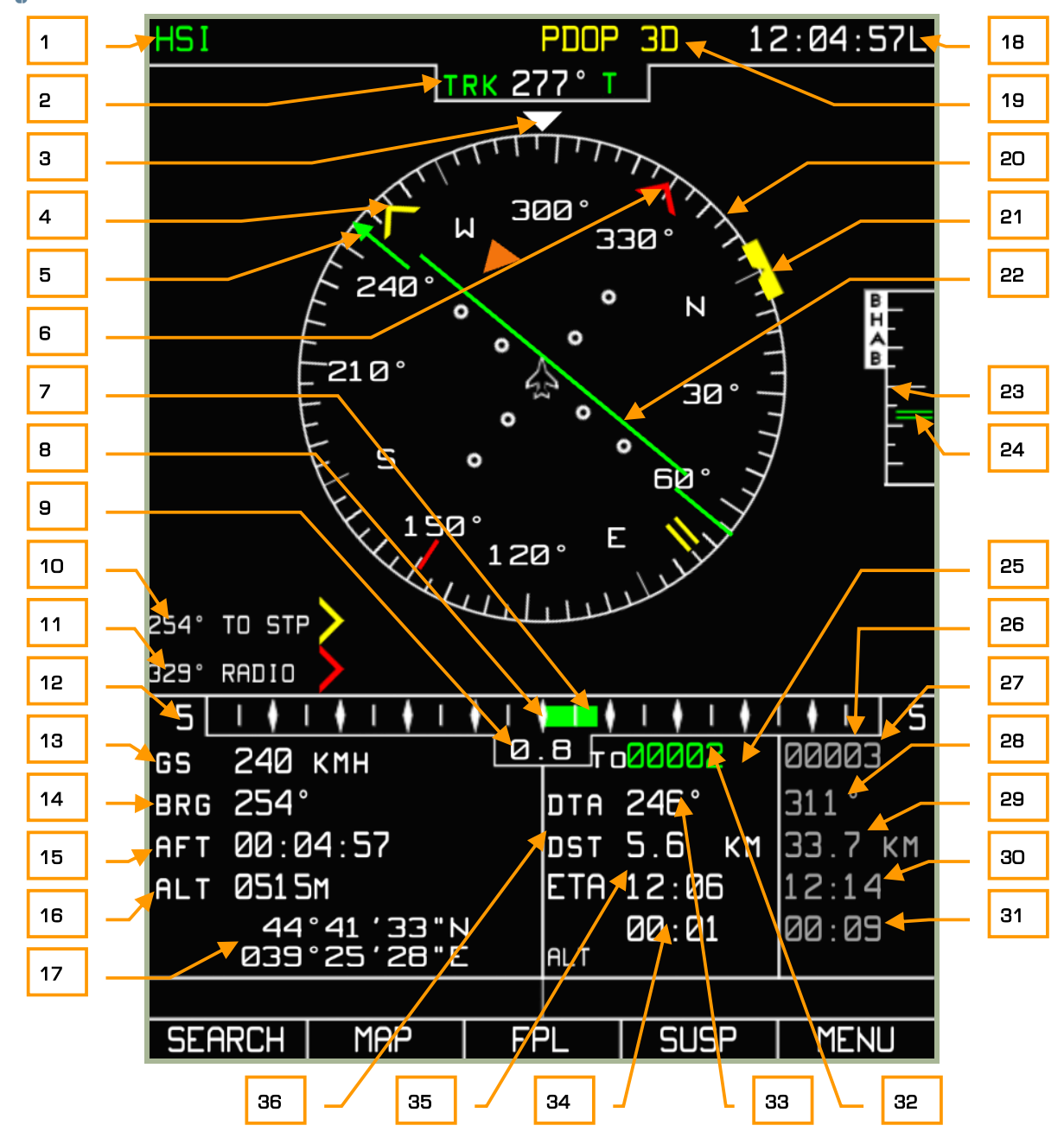

## **3-9: Pagina HSI**

- 1. Modalità operativa attuale
- 2. Track/Heading corrente. T- vera or M magnetica
- 3. Direzione Rotta corrente (indicata dal triangolino bianco detto Caret ndt)
- 4. RMI-1 gradi di rotta allo steerpoint (nell'esempio in figura)
- 5. Desired Track Angle (DTA)
- 6. RMI-2 gradi di rotta per ADF radio beacon (nell'esempio in figura)
- 7. Rappresentazione grafica dell'errore di scostamento laterale (XTE)

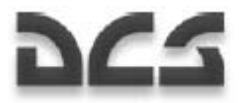

- 8. XTE scala punto centrale (sulla rotta) senza il cross track error
- 9. Rappresentazione numerica della XTE
- 10. RMI-1 gradi di rotta allo steerpoint (nell'esempio in figura)
- 11. RMI-2 gradi di rotta per ADF radio beacon (nell'esempio in figura)
- 12. Scala XTE
- 13. Velocità al suolo
- 14. Rotta in gradi allo steerpoint
- 15. Tempo del volo
- 16. Altitudine corrente
- 17. Coordinate geografiche correnti
- 18. Ora corrente
- 19. Stato della GNSS
- 20. Rappresentazione grafica della pagina HSI
- 21. Desired course Mark
- 22. Rappresentazione grafica dell'errore di scostamento laterale (XTE)
- 23. Scala della navigazione verticale
- 24. Rappresentazione grafica della deviazione dell'altitudine dal piano di volo
- 25. Area del display dedicata alla porzione di rotta verso la quale stiamo dirigendo
- 26. Area del display dedicata ai dati relativi allo steerpoint successivo
- 27. Identificativo steerpoint
- 28. Desired Track Angle (DTA) steerpoint successivo
- 29. Distanza steerpoint successivo
- 30. Tempo di Arrivo stimato allo steerpoint successivo (ETA)
- 31. Ritardo accumulato sullo steerpoint successivo
- 32. Desired Track Angle (DTA)
- 33. Identificativo steerpoint
- 34. Tempo di Arrivo stimato allo steerpoint (ETA)
- 35. Distanza dallo steerpoint
- 36. Desired Track Angle (DTA)

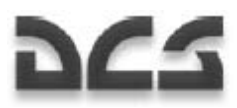

Nelle 3 modalità operative NAV, ARC e HSI si troveranno sempre raffigurati i seguenti dati:

**La Rotta e Track attuale** (rappresentazione grafica e digitale). I valori variano da 0 a 359 gradi con una precisione di 1 grado. Possono essere accompagnati da una lettera "**M**" che sta per magnetic oppure da una lettera "**T**" che sta per true. Il gradi di rotta vengono visualizzati solo se i sensori alla navigazione funzionano. In caso di guasto o malfunzionamento, i gradi della rotta saranno visualizzati in giallo (warning). Il formato dei gradi è in 3 cifre (DDD). (es.: 023--equivale ad un valore di rotta pari a 23 gradi).

**Radio Bearing** (rappresentazione grafica e digitale). I valori variano da 0 a 359 gradi con un precisione di un grado. Sono visualizzati all'esterno del cerchio della scala statica nelle modalità ARC e HSI. Se il valore è fuori scala, verrà indicato solo il valore digitale dell'azimuth. Il formato di lettura è DDD°. Es., 025° - valore di radio bearing di 25 gradi dall'asse longitudinale del velivolo. Il valore di azimuth viene indicato quando è attivata l'opzione RMI-1(RMI-2) nella pagina MENU/OPTIONS.

**Desired Track Angle (DTA)** (rappresentazione grafica e digitale). I valori variano da 0 a 359 gradi con una precisione di 1 grado. Questo indice viene visualizzato nell'area del display dedicata alle informazioni di volo e sul compasso nelle pagine ARC e HSI sotto forma di freccia verde, mentre in modalità NAV con una linea blu o verde. Il formato dei gradi è in 3 cifre (DDD). (es.:-043 ha un valore di 43 gradi).

**Ground Speed** (rappresentazione digitale). Questa può variare da -200Km/ha +1500 Km/h. Il valore della velocità al suolo viene indicata con la precisione del meccanismo di misurazione selezionato. In caso di velocità al suolo negativa (volo all'indietro), viene visualizzato un segno meno (-). La GS può essere visualizzata in due formati: in Km/h (KH) o in nodi (KNOTS). La scelta si attua nella pagina MENU/OPTION/UNITS nella finestra di pop-up. Il formato dei numeri è in 4 cifre (DDDD). (es.:123 - ground speed 123 Km/H).

**Cross track Error (XTE)** (rappresentazione grafica e digitale). Il valore del XTE può variare da 0 a 999. Le unità di misura del XTE possono essere scelte dal sotto menu MENU/OPTION/UNITS che può essere attivato nella finestra di pop-up. Da notare che se il XTE è minore a 10 unità di misura, il valore visualizzato avrà una virgola (D,D); se è maggiore o uguale a 10 il valore visualizzato sarà intero (DDD). (es.: 3.4 (12) il XTE è di 3.4(12) km (miglia nautiche). Questi dati sono indicati nell'area delle informazioni di volo.

**XTE scala** La scala XTE fornisce la rappresentazione grafica di massimo venti unita di misura con una precisione correlata alla unità di misura. Può essere visualizzata in chilometri, miglia o miglia nautiche. La scala XTE cambia automaticamente con la leg del volo.

**Altitude** (Rappresentazione digitale). Questa viene rappresentata nell'area del display dedicata alle informazioni, e può variare da i -600 ai + 48,000 piedi. L'altitudine di default è espressa in metri (m). Per cambiare unità di misura andare in MENU/OPTION/SETUP/UNITS sottomodalità.

**Current leg route combinated data field** (Rappresentazione grafica e digitale dei dati relativi alla leg (parte) di rotta corrente). Posizionata nella parte destra in basso del display, ed è visibile in tutte le modalità NAV, ARC e HSI, essa comprende i seguenti dati:

- Identificativo steerpoint (STP designation)
- Desired Track Angle i valori variano da 0 a 359 gradi visualizzati con la precisione di un grado.
- Distanza dallo steerpoint calcolata dalla posizione attuale del velivolo. Il valore può variare da 0 a 9,999. E' visualizzata in Chilometri (KM/h) o in miglia nautiche (NM). L'unità di misura è scelta da MENU/OPTION/SETUP/UNITS sottomodalità.
- Tempo di Arrivo stimato allo steerpoint (ETA) può variare da 00:00 a 23:59. Il valore del tempo è visualizzato con una precisione di 1 minuto sulla rotta di volo, ed ha una precisione di 1 secondo all'approssimarsi dello STP. Se è impossibile calcolare il tempo il campo dell'ETA verrà visualizzato così "--:--".
- Ritardo di tempo nel raggiungere lo steerpoint che può variare tra 00:00 e 23:59 (MM:SS)

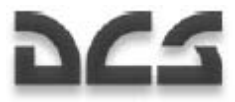

**Next leg route combinated data field** (Area del display dedicata ai dati relativi alla leg successiva della rotta). Simile alla visualizzazione precedente ma riguarda la parte successiva della rotta. La differenza è indicata con il valore "S" che indica la distanza tra i waypoints.

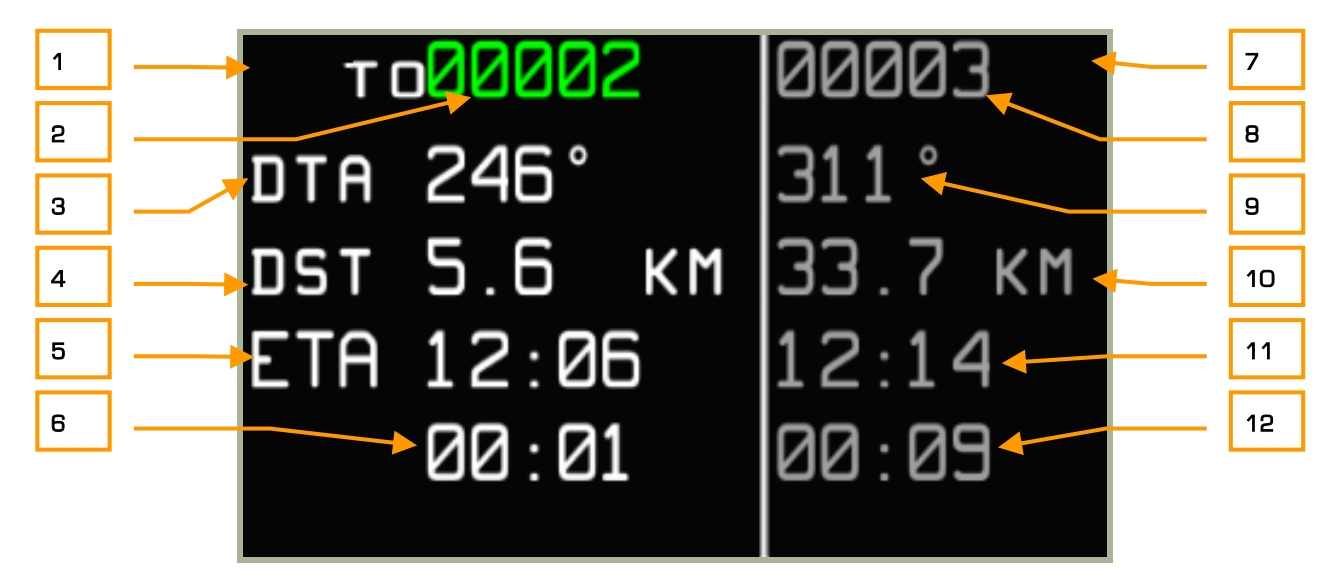

## **3-10: Campi dei dati combinati della leg attuale e successiva**

- 1. Area steerpoint corrente
- 2. Steerpoint corrente
- 3. Desired track angle
- 4. Distanza dallo steerpoint
- 5. Tempo di Arrivo stimato allo steerpoint (ETA)
- 6. Ritardo accumulato sullo steerpoint
- 7. Area steerpoint successivo
- 8. Identificativo steerpoint successivo
- 9. DTA per lo steerpoint successivo
- 10. Distanza dallo steerpoint successivo
- 11. Tempo di Arrivo stimato allo steerpoint successivo
- 12. Ritardo accumulato sullo steerpoint successivo

**Coordinate geografiche correnti** (con rappresentazione sia grafica che digitale). sono visualizzate la Latitudine e la Longitudine rispetto al corrente posizionamento del velivolo. Il formato è cosi presentato:

- LATITUDINE: DD°MM SS N(S) oppure DD°MM'SS" N(S).
- LONGITUDINE: DDD°MM.SS E(W) oppure DD°MM'SS" E(W)

DDD indica i gradi, MM indica i minuti, SS indica i secondi, e N(S), E(W) per l'emisfero. I parametri sono visualizzati in modo che i dati longitudinali siano esattamente sotto quelli latitudinali.

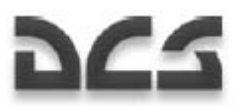

**Mappa** La mappa è visualizzata nel campo mappa. La quantità di oggetti rappresentati nella mappa dipende dalla scala della stessa.

**Scala della Mappa** La scala della mappa è indicata con un rateo che va dai centimetri/Chilometri oppure centimetri/miglia. Di seguito le diverse scale usate: 1:100km; 1:150km; 1:40km; 1:30km; 1:25km; 1:20km; 1:15 km; 1:12,5km; 1:10km; 1:7.5km; 1:6 km; 1:5km; 1:4km; 1:3km; 1:2,5km; 1:2 km; 1:1.5km; 1:1.25km; 1:1km; 1:0.75km; 1:0.6km; 1:0.5km; 1:0.3km; 1:0.25km; 1:0.2km; 1:0.15 km.

**Freccia del Nord (**rappresentazione grafica). Questa visualizzazione mostrata da una freccia puntata a Nord con una lettera N sopra.

**Compass card (**rappresentazione grafica). Vista schematica digitale della bussola divisa in 30° con intervalli non superiori ai 5°. E'visualizzata nelle modalità ARC e HSI.

**Rotta Corrente (**rappresentazione grafica). La rotta corrente è visualizzata da una linea blue con il simbolo dello steerpoint.

## **Formato alfanumerico visualizzato sull'ABRIS**

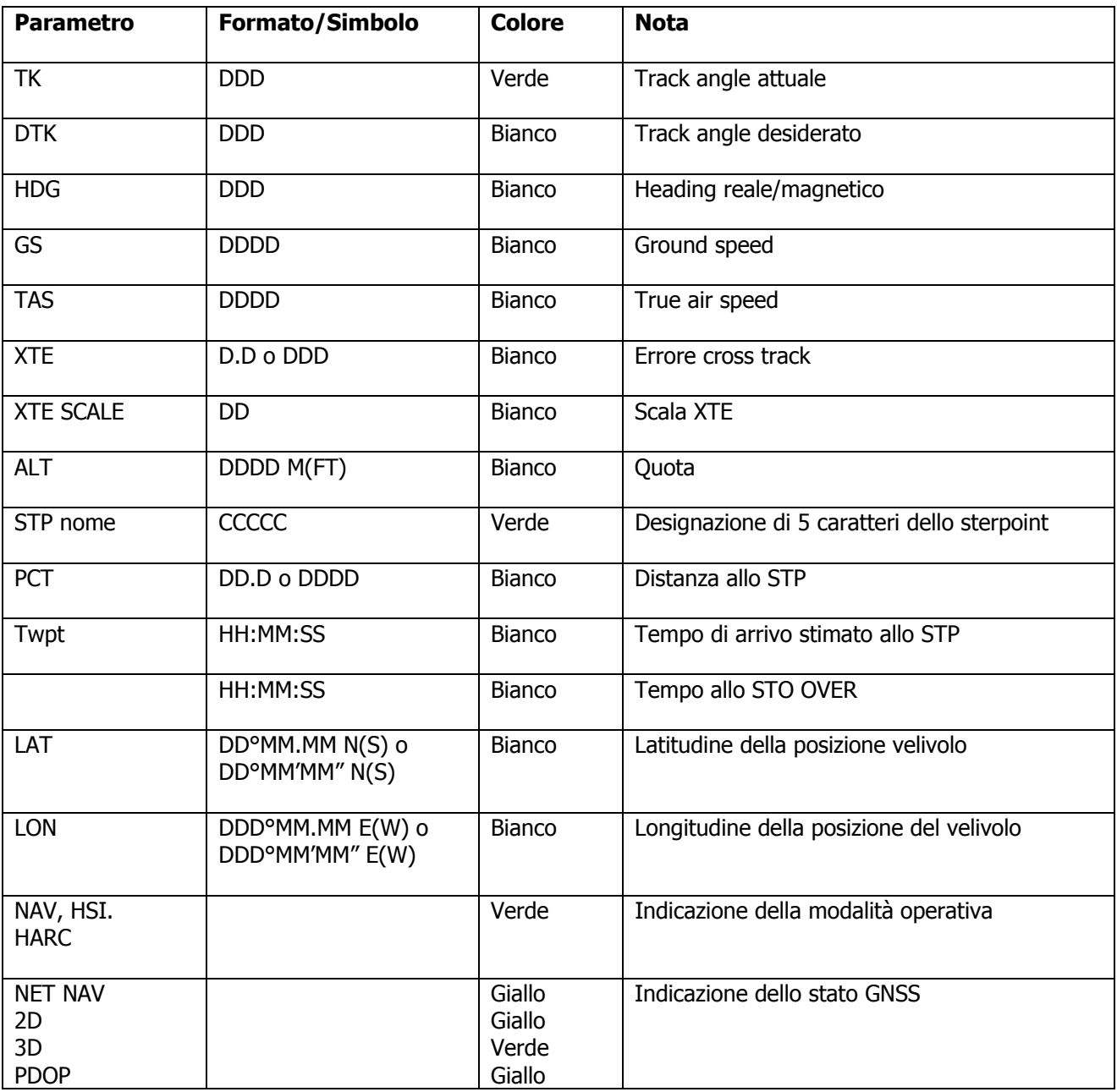

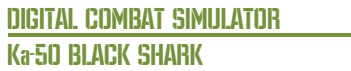

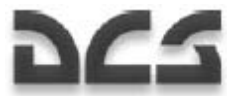

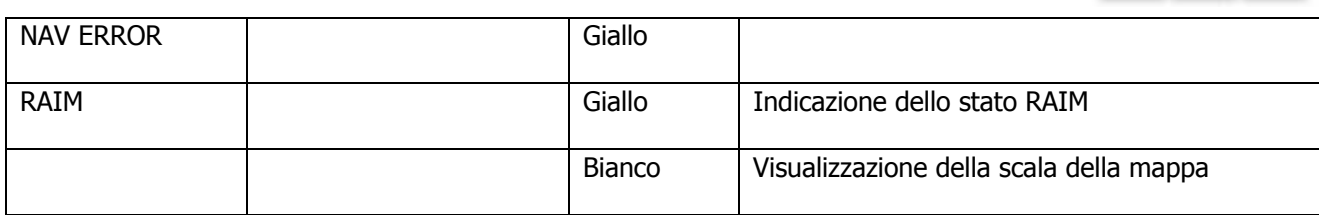
# MENU Modalita' Operative

La pagina del Menu principale contiene le seguenti funzioni e informazioni:

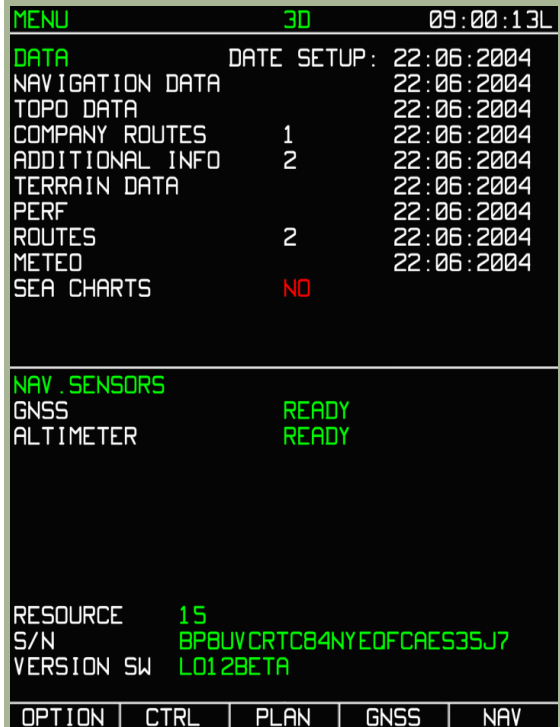

**3-11: Menu pagina principale** 

- **La barra di sistema include**: Nome della pagina (Attiva), stato GNSS, e ora corrente.
- **NAVIGATION DATA** Database di navigazione e data di scadenza.
- **TOPO DATA** Database Topografico e data di creazione
- **COMPANY ROUTES** Numero di Rotte utilizzate da vettori commerciali e relativa data di creazione
- **ADDITIONAL INFO** Modifiche apportate dall'operatore e data relativa all'ultima modifica (punti mappa e linee)
- **TERRAIN DATA** informazioni topografiche e data di creazione
- **PERF** Informazioni sulle caratteristiche del velivolo e delle performance e data di creazione
- **ROUTES** numero di rotte registrate e data di creazione della più recente
- **METEO** Informazioni sul meteo e data di creazione
- **SEA CHARTS** Carte nautiche e data di creazione. Non Funzionante
- **NAV SENSOR** Stato di funzionamento dei cursori (GNSS e Radar Altimetro). Per fare il test (manuale) dell'altimetro, premete il pulsante di test sullo strumento. Il test (automatico) avviene anche dopo il self-test del K-041. Il tempo impiegato per il test è di circa 12 secondi.

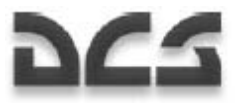

- **RESOURCES** Informazioni di servizio che non hanno ruolo nella simulazione.
- **Numero di Serie dell'unità ABRIS**
- **Versione del Software** Viene mostrato la versione corrente di DCS:BS
- **Information Bar sullo stato dei database** Quando un database aeronautico è scaduto, un messaggio DATABASE OUTDATED è visualizzato nella parte inferiore della pagina.

Dalla pagina MENU puoi selezionate **OPTION**, **CTRL**, **PLAN** e **GNSS.** Di seguito verranno spiegate tutte le sotto modalità incluse nell'ABRIS. Il pulsante FSK all'estrema destra è utilizzato per navigare tra le modalità operative (MENU – NAV – ARC – HSI).

# Sotto Modalita' MENU/OPTION

Selezionando il pulsante più a sinistra nella pagina del MENU e premendo su OPTION si aprirà il relativo menu, questo vale per tutte le 4 modalità operative. I dati contenuti in questa sotto modalità sono permanenti nella memoria non volatile del sistema. Le opzioni possono avere valori predefiniti oppure definiti da tra un valore numerico minimo e massimo.

ATTENZIONE! Non modificare i valori delle opzioni se non ne conosci gli effetti in quanto potresti pregiudicare l'intera funzionalità dell'ABRIS.

Le eventuali modifiche alle OPTION vengono salvate alla uscita dalla sotto modalità – una pressione del pulsante OPTION.

Notate che quando si inseriscono coordinate, data, orario etc., dopo aver selezionato la linea desiderata e premuto il pulsante FSK **CHANGE** il fondo del display cambierà per permettervi di selezionate il campo che desiderate editare, e ruotando la manopola del cursore ne selezionerete il valore.

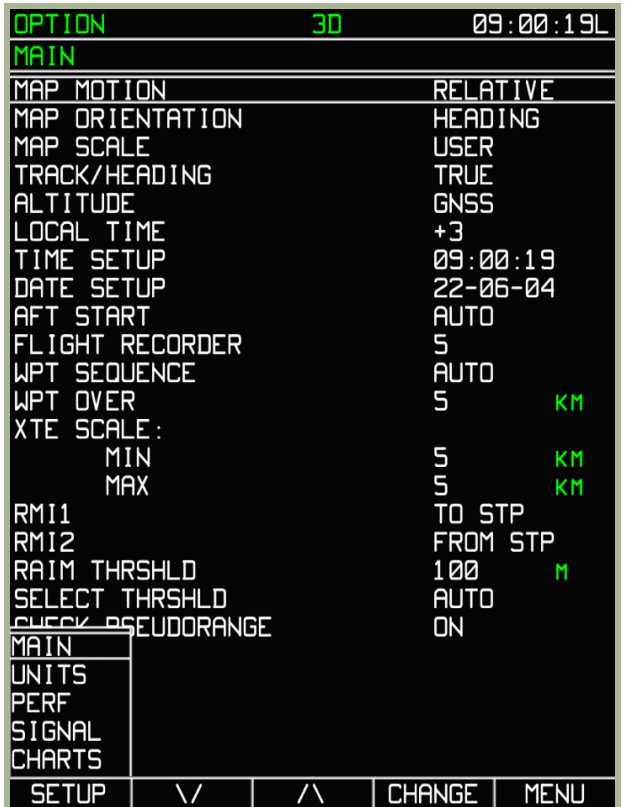

#### **3-12: Display MENU/OPTION in sotto modalità MAIN.**

#### **Procedure per la modifica delle impostazioni ABRIS**

Nella sotto modalità **OPTION**, ci sono altre 5 sottomodalità che vengono attivate premendo il pulsante FSK SETUP. Si aprirà un pop-up con le seguenti voci.

- MAIN Opzioni principali
- UNITS Impostazioni per le unità di misura
- PERF Impostazione dei parametri del velivolo nella memoria non volatile
- SIGNAL Impostazione per correggere l'intervallo di tempo di generazione degli allarmi di bordo
- CHARTS Impostazione dei contenuti della mappa.

Per selezionate una di queste opzioni premete il pulsante FSK con la freccia SU o GIU, oppure ruotate la manopola del cursore. Una volta che viene selezionato un articolo (incorniciato nel menu, premete ancora il pulsante FSX SETUP o premete la manopola del cursore per visualizzare la pagina.

Per cambiare le opzioni/valori pre determinate, usate il pulsante FSK CHANGE; per passare all'interno del menu da una linea di opzione ad un'altra, usate i pulsanti FSK con i simboli o ∆ oppure la manopola del cursore. La funzione selezionata verrà evidenziata da una cornice.

#### **MENU/OPTION/MAIN sottomodalità**

La pagina di default che viene visualizzata dopo aver aperto le sottomodalità MENU/OPTION è la MAIN. Usando la finestra di pop-up delle sotto modalità, potrete selezionate MAIN per ritornare a questa pagina. La tabella di seguito spiegherà il significato delle voci e dei relativi valori, e il loro effetto sull'ABRIS.

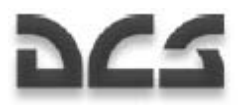

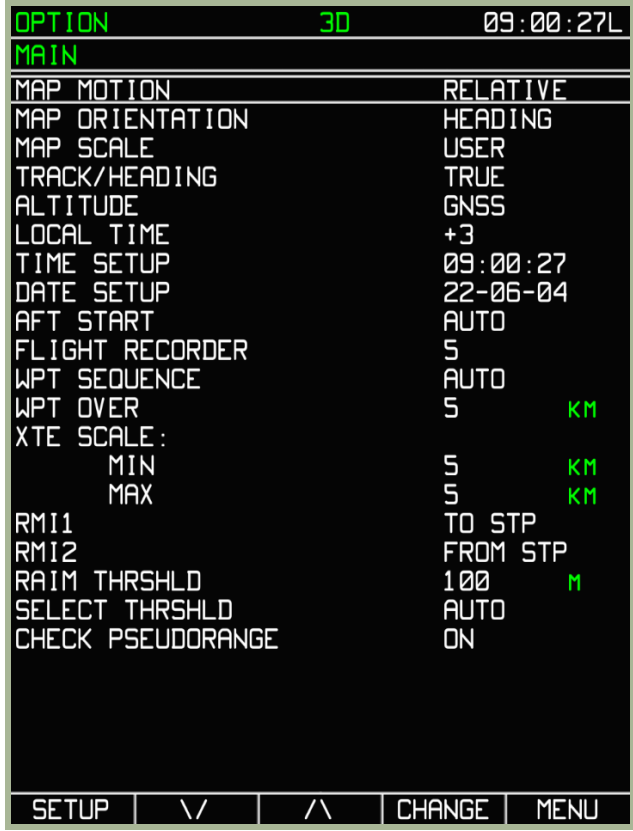

**3-13: Pagina sotto modalità MENU/OPTION/MAIN** 

**Lista delle opzioni, valori (alfanumerici) e il loro effetto sull'ABRIS nella sotto modalità MAIN** 

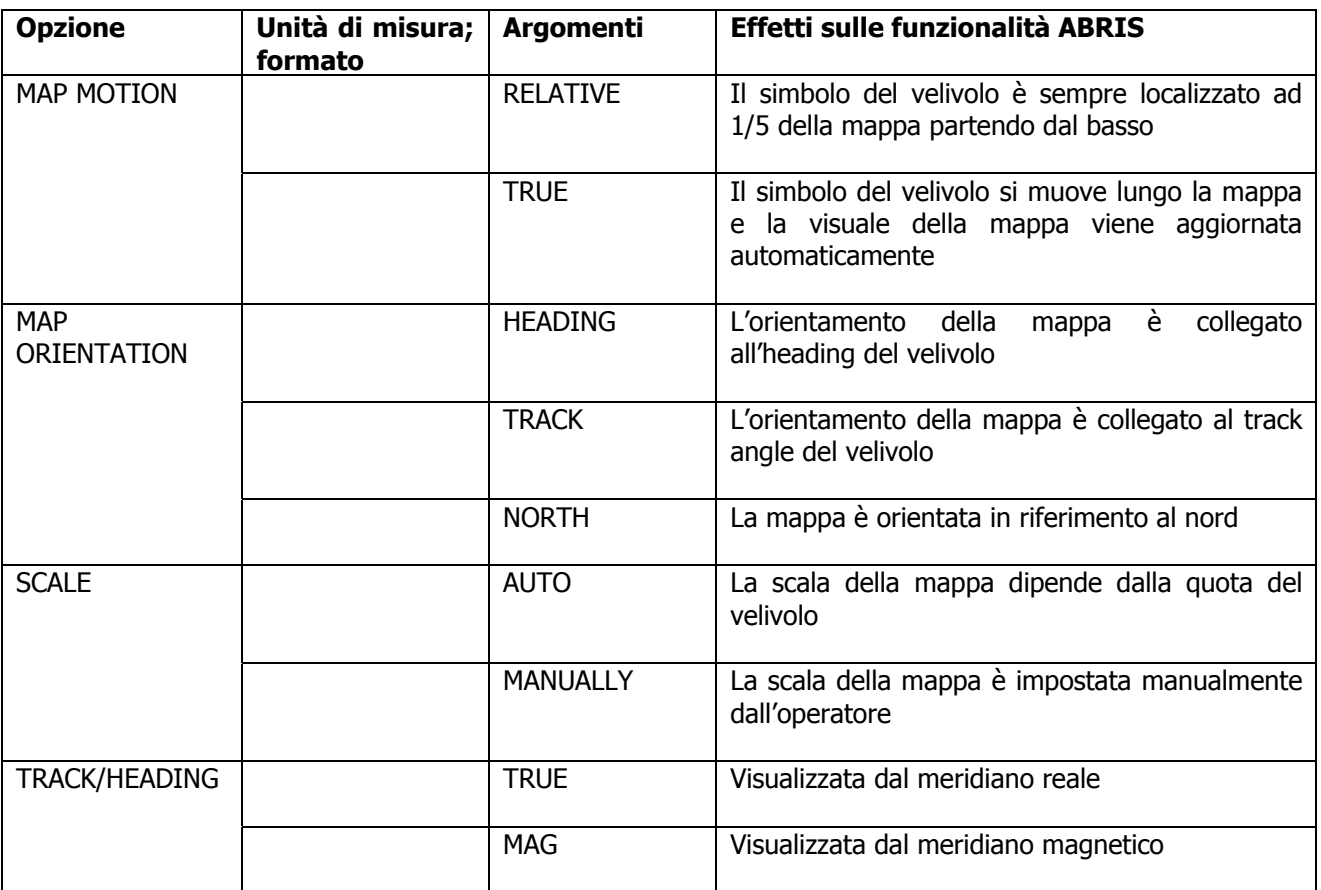

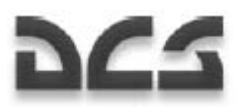

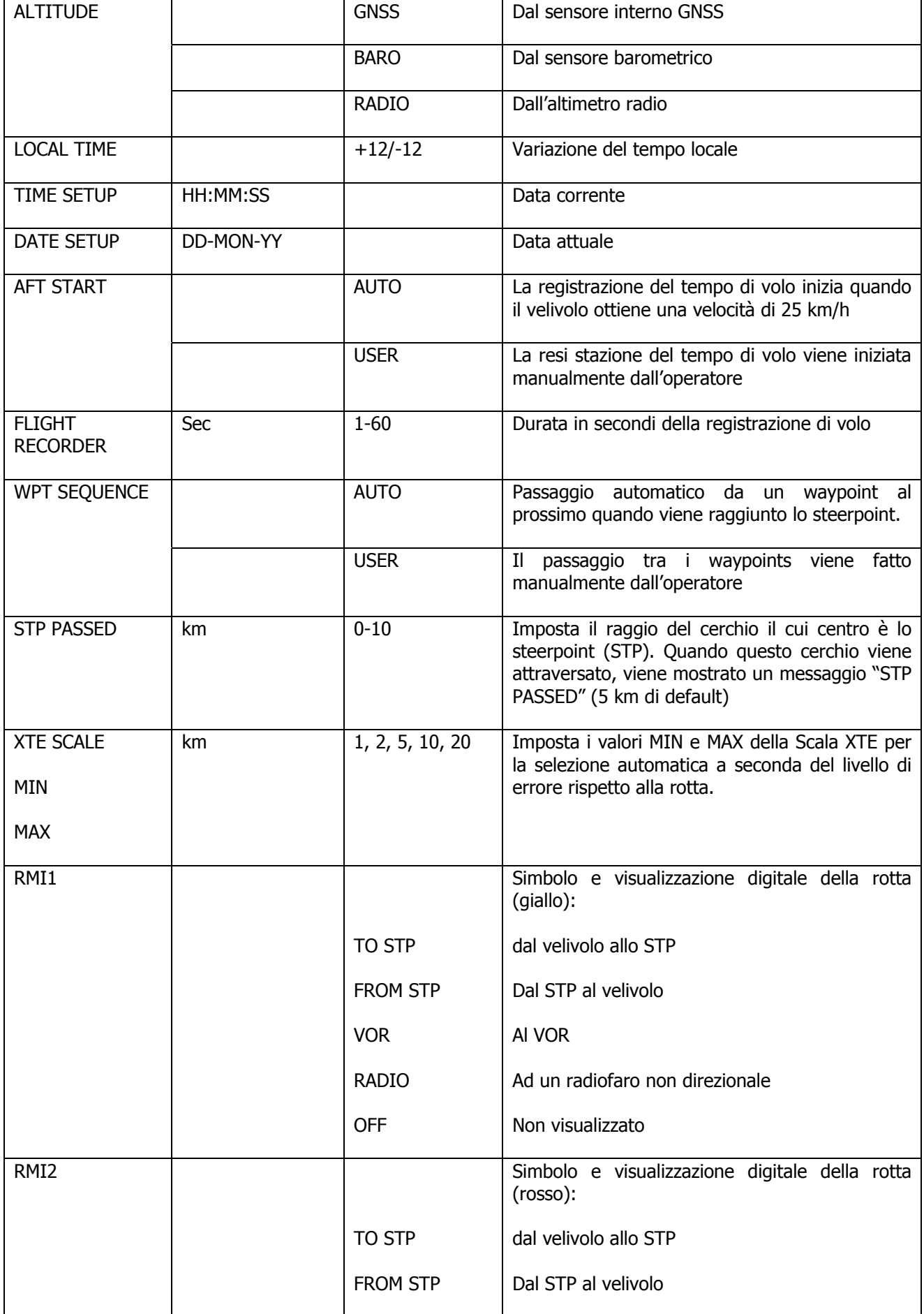

<u> 1990 - Johann Barbara, martxa</u>

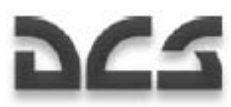

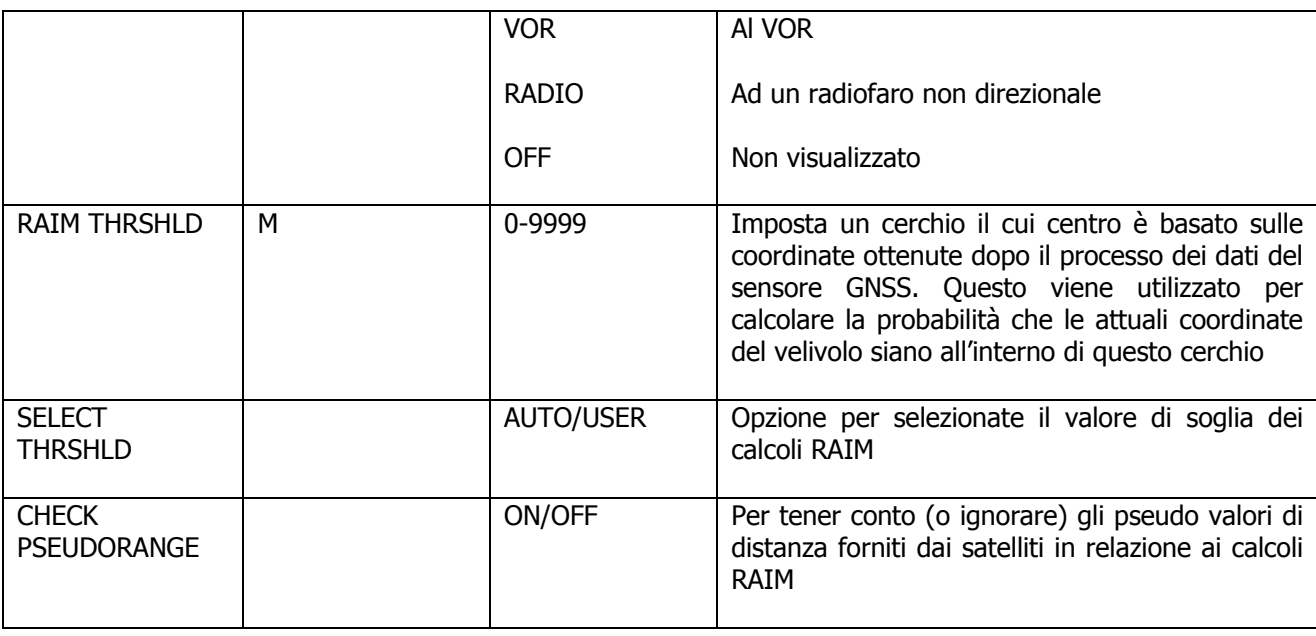

### **Sotto modalità MENU/OPTION/UNITS**

Per regolare il tipo di unità di misura che sarà utilizzato sull'ABRIS, selezionate l'opzione UNITS dal menu pop-up SETUP.

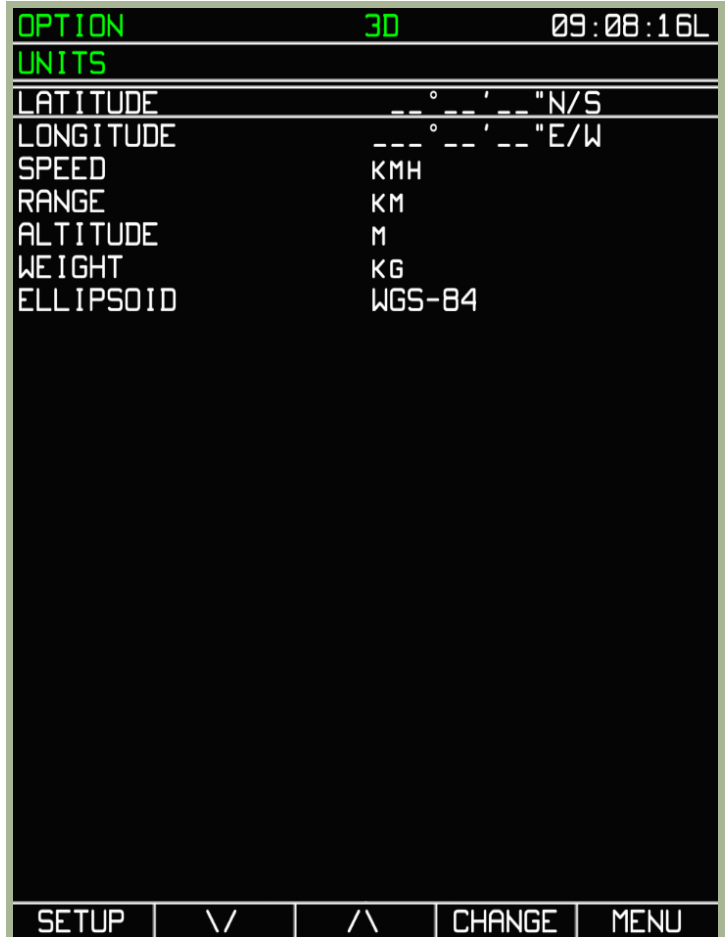

#### **3-14: Pagina sotto modalità MENU/OPTION/UNITS**

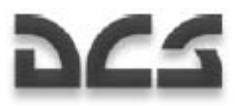

L'effetto e la portata delle opzioni dei valori sono descritti nella tavola sotto riportata.

#### **Lista delle opzioni, valori (alfanumerici) e il loro effetto sull'ABRIS nella sotto modalità MENU/OPTION/UNITS**

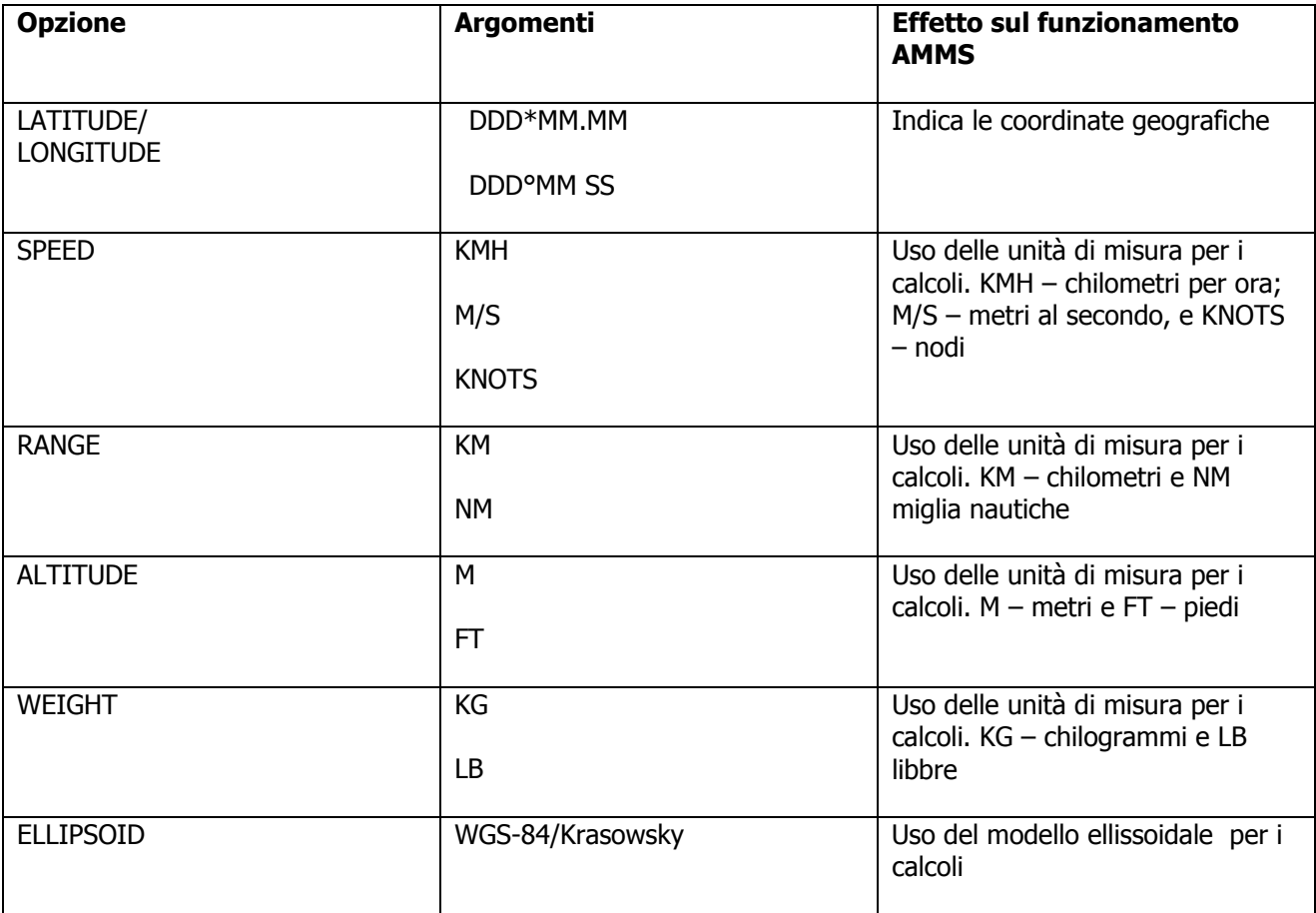

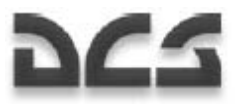

#### **Sotto modalità MENU/OPTION/PERF**

Il sotto menu PERF è usato per regolare i parametri delle performance di volo sull'ABRIS.

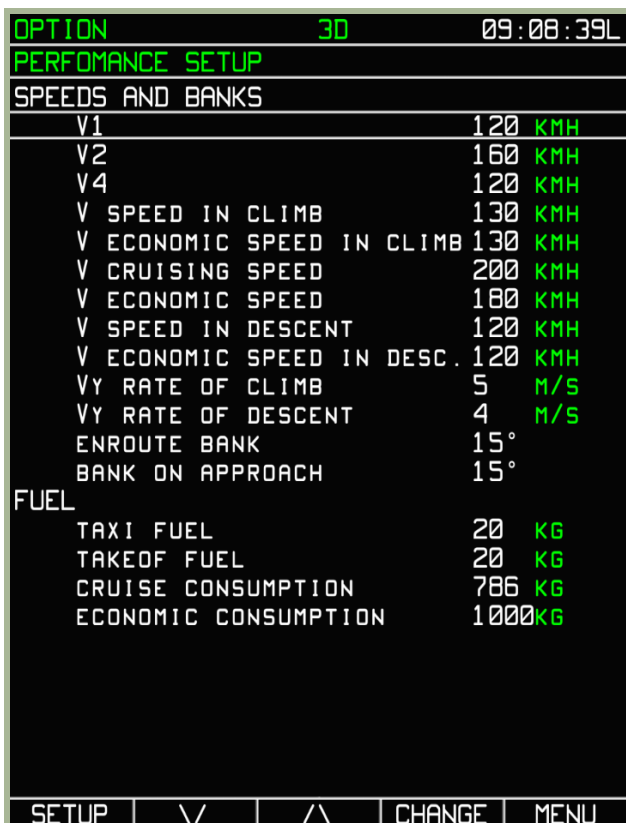

#### **3-15: Pagina sotto modalità MENU/OPTION/PERF**

L'effetto e la portata delle opzioni dei valori sono descritti nella tavola sotto riportata.

#### **Lista di opzioni e valori e i loro effetto nell'ABRIS (sotto modalità PERFORMANCE SETUP)**

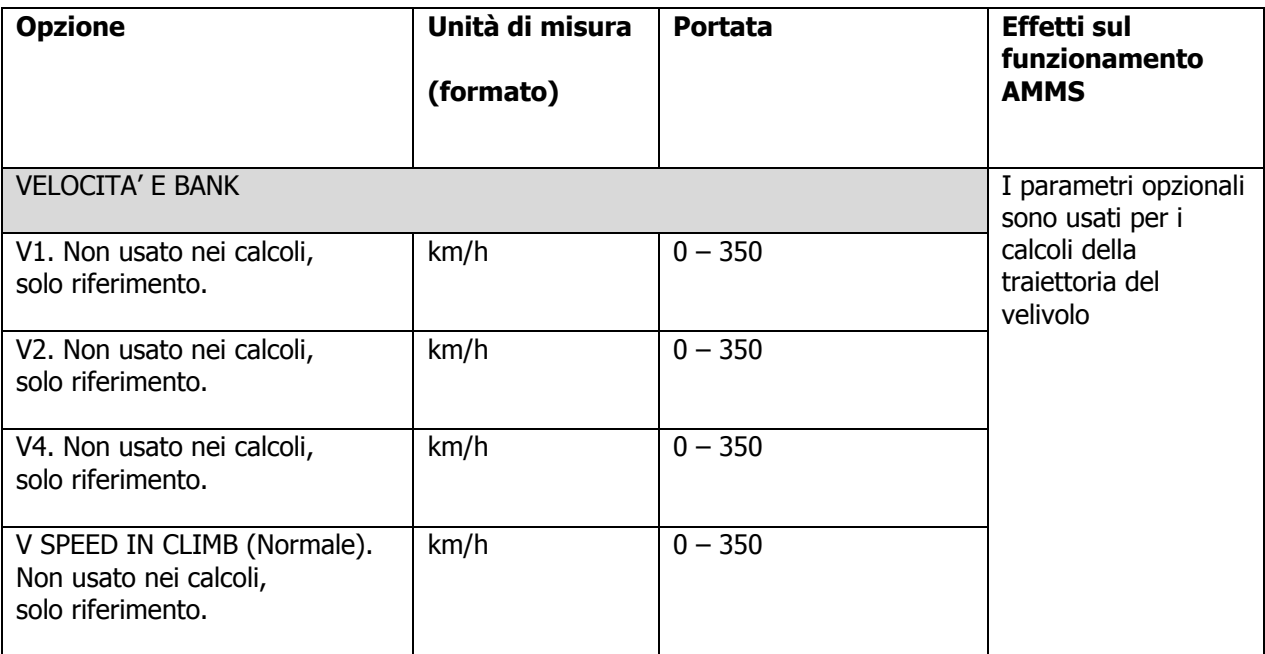

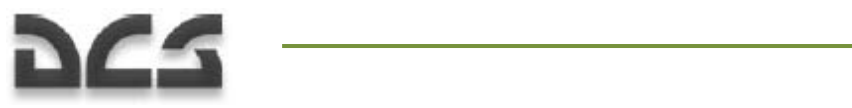

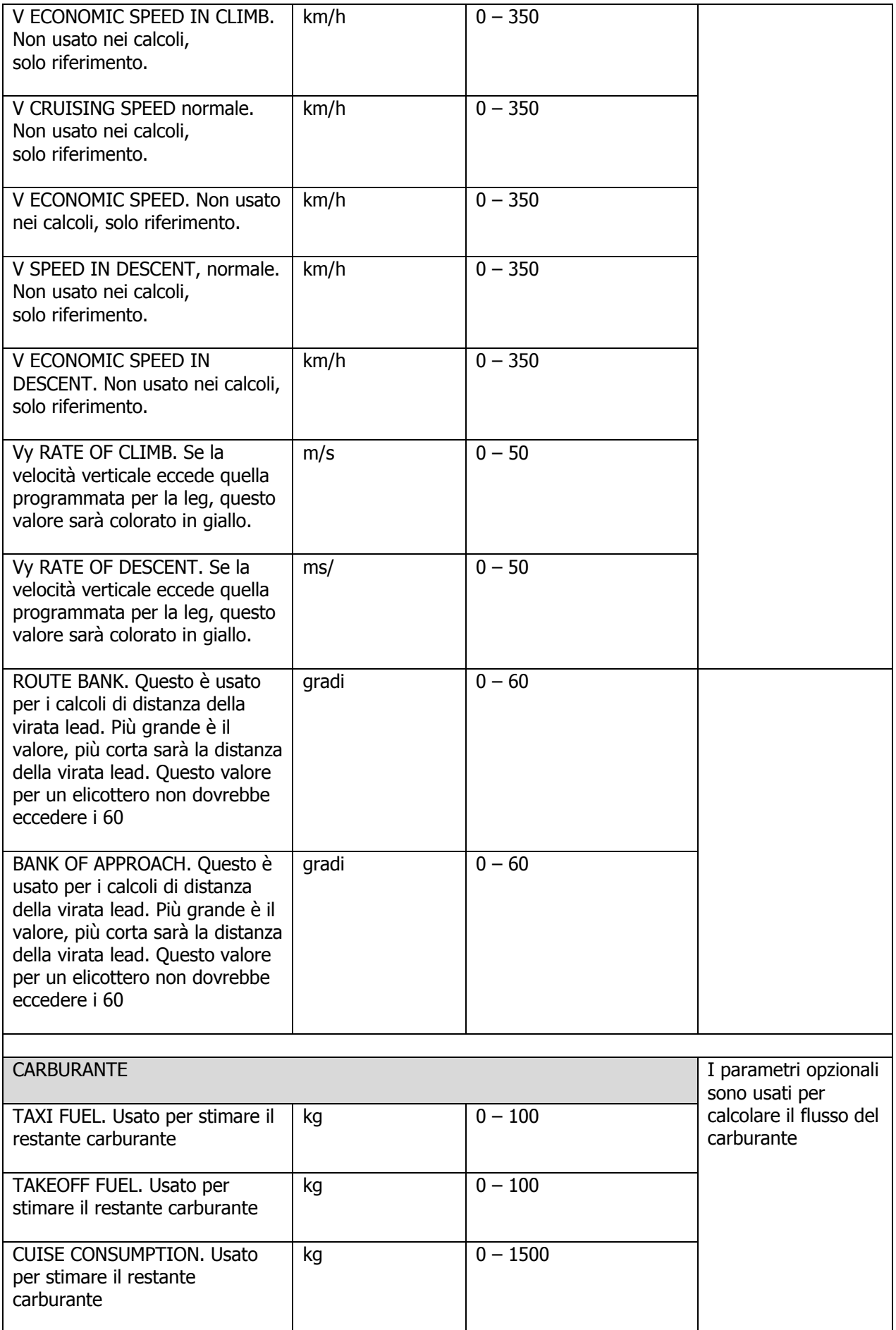

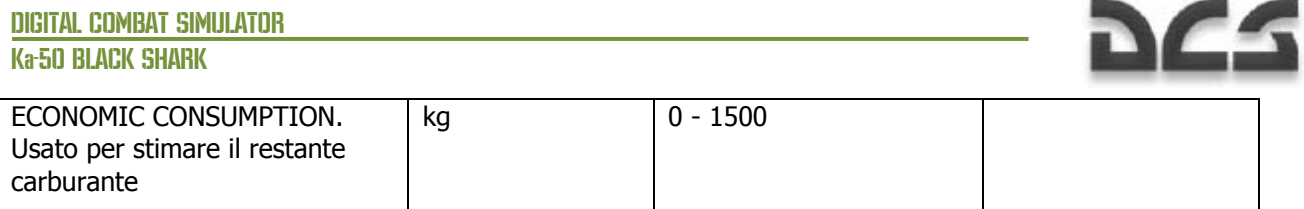

### **Sotto modalità MENU/OPTION/SIGNAL**

La sottomodalità SIGNAL consente di impostare i parametri per la visualizzazione dei messaggi che compaiono nella parte inferiore dell'ABRIS. Vedi l'immagine sotto:

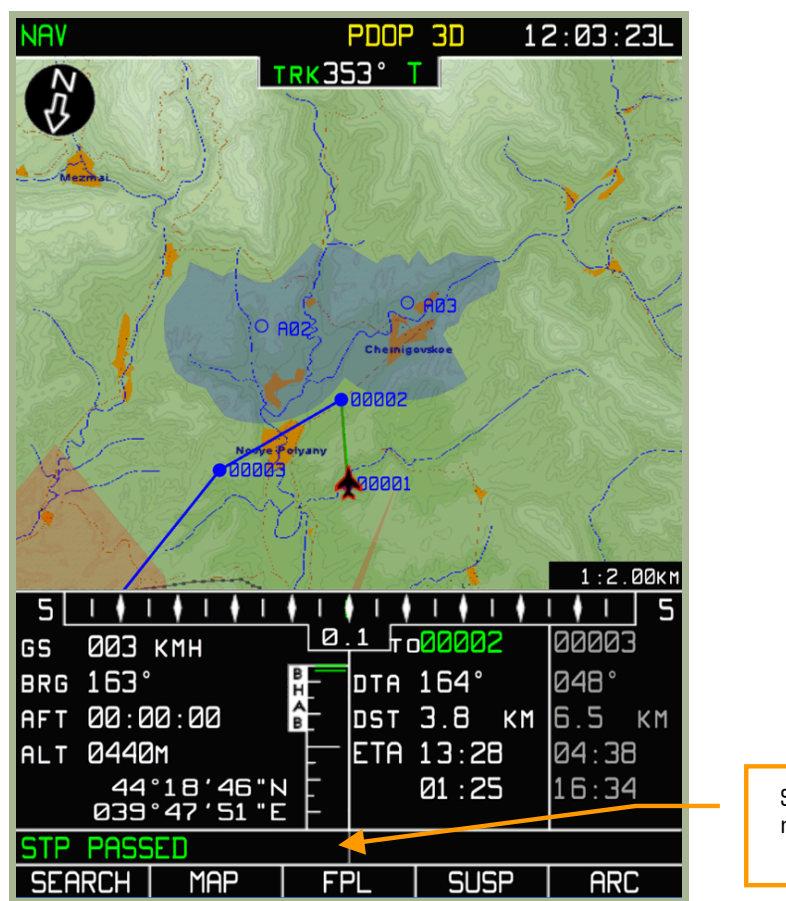

Stringa dei messaggi

**3-16: Esempio di stringa di messaggio SIGNAL** 

# dCS

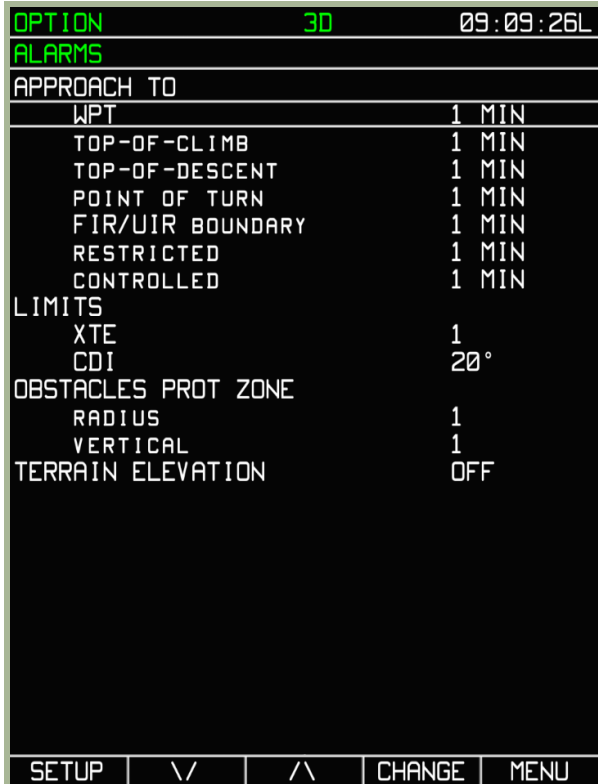

#### **3-17: Pagina sotto modalità MENU/OPTION/SIGNAL**

L'effetto e la portata delle opzioni dei valori sono descritti nella tavola sotto riportata.

#### **Lista delle opzioni, e dei possibili valori e il loro effetto sull' ABRIS nella sotto modalità SIGNAL**

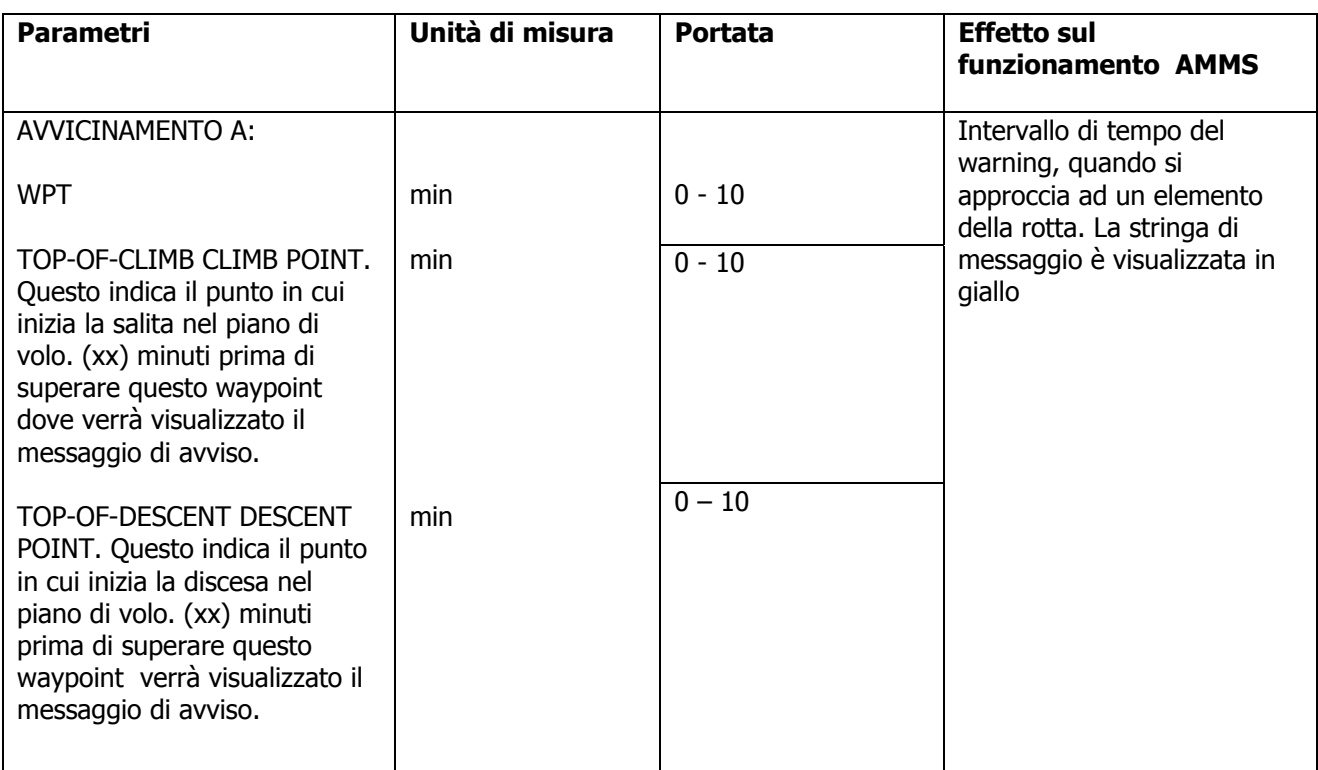

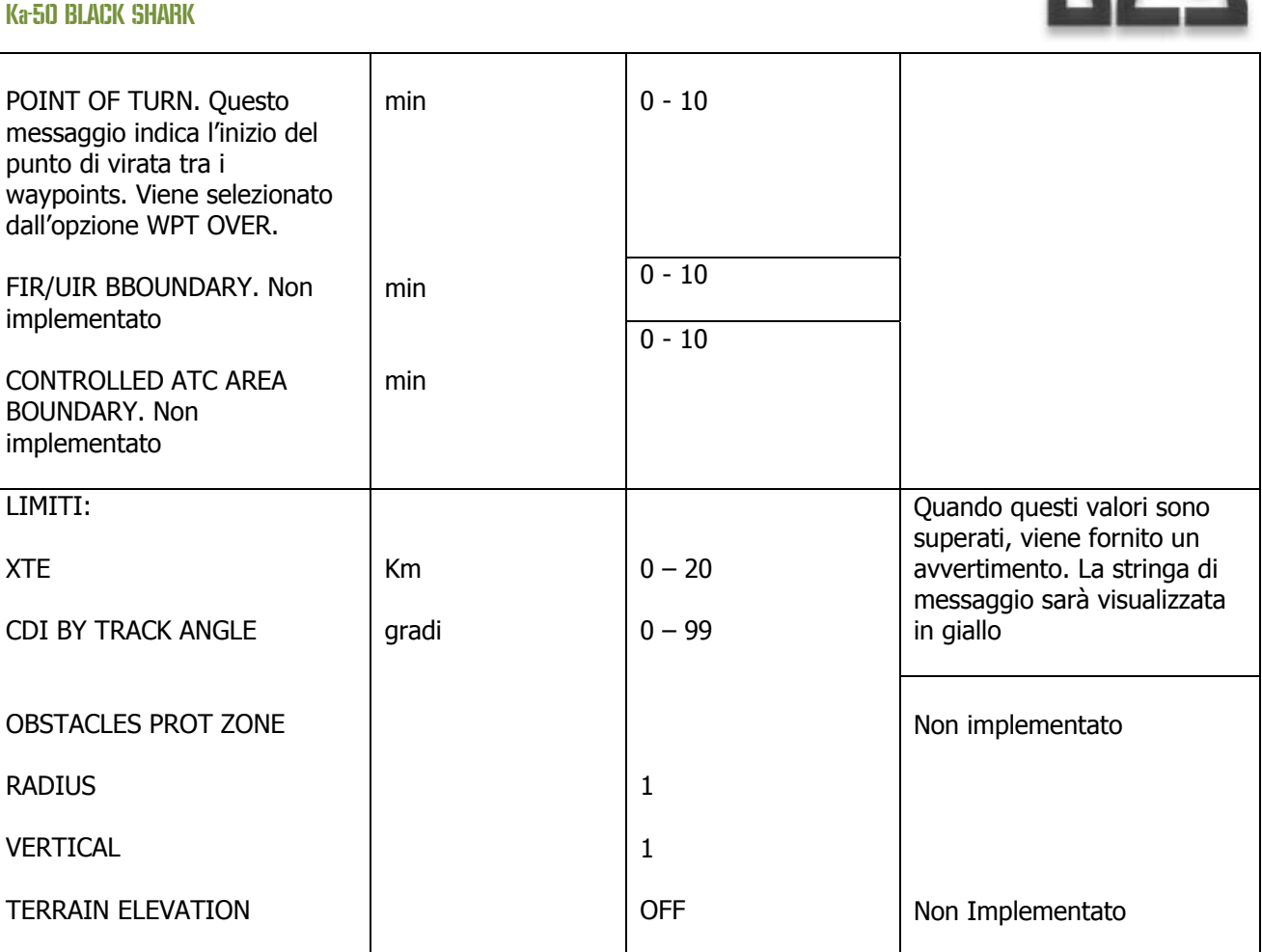

**DES** 

DIGITAL COMBAT SIMULATOR

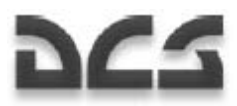

### **Sotto modalità MENU/OPTION/CHARTS**

La sotto modalità CHARTS serve per filtrare le informazione che compaiono sulla mappa topografica. Per editare una voce bisogna prima evidenziarla e poi con il pulsante FSK CHANGE per l'on/off (+) o il (-)

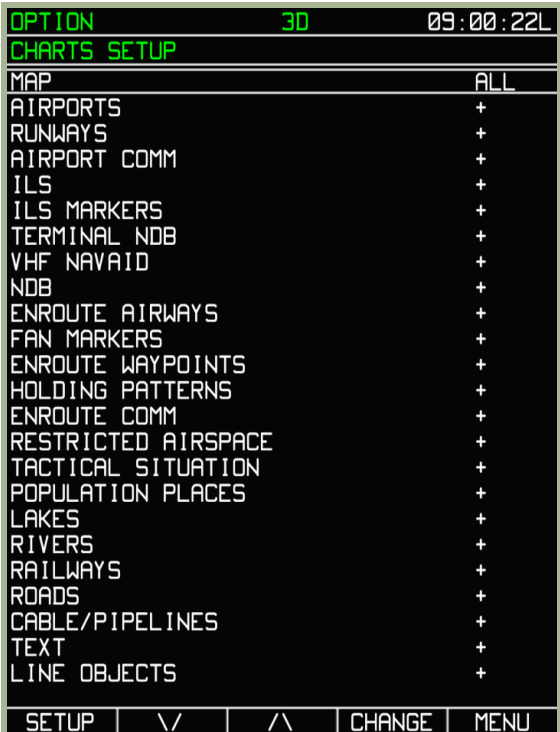

#### **3-18: Pagina sotto modalità MENU/OPTION/CHARTS**

**Lista delle opzioni, e dei possibili valori e il loro effetto sull' ABRIS nella sotto modalità CHARTS** 

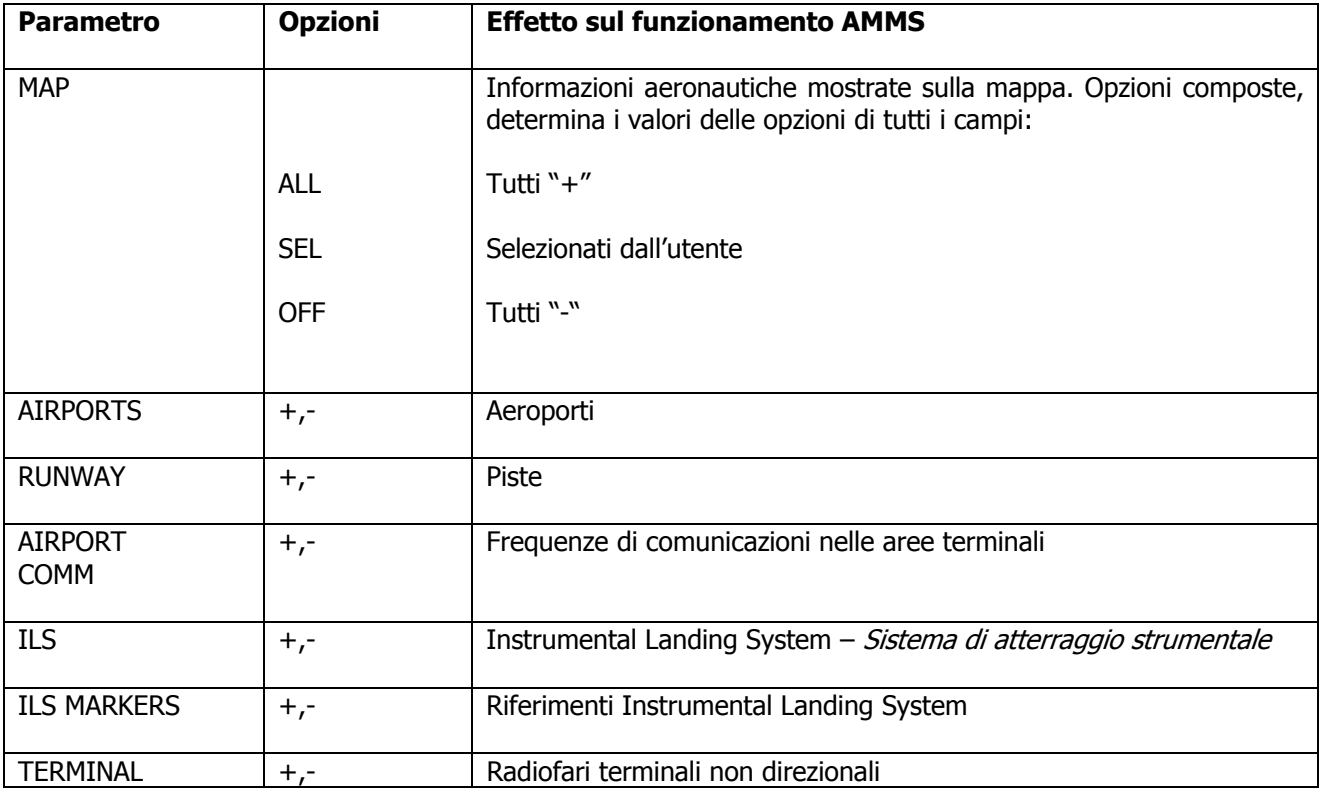

#### Ka-50 BLACK SHARK

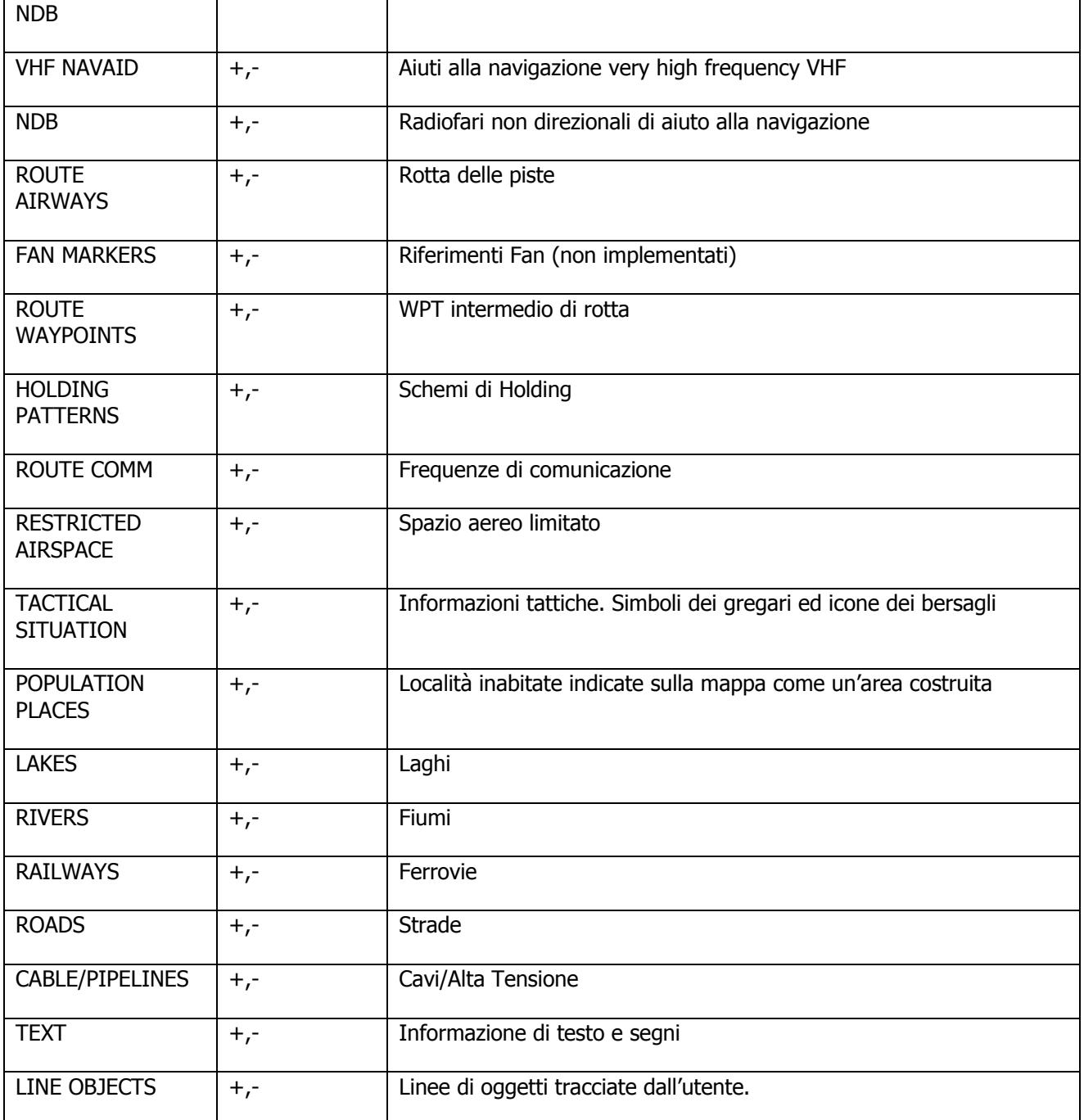

**DCS** 

Le Opzioni sono salvate una volta usciti dalla modalità premendo il pulsante NAV.

# Sotto Modalita' MENU/CONTROL

Per selezionate la sottomodalità CONTROL, premete il pulsante FSK "CTRL" nella pagina MENU.

La sottomodalità CONTROL è indicata nella linea dei messaggi di sistema la scritta "CTRL".

Dalla Sottomodalità CTRL si può passare alle successive sottomodalità (pop-up): MSG (Messaggi), K-041 (Sistema di puntamento), DTB (database). Per selezionate una di queste voci premere sul pulsante FSK SETUP. Ad apertura del pop-up muovetevi nel menu con i pulsanti FSK ( , ∆), o ruotando la manopola del cursore. Un volta che avrete fatto la vostra scelta, premete ancora il pulsante FSK SETUP per mostrare la pagina.

### **Sotto modalità MENU/CONTROL/MESSAGE**

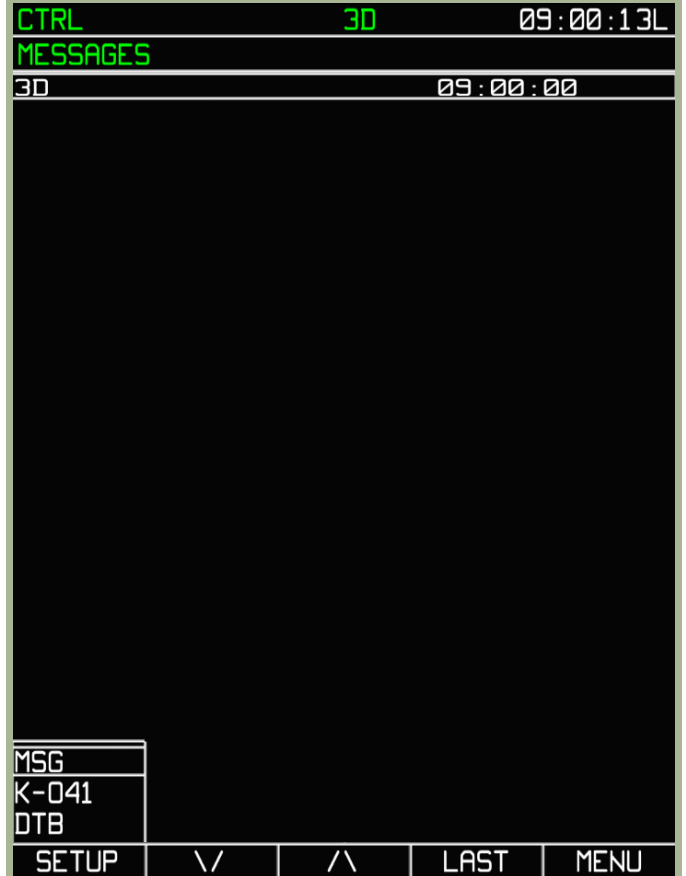

#### **3-19: Pagina sotto modalità MENU/CONTROL/MESSAGE**

Per passare alla pagina MESSAGE, evidenziare la voce MSG nel pop-up. Nella pagina compariranno gli ultimi 20 messaggi generati dal sistema (ES.: EKRAN) oppure quelli ricevuti mediante il DATALINK. Per passare ad un altra voce premere il pulsante FSK SETUP e il pop-up ricompare.

### **Sotto Modalità MENU/CONTROL/K-041**

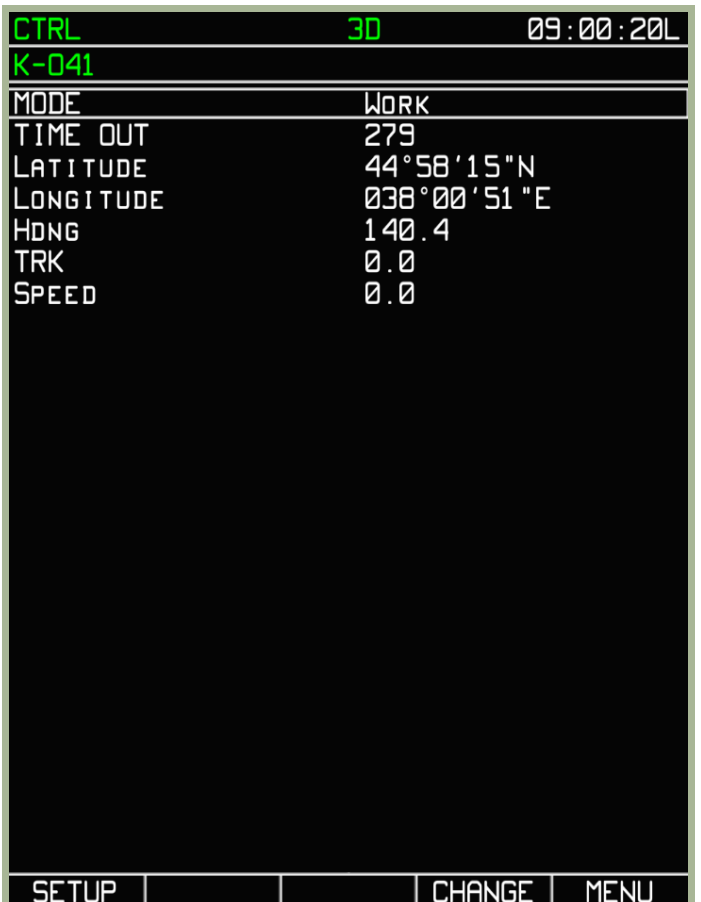

#### **3-20: Pagina sotto modalità MENU/CONTROL/K-041**

La pagina K-041 è usata per controllare lo stato del sistema di navigazione e puntamento del K-041. Quando è in modalità "WORK", un timer per il conto alla rovescia in secondi è visualizzato nel campo TIME OUT. Questo indica il tempo fino al prossimo INS NAVIGATION FIX preso dal GNSS. In questa pagina vengono visualizzate anche: le Coordinate attuali del velivolo (LAT /LONG), Rotta, Track Angle, e velocità.

### **Sotto modalità MENU/CONTROL/DTB**

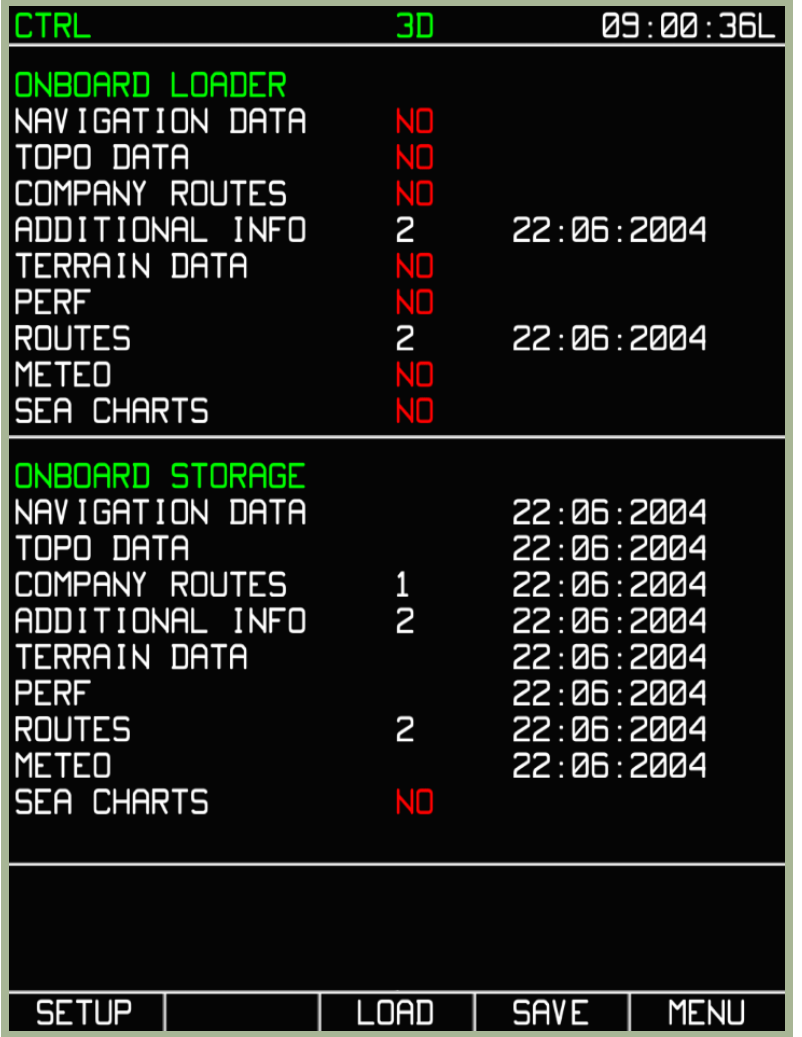

#### **3-21: Pagina sotto modalità MENU/CONTROL/DTB**

Le informazione sul Database sono visualizzate in questa sottomodalità e sono similari alle informazioni che troviamo nella modalità principale MENU. La disponibilità/stato delle informazioni sono organizzate con gli stessi principi.

Si può salvare il proprio Database sul vostro sistema di archiviazione del PC (file script) editando le seguenti stringhe.:

- **NAVIGATIONAL DATA**  Database di navigazione, punti di navigazione e oggetti sulla mappa e tutte le altre informazioni sulla navigazione.
- **ADDITIONAL INFO**  Punti e linee immessi dall' utente.
- **ROUTES** Rotte create dall'utente.

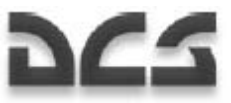

## Salvare i Piani di Rotta nel Database ABRIS

L'ABRIS ha la possibilità di salvare le rotte (piano di volo) sia nella RAM di sistema mediante la sottomodalità PLAN, ma anche in un database permanente (es.: il proprio Hard Disk). Così facendo, possiamo caricare successivamente, e per tutte le volte che lo vorremo il nostro percorso di volo relativo alla missione. Queste la procedura:

- 1. Selezionate la pagina MENU e poi premete il pulsante **CTRL**
- 2. Premete il pulsante FSK **SETUP**. Verrà visualizzato il pop-up menù. Muovendosi con i pulsanti Su o Giù ( , ∆) o la manopola del cursore, selezionate la voce **DTB** (DATABASE) e premere di nuovo il pulsante FSK SETUP.
- 3. Premete il pulsante FSK **SAVE** , questo evidenzierà la voce NAVIGATION DATA nella sezione ONBOARD STORAGE.
- 4. Premendo ancora il pulsante FSK SAVE si salverà il piano di volo nel database di navigazione
- 5. Spostando il cursore su ROUTES e premendo il pulsante FSK SAVE. Salveremo i dati del piano di volo.
- 6. Quando abbiamo finito di salvare il tutto, premere sul pulsante FSK MENU per tornare alla modalità principale **MENU**.

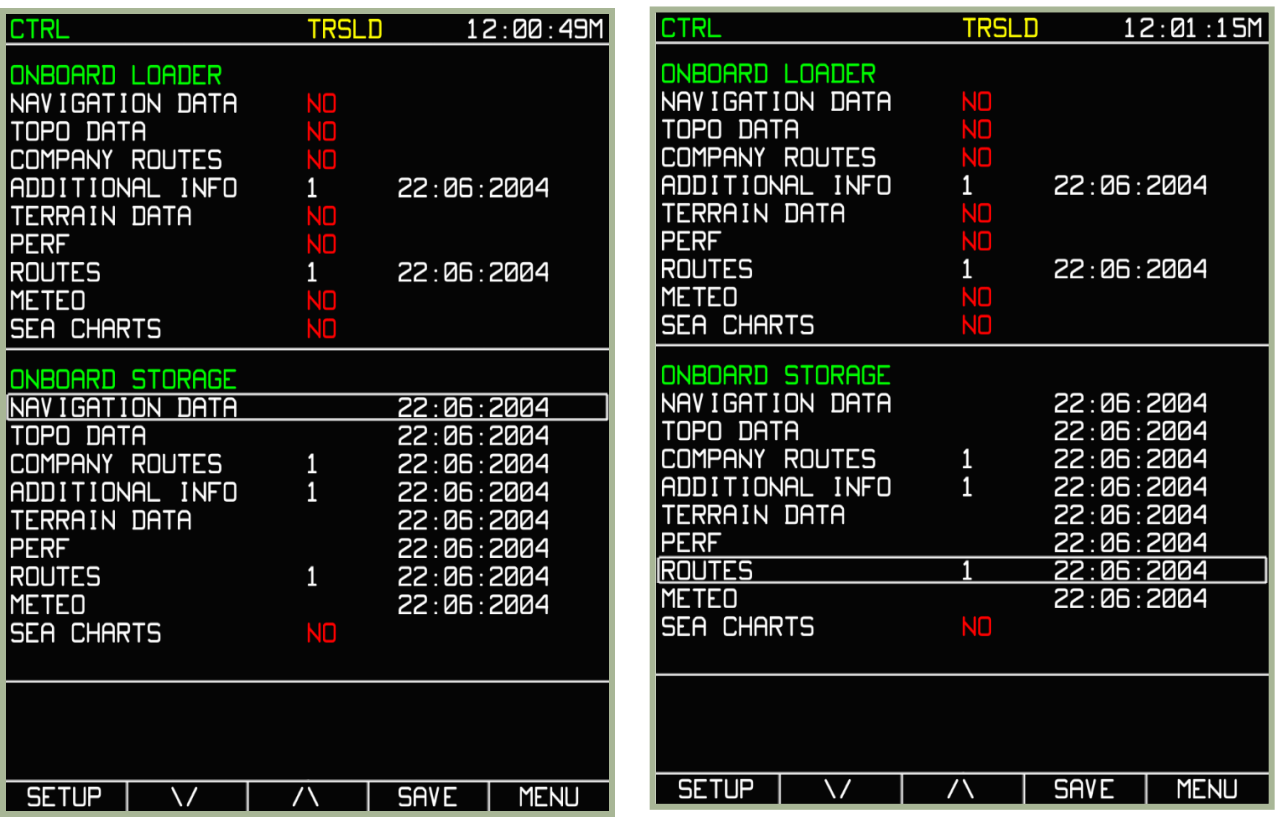

#### **3-22: Salvataggio NAVIGATION DATA**

#### **3-23: Salvataggio ROUTES**

I salvataggi delle rotte sono conservati in un file script che viene associato con la missione. La volta successiva che inizieremo la missione , questa potrà essere caricata nell'ABRIS usando la pagina **PLAN**.

# Salvare i Map Points e le Map Lines nel Database ABRIS

Per salvare i punti e le linee delle mappe nell'ABRIS in maniera permanente (es., il vostro Hard disk), e caricarli successivamente al prossimo volo eseguite i passi seguenti:

- 1. Selezionate la pagina MENU e poi premete il pulsante **FSK CTRL**
- 2. Premete il pulsante FSK **SETUP**. Verrà visualizzato il pop-up menù. Muovendosi con i pulsanti FSK ( , ∆) o la manopola del cursore, selezionate la voce **DTB** (DATABASE) e premere di nuovo il pulsante FSK SETUP.
- 3. Nella pagina CRTL , premere il pulsante FSK SAVE questo farà apparire un cursore box nella sezione **ON BOARD STORAGE**.
- 4. Muovere il cursore sul valore NAVIGATION DATA e premere il pulsante FSK SAVE. Questo salverà i Map Points.
- 5. Portare il cursore su **ADDITIONAL INFO** e premere il pulsante FSK SAVE. Questo salverà le Map Lines.
- 6. Quando abbiamo finito di salvare il tutto, premere sul pulsante MENU per tornare alla modalità principale **MENU**.

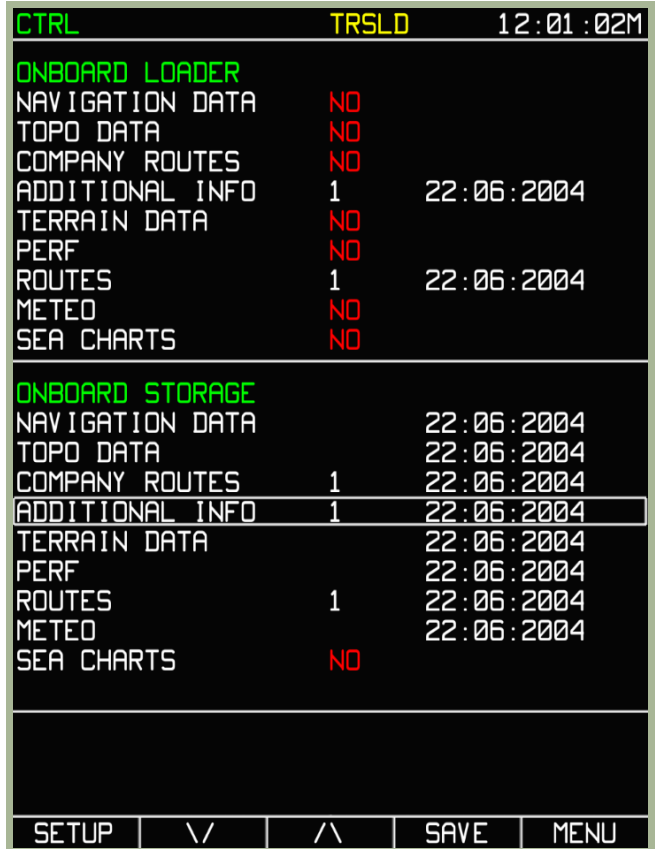

**3-24: Salvataggio dei punti e linee in ADDITIONAL INFO** 

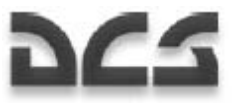

# Sotto Modalita' MENU/PLAN

La sottomodalità **PLAN** è usata per pianificare le rotte e eventualmente correggerle, in più è un utile strumento per modificare il piano di volo in conseguenza ad un aggiornamento da parte dell'intelligence su una nuova posizione del nemico. La sottomodalità **PLAN** viene selezionate premendo il pulsante FSK PLAN nella pagina principale **MENU**.

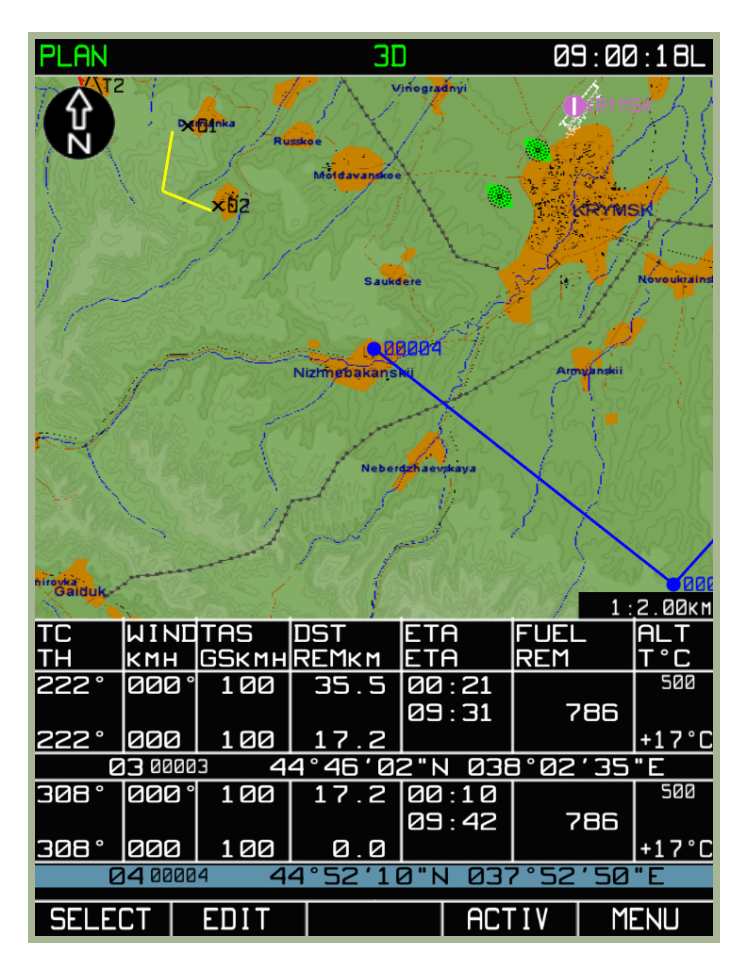

#### **3-25: Pagina sotto modalità MENU/PLAN**

Dopo avere premuto il pulsante FSK **PLAN**, il display dell'ABRIS viene visualizzato come l'immagine sopra. Nota che la rappresentazione della posizione e dello stato del velivolo potrebbe non essere accurato. Sarebbe meglio pensare alla sottomodalità PLAN come ad un Mission Editor dentro al cockpit.

### **Pianificazione della Rotta**

Una delle funzioni più importanti della sottomodalità **PLAN** è la capacità di editare e creare un nuovo piano di volo nell'ABRIS. Di seguito le funzioni offerte dalla pagina PLAN:

- Creazione di una rotta in modalità manuale o automatico mediante l'uso dell'identificativo dei WPT (waypoint).
- Conservazione della rotta nel database dell'ABRIS con la capacità di salvare, caricare e cancellare le rotte dal database.
- Calcolare automaticamente la rotta, sulla base dei parametri inseriti dall'operatore come: Velocità reale, Altitudine, Informazioni meteo, distanza fra i WPT, livello carburante, dati consumo carburante.

Le capacità dell'ABRIS sono ampliate dall'implementazione di un numero addizionale di funzioni quali:

- Input manuale dei WPT non disponibili nel database dell'ABRIS
- Input manuale di oggetti linea come punti, confini, contorni etc...

Una rotta creata con l'ABRIS consiste di una base aerea di partenza, una serie di waypoints. Ed una base aerea di destinazione (terminal). Per fornire i calcoli del piano di volo (FPL), la rotta può includere dati TAS, quote di volo, informazioni meteo, carburante a bordo, e flusso del carburante in diverse fasi della sortita.

Dopo aver premuto sul pulsante FSK PLAN, la pagina visualizzata conterrà la rotta attiva.

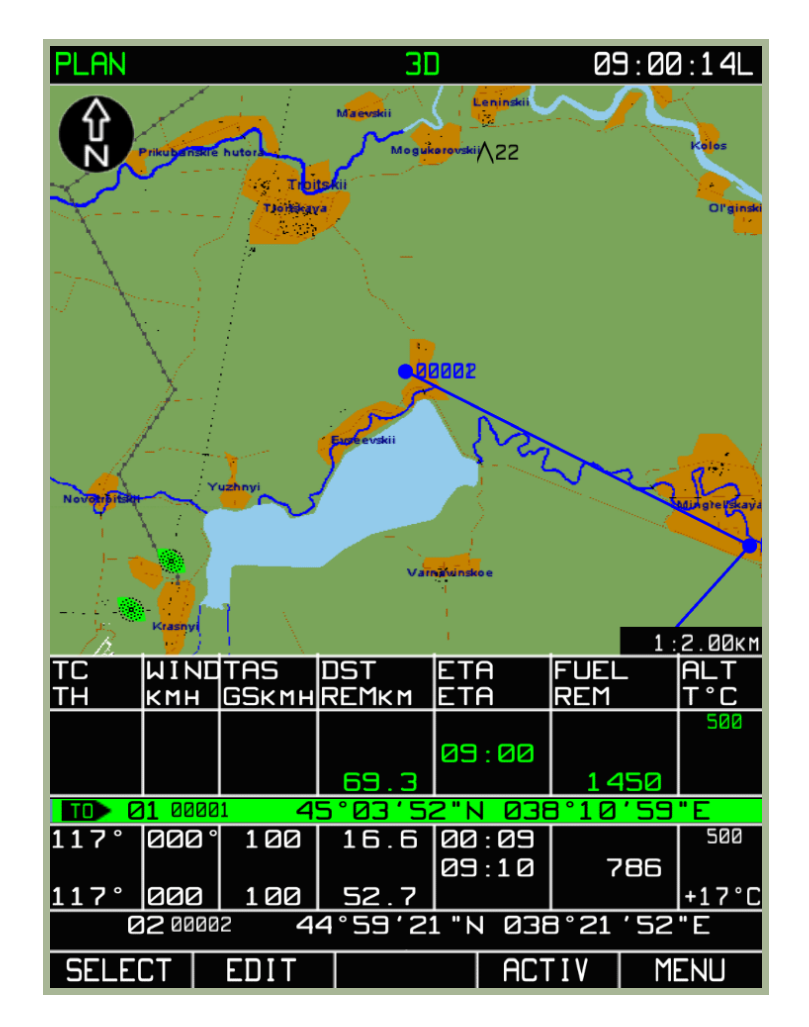

#### **3-26: Pagina sotto modalità MENU/PLAN**

#### **SCARICARE LA ROTTA ATTIVA**

Per scaricare la rotta corrente dall'ABRIS, e crearne una nuova, premere sul pulsante FSK **SELECT** e poi selezionate l'opzione **UNLOAD** dal pop-up menu. In questo modo, si cancella la rotta precedentemente creata nel Misson Editor. Il pulsante FSK **DRAW** diviene disponibile, ed è situato vicino a quello FSK **SELECT,** dando cosi la possibilità di disegnare una nuova rotta di volo. Importante è capire che prima di creare una nuova rotta bisogna scaricare la rotta corrente.

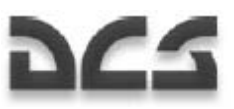

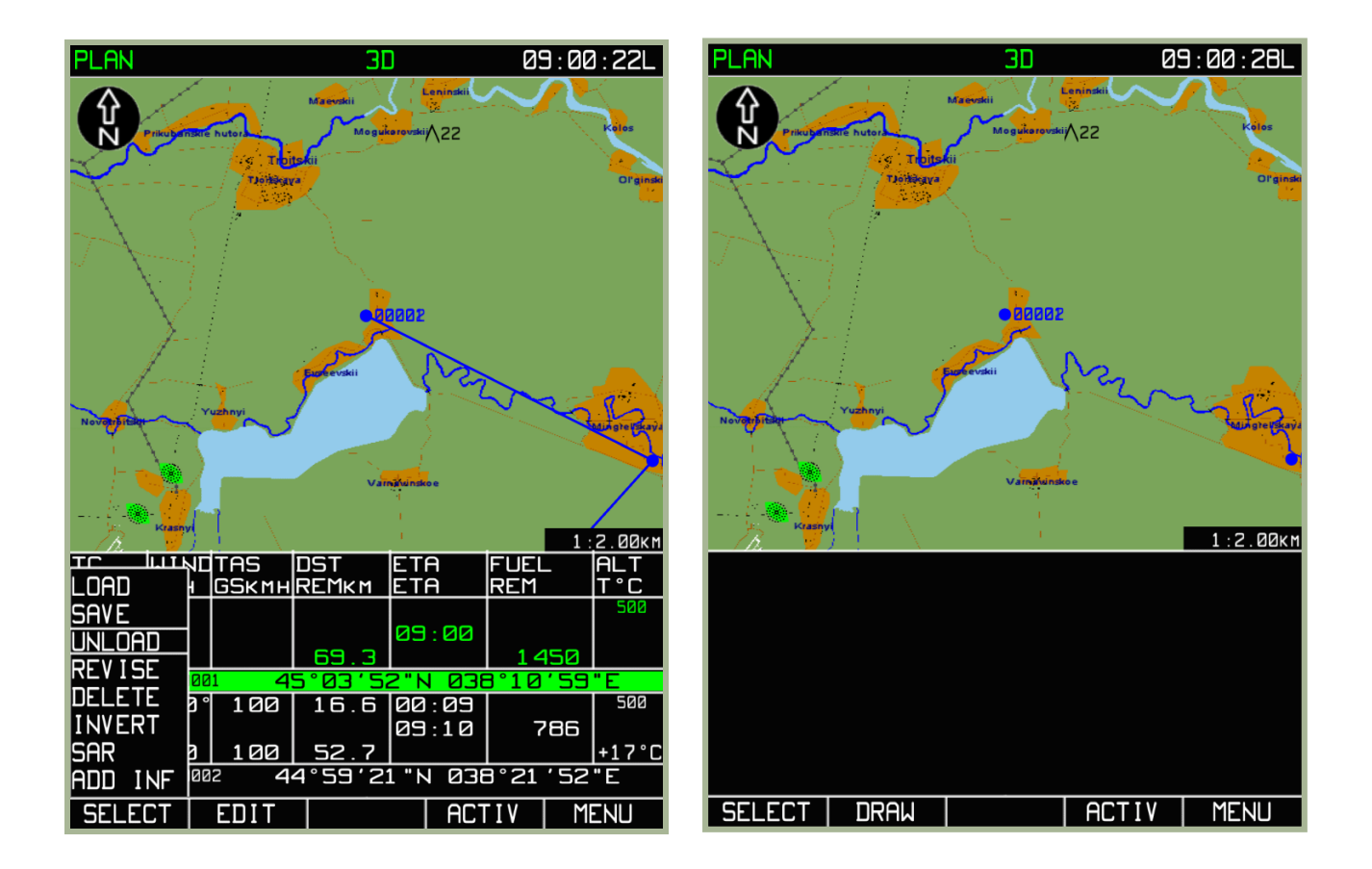

#### **3-27: SCARICARE la rotta selezionata dal pop-up menu**

#### **3-28: Vista della modalità PLAN dopo aver scaricato la rotta corrente**

#### **Inserimento Manuale dei Waypoint**

Una rotta, generalmente, consiste da due o più waypoints uniti tra di loro in maniera sequenziale. Impareremo, come piazzare i WPTs. Dopo aver scaricato la rotta corrente, premete il pulsante FSK **DRAW**.

Sul display dell'ABRIS verrà visualizzato un cursore verde **□** . Nell'esempio sotto, Il cursore (box) è piazzato sopra l'aeroporto di partenza. Un campo grigio (Grey Box) con le informazioni comparirà nell'area delle informazioni di volo.

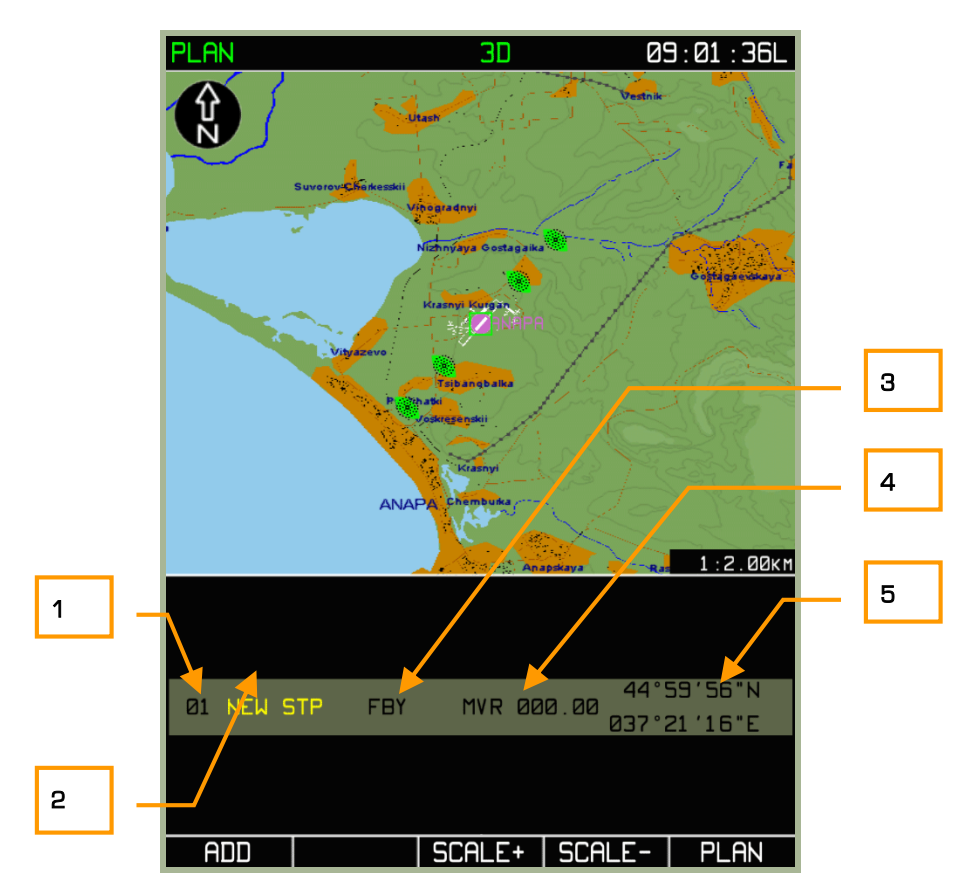

#### **3-29: MENU/PLAN visualizzazione quando si è inserito un nuovo WayPoint (mettere immagine)**

La Grey Box (informazioni sul nuovo waypoint) contiene i dati seguenti:

- 1. Numero Waypoint, Questo numero viene automaticamente assegnato.
- 2. **NEW STP** Nome convenzionale dello steerpoint. Il colore giallo indica che lo Steerpoint è incluso nella rotta. Il nome può essere editato.
- 3. **Waypoint-over option** Consente di selezionate il tipo di virata all' arrivo allo STP (FBY, OVR, or FIN)
- 4. **MVR** valore della Declinazione magnetica dell'area dove viene posto il Marker.
- 5. **Active marker's coordinates** Vengono visualizzati i valori della LAT/LONG relativi al posizionamento della Greenbox.

Per Aggiungere un WPT alla rotta, premete il pulsante ADD:

Prima di compiere questa operazione, potrebbe essere necessario cambiare le coordinate del waypoint da inserire. Può essere una buona idea ingrandire la scala della mappa con i pulsanti FSK SCALE+, SCALE-. Il valore della scala è segnato nella parte inferiore destra della mappa.

3--43 WPT, Aeroporti, Beacons etc). Un preciso piazzamento del marker non è necessario ( L'oggetto disponibile Dopo aver impostato il giusto fattore di zoom della mappa, utilizziamo la manopola del cursore per muovere il cursore (green box) e scegliere il posizionamento sulla mappa. Nel caso di primo WPT, questo potrebbe essere un aeroporto. Ruotando la manopola spostiamo il cursore, premendo il pulsante destro del mouse faremo fare allo stesso un movimento verticale o orizzontale. Notate che, quando il cursore si sposta sulla mappa le coordinate (LAT/LONG) vengono aggiornate nella parte destra del grey field. Se gli oggetti sulla mappa digitale vogliono essere utilizzati come WPT il cursore verde deve essere posto sopra gli stessi (es.:

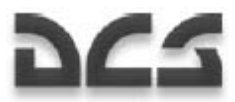

sarà incluso nel WPT una volta che si è premuto il pulsante FSK ADD), basta solo che il centro del marker includa l'oggetto prescelto.

Dopo che un WPT è stato aggiunto alla rotta, si avranno le seguenti opzioni:

Una volta creato il WPT, allo stesso verrà assegnato un numero convenzionale automaticamente che non potrà essere cambiato (01, 02, 03 etc. . Dentro l'area informazioni di volo (greyBox) un box bianco sta ad indicare che il campo può essere editato. Le modifiche vengono fatte mediante la manopola dell'ABRIS. Per navigare tra i vari campi, usare il pulsante FSK ►►:

- **WPT Name Field** Per editare questo campo, ruotare la manopola verso sinistra, per passare al carattere successivo o ruotare verso destra per selezionate il carattere precedente, premere la manopola per confermare il carattere.
- **WPT OVER** opzione per determinare l'ordine di virata al WPT. Nella tabella sotto, la tipologia di passaggio al WPT;

#### **Valori delle opzioni WPT OVER**

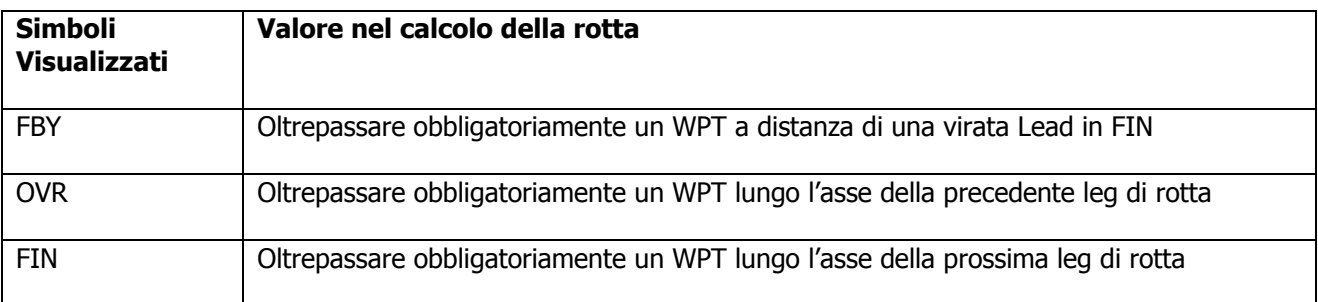

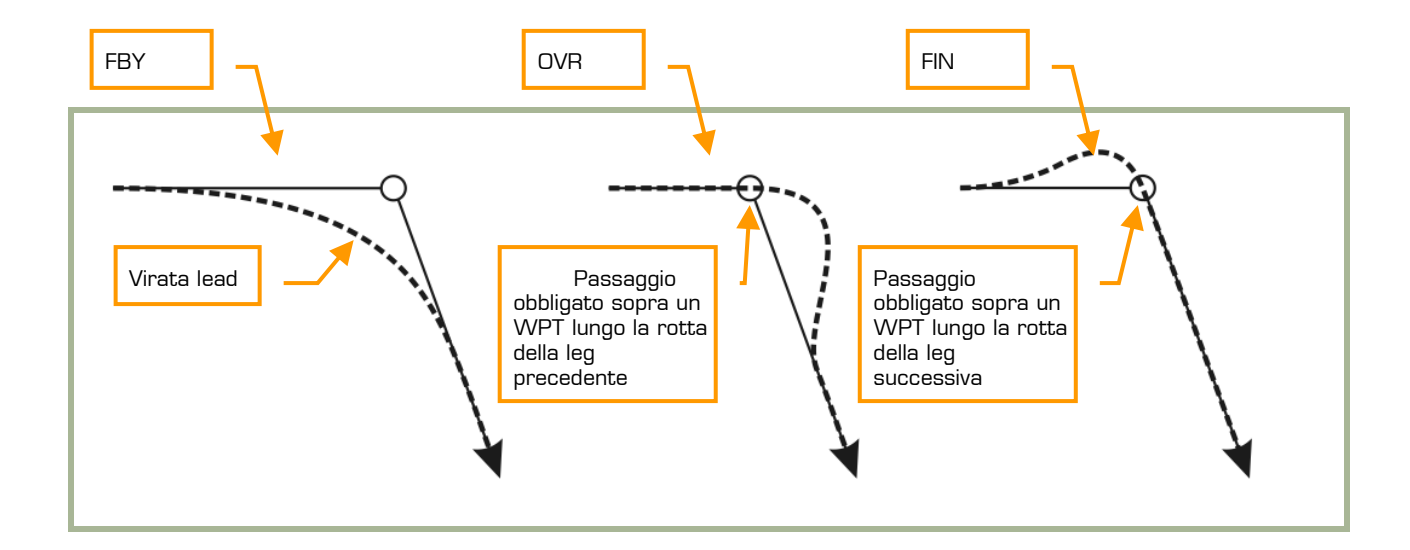

#### **3-30: Esempi di passaggi sul WPT**

- **MAGNETIC declination Field** Il valore si cambia utilizzando la manopola di controllo e i valori consentiti vanno da +/-90.
- **WPT coordinate Field** Il valore si cambia automaticamente usando la manopola di controllo.

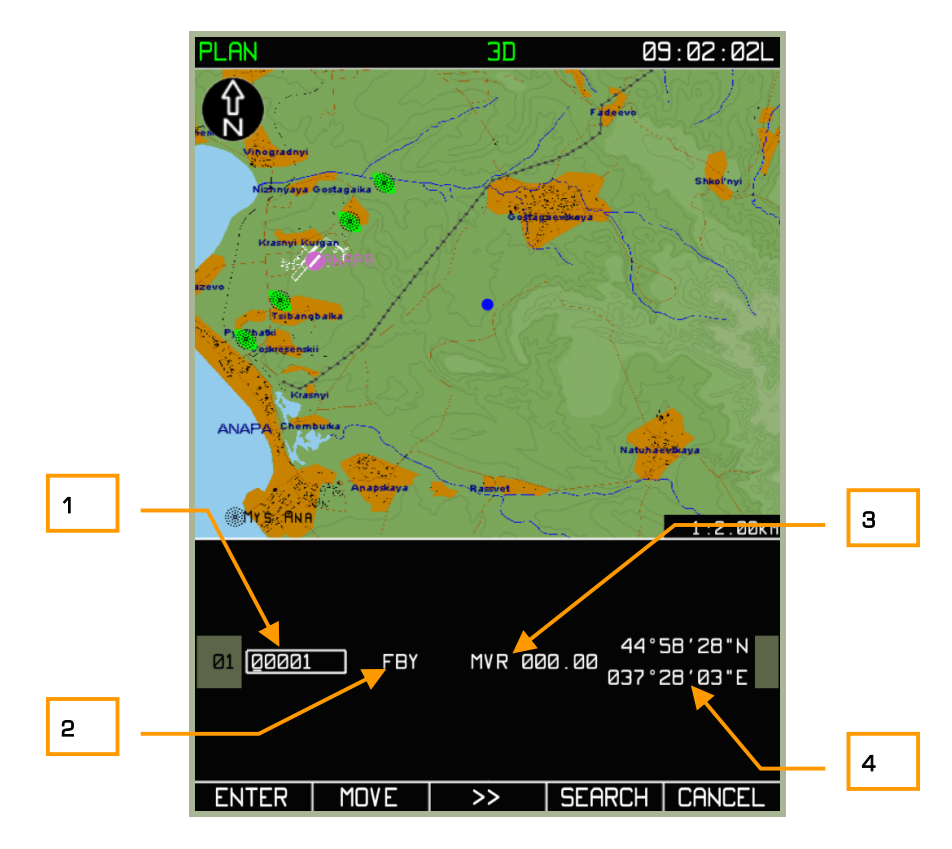

#### **3-31: Vista del display della pagina MENU/PLAN dopo che il WPT è immesso in un punto arbitrario della mappa**

- 1. Nome WPT
- 2. Opzione WPT OVER
- 3. Declinazione Magnetica
- 4. Coordinate WPT

Quando sotto il riferimento attivo c'è un punto aeronautico:

La procedura è la stessa di quella riportata sopra, ma con l'aggiunta di un nuovo campo: AERONAUTICAL POINT TYPE. Questo tipologia è conservata nel Database dell' ABRIS e viene rappresentato con un simbolo bianco su campo nero, prima del campo WPTOVER. Nella tabella la tipologia di simboli e le loro caratteristiche:

#### **Campo dati AERONAUTICAL POINT TYPE**

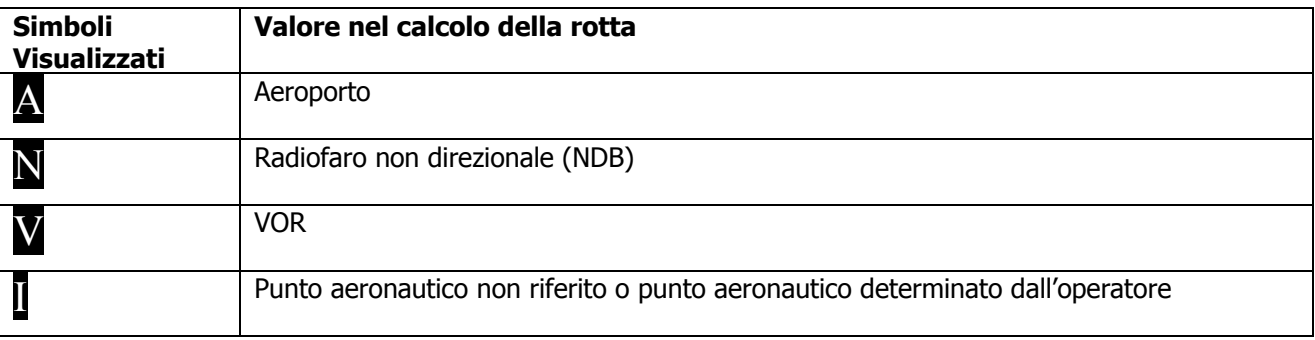

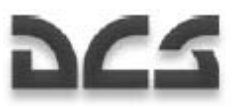

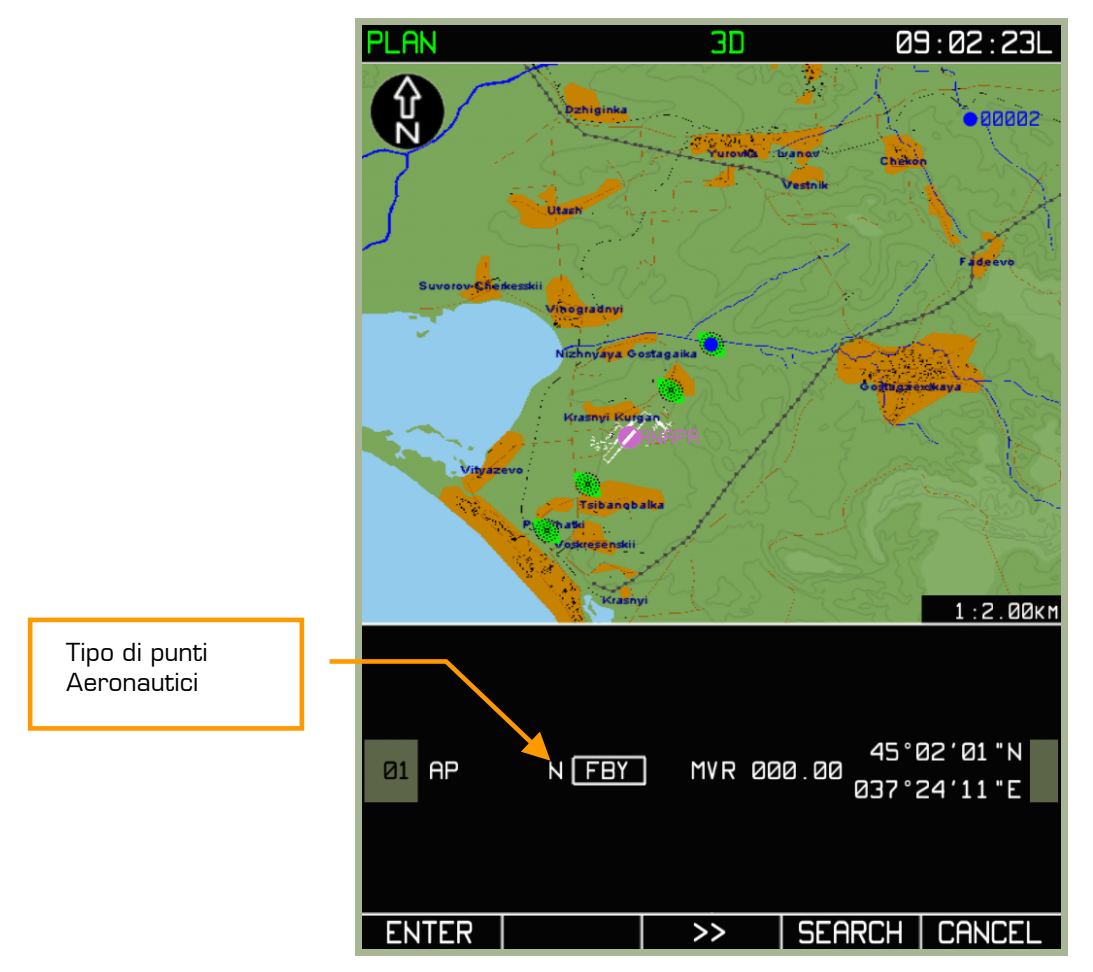

#### **3-32: MENU/PLAN dopo la creazione di un WPT su punto (aeronautico) della mappa**

In questo caso sono attivi il WPTOVER e il MD (magnetic Declination) . Tutti gli altri valori sono ripresi e aggiunti dal data base aeronautico dell'ABRIS. come: nome del WPT, AERONAUTICAL POINT TYPE, GEOGRAPHIC COORDINATES.

#### **Completamento della procedura di aggiunta del WPT alla rotta:**

Dopo che il WPT è stato creato, premere sul pulsante FSK ENTER. Comparirà sul mappa elettronica un blu che indica che il nuovo WPT è stato correttamente inserito. Per cancellare un WPT, premete il pulsante FSK **CANCEL**.

#### **INSERIMENTO WPT per Callsign**

L'ABRIS ha una raccolta nel proprio database di punti oggetti etc che sono da supporto alla pagina **PLAN**, che sono richiamati mediante l'utilizzo del pulsante FSK **SEARCH**. Per fare una ricerca per identificativo, immettere la parola nel campo da cercare e premere sul pulsante FSK **SEARCH** . Selezionate i caratteri utilizzando la manopola, per passare al carattere successivo girare la manopola verso destra.

Attenzione!: Per effettuare in maniera corretta la ricerca dal database, è necessario immettre tutti e 5 i caratteri identificativi.

Se sei passato da un carattere all'altro, senza cambiare il precedente, non avverrà nessuna modifica. Quando si seleziona un WPT in questo modo, solo i campi del WPTOVER possono essere modificati. Premete il pulsante FSK **SEARCH** una seconda volta per salvare il WPT.

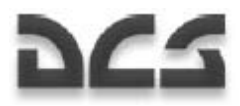

#### **Procedura per aggiungere un WPT mediante Callsign**

- 1. Premete il pulsante FSK **DRAW** e sul display della mappa comparirà un cursore **□** , insieme al campo dati relativo (greyBox).
- 2. Premete il pulsante FSK **ADD** dopo aver collocato il cursore nella posizione desiderata. In caso di errore o cattivo posizionamento del WPT premere il pulsante **CANCEL.**

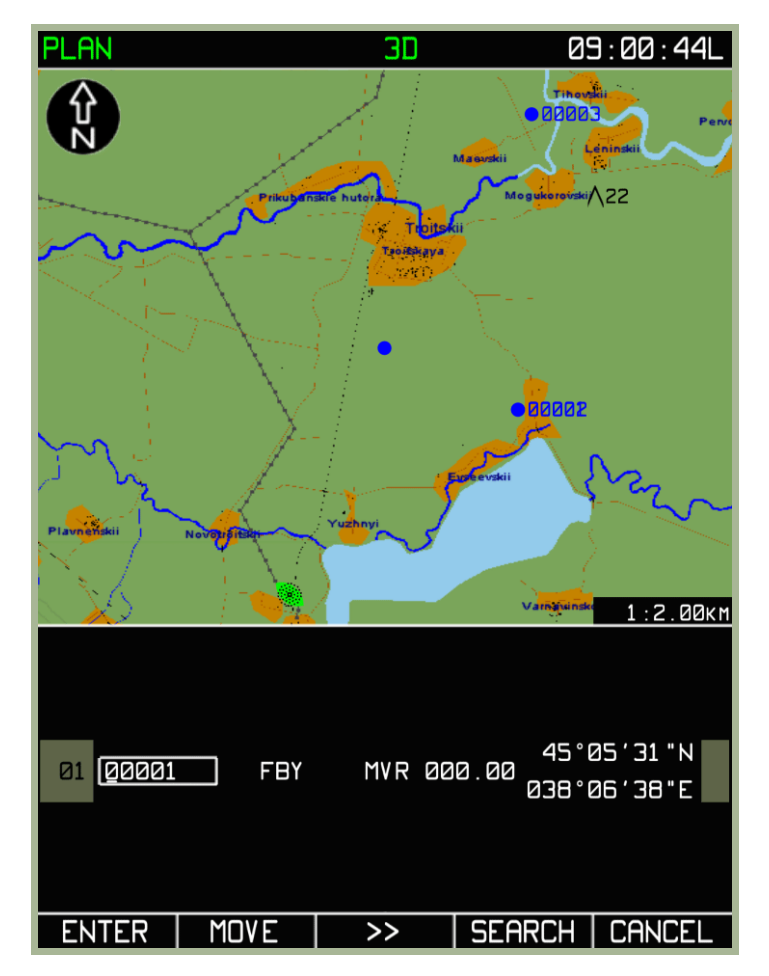

#### **3-33: sotto modalità MENU/PLAN con opzione SEARCH disponibile**

3. Premete il pulsante FSK **SEARCH** e immettere il nome scelto per il WPT nel campo callwsign (quello con il cursore lampeggiante).

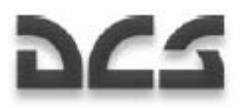

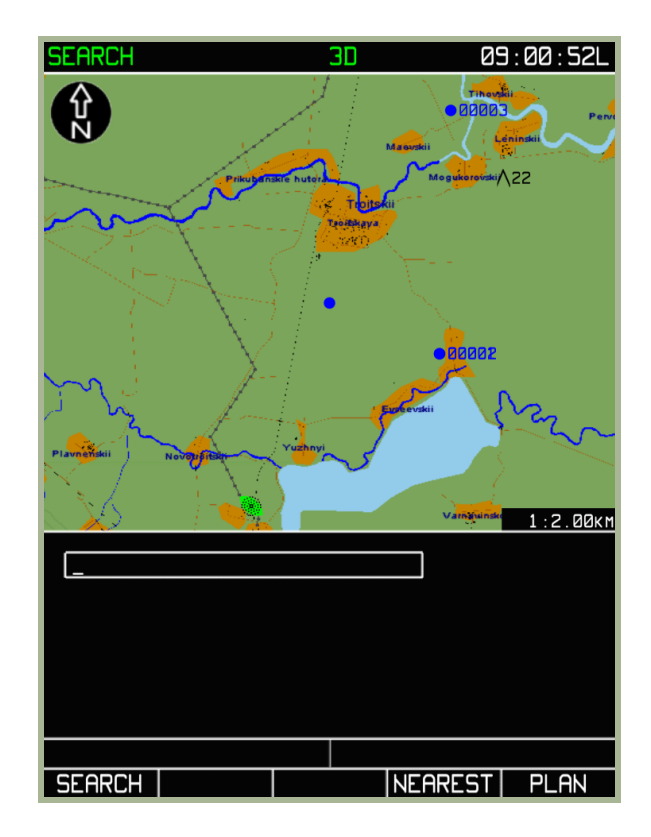

#### **3-34: Box per immettere identificativo WPT, in sotto modalità SEARCH**

- 4. Premendo nuovamente il pulsante **SEARCH** e possibile avere due risultati:
- Che il WPT cercato viene visualizzato al centro del display. Ma attenzione può essere che ci siano più WPT con lo stesso identificativo, conservato nel Database, ma con coordinate geografiche diverse. In questo caso premere **SEARCH** e provare di nuovo a cercare il WPT desiderato.

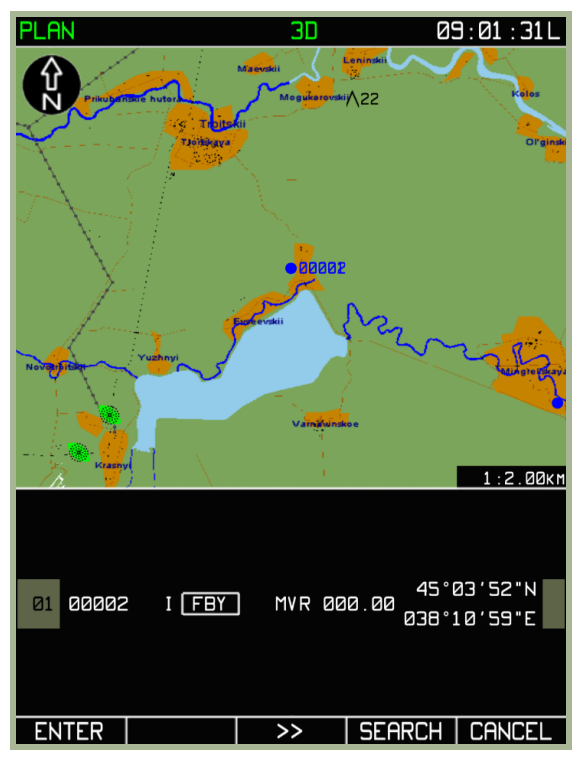

**3-35: MENU/PLAN sottomodalità evidenziata una ricerca per identificativo riuscita.** 

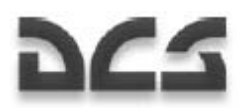

• Nel caso di WPT non trovato per errata battitura dell'identificativo o callsign inesistente nel data base, sul display comparirà il messaggio "NOT FOUND".

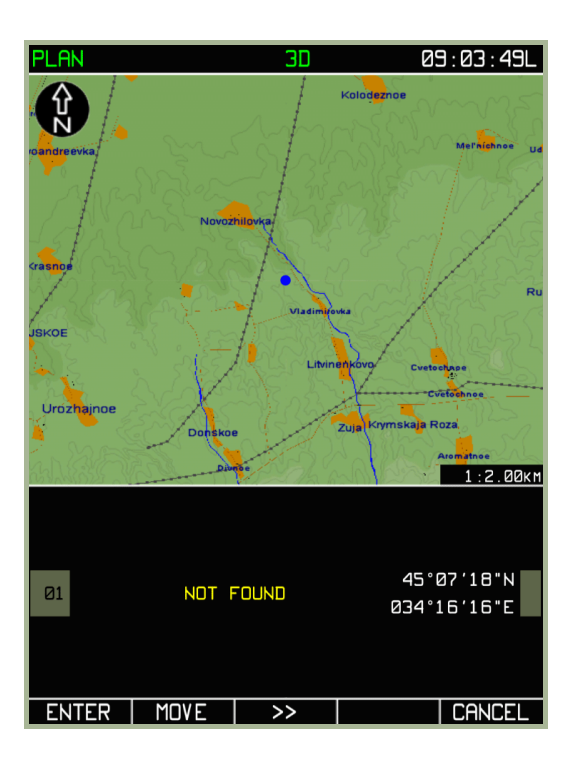

#### **3-36: Sotto modalità MENU/PLAN con evidenziata una ricerca per identificativo non riuscita.**

5. Una volta terminata la procedura di immissione del WPT, premere il pulsante FSK ENTER.

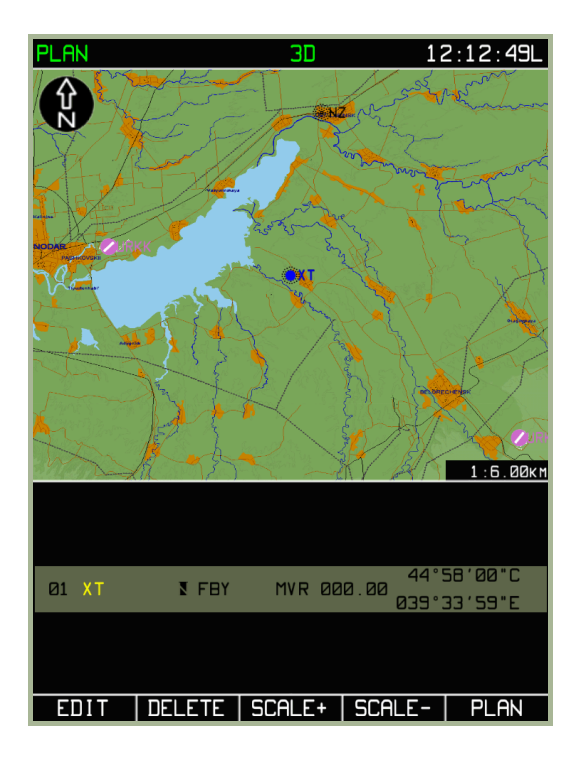

**3-37: Sotto modalità MENU/PLAN dopo il salvataggio del Waypoint** 

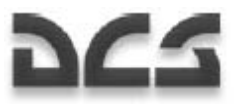

### **Modifica delle proprietà di un Waypoint (WPT):**

Dopo aver creato un nuovo WPT, cè sempre la possibilità di poterne editare i valori. Per fare ciò, selezionate il WPT e poi premete il pulsante **EDIT**. Comparirà un pop-up menu: da questa finestra seleziona la voce **EDIT** girando la manopola del cursore e portarsi sull'opzione **DRAW**. Fatto questo si aprirà nuovamente la pagina di modifica del WPT.

In aggiunta, potrai selezionate altre proprietà riguardanti il WPT come **SPEED**, **VNAV**, **METEO**, **FUEL** dai sotto menu **EDIT.** 

Quando avete una rotta composta da più WPT, muovendo la manopola del cursore si può navigare tra i waypoint della rotta. Quello selezionato avrà un ombreggiatura blu.

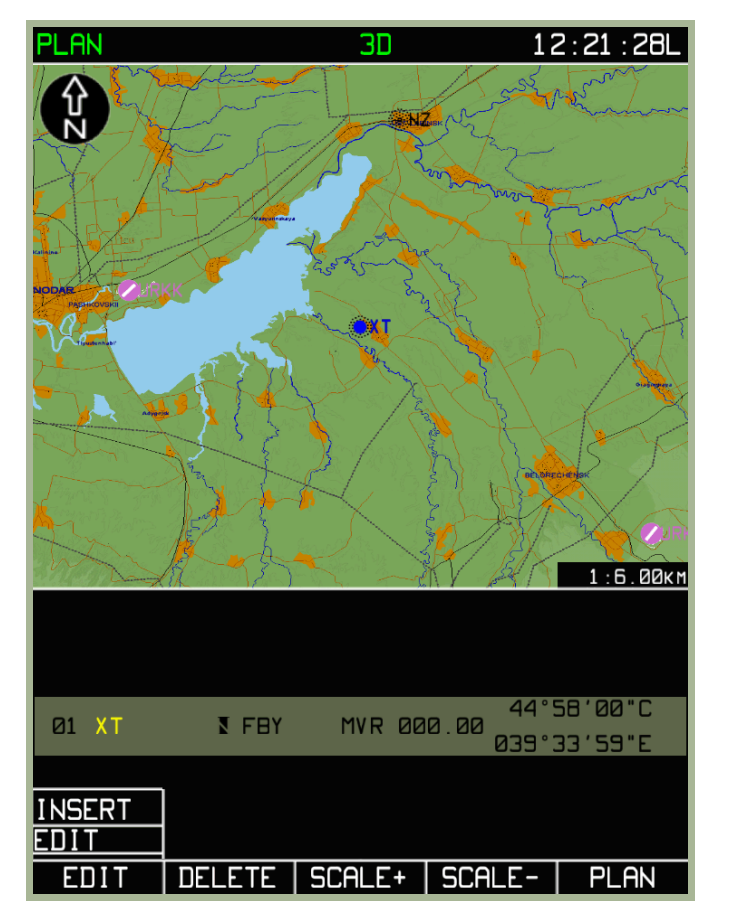

#### **3-38: Sottomodalità MENU/PLAN/EDIT.**

#### **Editare la locazione di un waypoint:**

Se si vogliono modificare le coordinate di un WPT, usare le seguenti procedure:

- Dalla pagina principale della sottomodalità **PLAIN** premete il pulsante **EDIT** e successivamente selezionate l'opzione **DRAW** dal pop-up menu.
- Selezionate il WPT da editare.
- Premete il pulsante **EDIT** e poi ancora **EDIT** dal pop-up menu.
- Premete il pulsante FSK **MOVE** e a questo punto comparirà il cursore verde sopra il WPT selezionato.

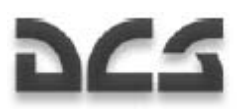

- Usate la manopola per correggere le coordinate. Notate che le linee verdi si connetteranno dalla nuova posizione del waypoint a quelle dei waypoints precedenti e successivi nella rotta.
- Quando finito premete il pulsante FSK **ENTER** per confermare.

Le coordinate della nuova posizione risultano immediatamente aggiornate.

Se è necessario correggere i parametri di un altro punto di rotta (leg), ripetete la procedura sopra dettagliata.

Notate che la funzione MOVE non funziona per i WPT assegnati ad aeroporti o radiofari.

#### **Cancellare un Waypoint:**

Dopo aver aggiunto un WPT sulla mappa, lo si può sempre cancellare. Per fare ciò:

- Dalla **PLAN** sottomodalità, premete il pulsante **EDIT** e selezionate l'opzione **DRAW** dal pop-up menu.
- Selezionate il waypoint che si vuole cancellare (ruotare la manopola per cercare tra più WPT's).
- Premere sul pulsante **DELETE** per rimuovere il WPT selezionato.

Dopo fatta questa operazione, il WPT selezionato verrà cancellato dalla rotta e con se anche la rappresentazione grafica. La rappresentazione grafica della rotta cambierà per seguire la nuova successione dei waypoints.

Se necessario cancellare altri punti di rotta, ripetete l'operazione sopra descritta.

#### **Inserire nella rotta un nuovo waypoint:**

Mentre il WPT è un singolo punto geografico, la rotta è una collezione di due o più WPT collegati assieme in sequenza. Ogni WPT è rappresentato da un punto blu ed è connesso agli altri da una linea blu. Questa è la rotta fra di loro.

Una volta creato il vostro primo WPT come sopra descritto. Avrete ora bisogno di aggiungerne un secondo per creare la rotta attuale. Per farlo, prima premete il pulsante FSK **EDIT** dalla pagina della sotto modalità **PLAN** e quindi selezionate **DRAW** dalla finestra di pop-up. Poi, premete il pulsante FSK **EDIT** e selezionate l'opzione **INSERT** dal menu pop-up. Questo vi permette di aggiungere un waypoint in successione a quello che avete attualmente selezionato.

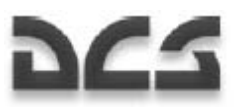

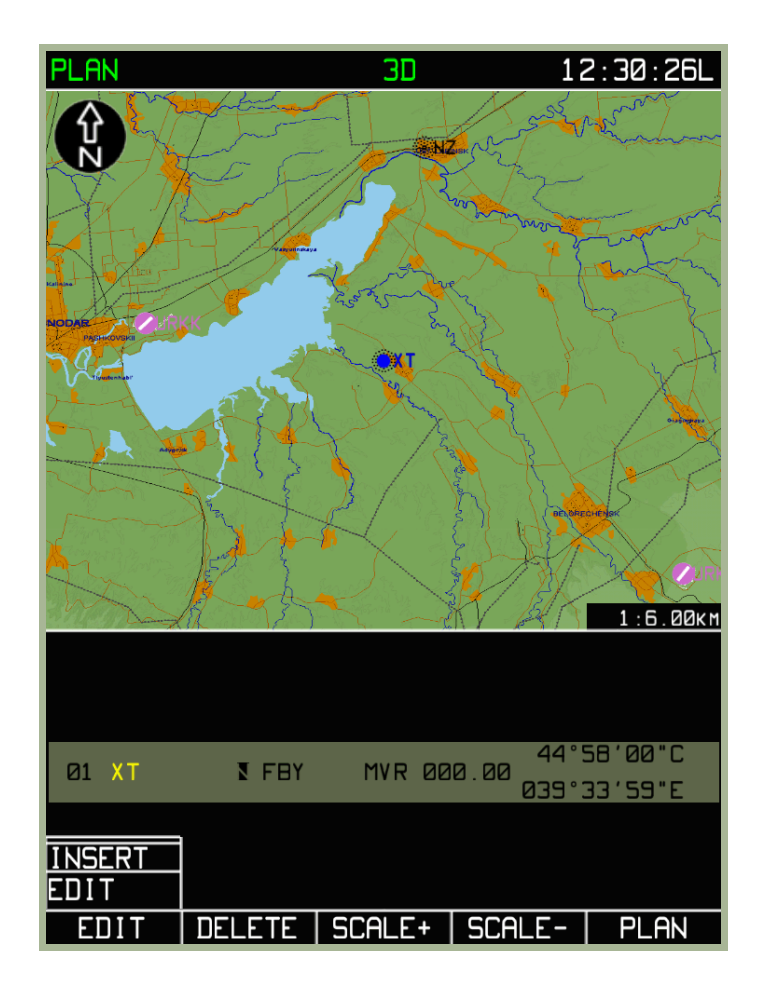

#### **3-39: sotto modalità MENU/PLAN/EDIT. Aggiungere un Waypoint alla rotta**

Dopo aver selezionato l'opzione **INSERT** dal pop-up menu, sul display della mappa comparirà un cursore (GreenBox) sopra al WPT selezionato. Usare la manopola del cursore per spostare il cursore. Il posizionamento della greenbox determinerà le coordinate del nuovo waypoint da inserire nella rotta. Se il nuovo waypoint è stato inserito tra 2 waypoint, il waypoint precedente si sposterà in avanti. Nota che una linea blu unirà il WPT corrente con il cursore (greenbox). Una volta soddisfatti del posizionamento premere sul pulsante **ADD**.

Dopo aver piazzato il nuovo waypoint, si possono assegnare le proprietà.

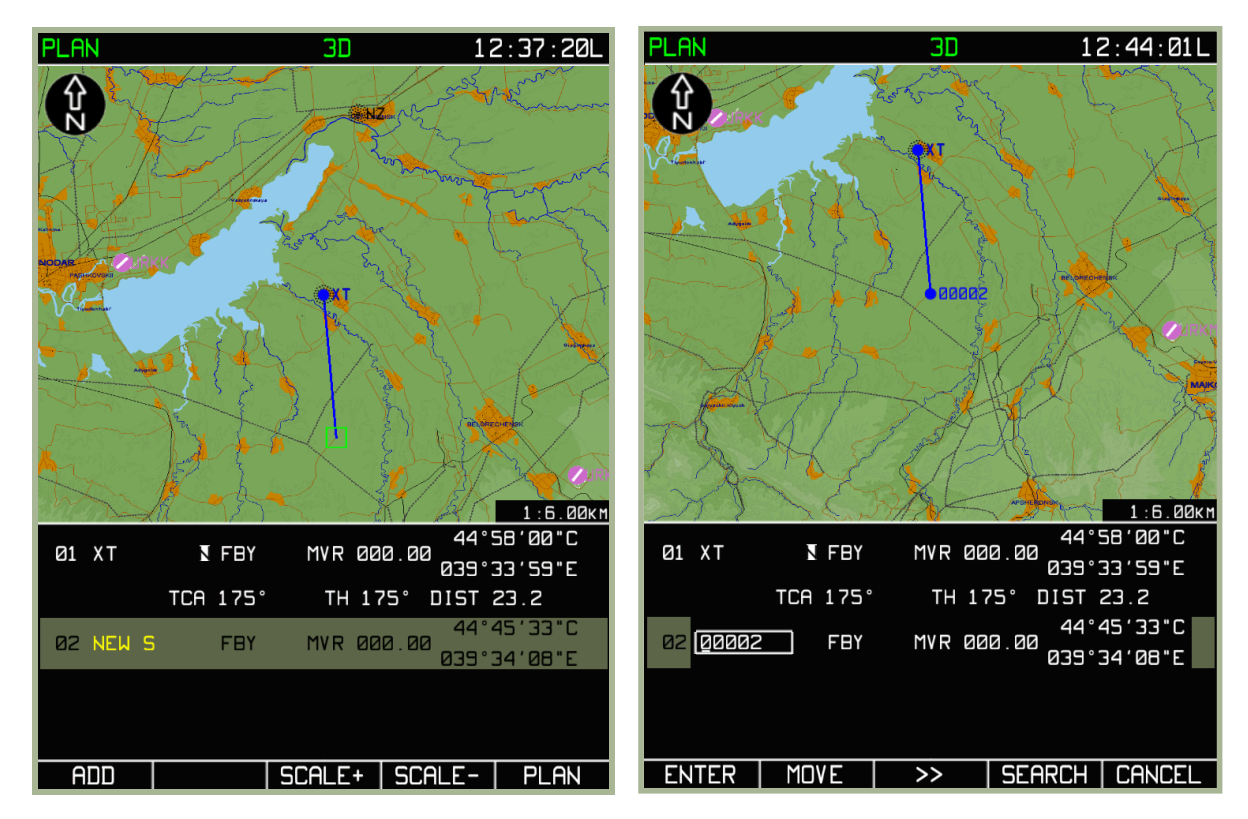

#### **3-40: Inserimento del nuovo WPT nella sotto modalità MENU/PLAN**

#### **3-41: Modifica delle proprietà del WPT nella sotto modalità MENU/PLAN**

Premendo su **ENTER** si ritornerà di nuovo alla modalità d'inserimento WPT. Ruotando la manopola si può navigare tra i waypoint della rotta ed eventualmente aggiungere altri alla rotta fino a realizzare un nuovo piano di volo. Cosi come si può sempre, in ogni momento, selezionate i WPT della rotta e cambiarne le proprietà.

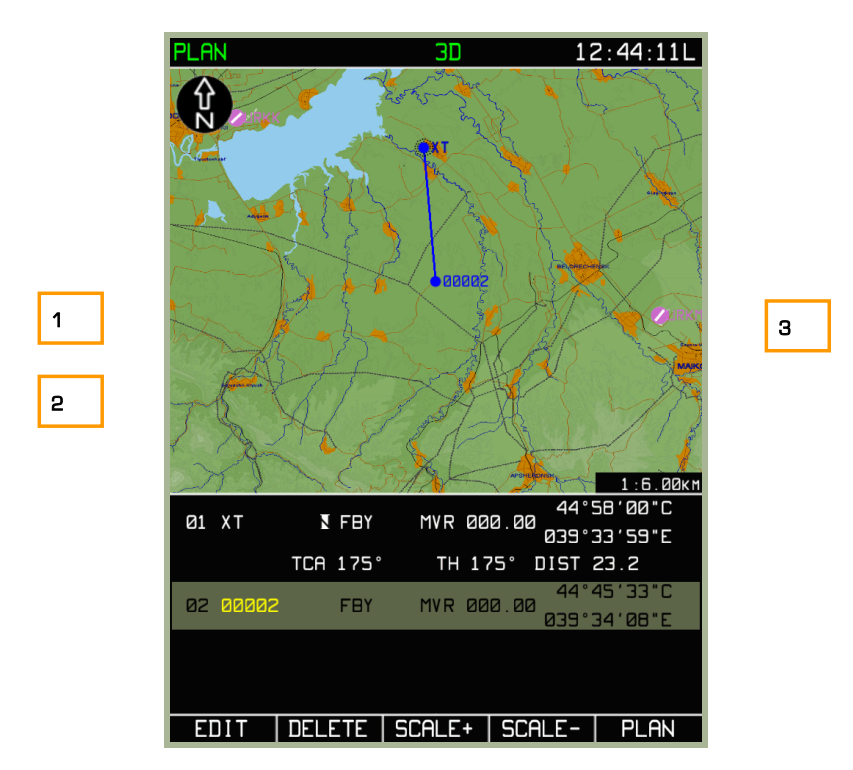

**3-42: Sotto modalità MENU/PLAN. Vista dopo aver aggiunto un nuovo** 

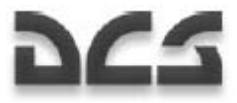

Con più WPT sulla rotta, l'ABRIS provvederà a dare delle informazione aggiuntive:

- 1. ACFT La rotta vera **TH**
- 2. True Track Angle **TCA**
- 3. Distanza tra i WPT's **DST**

Se un WPT è inserito a metà tra due WPT, ulteriori informazioni compariranno tra i WPT e conterranno sempre TH - TCA - DST.

#### **Ritorno alla Rotta Inizialmente Attivata**

Se la rotta iniziale (cioè quella programmata nel Mission Editor) è stata modificata durante una missione, e si rende necessario ritornare alla rotta originale, si può usare la seguente procedura:

- Selezionate la pagina della sottomodalità **PLAN** e premere il pulsante FSK **SELECT**
- Dal pop-up menu selezionate la voce **REVISE** e poi premere nuovamente il pulsante FSK **SELECT**
- Premete il pulsante FSK **ACTIV**.

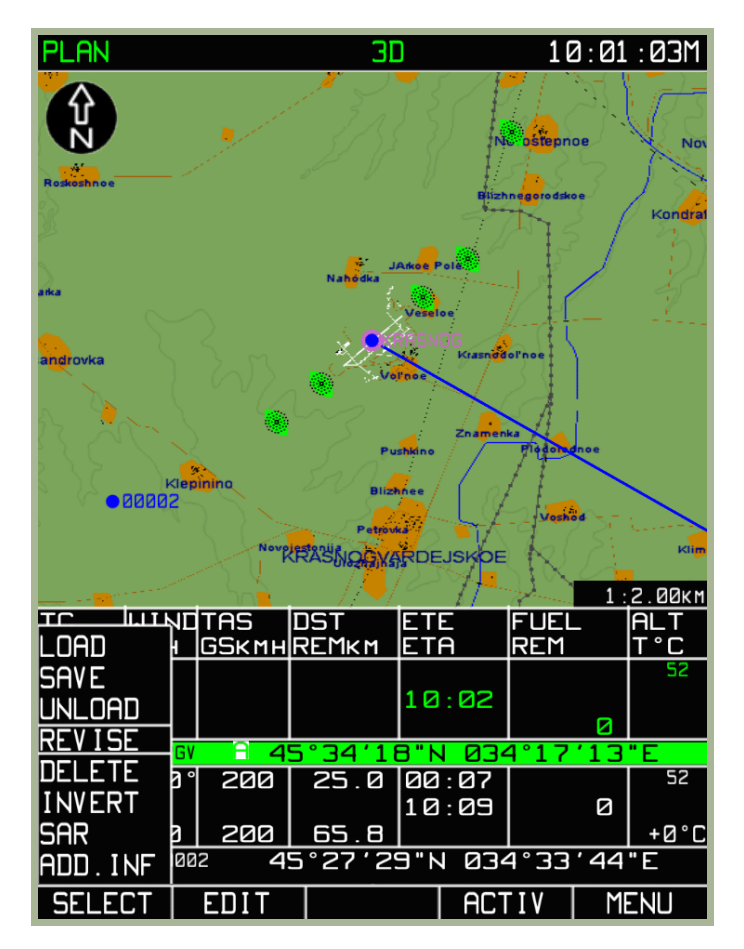

#### **3-43: Ritorno alla Rotta originale**

#### **Aggiunta di dati sui WP per il calcolo della rotta.**

Oltre a poter modificare le proprietà di un WPT come: Nome, WPT OVER, Declinazione Magnetica, coordinate etc. si può anche inserire dei dati che servono al calcolo della rotta come:

- Tempo di partenza dall'IWP e la True Airspeed del velivolo sulla leg della rotta.
- Quota di volo sulla leg della rotta (quota di volo e distanza da/al WPT).
- Informazioni meteo sulla leg della rotta (velocità del vento e direzione, temperatura dell'aria nel livello di volo pianificato).
- Dati sull'ammontare ed il consumo del carburante lungo la leg della rotta.

# Sotto Modalita' MENU/PLAN/SPEED

Per pianificare le rotta tra i vari segmenti (legs) , premere sul pulsante **FSK EDIT** dalla pagina della sottomodalità **PLAN** e selezionate dal pop-up menu la voce **SPEED.** Poi premere sul pulsante FSK **EDIT**. Sul display compariranno le informazioni contenenti i dati relativi a quel segmento di rotta e precisamente:

- Il numero del WPT che segna l'inizio di ogni segmento
- Identificativo del WPT
- True Airspeed (TAS) sulla leg del volo
- Lunghezza del segmento di rotta
- Tempo di percorrenza di quel segmento
- Tempo stimato di arrivo ad ogni WPT

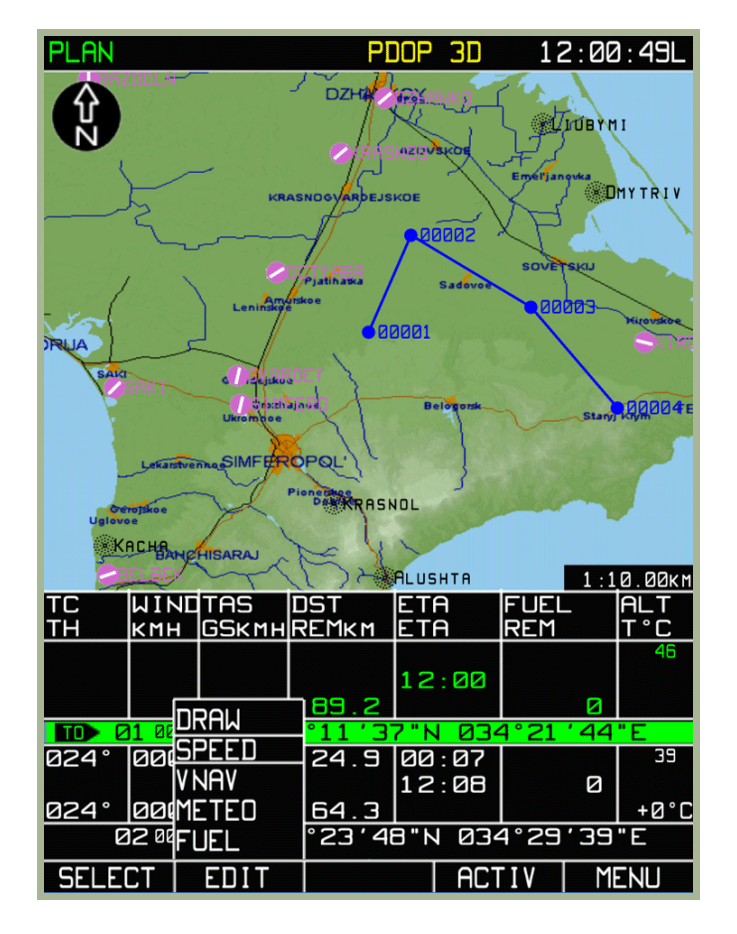

**3-44: Sotto modalità MENU/PLAN/SPEED** 

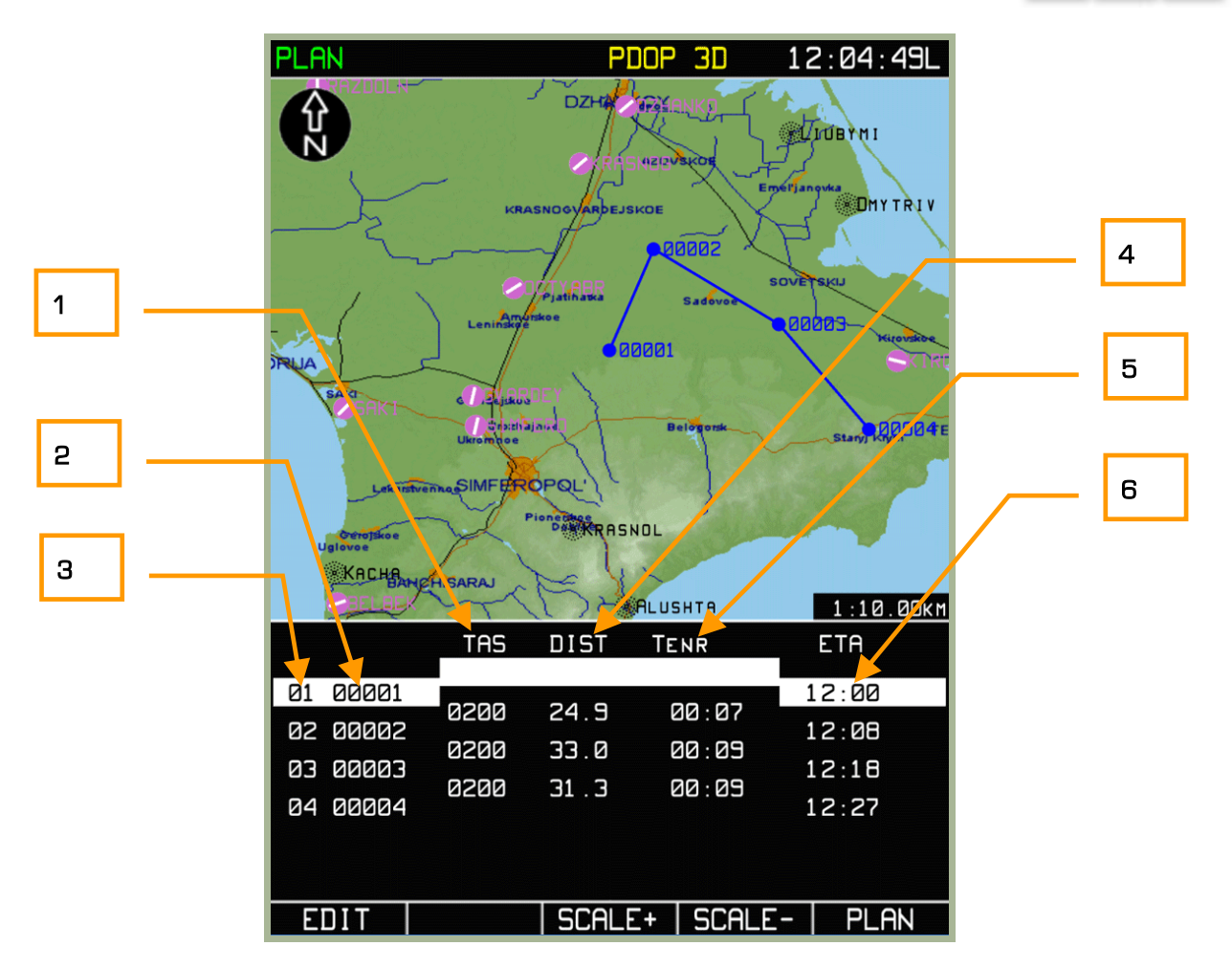

### **3-45: Inserimento del tempo di partenza dal Waypoint iniziale True Air speed (TAS)**

- 1. TAS
- 2. Identificativo WPT
- 3. Numero WPT
- 4. Lunghezza leg
- 5. Tempo di percorrenza al WPT
- 6. Tempo di partenza /Tempo stimato di WPT OVER

Per navigare attraverso i segmenti che compongono la rotta utilizzare la manopola a destra dell'ABRIS. Una volta selezionato il segmento di rotta da modificare, premete sul pulsante FSK **EDIT**. Per cambiare ad esempio il tempo di partenza dal WPT iniziale oppure la TAS, ruotare la manopola selezionate il campo e modificare i dati. Per salvare il segmento modificato premere sul pulsante FSK **ENTER**. Per uscire dalla sottomodalità **SPEED** premere sul pulsante FSK **PLAN**.

I valori calcolati automaticamente sono ricalcolati dopo ogni cambio del valore. Come viene cambiata la TAS in una delle leg della rotta, viene automaticamente corretto il valore ETA per tutte le leg successive.
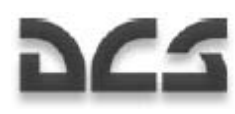

| 12:04:19L                                                                                                    | PLAN                                                                                                    |
|----------------------------------------------------------------------------------------------------|----------------------------------------------------------------------------------------------------|
| PLAN                                                                                                    | 12:05:50L                                                                                                    |
| PDOP                                                                                                    | PDOP                                                                                                    |
| -3D                                                                                                    | 3D                                                                                                    |
| <b>KOOL: 200</b><br>DZHA TRASLIV<br><b>WINDBYNI</b><br><b>AZIZVSKOS</b><br>Emelljanovka<br><b>SSDHYTRIV</b><br><b>KRASNOGVARDEJSKOE</b><br>00002<br><b>SOVETSKIJ</b><br>Pjatihatka<br><b>Sadovoc</b><br>stro e<br>Leninsker<br>EBBBB)<br><b>irovski</b><br>00001<br>JRUA<br><b>SAKT</b><br>čejsko a<br>dinately ajinise<br>Stary ROOGE<br><b>Belogorsk</b><br><b>Ukromnoe</b><br>Lekarstvenno SIMFEROPQL'<br>Pionet RRASNOL<br>Gerojsko e<br>alovae<br>KACHBANGHISARAJ | ovhozhoe<br><b>DZHA</b><br><b>THE REAL</b><br><b>AVIDBYMI</b><br><b>AZDVSKOE</b><br>Emel'janovka<br><b>SOMY TRIV</b><br><b>KRASNOGVARDEJSKOE</b><br>00002<br><b>SOVET SKIJ</b><br>Pjatihatka<br><b>Sadovoe</b><br>80003<br>Leninske<br>00001<br>SAKH<br><b>Zejskou</b><br><b>Meazhlajnur</b><br>Stary LAGO04 EODS<br><b>Belogons</b><br><b>Ukromnoe</b><br>Lekarstvenna SIMFEROPOL' |
| $1:10.00$ KM<br><b>ALUSHTA</b>                                                                                                    | $1:10.00$ KM                                                                                                    |
| <b>DIST</b>                                                                                                    | <b>TAS</b>                                                                                                    |
| <b>TAS</b>                                                                                                    | <b>DIST</b>                                                                                                    |
| <b>TENR</b>                                                                                                    | <b>TENR</b>                                                                                                    |
| <b>ETA</b>                                                                                                    | <b>ETA</b>                                                                                                    |
| 14:00                                                                                                    | 00001                                                                                                    |
| 00001                                                                                                    | 14:00                                                                                                    |
| 01                                                                                                    | 01                                                                                                    |
| 00:07                                                                                                    | 0220                                                                                                    |
| 0200                                                                                                    | 24.9                                                                                                    |
| 24.9                                                                                                    | 00:07                                                                                                    |
| 12:08                                                                                                    | 02 00002                                                                                                    |
| 82 88882                                                                                                    | 14:07                                                                                                    |
| 0200                                                                                                    | 0200                                                                                                    |
| 33.0                                                                                                    | 33.0                                                                                                    |
| <b>20:09</b>                                                                                                    | <b>20:09</b>                                                                                                    |
| <b>EBBBB</b>                                                                                                    | E0000                                                                                                    |
| 12:18                                                                                                    | 14:17                                                                                                    |
| EØ                                                                                                    | EØ                                                                                                    |
| 0200<br>31.3<br><b>BB: 89</b><br>00004<br>12:27<br>04                                                                                                    | 0200<br>31.3<br><b>20:09</b><br>04 00004<br>14:27                                                                                                    |
| <b>ENTER</b>                                                                                                    | <b>ENTER</b>                                                                                                    |
| <b>CANCEL</b>                                                                                                    | <b>CANCEL</b>                                                                                                    |
| $\gt$                                                                                                    | $\gt$                                                                                                    |

**3-46: Inserimento del tempo di partenza dal Waypoint iniziale** 

**3-47: Inserimento dei valori (TAS) per i segmenti 01 e 02** 

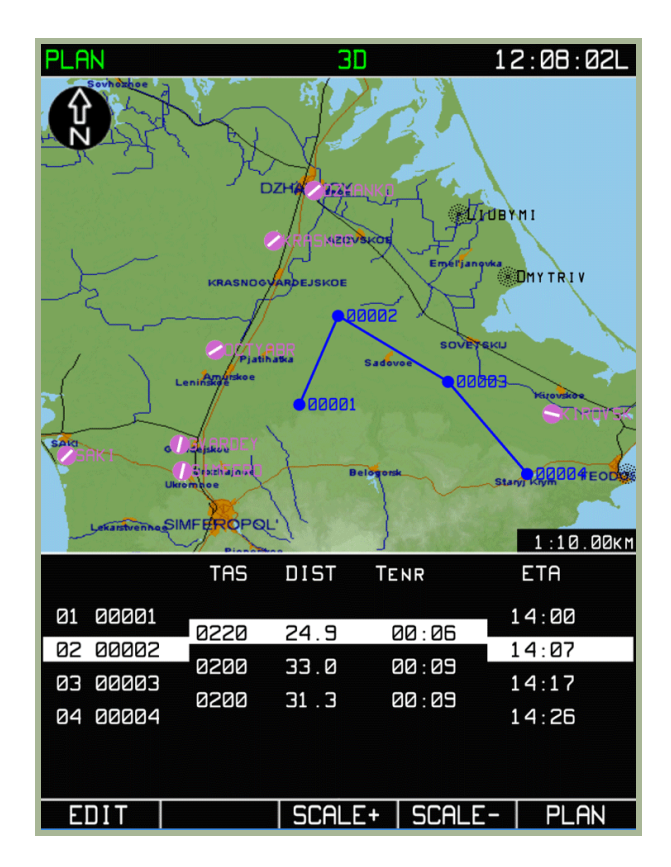

**3-48: Vista della sotto modalità SPEED con i valori relativi al tempo di partenza ed alla TAS** 

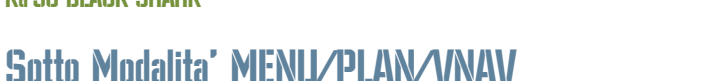

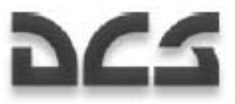

Questa sottomodalità serve per inserire e impostare la velocità verticale (in metri per secondo -V<sub>v</sub> m/s), l'altitudine della leg (in metri H<sub>M</sub>), e la distanza dei segmenti da/per il WPT (in chilometri -S<sub>km</sub>) del velivolo tra i segmenti della rotta.

Per accedere alla sottomodalità **VNAV**, premete il pulsante **FSK EDIT** dalla pagina **PLAN** e selezionate la voce **VNAV** dal pop-up menu. Premere il pulsante FSK **EDIT** nuovamente per entrare nella pagina. La parte inferiore del display indicherà il box dove inserire i valori per l'altitudine e distanza fra i WPT.

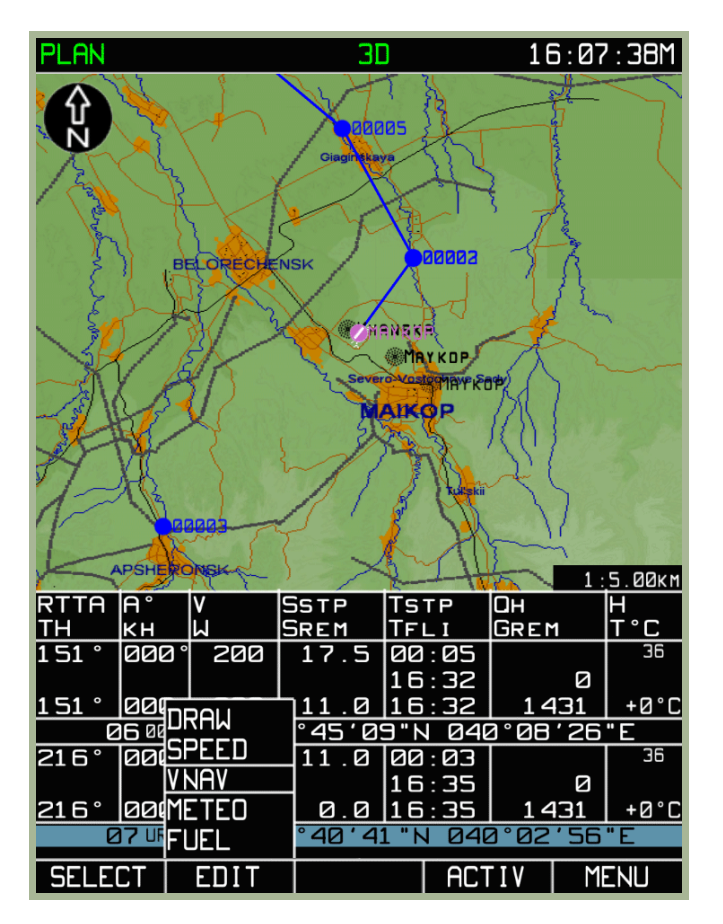

**3-49: Selezione sotto modalità MENU/PLAN/VNAV** 

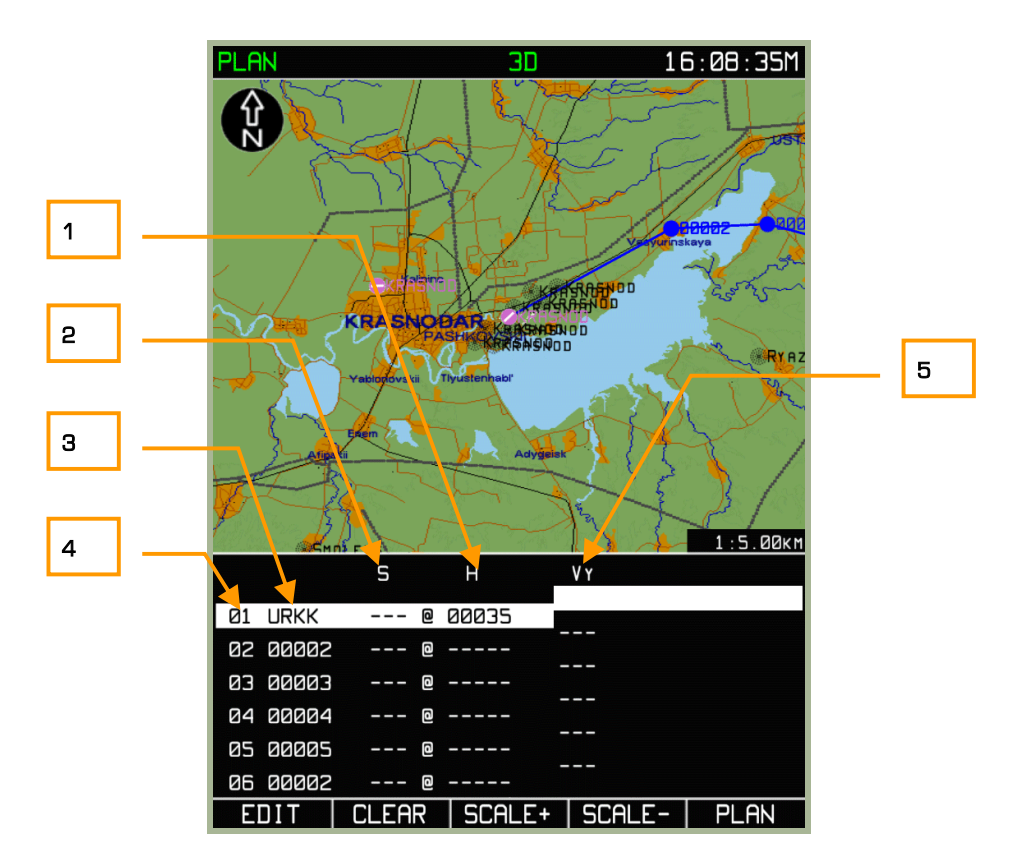

#### **3-50: Sottomodalità MENU/PLAN/VNAV**

- 1. Quota WPT
- 2. Distanza da/per il WPT ("-" per arrivare all'altitudine "S" Km prima del WPT, "+" per arrivare all'altitudine "S" Km dopo il WPT OVER)
- 3. Identificativo WPT
- 4. Numero WPT
- 5. Velocità Verticale

Informazioni visualizzate nei seguenti box:

- **Information** Numero e identificativo Waypoint
- **Inserimento da parte dell'operatore** Distanza dal WPT e altitudine del segmento rotta
- **Calcolo automatico dei valori inseriti** Velocità verticale del velivolo

Con l'inserimento dei valori, l'ABRIS automaticamente traccerà un profilo rettilineo di salita o discesa che inizia dal segmento iniziale del relativo WPT fino a quello finale. Il punto iniziale corrisponde alla leg iniziale del WPT dove viene impostata la quota di volo (H<sup>м</sup> ). Il punto finale è la parte terminale della leg del WPT, la distanza da/a esso è (S<sub>km</sub>) ed il segno di questa distanza ("-" per raggiungere la quota "S" km prima del WPT, "+" per raggiungere la quota "S" km prima del WPT OVER) sono tenuti in considerazione. Un profilo con un gradiente permanente viene tracciato dal punto iniziale a quello finale. Dopo aver premuto il pulsante FSK **ENTER** l'ACFT VERTICAL SPEED – V<sub>v</sub> m/s è calcolata automaticamente e visualizzata in bianco se i valori non eccedono quelli inseriti nel' ACFT PERF, in caso contrario in giallo.

Le informazioni di volo inserite sono usate nella sotto modalità VERTICAL NAVIGATION per il calcolo dei punti di CLIMB e DESCENT. Questa sotto modalità è disponibile in volo dalla modalità FLP

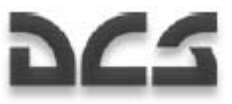

Di seguito la procedura per l'immissione dei dati:

Per Inserire i valori S<sub>km</sub> e H<sub>M</sub>, utilizzare la manopola del cursore, scegliere il campo e premere sul pulsante FSK **EDIT**. Per passare al carattere successivo premere la manopola del cursore assialmente e per cominciare la modifica del campo successivo, premere sul pulsante FSK ►►. Il valore viene registrato nel piano di volo dopo aver premuto su **ENTER**. Ad operazione conclusa tutti i campi riguardanti l'altitudine verranno compilati automaticamente a partire dal campo attuale fino al punto terminale della rotta.

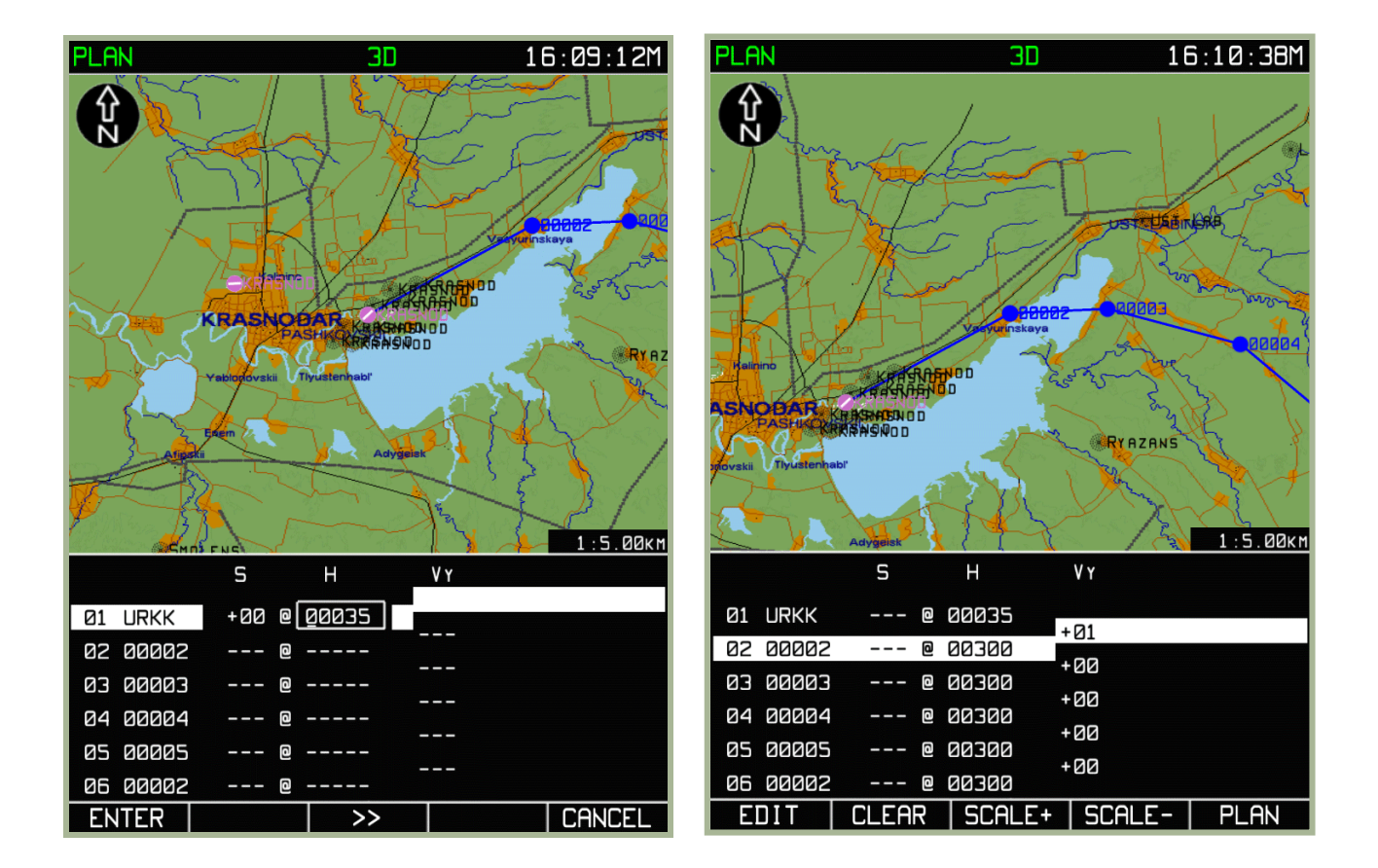

#### **3-51: Inserimento dei valori dell'altitudine per il primo WPT**

#### **3-52: Campi compilati automaticamente dopo l'inserimento dei valori.**

Questa modalità consente di raggiungere una quota (ad una velocità verticale costante) su diversi WPT senza usare procedure a passi. Ecco i passaggi:

- Inserite un valore nel campo H relativo al segmento di rotta che vuoi calcolare
- Con la manopola passate alla leg di rotta successivo e premete su **CLEAR**. Ripetere questa operazione per tutti i restanti segmenti che richiedono una pianificazione dell'altitudine.
- Per la leg della rotta dove sarà raggiunta la quota impostata, inserite il suo valore.
- Premete **ENTER** e sullo schermo apparirà la quota di volo calcolata per le leg della rotta e le velocità verticali.

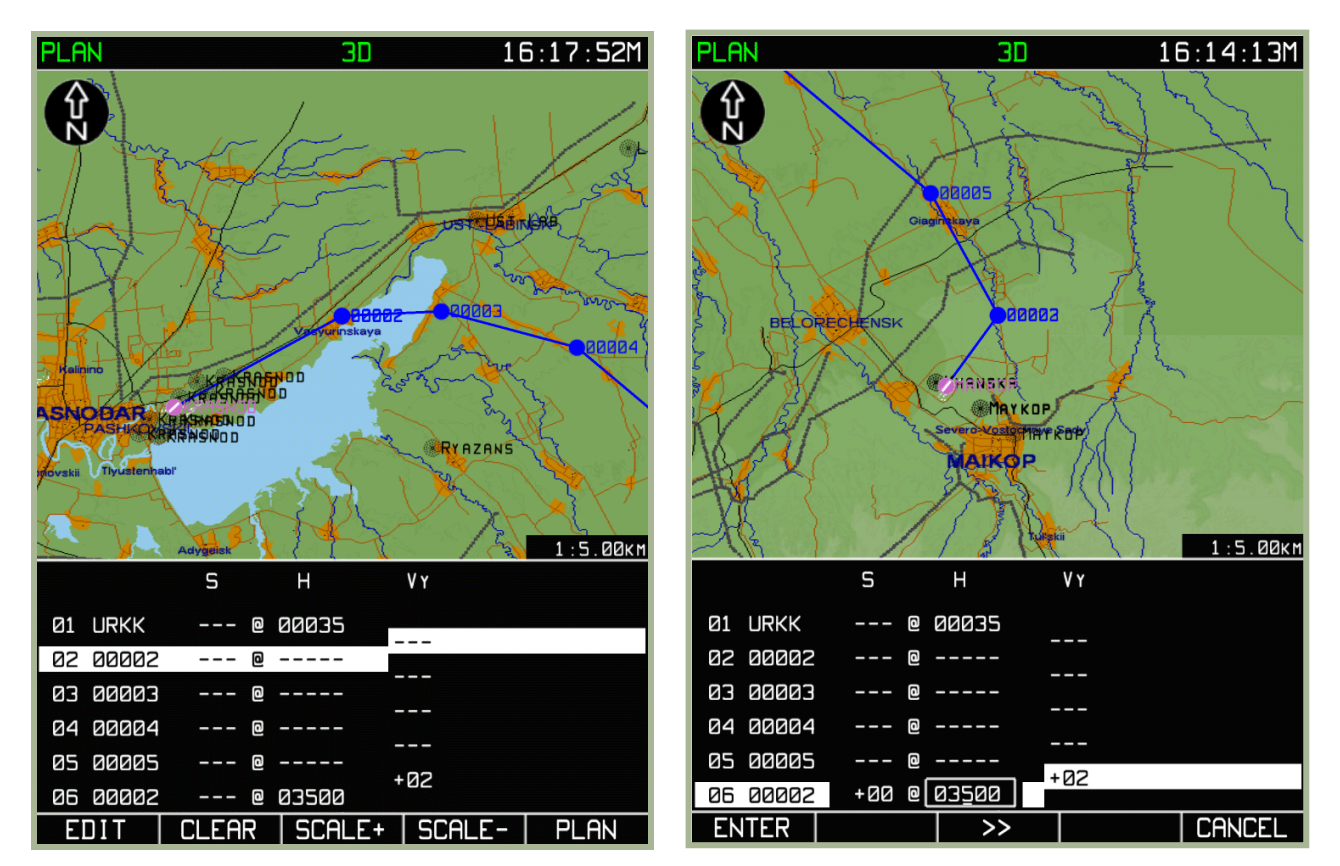

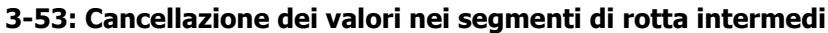

#### **3-54: Immissione della quota finale desiderata**

Questo risulterà nel calcolo della velocità verticale necessaria a raggiungere la quota desiderata. Se i valori PERF del velivolo sono fuori limite, i valori della quota saranno mostrati in giallo.

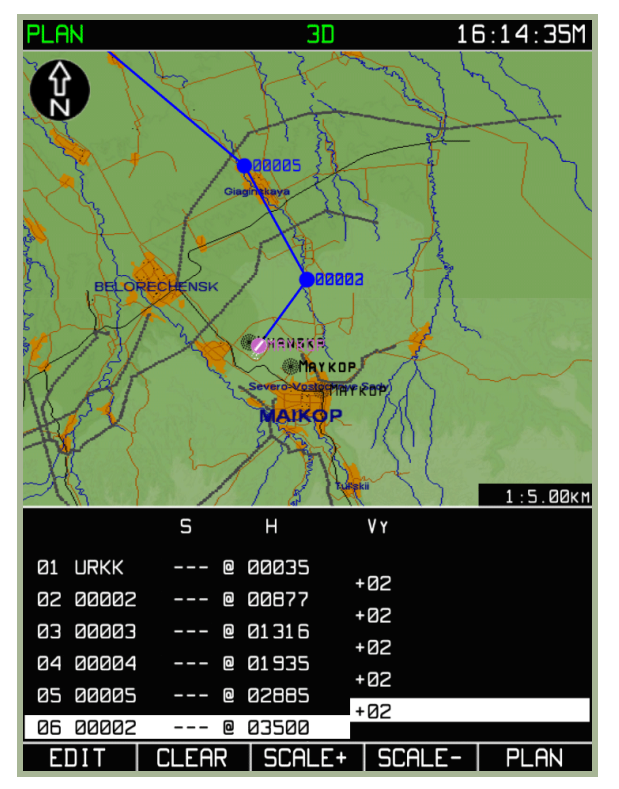

**3-55: Campi relativi alla VSPEED riempiti automaticamente per tutta la rotta.** 

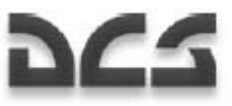

# Sotto Modalita' MENU/PLAN/METEO

Questa sottomodalità permettere di immettere i dati meteorologici lungo una rotta pianificata. I valori inseriti vengono presi in considerazione per calcolare la velocità al suolo stimata ed il tempo di percorrenza fra i segmenti della rotta. Per accedere a questa sottomodalità, selezionate la pagina PLAN e poi premere il pulsante FSK **EDIT**. Selezionate **METEO** dal menu pop-up e premete il pulsante FSK **EDIT**.

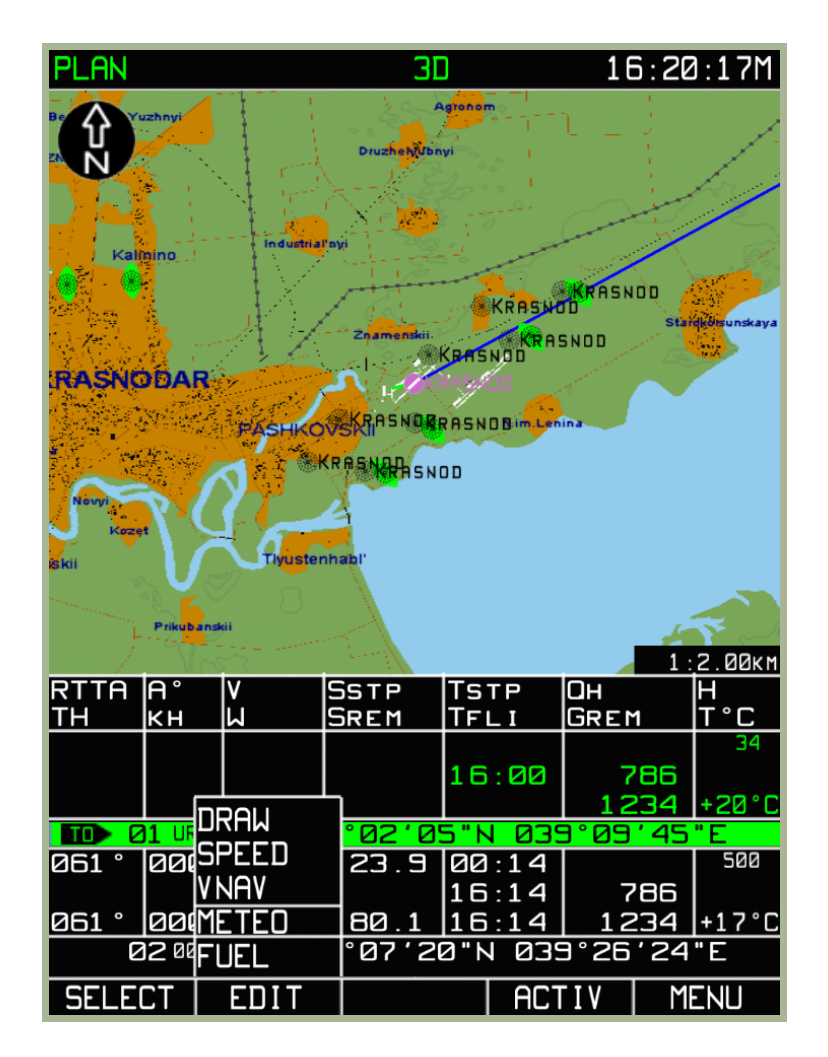

**3-56: Selezione della sottomodalità METEO dal MENU/PLAN** 

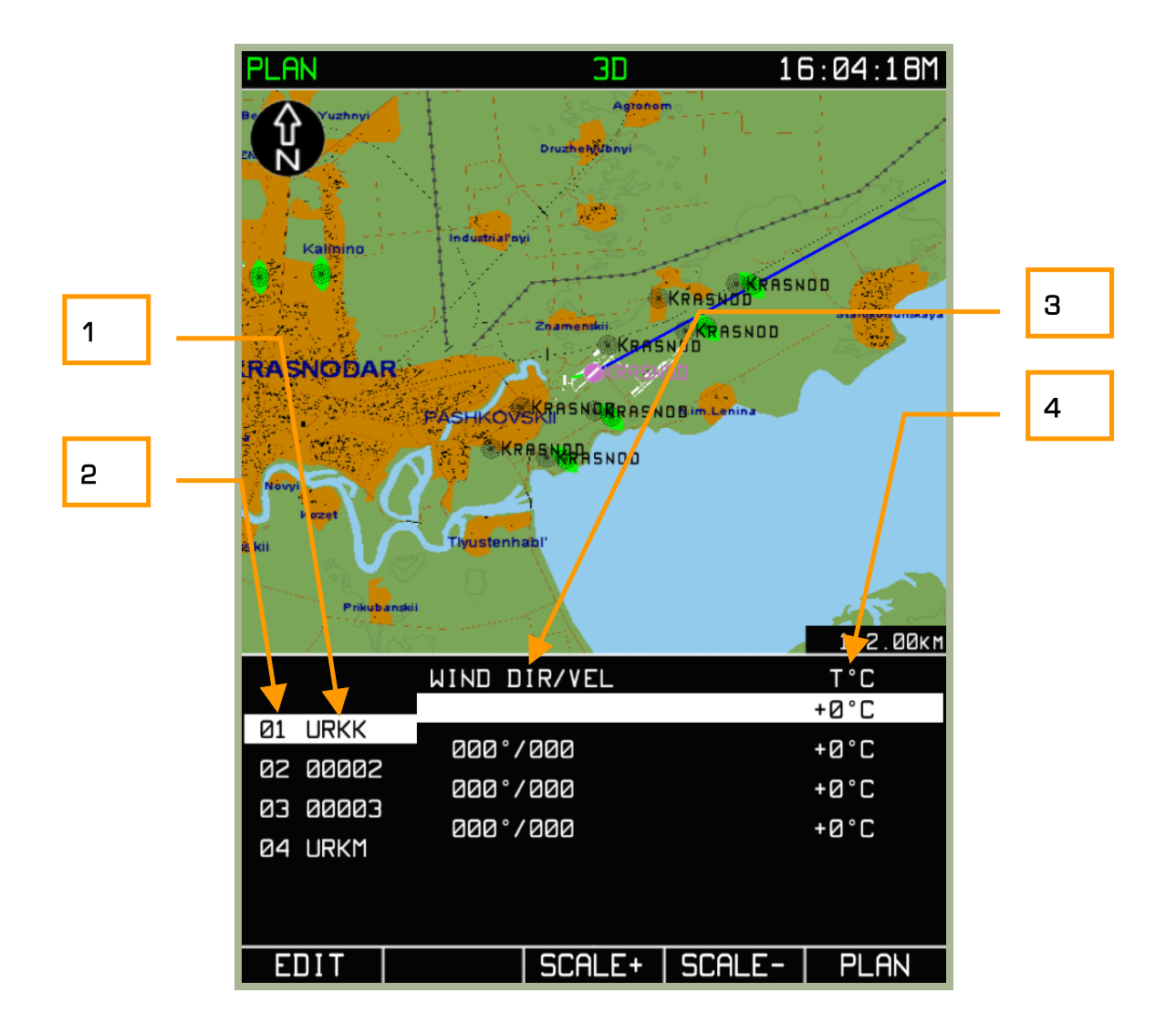

#### **3-57: Sotto modalità MENU/PLAN/METEO**

- 1. Identificativo WPT
- 2. Numero WPT
- 3. Direzione del vento/velocità
- 4. Temperatura Ambientale

Nel campo dati, si possono inserire, la direzione del vento, la velocità del vento, e la temperatura ambiente T°C per ogni leg della rotta. Per modificare un segmento, selezionate un WPT con la manopola del cursore e premere il pulsante FSK **EDIT** (o premere assialmente la manopola del cursore). Per cambiare il valore della leg, potrete spostarvi con il pulsante ►► per navigare tra i campi, premere la manopola del cursore per navigare tra i caratteri all'interno dei campi, e rotare la manopola del cursore per correggere i valori dei caratteri. Una volta editato la leg. Premete il pulsante FSK ENTER per inserire i cambiamenti.

Per uscire dalla sottomodalità **METEO** premete il pulsante FSK **PLAN**.

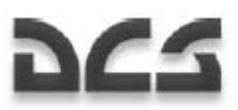

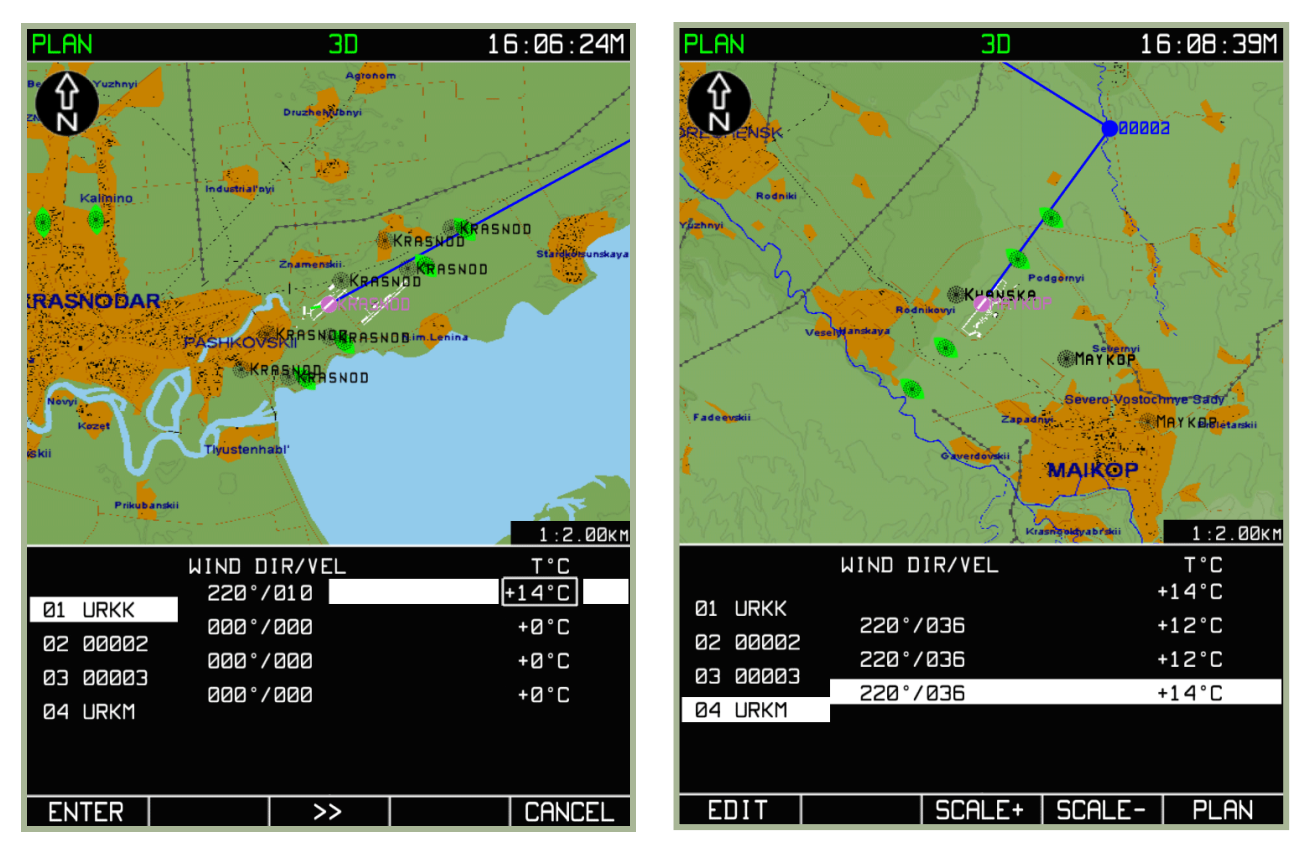

**3-58: Esempio d'inserimento nel campo della Temperatura Ambientale** 

#### **3-59: Risultato Finale dopo aver cambiato i dati METEO nel MENU/PLAN/METEO**

# Sotto Modalita' MENU/PLAN/FUEL

La sottomodalità FUEL consente di inserire i dati relativi alla quantità e consumo di carburante lungo la rotta pianificata. I valori inseriti servono per calcolare il carburante rimasto dopo ogni segmento di rotta passato. Per accedere a questa sottomodalità, premere sul pulsante **EDIT**, nella sottomodalità **PLAN**, e poi selezionate dal pop-up menu la voce **FUEL**, premere su **EDIT** una seconda volta.

Le informazioni visualizzate contengono i seguenti campi:

- **Information**: Numero WPT, Identificativo WPT, Tempo di arrivo al segmento di rotta.
- **Editable**: Quantità di carburante al IWP (REM Kg- chilogrammi) e consumo stimato sulle leg della rotta (FUEL CON - chilogrammi per ora)
- **Calculated**: Stima del carburante rimasto dopo il passaggio di un WPT (REM Kg- chilogrammi)

Con l'immissione del totale di carburante all'IWP e la stima del flusso di carburante lungo la prima leg della rotta, verranno eseguiti i calcoli seguenti:

- Sono automaticamente riempiti tutti i campi FUEL CON di tutte le leg della rotta.
- Vien calcolato il carburante restante dopo il passaggio su ogni WPT.

Se è necessario specificare il consumo stimato per le leg della rotta, non potrà essere editato il carburante rimanente per ogni WPT. Viene utilizzato il colore giallo per indicare l'azzeramento dei calcoli del valore del carburante rimasto.

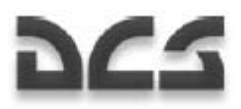

Per modificare e immettere i valori di carburante selezionate un segmento di rotta con la manopola del cursore e premete il pulsante **FSK EDIT**. Per cambiare campo d'inserimento spostarsi con il pulsante ►► , per cambiare carattere ruotare la manopola, per inserire carattere premere pulsante destro del mouse ndt. Una volta inseriti i dati premere **ENTER** per salvare. Per uscire dalla sottomodalità **FUEL** premete il pulsante FSK **PLAN**.

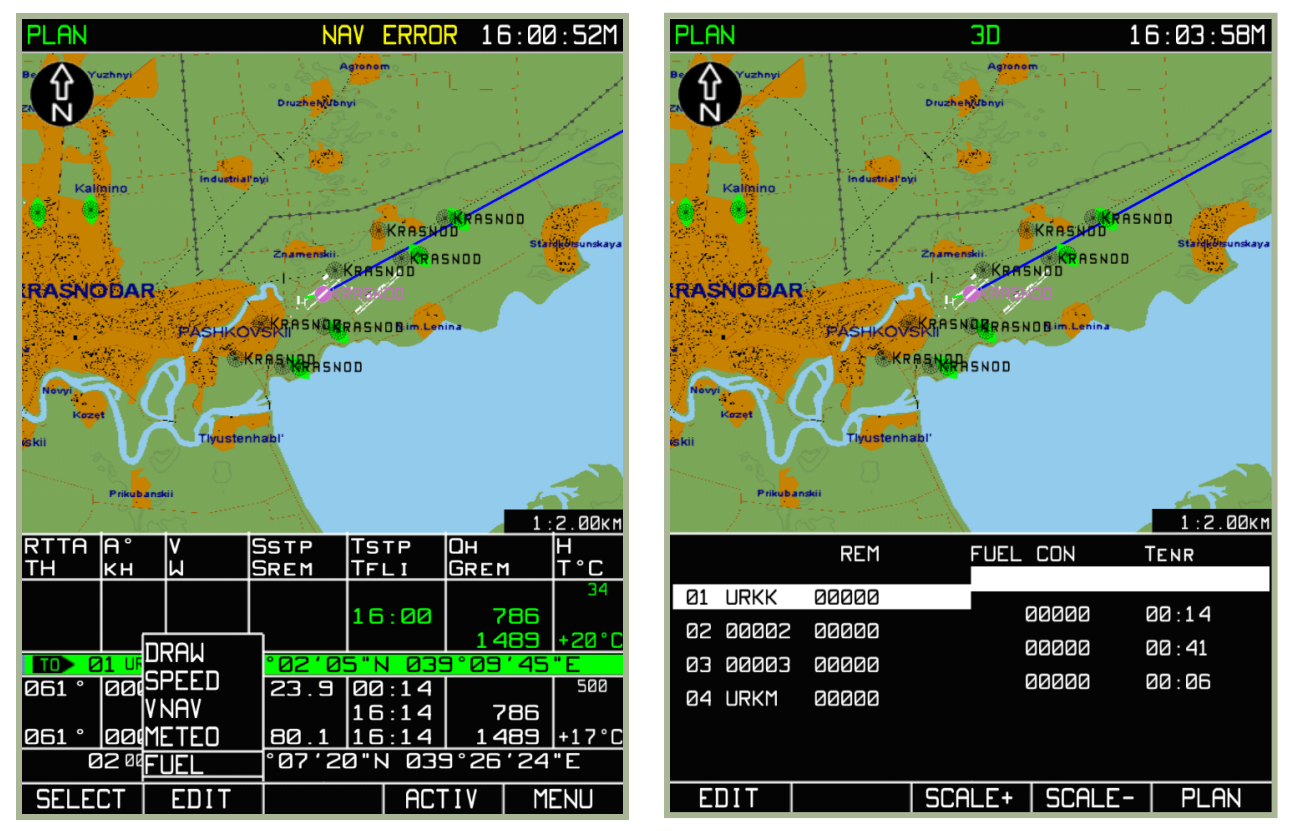

**3-60: Selezione della sottomodalità FUEL nel MENU/PLAN/FUEL** 

**3-61: Sotto modalità FUEL** 

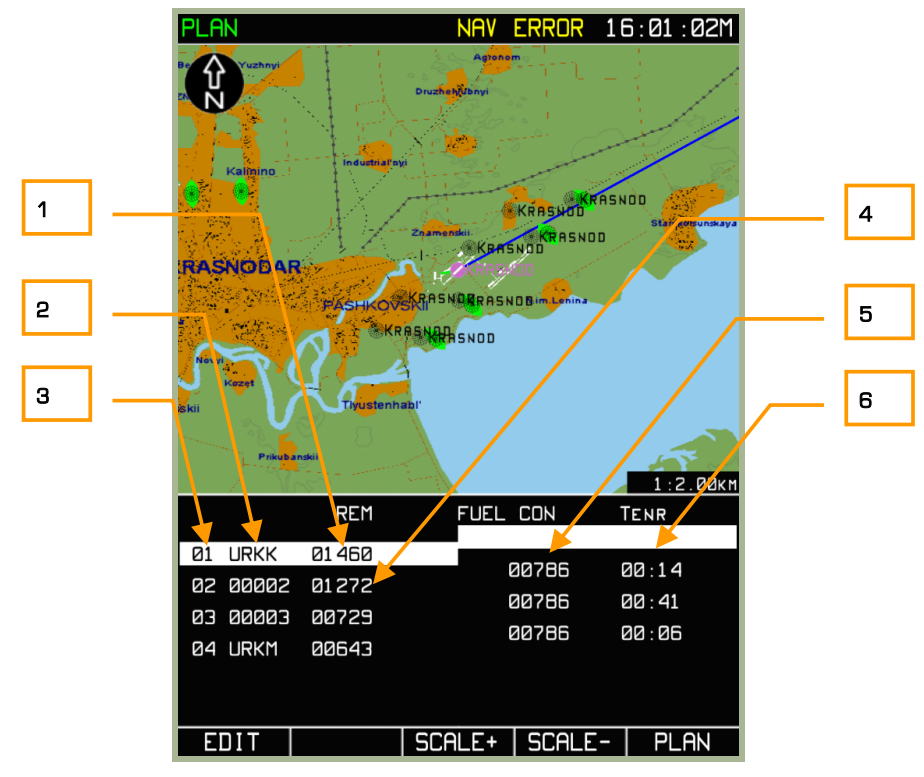

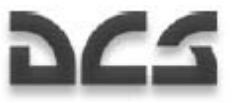

#### **3-62: Risultato finale dopo aver cambiato i dati FUEL nel MENU/PLAN/FUEL**

- 1. Quantità di carburante al WPT iniziale
- 2. Identificativo WPT
- 3. Numero WPT
- 4. Stima carburante rimasto dopo il passaggio al WPT
- 5. Stima consumo carburante per quel segmento di rotta
- 6. Tempo di percorrenza del segmento

#### **Salvataggio di una rotta nella RAM dell'ABRIS**

La RAM dell'ABRIS può conservare:

- Tutti i WPTs (IWP, FWP, WPT's)
- La TAS, altitudine del volo, quantità di carburante, e il consumo per segmenti di rotta

La procedura per salvare i suddetti dati è la seguente:

- 1. Per salvare una rotta nuova o modificata, premere sul pulsante FSK **SELECT** dalla sottomodalità **PLAN.**
- 2. Ruotare la manopola del cursore fino ad evidenziare la voce **SAVE** e premere sul pulsante FSK **SELEC.T**
- 3. Nella parte inferiore del display comparirà la scritta "NOME OF ROUTE". Inserire nel campo il nome della rotta da salvare.
- 4. Usando la manopola del cursore e il pulsante destro del mouse inserire i caratteri.
- 5. Premere sul pulsante FSK **SAVE** per salvare la rotta nella RAM dell'ABRIS. Lo schermo passera alla modalità **PLAN** con la visualizzazione della nuova rotta salvata. Il riferimento attivo si posizionerà sull'IWP.

#### ABRIS AMMS

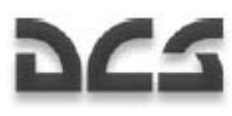

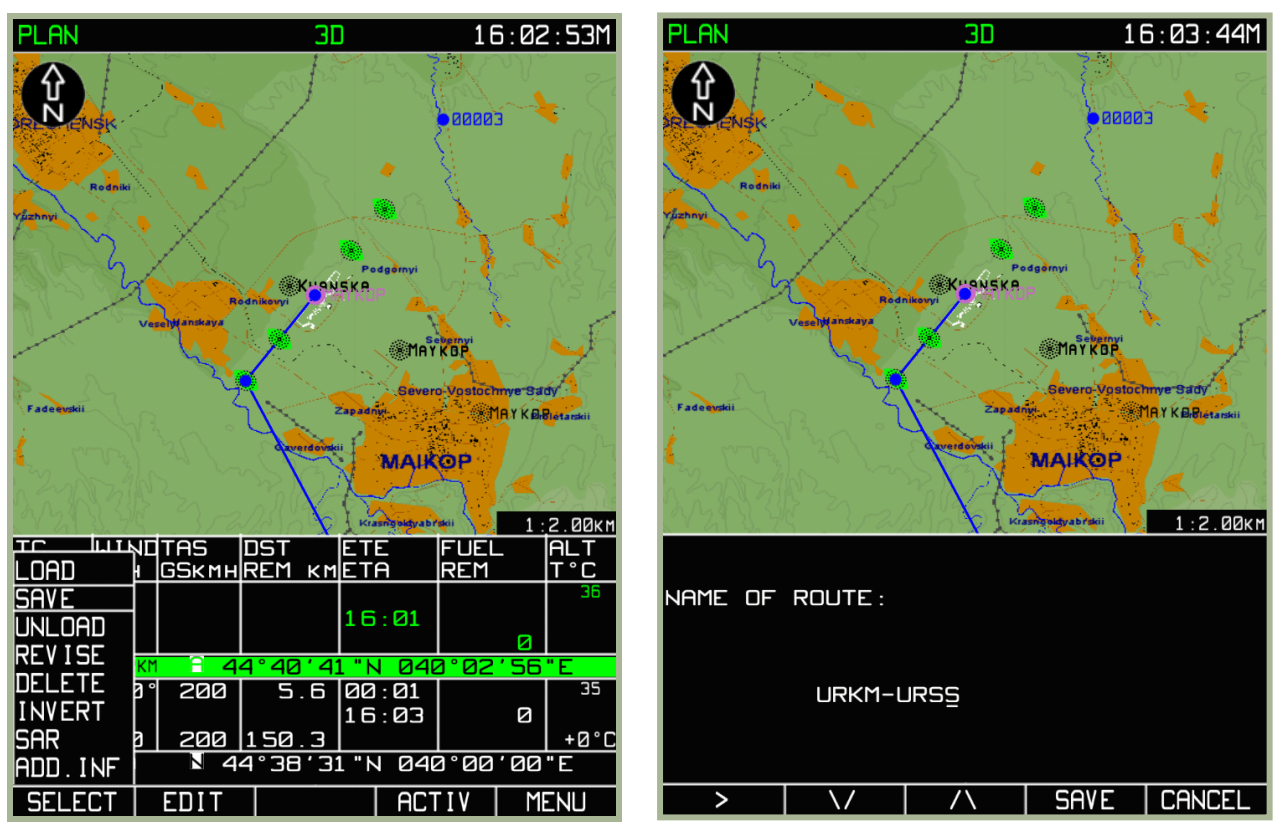

#### **3-63: Sotto modalità SAVE**

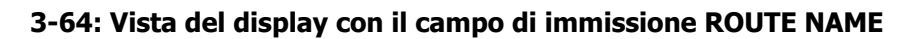

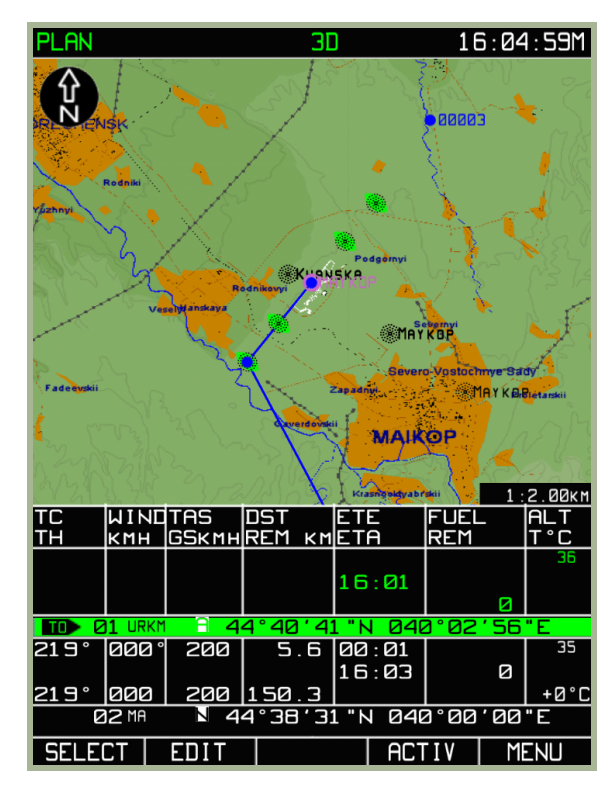

#### **3-65: Vista del display dopo il salvataggio della ROUTE**

La procedura sopra descritta di SAVE salverà il piano di rotta nella memoria RAM dell'ABRIS. Se comunque salverete il vostro piano di rotta nel database permanete dell'ABRIS (es., il vostro hard disk), avrete la possibilità di caricarlo la prossima volta che volerete la stessa missione. Per farlo, guardate la precedente sezione di questo manuale che riguarda MENU/CTRL/SETUP/DTB.

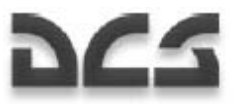

### **Attivazione della Rotta (ACTIV)**

Dopo aver creato, modificato o caricato una rotta dal database, questa necessita di essere **attivata** per essere utilizzata.

Per passare dalla modalità di pianificazione a quella di volo (la modalità dove le informazioni in tempo reale di navigazione vengono calcolate, visualizzate ed interfacciate con i sistemi. Dopo che la rotta è stata preparata e caricata), dovreste:

- 1. Dalla sottomodalità **PLAN**, premere sul pulsante FSK **ACTIV** . L'ABRIS passerà alla modalità operativa **NAV**.
- 2. La modalità **NAV** visualizzerà i seguenti elementi:
	- La rotta attuale sulla mappa (leg iniziale con l'IWP).
	- I parametri attuali di navigazione nella parte sinistra del display dell'ABRIS

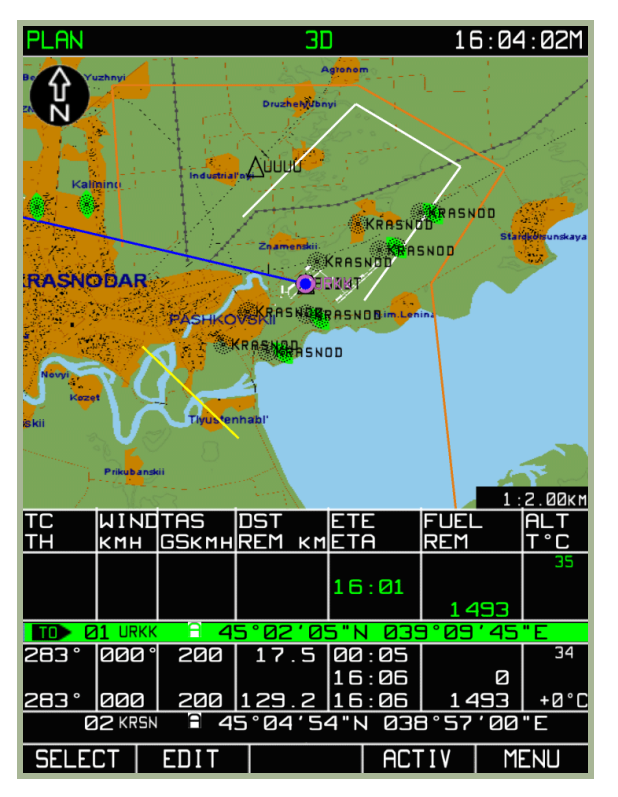

#### **3-66: Sotto modalità MENU/PLAN prima dell'attivazione**

#### **Caricamento di una rotta**

Il database dell'ABRIS può conservare le rotte create dall'operatore e caricarle mentre si è in volo. Per caricare una rotta, usate le procedure seguenti:

Selezionate la sotto modalità **PLAN** e premete il pulsante FSK **SELECT**. Dal pop-up menu selezionate le rotte disponibili da caricare.

Attenzione! Prima di caricare una rotta, assicurarsi di scaricare con l'opzione **UNLOAD** la rotta corrente. Ricordarsi di premete il pulsante FSK **SELECT** dopo aver selezionato **UNLOAD** per eliminare la rotta.

Dopo che la corrente rotta è stata rimossa, utilizzare la manopola del cursore per evidenziare l'opzione **LOAD** e quindi premere il pulsante FSK **LOAD**. Lo schermo mostrerà una lista di rotte disponibili, salvate nel

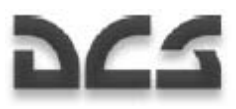

database del sistema. Notate che le rotte possono essere slavate nel data base solo attraverso il processo MENU/CONTROL/SETUP/DTB discusso precedentemente.

Usate la manopola del cursore per evidenziare il nome della rotta da caricare.

Premere sul pulsante FSK **LOAD** e la rotta sarà caricata dal data base ABRIS.

Dopo che la rotta è caricata, l'IWP sarà visualizzato al centro dello schermo e, nella tabella delle rotte sita sotto la mappa, la linea corrispondente all'IWP ed alla prima leg della rotta sarà evidenziata. Ruotando la manopola del cursore si possono visualizzare gli altri WP della nuova rotta caricata che di volta in volta vengono messi al centro dello schermo.

Attenzione! Prima di usare una rotta caricata dal database, ricordarsi di attivarla!

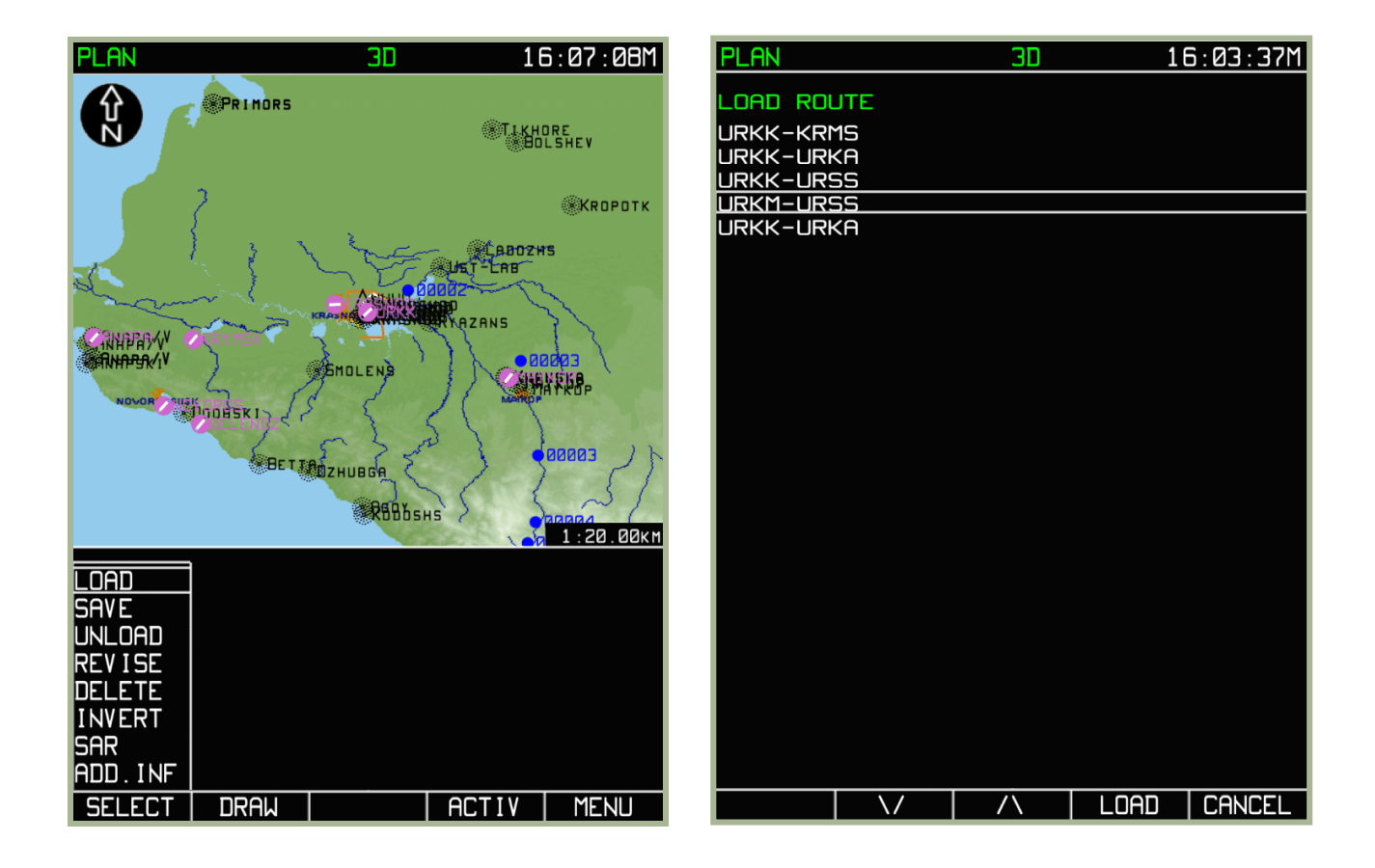

#### **3-67: Sotto modalità MENU/PLAN/LOAD**

**3-68: Vista della schermata di selezione e caricamento delle rotte** 

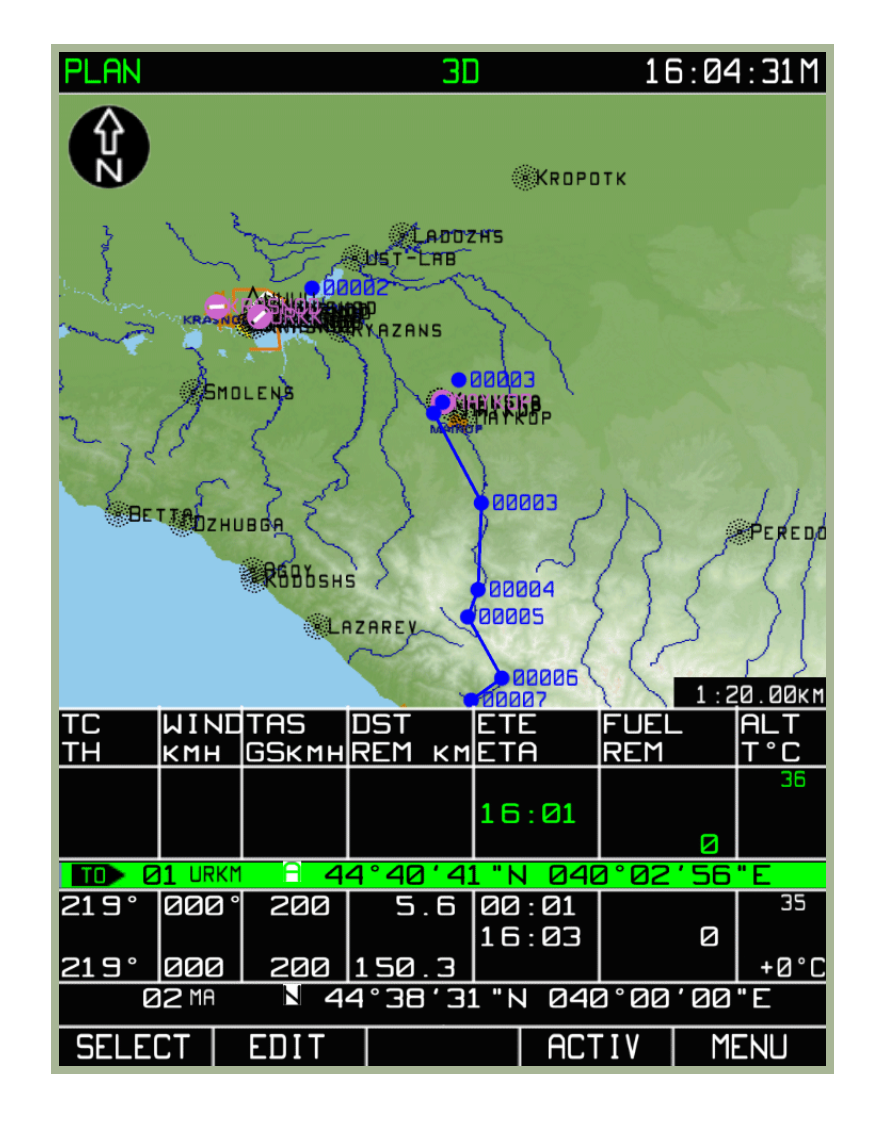

### **3-69: Sottomodalità PLAN dopo che la rotta è stata caricata (mettere immagine)**

### **Visualizzazione della Rotta**

Una rotta creata o caricata può sempre essere controllata o revisionata. Questa è la procedura:

- 1. Premete sul pulsante **PLAN** dalla modalità principale **MENU**. Se la rotta da visionare è quella attiva, questa sarà immediatamente disponibile per il controllo.
- 2. Per vedere i WPT's inclusi nella rotta, spostarsi con il cursore, mediante la manopola del cursore. E' possibile controllare l'intera rotta, o wpt per wpt (cioè al wpt iniziale a quello finale) , oppure ogni singolo elemento che include i segmenti di rotta come:
	- I punti di localizzazione sulla mappa
	- Le caratteristiche aeronautiche e topografiche del terreno lungo la rotta
	- I parametri alfanumerici dei segmenti.......CONTROLLARE!!!!

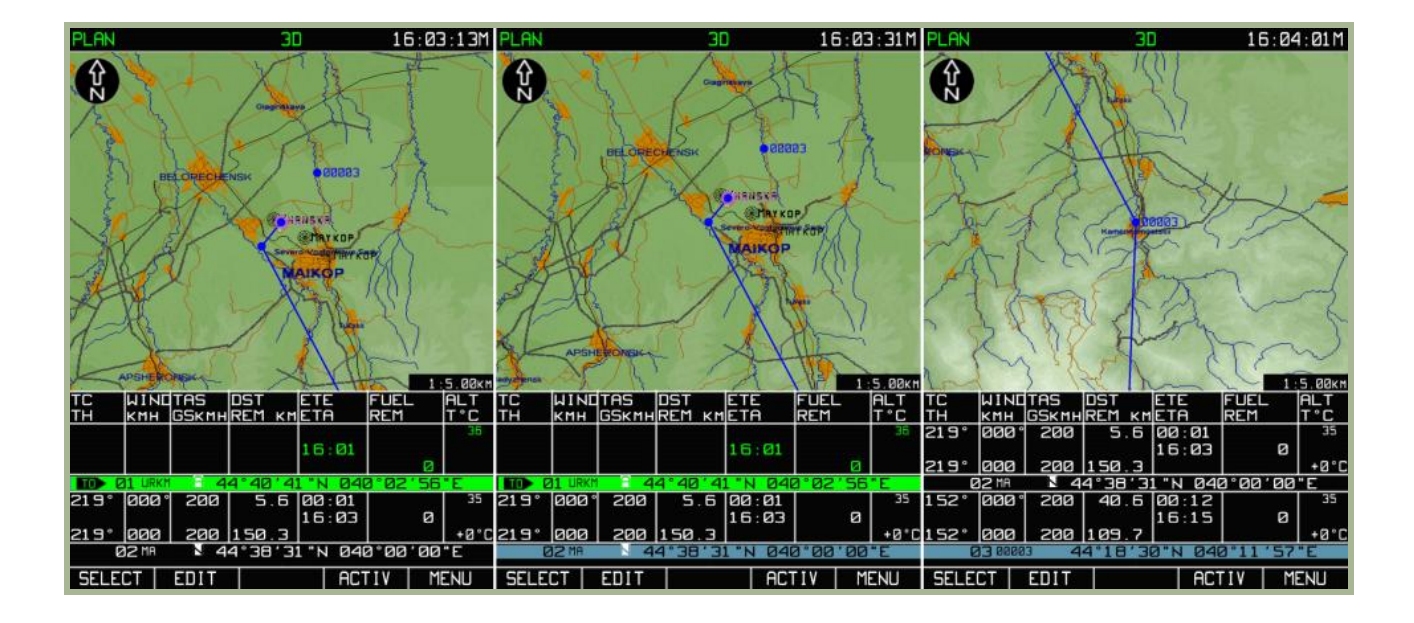

#### **3-70: Vista dei primi tre WPT della rotta**

Da questa modalità è possibile anche editare la rotta. Se la rotta è già stata modificata è consigliabile registrarne una nuova versione nel database prima di cominciare a modificare quella corrente.

Per Uscire dalla sottomodalità **PLAN**, premete il pulsante FSK **MENU**.

#### **Inversione della Rotta**

L'inversione della rotta serve per invertire WPT finale in quello iniziale. Questa inversione è applicabile solo alla rotta che non è stata ancora attivata.

Per invertire la rotta:

- 1. Premete il pulsante FSK **SELECT** dalla sottomodalità **PLAN**
- 2. Usare la manopola del cursore per selezionate l'opzione **INVERT** e poi premere il pulsante FSK **SELECT**
- 3. Nel Display verrà mostrata così la rotta invertita.

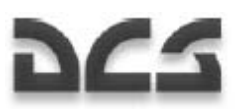

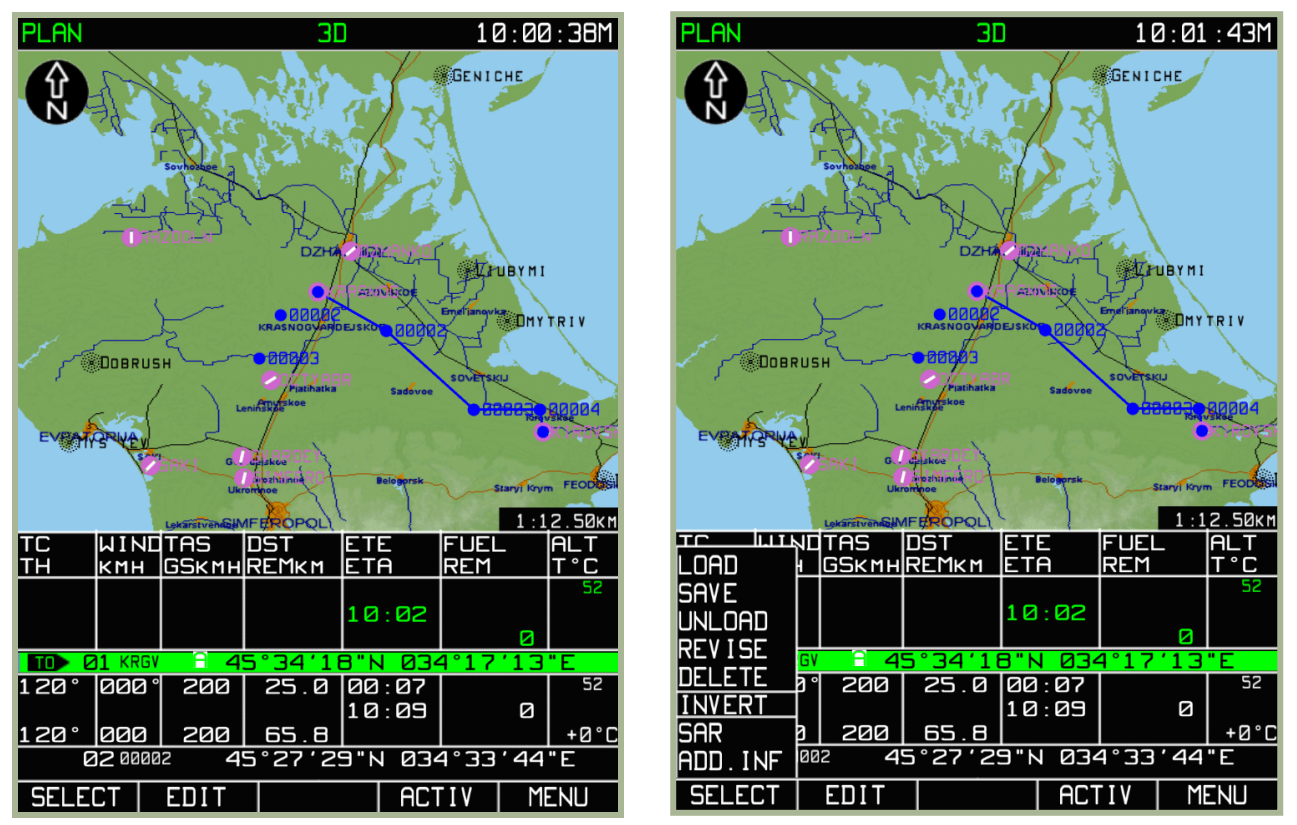

- **3-71: Rotta caricata prima dell'inversione (mettere immagine)**
- **3-72: Selezione della sottomodalità MENU/PLAN/INVERT (mettere immagine)**

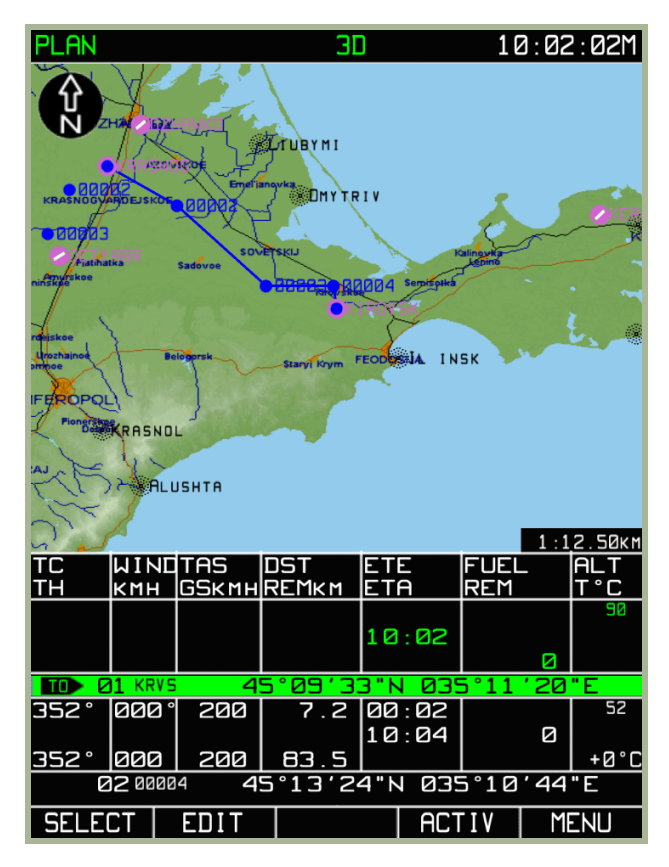

#### **3-73: Risultato della rotta invertita (mettere immagine)**

La rotta invertita può essere soggetta a tutte le modifiche e salvata nel database dell'ABRIS.

## **Cancellazione della Rotta**

 $10:00:42M$ חר **PLAN** חר  $10:01:25M$ **JELETE ROUTE** RT00005 **RT00008**  $\overline{DP-14}$ **RT00001 RRASNOSVARDEJSKOE** 2.00K **LUWOTAS** Tost Ē IF LOAD **GSKMHREMKM** leta REM **SAVE**  $10:00$ UNLOAD 1462 **REVISE** ē z 34'18"N 034  $17'13$ **DELETE**  $100$  $14.0$  00:08  $500$ **INVERT** 786  $10:0B$ **SAR** 100 23  $-17°$ 45°30'27"N 034°08'01 laa? ADD.INF **SELECT** EDIT **ACTIV MENU**  $\overline{\wedge}$  $|$  DELETE  $|$  CANCEL

Una rotta non più utilizzata può essere cancellata dal database dell'ABRIS. Questa la procedura:

### **3-74: Selezione della funzione MENU/PLAN/DELETE (mettere immagine)**

### **3-75: Selezione della rotta da cancellare (mettere immagine)**

- 1. Premete il pulsante **SELECT** dalla sottomodalità **PLAN**
- 2. Spostarsi con la manopola e selezionate l'opzione **DELETE** e poi premere il pulsante **SELECT**
- 3. Dalla pagina **DELETE**, usare i tasti FSK , ∆ o la manopola del cursore per selezionate la rotta che si desidera cancellare con il riferimento attivo e premete il pulsante FSK **DELETE**. Se si desidera annullare la cancellazione, premete il pulsante FSK **CANCEL** al posto del **DELETE.**
- 4. Per uscire dalla sottomodalità **DELETE**, premere sul pulsante FSK **CANCEL**

#### **Aggiunta e Modifiche di punti sulla mappa (Modalità DIRETTA)**

Per evidenziare dei punti di particolare interesse come obiettivi, aeroporti, landmarks etc. si possono aggiungere delle etichette sulla mappa. Questo può essere uno strumento utile per evidenziare delle posizioni amiche, o nemiche, e posizioni di battaglia (BP) prima di decollare.

Per aggiungere queste etichette, premete il pulsante FSK **SELECT** dalla sotto modalità **PLAN** e poi selezionate l'opzione **ADD INFO** dal pop-up menu.

Muovere il cursore (BLACK BOX) su un punto della mappa e premere **ADD PNT**. Dal Pop-up menù selezionate l'opzione **DIRECTLY** e premere **ADD PNT**. Se il cursore è posizionato sopra un punto d'interesse esistente sulla mappa, il pulsante **EDIT** comparirà al posto di quello **ADD PNT** con cui potrete editare i dati inseriti per un punto della mappa già esistente.

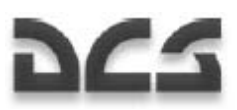

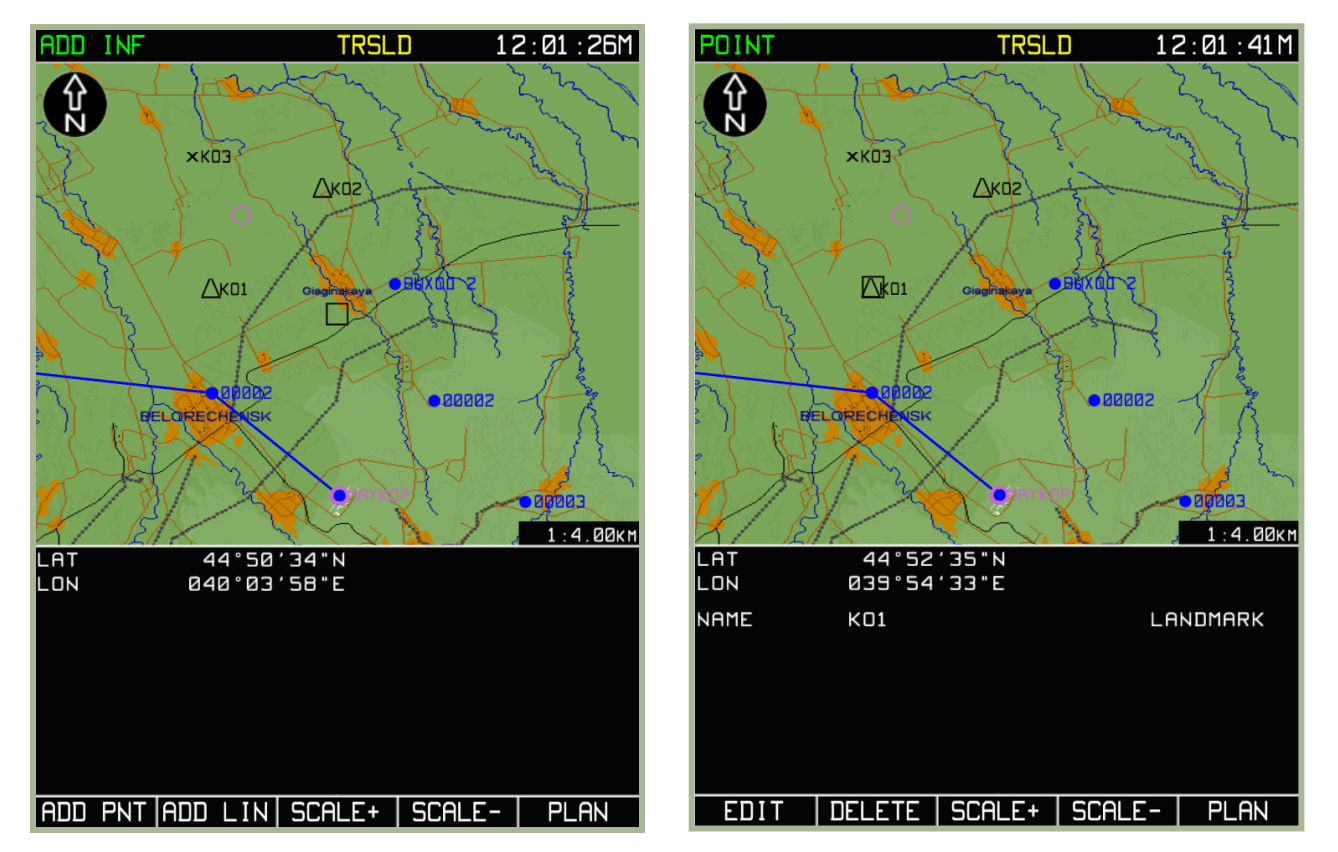

#### **3-76: Il marker (Black Box) posizionato sulla mappa per creare un nuovo punto d'interesse**

#### **3-77: Il marker (Black Box) posizionato su un punto d'interesse già esistente.**

Per cambiare la tipologia del punto d'interesse da posizionare sulla mappa, premete il pulsante **TYPE** e navigare tra le varie opzioni. AIRPORT, NDB, OBSTACLES, REFPOINT e VOR.

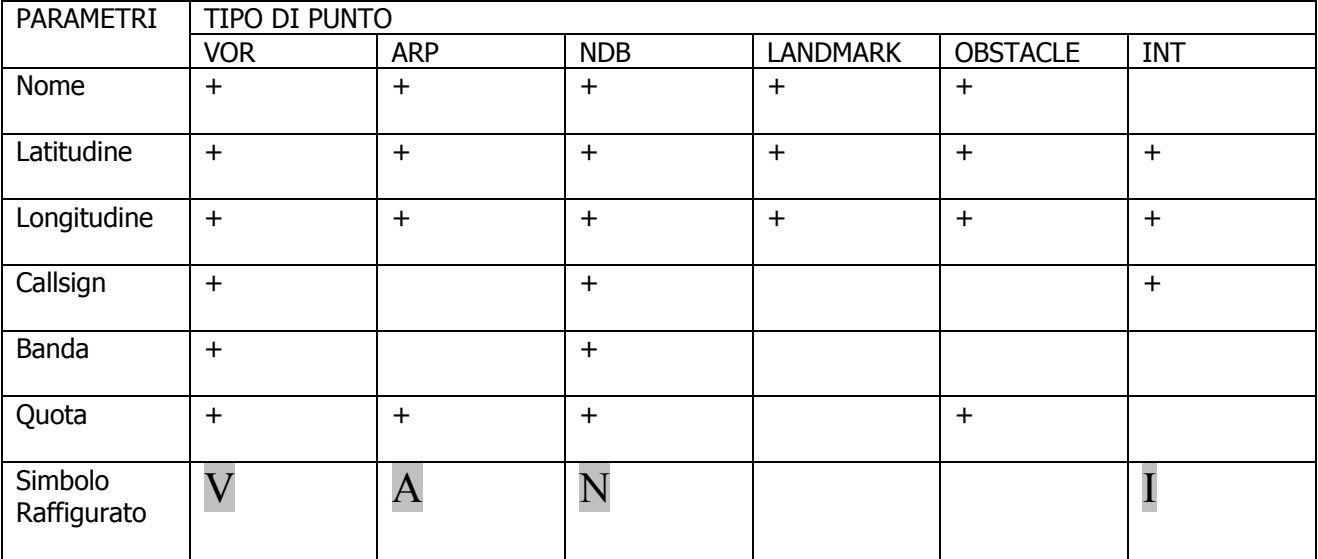

Nota: Il segno più (+) è utilizzato per marcare i parametri che caratterizzano i tipi di punti concreti.

Sotto lo schermo della mappa ci sono tre campi che possono essere modificati. Usando il pulsante FSK ►► per navigare tra i tre campi - NAME , COORDINATE e ALTITUDE. Utilizzare la manopola del cursore per selezionate il campo da editare.

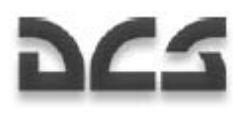

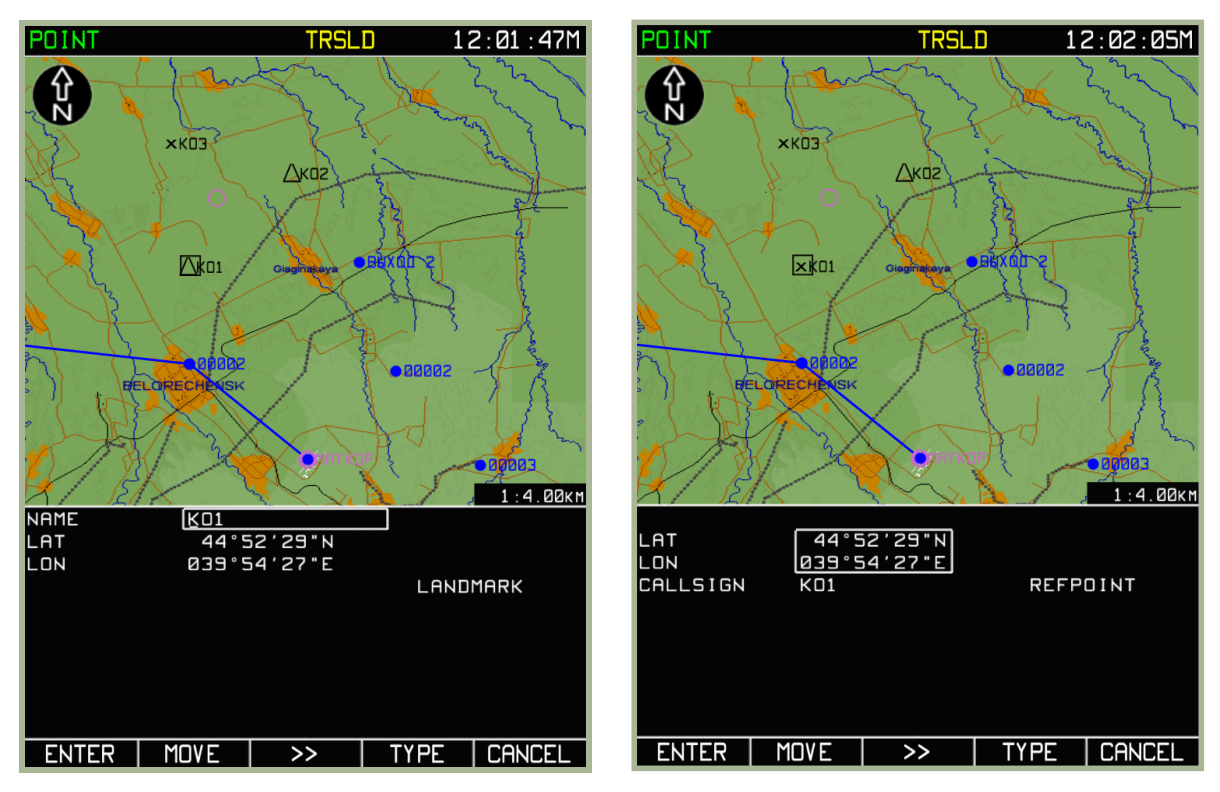

- **3-78: Inserimento nome del punto d'interesse**
- **3-79: Inserimento delle coordinate LAT/LONG del punto d'interesse**

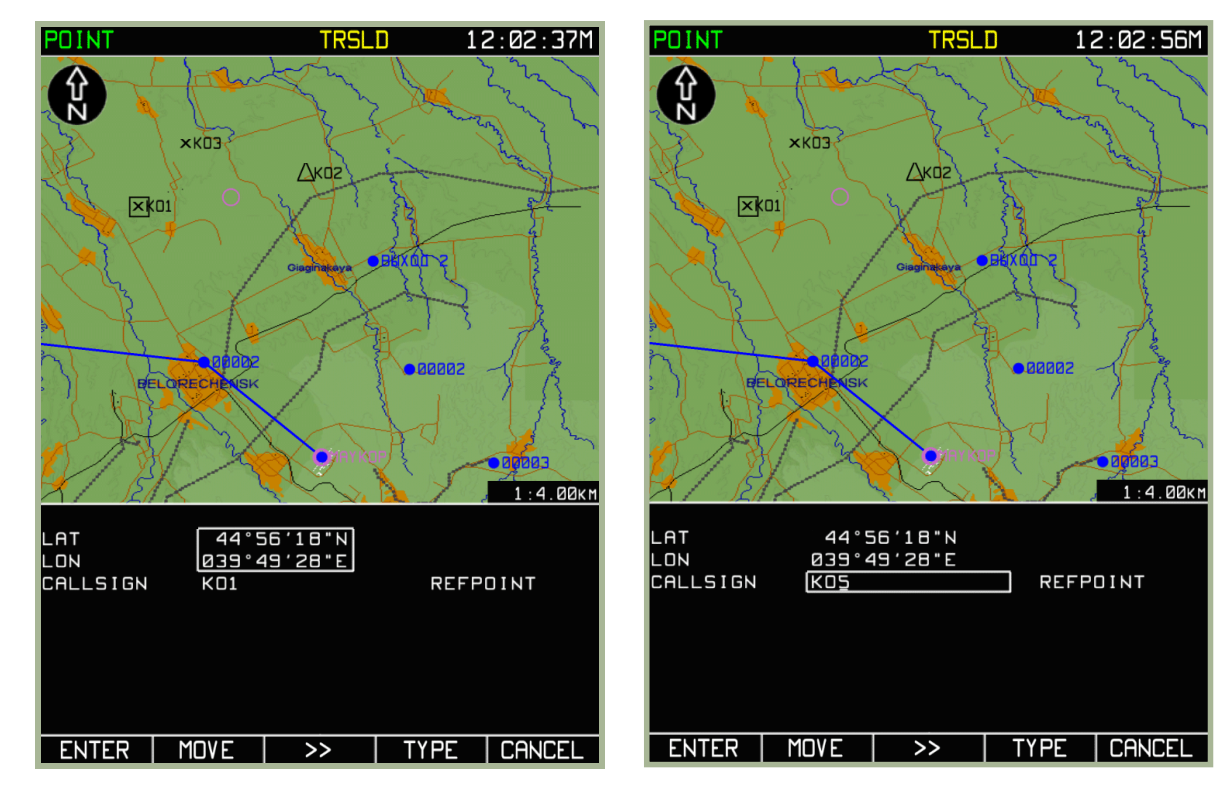

#### **3-80: Spostare un Map Point**

#### **3-81: Inserimento del Callsign**

Nella modalità **EDIT**, il pulsante FSK **MOVE** diviene disponibile. Per Muovere il punto d'interesse sulla mappa, premete il pulsante FSK **MOVE** e spostare il cursore (Black Box) con la manopola del cursore.

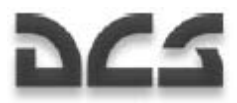

Per cancellare un punto d'interesse sulla mappa, piazzare il cursore sopra il punto e premete il pulsante **DELETE**.

Dopo aver finito di creare un punto o di averlo modificato, premere il pulsante FSK **ENTER**.

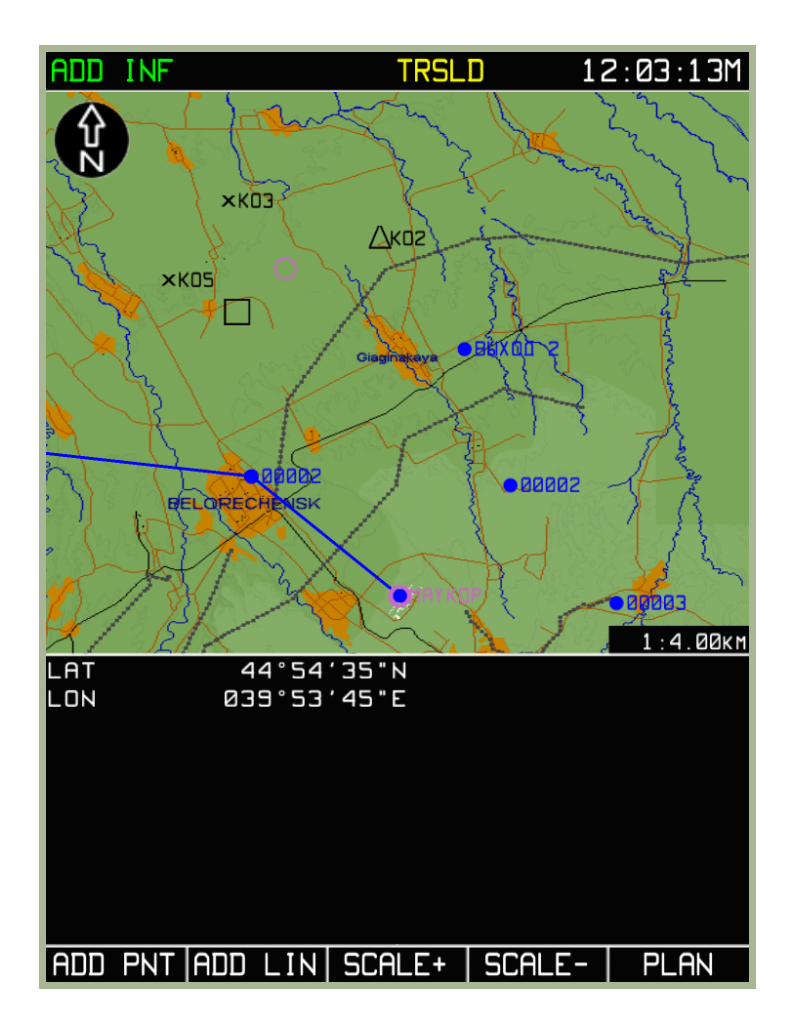

#### **3-82: Vista della sotto modalità ADD INF dopo aver selezionato il pulsante ENTER**

### **Aggiunta e Modifiche di punti sulla mappa (Modalità RELATIVA)**

Per salvare le modifiche apportate ai punti d'interesse, nel database dell'ABRIS, utilizzare le stesse procedure viste nella sezione del manuale riguardanti **MENU/CTRL/SETUP/DTB**. Si possono aggiungere dei punti d'interesse usando il bearing e il range (modalità indiretta).

Questo modo è utilizzato per creare dei punti di navigazione dal database quando range e bearing sono conosciuti.

Dalla sottomodalità **ADD INF**, premere sul pulsante **ADD PNT**, Usando la manopola del cursore evidenziare l'opzione **RELATIVE** e premete il pulsante **ADD PNT**. L'area della flight information viene divisa in due parti una superiore e una inferiore. Quella Superiore avrà le informazioni (nuove) sulla navigazione, quella inferiore i punti d'interesse disponibili dal database.

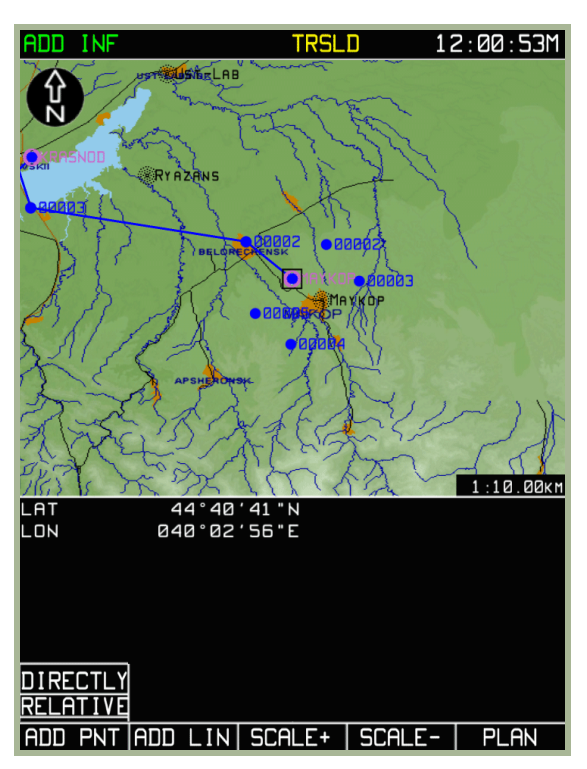

#### **3-83: Tracciamento del Punto sulla base della distanza e dell'Azimuth (modalità RELATIVA)**

Utilizzando il pulsante FSK **TYPE**, per selezionate il tipo di punto, spostarsi con il pulsante ►► fra i vari campi e usare la manopola del cursore per correggere o modificare i valori.

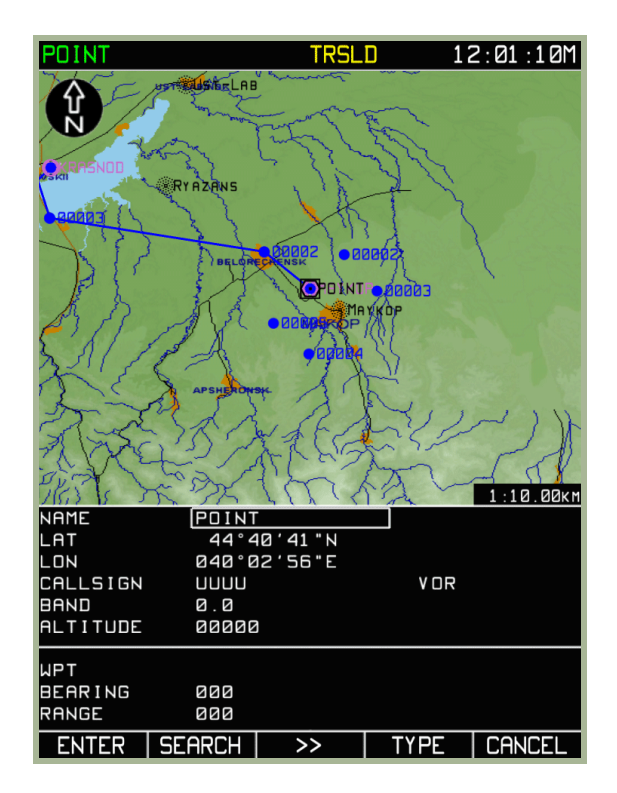

#### **3-84: Selezione del punto di navigazione con il pulsante TYPE**

Il pulsante ►► serve per passare tra i vari campi che si vogliono editare nella parte alta dello schermo. Una volta selezionati utilizzare la manopola del cursore per immettere i valori. Quando si immettono i valori di bearing e range fare attenzione alle unità di misura. (es.: Bearing se è True o Magnetica, e se il RANGE sono utilizzate i chilometri o le miglia).

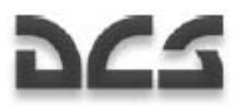

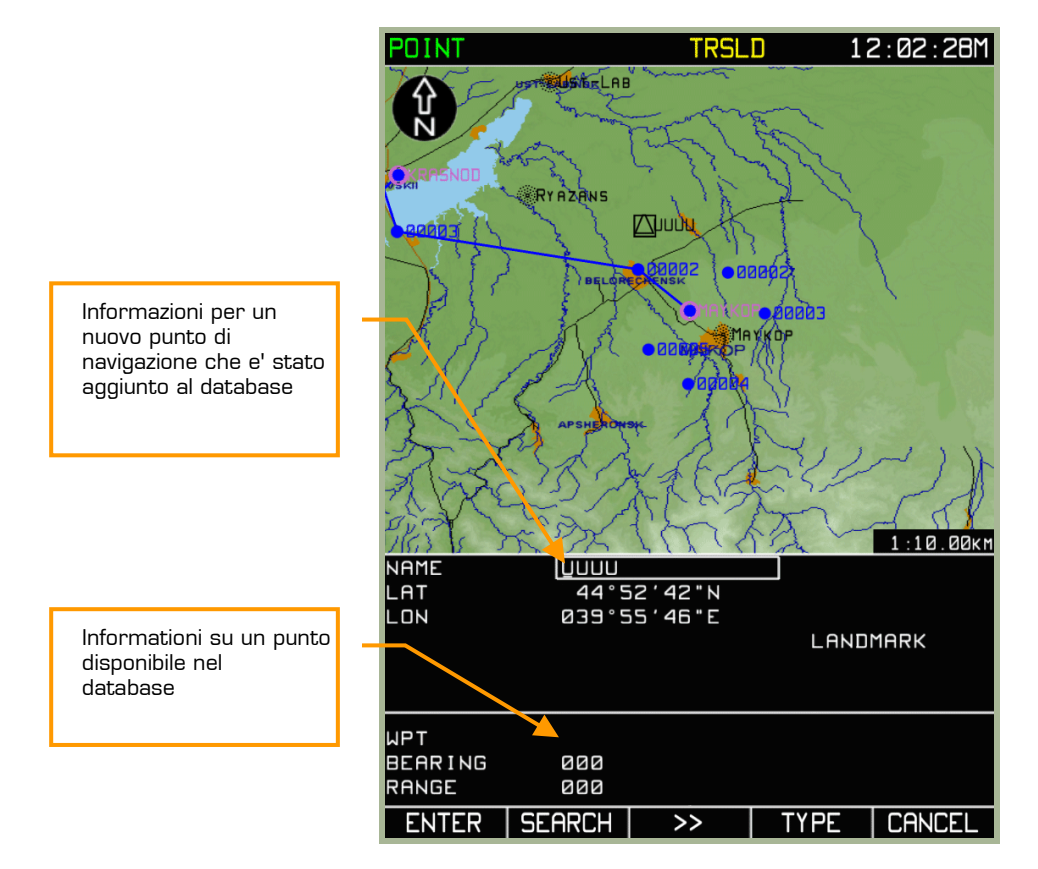

#### **3-85: Campi Attivi per l'immissione dati**

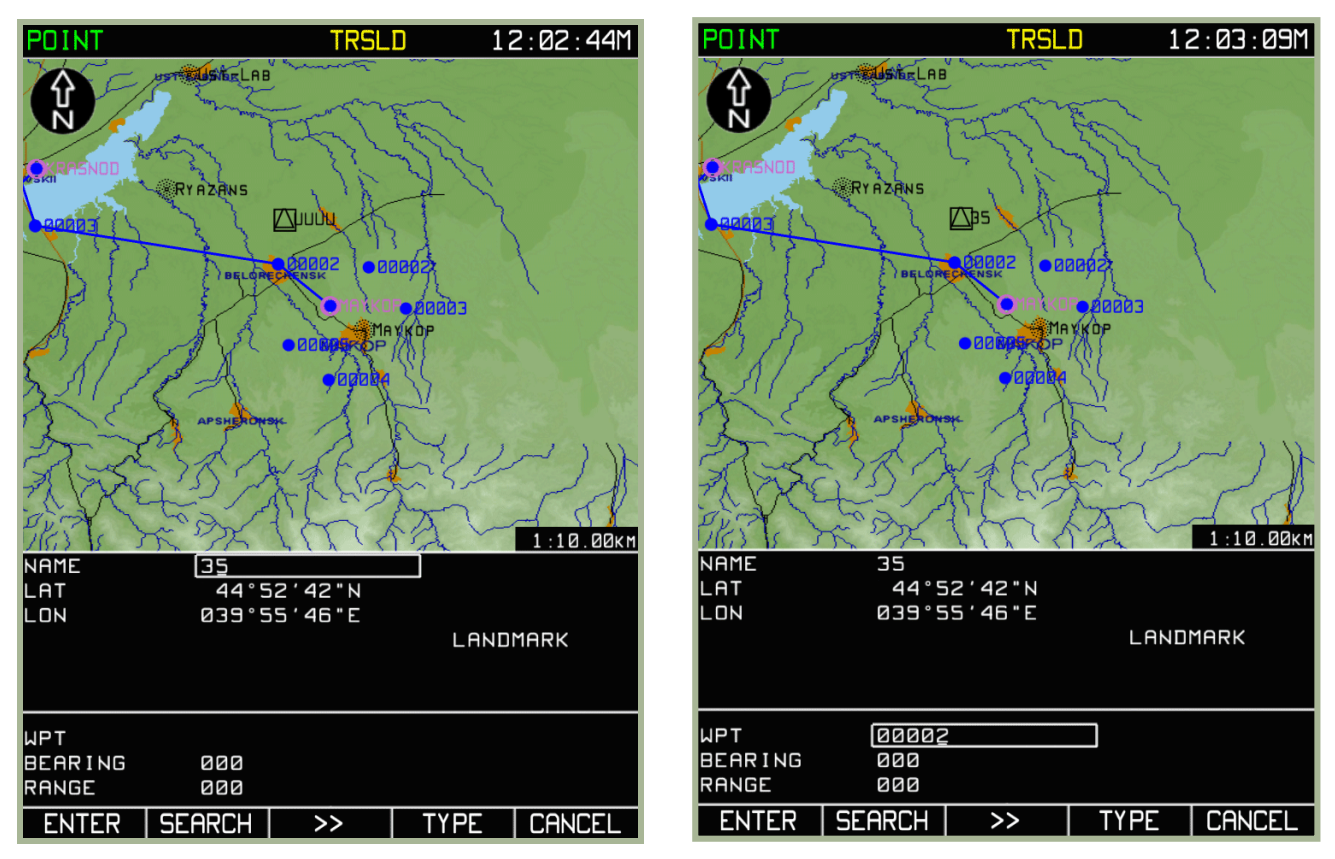

**3-86: Inserimento Identificativo di un nuovo punto di navigazione (mettere immagine)** 

**3-87: Inserimento dell'identificativo del WPT disponibile dal database (mettere immagine)** 

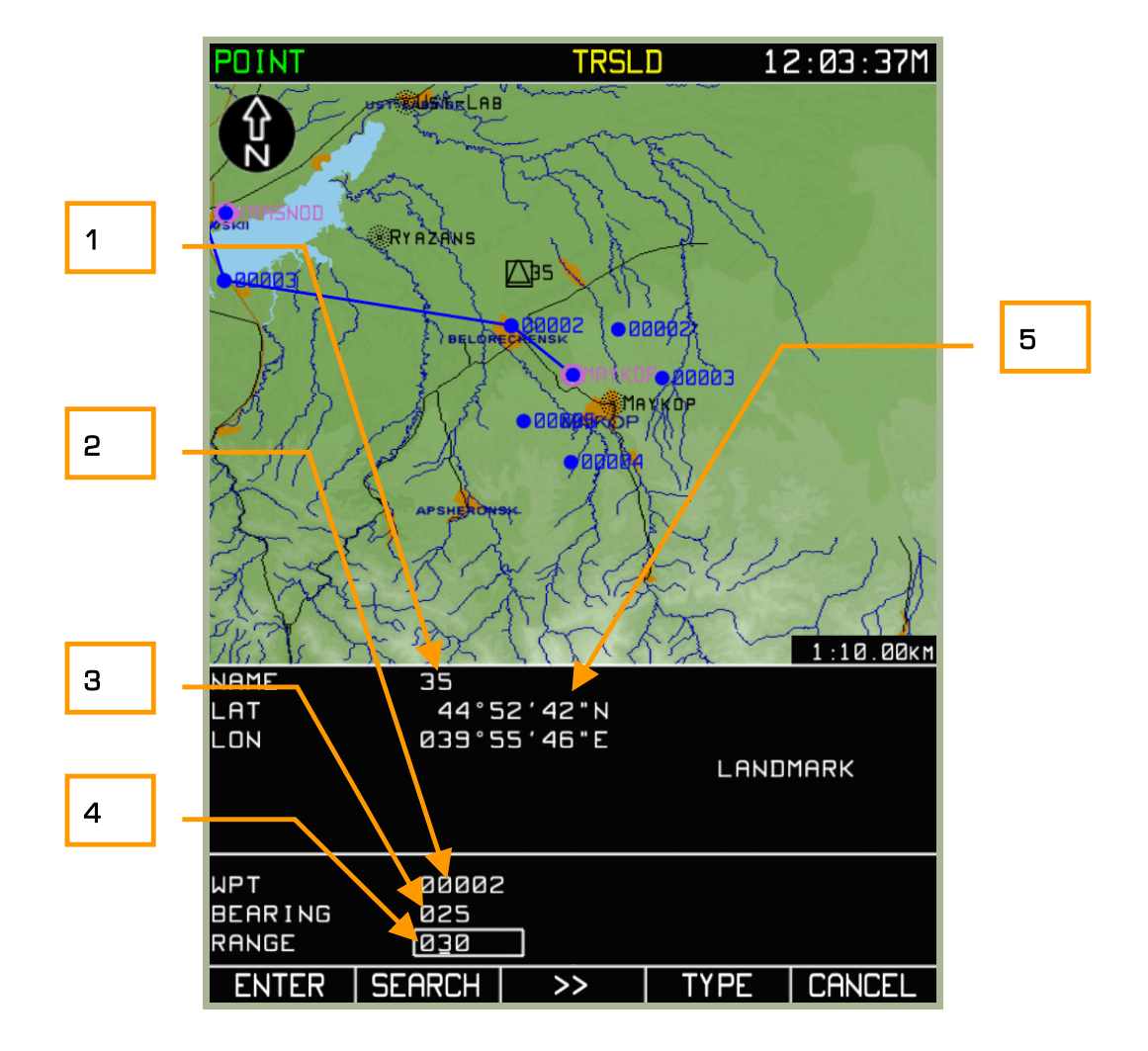

#### **3-88: Insermento dei valori di BEARING e RANGE da un WPT disponibile dal database**

- 1. Nome del nuovo punto
- 2. Identificativo del WPT che serve da riferimento per il tracciamento del bearing e del range del nuovo punto
- 3. Bearing di riferimento per il nuovo punto
- 4. Range di riferimento per il nuovo punto
- 5. Coordinate del cursore (Black Box)

Premere sul pulsante **SEARCH**. Se viene trovato un WPT sbagliato, continuare a premere il pulsante **SEARCH** fino a quando non viene trovato il WPT desiderato.

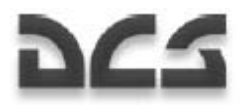

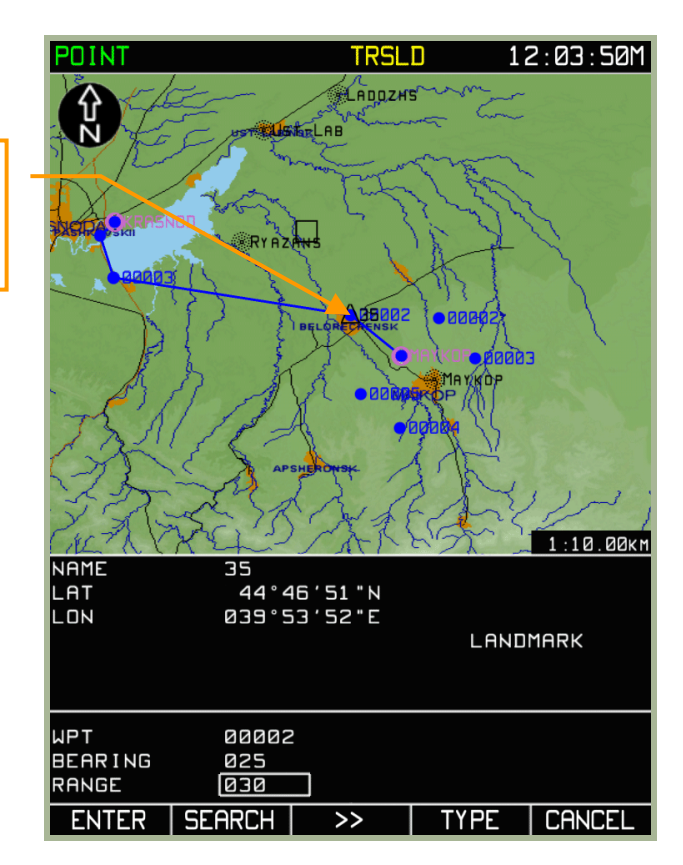

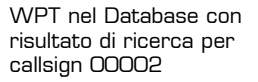

#### **3-89: Risultato dopo la ricerca dal database e nuovo punto tracciato con il bearing e il range**

Il marcatore del nuovo punto verrà piazzato sopra il punto proveniente dal database dell'ABRIS.

Premete su **ENTER** è il nuovo punto apparirà sulla mappa alla posizione calcolata che corrisponde al bearing ed al range.

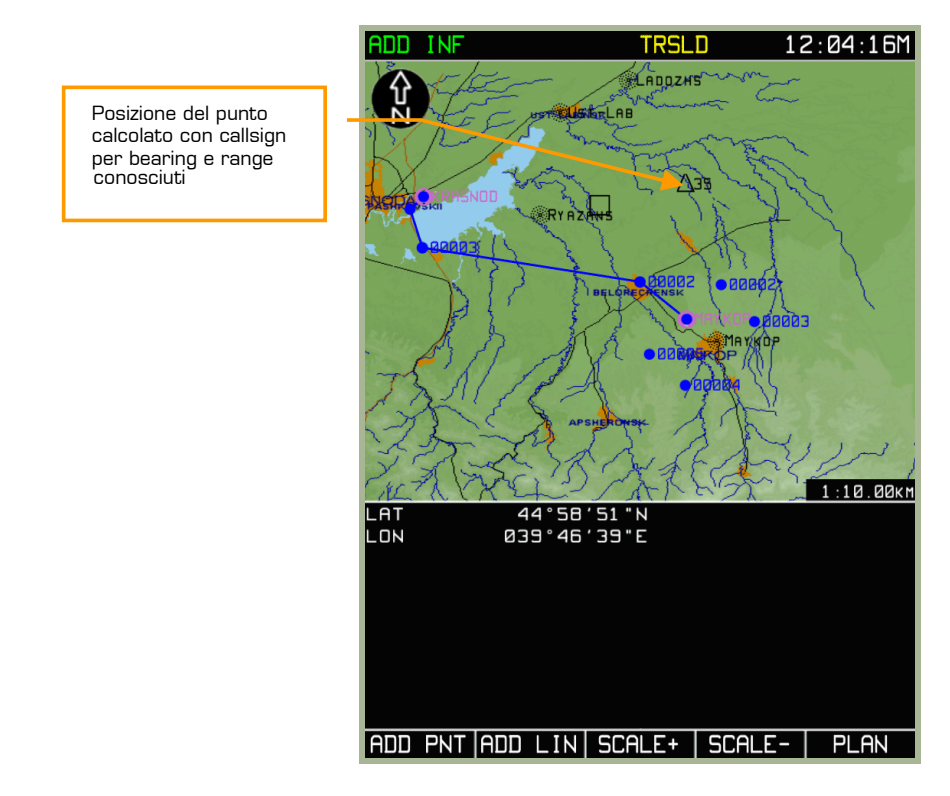

#### **3-90: Vista del punto calcolato**

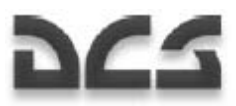

#### **Aggiunta e Modifiche di linee sulla mappa**

L' ABRIS permette di tracciare delle linee sulla mappa per contrassegnare delle zone, delle FEBA etc.

Per creare delle linee, o delle figure geometriche usare la seguente procedura:

- 1. Premere sul pulsante **SELECT** dalla sottomodalità **PLAN** e selezionate la voce **ADD INF** dal menu. Premere il pulsante **SELECT** di nuovo.
- 2. Usare la manopola del cursore per spostare il cursore nero (BlackBox) sulla mappa nel punto dove si vuole cominciare a disegnare la linea e premere sul pulsante **ADD LIN**
- 3. Sullo schermo si apre la pagina LINE che contiene le coordinate, le proprietà della linea ed una lista colori. Premendo sul pulsante **COLOR** si seleziona il colore della linea.
- 4. Usando la manopola del cursore pre spostare il cursore, premere il pulsante ENTER. La linea verrà tracciata. Ripetere il procedimento per creare altre linee o poligoni.
- 5. Se si vuole uscire senza salvare, premere sul pulsante **CANCEL** al posto di **ENTER**.

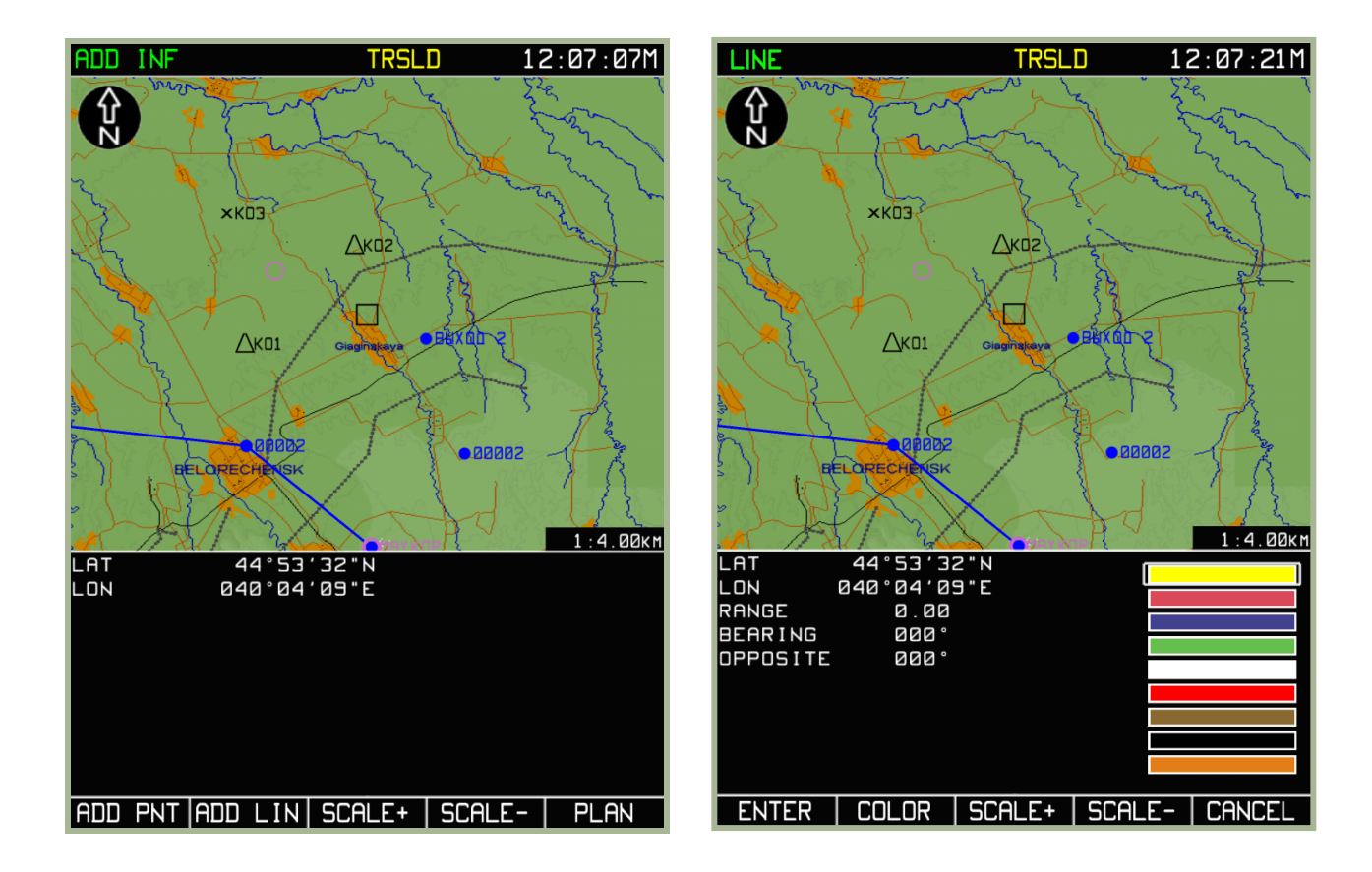

#### **3-91: La funzione ADD LINE**

#### **3-92: Vista della pagina LINE**

#### DIGITAL COMBAT SIMULATOR Ka-50 BLACK SHARK

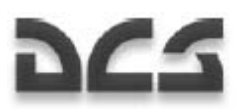

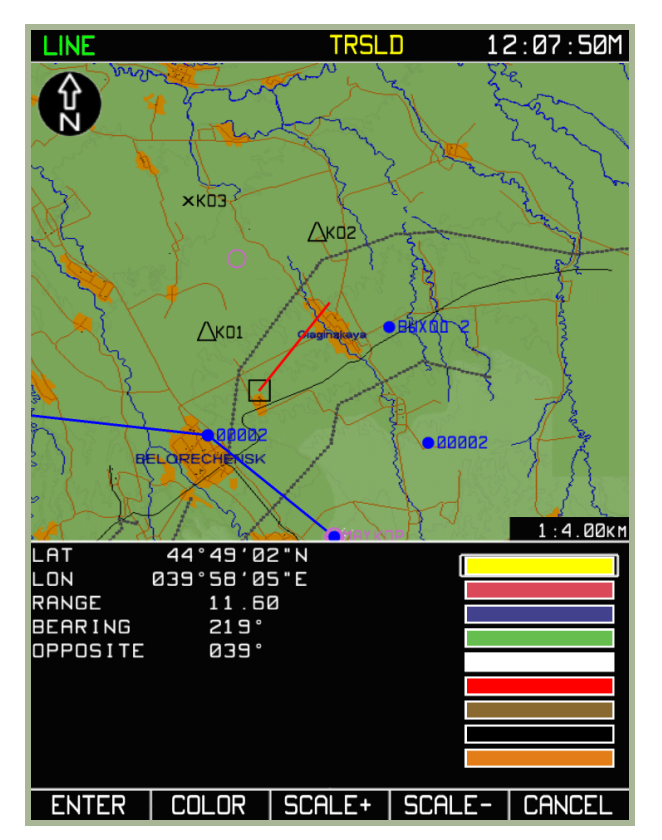

**3-93: Tracciamento del primo segmento** 

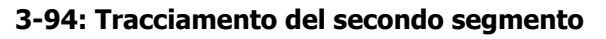

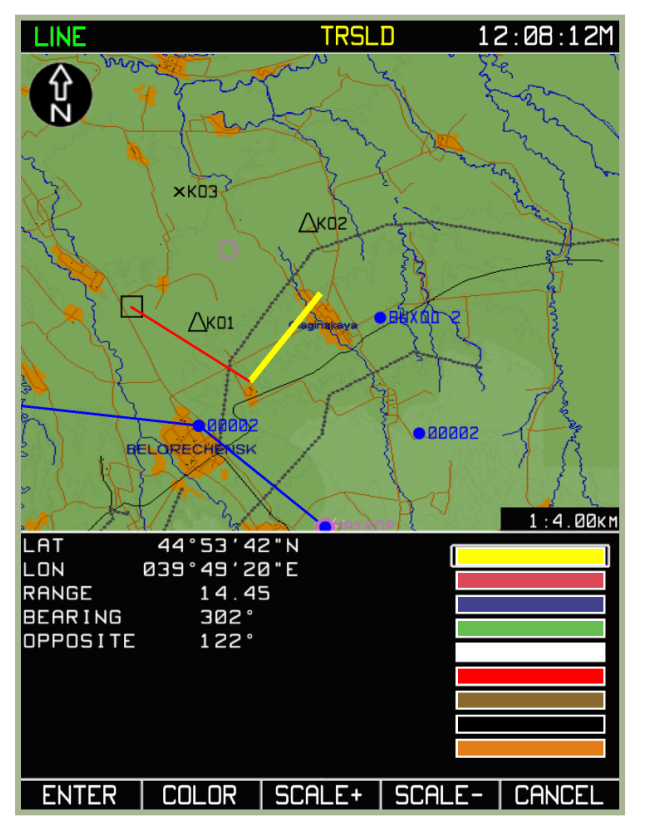

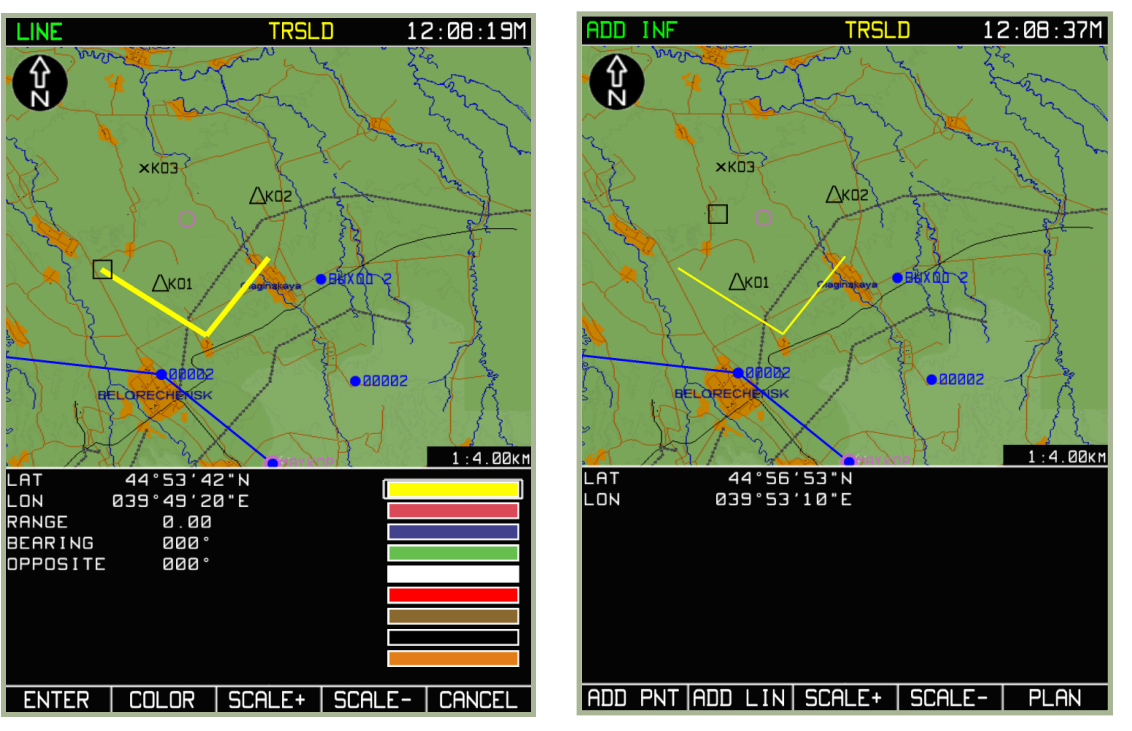

**3-95: Premere il pulsante ENTER dopo aver tracciato il secondo** 

### **3-96: Fine operazioni di plot dopo aver premuto il pulsante CANCEL**

Quando è necessario, tracciare diverse linee non connesse tra di loro, usare le stessa procedura di cui sopra, finito di tracciare la prima linea premere sul pulsante **CANCEL** e fare lo stesso per la seconda linea.

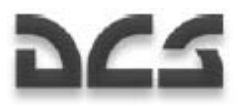

Per salvare le modifiche apportate alle linee, nel database dell'ABRIS, utilizzare le stesse procedure viste nella sezione del manuale riguardanti **MENU/CTRL/SETUP/DTB**.

# Sotto Modalita' MENU/GNSS

La sottomodalità **GNSS** (Global Navigation Satellite System) situata nella modalità principale MENU. Ha il compito di tenere sottocontrollo lo stato e il corretto funzionamento delle trasmissioni satellitari col velivolo. Nella sottomodalità GNSS sullo schermo sono visualizzate le seguenti informazioni:

- Ora Corrente
- Tipo e serial dei sensori GNSS/NAVSTAR
- Valori orario ricevuto dalla costellazione di satelliti
- Coordinate geografiche
- Altezza dell'ellisse
- Velocità al suolo
- Track Angle Corrente
- Accurata stima del posizionamento del velivolo lungo le componenti orizzontali e verticali
- Probabilità di accuratezza della posizione del velivolo
- Informazioni sulla costellazione dei satelliti ed il loro attuale modo d'impiego
- Rappresentazione grafica del posizionamento dei satelliti e del segnale/rumore dei satelliti in uso
- Receiveir Autonomous Integrity Monitoring (RAIM) che serve per monitorare l'accuratezza del posizionamento e dunque dei segnali provenienti dai satelliti tramite il sensore di monitoraggio interno al sistema GNSS. Questo valore di soglia vien usato per calcolare le probabilità di esatto posizionamento del velivolo. La RAIM viene sempre configurata a riguardo alla fase di volo attuale.

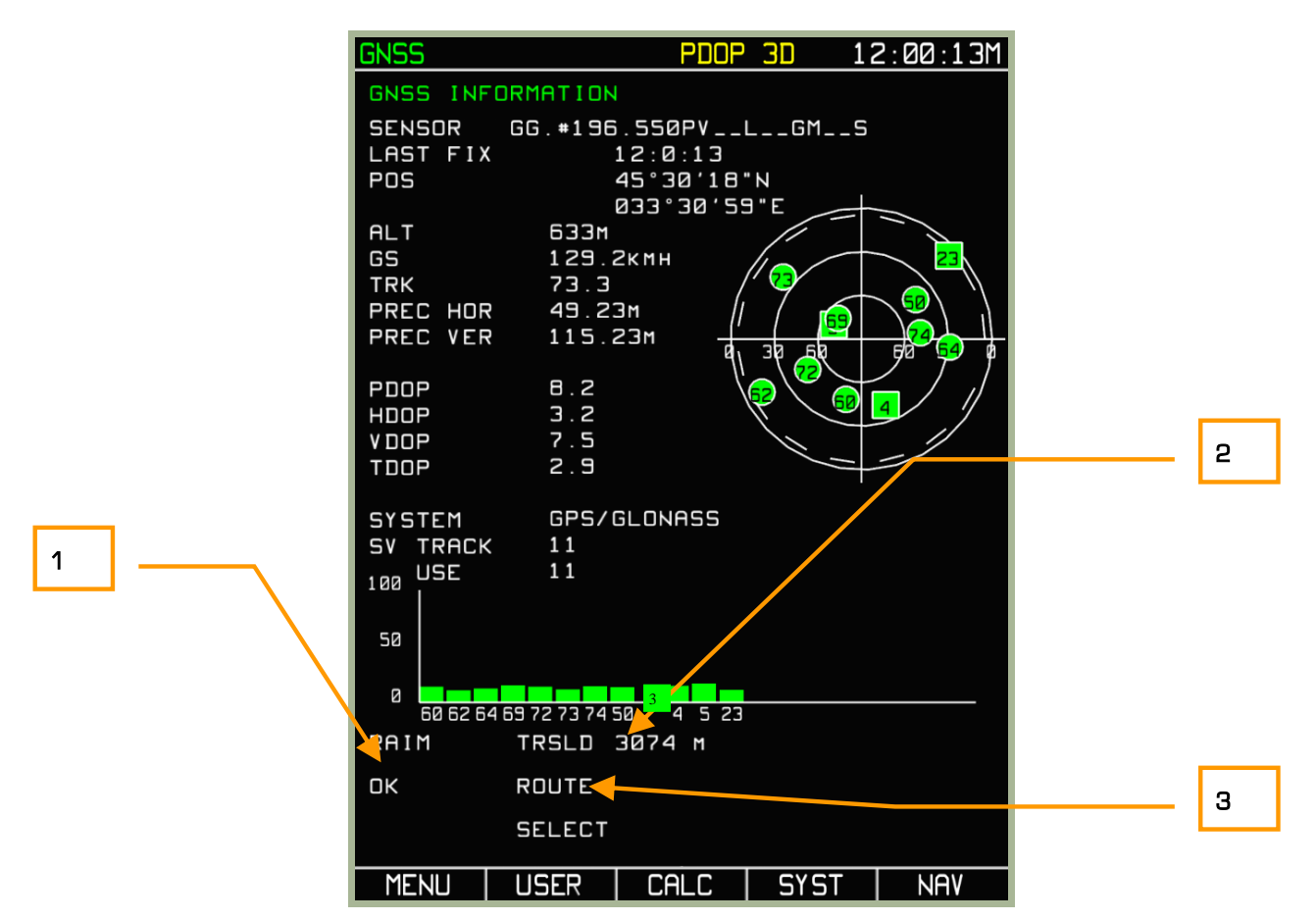

#### **3-97: Sotto modalità MENU/GNSS**

- 1. Qualità e accuratezza del segnale rilevata tramite il sensore del sistema di monitoraggio interno del GNSS.
- 2. La soglia RAIM utilizzata per valutare l'accuratezza della posizione. Se il valore attuale della RAIM supera quello della soglia, i valori di posizionamento non sono assunti come disponibili/corretti e potrebbe essere necessario utilizzare un satellite differente.
- 3. Fase corrente del volo e la valutazione RAIM connessa alla fase

Nella costellazione di satelliti, i satelliti GLONASS sono visualizzati con il simbolo di un quadrato verde,

 $\frac{3}{5}$  mentre i NAVSTAR sono visualizzati con il simbolo di un cerchio verde -  $\frac{6}{5}$  . I satelliti funzionanti e operativi per il calcolo del posizionamento sono di colore verde, quelli esclusi sono di colore grigio. Il numero che compare corrisponde al satellite all'interno della costellazione.

La soglia della RAIM può essere impostata manualmente nel **MENU/OPTIONS** alla linea RAIM THRSLD. Per modificare il valore ruotare la manopola del cursore selezionate la voce RAIM THRSLD e premere sul pulsante **CHANGE**. Usare i pulsanti FSK **>** e **<** per passare da un carattere all'altro, e utilizzare la manopola per inserire i valori. Premete il pulsante **ENTER** quando terminato. Il nuovo valore immesso potrà essere utilizzato solo se la modalità soglia RAIM è impostata su **USER**.

Per cambiare la modalità soglia RAIM, selezionate la voce SELECT THRSHLD e premete il pulsante **CHANGE** per passare dalla modalità **USER/AUTO** nella pagina GNSS.

Quando la soglia RAIM è impostata in **AUTO**, i seguenti valori sono utilizzati:

• In area aeroporto (atterraggio e decollo) - 370m (0,3 NM)

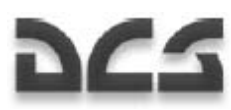

• Rotta - 3,704 m (2NM)

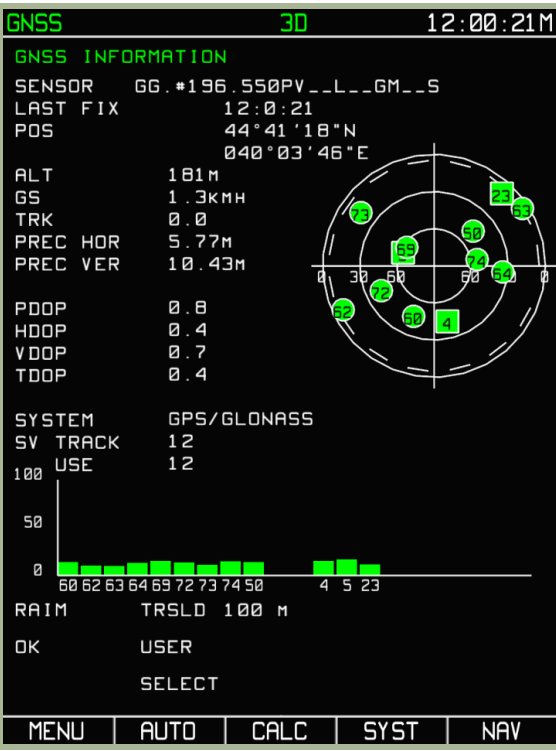

#### **3-98: Soglia RAIM determinata dall'USER**

ATTENZIONE!! cambiando i parametri di fabbrica RS-232C si potrebbe contravvenire al protocollo di utilizzo tra GNSS e ABRIS. I parametri di fabbrica sono raccolti nella tabella sotto:

#### **Impostazioni di fabbrica delle porte RS-232C per l'interazione con il sensore interno GNSS**

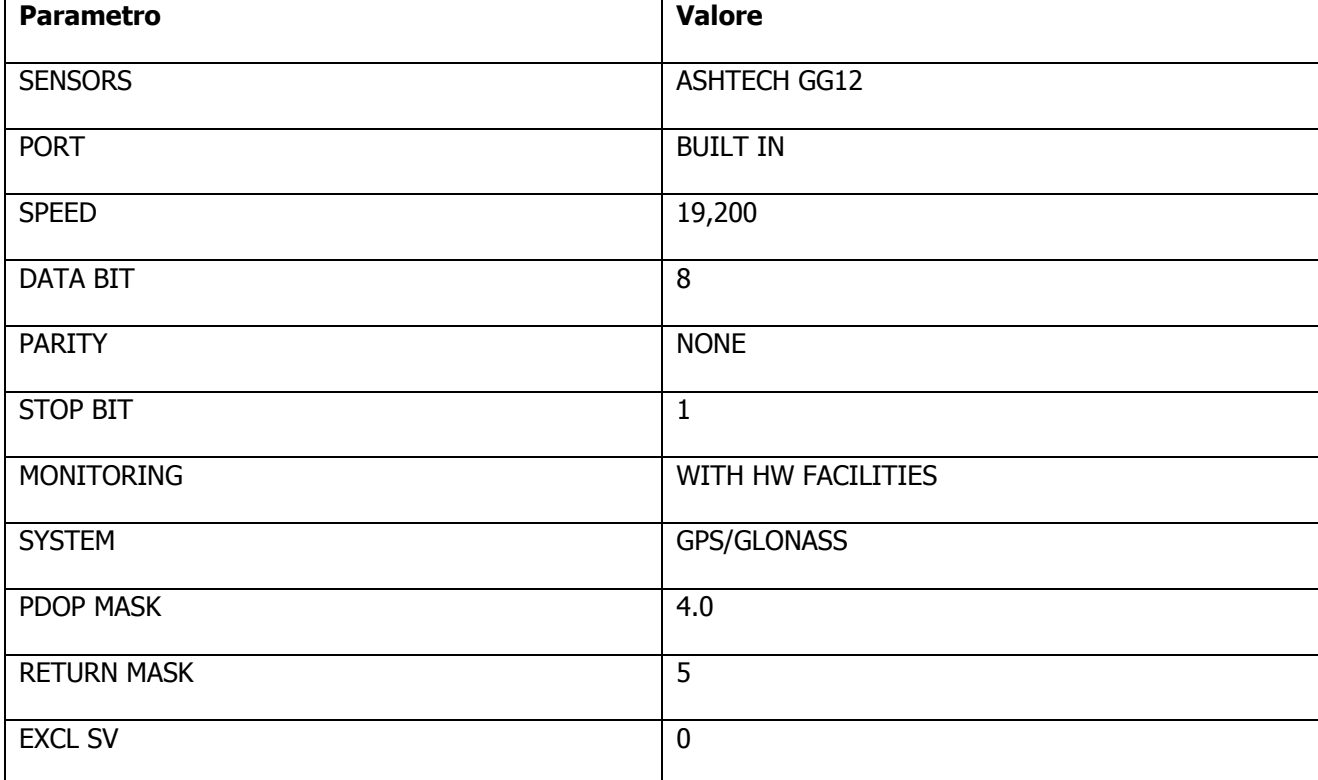

In caso di trasmissione dati inaccurata, (dovuta alla presenza di ostacoli tra due velivoli tipo colline montagne etc.) si può utilizzare la seguente procedura per escludere o includere il gruppo di satelliti in uso in quel momento.

• Premere sul pulsante **SYST** dalla sottomodalità **GNSS** sullo schermo comparirà la schermata dello stato del sistema.

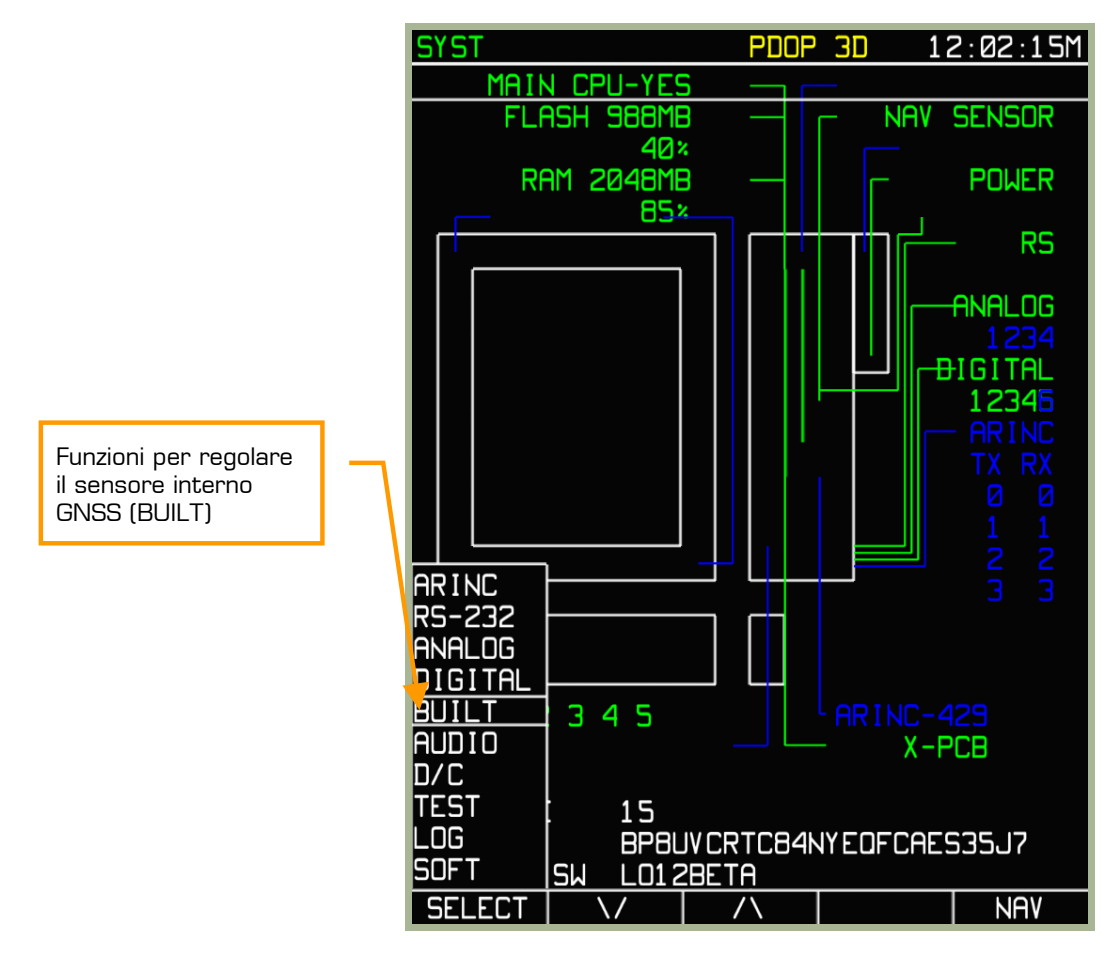

#### **3-99: Selezione della funzione BUILT**

- Selezionate il menu pop-up **SETUP** premendo il pulsante FSK **SETUP**.
- Usate le frecce su e giù dei pulsanti FSK o ruotate la manopola del cursore per selezionare la sotto modalità sensore interno GNSS (**BUILT**). Dopo averla selezionata, premete il pulsante FSK **SELECT.**
- Lo schermo mostrerà ora il Syst con le impostazioni dei parametri per il sensore interno GNSS BUILT–IN SENSOR SETUP.
- Usate le frecce su e giù dei pulsanti FSK o ruotate la manopola del cursore per selezionare la linea EXCLUDE SV con il box evidenziatore. La linea mostra il numero dei satelliti esclusi dalla costellazione. Se il valore è 0, tutti i satelliti sono utilizzati.
- Premere sul pulsante CHANGE, e inserire il numero del satellite che si vuole escludere. Per selezionate i caratteri muovere la manopola del cursore. Il numero deve corrispondere ad un satellite presente nella costellazione. Per confermare l'operazione premere il pulsante **ENTER**.

# DCS

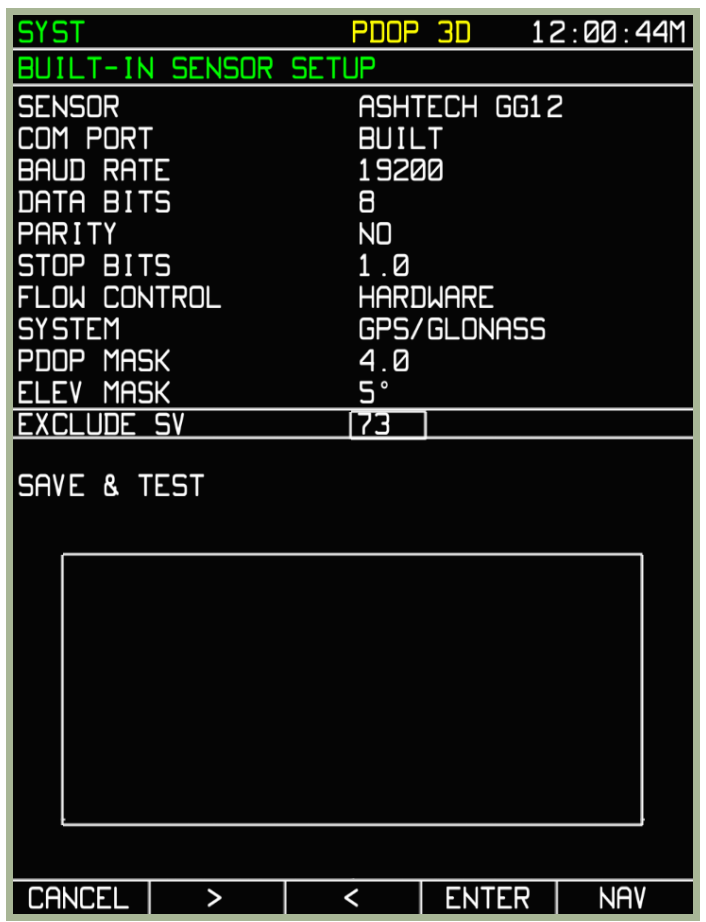

#### **3-100: Procedura di esclusione del satellite**

- I satelliti non verranno esclusi fino a quando non si salverà l'operazione; Per salvare, selezionate l' opzione SAVE AND TEST tramite le frecce su e giù dei pulsanti FSK o ruotando la manopola del cursore. Il nome del pulsante FSK **ENTER** cambierà in **TEST**. Premete il pulsante FSK **TEST** e nella parte inferiore dello schermo si vedranno i comandi per passare dal sensore GNSS a quello ABRIS. Nella modalità operativa principale appare l'indicazione EXCL per indicare i satelliti esclusi dai calcoli.
- Dopo che il test ha lavorato un poco ed il salvataggio dei cambiamenti, premete il pulsante FSK **STOP** .

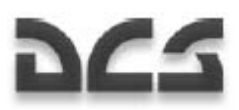

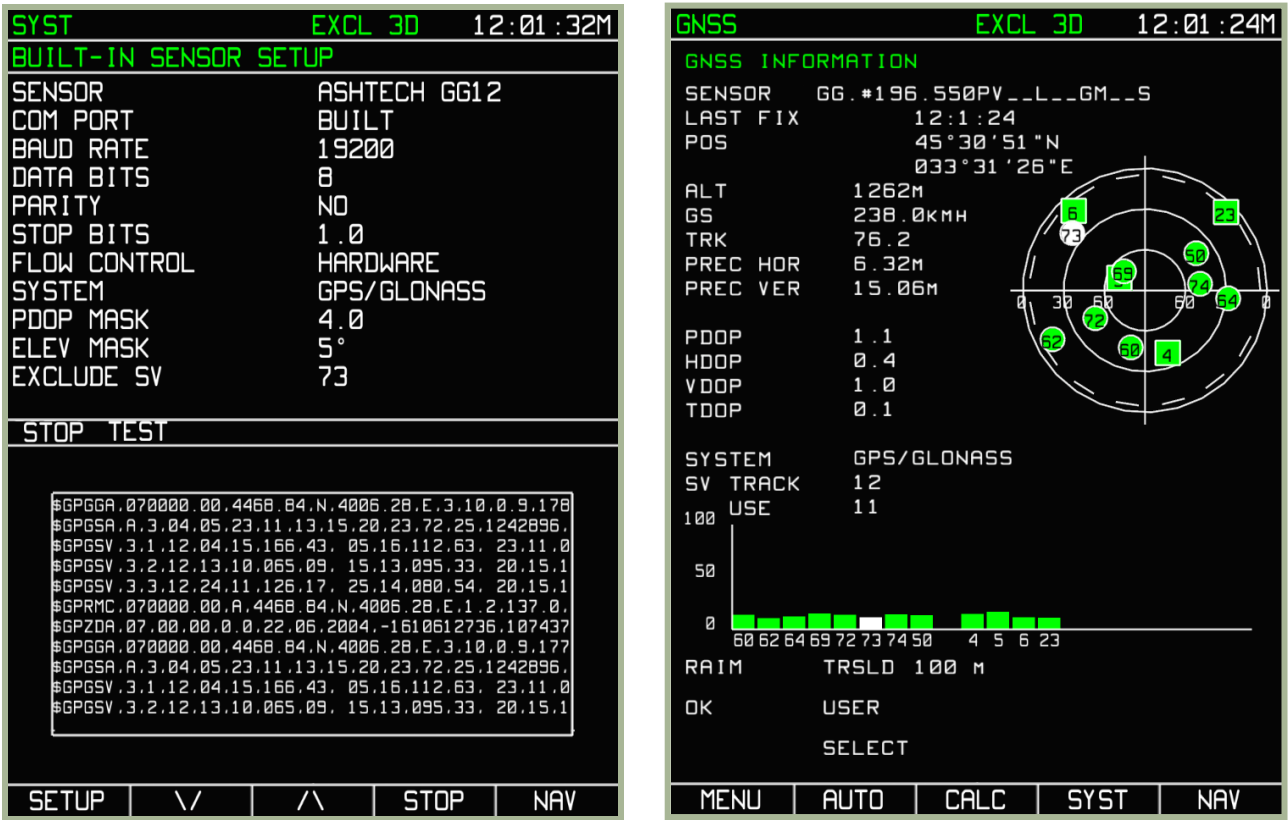

**3-101: La pagina SYST durante il test** 

#### **3-102: La pagina GNSS dopo aver escluso il satellite 73**

I satelliti localizzati sotto la maschera di elevazione sono colorati in verde, la maschera di elevazione viene indicata da un cerchio con le linee spezzettate. I satelliti localizzati fuori dalla maschera di elevazione sono assunti come nascosti dai rilievi del terreno.

Per modificare la maschera di elevazione usate la seguente procedura:

- Premere sul pulsante **SETUP** e selezionate la voce **SETUP** dal pop-up menu
- Utilizzare i pulsanti freccia su e giù o ruotare la manopola del cursore e selezionare l'opzione sensore interno GNSS (**BUILT)**. Dopo averla selezionata premere il pulsante FSK **SELECT**.
- Lo schermo mostrerà ora il SYST con i parametri d'impostazione per il sensore interno GNSS BUILT-IN SENSOR SETUP.
- Usate le frecce su e giù dei pulsanti FSK o ruotate la manopola del cursore per selezionare la linea **ELEV MASK** con il box evidenziatore.
- Premere sul pulsante **CHANGE** e usare o i tasti su e giù o la manopola per cambiare l'angolo della maschera di elevazione. Ad esempio in terreni montagnosi si potrebbero usare dei bassi valori di angolo per la maschera di elevazione. Ad alti angoli di maschera di elevazione, la posizione potrebbe passare da 3D a 2D poiché troppi satelliti sono coperti dal terreno.

Il valore della maschera non verrà usato fino a quando non verrà fatto il salvataggio ed il Test (SAVE and TEST)

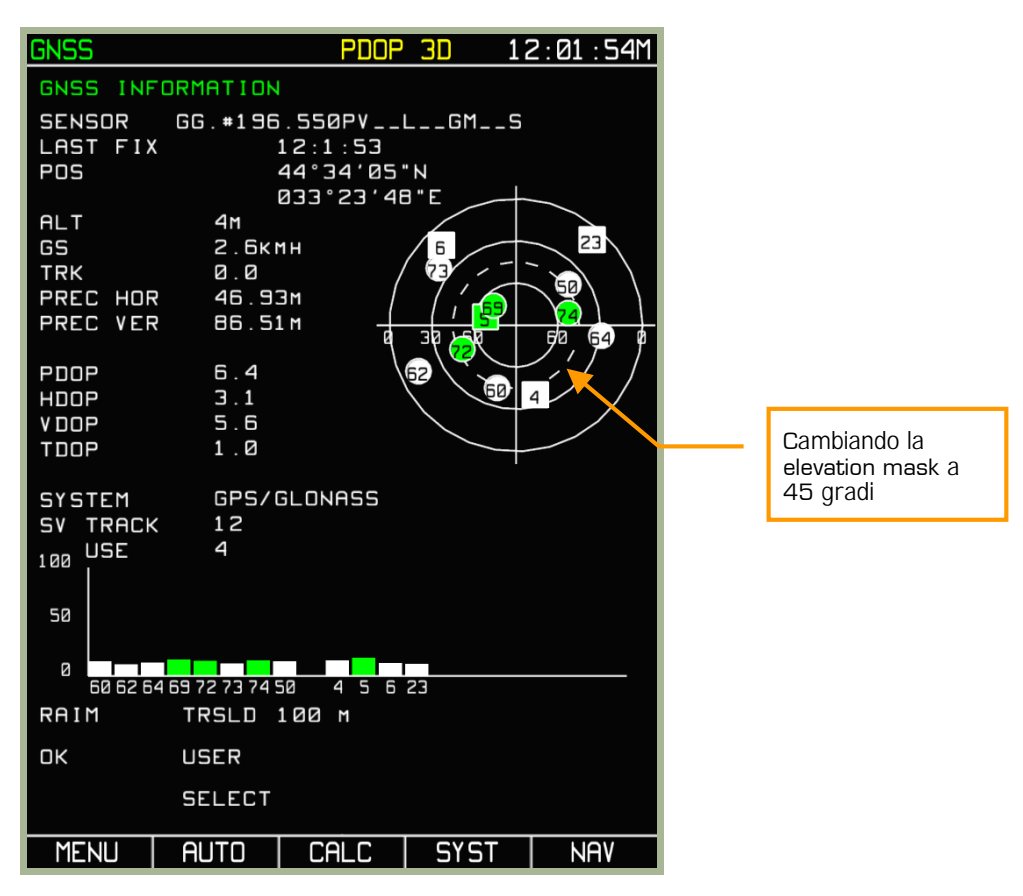

**3-103: La pagina GNSS dopo aver cambiato la elevation mask** 

### **Sotto modalità MENU/GNSS/CALC**

La sottomodalità Calculation (**CALC**) è intesa per fare i calcoli di stima dello stato della RAIM in merito ai punti di navigazione disponibili nel database ABRIS. La sotto modalità **CALC** paragonerà i punti di rotta con la costellazione dei satelliti che è prevista essere sopra quei punti.

I calcoli di stima dello stato della RAIM per i punti di navigazione ricavati dal database ABRIS e la visione dell'almanacco dei gruppi di satelliti sono disponibili per:

- Per la posizione corrente del velivolo (la sola vista dell'almanacco del gruppo di satelliti).
- Per il campo di volo di destinazione tenuto conto della stima dello stato della RAIM.
- Per ogni campo di volo disponibile nel database ABRIS.

Per accedere alla sotto modalità **CALC** premete il pulsante FSK **CALC** nella pagina della sotto modalità **MENU/GNSS**. In modalità **CALC**, il display presenta campi informativi simili a quelli della sotto pagina **GNSS** con alcune eccezioni:

- **DESTINATION AIRDROME** il punto di navigazione da cui derivano i calcoli per la stima della RAIM.
- **Estimated Time of Arrival** (ETA) Questo campo vi permette di inserire l'orario a cui dovrebbe riferirsi il calcolo della stima dello stato RAIM, UTC sta per Greenwich Time.
- **POSITION** (POS) In questo campo vengono visualizzate le coordinate geografiche della posizione del velivolo a cui dovrebbe riferirsi il calcolo della stima dello stato della RAIM (riempito automaticamente dopo che sono stati trovati i punti di navigazione nel database ABRIS).

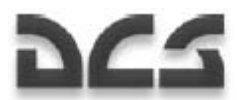

• **PRAIM ETA –** Questo campo mostra l'orario a cui sono stati fatti i calcoli di stima dello stato della RAIM (riempiti dopo che sono stati completati i calcoli), e fornisce un giudizio qualitativo sulla stima della RAIM (YES/NO).

La notazione +/- 15 min si riferisce alla tabella di stima RAIM situata più sotto. Al fine dei calcoli, lo stato dei gruppi dei satelliti, è calcolato all' arrivo all' aeroporto, e da quel momento in poi di +-15min con avanzamenti di 5 min. I dati sono visualizzati in forma di tabelle. Le celle sono colorate da un segno + di colore verde (in caso di predizione favorevole), e da un simbolo - di colore giallo se la predizione RAIM non è favorevole.

L'orbita satellitare che viene presa in considerazione per il calcolo del velivolo è eseguita in assenza di una rotta attiva. Per entrare nella pagina calculation premere il pulsante **CALC** i seguenti dati compariranno sullo schermo:

- Indicazione della costellazione usata alla voce SENSOR
- Rappresentazione grafica della costellazione presa dalla raccolta contenuta nell'ABRIS.

La raccolta (almanacco) delle costellazioni (cioè di quale satellite sarà sopra una specifica coordinata in quel dato momento) dall'aeroporto di arrivo, La RAIM terrà in considerazione li parametri del volo solo se verranno assolte le seguenti condizioni:

- Disponibilità di una rotta attiva.
- Disponibilità di un tempo di partenza, della velocità reale tra i vari segmenti della rotta.

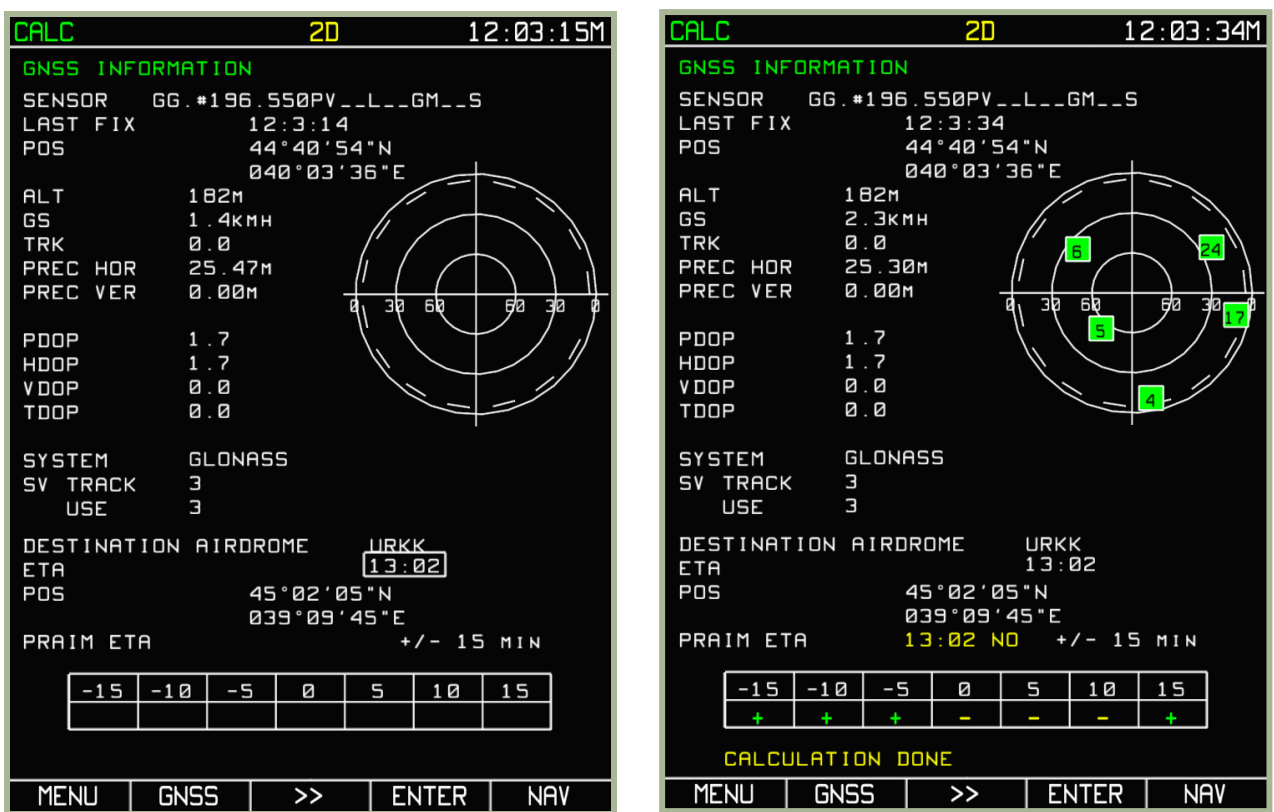

**3-104: Preparazione automatica per i calcoli presi dalla collezione dell'ABRIS** 

**3-105: Vista della raccolta e predizione della RAIM per l'aeroporto di destinazione**

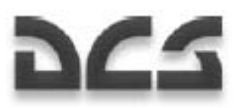

Se tutte le condizioni sono soddisfatte, premere il pulsante FSK **CALC**, sullo schermo comparirà una finestra con l'almanacco dei satelliti ed i calcoli completeranno i campi. Per fare questi calcoli, premete il pulsante FSK **ENTER.** Al completamento dei calcoli comparirà la scritta CALCULATIONS DONE in giallo al fondo della pagina.

Per cambiare la velocità del calcolo premere il pulsante FSK ►► e specificare l'orario nel box (viene presa in considerazione solo la data attuale), e premete il pulsante FSK **ENTER**.

La visualizzazione dell'almanacco (grafica della costellazione dei satelliti) e il calcolo della stima RAIM disponibile per ogni aeroporto salvato nel database dell'ABRIS può essere eseguita in modalità di stima RAIM per la posizione attuale del velivolo od in caso di sima RAIM per l'aeroporto d'arrivo.

Per operare questo tipo di calcolo, premere sul pulsante FSK ►► e passare alla finestra d'immissione del nominativo. Spostandosi con la manopola del cursore inserire l'identificativo del punto di navigazione per cui si vuole ottenere il calcolo. Per selezionare l'orario di esecuzione del calcolo, premere il pulsante FSK ►►, e nel box di editing specificare l'orario (viene presa in considerazione solo la data attuale).

Per esempio: Prendiamo a riferimento che si vuole sapere il calcolo per l'aeroporto di ANAPA (URKA) guarda immagine sotto. Il tempo di arrivo predetto è per le 14:15. Il calcolo è fatto dopo aver premuto su ENTER. Se la il dato di riferimento è corretto ( cioè l'identificativo del punto di navigazione) sullo schermo apparirà il calcolo della RAIM. Se il punto non è corretto o non residente nel database dell'ABRIS, una scritta d'avvertimento NOT FOUND comparirà sul display.

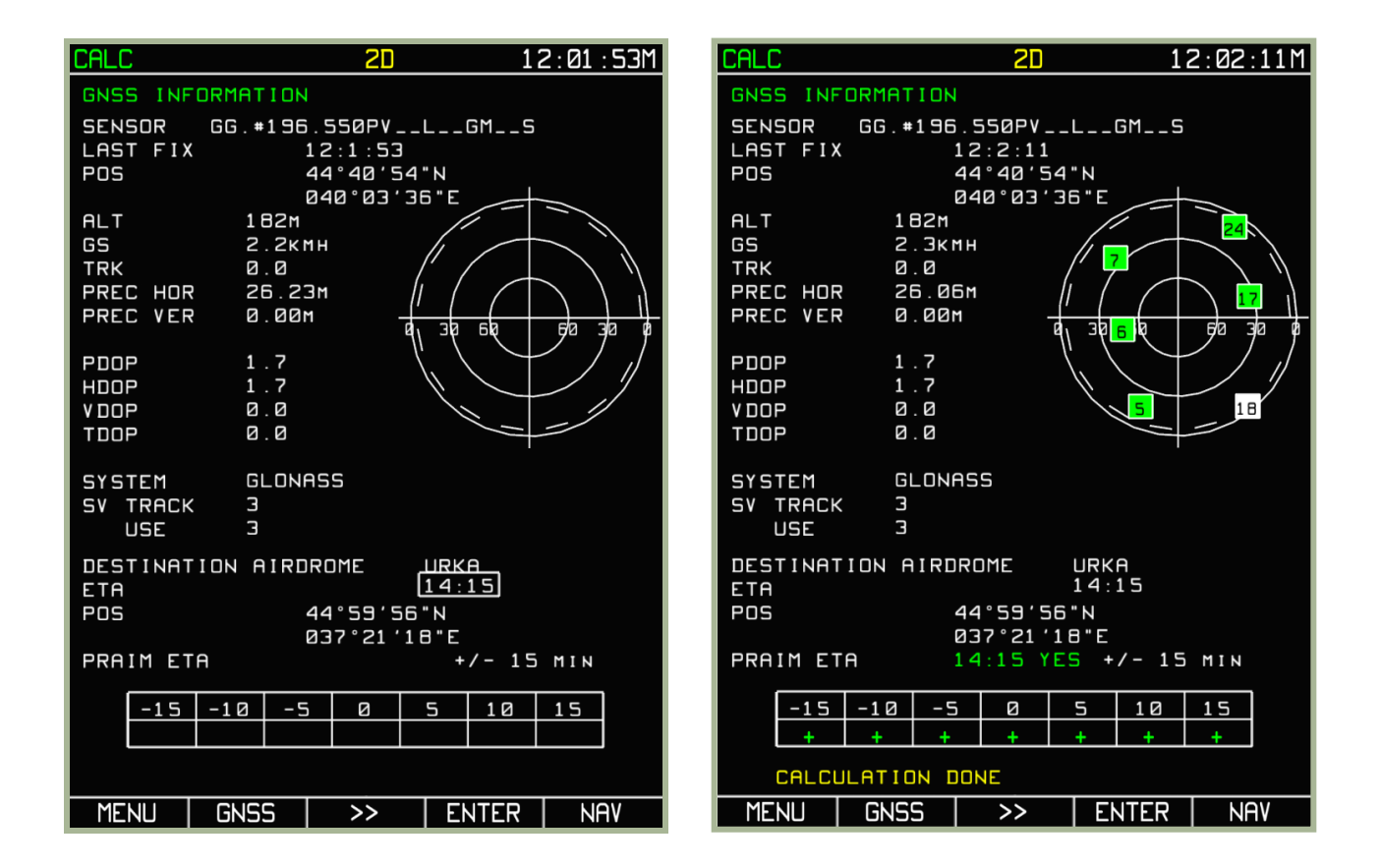

**3-106: Preparazione dei dati per il calcolo per l'aeroporto di ANAPA** 

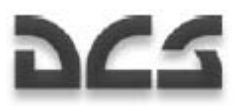

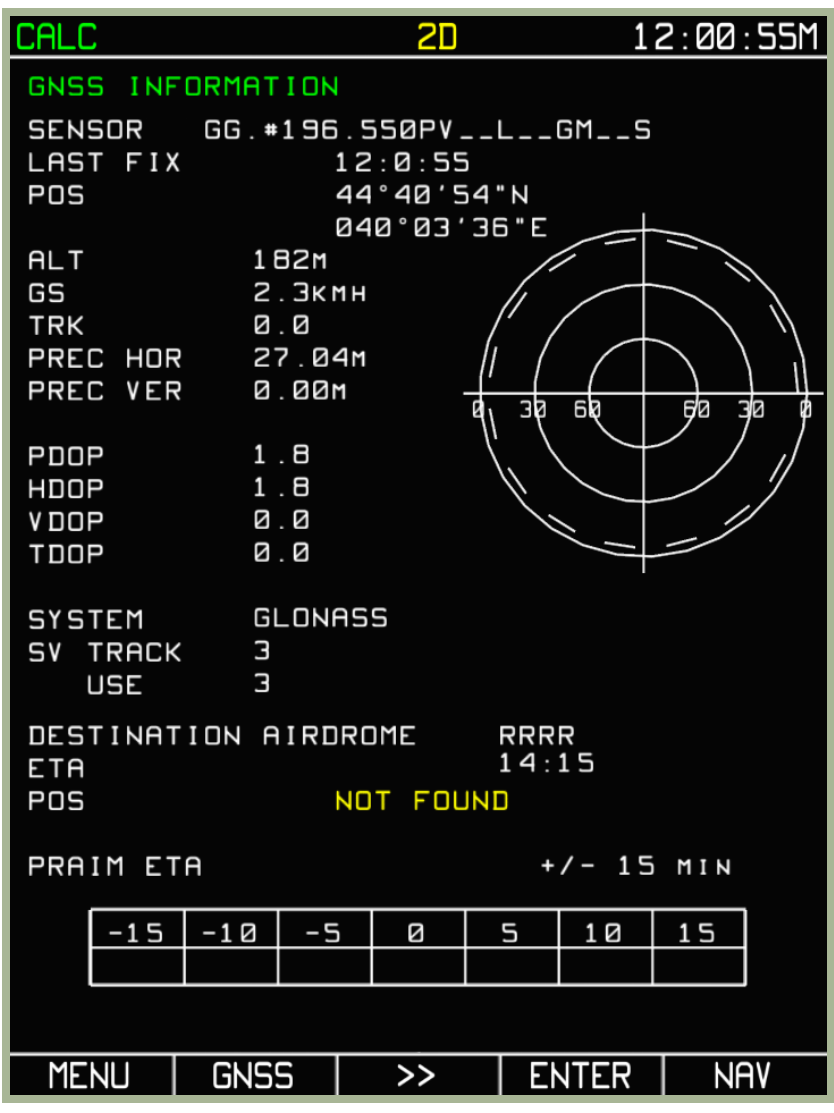

#### **3-107: Messaggio d'errore per un punto (RRRR) non valido**

Nella sottomodalità CALC i pulsanti i basso alla schermata hanno i seguenti significati:

- MENU,GNSS, NAV navigano nelle rispettive modalità, in caso in cui l'almanacco è in Off
- ENTER fa partire il calcolo della RAIM
- ►► Serve per navigare nei vari campi di destinazione (aeroporti)
# Modalita' Active Route e Funzioni

La pagina del Menu, come abbiamo visto, è tutta incentrata ai settaggi dell'ABRIS, ed alla assistenza al volo, ma ci sono altre 3 modalità altrettanto fondamentali, (**NAV, ARC e HSI**) .

Per passare da una modalità all'altra usare il pulsante più a destra situato in basso alla schermata.

## **Modalità Operativa NAV**

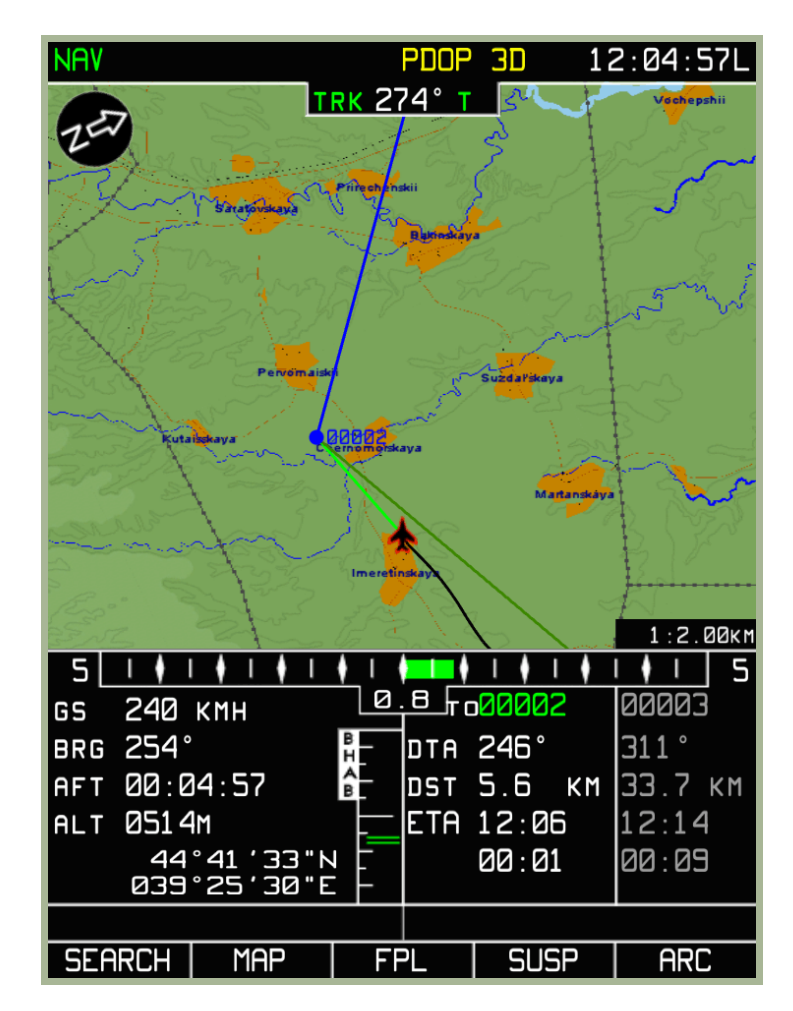

#### **3-108: schermata della pagina NAV**

Nella modalità operativa NAV, avremo una mappa in movimento con le seguenti informazioni:

- La **barra di sistema** include: Nome della pagina (Attiva),modalità operativa GNSS,e data corrente.
- Freccia indicante il Nord
- Desired Track Angle (DTA)
- Velocità al suolo (rappresentazione digitale)
- Rappresentazione grafica dell'errore di scostamento laterale (XTE)
- Rotta allo Steerpoint (STP)
- Tempo del volo

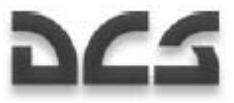

- Altitudine del velivolo.
- Avremo anche, informazioni riguardanti il segmento corrente e successivo di rotta, Nome del WPT, distanza dal WPT, Tempo stimato d'arrivo allo STP, Tempo al WPT OVER, e per la leg successiva della rotta il calcolo del tempo di volo dalla posizione attuale al WPT OVER.
- Coordinate geografiche correnti
- Scala della mappa
- Rotta selezionata (rappresentazione grafica)

#### **Modalità Operativa ARC**

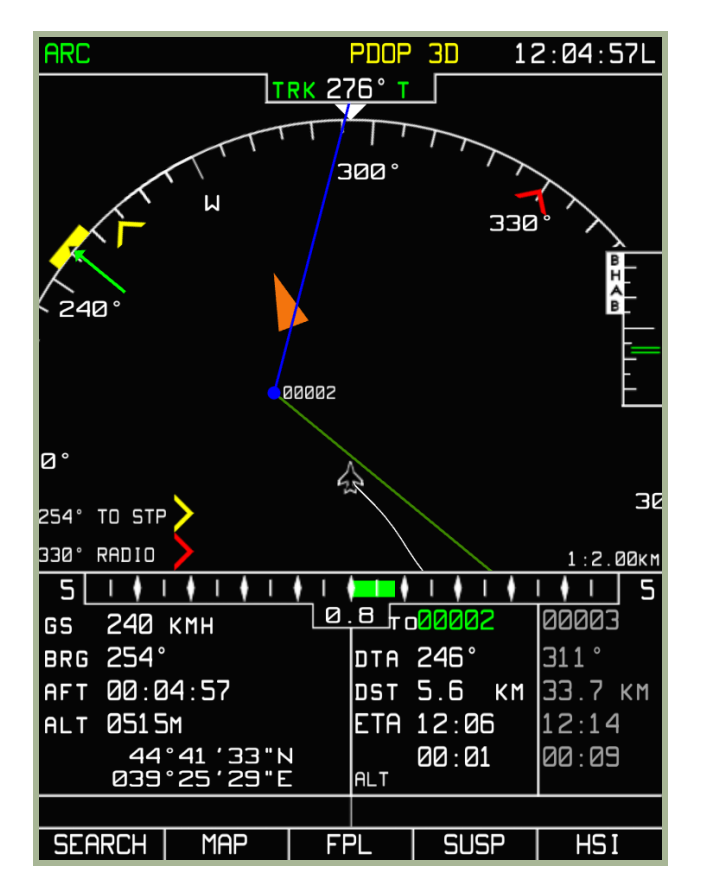

#### **3-109: schermata della pagina ARC (mettere immagine)**

Nella modalità operativa ARC, lo schermo mostrerà la barra di sistema e le seguenti informazioni:

- Rotta Corrente/Track (rappresentazione grafica e digitale)
- Una rappresentazione grafica di un arco di bussola di 90°
- La rotta selezionata (rappresentazione grafica)
- Desired track Angle (DTA)
- Desired Track Angle/rotta (impostazione con la manopola del cursore)
- Velocità al suolo (rappresentazione digitale)
- Rappresentazione grafica dell'errore di scostamento laterale (XTE)

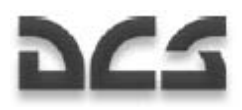

- Scala XTE
- Differenza fra la rotta corrente e quella desiderata (rappresentazione grafica)
- Altitudine del velivolo
- Avremo anche, informazioni riguardanti il segmento corrente e successivo di rotta, Nome del WPT, distanza dal WPT, Tempo stimato d'arrivo allo STP, Tempo al WPT OVER, e per la leg successiva della rotta il calcolo del tempo di volo dalla posizione attuale al WPT OVER
- Coordinate geografiche correnti
- Scala della mappa
- RMI-1 (rappresentazione digitale e grafica)
- RMI-2 (rappresentazione. digitale e grafica)

Le informazioni non topografiche della mappa vengono mostrate in questa modalità.

## **Modalità Operativa HSI**

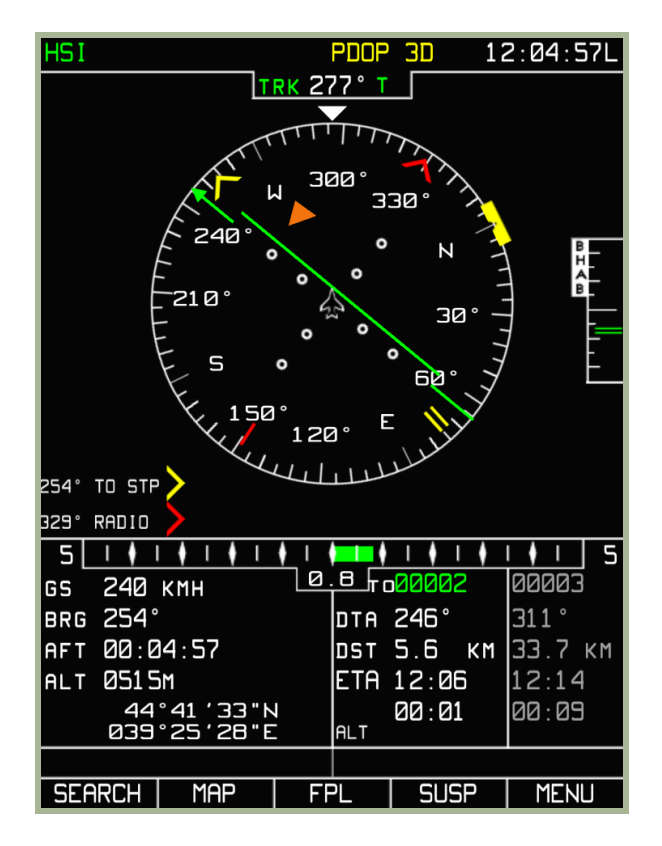

### **3-110: schermata della pagina HSI (mettere immagine)**

Nella modalità operativa HSI, lo schermo mostrerà la barra di sistema, le informazioni di navigazione, una imitazione di un horizon situation indicator (HSI ) standard, e le informazioni sulla rotta di volo come segue:

- Rotta Corrente/Track (rappresentazione grafica e digitale)
- Desired track Angle (DTA)
- Desired Track Angle/ rotta

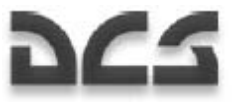

- Rappresentazione grafica della bussola (360°)
- Scala Navigazione verticale
- Velocità al suolo (rappresentazione . digitale)
- Rappresentazione grafica dell'errore di scostamento laterale (XTE)
- Differenza fra la rotta corrente e quella desiderata (rappresentazione . grafica)
- Altitudine del velivolo
- Avremo anche, informazioni riguardanti il segmento corrente e successivo di rotta, Nome del WPT, distanza dal WPT, Tempo stimato d'arrivo allo STP, Tempo al WPT OVER, e per la leg successiva della rotta il calcolo del tempo di volo dalla posizione attuale al WPT OVER
- Coordinate geografiche correnti
- RMI-1 (rappresentazione digitale e grafica)
- RMI-2 (rappresentazione digitale e grafica)

# Pulsanti Comuni Function Select Keys (FSK)

Nella parte inferiore di ognuna di queste tre modalità, sono presenti i pulsanti funzione (FSK). L'eccezione è quello all'estrema destra che indica la modalità operativa a cui si accederà se questo pulsante viene premuto.

Gli altri quattro pulsanti comuni FSK sono:

- 1. **SEARCH** per accedere alla modalità **SEARCH**
- 2. **MAP** per accedere alla modalità **SEARCH**
- 3. **FPL** per accedere alla modalità Flight Plan (**FPL**)
- 4. **SUSP** per accedere modalità **WPT** manuale

Di seguito verranno spiegate le funzioni associate ai su indicati pulsanti.

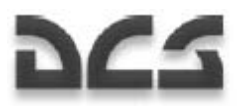

# Sotto Modalita' SEARCH

La sottomodalità SEARCH è usata per le emergenze, e serve principalmente per localizzare uno specifico AIRPORT, VOR, NDB, WPT or TOWN (punto geografico o punto di navigazione). Quando si usa questa modalità, la ricerca viene effettuata attraverso la callsign.

Per accedere a questa sottomodalità, premete il pulsante FSK **SEARCH**, verrà visualizzato un pop-up dove selezionare AIRPORT, VOR, NBD, WPT, o TOWN con la manopola del cursore. Dopo aver selezionato l'opzione desiderata premere nuovamente il pulsante FSK **SEARCH** per cercare il più vicino oggetto di quel tipo. Per esempio: Se avete selezionato come oggetto AIRPORT, la ricerca mostrerà il campo di volo più vicino alla vostra posizione.

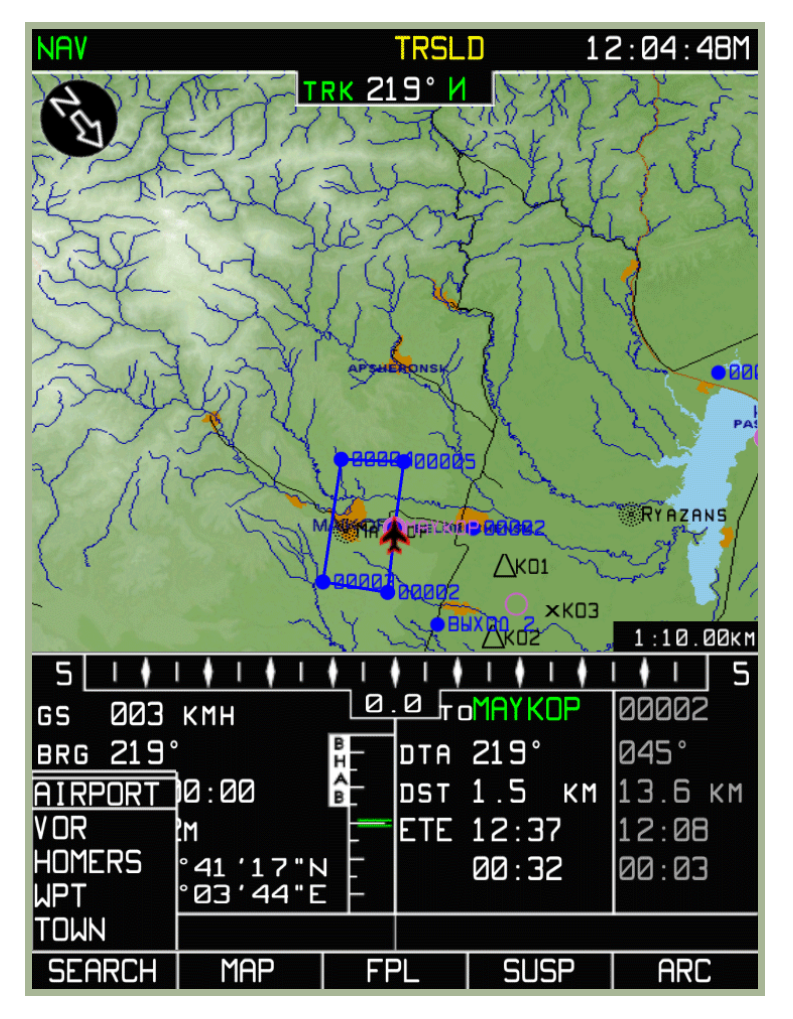

#### **3-111: Selezione dal pop-up menu**

Dopo il completamento della ricerca, potete ruotare la manopola del cursore per scorrere i risultati di ricerca. Gli oggetti sono in ordine crescente di distanza. Il dato selezionato avrà il suo numero colorato in blu.

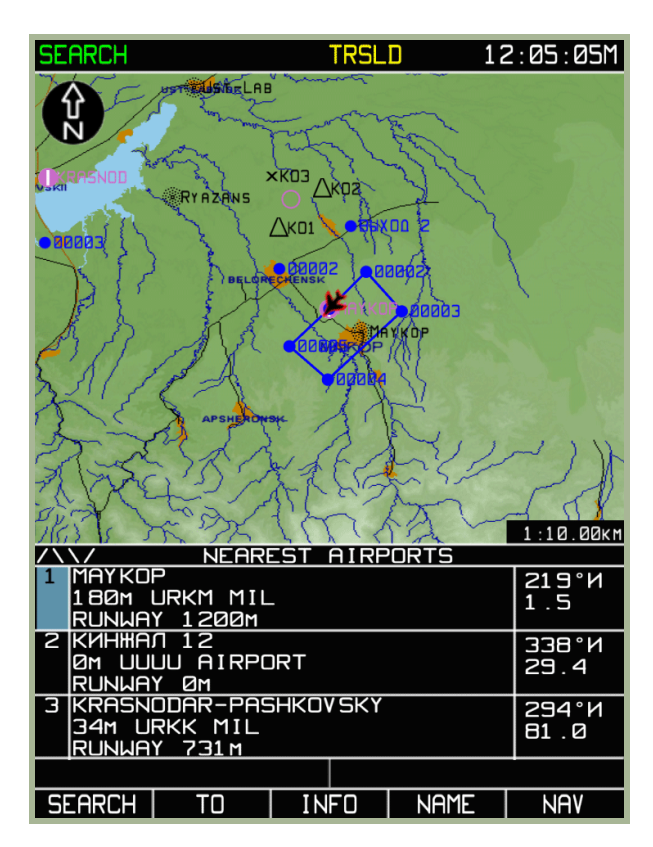

#### **3-112: Ricerca per Aeroporti più vicini**

Se si intende, invece, fare una ricerca di un oggetto per nome, premete il pulsante **NAME** e immettere, attraverso la manopola di selezione a destra dell'ABRIS, il nome dell'oggetto che si intende cercare. Inizierà una ricerca che tenterà di trovare l'oggetto dal database dell'ABRIS.

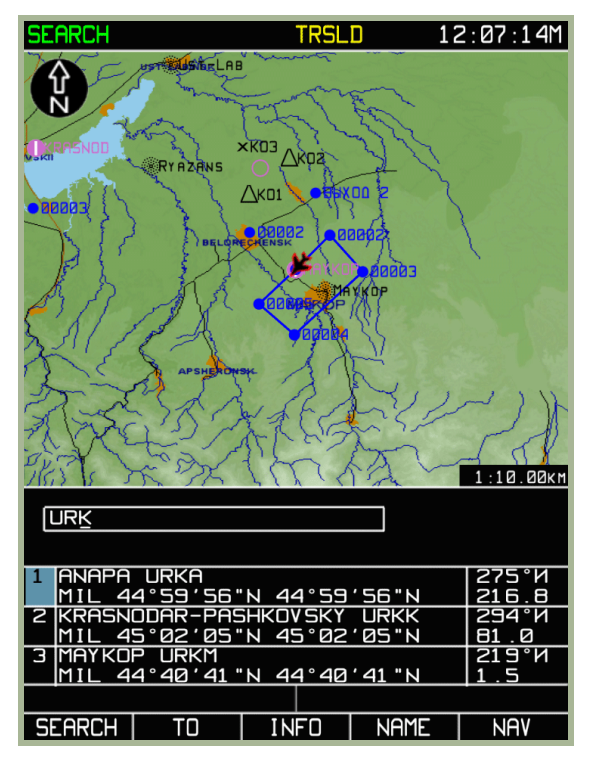

#### **3-113: Ricerca per nome**

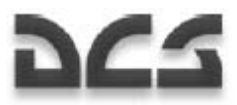

Quando la ricerca è completa, nella pagina verrà visualizzata un elenco di voci (posizioni) organizzato col seguente criterio:

- In cima alla lista ci saranno gli oggetti più vicini alla ricerca richiesta, es., se è stata fatta una ricerca con il nome "URK" nel campo AIRPORT, in cima alla lista comparirà l'aeroporto con URKA nel nome.
- Questo sarà seguito dagli oggetti nella categoria AIRPORT il cui nome inizia con URK (URKK, URKM).

E' possibile, una volta che la ricerca è completata, poter avere ulteriori informazioni per fare ciò premere sul pulsante FSK **INFO**. Sulla schermata compariranno i seguenti dati:

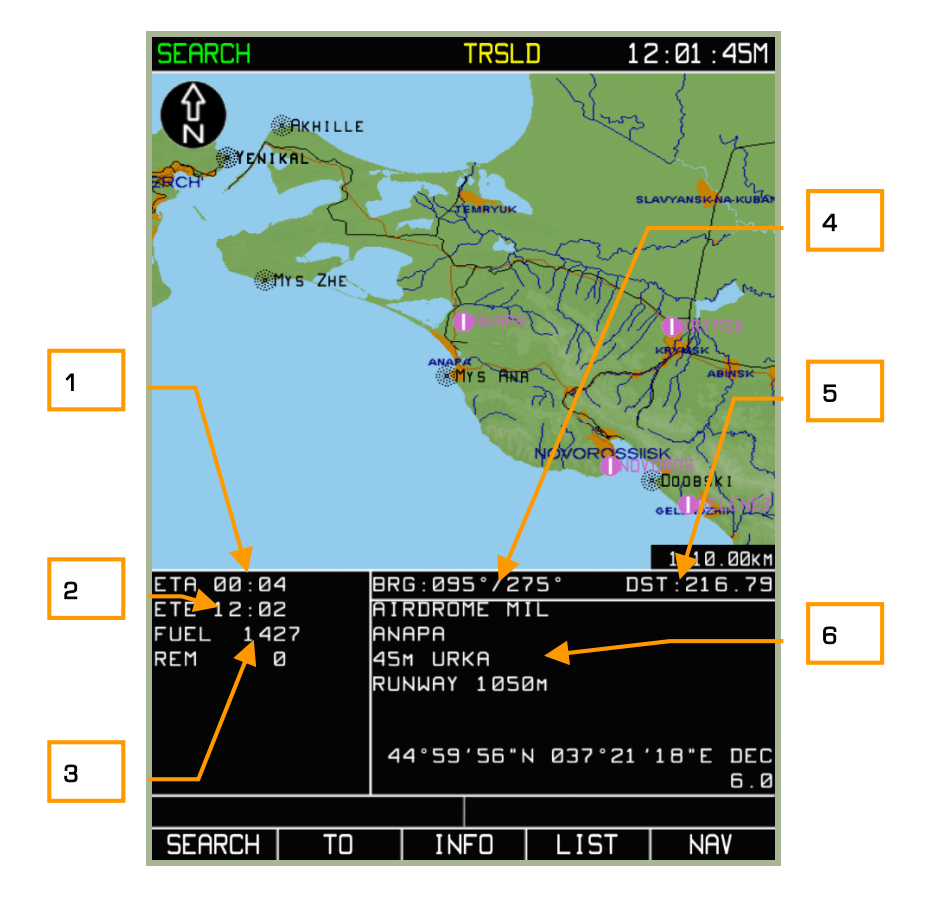

#### **3-114: Informazioni sul punto cercato**

- 1. Tempo stimato allo STP (basato sulla velocità al suolo corrente)
- 2. Tempo stimato al punto cercato (basato sulla velocità al suola corrente)
- 3. Carburante corrente e carburante rimanente dopo aver raggiunto il punto cercato, calcolo fatto dalle coordinate correnti del velivolo
- 4. Rotta da/per il punto cercato
- 5. Distanza tra la posizione corrente del velivolo e il punto cercato
- 6. In base alla tipologia di punto cercato in questa parte della schermata potranno essere visualizzate una serie di informazioni: Tipologia, nome, elevazione, frequenza, identificativo, lunghezza pista e coordinate.

Per creare una rotta diretta tra il velivolo e il punto cercato premere il pulsante FSK **TO** così facendo la rotta attiva verrà scaricata, al suo posto verrà creata una rotta diretta dal punto in cui si trova il velivolo e il punto cercato.

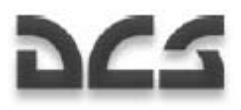

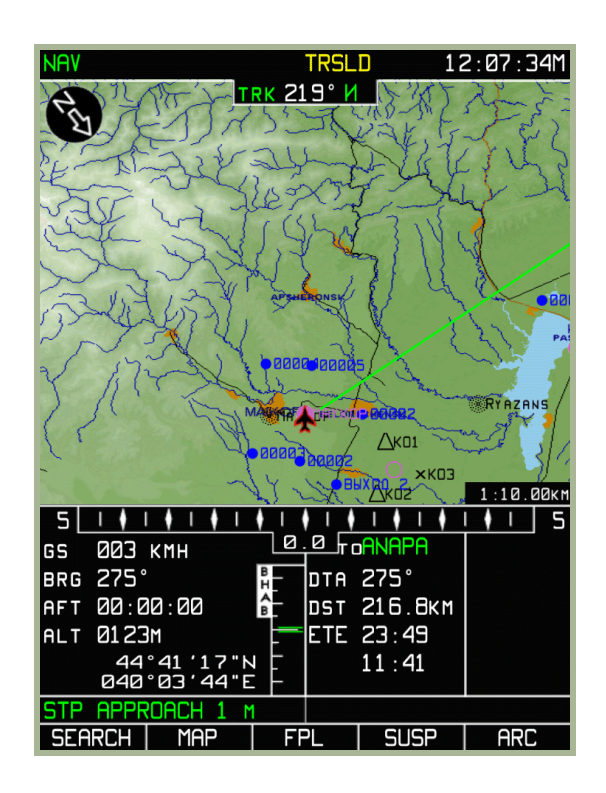

### **3-115: Nuova rotta attivo dopo aver premuto il pulsante TO**

Per ritornare alla sottomodalità **NAV** premere il pulsante FSK **ARC**.

# Sotto Modalita' MAP

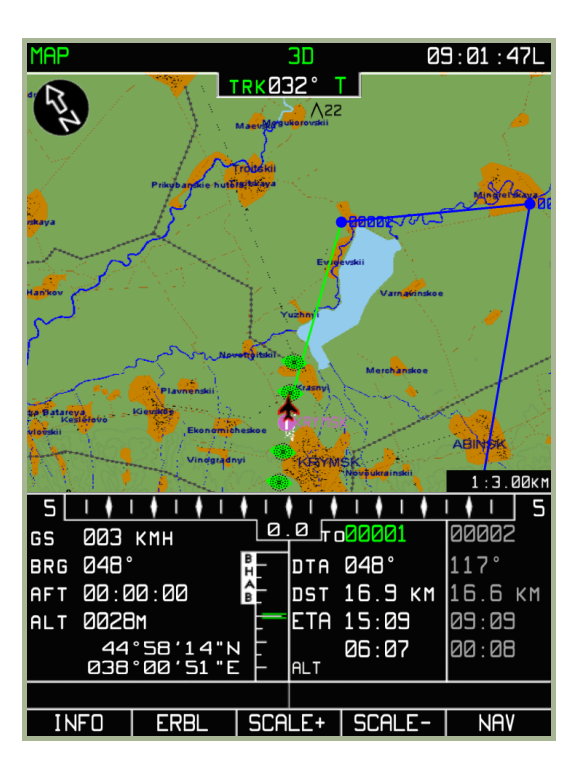

#### **3-116: Sottomodalità MAP**

In sotto modalità **MAP**, sono a disposizione le seguenti funzioni:

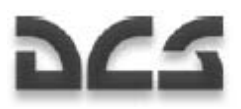

- **INFO** Serve per ottenere le informazioni su gli oggetti evidenziati sotto al cursore sulla mappa.
- **ERBL** Serve per misurare la distanza e la rotta tra oggetti tracciati sulla mappa, tra la posizione del velivolo e altri oggetti posizionati sulla mappa
- **TO** Serve per creare una rotta (immediata) tra la posizione corrente del velivolo e un punto o oggetto posizionato sulla mappa. Attenzione! utilizzando la funzione TO la rotta attiva viene cancellata (unload).

La funzione **MAP** consente di cambiare il fattore di zoom della mappa mediante gli appositi pulsanti **SCALE +** e **SCALE-**.

I pulsanti funzione (FSK) nella sottomodalità MAP hanno i seguenti significati:

- 1. **INFO** per ottenere informazioni su un oggetto
- 2. **ERBL** Per misurare una distanza da una posizione corrente ad un oggetto
- 3. **SCALE+** Aumenta Zoom della mappa
- 4. **SCALE-** Diminuisce Zoom della mappa
- 5. **NAV** Per tornare alla modalità principale NAV

# Sotto Modalita' MAP/INFO

La sottomodalità **INFO** provvede a dare informazioni sugli oggetti che si trovano sulla mappa e vengono presi direttamente dal database dell'ABRIS; quando esiste una informazione sull'oggetto le funzioni **ERBL**, **TO**, **SCALE** sono disponibili.

Per attivare la funzione **INFO** premere il relativo pulsante:

I seguenti dati saranno mostrati:

- La freccia del Nord
- Le informazioni di volo correnti
- Un cursore (quadrato rosso red box)
- Le coordinate del cursore sono evidenziate nella stringa a destra dei dati di volo con l'abbreviazione **MRK**

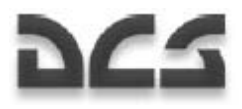

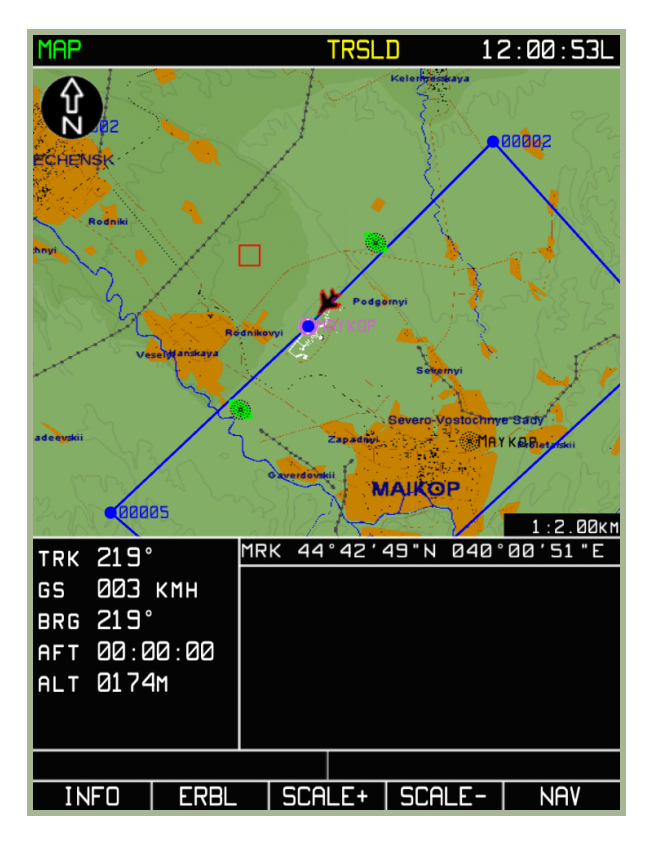

#### **3-117: Sottomodalità INFO**

Per ottenere le informazioni, bisogna spostare il cursore (red box) sull'oggetto sopra la mappa. Ricorda che per passare dallo spostamento orizzontale a quello verticale bisogna premere la manopola del cursore.

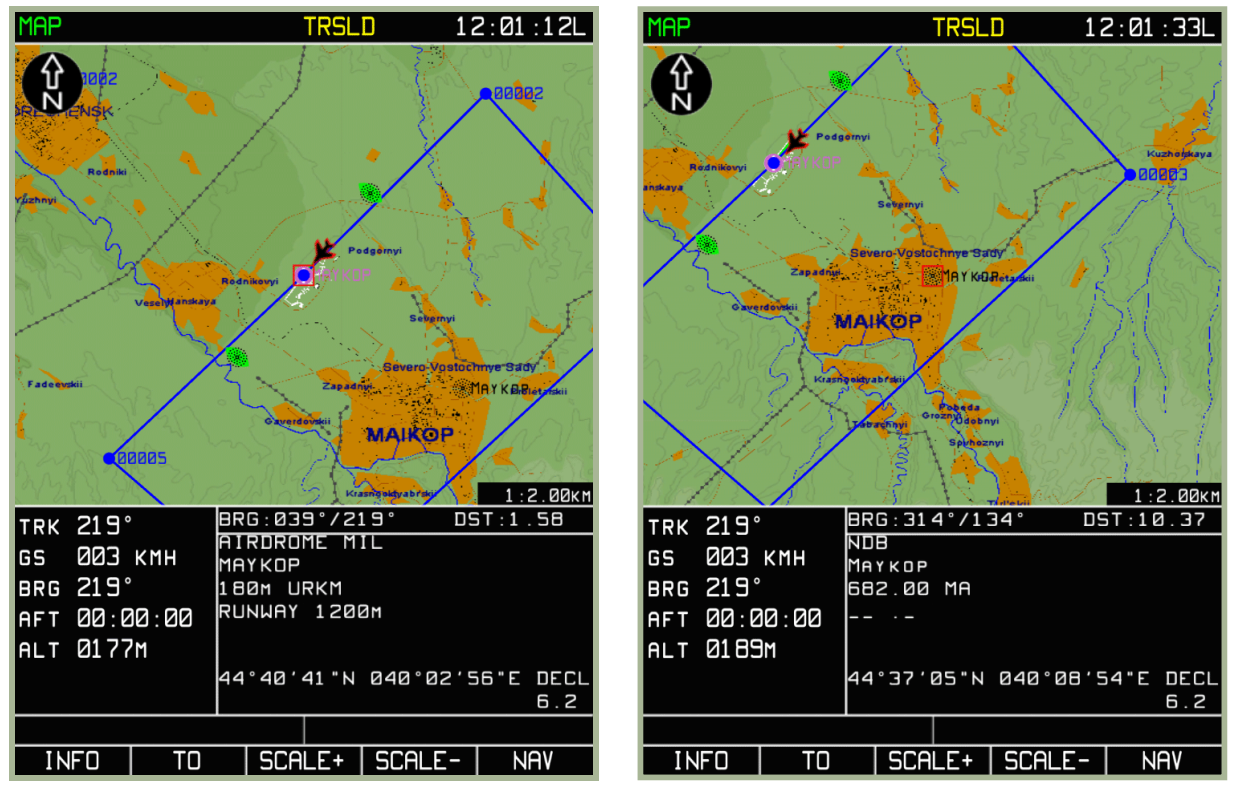

#### **3-118: Informazioni sull'aeroporto di Maikop**

## **3-119: Informazioni sul NDB di Maikop**

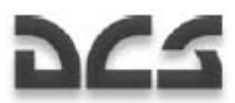

Una volta che il cursore è posizionato sull'oggetto, premere il pulsante INFO nuovamente, e le informazioni sull'oggetto verranno visualizzate nella parte inferiore sinistra dello schermo. Nel caso dell'esempio riportato in figura 3-118, non si avranno le coordinate del MRK, ma le distanza e il bearing del velivolo dal aeroporto. Se nessun oggetto viene visualizzato nel box attivo di destra, il campo delle informazioni non viene aggiornato.

Se il pulsante FSK **INFO** è premuto, il pulsante FSK **ERBL** cambia nel pulsante FSK **TO**, di conseguenza premendo quest'ultimo si consentirà di creare una rotta diretta tra il velivolo e l'oggetto selezionato, con il conseguente scarico della rotta attuale.

Qualsiasi movimento del riferimento farà ritornare in modalità **ERBL**.

Per uscire dalla sottomodalità **INFO**, premere sul pulsante NAV oppure sul pulsante **TO**.

# Sotto Modalita' MAP/ERBL

La funzione Estimated Range and Bearing Line (**ERBL**) ha il compito di misurare la distanza e il bearing tra due punti: il punto iniziale per la misurazione può essere la posizione corrente del velivolo, o un punto arbitrario sulla mappa, cosi come il punto finale per la misurazione può essere un oggetto o un punto disposto sulla mappa. Quando la funzione **ERBL** è in uso i pulsanti **INFO**,**TO**, and **SCALE** sono disponibili.

Per attivare la funzione ERBL, premere il relativo pulsante:

I seguenti dati saranno mostrati sulla pagina MAP/ERBL:

- Una mappa stabilizzata a Nord
- Le informazioni di volo con una stringa addizionale relativa all'attuale valore di Track Angle del velivolo
- Un cursore a forma di Croce Rossa (Red Cross)
- Le coordinate corrispondenti al cursore sono visualizzate nella parte destra dello schermo e sono cosi composte: ERB, marker della Lat/Long, BRG - la rotta in gradi misurata dal punto iniziale, intesa come posizione del velivolo; DST - distanza dal segmento iniziale alla posizione del marker.
- In questa modalità non verranno visualizzate sullo schermo le informazioni contenenti rotta e velocità (TAS)
- Il pulsante funzione cambia da ERBL a MARKER

Per iniziare una misurazione ERBL, posizionare il cursore  $\Box$  su un oggetto o un punto sulla mappa che agirà come un'ancora per la misurazione da/a. Per spostare il cursore, ruotate la manopola del cursore e premetela per cambiare tra il controllo verticale e quello orizzontale. La misurazione comincia con un segmento di colore rosso che si estende dalla posizione del velivolo fino ad un punto scelto dall'operatore. Se il marcatore, si estende oltre i confini della mappa visualizzata, la stessa automaticamente, viene ridisegnata.

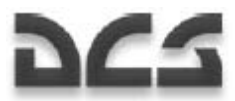

Per misurare una distanza tra due oggetti selezionati, o un punto sulla mappa procedere nel seguente modo:

- Spostare il cursore sopra un oggetto che si vuol misurare, premere il pulsante FSK **MARKER**. Si crea cosi un triangolo rosso su quella posizione.
- Muovere il cursore dal triangolo rosso ad un nuovo punto e si otterrà la misurazione tra due punti.
- I campi ERB, BRG, DST si sposteranno di una linea più sotto dando spazio ai dati della misurazione.

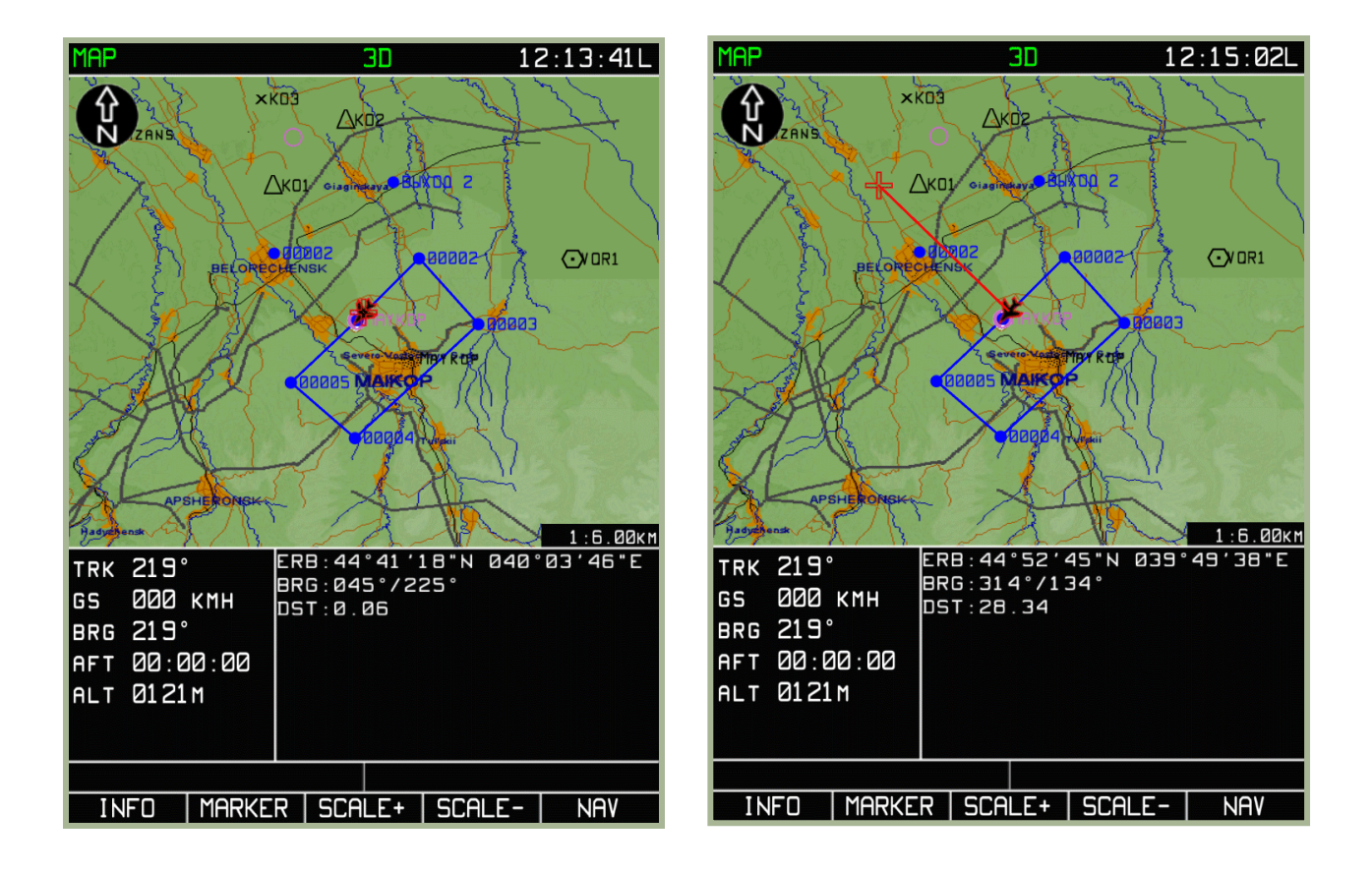

#### **3-120: Sottomodalità ERBL**

**3-121: Posizionamento del marker** 

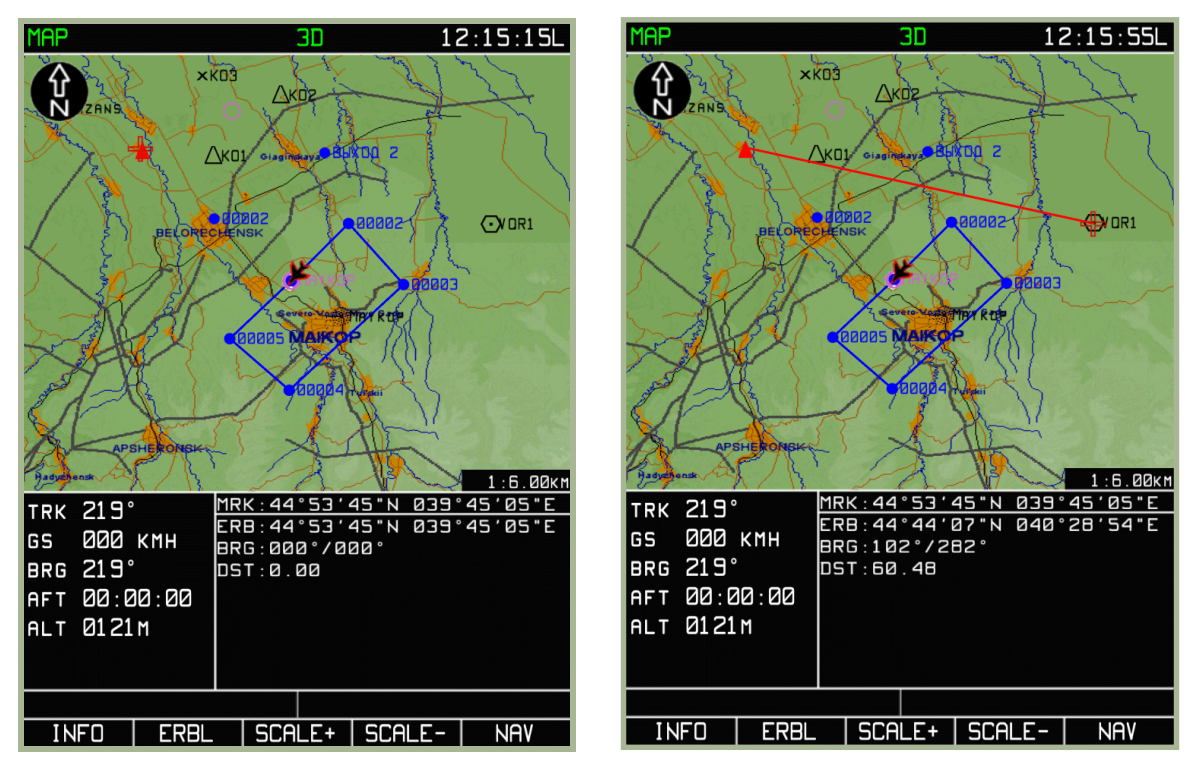

#### **3-122: Nuova misurazione dopo aver premuto il pulsante MARKER**

#### **3-123: Esempio di misurazione tra oggetti (punti arbitrari)**

I tasti **SCALE** durante la misurazione rimangono disponibili per cambiare la cala della mappa.

Per uscire dalla sottomodalità **ERBL**, premere sul pulsante **NAV**.

# Sotto Modalita' FPL

La sottomodalità Flight Plan (**FPL**) viene visualizzata sottoforma di tabulato, relativo al piano di volo corrente. Questa sottomodalità oltre a far vedere la rotta consente di riprogrammare il velivolo verso un WPT specifico. La pagina **FPL** visualizza le seguenti informazioni:

- Nome del Waypoint
- Coordinate del Waypoint
- DTK/DMTK/MC relativo al segmento di rotta
- Lunghezza della rotta
- altezza del WPTOVER
- Tempo di arrivo al WPT
- Tempo di volo fra i vari segmenti della rotta
- Commenti per ogni segmento della rotta.

Nella modalità **FPL** i pulsanti hanno le seguenti funzioni:

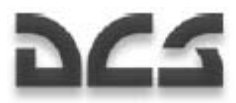

- 1. **VNAV** la sottomodalità Navigazione Verticale consente di annotare i punti di salita o discesa calcolati sul piano di volo
- 2. **TO** serve per selezionare manualmente un WPT disponibile nel **FLP** e creare una nuova rotta. Fare attenzione perchè la rotta corrente viene (UNLOADED) cioè sostituita con la nuova.
- 3. **WPT** serve a selezionare manualmente un WPT di quelli disponibile nel **FLP** e settarlo come STP (steerpoint)
- 4. **NAV** per passare alla modalità principale NAV

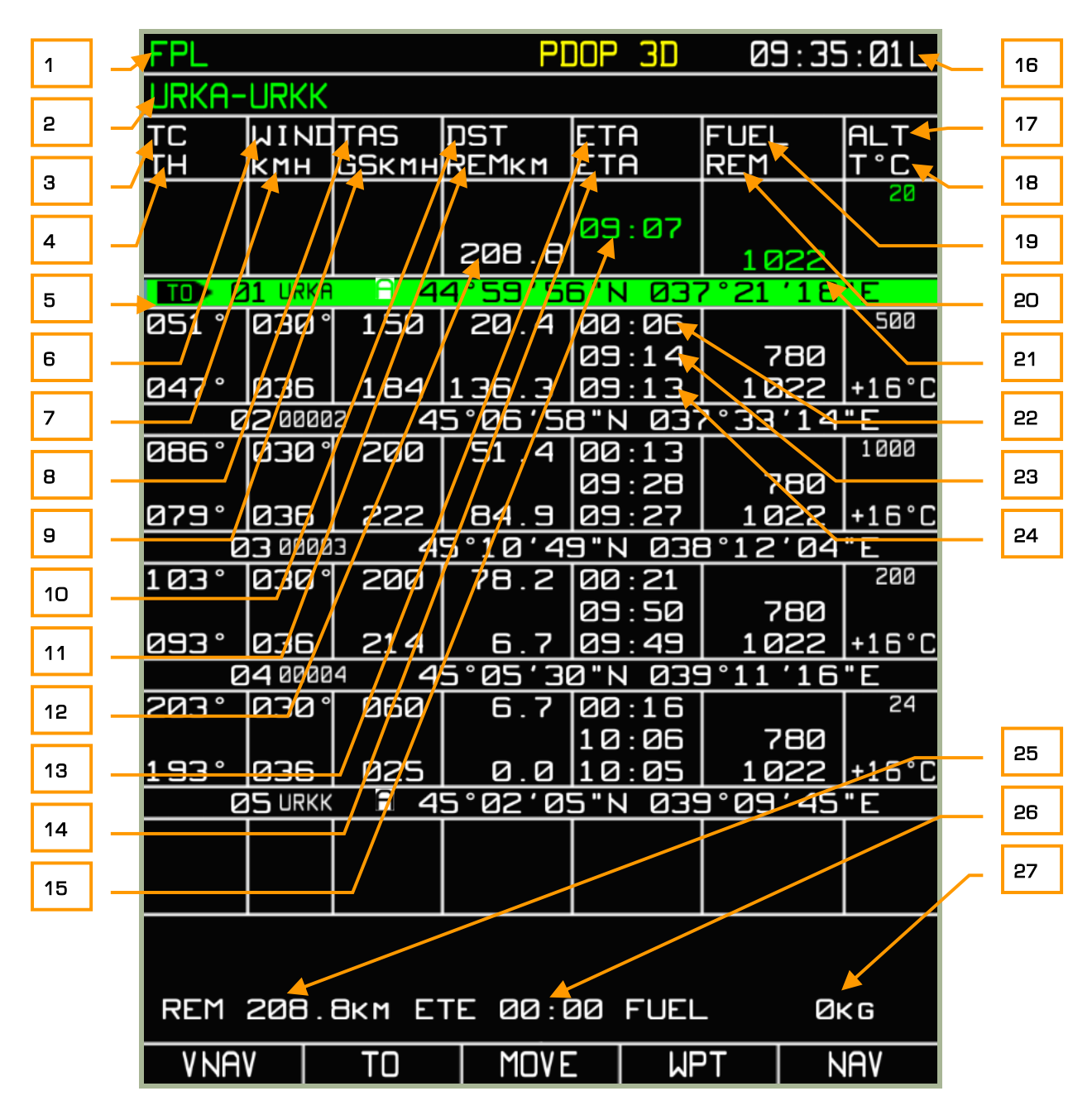

#### **3-124: Sottomodalità FPL**

- 1. System Bar
- 2. Nome Rotta

- 3. Desired Track Angle DTA
- 4. Heading calcolata dai dati meteo
- 5. Segmento rotta attivo (evidenziato dal colore verde)
- 6. Direzione del vento (inserimento manuale)
- 7. Velocità del vento (inserimento manuale)
- 8. Velocità vera (TAS) pianificata
- 9. Velocità al suolo (GS)
- 10. Distanza tra i WPTs (DST)
- 11. Distanza dalla posizione corrente del velivolo a quella terminale del piano di volo (REM)
- 12. Lunghezza della rotta
- 13. Tempo di percorrenza su un segmento di rotta calcolato dai dati di velocità vera (TAS) e dati meteo (ETA)
- 14. Tempo stimato di arrivo al WPT (ETA)
- 15. Orario di partenza
- 16. Ora Corrente
- 17. Altezza del volo (inserito manualmente) (ALT)
- 18. Temperatura Esterna a quella data altezza (inserito manualmente) T°
- 19. Consumo carburante (FUEL)
- 20. Consumo carburante stimato al WPT (REM)
- 21. Quantità Carburante rimasta (REM)
- 22. Tempo di percorrenza su un segmento di rotta calcolato dai dati di velocità vera (TAS) e dati meteo (ETA)
- 23. Tempo di arrivo stimato al WPT (ETA) calcolato sul tempo di partenza
- 24. Tempo di arrivo stimato al WPT (ETA) calcolato sulla velocità al suolo (GS) corrente.
- 25. Distanza dalla posizione corrente del velivolo a quella terminale del piano di volo, calcolata dalla velocità al suolo corrente (GS)
- 26. Tempo di arrivo del velivolo a quello terminale del piano di volo, calcolata dalla velocità al suolo corrente (GS)
- 27. Totale carburante richiesto dalla posizione attuale del velivolo a quello terminale del piano di volo, calcolata dalla velocità al suolo corrente (GS)

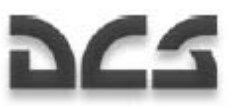

# Sotto Modalita' FPL/VNAV

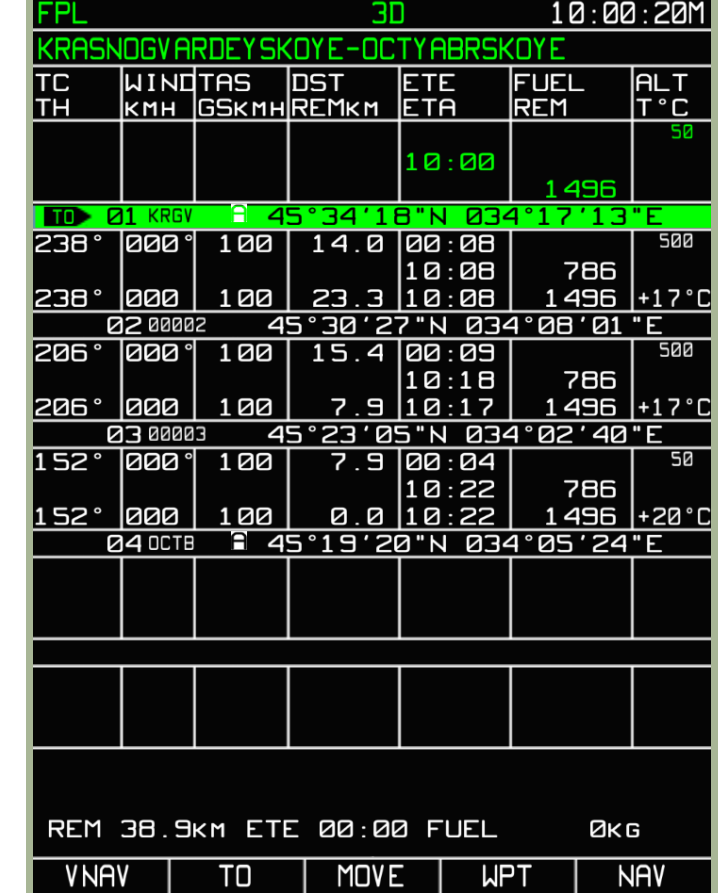

La navigazione verticale **VNAV** è accessibile premendo il pulsante **VNAV** dalla sottomodalità **FPL**.

#### **3-125: Selezione della funzione VNAV dalla sotto modalità FPL, FSK all'estrema sinistra**

I pulsanti che compongono la sottomodalità VNAV sono:

- **EDIT** serve per modificare un valore VNAV
- **VNAV TO**: dopo aver premuto il pulsante FSK **VNAV TO**, la pagina resterà in modalità VNAV NAV verticale. La tavola visualizzerà la velocità verticale e l'altitudine. Se la velocità verticale eccede i limiti del velivolo, verrà visualizzata in giallo. Si possono modificare i valori di ogni singolo WPT selezionandoli con la rotazione della manopola del cursore, e successivamente premendo sul pulsante FSK **EDIT**.

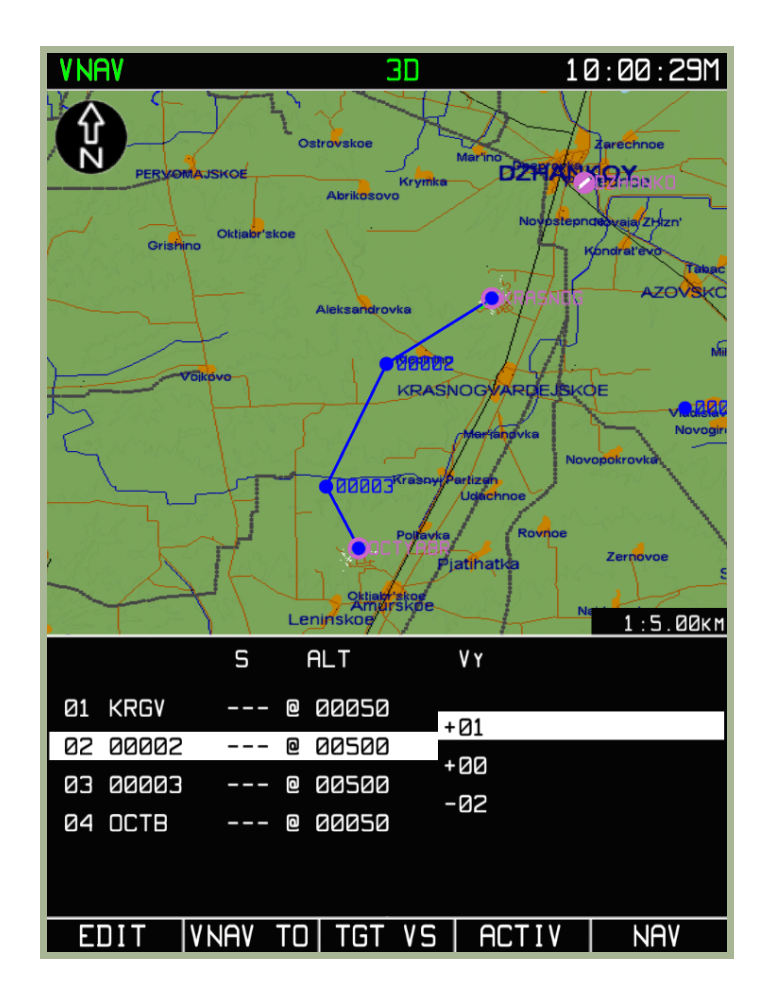

#### **3-126: Funzione TGT VS dalla sotto modalità VNAV**

• **TGT VS:** Premendo sul pulsante funzione **TGT VS** si traccia un profilo da/verso il waypoint selezionato consistente nella rotta orizzontale ed il rateo di salita/discesa alla velocità verticale scelta. Il profilo inizia all'attuale quota e posizione del velivolo. Il punto finale è alla distanza S "delta" dal waypoint selezionato, il delta selezionato in questo waypoint, ed ha una quota impostata in questo waypoint. La base della salita (il fondo della discesa) vien calcolato in modo che muovendosi alla velocità ver6ticale impostata, il velivolo giunga al punto finale esattamente come nel profilo. Nei WPT intermedi disponibili in questo profilo. Le quote sono riempite con i valori calcolati; i delta S sono impostati a zero.

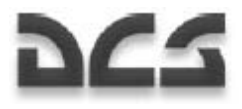

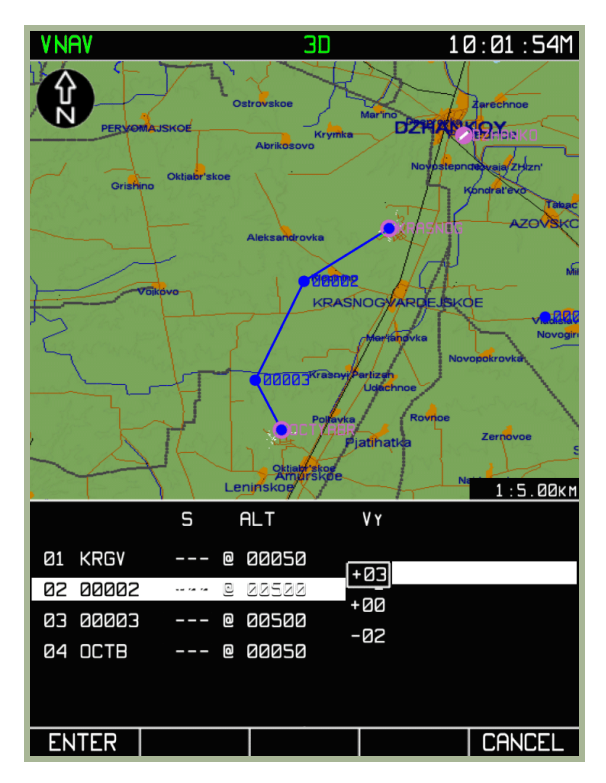

#### **3-127: Immissione della velocità verticale di riferimento per ottenere l'altitudine**

- **ACTIV:** Attiva le modifiche al piano
- **NAV**: Serve per uscire dalla modalità VNAV e ritornare alla modalità principale NAV. Premendo sul pulsante TGT VS comparirà un box d'immissione dati della velocità verticale. Premendo il pulsante **ENTER** in questo box, il sistema ritorna alla sottomodalità **VNAV**. La tavola visualizzata conterrà i calcoli dell'altitudine e la velocità verticale uguali alla velocità settata. Se la velocità verticale eccede i limiti del velivolo verrà segnalata in giallo.

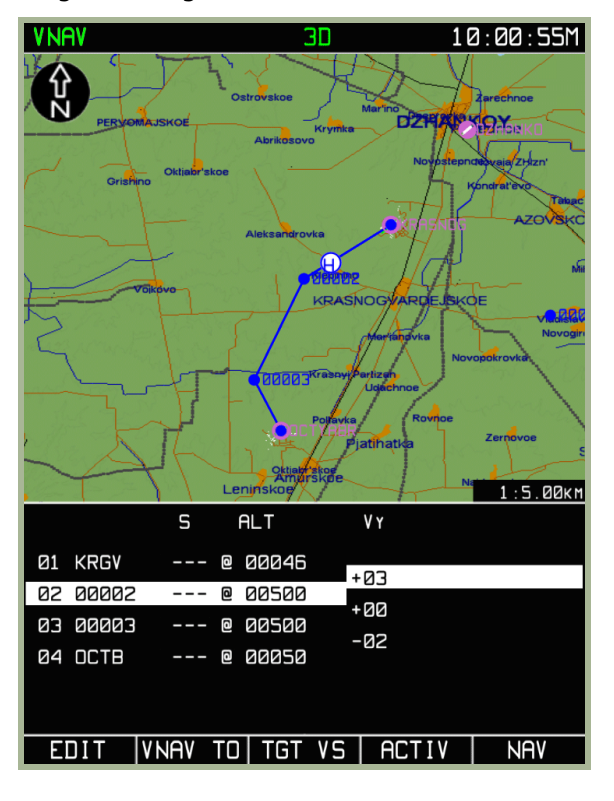

**3-128: Calcolo del punto di salita** 

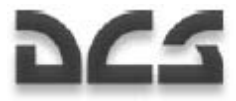

La distanza dal punto iniziale di manovra (la posizione attuale in modalità **VNAV TO**) al WPT successivo, è registrata nel campo "limit" di questo WPT. La distanza è usata per dare inizio ad un allarme (allerta audio) e per le operazioni dell'indicatore verticale tra questo punto ed il WPT.

Il calcolo del rateo di salita/discesa è visualizzato come parte del piano di volo nella forma di un punto blu contenente una **"C"** per la salita ed una "**D"** per la discesa.

# Sotto Modalita' SUSP

La sottomodalità **SUSP** serve per navigare tra i vari WPT di una rotta. Il WPT selezionato diventa lo steerpoint (STP) attivo e una linea verde connetterà il velivolo con lo STP.

# Impostare Manualmente lo Steerpoint

Durante una missione, può essere necessario settare velocemente un WPT per farlo diventare uno STP. Due sono i modi per farlo:

#### **Funzione WPT o TO dalla modalità flight plan (FPL)**

- Selezionare la pagina **FPL**
- Ruotare la manopola del cursore e selezionare il WPT da far diventare STP e successivamente premere il pulsante **WPT**
- La rotta del velivolo sarà reimpostata sul nuove STP.

La seconda modalità è quella di usare il pulsante **TO** dalla sottomodalità **FPL**, per creare una rotta diretta dalla posizione corrente del velivolo al WPT selezionato come nuovo STP. Anche qui, la rotta corrente verrà scaricata (UNLOADED) e verrà cancellata.

#### **FSK SUSP per spostarsi tra i vari steerpoint.**

- 1. Nelle modalità principali **NAV**, **ARC** e **HSI** è presente il pulsante SUSP
- 2. Ad ogni pressione del pulsante SUSP si cicla tra i vari WPTs della rotta attiva, a WPT selezionato questo diventa steerpoint STP.

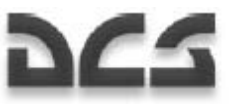

# Informazioni Tattiche

Tutte le informazioni tattiche riguardanti il volo, i targets, le minacce sono visualizzate e disponibili nella modalità principale **NAV**. Possiamo altresì filtrarle o configurarle a piacimento mediante la pagina di opzione del menu **MAP**. Per default tutte le opzioni sono abilitate.

La tipologia di informazioni tattiche incluse sono:

- Visualizzazione fino a 4 elicotteri con il relativo numero di identificativo
- Tre tipi di visualizzazione grafica di target
	- o Carri armati e altri tipi di veicoli
	- o Sistemi di difesa aerea (AAA e SAM)
	- o Altri targets inclusi costruzioni, (buker, Centri di Comando, etc.)
- Target ingress Point (IP)
- Visualizzazione di zone occupate da sistemi di difesa aerea conosciuti o tracciati.

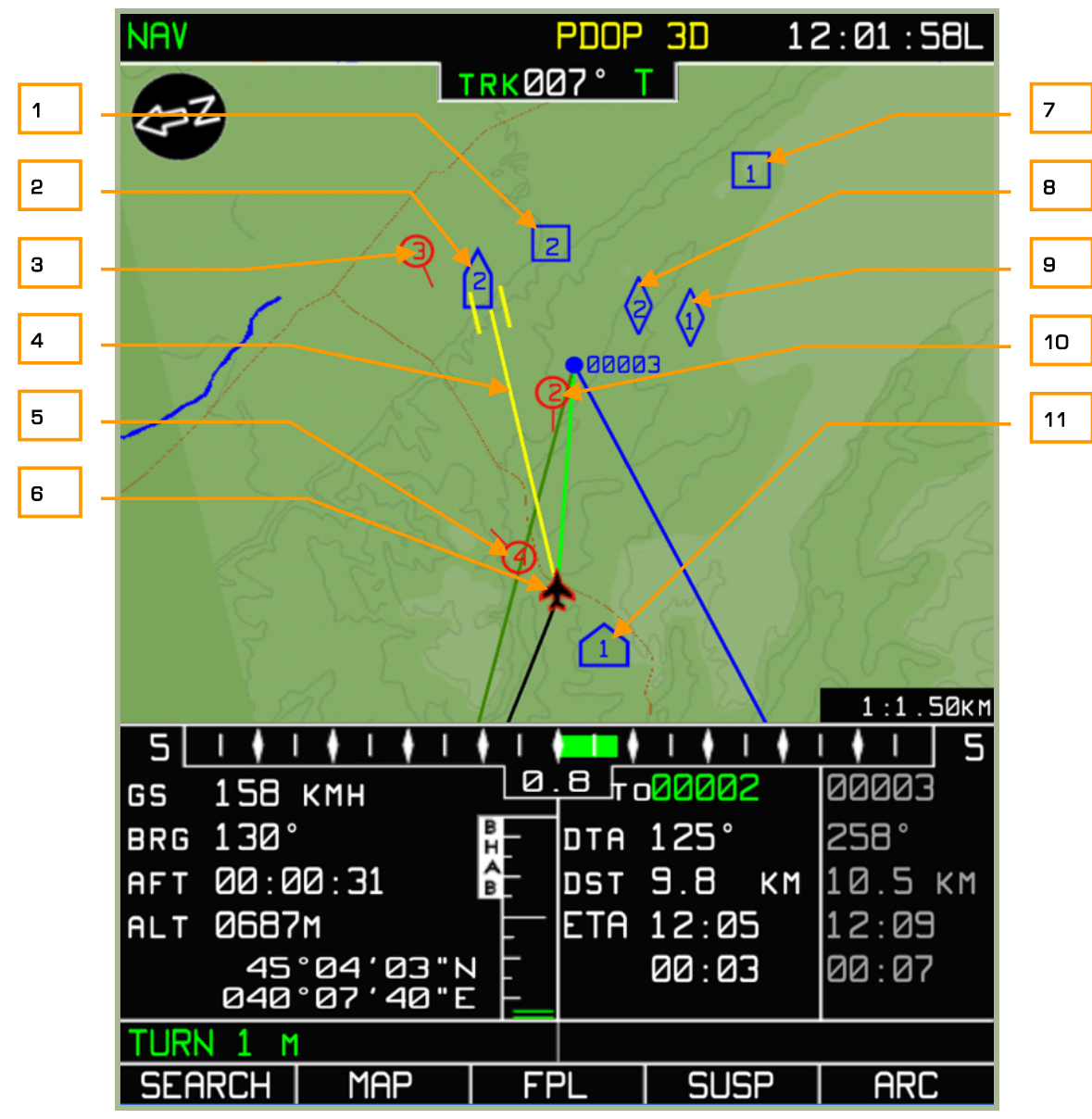

#### **3-129: Visualizzazione delle Informazioni Tattiche**

- 1. Presenza di "altri" tipi di targets. Edifici, bunker, etc. e numerazione progressiva #2
- 2. Presenza di sistemi di difesa Aerea (ADS, SAM o MANPAD) e numerazione progressiva #2
- 3. Visualizzazione Wingman con relativo numero identificativo #3
- 4. Line of sight (LOS) dello SHKVAL
- 5. Visualizzazione Wingman con relativo numero identificativo #4
- 6. Visualizzazione del proprio velivolo
- 7. Presenza di "altri" tipi di targets. Edifici, bunker, etc. e numerazione progressiva  $#1$
- 8. Presenza di carri armati e numerazione progressiva #2
- 9. Presenza di carri armati e numerazione progressiva #1
- 10. Visualizzazione Wingman con relativo numero identificativo #2

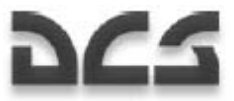

11. INGRESS POINT e numero identificativo #1

La lunghezza della linea gialla, rappresentata dal LOS dello SHKVAL, corrisponde alla distanza misurata dal dispositivo laser a bordo del velivolo.

Tutti i targets sono identificati da tre tipi di icone di blu: i sistemi di difesa aerea sono rappresentati da un

, i veicoli ed i mezzi corazzati da un  $\bigvee$ , e gli altri bersagli, inclusi gli edifici da un simbolo

 . il numero del target è assegnato usando il sistema di puntamento esterno. Quest'ultimo può processare e assegnare fino a quattro target dello stesso tipo. Nel caso venisse identificato un quinto target appartenente ad una stessa tipologia, il sistema andrà a sovrascrivere il primo target identificato.

IMPORTANTE!: I target non possono avere stessi numeri ID su elicotteri diversi.

L'Ingress Point viene visualizzato con  $\Box$ . Ci possono essere al massimo quattro ingress point. Il quinto sovrascrive il primo.

Per maggiori dettagli sulle procedure di puntamento e identificazione bersagli, consultare il capitolo "Sistema di Puntamento Esterno" del manuale di volo.

La linea di mira dello SHKVAL è rappresentata da una linea gialla che collega il vostro elicottero al punto finale di mira (due barre verticali). La lunghezza della linea rappresenta la gittata calcolata dal telemetro laser. Le due barre verticali alla fine della linea indicano l'ara al suolo su cui è focalizzata la camera dello SHKVAL.

Se la presenza di sistemi di difesa aerea è conosciuta, sul display dell'ABRIS, compariranno delle zone ombreggiate semitrasparenti, che rappresentano le zone di rilevamento del sistema. In colore Azzurro quelle nemiche, in colore Rosso quelle amiche.

Un cerchio rosso con una linea di direzione di volo che si estende da esso indica un elicottero all'interno del volo in data link (massimo quattro velivoli). Il numero identificato del gregario è visualizzato all'interno del cerchio. Il numero corrisponde a quello impostato usando il commutatore "**КТО Я**" (WHO I AM) sul pannello di puntamento esterno. Il flight leader è indicato con due cerchi concentrici.

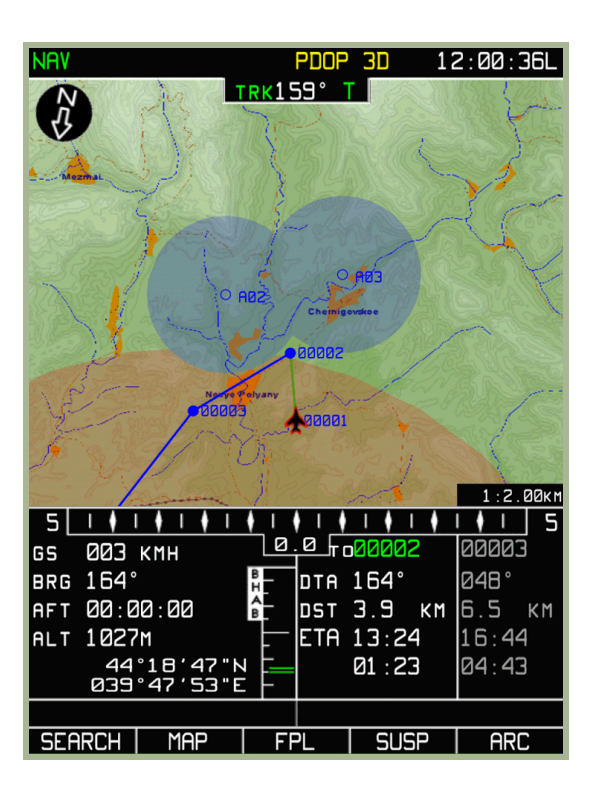

#### **3-130: Informazioni tattiche, zone di rilevamento delle difese aeree**

Viene tenuto in considerazione il mascheramento del terreno sui sensori dei sistemi di difesa aerea rispetto alla quota del velivolo. Questo viene determinato sovrapponendo ad una zona di rilevamento piatta una sezione del terreno basata sulla quota dell'elicottero., Le sezioni che si intersecano vengono rimosse. Questo può essere uno strumento molto potente quando si usano tattiche di mascheramento del terreno.

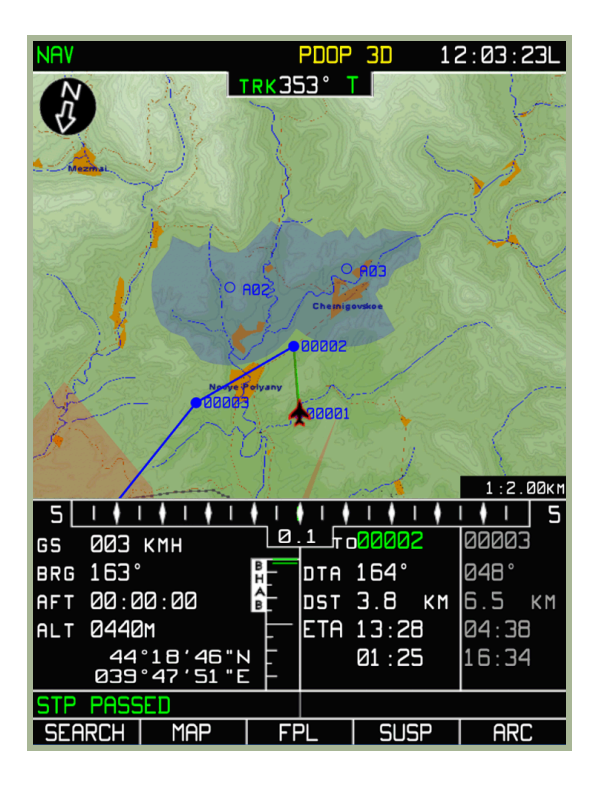

**3-131: Informazioni tattiche, portata del rilevamento delle difese aeree in un dato terreno in accordo alla quota corrente dell'elicottero.** 

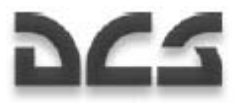

Sono visualizzate solo le zone di rilevamento delle difese aeree statiche. Inoltre, poiché queste informazioni non vengono aggiornate in tempo reale, essere rimangono visibili anche se le difese aeree vengono distrutte.

# 3–1 **INFORMATION**<br>DISPLAY SYSTEMS

 $\overline{C}$ 

e

**NOTA** 

ATK

 $\circ$ 

 $T_{\rm ECT}$ 

 $\circ$ 

ЕРНЫЙ

orp

**VHO** TP

ger

3NY-3K

 $\overline{\mathcal{Y}}$ 

Ð

TEC

 $\odot$ 

Ø

 $\frac{1}{2}$ 

ે.<br>ડુ

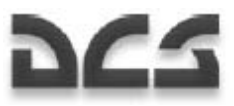

# 4 I SISTEMI DI VISUALIZZAZIONE DELLE INFORMAZIONI

I sistemi di visualizzazione delle informazioni sono dedicati all'esposizione delle indicazioni di navigazione e dei bersagli sull'Head-Up Display, sul monitor Tv IT-23 e sul sistema visivo montato sul casco.

# Pannello Heads Up Display (HUD)

Le modalità Hud comprendono tutte le modalità operative (sottomodalità diurna e notturna) ed il reticolo di mira **Setka**. Il reticolo di mira può essere attivato manualmente muovendo il selettore (**ДЕНЬ/НОЧЬ/СЕТКА – Giorno/Notte/Reticolo**) posto sul pannello nella posizione **СЕТКА** (**Reticolo**) **[8 + RSHIFT]**

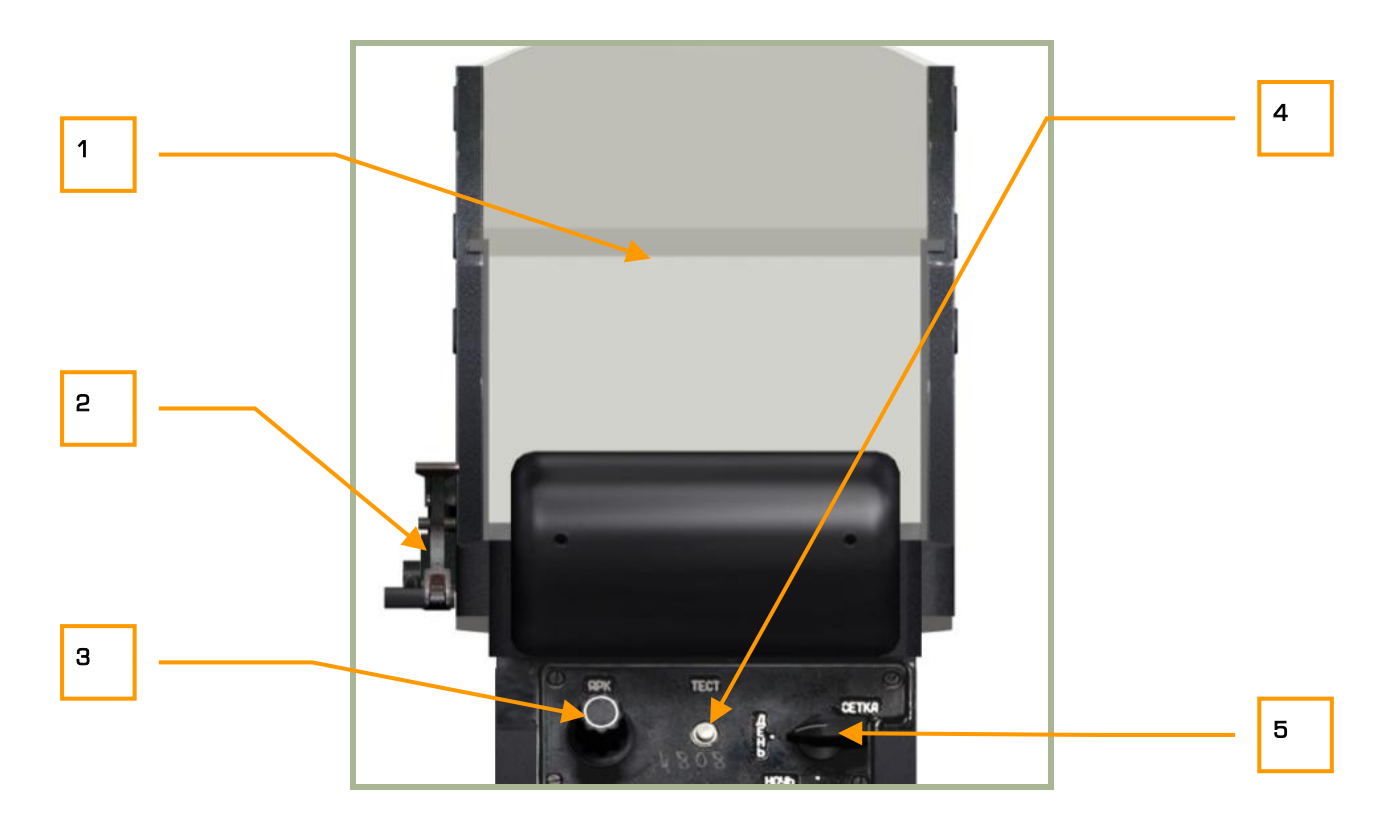

#### **4-1: Indicatori collimatore HUD**

- 1. Vetro riflettente
- 2. Leva filtro colore **[H + RSHIFT]**
- 3. Aumento luminosità simbologia Hud **[H + RCTRL + RSHIFT]** e diminuzione **[H + RALT + RSHIFT]**
- 4. Pulsante di test **[H + RALT + RCTRL + RSHIFT]**
- 5. Selettore modalità Hud **[8 + RSHIFT]**
	- o **ДЕНЬ** (Giorno) Modalità operativa standard (simbologia colore verde)
	- o **НОЧЬ** (Notte) Modalità notturna (simbologia colore ambra)

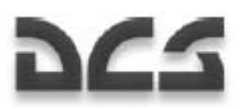

o **СЕТКА** (Reticolo) - Modalità reticolo in attesa

Il filtraggio delle informazioni sull'Hud è impostato dal selettore **ОГР ИНФ – ПОЛН** (**Rifiuta informazioni - Informazioni totali**) **[S + RCTRL]** posto sul pannello di controllo di visualizzazione bersagli. Quando il filtraggio è attivato solo le informazioni relative ai bersagli saranno visualizzate.

La manopola di luminosità posta sul pannello di controllo dell'Hud regola la luminosità della simbologia Hud quando si trova in modalità operativa totale. Nota che la simbologia dell'Hud non comparirà immediatamente dopo l'accensione a freddo del velivolo.

# Informazioni di Volo e Navigazione dll'Hud

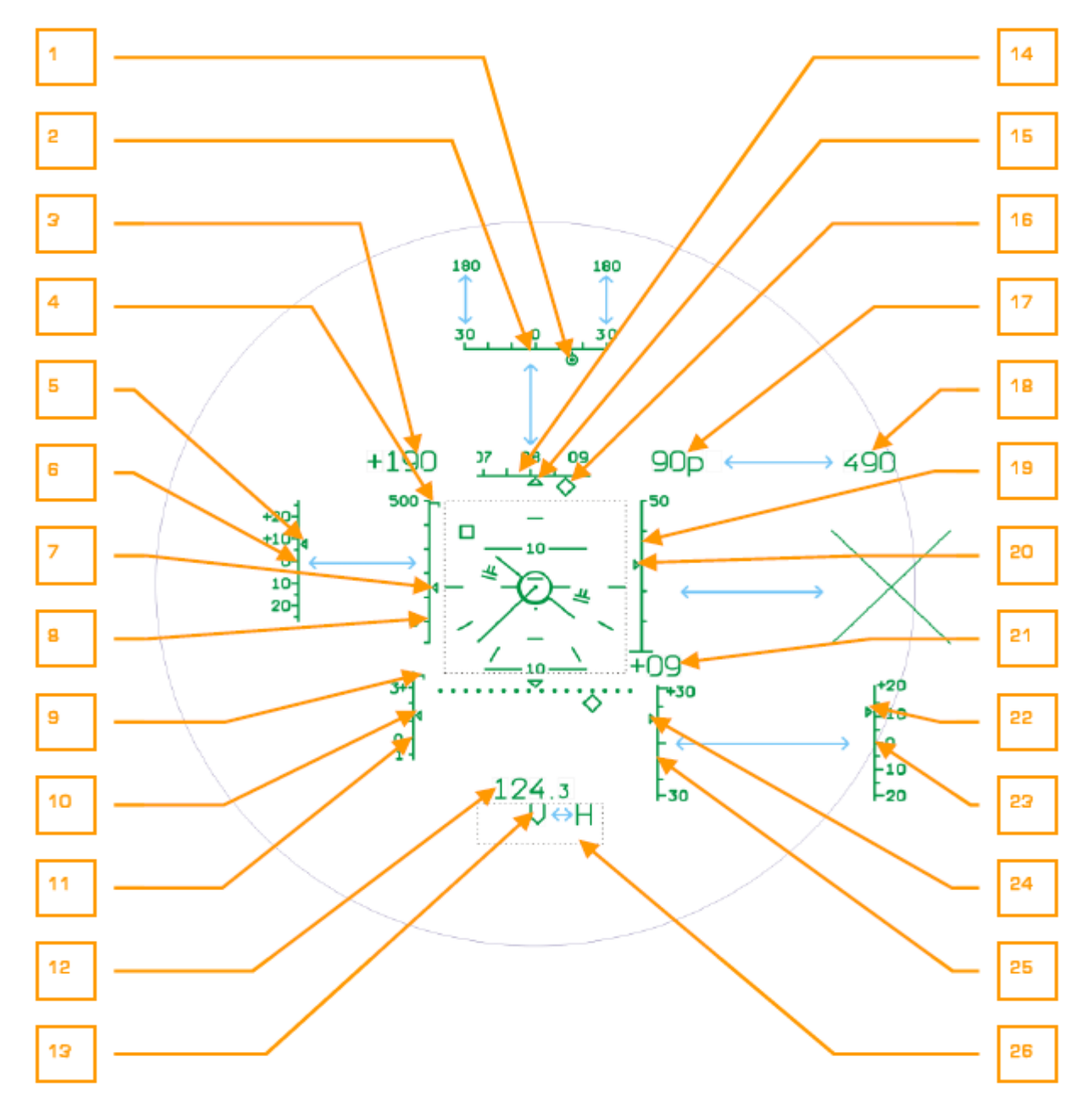

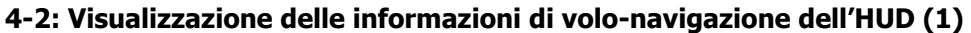

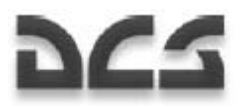

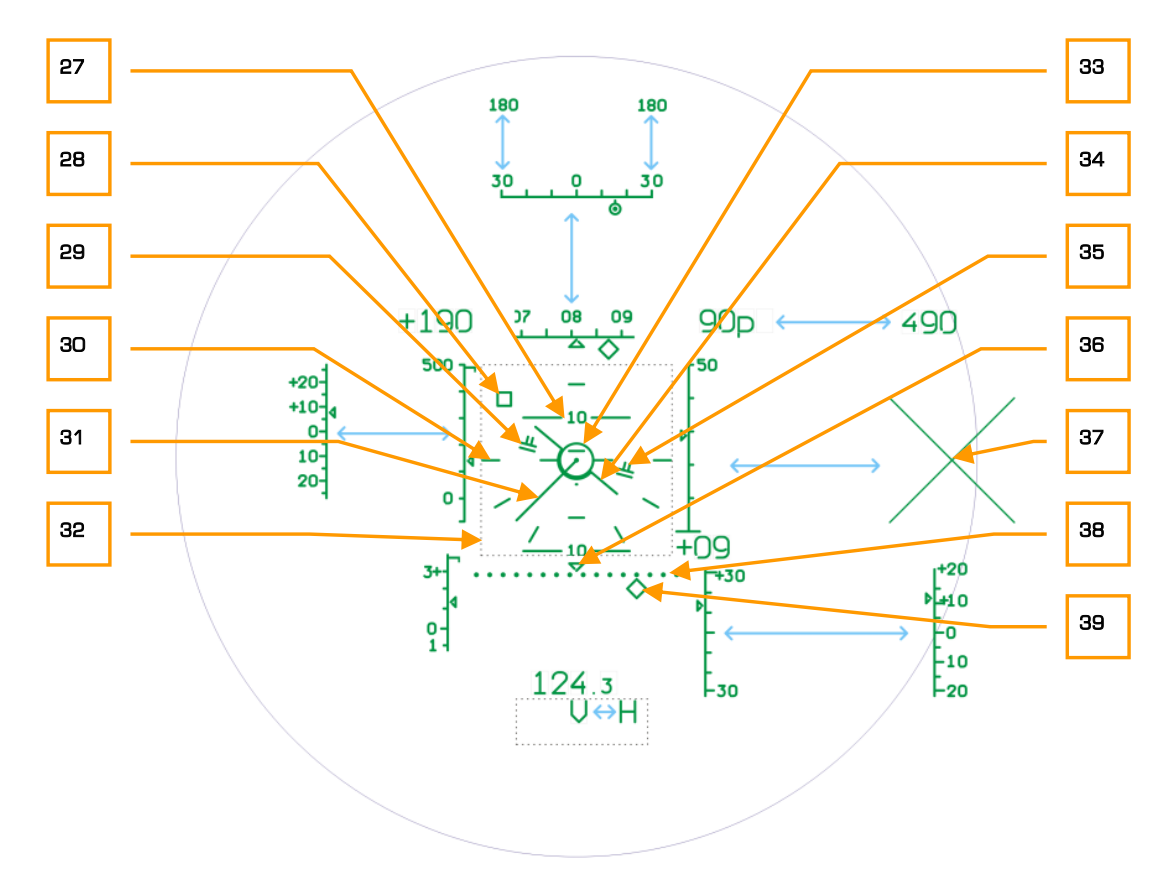

#### **4-3: visualizzazione delle informazioni di volo-navigazione sull'HUD (2)**

- **1. Indicatore Bearing dell'Obiettivo.** Questo piccolo cerchio con un puntino al centro è allineato con la scala Bearing dell'obiettivo ed indica l'angolo dell'obiettivo rispetto al muso del velivolo. Quando questo indicatore è al centro della scala, l'obiettivo è direttamente davanti al velivolo
- **2. Scala Bearing dell'Obiettivo.** Dopo che un obiettivo è stato designato, la scala di rotta muta nella scala Bearing dell'obiettivo la quale fornisce una misurazione angolare rispetto al muso del velivolo. Il centro della scala indica la direzione direttamente davanti al velivolo mentre le rispettive estremità indicano 30 gradi a sinistra/destra rispetto al muso del velivolo. Quando l'obiettivo si trova a più di 30 gradi a sinistra/destra dal muso del velivolo, la scala cambierà automaticamente per indicare 180 gradi a sinistra/destra. La posizione dell'indicatore Bearing dell'obiettivo su questa scala indica la rotta angolare dell'obiettivo rispetto al muso del velivolo.
- **3. Velocità del Suolo Numerica.** Questa è l'indicazione digitale della velocità relativa rispetto alla velocità del suolo (la velocità a cui il velivolo si muove sopra la superficie del suolo). Quando ci si muove in avanti o indietro, il segno "+" precede il numero.
- **4. Indicatore di Massima Velocità.** Quando si volerà oltre i 50 km/h, la scala della IAS comparirà sull'HUD. Sulla IAS la scala è una piccola linea orizzontale che indica la massima velocità di sicurezza. Una volta raggiunta/superata, la spia luminosa principale di pericolo si illuminerà e si avvertirà un tono indicante il raggiungimento della massima velocità di sicurezza.
- **5. Variazione dalla IAS Corrente Impostata.** Vedi sotto.
- **6. Scala di Variazione dalla IAS Impostata.** Questi indice e scala compaiono quando la modalità route viene attivata. La IAS impostata è indicata ogni volta che il pulsante trim viene

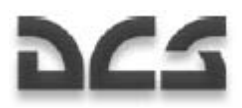

premuto. Successivamente, l'indicatore di variazione indica la variazione in km/ora dall'ultima IAS impostata. Questa indicazione consiste in un simbolo sulla scala di variazione di riferimento.

- **7. Indicatore della IAS Corrente**. Muovendosi verticalmente lungo la scala della IAS, questo piccolo simbolo indica la velocità relativa corrente (IAS) del velivolo. Il simbolo lampeggerà quando si raggiungerà o supererà la massima velocità relativa, limite indicato anche dall'indicatore massimo di velocità relativa.
- **8. Scala della IAS.** Localizzata lungo la parte sinistra dell'HUD quando il velivolo sta volando ad una velocità di 50 km/h o più, questa scala va -100 - +500 ed è utilizzata in associazione al simbolo della IAS corrente per indicare la IAS.
- **9. Indicatore del Fattore di Massimo Carico (G).** Situato nella parte superiore della scala di fattore di carico, questa linea orizzontale indica il fattore di massimo carico consentito al velivolo.
- **10. Fattore di Carico Corrente (G). Simbolo.** Questo piccolo segno scorre verticalmente lungo la scala del fattore di carico ed indica il fattore di carico corrente sul velivolo. Se il simbolo raggiunge l'indicatore di fattore di massimo carico, la spia luminosa principale lampeggerà e sarà avvertito il tono di massimo G.
- **11. Scala del Fattore di Carico (G).** Questa scala verticale nella parte inferiore sinistra dell'HUD indica il fattore di carico corrente in associazione al simbolo che indica il fattore di carico. La scala rappresenta +4 G nella parte superiore e -1 G nella parte inferiore.
- **12. Raggio d'Azione.** Usando lo Shkval, il raggio d'azione rispetto ad una posizione/obiettivo può essere visualizzato quando un'arma è selezionata ed il sensore attivato.
- **13. Indicazioni d'Allerta.** Vari avvertimenti ed avvisi possono essere visualizzati sull'HUD. Per le descrizioni d'indicazione allerta HUD vedere sotto.
- **14. Scala di Rotta.** Situata nella parte superiore dell'HUD, questa scala orizzontale scorre a sinistra ed a destra in modo tale che il centro della scala indichi la direzione corrente del velivolo in gradi.
- **15. Indicatore di Rotta Corrente.** Questo indicatore è situato nel punto centrale della scala di rotta e rappresenta la direzione corrente del velivolo.
- **16. Indicatore di Rotta Impostata.** Quando una rotta di navigazione è stata impostata dal pannello di controllo PVI-800, un diamante comparirà lungo la scala di rotta che rappresenta la direzione fino al punto di navigazione. Se l'Indicatore di Rotta Impostata è allineato con l'indicatore di rotta allora il velivolo sta volando direttamente al punto di navigazione. Se, viceversa, l'indicatore di Rotta Impostata è spento ad un lato della scala di rotta, il velivolo deve essere condotto in quella direzione per raggiungere il punto di navigazione.
- **17. Quota Radar Numerica.** Quando l'altitudine del velivolo è inferiore a 50 metri e/o oltre, l'indicazione dell'altimetro radar sarà visualizzata. Appare come una "P" vicino al contatore numerico digitale.
- **18. Quota Barometrica Numerica.** Quando il velivolo è 50 metri sopra il livello del suolo, l'altitudine barometrica sarà visualizzata in relazione all'altitudine sopra il livello del mare.
- **19. Scala Quota Radar.** Quando il velivolo si trova a 50 metri o meno, una scala verticale radar di altitudine viene visualizzata nella parte destra dell'HUD. Questa scala varia da 0 metri nella parte inferiore a 50 metri nella parte superiore.

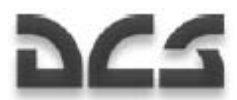

- **20. Simbolo di Quota Radar Corrente.** Lungo la parte interna della Scala Radar di Quota troviamo il Simbolo Radar di Quota Corrente che scorre su e giù lungo la scala per indicare l'altitudine radar corrente del velivolo.
- **21. Velocità Verticale Numerica.** Questo indicatore numerico a due cifre indica il cambiamento verticale positivo (+) o negativo (-) di velocità del velivolo in metri al secondo. Per esempio: un'indicazione di +03 significa che il velivolo sta guadagnando altitudine ad un tasso di tre metri al secondo.
- **22. Deviazione Corrente dalla Quota Radar Assegnata.** Vedi sotto.
- **23. Scala di Deviazione dalla Quota Radar Assegnata.** Questo indice e scala compaiono quando la modalità Route è attivata con una quota Assegnata. Una quota assegnata viene impostata ogni volta che rilasciate il freno del collettivo (vedi descrizione del Collettivo). Dopo che avete raggiunto l'altezza voluta rilasciate il freno sul collettivo e la quota corrente sarà impostata come quota assegnata. Dopo di che l'indice di deviazione indica la deviazione dalla quota assegnata in metri.
- **24. Simbolo di Velocità Verticale Corrente.** Muovendosi verticalmente su e giù lungo la Scala di Velocità Verticale, questo simbolo indica il tasso di velocità verticale corrente del velivolo. Per esempio: se il simbolo è centrato indica un cambiamento verticale zero, se fosse a ¾ sulla scala indicherebbe +15 metri al secondo.
- **25. Scala di Velocità Verticale.** Nella parte inferiore dell'HUD trovate una scala verticale che misura il tasso di velocità verticale del velivolo. Il centro della scala indica zero variazioni mentre l'estremità più alta e quella più bassa rappresentano rispettivamente +30 e -30 metri al secondo. La scala lavora in associazione al Simbolo di Velocità Verticale Corrente.
- **26. Indicazioni visuali d'Allerta** (non visibile)**.** Vari avvertimenti ed avvisi possono essere visualizzati sull'HUD. Per le descrizioni d'indicazione allerta HUD vedere sotto.
- **27. Scala di Beccheggio.** Indica ogni 10 gradi di beccheggio ed è intramezzata da contrassegni ogni cinque gradi; la scala di beccheggio è situata al centro dell'HUD e varia da beccheggio zero (rappresentato da un singolo puntino) a 90 gradi.
- **28. Indicatore di Variazione del Punto di Hover** (dinamico). A seguito del hover del velivolo, questo piccolo indicatore quadrato compare sull'HUD e rappresenta il punto al suolo dove la modalità è stata attivata. A seconda del movimento del velivolo a seguito dell'attivazione della modalità, l'indicatore può muoversi intorno all'HUD per rappresentare la posizione del velivolo rispetto al punto iniziale di hover. Per esempio: se il quadrato si muove verso la parte inferiore dell'HUD, indica che il velivolo si è spostato troppo lontano in avanti; se il quadrato è fuori dalla parte destra dell'HUD, indica che il velivolo si è mosso troppo lontano a sinistra della posizione del punto di hover. Mantenere l'indicatore al centro dell'HUD all'interno del cerchio di riferimento del punto di hover vuol dire che il velivolo sta mantenendo la posizione iniziale del punto di hover.
- **29. Indicatori di Rollio e Beccheggio** (ruotano in base all'input di inclinazione). Se il pilota automatico (**ДИРУПР**) è attivato nel pannello di controllo principale assieme alla modalità Route, gli indicatori di Rollio e Beccheggio compariranno sull'HUD. Questi indicatori mostrano il grado di Rollio e Beccheggio necessari per volare fino al punto di navigazione impostato dal pannello di navigazione PVI-800. Le indicazioni compaiono come due linee orizzontali e saranno inclinate nella direzione che il velivolo deve seguire per raggiungere il punto/obiettivo di navigazione.

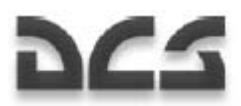

- **30. Scala di Rollio** (contrassegnata dallo 0°). Al centro dell'HUD si trovano insieme le indicazioni di rollio per 0 (livellato), 30 e 60 gradi.
- **31. Vettore di Velocità.** Quando la velocità relativa è inferiore a 50 km/h, la linea del vettore di velocità è mostrata nel centro dell'HUD. Questa linea indica la direzione che il velivolo sta percorrendo mentre la lunghezza della linea rappresenta la velocità relativa. La linea sarà più lunga quando il velivolo sta viaggiando a 50 km/h in ogni direzione e più corta quando il velivolo è vicino al volo stazionario. La linea del Vettore di Velocità è utile quando è usata insieme all'indicatore di deviazione del punto volo stazionario per mantenere una posizione in battaglia.
- **32. Box Centrale di Visualizzazione** (non visibile). E' la zona centrale dell'HUD che visualizza le varie indicazioni come la scala di beccheggio e di direzione.
- **33. Cerchio di Riferimento del Punto di Hover** (statico). A seguito del hover del velivolo, un cerchio statico viene visualizzato al centro dell'HUD. Questo cerchio rappresenta il punto di hover.
- **34. Indicatore Rollio Velivolo** (dinamico nel rollio)**.** Situato al centro dell'HUD, l'indicatore di rollio rappresenta la direzione nella quale il muso de velivolo è puntato. L'indicatore ruota con l'angolo di rollio ed in relazione alla scala di Rollio.
- **35. Indicatori di Quota Impostata** (indicatori di ascesa/discesa). Se il pilota automatico (**ДИРУПР**) è attivato nel pannello di controllo principale assieme alla rotta assegnata e con la modalità Route attiva, gli indicatori di quota impostata compariranno sull'HUD. Estendendosi verso l'alto o verso il basso dagli indicatori di beccheggio e rollio, le due linee indicano la regolazione del collettivo necessaria per raggiungere/mantenere la quota impostata.
- **36. Indicatore di riferimento di errore di Cross Track (XTE)** (statico). L'indicatore è situato sopra il centro della scala di XTE ed indica la direzione da seguire per evitare errori di allineamento con la rotta.
- **37. Indicatore di Inibizione a Sparare.** Una grande X compare sull'HUD quando l'arma selezionata è inibita allo sparo. Il motivo più comune per tale indicazione è il superamento del raggio d'azione minimo dell'arma.
- **38. Scala XTE.** Questa linea punteggiata sopra la parte inferiore dell'HUD fornisce un riferimento per l'indicatore di direzione XTE. Più l'indicatore è lontano dal centro della Scala (segnalato dall'indicatore di riferimento) più il velivolo si trova spostato dalla linea di rotta pianificata verso lo steerpoint selezionato.
- **39. Indicatore di Direzione XTE.** Questo simbolo a forma di diamante sotto la scala XTE si muove orizzontalmente lungo di essa per indicare l'errore di direzione lungo la rotta verso lo steerpoint. Avere l'indicatore sotto l'indicatore di riferimento della scala XTE indica che il velivolo ha un errore di cross track pari a zero.

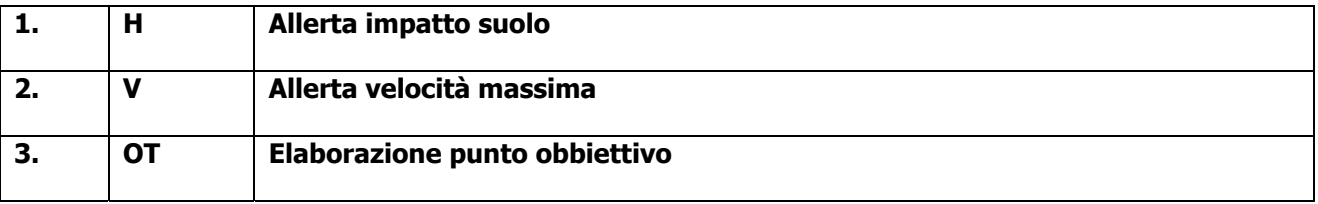

#### **Descrizione delle Indicazioni HUD**

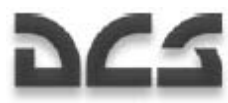

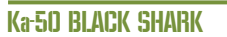

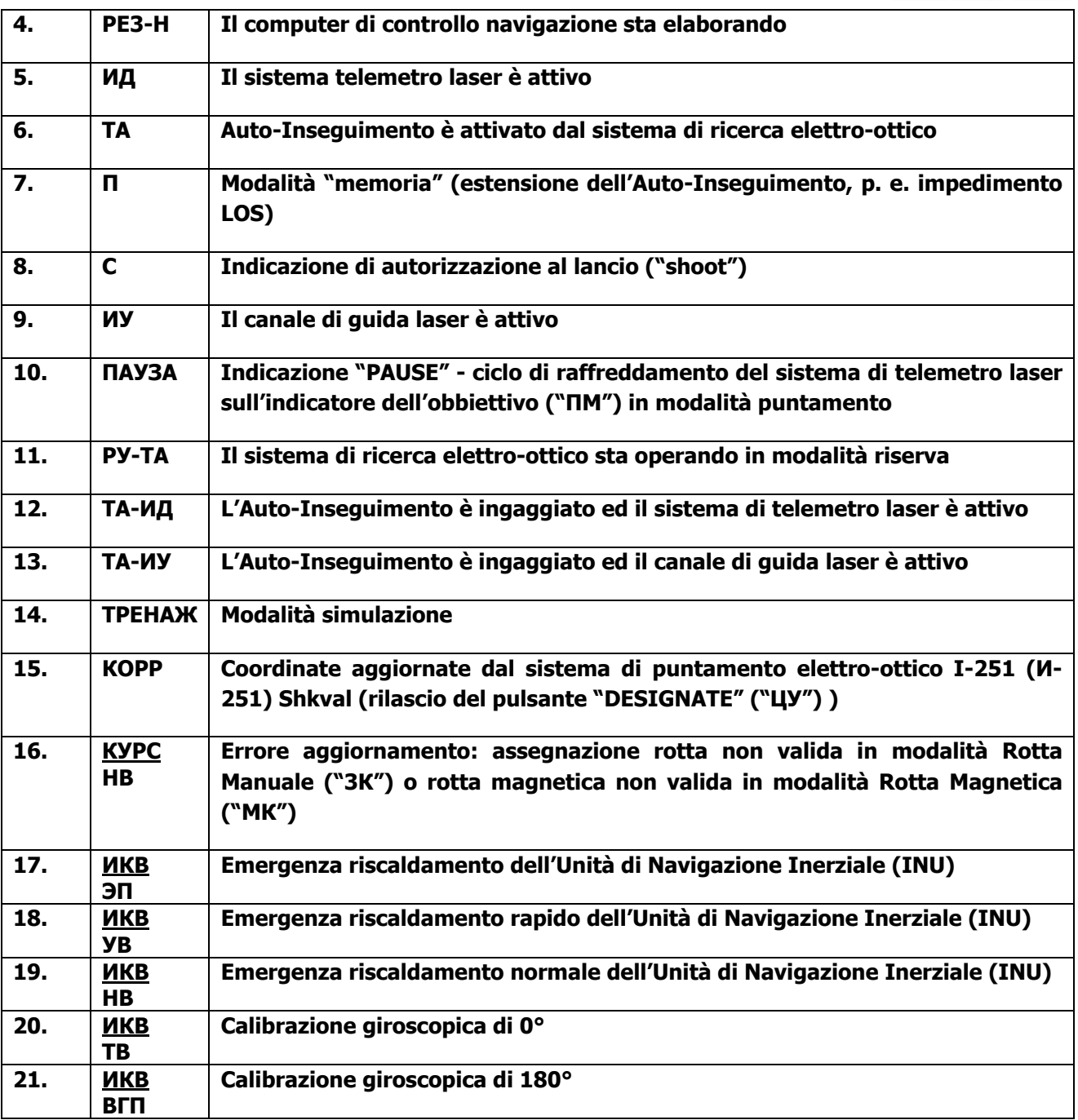

**Informazioni di volo e navigazione sull'HUD escluse quelle della modalità combattimento:** 

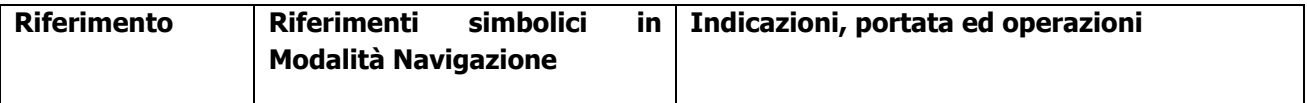

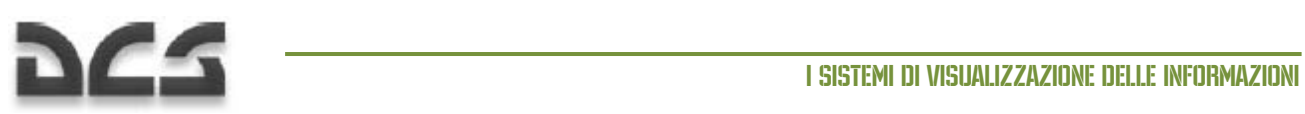

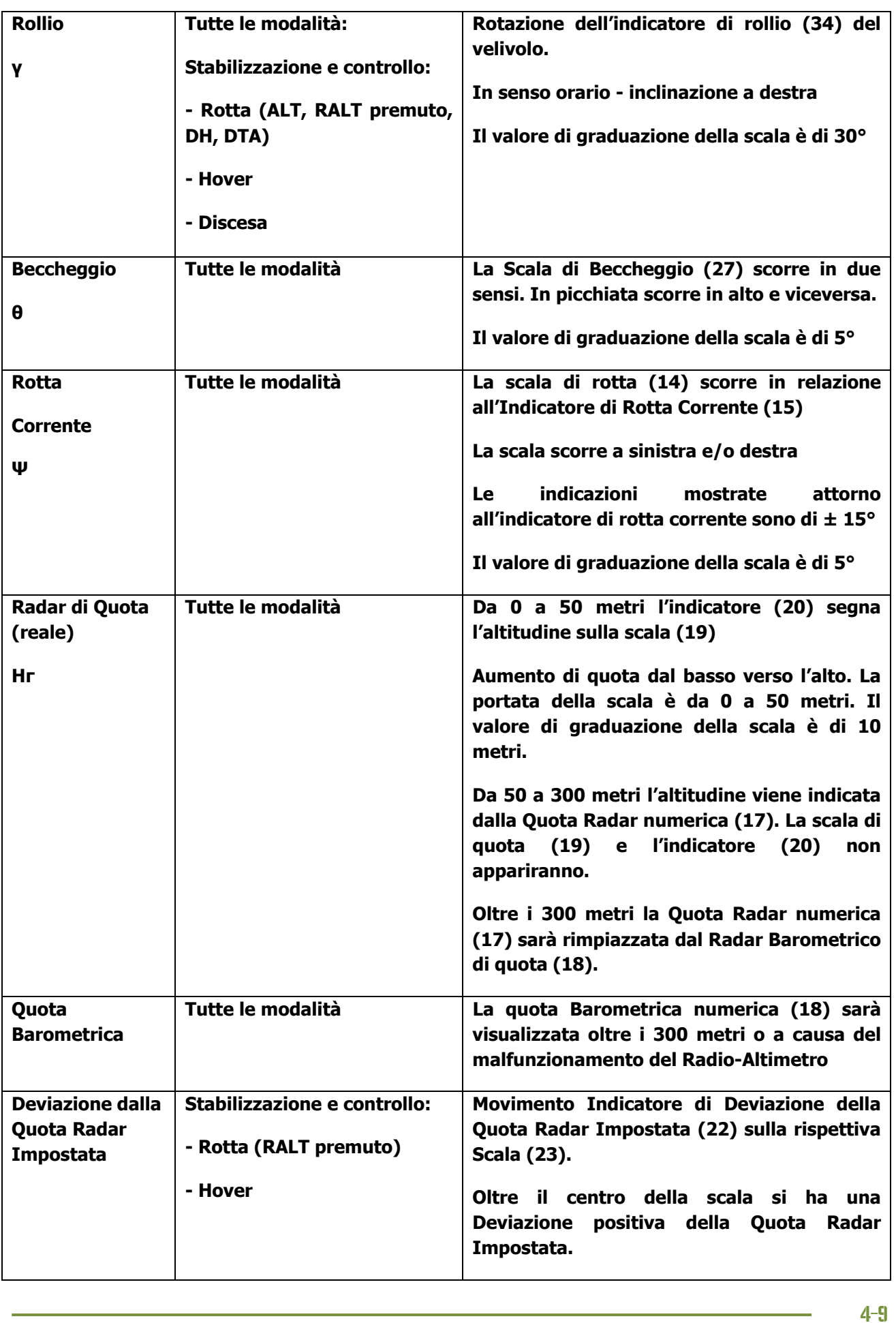

#### Ka-50 BLACK SHARK

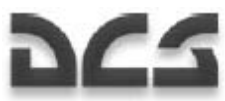

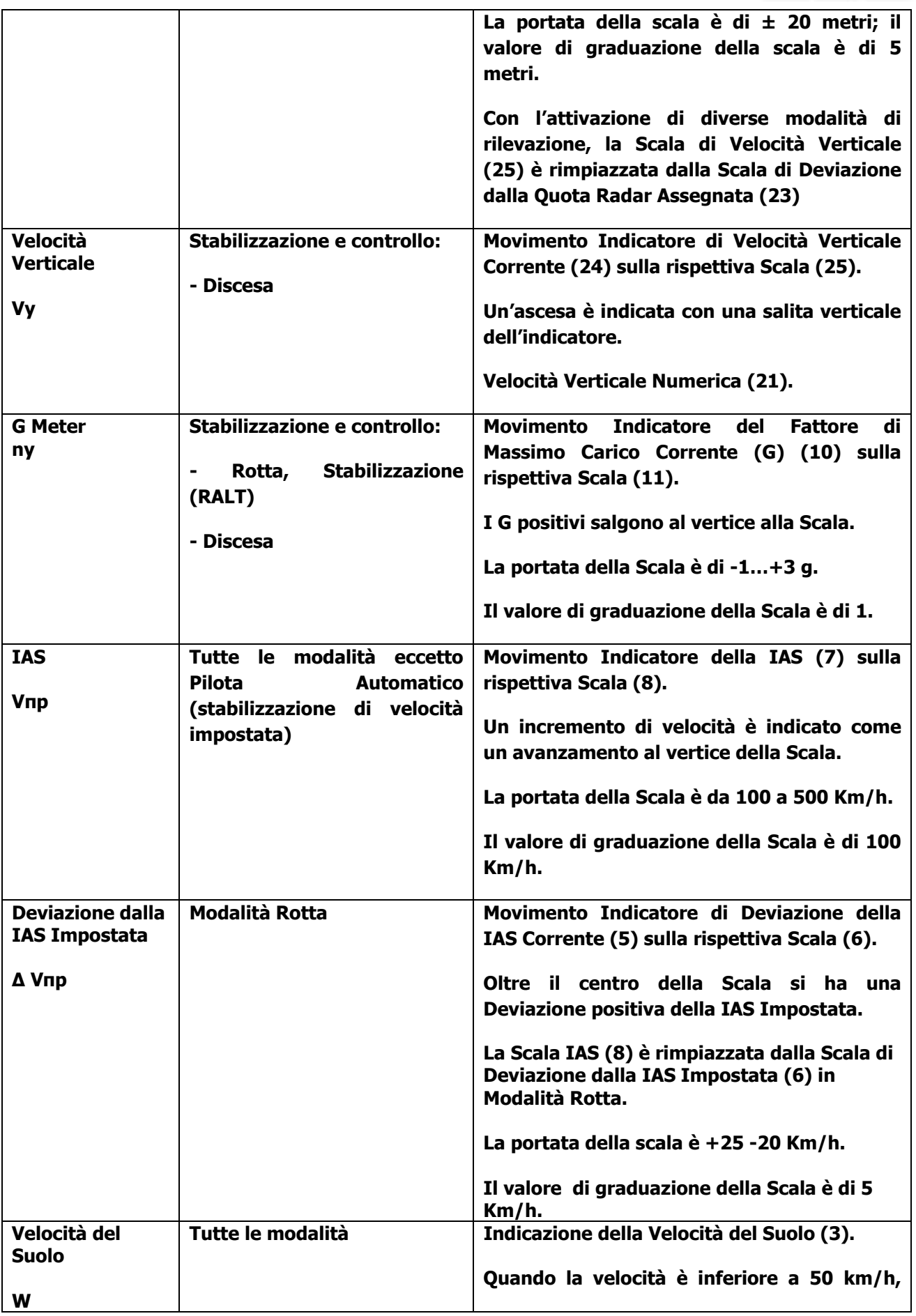

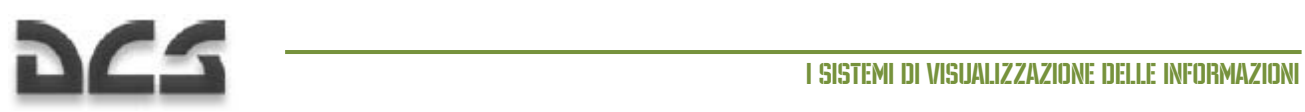

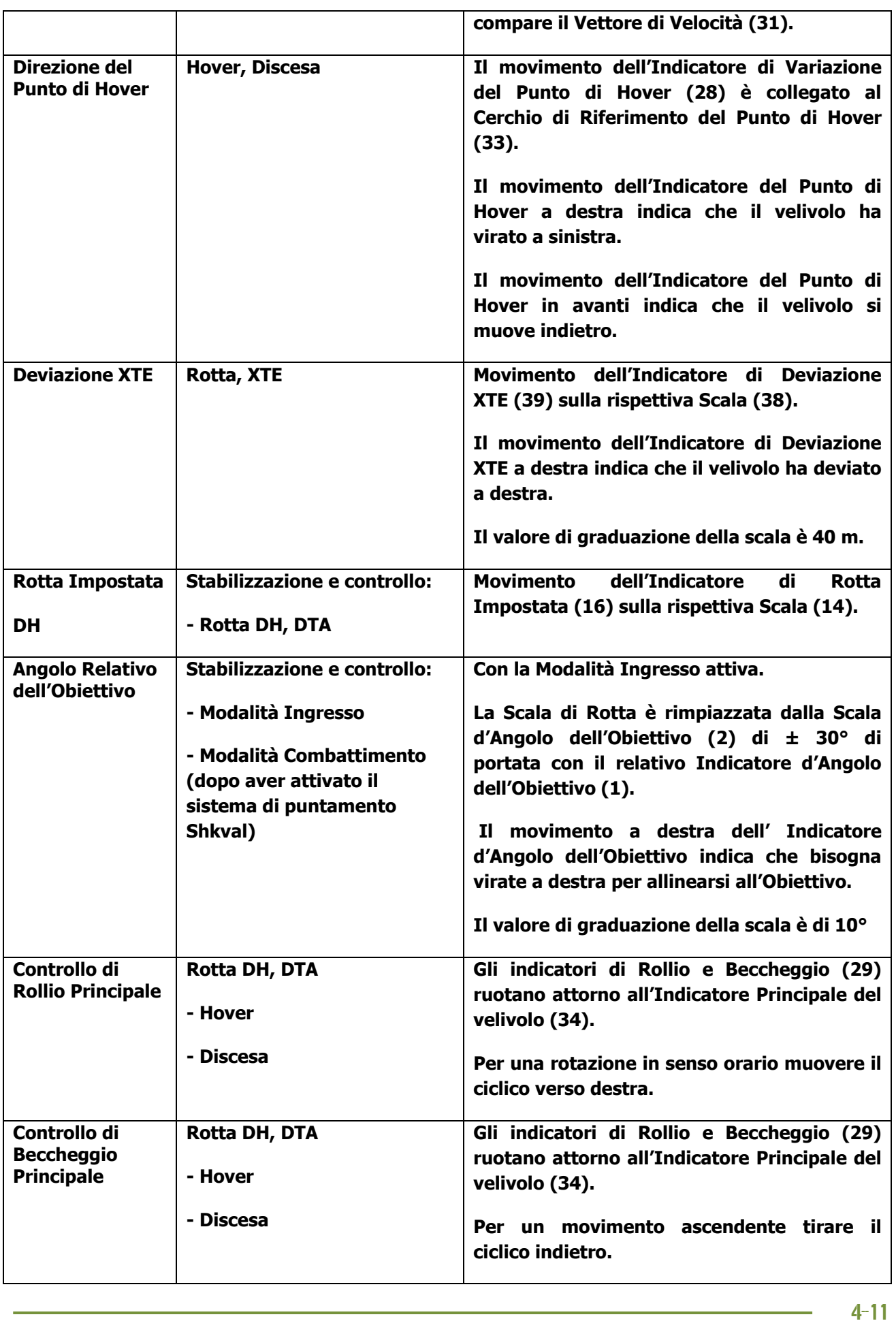

Ka-50 BLACK SHARK

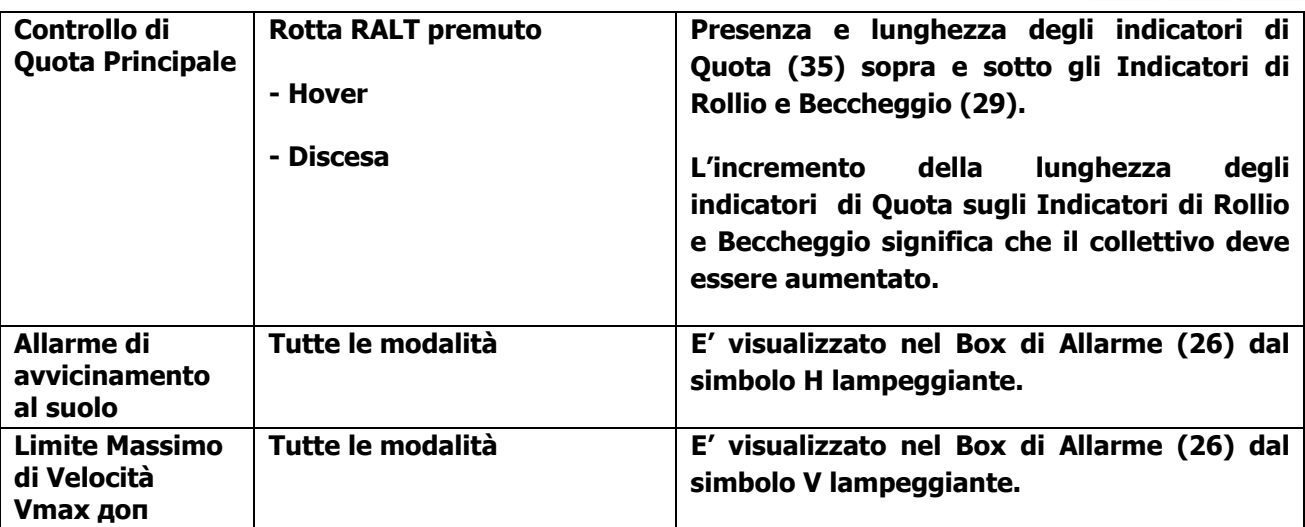

Le indicazioni HUD per le modalità di combattimento in relazione al sistema d'arma selezionato verranno affrontate nel capitolo dedicato al combattimento.

## Il Sistema di Puntamento Elettro-Ottico I-251 "Shkval"

Il sistema di puntamento elettro-ottico I-251 (И-251) "Shkval" è dedicato alla rilevazione degli obiettivi attraverso un'immagine elettro-ottica, con un ingrandimento 7x e 23x dell'area inquadrata in condizioni di luce diurna. Il sistema può elaborare le informazioni ed usarle per il puntamento automatico e l'attivazione delle armi.

Il sistema di puntamento è un componente del sistema K-041 di controllo di armi e navigazione e provvede al/alla:

- Rilevazione del bersaglio attraverso il monitor Tv IT-23 (ИТ-23) ed all'inseguimento automatico, inerziale o manuale (usando l'hat switch) degli obiettivi al suolo in movimento o stazionari; questo include bersagli piccoli come i tanks.
- Supporto di guida del Vikhr ATGM contro obbiettivi in movimento e stazionari.
- Puntamento ed impiego del cannone automatico di bordo nelle modalità boresighted (allineato) o slave.
- Puntamento ed impiego dei razzi non-guidati
- Calcolo di portata, azimuth e calcolo di elevazione del punto designato (punto dell'obiettivo).
- Acquisizione delle coordinate angolari (Punto di Riferimento) e info di portata nel sistema di controllo di armi e navigazione per una visualizzazione sul TVM delle informazioni sui bersagli.
- Visualizzazione dell'area obiettivo con un ingrandimento 7x e 23x con una sovraimpressione delle informazioni del target.

Il sistema è basato su un impianto elettro-ottico ed è destinato alla visualizzazione dell'immagine del bersaglio sul TVM. Il sistema ha due modalità di visualizzazione selezionabili: grandangolare (2.7 x 3.6) con un fattore di ingrandimento 7x ed un angolo stretto (0.7 x 0.9), con un fattore di ingrandimento 23x.

La selezione del campo visivo largo e del campo visivo stretto è possibile attraverso l'interruttore **"ШПЗ-УПЗ"** (FOV Largo - FOV stretto) ed i tasti **[+]** e **[-]** posti sul collettivo.
Informazioni e simbologia usate per il puntamento sono in sovraimpressione sull'immagine del target sul TVM.

La qualità dell'immagine può essere ottimizzata agendo su luminosità (**ЯРКОСТЬ**) **[] + RALT + RCTRL]** - **[[+ RALT + RCTRL]** e contrasto (**КОНТРАСТ**) **[[+ RCTRL + RSHIFT] - [] + RCTRL + RSHIFT]**. La selezione fra la sovrapposizione della simbologia nera o bianca (**ФОНБЕЛЫЙ - ЧЕРНЫЙ**) (tono bianco - il nero) è possibile attraverso l'interruttore posto sul pannello di controllo di visualizzazione dei bersagli **[B + RCTRL + RSHIFT]**.

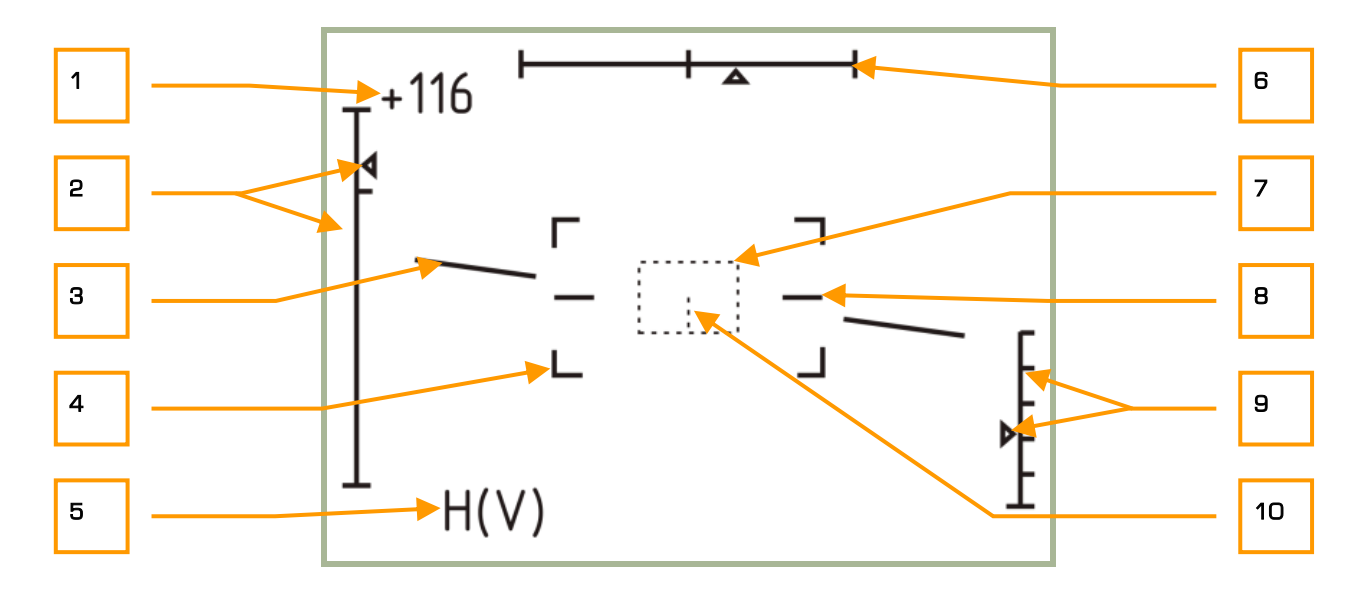

#### **4-4: Visualizzazione dell'IT-23VM (ИТ-23BM) TVM in modalità ricerca bersaglio (FOV Largo).**

- 1. Velocità corrente
- 2. Scala ed indicatore di altezza della linea di mira (+15°… -80°).
- 3. Orizzonte artificiale.
- 4. Indicatori di contorno del FOV stretto (0.7 x 0.)°.
- 5. Indicatori lampeggianti: H allarme impatto suolo e V velocità massima.
- 6. Scala ed indicatore azimuth della linea di mira.
- 7. Cancello di inseguimento
- 8. Linee di riferimento di rollio zero (livello delle ali)
- 9. Scala ed indicatore di quota radar (visualizzato non oltre i 50 m. di quota)
- 10. Linea centrale del cancello di inseguimento (visualizzato se la dimensione del cancello di inseguimento quattro volte o più sopra il minimo)

Il dispositivo di stabilizzazione del TVM è impiegato per compensare i movimenti di beccheggio e rollio del velivolo. Questo sistema di stabilizzazione e controllo è destinato ad aiutarvi a puntare il sistema elettroottico sul target (Punto Obiettivo) e mantenere la stabilità giroscopica mentre il velivolo è in movimento.

La linea di mira del sistema può essere controllata dal sistema visivo montato sul casco (HMS), dall'hat switch posto sul ciclico o dal sistema di inseguimento elettro-ottico. La linea di mira coincide con il centro del monitor TVM ed è collegata con l'indicatore di bersaglio sull'Head Up Display (HUD). Il campo visivo (FOV) del sensore di puntamento è di ±35° in azimuth and +15 / -80 in elevazione. Quando il sensore è in standby, la linea di mira è bloccata e allineata lungo l'asse longitudinale del velivolo.

Per aumentare la capacità di ricerca del target la modalità SCANNING conduce una ricerca automatica di ±10° sull'asse orizzontale dal punto iniziale. Il rateo di ricerca più essere regolato da 0.25°/sec a 3°/sec azionando la manopola del rateo di ricerca ottica dello Shkval sul pannello destro, sotto i comandi del pilota automatico.

Quando il pulsante **ЦУ** (Designa) **[O]** sul ciclico viene premuto, il sensore è liberato dall'allineamento stabilizzandosi sul punto al centro del display. Se questo punto azimut è maggior di ±35° (quando designato attraverso l'HMS) la linea di mira si muove verso il relativo limite di ±35°. Il punto può essere seguito ruotando verso il target o con una manovra manuale verso il punto designato. Mentre il punto azimut diventa minore di ±35° la linea di mira comincia a seguire il punto azimut direttamente attraverso l'HMS. L'uso della linea di mira (ricerca) e la rilevazione dell'obiettivo generalmente è condotta in modalità "campo visivo (FOV) largo", posizionando l'indicatore dell'obiettivo sull'HUD sopra il punto d'interesse (usando l'hat switch o l'HMS). L'identificazione dell'obiettivo viene finalizzata in modalità "campo visivo (FOV) stretto". Premendo il pulsante **СБРОС** (Reset) **[BACKSPACE]** sul pannello di controllo delle armi si annullano le regolazioni di stabilizzazione si pone il sistema in stand-by (sensore allineato).

Il sistema di inseguimento elettro-ottico ("ТA") provvede all'inseguimento automatico degli obiettivi in movimento e stazionari disposti all'interno del cancello d'inseguimento del TVM. Dopo la rilevazione ed identificazione di un obiettivo sul TVM nel punto di stabilizzazione, manovrare il velivolo usando l'hat switch posto sul ciclico per porre l'obiettivo al centro del TVM all'interno del cancello d'inseguimento. Dopodiché modificare il formato del cancello di inseguimento in modo da inquadrare completamente il bersaglio usando **РАМКА М – Б** (Aumenta/Diminuisci dimensione del formato target sul monitor) o **[[] []]**, a seconda della portata e della dimensione dell'obiettivo. L'inseguimento automatico dell'obiettivo è attivato quando il pulsante **АВТЗАХВ** (Acquisito) **[ENTER]** sul collettivo viene premuto e rilasciato; questo innesca la modalità di Auto-Inseguimento che mantiene il puntamento sull'obiettivo durante l'aggancio (presupponendo che l'obiettivo rimanga all'interno di ±35°). In modalità Auto-Inseguimento il formato del cancello di inseguimento viene modificato automaticamente. Questo viene effettuato paragonando l'immagine originale (acquisita in memoria all'inizio dell'Auto-Inseguimento) all'immagine corrente dell'obiettivo. La differenza fra l'immagine originale ed immagine corrente del bersaglio è riconosciuta dal sistema ed è processata per correlazione.

Diverse indicazioni saranno visualizzate sul TVM durante questo processo:

- L'indicazione **ТГ** quando la linea di mira è stata sganciata dal boresight e stabilizzata al suolo in un punto.
- L'indicazione **ТА** quando il sistema ha acquisito un obiettivo ed ha attivato l'Auto-Inseguimento.
- L'indicazione **П** quando il sensore è in modalità memoria dopo la perdita di un'acquisizione.

Durante l'Auto-Inseguimento, il cancello d'inseguimento può essere instabile e muoversi intorno all'obiettivo a causa dei cambiamenti nell'immagine del bersaglio; tuttavia, la linea di mira dell'obiettivo rimarrà al centro dell'immagine TVM e fornirà un'esatta di posizione del target.

Dopo che un obiettivo viene seguito in modalità Auto-Inseguimento, i comandi del sensore saranno disattivati. Questo per impedire l'annullamento casuale di un Auto-Inseguimento. Per riprendere il controllo del sensore dovete in primo luogo annullare l'Auto-Inseguimento. Potete modificare la posizione del cancello

d'inseguimento tenendo premuto il pulsante **АВТ ЗАХВ** (Acquisizione) mentre usate l'hat switch. Il rilascio del pulsante **АВТ ЗАХВ** (Acquisizione) riattiva automaticamente l'Auto-Inseguimento.

Se il contatto ottico con un bersaglio viene perduto durante l'Auto-Inseguimento (per esempio: se l'obiettivo si nasconde dietro un edificio), l'indicazione **ТА** sul TVM cambia con l'indicazione **П** ("memoria" in russo). Il sistema di inseguimento elettro-ottico immagazzina i parametri di movimento e direzione della linea di mira ed inizia un prolungamento d'inseguimento per più di tre secondi. Se l'obiettivo riappare entro questo lasso di tempo, l'Auto-Inseguimento sarà ristabilito. Se, tuttavia, il contatto viene perso per oltre tre secondi, l'Auto-Inseguimento viene disattivato (l'indicazione **ТА** scompare) ed il sistema attiva automaticamente l'inseguimento inerziale utilizzando i dati dai calcolatori a bordo basati sulla portata rispetto al bersaglio, sulle coordinate e sul movimento dell'elicottero.

Al primo rilascio del pulsante **АВТ ЗАХВ** (Acquisizione) sul collettivo sarà attivato l'Inseguimento Inerziale e saranno fornite le informazioni sulla portata del bersaglio/punto. Questi dati sono elaborati attraverso una sommatoria dei parametri di inseguimento inerziale ed automatico. Quando l'Auto-Inseguimento viene disattivato, anche l'Inseguimento Inerziale viene disabilitato. L'inseguimento inerziale permette al pilota di agire sulla linea di mira in modalità stabilizzata al suolo senza dover continuamente premere il pulsante **АВТ ЗАХВ** (Acquisizione). Il rateo di spostamento della mira dipende dal suo moto inerziale, che vi si traduce con differenti ratei di spostamenti in differenti direzioni.

Tutte le modalità d'inseguimento del sistema elettro-ottico vengono disattivate quando viene premuto il pulsante **СБРОС** (Reset) sul pannello di controllo WCS.

Il telemetro laser del sistema di puntamento misura la portata rispetto al bersaglio ed è orientata nella stessa direzione della linea di mira del sistema elettro-ottico di puntamento.

Se l'interruttore **АС-ПМ** (Auto-Inseguimento - Puntamento del cannone) **[P]** posto sul quadro di controllo del puntamento è impostato su **АС** (Auto-Inseguimento) e la modalità **ППУ** (Movimento cannone - modalità armi automatica) è selezionata, il telemetro laser viene attivata con il rilascio del pulsante **АВТ ЗАХВ** (Acquisizione) e rimane attiva per tre secondi. Il telemetro laser viene inoltre attivata quando viene inserita la modalità Auto-Inseguimento e farà fuoco a partire da tre o otto secondi a seconda della portata o vicinanza al bersaglio. Se l'interruttore **АС-ПМ** (Auto-Inseguimento - vista cannone) è impostato su **ПМ** (vista cannone), il laser viene attivato ad ogni rilascio del pulsante **АВТ ЗАХВ** (Acquisizione) e rimane attivo fino a che non viene rilasciato il pulsante. In seguito, l'indicazione **ПАУЗА** (pausa) viene visualizzata sull'HUD, così come il tempo che manca per un altro "sparo" Laser. lo "sparo" del laser viene escluso in modalità "PAUSA" ed il periodo di "PAUSA" è generalmente uguale al tempo dell'ultimo "sparo".

L'indicazione **ИД** (Telemetro laser) comparirà sull'HUD quando il telemetro laser è attiva.

Il canale del fascio laser genera una zona di controllo lungo la linea di mira dell'elicottero per la guida del Vikhr ATGM. È generato tracciando due laser lungo un'asse orizzontale e verticale per formare una zona di controllo di circa 7 m. di raggio e che inizia 100 m. davanti all'elicottero estendendosi fino all'obiettivo. I comandi di controllo del missile vengono trasmessi all'interno della zona di controllo relativa al centro della linea di mira guidando il missile all'interno di essa. La dimensione della zona di controllo è costantemente mantenuta durante il volo del missile, limitando gli angoli di emissione con calcoli algoritmici affinché il missile viaggi oltre l'elicottero.

Il canale del fascio laser è formattato da uno scanner speciale e da un trasmettitore laser. Un singolo missile viene lanciato con la pressione del pulsante di rilascio dell'arma **[SPACE + RALT]**, lo scanner inizierà la scansione e, lanciato il missile, il trasmettitore laser comincerà a funzionare. Se vengono lanciati due missili, il primo missile avvia lo scanner ma il trasmettitore del laser non comincerà funzionare fino al lancio del secondo.

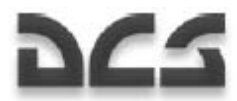

Il controllo manuale del sistema di puntamento vi permetterà di allineare la linea di mira con il sistema elettro-ottico di puntamento. Il controllo della linea di mira viene effettuato attraverso l'hat switch **МЕТКА** (Indicatore bersaglio) posto sul ciclico **[,], [.], [/], [;]**.

La portata del telemetro laser può essere impostata da 0.6 a 10 Km/h.

Per mantenere l'Auto-Inseguimento l'elicottero è limitato a ±45° di rollio ed un rateo di ±20°/sec. in beccheggio ed imbardata.

# Il Sistema Helmet-Mounted Sight (HMS)

Il visore montato sul casco (HMS) determina le coordinate angolari della linea di mira di un obiettivo visivamente acquisito (seguito attraverso la posizione della testa del pilota) e consegna le informazioni del bersaglio al sistema di controllo di armi e navigazione K-041. Questi, a sua volta, può indirizzare il sistema di puntamento elettro-ottico sull'obiettivo. L'HMS dirige il sistema di puntamento secondo le coordinate della linea di mira e del sistema coordinate dell'elicottero.

Una volta integrato con il sistema di controllo di armi e navigazione, l'HMS provvede preliminarmente alla guida verso il bersaglio per l'impiego di ATGMs, del cannone automatico montato a bordo e dei razzi non guidati.

Il sistema HMS comprende:

- Il dispositivo di avvistamento NVU-2M integrato nel casco pilota (costituito da tre illuminatori/proiettori e dalla lente di mira per la visualizzazione delle informazioni del bersaglio).
- Dispositivi di scansione adiacenti all'HUD che determinano la posizione degli illuminatori/proiettori di mira.

Il controllo dell'HMS è incorporato nel sistema di controllo di armi e navigazione K-041. Il sistema di controllo di armi e navigazione K-041 invia al sistema HMS le seguenti istruzioni: Built-in Test (BIT), Helmet, Target Lock, and Launch Authorized. Una volta ricevuto l'istruzione "Helmet", l'HMS visualizza le coordinate angolari e gli indicatori "Active" e "Turn to Target".

L'HMS è controllato dal sistema di controllo di armi e navigazione K-041 che viene attivato con l'interruttore **К-041 [LSHIFT + D]** posto sul pannello di controllo WCS. Dal pannello WCS, l'interruttore **ОБЗ** (Casco) **[H]** attiva l'HMS. La luminosità del display può essere regolata con la manopola **ЯРКОСТЬ** (luminosità) **[RALT + RCTRL + RSHIFT + [] e [RALT + RCTRL + RSHIFT +]]** posta sul pannello di controllo WCS. Premendo il pulsante ЦУ (Designa) [O] sul ciclico si rimanda automaticamente il sistema di puntamento alle coordinate angolari fornite dall'HMS. Tuttavia, se un TP viene selezionato sul PVI-800 e l'HMS è attivato, premendo il relativo comando si assegnerà il sistema di puntamento al TP e non al punto indicato dall'HMS.

Gli indicatori di puntamento, dal sistema di controllo di armi e navigazione, vengono visualizzati sulla lente di mira del casco.

#### Indicazioni HMS

#### **Modalità operativa**

Indica la modalità operativa standard dell'HMS.

Due cerchi concentrici solidi.

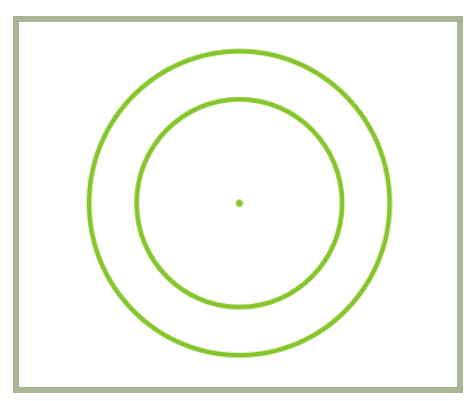

#### **4-5: HMS Operativo**

Condizioni:

- Modalità di controllo automatico del sistema armamento attivata (AC).
- HMS entro i limiti del gimbal dello Shkval.
- Il sistema di inseguimento dello Shkval non deve essere ingaggiato.
- Il pulsante **ЦУ** (Libera Shkval, designa obiettivo) sul ciclico non è premuto.

#### **ELABORAZIONE**

Indica che L'HMS sta elaborando le coordinate del sistema di puntamento. Una croce lampeggiante (2 hertz) viene circondata da due cerchi concentrici solidi.

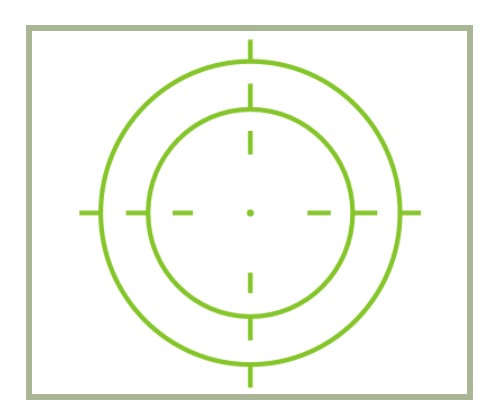

#### **4-6: Elaborazione HMS**

Condizioni:

- Modalità di controllo automatico del sistema armamento attivata (AC).
- HMS entro i limiti del gimbal dello Shkval.
- Il sistema di inseguimento dello Shkval non deve essere ingaggiato.
- Il pulsante **ЦУ** (Libera Shkval, designa obiettivo) è stato premuto e l'angolo di scostamento tra l'HMS e lo Shkval LOS è maggiore di 2°.

#### Ka-50 BLACK SHARK

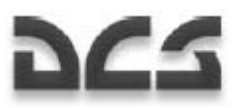

#### **AQUISIZIONE**

Indica che l'elaborazione è stata completa ed il sistema di Shkval è in modalità di Auto-Inseguimento. Una croce solida è circondati da due cerchi concentrici solidi.

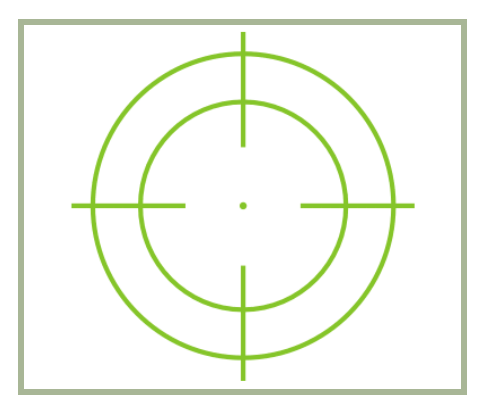

#### **4-7: HMS ACQUISIZIONE**

Possono esserci uno o due condizioni:

#### **Set 1:**

- Modalità di controllo automatico del sistema armamento attivata (AC).
- HMS entro i limiti del gimbal dello Shkval.
- Il pulsante ЦУ (Libera Shkval, designa obiettivo) è stato premuto e l'angolo di scostamento tra l'HMS e lo Shkval LOS è maggiore di 2°.
- Lo Shkval è stato liberato e collegato all'HMS. Con il rilascio del tasto **ЦУ** (Libera Shkval, designa obiettivo), lo Shkval passa alla modalità **ТГ** (sistema di inseguimento pronto) con il telemetro laser.

#### **Set 2:**

- Modalità di controllo automatico del sistema armamento attivata (AC).
- HMS entro i limiti del gimbal dello Shkval.
- TA (sistema d'inseguimento dello Shkval ingaggiato).

#### **LANCIO AUTORIZZATO**

Indica che l'arma può essere lanciata.

Una croce solida

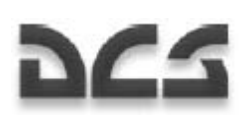

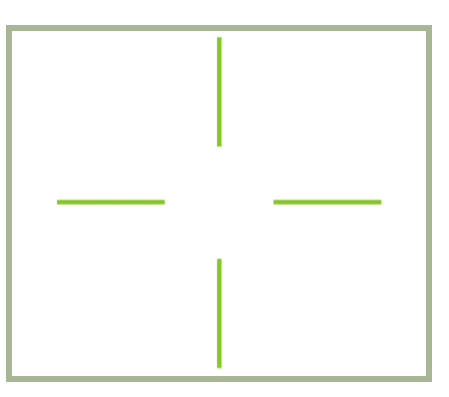

#### **4-8: HMS LANCIO AUTORIZZATO**

Condizioni:

- Modalità di controllo automatico del sistema armamento attivata (AC).
- HMS entro i limiti del gimbal dello Shkval.
- Lancio autorizzato

#### **SUPERAMENTO LIMITE**

Indica che la linea di mira dell'HMS è oltre i limiti del gimbal dello Shkval (±30°). Due cerchi concentrici tratteggiati lampeggianti (2 Hz).

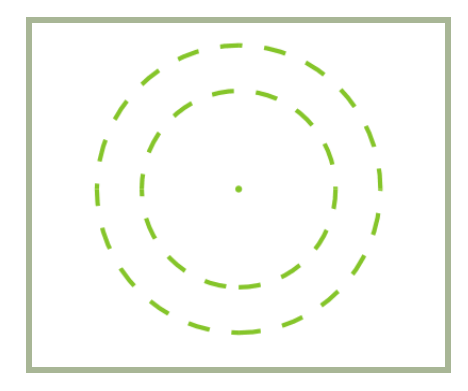

#### **4-9: HMS SUPERAMENTO LIMITE**

Condizioni:

- Modalità di controllo automatico del sistema armamento attivata (AC).
- L'HMS è oltre i limiti del gimbal dello Shkval  $(\pm 30^{\circ})$ .
- Il pulsante **ЦУ** (Libera Shkval, designa obiettivo) sul ciclico non è premuto.

#### **VIRATA VERSO IL BERSAGLIO**

Se il bersaglio è oltre i limiti del gimbal dello Shkval (±30°) è necessario manovrare per riportare l'obiettivo entro i limiti di scansione del sistema di puntamento. Attivando la modalità **АДВ** (virata automatica verso il bersaglio), l'elicottero virerà verso l'obiettivo.

Una croce tratteggiata lampeggiante (2 hertz) viene circondata da due cerchi concentrici tratteggiati.

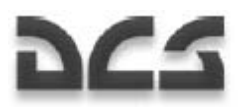

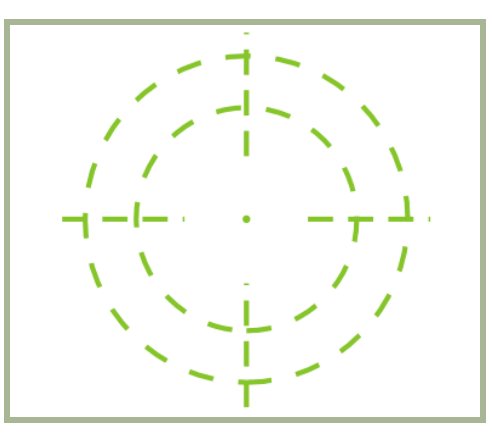

#### **4-10: HMS VIRATA VERSO IL BERSAGLIO**

Condizioni:

- Modalità di controllo automatico del sistema armamento attivata (AC).
- L'HMS è oltre i limiti del gimbal dello Shkval (±30°).
- Il pulsante **ЦУ** (Libera Shkval, designa obiettivo) sul ciclico viene è premuto.
- Modalità **АДВ** (virata automatica verso il bersaglio) attivata.

#### **HMS Non operativo**

HMTD non è visibile

Entrambe le condizioni:

- L'HMS è oltre i limiti del sensore HMS (±60°).
- **ПМ** (Mira cannone) non è in modalità automatica.

# 4–1 VOLO 5 PREPARAZIONE

þ.,

 $\widehat{\mathbf{u}}$ 

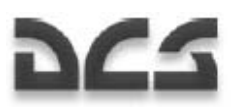

# 5 PREPARAZIONE AL VOLO

La preparazione al volo ed i controlli di sistema sono eseguiti secondo le condizioni seguenti:

- L'elicottero è armato e rifornito in accordo con i compiti del volo.
- Il generatore elettrico è disabilitato e disconnesso dall'elicottero; le preparazioni PrPNK sono state eseguite in accordo con il compito del volo e i dati iniziali di volo sono inseriti nel PNK (per default la preparazione è completa quando i dati sono stati inseriti).
- Vengono inseriti la rotta ed il piano di volo dal mission editor all'ABRIS (per default).

#### Attivazione dei Sistemi e Controlli

Quando si eseguono i controlli e le preparazioni di start-up, una unità esterna di alimentazione dovrebbe essere la sorgente dell'alimentazione elettrica. In caso non sia disponibile una ground power unit (GPU), sarà possibile utilizzare le batterie di bordo (con limitazioni).

- Sollevare il fermo e selettore **"AKK1"** (Battery 1) ed il fermo e selettore **"AKK2"** (Battery 2).
- Controllare che il selettore "**ПРЕОБР АВТ РУЧН**" (Electrical power converter auto manual) sia nella posizione "**ПРЕОБР АВТ**" (Auto).
- Attivare l' "**АВСК"** (Intercom).

Abilitare AC e DC GPU:

- Attivare DC power, selettore "=**ТОК АЭР ПИТ**" (Ground DC power).
- Attivare AC power, selettore "**~ ТОК АЭР ПИТ**" (Ground AC power).

Attivare l' EKRAN system serviceability check:

- Impostare il selettore "**ВМГ ГИДРО ЭКРАН ОТКЛ**" (Hydraulics/transmission group and EKRAN power supply) sul pannello posteriore in posizione abbassata. Lo schermo EKRAN si illuminerà per un breve periodo ed il segnale "**ЭКРАН ОТКАЗ**" (EKRAN FAILURE) scomparirà.
- Premere e rilasciare il pulsante MWL e l' EKRAN mostrerà il messaggio "**САМОКОНТ**" (SELFTEST). Se il sistema è utilizzabile, il messaggio verrà rimpiazzato dopo cinque secondi dal messaggio "**ЭКРАН ГОДЕН**" (EKRAN READY).

Controllare l' Emergency Warning System (EWS) ed il sistema di illuminazione:

• Premere il pulsante "**КОНТРОЛЬ СИГНАЛИЗАЦИИ**" (Warning, Cautions and Advisory lamps test) sul pannello anteriore sinistro. Tutte le spie dovrebbero quindi illuminarsi.

 $5 - 2$ 

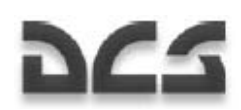

Rilasciate il pulsante di lamps test Warning, Cautions and Advisory e tutte le spie dovrebbero ritornare al loro stato iniziale.

- Durante i voli notturni, accendere le luci seguenti:
	- o "**ПОДСВЕТ ПУЛЬТЫ**" (Gauges illumination)
	- o "**ПОДСТВЕТ АГР ПКП**" (ADI and HSI illumination)
	- o "**АНО КОД**" (Navigation lights) (pannello superiore)
	- o "**КОНТУР ОГНИ**" (Tip lights)
	- o "**СТРОЕВ ОГНИ**" (Formation lights)
	- o "**ПРОБЛЕСК МАЯК**" (Anti-collision light)
	- o "**ПОСАД ФАРЫ**" (Landing-search light) (pannello centrale, al fondo)

Quando si usa il night vision goggles, attivare l'illuminazione del cockpit adaptive blue "**ПОДСВЕТ ПРИБОРЫ**" (Cockpit night illumination) prima del takeoff e spegnere l'illuminazione bianca "**ПОДСВЕТ ПУЛЬТЫ**" (Gauges illumination) e "**ПОДСТВЕТ АГР ПКП**" (ADI and HSI illumination).

#### Attivazione ABRIS

Attivare l'interruttore power sul pannello di controllo ABRIS.

#### Preparazione PrPNK

Procedure di preparazione Preflight PNK:

- 1. Initial data input. Per default gli input dati iniziali provengono dal mission file (.miz) creato nel mission editor
- 2. Data entry check (in accordo con la missione)
- 3. Allineamento INU. La preparazione normale è selezionata per default.
- 4. Correzioni di Course (se necessario)

Impostare il selettore "**К-041**" nella posizione on (localizzato sul pannello Targeting mode control).

Impostare il selettore di modalità PVI sulla posizione "**РАБ**" (Normal operation).

Non è generalmente necessario editare il piano di volo creato nel mission editor e potrete procedere al prossimo passo di preparazione – attivando il weapon control system.

Le procedure di editing del piano di volo (route) sono elencate qui sotto.

 Se è necessario editare il paino di volo esistente o crearne uno nuovo, dovrebbe essere prima creato nell'ABRIS.

#### Ka-50 BLACK SHARK

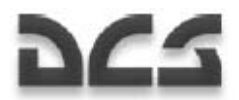

#### **Inserire le coordinate del waypoint nel PNK**

- 1. Dall'ABRIS, caricare il piano di volo che vorrete programmare nel PNK e selezionare le sotto-modalità Flight Plan per selezionare le coordinate WP.
- 2. Impostare il selettore di modalità PVI sulla posizione "**ВВОД**" (Enter-Edit).
- 3. Dal PVI, entrare nella sotto-modalità WP (AF, TP, Fix point) premendo il pulsante "**ППМ**" (WP) (AF, TP, Fixed point). Questo illuminerà il display PVI ed indicherà il numero dei punti pre-programmati.
- 4. Premere il pulsante sul tastierino del PVI-800 che corrisponde al desiderato numero WP (AF, TP, or Fixed point). Questo mostrerà quel numero sul WP Waypoint display ed il numero AF, OP, REF apparirà sul display inferiore.
- 5. Dal pannello PVI, inserire le coordinate del primo punto usando il tastierino.
	- o Inserire la latitudine geografica positiva-negativa con i pulsanti 0 «+» o 1 «-» (l'intero territorio modellato nel gioco ha una latitudine e longitudine positiva). Il segno «+» non viene mostrato durante l'inserimento.
	- o Inserire di seguito le cifre della latitudine geografica con i decimali. Il valore della latitudine è mostrato nella finestra superiore del display PVI.
	- o Inserire il segno «+» per la longitudine geografica con il pulsante 0. Il segno «+» non viene mostrato durante l'inserimento.
	- o Inserire di seguito le cifre della longitudine geografica con i decimali. Il valore della longitudine è mostrato nella finestra superiore del display PVI.
- 6. Una volta inseriti i valori di latitudine e longitudine, si illuminerà il pulsante "**ВВОД**" (Enter).
- 7. Assicurarsi che i dati inseriti siano corretti e premere quindi il pulsante "**ВВОД**" (Enter).
- 8. In caso di errore nei dati, premere il pulsante "**СБРОС**" (Reset) e ripetere il processo di inserimento delle coordinate da un dato punto.
- 9. Per disabilitare la sotto-modalità WPs (AF, TP, Fixed point), premere ancora il pulsante "**ППМ**" (WP) (AF, TP, Fixed point) e l'illuminazione del pulsante si spegnerà.
- 10. Usando questa procedura, utilizzare i dati dall'ABRIS per inserire le coordinate di tutti i necessari WPs, AFs, TPs, e Fix points.

Nell' ABRIS, le coordinate di ogni punto della superficie possono essere determinate utilizzando il cursore in modalità INFO (NAV→MAP→INFO).

#### **Cambiare la sequenza WP**

Se desiderate cambiare la sequenza WP o aggiungere un nuovo WP nella rotta attuale, sono necessari i passi sequenti:

1. Impostare il selettore di modalità PVI nella posizione "**РАБ**" (Normal operation).

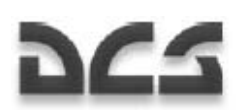

- 2. Impostare il selettore "**ЗК-ЛЗП**" (Desired Heading Desired Track Angle) sul pannello Autopilot (pannello lato destro) sulla posizione "**ЗК**" (DH).
- 3. Premere il pulsante "**ППМ**" (WP) sul PVI.
- 4. Usando il tastierino PVI, selezionare il numero WP scelto come iniziale. Dopo aver fatto ciò, il numero del WP pre-programmato è mostrato sul display Waypoint.
- 5. Premere il pulsante "**ВВОД**" (Enter) ed il button WP iniziale è caricato nel PNK.
- 6. Ripetere questa procedura per il resto dei WPs nella nuova sequenza.
- 7. Dopo aver inserito l'ultimo WP, premere ancora il pulsante "**ППМ**" (WP). La sequenza dei WP sarà quindi salvata nella memoria del computer di navigazione.

#### Attivare il Weapons Control Sustem

Attivare il selettore "**СУО**" (Weapon System) sul pannello a muro.

#### ADF Attivazione e Controlli

Assicuratevi che il selettore canale sia posizionato per corrispondere agli NDBs Inner ed Outer dell'aeroporto da cui decollate.

- Dal selettore "**ПРИВОД Р/С. БЛИЖН-АВТ-ДАЛЬН**" (NDB's INNER-AUTO-OUTER beacon mode) (pannello centrale), impostare il selettore sulla posizione "**БЛИЖН**" (INNER) (per default è in AUTO).
- Dal pannello ADF, impostare il selettore di modalità ADF "**АНТ-КОМП**" (Antenna Compass) nella posizione "**АНТ**" per ricevere il segnale broadcast di identificazione Inner NDB (una volta ogni 15 secondi).
- Impostare il selettore di modalità ADF "**АНТ-КОМП**" (Antenna Compass) nella posizione "**КОМП**" ed assicuratevi che l'ago di bearing sull'HSI punti verso l'Inner NDB.
- Per confermare l'operatività ADF con l'outer NDB, impostare il selettore "**БЛИЖН АВТ ДАЛЬН**" (INNER – AUTO - OUTER) sulla posizione "**ДАЛЬН**" (OUTER).
- Completato il check ADF, lasciare il selettore "**ПРИВОД Р/С. БЛИЖН-АВТ-ДАЛЬН**" (NDB's INNER-AUTO-OUTER beacon mode) nella posizione "**ДАЛЬН**" (OUTER).

#### Preparazione del Programma del Dispenser IRCM UV-26

Impostare il UV-26 IR Counter Measures (IRCM) deployment system in accordo con i compiti di volo e le minacce attese come segue:

- Attivare il UV-26 con il selettore "**УВ-26 ВКЛ ОТКЛ**" (Countermeasures system power) (pannello posteriore, parte in fondo).
- Impostare il selettore "**НАЛИЧИЕ ПРОГР**" (Quantity-program) (pannello superiore) nella posizione "**ПРОГР**" (Program).

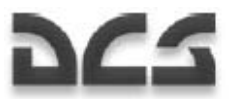

- Con il pulsante "**СЕРИЯ**" (Number of flare sequences), impostare il numero delle sequenze di flares.
- Con il pulsante "**ЗАЛП**" (Salvo), impostare il numero di flares da rilasciare in una singola sequenza di programma.
- Con "**ИНТЕРВАЛ**" (Interval), impostare il ritardo di tempo tra le impostazioni di rilascio dei flares.
- Impostare il selettore "**НАЛИЧИЕ ПРОГР**" (Quantity-program) nella posizione "**НАЛИЧ**" (Quantity) per controllare i flares residui.

PREPARAZIONE AL VOLO

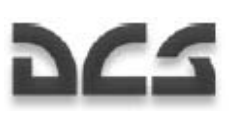

# PROCEDURE DI ENGINE START E POWER TESTS

#### Preparazione per lo Start-up

#### **Abilitare la corrente elettrica**

Dal pannello electrical power control, avrete bisogno di rifornire la corrente AC e DC. Questo può essere fatto sia con le batterie di bordo (battery 1 e battery 2) sia con un generatore al suolo esterno al velivolo.

#### **Per utilizzare le batterie a bordo:**

Impostare i selettori "**ТОК АКК1**" battery 1 e battery 2 verso l'alto.

#### **Per utilizzare il generatore al suolo:**

#### **Attivare il selettore "АВСК" per fornire Potenza all'intercom SPU-9.**

Per prima cosa avrete bisogno di comunicare agli specialisti a terra di agganciarvi al generatore di corrente esterno. Per fare ciò, prima impostare il combinatore dell'intercom sul pannello radio SPU-9 in posizione "**НОП**". Questo fornirà un link di comunicazione con l'equipaggio a terra. Quindi, aprire la finestra di comunicazione radio premendo il tasto  $[\cdot]$  e selezionando: Maintenance  $\rightarrow$  Ground Elec Power...  $\rightarrow$  On. Con la comunicazione stabilita, impostare il selettore "**ТОК АЭР ПИТ**" ground DC power su on ed il selettore "**АЭР ПИТ**" ground AC power su on.

#### **Premete il pulsante indicator lamp test e controllate le lampade.**

#### **Check indicatore exhaust gas temperature (EGT)**

Situato sopra il quadrante EGT, premere il pulsante "**НЕ РАБОТ**" (EGT check con motori fermi). Questo dovrebbe indicare più di 800°C sul quadrante EGT.

#### **Check sistema antincendio**

I controlli del sistema antincendio sono situati in cima al pannello di destra.

- 1. Spostare il "**ОГНЕТУШ ОТКЛ КОНТР**" (Fire extinguisher WORK OFF CHECK) sulla posizione di test.
- 2. Impostare il selettore "**СИГНАЛИЗ**" (Fire signalling) su on.
- 3. Impostare il selettore "**КОНТР ДАТЧИКОВ**" (Fire warning sensor group tests) nella posizione "**1ГР**" (1st group). Se il sistema opera normalmente, si dovrebbero illuminare le spie seguenti: "**ПОЖАР ЛЕВ ДВИГ**" (Left engine fire), "**ПОЖАР ПРАВ ДВИГ**" (Right engine fire), "**ПОЖАР ГИДРО**" (Hydraulics fire), "**ПОЖАР ВЕНТИЛ**" (Oil cooling fan fire), "**ПОЖАР ВСУ**" (APU fire). Queste spie di avviso sono situate sul pannello a muro. Sul pannello anteriore sinistro si illumineranno le spie MWL e "**ПОЖАР**" (Fire).
- 4. Impostare il selettore "**КОНТР ДАТЧИКОВ**" (Fire warning sensor group tests) in posizione neutrale.

5--7

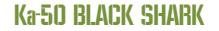

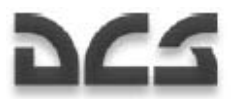

- 5. Spegnere ed accendere il selettore "**СИГНАЛИЗАЦИЯ**" (Fire signaling) e tutte le spie di avviso sul pannello laterale destro dovrebbero spegnersi.
- 6. Ripetere la procedure per il II e III gruppo di sensori.
- 7. Impostare il selettore "**ОГНЕТУШ ОТКЛ КОНТР**" (Fire extinguisher WORK OFF CHECK) nella posizione "**ОГНЕТУШ**" (Extinguishing).
- 8. Impostare il selettore "**БАЛЛОНЫ**" (Extinguishers) nella posizione "**АВТ**" (First extinguisher). Durante la normale operatività di sistema, le spie «1» и «2» sopra il selettore "**БАЛЛОНЫ**" NON dovrebbero illuminarsi.

#### **Accendere la radio R-800L1 VHF**

Impostare il selettore **"УКВ-2**" (VHF-2) sul pannello lato destro in posizione alzata. Ora potete comunicare con la torre ed i gregari.

#### **Test della voice message unit (VMU)**

Premere il pulsante "**ПРОВЕРКА – РЕЧЬ**" (ALMAZ check) posto vicino alla cima del pannello posteriore. Si dovrebbe udire il seguente messaggio: "Voice warning system OK".

#### **Check area ed impostazione luci**

Dopo aver ricevuto la start-up clearance, assicuratevi che l'area del rotore sia libera da persone ed oggetti estranei. In condizioni di scarsa visibilità, accendere le luci di navigazione e le luci alle estremità del rotore – le "**КОД АНО**" (Navigation lights) sono poste sul pannello superiore ed il selettore "**КОНТУРНЫЕ ОГНИ**" (Tip lights) è situato nella parte posteriore del pannello destro.

#### **Accendere il fuel meter**

Impostare il selettore "**ТОПЛИВОМЕР**" (Fuel meter power) switch, sito sul pannello di destra, in posizione alzata.

Sebbene opzionale, potete anche considerare di creare o modificare rotte ABRIS prima dell'APU e dell'engine start.

#### **Chiudere la porta del cockpit**

#### APU Start-up

Procedure di start-up dell'Auxiliary Power Unit (APU):

#### **Aprire la valvola APU fuel shut-off**

Impostare su on il selettore "**ВСУ – ЗАКРЫТО**" APU fuel valve posto nel pannello di controllo fuel shutoff valve. Questo selettore si trova sul pannello a muro. Quando è impostato su on, dovrebbe illuminarsi la spia verde "**КРАН ВСУ ОТКРЫТ**" (APU valve open).

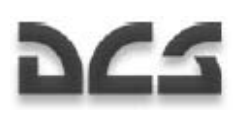

#### **Accendere le forward e aft fuel tank boost pumps**

Impostare su on i selettori "**НАСОСЫ БАКОВ – ПЕРЕД**" (Forward fuel tank pumps) e "**НАСОСЫ БАКОВ – ЗАДН**" (Rear fuel tank pumps). Dopo averlo fatto, dovrebbero illuminarsi le spie verdi "**БАК ПЕРЕДНИЙ**" e "**БАК ЗАДНИЙ**" sul pannello superiore warning and indication.

#### **Selezionare la modalità engine start-up**

Spostare il selettore "**ЗАПУСК – ПРОКРУТКА – ЛОЖНЫЙ ЗАПУСК**" (Engine work mode) nella posizione "**ЗАПУСК**" (start). Il pannello engine and APU start-up si trova sul pannello laterale sinistro.

#### **Selezionare Engine/APU**

Spostare il selettore "**ВСУ – ДВИГ ЛЕВ – ДВИГ ПРАВ – ТУРБОПРИВОД**" (Engine selector: APU-left engine-right engine-turbo gear) nella posizione APU (sinistra).

#### **Start APU**

Premere il pulsante "**ЗАПУСК**" (Start-up selected engine/APU).

L'APU raggiungerà automaticamente la modalità stand-bye, che è indicata dall'illuminazione della spia "**ВСУ ВКЛЮЧЕНА**" (APU on) sul pannello APU.

Durante il ciclo APU start-up, monitorare i parametri seguenti:

- Exhaust gas temperature (EGT) dell'APU non superiore a 850 С°.
- Il tempo che trascorre al raggiungimento della modalità stand-by (da quando si illumina la spia "APU on") non è superiore ai 24 secondi.

Una volta che l'APU raggiunge la modalità stand-by mode, assicuratevi che:

- La spia "**ВСУ ВКЛЮЧЕНА**" sul pannello APU sia accesa.
- L'EGT dell'APU non sia superiore a 720 С°.
- Sia illuminata la spia verde "**Р масла ВСУ**" (APU oil pressure normal).

L'APU warm up, senza air bleeding, dovrebbe impiegare un minuto prima di essere usata per l'avvio del motore principale.

#### Problematiche APU Start-up

Cancellare l' APU start up se:

- Non c'e' responso EGT dopo che il pulsante di start è stato premuto per 9 secondi.
- Ci sono anomalie nell'operatività APU.
- Si verifica uno shut down incontrollato dell'APU.

Per eseguire un APU shut down premere il pulsante **"ОСТАНОВ ВСУ"** (APU shutdown).

#### Ka-50 BLACK SHARK

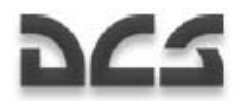

In caso di un cancellazione di uno start-up a sequito di fallimento dell'incemento dell'EGT o ad uno shut down incontrollato, eseguite un engine crank prima di iniziare un altro start-up.

L' "**АИ-9B**" (APU) andrà automaticamente in shut down in caso di supero dei limiti RPM, che viene indicato dalla spia "**ОСТАНОВ ВСУ по n**" (APU off RPM max) sul panello APU.

#### APU Crank e False Start

Un false start è utilizzato per controllare il sistema APU ma senza accensione del carburante.

#### **Procedure APU false start**

- 1. Controllare i generatori elettrici a bordo od esterni.
- 2. Aprire la valvola APU shut-off ed accendere la pompa rear fuel tank boost.
- 3. Spostare il selettore di modalità engine start-up nella posizione **"ЛОЖНЫЙ ЗАПУСК**" (false start).
- 4. Spostare il selettore Engine/APU nella posizione "**ВСУ**" (APU).
- 5. Premere il pulsante "**ЗАПУСК**" (Start).
- 6. Dopo 15 secondi premere il pulsante "**ОСТАНОВ ВСУ**" (Stop APU).

Dopo un false start, avrete bisogno di evacuare il carburante rimasto nella camera di combustione e quindi eseguire un engine crank. Un APU crank serve ad eliminare tutto il carburante nella camera di combustione APU dopo uno start-up fallito od un false start.

#### **Procedure APU crank**

- 1. Controllare i generatori elettrici a bordo od esterni.
- 2. Aprire la valvola APU shut-off.
- 3. Accendere la pompa rear fuel tank boost.
- 4. Spostare il selettore di modalità engine start-up mode nella posizione "**ПРОКРУТКА**" (crank).
- 5. Spostare il selettore Engine/APU nella posizione "**ВСУ**" (APU).
- 6. Premere il pulsante "**ЗАПУСК**" (Start).
- 7. Dopo 15 secondi premere il pulsante "**ОСТАНОВ ВСУ**" (Stop APU).

Un false start ed il crank non dovrebbe eccedere I 15 secondi; quindi 15 secondi dopo aver premuto il pulsante Start sarà necessario premere e rilasciare il pulsante "**ОСТАНОВ ВСУ**" (Stop APU) per interrompere il rifornimento di carburante.

#### Main Engines Start-up

Prima di avviare i motori, l' APU deve essere online.

#### **Procedura Engines startup:**

 $5 - 10$ 

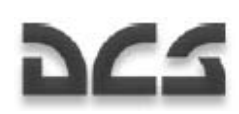

#### **1- Disabilitare il rotor brake (freno rotore)**

Click sulla leva del freno e spostarla in basso nella posizione "**РАСТОРМОЖЕНО**" (brake off).

#### **2- Aprire la valvola fuel shut-off valve del motore selezionato**

Selezionare o la "**ДВИГ. ЛЕВ. – ЗАКРЫТО**" (left engine fuel shutoff valve switch) o la "**ДВИГ. ПРАВ. – ЗАКРЫТО**" (right engine fuel shutoff valve switch), a seconda di quale motore state avviando. Quando lo fate, si spegnerà o la spia ambra "**КРАН ЛЕВ ЗАКРЫТ**" (left valve closed) o la spia "**КРАН ПРАВ ЗАКРЫТ**" (right valve closed).

#### **3- Controllo operatività pompe forward e rear fuel tank boost**

Confermare che entrambi i selettori "**НАСОСЫ БАКОВ ЗАДН**" (aft fuel pump) e "**НАСОСЫ БАКОВ ПЕРЕД**" (forward fuel pump) siano abilitati e che siano illuminate in verde le spie di stato del "**БАК ПЕРЕДНИЙ**" (forward tank) e del "**БАК ЗАДНИЙ**" (rear tank).

#### **4- Accendere l'electronic engine governors**

Situato nella parte posteriore del pannello a muro, impostare su on i selettori "**ЭРД ЛЕВ**" (left engine governor) e "**ЭРД ПРАВ**" (right engine governor).

#### **5- Selezionare la modalità engine start-up**

Controllare la posizione del "**ЗАПУСК – ПРОКРУТКА – ЛОЖНЫЙ ЗАПУСК**" (engine start-up mode) ed impostare il selettore nella posizione "**ЗАПУСК**" (start). Il selettore engine start-up switch si trova sul pannello sinistro.

#### **6- Selezionare il motore d'avviare**

Usare il selettore engine/APU per selezionare il motored a avviare sul "**ВСУ – ДВИГ ЛЕВ – ДВИГ ПРАВ – ТУРБОПРИВОД**" (engine selector: APU-left engine-right engine-turbo gear). La scelta appropriata include "**ЛЕВ**" (left engine) o "**ПРАВ**" (right engine).

#### **7- Start engine**

Premere il pulsante "**ЗАПУСК**" (Start-up selected engine)

#### **8- Aprire la leva della valvola cut-off del motore selezionato**

Una volta che gli RPM del motore raggiungono il 20%, muovere l'appropriata leva rossa di engine cutoff nella posizione "**ОТКРЫТО**" (open), il motore raggiungerà automaticamente la modalità idle in meno di 60 secondi. Una volta raggiunta la normale pressione dell'olio nella scatola di trasmissione del motore si illuminerà la spia verde "**Р масла ПРИВОДОВ**" (gearbox oil press norm). ATTENZIONE! E' proibito avviare i motori senza pompe di boost operative. Durante il ciclo di engine startup, monitorare i parametri seguenti:

- Accelerazione del motore (gas-generator- GG) dolce (mancanza di RPM "freezings").
- Incremento EGT.
- Il moto dei rotori dovrebbe iniziare a GG RPM non superiori al 25% (conferma visual guardando la lama più vicina).

DIGITAL COMBAT SIMULATOR

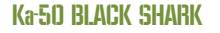

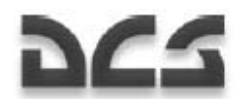

- Disabilitare lo starter a GG RPM 60…65%. Monitorare tramite lo spegnimento della spia "**КЛАПАН ЗАПУСКА**" (start valve) (pannello di controllo engines startup sul pannello laterale sinistro).
- La pressione del fluido idraulico aumenta in tutti i sistemi (pannello di controllo ausiliario).

Dopo che è stato avviato il primo motore, controllare che gli RPM del rotore siano in idle power.

Avviare il secondo motore ripetendo le procedure sopradescritte.

ATTENZIONE! Non è consigliato spostare il selettore Engine/APU da un motore ad un altro prima che il primo motore non abbi raggiunto la idle power. Non è consigliate una operatività del rotore tra 54…62%.

Dopo l'avviamento di entrambi i motori, controllare che gli RPM del rotore siano ad idle power, non è consigliata una operatività RPM del rotore inferiore a 62%. Per soddisfare questo requisito, se necessario, muovere verso l'alto le leve della manetta dei motori, fino ad ottenere una velocità del rotore di 62…70%.

Dopo l'avviamento ed il normale funzionamento di entrambi I motori, spegnere l'APU premendo il pulsante "**ОСТАНОВ ВСУ**" (Stop APU) e chiudere la valvola APU shut-off. Le spie "**ВСУ ВКЛЮЧЕНА**" (APU on), "**КРАН ВСУ ОТКРЫТ**" (APU valve open), e "**и Р масла ВСУ**" (APU oil pressure normal) si spegneranno.

Non incrementare la potenza del motore oltre l'idle fino a che la temperatura di uscita del l'olio non raggiunga +30 °С per i motori e non meno di - 15°С per la trasmissione principale. Le leve della manetta dovrebbero essere spostate in posizione "**АВТОМАТ**" (Auto) solo dopo che i motori si siano riscaldati a sufficienza.

#### Problematiche di Main Engines Start-up

Chiudere le leve delle valvole di engine cutoff e premere il pulsante "**СТОП ЗАПУСК**" (Interrupt startup) per abortire un avviamento del motore nelle situazioni seguenti:

- Il moto del rotore non incomincia a GG RPM 25%.
- Non c'e' incremento EGT o GG RPM (nessuna accensione).
- EGT oltre il limite.
- GG RPM "freezing" per più di tre secondi.
- Il motore non ha raggiunto l'idle power 60 secondi dopo l'inizio dello start-up.
- La pressione dell'olio del motore ad idle power è inferior a 2 kgf/сm2
- Non c'e pressione del fluido idraulico nel sistema.

La spia "**КЛАПАН ЗАПУСКА**" (start valve) sul pannello di start-up non si è spenta a GG RPM 66-67%.

Dopo uno start-up abortito è permesso un'altro start-up, solo dopo aver raggiunto il pieno stop dei GG e realizzato il motivoe(i) del fallimento dello start-up. Per eseguire un altro start-up, eseguire prima un engine crank.

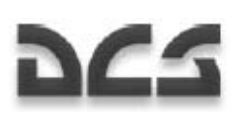

#### Engine Crank e False Start

Eseguire una falsa partenza serve per controllare, senza il processo di accensione, la funzionalità dei sistemi che prendono parte nello start-up.

#### **Procedura engine false start**

- 1. Abilitare il freno rotore.
- 2. Accendere la boost pump che rifornisce il motore appropriato e aprire le valvole shut-off e cutoff.
- 3. Impostare il selettore della modalità engine start-up in posizione "**ЛОЖНЫЙ ЗАПУСК**" (false start).
- 4. Impostare il selettore APU/engine in posizione destra o Sinistra, a seconda del motore sui cui eseguire la false start.
- 5. Premere il pulsante "**ЗАПУСК**" (Start).

Durante la false start, monitorare i dati seguenti:

- La pressione dell'olio non dovrebbe essere inferiore a 0.5 kgf/cm2
- I GG RPM non dovrebbero essere inferiori a 20%

Dopo la false start, è necessario eseguire un engine crank. La procedura principale di engine crank è analoga alla procedura false start ma con la sola differenza che la valvola cut-off è chiusa. La procedura ha lo scopo di eliminare il carburante dalla camera di combustione.

#### **Procedura engine crank**

- 6. Abilitare il freno rotore.
- 7. Aprire la valvola fuel shut-off del motore su cui fare il crank e accendere la pompa fuel tank boost che lo rifornisce. La leva della valvola cut-off deve essere chiusa (posizione abbassata).
- 8. Impostare il selettore della modalità engine start-up in posizione "**ПРОКРУТКА**" (crank).
- 9. Impostare il selettore APU/engine in posizione destra o Sinistra, a seconda del motore sui cui eseguire il crank.
- 10. Premere il pulsante "**ЗАПУСК**" (Start).

Durante l'engine crank, monitorare I dati seguenti:

- La pressione dell'olio non dovrebbe essere inferiore a 0.5 kgf/сm2
- I GG RPM non dovrebbero essere inferiori a 20%

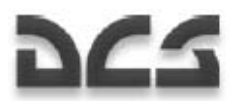

### Test Pre-Volo

Dopo che entrambi I motori sono stati avviati ed operano normalmente, potrete eseguire I test seguenti:

Controllate l'operatività del sistema antighiaccio dei motori e i loro protettori dalla polvere. Il test anti-ice dovrebbe essere eseguito solo quando la temperature dell'ambiente è inferiore ai 5°С.

#### **Check engine anti-ice system**

- 11. Spostare il collettivo nella posizione completamente abbassata (minimum collective pitch).
- 12. Spostare le leve della manetta dei motori in posizione "**АВТОМАТ**" (auto) premendo due volte il tasto PGSU quando siete in modalità idle.
- 13. Impostare il selettore "**ПОС ДВИГ ОТКЛ ПЗУ**" (engines anti-icing/dust protection systems) nella posizione "**ПОС ДВИГ**" (engines anti-icing), sul pannello superiore "**ПОС ЛЕВ ДВИГ**" (anti-ice left engine) e dovrebbero illuminarsi le spie "**ПОС ПРАВ ДВИГ**" (anti-ice right engine). L' EGTdovrebbe aumentare fino a 60°С ed i GG RPM dovrebbero incrementare sino a al 2%.
- 14. Spegnere il selettore del sistema anti-iceh (posizione centrale) e le spie dovrebbero spegnersi.

#### **Check engine dust protectors**

- 1. Impostare il selettore "**ПОС ДВИГ ОТКЛ ПЗУ**" (engines anti-icing/dust protection systems) nella posizione **"ПЗУ"** (engine dust protectors). Le spie "**ПЗУ ЛЕВ ДВИГ**" (left engine dust protector) e "**ПЗУ ПРАВ ДВИГ**" (right engine dust protector) dovrebbero illuminarsi. L' EGT dovrebbe incrementare fino a 30°С e i GG RPM dovrebbero incrementare fino al 0.5%.
- 2. Spegnere i dust protectors (posizione centrale) e le spie dovrebbero spegnersi.

#### **Check rotors anti-ice system (AIS)**

Dovrebbe essere eseguito un test AIS quando la temperature dell'ambiente è inferiore a 5°С.

- 1. Premere il pulsante "**КОНТРОЛЬ СО**" (ice detector control) (parte superiore dell'auxiliary control panel); dopo circa 10 secondi dovrebbe illuminarsi la spia "**ЛЕД**" (ice).
- 2. Sul pannello superior spostare il selettore "**ПОС ВИНТОВ ОТКЛ**" (rotors AIS Off) su "**ПОС ВИНТОВ**" (AIS) e dovrebbe illuminarsi la spia "**ПОС ВИНТ**" (rotor AIS). Assicuratevi che dai 30 ai 50 secondi dopo il rilascio del pulsante "**КОНТРОЛЬ СО**" (ice detector control) si illumino le spie "**CО ИСПРАВЕН**" (ice detector OK), e dopo un tempo tra i 55 e i 100 secondi dovrebbero spegnersi..
- 3. Spostare il selettore "**ПОС ВИНТОВ ОТКЛ**" (rotors AIS Off) nella posizione "**ОТКЛ**" (Off) e la spia "**ПОС ВИНТ**" (rotor AIS) dovrebbe spegnersi.

#### **Test GG e PT EEG**

Queste funzioni permettono di testare l'operatività del canale GG dell'EEG come segue:

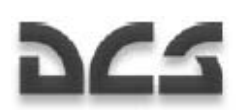

- Sollevare il fermo ed impostare il selettore **"КОНТР. ЭРД ТК"** (EEG GG Test) nella posizione **"ТК"**  (GG).
- Spostare la leva della manetta del motore testato al limite superiore (max).
- Aumentare il pitch del collettivo fino a che gli RPM del rotore non scendono a 86…87%, sul pannello superiore si illumineranno le spie gialle **"ОГРАН РЕЖ ЛЕВ"** (LEFT ENG PWR LIMIT) o **"ОГРАН РЕЖ ПРАВ"** (RIGHT ENG PWR LIMIT).

Gli RPM GG dovrebbero essere impostati al 4% sotto il Massimo valore stimato.

Impostare il selettore **"КОНТРОЛЬ ЭРД ТК"** (EEG GG Test) nella posizione operativa (giù) e chiudere il fermo e dovrebbero spegnersi le spie gialle LEFT ENG PWR LIMIT o RIGHT ENG PWR LIMIT.

Attenzione! Non incrementare la Potenza del motore sopra il valore di lift-off.

Testare il profilo PT dell'EEG come segue:

- Impostare le leve della manetta in posizione IDLE.
- Aprire il fermo e impostare il selettore "**КОНТР. ЭРД СТ-1 РАБОТА СТ-2**" (EEG PT-1 Test Operate – EEG PT-2 Test) selezionando la posizione "**СТ-1**" (PT-1).
- Muovere lentamente le leve della manetta dalla posizione IDLE fino a che non si illumino le spie "**n ст ПРЕД ЛЕВ ДВИГ**" (LEFT ENG PT OVRSPD) e "**n ст ПРЕД ПРАВ ДВИГ**" (RIGHT ENG PT OVRSPD). Questo dovrebbe accadere intorno all'86% di RPM del rotore. Contemporaneamente si dovrebbero udire i messaggi vocali "**Раскрутка турбины левого двигателя**" (Left engine power turbine over-speed) e "**Раскрутка турбины правого двигателя**" (Right engine power turbine over-speed).
- Usare le leve della manetta per diminuire gli RPM del rotore di un 5…7%, e la spia dovrebbe ancora essere illuminata.
- Impostare il selettore "**КОНТР. ЭРД СТ-1 РАБОТА СТ-2**" (EEG PT-1 Test Operate EEG PT-2 Test) nella posizione centrale "**РАБОТА**" (Operation) e la spia dovrebbe spegnersi.
- Riportare indietro le leve della manetta su IDLE.
- Impostare il selettore "**КОНТР. ЭРД СТ-1 РАБОТА СТ-2**" (EEG PT-1 Test Operate EEG PT-2 Test) nella posizione "**СТ-2**" (PT-2) e ripetere la procedura sopradescritta.

Dopo questo test, impostare il selettore "**КОНТР. ЭРД СТ-1 – РАБОТА – СТ-2**" (EEG PT-1 Test – Operate – EEG PT-2 Test) nella posizione centrale "**РАБОТА**" (Operation) e chiudere il fermo del selettore.

I pulsanti **"РТ-12-6 ЛЕВ"** e "**РТ-12-6 ПРАВ"** diminuiscono la soglia di controllo degli attuatori EGT per controllare la funzionalità dell'EEG. Quando viene premuto uno qualsiasi di questi pulsanti, si disabilita il profilo GG dell'EGG. Se l'EGT non è inferiore a 850°С ed i GG RPM non sono inferiori al'87%, l' EGT diminuisce di 30°С o più ed i GG RPM diminuiscono dell'84% del valore massimo.

#### Ka-50 BLACK SHARK

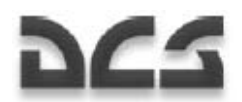

#### **Rotor RPM readjustment check**

- 1. Controllare il riordinamento degli RPM del rotore con lo stick del collettivo completamente abbassato ed entrambe le leve della manetta in posizione AUTO. Spostare il selettore del riordinamento sull'impugnatura dello stick del collettivo dalla "**НОМИНАЛ**" (nominal) alla posizione "**НИЗК**" (low). Assicurarsi che subito dopo gli RPM del rotore diminuiscano a circa il 5% e che la spia "zebra" inizia a lampeggiare.
- 2. Dopo il test, spostare il selettore di riordinamento del rotore nella posizione nominale. Così gli RPM del rotore dovrebbero aumentare al valore nominale e dovrebbe cessare il lampeggio della spia "zebra".

#### **Check flight controls and the hydraulic systems**

- 1. Uno alla volta muovere il ciclico su entrambi gli assi, premere i pedali del timone e sollevare il collettivo (non più di 1/3 dell'escursione) ed assicurarsi che I controlli di volo funzionino correttamente.
- 2. Controllare l'indicatore della pressione del sistema idraulico (situato sul pannello posteriore), assicurarsi che I controlli di volo operino entro 65…80 kgf/сm2 durante il volo.
- 3. Spegnere il sistema idraulico principale (pannello a muro) muovendo il selettore "**ОСН. ГИДРО ОТКЛ**" (hydr. syst. main off) nella posizione in alto **"КОНТР"** (main off). La master warning light (MWL) inizierà a lampeggiare e si illumineranno le spie "**КЛАПАН I ГИДРО**" (hydraulic valve 1) e "**КЛАПАН II ГИДРО**" (hydraulic valve 2). Sul display EKRAN, dovrebbe apparire il messaggio "**ОСНОВНАЯ ГИДРО**" (main hydraulic system).
- 4. Spostare il selettore "**ОСН. ГИДРО ОТКЛ**" (hydr. sys. main off) nella posizione in basso "**Р/С**" (off) e tutte le spie dovrebbero spegnersi.
- 5. Controllare la pressione nell'accumulatore idraulico di emergenza sul pannello ausiliario di controllo, questa dovrebbe essere uguale a quella del sistema idraulico principale.

#### **Final electrical power setup**

1. Con le leve della manetta in posizione Auto, spostare i selettori dei generatori AC sinistro e destro su on (pannello laterale destro): "**ТОК ГЕН. ПРАВ**" (Right generator) e "**ТОК ГЕН. ЛЕВ**" (Left generator).

Questo controllo è obbligatorio per evitare perdite di potenza AC al "**ИКВ**" (inertial navigation system INS).

- 2. Disconnettere la ground power unit (GPU) impostando " **=ТОК АЭР ПИТ** " e "**~ТОК АЭР ПИТ** " su off (giù). Con comunicazione all'equipaggio di terra selezionando: Maintenance >Ground Elec Power >to Off (L'equipaggio di terra deve ritirare il cavo di alimentazione).
- 3. Spostare il selettore "**ПРЕОБР АВТ ОТКЛ РУЧН**" (AC/DC inverters: auto-off-manual) nella posizione in alto "**АВТ**" (auto), la spia "**ПРЕОБРАЗ**" (inverter) dovrebbe spegnersi.

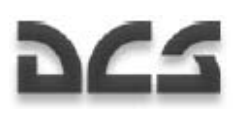

#### Controlli Finali

Dopo aver eseguito I controlli pre-volo sopra descritti, potreste voler configurare I sistemi secondari prima del decollo. Potrete trovare più facile configurare questi sistemi al suolo piuttosto che in volo. La check list che segue non deve essere eseguita obbligatoriamente in questo ordine.

#### **Pannello a muro**

- 1. Accendere il selettore navigation and targeting system "**ПНК ВКЛ ОТКЛ**"
- 2. Impostare la modalità di controllo della navigazione del PVI-800 ed impostare secondo necessità
- 3. Abilitare la corrente al data link "**ВЦУ ОТКЛ**"
- 4. Correggere la luminosità del PVI-800
- 5. Impostare sul PVTs-800 il data link ID del proprio velivolo "**КТО Я**"
- 6. Selezionare la modalità data link send/receive del PVTs-800 "**РЕЖИМ**"
- 7. Selezionare la modalità di volo dell'autopilota
- 8. Selezionare la modalità di mantenimento di quota dell'autopilota
- 9. Selezionare la modalità heading/course dell'autopilota
- 10. Accendere il selettore "**УКВ-2**" per dare energia alla radio R-800L1 ("**УКВ-1**" dovrebbe già essere on)
- 11. Accendere il selettore "**ТЛК**" per dare energia al data link
- 12. Accendere il selettore "**УКВ-ТЛК**" per la comunicazione data link
- 13. Lanciare il self-test sul ARK-22 ADF
- 14. Se necessario impostare il canale sulla bussola ARK-22
- 15. Impostare il canale della radio R-828
- 16. Impostare le funzioni di sintonia automatica per impostare il canale del R-828
- 17. Abilitare l'energia al pannello delle flare di segnalazione
- 18. Abilitare l'energia al selettore weapon control system "**СУО ОТКЛЮЧЕНО**"
- 19. Accendere il controllo di eiezione del pilota (3 selettori)
- 20. Se necessario abilitare l'illuminazione dell'ADI di back-up
- 21. Se necessario accendere le luci anti-collisione

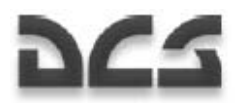

- 22. Accendere se necessario le luci delle estremità del rotore (rotor tip lights)
- 23. Accendere se necessario le luci di formazione
- 24. Accendere se necessario l'illuminazione sul HSI e sul ADI
- 25. Accendere se necessario l'illuminazione del cockpit NVG
- 26. Accendere se necessario l'illuminazione del cockpit per le etichette

Notare che potrete correggere la luminosità dell'illuminazione del cockpit agendo sul pannello di controllo dell'illuminazione al fondo del pannello ausiliario

#### **Pannelli anteriori sinistro e destro**

- 1. Reimpostare/regolare l'orologio clock/stop come necessario
- 2. Accendere l'ABRIS e configurare come necessario
- 3. Testare l' ADI e calibrare se necessario
- 4. Regolare l'HSI heading ed il sentiero di volo se l'HSI è impostato sul controllo manuale
- 5. Impostare il floor sull'altimetro barometrico
- 6. Testare il radar altimetro (Controllare sull'ABRIS la lettura diquota dei sensori)
- 7. Se necessario reimpostare l'accelerometro (g-meter)
- 8. Ri-bloccare il backup ADI se necessario
- 9. Testare il quadrante fuel quantity

#### **Pannello posteriore**

- 1. Dare energia all'INU
- 2. Dare energia al "**Л-140 ОТКЛ**" laser warning system
- 3. Eseguire il self-test "**Л-140 КОНТР**" LWS
- 4. Dare energia al "**УВ-26 ВКЛ ОТКЛ**" Countermeasure system
- 5. Eseguire il "**УВ-26 КОНТР ОТКЛ**" CMS self-test
- 6. Controllare che le spie del valore idraulico 1 e 2 siano accese

#### **Pannello superiore**

1. Selettore Pitot static port heat su on

#### 5-- 18

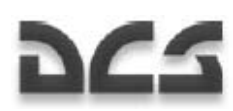

- 2. Selettore Pitot ram air heat su on
- 3. Configurare il pannello delle contromisure UV-26 come desiderato
- 4. Reimpostare il pannello laser warning system se necessario

#### **Pannello centrale**

- 1. Selezionare il tipo di munizionamento del cannone (perforanti o ad alto esplosivo)
- 2. Selezionare la lunghezza della raffica (corta, media o lunga)
- 3. Selezionare la modalità di controllo delle armi manuale o auto
- 4. Selezionare il rateo di fuoco (basso o alto)
- 5. Regolare la luminosità HMS/NVG (prima abilitare HMS/NVG dal pannello sinistro)
- 6. Selezionare la simbologia di polarità Shkval
- 7. Selezionare l' HUD declutter su on o off
- 8. Selezionare il codice di designazione laser Shkval
- 9. Regolare la luminosità del display Shkval
- 10. Regolare il contrasto del display Shkval
- 11. Selezione la luce d'atterraggio principale o quella di back up
- 12. Accendere la luce d'atterraggio se necessario
- 13. Impostare il selettore di modalità beacon ADF come necessario (vicino, distante, o auto)

#### **Pannello sinistro**

- 1. Lanciare il self-test radio R-800L1
- 2. Selezionare sul R-800L1 la banda AM o FM
- 3. Selezionare sul R-800L1 la frequenza di guard se necessario
- 4. Selezionare sul R-800L1 la modalità ADF se necessario
- 5. Selezionare sul R-800L1 la frequenza radio
- 6. Selezionare la modalità training o combat **"ТРЕНАЖ ОТКЛ"**
- 7. Abilitate l'energia al sistema di puntamento K-041 **"К-041 ОТКЛ"**
- 8. Abilitate l'energia all'helmet mounted sight se necessario **"ОБЗ ОТКЛ"**

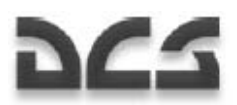

- 9. Selezionare la modalità di fuoco delle armi
- 10. Impostare il lasere su standby **"ИЗЛ. ОТКЛ"**
- 11. Selezionare la modalità di puntamento manuale o automatica dello "Shkval" "**АС-ПМ**"
- 12. Impostare l'intercom SPU-9 in accordo (R-828, R-800L1, ADF, o ground crew)

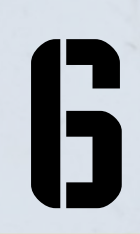

# 5–21 SCUOLA DDI di VOLO

# 6 SCUOLA DI VOLO

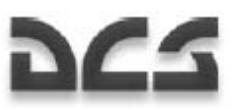

# REQUISITI GENERALI

Le sezioni seguenti della scuola di volo a terra sono qui per fornirvi I requisiti e le nostre raccomandazioni per il volo sul Ka-50. La scuola a terra coprirà ogni fase di una sortita. Dalla preparazione in taxi allo spegnimento del motore, e presume che tutti i sistemi dell'elicottero funzionino correttamente. Particolare attenzione è riposta nella descrizione di parametri di volo accettabile e nelle conseguenze in un loro supero.

E' raccomandato che l'elicottero venga sempre pilotato con la modalità autopilota (AP) inserita; ciò fornisce molta più stabilità in ogni regime di volo. Tuttavia, i voli possono essere eseguiti senza l'AP in caso di malfunzionamento dei sistemi o per copi di addestramento. Il Ka-50 senza assistenza AP è ancora facilmente controllabile.

Il modo principale di volare l'elicottero è di usare il volo strumentale con riferimento all'attitude direction indicator (ADI) ed alle indicazioni sul head-up display (HUD).

I cambiamenti del livello di volo dovrebbero essere fatti usando il collettivo mentre si mantiene un angolo di pitch costante (sull'ADI o sul HUD). Per cambiare velocità, impostate il ciclico per combaciare la velocità desiderata (avanti per aumentare la velocità ed indietro per diminuire la velocità).

# PREPARAZIONE TAXI E TAXI

Controllate gli strumenti alla ricerca di qualsiasi indicazione che i motori, il rotore, i sistemi dell'elicottero o i componenti non stiano funzionando correttamente. Assicuratevi che non ci siano indicazioni sul warning lights panel e sul display EKRAN. Tutti i sistemi d'avviso dovrebbero indicare la normale operatività.

Quando si decolla da una base area, richiedete l'engine start-up, l'hover test, e la taxi clearance al ground traffic controller.

Abilitate i canali dell'autopilota:

- **К** Bank hold
- **Т** Pitch hold
- **H** Heading/course hold

Abilitate i selettori del sistema di eiezione prima sollevando il loro fermo di sicurezza (a zebra giallo-nera) e quindi portando su on i tre selettori "**АВАР ПОКИДАН**" (emergency ejection).

Disabilitate il Standby Atitude Indicator (SAI) ruotando il commutatore SAI in senso antiorario mentre mantenete premuto il pulsante destro del mouse sul commutatore.

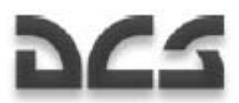

#### Inizio del Taxi

Procedure Taxi:

- 1. Richiedete il permesso al taxi dalla torre di controllo.
- 2. Assicuratevi che non vi siano ostacoli od oggetti estranei nel sentiero di taxi dell'elicottero.
- 3. Rilasciate i freni di parcheggio.
- 4. Aumentate dolcemente il pitch del collettivo ad 1/4 della sua escursione e muovete gradatamente lo stick del ciclico in Avanti per iniziare a muovervi.

Usate il suolo come riferimento, controllate la velocità di taxi con il ciclico, collettivo, e freni delle ruote. Potete anche usare i pedali anti-torque per far svoltare l'elicottero. Il taxi dovrebbe essere eseguito su superfici dure e lisce a velocità non superiore a 15km/h con una velocità del vento inferiore ai 20m/s.

Per arrestare l'elicottero durante il taxi, dovreste muovere il ciclico in una posizione neutra, diminuire il pitch del collettivo, ed applicare i freni delle ruote. In caso di rottura dei freni, potete arrestare il velivolo tirando il ciclico indietro mentre aumentate il pitch del collettivo vicino all'hover. L'elicottero deve essere attentamente controllato con il ciclico per evitare che la coda colpisca il terreno.

In caso di condizioni di bassa visibilità, accendere le luci sulle estremità delle pale, le luci di navigazione, e le luci anti-collisione. Potete anche accendere la luce di atterraggio principale o di back up e dirigere manualmente la luce principale.

#### Taxi

Le curve in Taxi sono eseguite con impulsi simultanei e dolci ai pedali anti-torque ed allo stick del ciclico verso la direzione della curva. Fate attenzione ad evitare un angolo di bank superiore ai 5° e curve ad alta velocità.

**ATTENZIONE!** Non sono consigliati taxi in retromarcia o curve su una ruota sola.

Durante il taxi con vento laterale, l'elicottero avrà la tendenza a girare verso il vento. Questo dovrebbe essere compensato reagendo con un angolo di bank neutrale verso la direzione del vento fino ad un massimo di 5°.

Il taxi su superfici scivolose o neve dovrebbe essere eseguito con estrema cautela ed a velocità fino 5 km/h o meno. Dovrebbero essere evitati i rimbalzi del ruotino anteriore controllando l'elicottero per mezzo del ciclico e dello stick del collettivo.

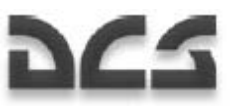

## DECOLLO E SALITA

Ci sono due metodi di decollo:

- Decollo stile elicottero nessuna velocità in avanti durante il sollevamento e guadagno della velocità in avanti solo dopo l'hover.
- Decollo stile aeroplano accelerazione in avanti al suolo per raggiungere la velocità di sollevamento.

La vostra scelta tra questi due metodi dovrebbe basarsi sulle caratteristiche della base di partenza (dimensioni, condizioni ed elevazione), sulle condizioni meteo e sul carico. Per default, il decollo stile aeroplano dovrebbe essere eseguito contro vento.

Prima del decollo, controllate l'operatività del motore, dei sistemi di controllo, il bilanciamento del centro di gravità e se sia possibile generare abbastanza spinta verticale nelle condizioni atmosferiche presenti per eseguire un hover check dai 2 ai 10m.

#### Hover Check

Procedure di decollo verticale ed hover:

- 1. Orientare l'elicottero contro il vento e fate un taxi per 2-3m al fine di allineare le ruote.
- 2. Inserire i freni di parcheggio.
- 3. Controllare l'angolo di pitch.
- 4. Assicurarsi che le indicazioni sugli strumenti di volo siano nei limiti normali.
- 5. Valutate lo spazio di decollo e richiedete alla torre di controllo il permesso per un hover check.
- 6. dopo aver ricevuto la clearance, rilasciate I freni delle ruote, tirate dolcemente in alto lo stick del collettivo, ed impostate la quota desiderata di hover. Siate attenti a non lasciare che il velivolo vada in yaw od in bank.
- 7. Trimmate l'elicottero premendo il pulsante trim. **Se non avete un joystick Force Feedback, dopo aver premuto il pulsante del trim dovrete muovere lo stick in posizione neutra.**
- 8. Mantenete la quota richiesta con dolci movimenti del collettivo. Usate il radar altimetro ed i riferimenti al suolo per mantenere una quota costante durante l'hover. Le virate in hover dovrebbero essere eseguite con dolci impulsi ai pedali verso la virata (virata a sinistra-piede a sinistra), ed il pilota dovrebbe evitare qualsiasi impulso laterale od in avanti al ciclico.
- 9. Può aiutare lasciare la porta del cockpit aperta per fornire un miglior riferimento visivo al suolo.

In modalità hover, l'elicottero ha una stabilità positiva in bandiera e tende a virare verso il vento (weather cocking – *gallo segnavento* ). Quindi, quando si effettua una virata dando pieno piede, bisognerebbe capire

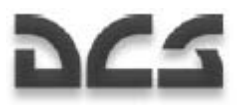

che durante la prima parte della virata il rateo di virata è lento e che sarà molto più veloce durante la seconda parte, a seconda della velocità del vento.

Durante un hover check devono essere eseguiti I controlli seguenti:

- Controllo del velivolo. Quando si muovono i controlli, l'elicottero esegue le manovre richieste con abbastanza riserva di escursione dei controlli in tutti i canali.
- Posizione del centro di gravità (CG) in accordo con la posizione dello stick del ciclico (joystick) dopo aver bilanciato l'elicottero in hover. Nella posizione CG centrale, lo stick del ciclico deve essere centrato ed i trims devono essere cancellati.
- Stabilizzazione della modalità hover. Ad una quota minima di 4m, bilanciate l'elicottero, trimmate l'elicottero, ed inserite la modalità Hover premendo il pulsante Hover. Dopo averlo fatto si illuminerà la spia "**ВИСЕНИЕ**" (hover). Sull'HSI, gli aghi diventeranno perpendicolari uno all'altro e la loro deviazione corrisponderà alla posizione di hover dell'elicottero. Dopo il controllo, spegnete questa modalità. Una posizione neutrale (zero) dovrebbe essere indicata sulla scala di pitch sul "**ИКП**".
- La capacità di sollevamento verticale di un elicottero dipende pesantemente dalle condizioni atmosferiche.

Se durante un hover check l'elicottero non è in grado di raggiungere la quota di hover richiesta, è meglio atterrare e diminuire il peso al decollo (TOW takeoff weight).

#### Decollo Verticale Usando l'Effetto Suolo del Rotore

Potete eseguire un decollo di questo tipo quando l'elicottero si trova in hover stabile ad una quota di non più di 2 metri. I motori avranno bisogno della massima potenza.

Procedura di decollo:

- 1. Stabilite un hover check 2 o 3 metri sopra il suolo.
- 2. Richiedete il permesso al decollo dalla torre di controllo.
- 3. Assicuratevi che tutte le indicazioni degli strumenti di volo siano entro limiti accettabili e scendete ad 1m.
- 4. Spingete dolcemente in avanti il ciclico ed iniziate un volo in accelerazione in avanti mentre aumentate la potenza del motore alla modalità takeoff (in caso risparmiate potenza se disponibile). Questo al fine di prevenire qualsiasi affondamento (sinking) dell'elicottero.
- 5. L'accelerazione del volo in avanti dovrebbe prendere il posto dell'effetto suolo del rotore con una salita graduale fino a 5 m di quota dai 90 ai 100km/h IAS.
- 6. Ulteriori accelerazioni dovrebbero essere eseguite con una leggera salita.

#### Decollo Verticale senza Usare l'Effetto Suolo del Rotore

Potete eseguire questo tipo di decollo quando l'elicottero è in un hover stabile a non meno di 10 m sopra l'altezza degli ostacoli lungo la direzione di decollo. Dovrebbe essere utilizzata la massima potenza del motore.

Procedure di decollo:

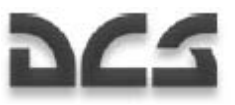

- 1. Stabilire un hover check a non meno di 10 m.
- 2. Richiedete il permesso al decollo dalla torre di controllo.
- 3. Assicuratevi che tutte le indicazioni degli strumenti di volo siano entro limiti accettabili e che la quota sia sufficiente ad un decollo in stile elicottero.
- 4. Spingete dolcemente avanti lo stick del ciclico ed indicate un volo in accelerazione in avanti mentre aumentate la potenza del motore al fine di prevenire qualsiasi affondamento dell'elicottero.

Se gli impulsi al collettivo per ottenere la potenza di decollo non sono sufficienti a compensare l'affondamento (discesa) dell'elicottero, sarà necessario tirare indietro il ciclico per incrementare l'angolo di pitch e diminuire sia il rateo di accelerazione che il rateo di affondamento.

#### Decollo in Movimento

Potete eseguire questo tipo di decollo quando l'elicottero è in hover stabile ad una quota di non meno di 1m. I motori avranno bisogno di essere alla potenza di decollo e le condizioni del campo dovranno permettere l'operatività nella zona di effetto suolo del rotore.

Procedure di decollo:

- 1. Eseguite un hover check.
- 2. dopo l'hover, atterrate dolcemente.
- 3. Richiedete il permesso al decollo dalla torre di controllo.
- 4. Spingete dolcemente in Avanti lo stick del ciclico ed iniziate una accelerazione in vanti mentre aumentate la Potenza del motore alla modalità decollo. Accelerate con il massimo rateo possibile (angolo di pitch non superiore a -10°). Le ruote del carrello principale si solleveranno dal suolo.
- 5. Ad una IAS dai 30 ai 40 km/h, con una insignificante tirata del ciclico, sollevate l'elicottero.
- 6. Una volta in volo, accelerate con una salita graduale fino a 100 120 km/h e quindi continuate la salita a questa velocità.

#### Peculiarita' del decollo

Durante un decollo con vento al traverse, deviate il ciclico in direzione contro vento; questo compenserà la deriva nel momento del sollevamento. Contemporaneamente, applicate un input al pedale per prevenire il yaw prodotto dal vento. La deviazione richiesta ai controlli dipende dalla velocità del vento.

Durante il decollo o l'atterraggio su cambi polverosi od innevati, l'elicottero creerà dei vortici di polvere/neve che ridurranno la visibilità. I decolli ed atterraggi in condizioni polverose dovrebbero essere eseguiti con l'attivazione degli Engines Dust Protectors (EDP). Prima del decollo è raccomandato soffiar via la polvere dal campo con una spazzata dei rotori.

#### Salita

La salita è implementata in base ai modelli di volo stabiliti da quella particolare base aerea.

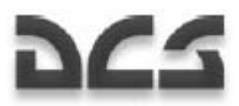

Dopo il decollo e la transizione alla salita, impostare il regime di volo richiesto, e procedure al dato waypoint o rotta di partenza.

Durante una salita, mantenere il motore alla potenza massimo continuo (maximum continuous) e la velocità di crociera per il raggio d'azione massimo (maximum range cruise speed). Se necessario, impostare la potenza di takeoff od un regime più basso dell'impostazione di massimo continuo.

Durante il volo, non permettere agli RPM del rotore di scendere sotto il livello minimo. All'85% degli RPM del rotore, la spia "zebra" degli RPM del rotore inizierà a lampeggiare.

Una volta raggiunta la quota richiesta, livellare, impostare la IAS richiesta impostando l'angolo di pitch con il ciclico e, con il collettivo, impostare il regime del motore corrispondente alla IAS richiesta. Trimmate i controlli ed inserite la modalità di stabilizzazione della quota.

## VOLO ORIZZONTALE E TRANSIZIONI

La IAS raccomandata nei traffic pattern è tra i 160 ed i 200 km/h.

Nel volo orizzontale è consigliato l'uso della stabilizzazione di quota barometrica a quote superiori ai 50 m. Per cambiare il livello di volo di più di 100 m, La quota sul pannello di controllo dell'autopilota e la modalità di stabilizzazione dovrebbero essere disinserite premendo il pulsante luminoso "**B**". Dopo aver raggiunto la quota richiesta, reinserite la modalità ed il pulsante luminoso si illuminerà.

### Visual Flight Rules (VFR) Traffic Pattern

Il VFR traffic pattern è implementato alle quota ed IAS in base al manuale di operazioni di volo del particolare base aerea (helipad). In aeroporti senza equipaggiamento di navigazione radio, utilizzate i segni di riferimento al suolo (landmarks) come riferimento e stima del tempo utilizzando il track needle quando l'HSI è in modalità manuale (il selettore "**ЗПУ"** (track angle) è in posizione "**РУЧН"** (manual)).

Dopo il decollo ed il raggiungimento di una quota di 40m, con una velocità IAS di 120km/h, assicuratevi che il motore ed i sistemi del velivolo stiano operando normalmente; Quindi ritraete il carrello d'atterraggio.

Durante l'uscita in salita, mantenete dai 120 ai 140 km/h IAS e dai 3 ai 5 m di velocità verticale. Mantenete la direzione della pista, e una volta raggiunti dai 100 ai 150m di quota, virate 90° a sinistra (destra) verso il braccio con vento al traverso (crosswind leg). Alla quota del pattern ed alla velocità di 160km/h IAS, livellate e trimmate i controlli.

Dopo che viene stabilito il volo livellato, virate verso il braccio sottovento (downwind leg), con rotta opposta alla direzione della pista di decollo.

Virate verso il braccio base (base leg) in volo livellato dai 120 ai 140 km/h IAS, estendete il carrello d'atterraggio, e richiedete l'autorizzazione all'atterraggio dalla torre di controllo.

Dopo aver virato verso il base leg, mantenete dai 120 ai 140 km/h IAS ed iniziate a scendere con una velocità verticale dai 3 ai 4 m/s. Completate la virata in finale a non meno di 100 m.

Durante l'approccio, stimate la velocità verticale per assicurarvi il punto stimato di touchdown (ETP). Quando eseguite l'atterraggio in stile elicottero (il più utilizzato), l'ETP dovrebbe essere determinato dai 50 ai 100 m prima del touchdown.

#### Ka-50 BLACK SHARK

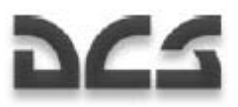

Dai 400 ai 500 m prima dell'ETP e dai 50 ai 70 m di quota, iniziate a diminuire dolcemente la velocità.

Prima dell'atterraggio, controllate due volte che il carrello d'atterraggio sia esteso.

#### Regimi nel Volo di Transizione

La modalità di mantenimento della quota barometrica può essere inserita quando la quota radar è superiore ai 50 m. per cambiare la vostra quota quando siete in modalità mantenimento quota, premere la leva del freno del collettivo; Mantenete la pressione per la durata della manovra di transizione, rilasciate la leva del frano. Dopo averlo fatto questo, sarà impostata uno nuova quota di mantenimento altitudine.

- Per iniziare un hover durante una salita verticale, abbassate dolcemente il collettivo per far cessare la salita. Ogni deviazione di quota dovrebbe essere corretta con piccoli input al collettivo.
- Per iniziare una discesa verticale manuale partendo dall'hover, diminuire il collettivo in modo che il rateo di discesa non sia più grande di 3 m/s a quote superiori ai 10 m ma maggiore di 3m/s. Se è troppo alta, rischiate l'entrata in un vortice ad anello (vortex ring).
- Per iniziare il volo in avanti dall'hover, spingere in avanti il ciclico ed impostare un angolo di pitch corrispondente al rateo di accelerazione desiderato. Contemporaneamente, mantenere la quota con input al collettivo. Una volta raggiunta la velocità desiderata, impostate l'angolo di pitch corrispondente a quella velocità.
- Per aumentare la velocità in avanti, muovere dolcemente in avanti il ciclico e contemporaneamente aumentare il pitch del collettivo per mantenere la quota. Se per mantenere la quota viene applicata la potenza di takeoff (caduta degli RPM del motore ed inserimento della "zebra"), sarà necessario diminuire il rateo di accelerazione tirando indietro il ciclico e diminuendo il collettivo fino a che gli RPM del rotore recupereranno il valore desiderato. Evitate qualsiasi tendenza al bank, pitch o yaw compensando con gli appropriati input al ciclico ed al timone.
- Per ridurre la velocità nel volo orizzontale, tirate dolcemente indietro il ciclico per impostare l'angolo di pitch di decelerazione desiderato. Mantenete l'attuale quota con input sul collettivo.
- Per passare dal volo in avanti all'hover alla stessa quota, tirate indietro il ciclico per impostare l'angolo di pitch desiderato e rallentare l'elicottero al rateo desiderato, Compensate qualsiasi tendenza alla salita applicando il corrispondente input al collettivo. Yaw e roll dovrebbero essere compensati con input al ciclico ed ai pedali.
- Per scendere durante il volo orizzontale, muovete dolcemente in basso il collettivo fino alla velocità verticale desiderata. Mantenete l'angolo di pitch con il ciclico e assicuratevi che la velocità sia costante.
- Per livellare l'elicottero in volo orizzontale dopo una discesa, aumentare dolcemente il collettivo, ed utilizzate la velocità verticale come riferimento, stabilizzate l'elicottero in volo orizzontale.
- Per passare da una discesa all'hover, tirate indietro il ciclico per impostare l'angolo di pitch desiderato ed iniziate a decelerare. Diminuite dolcemente la velocità verticale (sink rate) incrementando il collettivo fino a che l'elicottero non è in modalità hover. Utilizzate il ciclico per eliminare qualsiasi velocità in avanti dell'elicottero e bilanciatelo in hover.
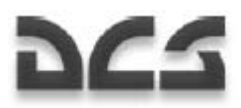

- Per livellare l'elicottero dopo una salita, impostate l'angolo di pitch desiderato con il ciclico per assicurare la IAS desiderata e mantenete la quota desiderata con il collettivo.
- Per passare dal volo orizzontale alla salita, aumentare dolcemente il collettivo e contemporaneamente mantenere un angolo di pitch costante.

In tutti i regimi di transizione, gli imput sul ciclico e collettivo dovrebbero essere fatti con un rateo ed una valenza tale da assicurare che gli RPM del rotore siano entro i limiti operativi.

Tutte le forze sui controlli durante le modalità di transizione saranno cancellate dai meccanismi di trim. Qualsiasi deviazione in pitch, bank, e yaw dovrebbe essere compensata con un input appropriato sul ciclico e sui pedali.

## **DISCESA**

Possono essere utilizzati i regimi di discesa seguenti:

- Discesa con operatività del motore e velocità in avanti
- Discesa verticale con l'operatività del motore
- Autorotazione

Il tipo più comune di discesa è quello tramite l'operatività del motore e la velocità in avanti in una traiettoria piatta. Prima dell'approccio, richiedere il permesso di atterraggio dalla torre di controllo ed impostare la pressione barometrica del campo di volo. Ad una IAS inferiore ai 50 km/h, non eccedere una sink rate di 5 m/s pere evitare di entrare in uno stato di "vortex ring".

#### Discesa con l'Operativita' del Motore e la Velocita' in Avanti

Procedure di discesa:

- 1. Impostare un angolo di pitch che corrisponda alla IAS desiderata (non meno di 70 km/h). La velocità in avanti raccomandata è tra i 120 ed i 140 km/h.
- 2. Impostare il collettivo per farlo corrispondere alla velocità verticale desiderata; non permettere agli RPM del rotore di andare in over-speed. Un over-speed degli RPM del rotore tra il 91 e 98% è permesso per non più di 20 secondi.
- 3. Alla quota desiderata, livellare l'elicottero in un volo orizzontale.

#### Discesa verticale con l'Operativita' del Motore

Questo tipo di discesa è suggerito con una discesa verticale:

• A quote sotto  $i$  10 m – sempre.

Ka-50 BLACK SHARK

• A quote tra 200 e 10 m quando non è possibile una discesa con la velocità in avanti o durante il combattimento.

Una discesa verticale dovrebbe essere eseguita con una velocità verticale non superiore a 3 m/s. Vicino al suolo, la discesa verticale dovrebbe essere eseguita se possibile contro vento e vanno evitati movimenti laterali e virate in yaw al momento del touchdown.

Procedure di discesa verticale:

- 1. Hover alla quota desiderata.
- 2. Diminuire dolcemente il collettivo mentre si stima la velocità verticale a non più di 3 m/s.
- 3. In caso di aumento della velocità verticale sopra i 3 m/s, aumentare dolcemente il collettivo per evitare di entrare in un "vortex ring".
- 4. In caso di un non voluto aumento della velocità verticale sopra i 5 m/s, muovete il ciclico in avanti e diminuite leggermente il collettore al fine di spostare l'elicottero in un volo in avanti.
- 5. Se si discende verticalmente da una quota di 10 m, aumentare leggermente il collettivo, diminuendo la velocità verticale ed atterrare dolcemente l'elicottero.

#### Discesa in Autorotazione

Discese in regimi vicini all'autorotazione sono implementate alla minima impostazione di potenza del motore nei casi seguenti:

- Per scopi addestrativi che simulino l'avaria in volo di entrambi i motori.
- Quando è richiesto un rateo di discesa estremo. La velocità verticale massima, a seconda del peso e della IAS, va dai 13 ai 16 m/s. La minima velocità di discesa è ottenuta a velocità in avanti di 130 km/h.

Procedure di discesa usando l'autorotazione:

- 1. Durante il volo orizzontale, impostare l'IAS che verrà usata per la discesa, bilanciare l'elicottero, e trimmare i controlli.
- 2. Azzerare gli imput al collettivo ma nn permettere al rotore di andare in over-speed.
- 3. Muovere le leve della manetta in posizione idle power, ricontrollare gli RPM del rotore, e correggerli con lo stick del collettivo. Gli RPM del rotore durante la discesa costante dovrebbero mantenersi dall'86 al 90%. Tutte le virate dovrebbero essere eseguite con un angolo di bank non superiore ai 30°.
- 4. A quota di sicurezza, muovere le leve della manetta dei motori in posizione Auto ed iniziare a tirare l'elicottero fuori dalla discesa mentre si mantengono gli RPM del rotore tra l'86 ed il 90%.

**ATTENZIONE!** L'efficacia del controllo dello yaw diminuisce a minimo pitch del collettivo ed alti RPM del rotore; quindi, non è consigliato rallentare sotto i 100 km/h di velocità in avanti durante l'autorotazione. La diminuzione del controllo del pedale sullo yaw è parzialmente compensata dal corrispondete scivolamento impostato dal ciclico.

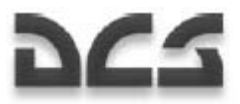

Per eseguire una discesa con una elevata velocità verticale (in emergenza) dopo aver regolato in volo gli RPM del rotore da rated (89%) a low (84%):

- 1. Impostare la IAS di discesa mentre si è in volo orizzontale.
- 2. La IAS minima non dovrebbe essere inferiore ai 70 km/h; la massima non dovrebbe essere superiore ai 200 km/h. La IAS raccomandata è tra i 120 ed i 140 km/h.
- 3. Cambiare gli RPM del rotore da rated a low quando si è in volo orizzontale spostando il selettore di regolazione "**ОБОРОТЫ НОМИНАЛ – НИЗК**" (RPM rated-low) sull'impugnatura del collettivo dalla posizione "**НОМИНАЛ**" (rated) a quella "**НИЗК**" (low). Gli RPM mantenuti dal motore dovrebbero diminuire all'84% e la spia di avvertimento "zebra" dovrebbe illuminarsi.
- 4. Diminuire il collettivo al minimo. Quello che segue sarà un aumento intensivo della velocità verticale, che dipende la peso del velivolo, dalla IAS e dalla quota, e potrebbe essere tra i 15 ed i 18 m/s. Gli RPM del rotore durante la discesa aumentano leggermente tra l'85 ed l'86%. Ad una quota superiore ai 100 m, correggere gli RPM del rotore con il collettivo e non permettergli di superare l'86%. In caso di MWL ed accensione delle spie d'emergenza ( $V_{\text{max}}$  <sub>non</sub>)- (V max), che potrebbe accadere ad alta quota, diminuire la IAS. Per eseguire una discesa con un più elevato sink rate, è necessario entrare in una spirale con un limite di bank di 30 gradi. La velocità verticale, in questo caso, raggiunge dai 25 ai 35 m/s. Tirare l'elicottero fuori dalla discesa stimando la quota necessaria per diminuire ed eliminare la velocità verticale.
- 5. Livellare l'elicottero in volo orizzontale. Impostare gli RPM del motore su rated spostando il selettore "**ОБОРОТЫ НОМИНАЛ – НИЗК**" (RPM rated-low) sull'impugnatura del collettivo dalla posizione "**НИЗК**" (low) a quella "**НОМИНАЛ**" (rated) e contemporaneamente incrementare il pitch del collettivo per ridurre il tempo necessario al rotore per raggiungere l'89%. Dopo questo dovrebbe spegnersi la spia d'avvertimento "zebra".

# ATTERRARE IN CONDIZIONI METEO OTTIMALI

L'atterraggio è eseguito utilizzando uno dei metodi seguenti:

- Stile elicottero atterrare da un hover senza roll-out.
- Stile aeroplano atterrare in touchdown con velocità in Avanti e roll out al suolo.

Il tipo di atterraggio è scelto generalmente in base all'area d'atterraggio (dimensioni, condizioni ed elevazione), condizioni meteorologiche, e peso dell'elicottero. L'atterraggio dovrebbe essere eseguito, se possibile, contro vento.

#### Atterraggio Verticale Usando l'Effetto Suolo del Rotore

Questo metodo d'atterraggio è essenziale. L'hover è implementato nella zona di effetto suolo del rotore.

Procedura d'atterraggio:

#### Ka-50 BLACK SHARK

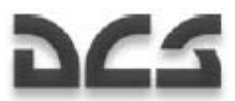

- 1. In corto finale (dopo aver sorvolato l'inner NDB), iniziare l'approccio a 70 m e tirare dolcemente indietro il ciclico per impostare l'angolo di pitch corrispondente per decelerare. Stimare che dai 20 ai 30 m di quota, la velocità sia tra i 40 ed i 50 km/h.
- 2. Diminuire ulteriormente la velocità in avanti e verticale e stimare il punto desiderato dove l'elicottero dovrebbe effettuare l'hover ad una quota di 2 o 3 m.
- 3. Diminuendo dolcemente il collettivo, atterrare l'elicottero evitando movimenti laterali.
- 4. Dopo esservi assicurati che l'elicottero sia stabilizzato al suolo, abbassate completamente il collettivo.

#### Atterraggio Verticale Senza Usare l'Effetto Suolo del Rotore

Questo metodo è generalmente usato per atterrare in un campo di volo di dimensioni limitate, tra ostacoli, od in condizioni di neve/polvere. L'hover è implementato fuori dalla zona di effetto suolo del rotore.

Procedura d'atterraggio:

- 1. In corto finale (dopo aver sorvolato l'inner NDB), con una quota di 70 m, tirare dolcemente indietro il ciclico ed impostare l'angolo di pitch corrispondente per decelerare in relazione al punto di atterraggio stimato. Assicurarsi una quota di sicurezza di minimo 10 m sopra gli ostacoli.
- 2. Prima di raggiungere il campo di volo, o sopra di esso, decelerate a 40 50 km/h enon permettete alla velocità verticale di superare i 2 m/s.
- 3. Controllare visivamente la quota e la velocità verticale dai 20 ai 30 m e sotto utilizzando oggetti al suolo chiaramente visibili e che possano servire come riferimento di quota.
- 4. Hover sopra l'area d'atterraggio ad una quota come minimo 5 m sopra gli ostacoli.
- 5. Dopo aver stabilito un hover, eseguite una discesa dolce ed atterrare evitando qualsiasi movimento laterale.
- 6. Dopo esservi assicurati che l'elicottero sia stabilizzato al suolo, abbassate completamente il collettivo.

#### Atterraggio in Stile Roll-out

Questo atterraggio è utilizzato se è impossibile eseguire un hover a seguito di una mancanza di Potenza nel motore (campi in alta montagna o temperatura ambientale elevata). L'atterraggio è eseguito su di un campo di volo o su un campo testato con un approccio disponibile.

Procedura d'atterraggio:

- 1. In corto finale (dopo aver sorvolato l'inner NDB), iniziare a 70 m e tirare dolcemente indietro il ciclico ed impostare l'angolo di pitch corrispondente per decelerare. Potete stimare che dai 20 ai 30 m la velocità in avanti sia tra i 60 ed i 70 km/h.
- 2. Continuare la discesa e diminuire la velocità in avanti in modo che al touch down la velocità in avanti sia tra i 30 ed i 40 km/h.

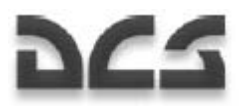

- 3. Atterrare dolcemente l'elicottero sul carrello principale e quindi permettere al ruotino di cadere abbassando ulteriormente il collettivo.
- 4. Per diminuire la lunghezza del roll out, dovrebbero essere utilizzati i rotori per decelerare tirando dolcemente indietro lo stick del ciclico. Applicare anche i freni delle ruote quando la velocità è inferiore a 40 km/h.

#### Peculiarita' in Atterraggio

TL'approccio dovrebbe essere implementato con una velocità verticale ed in avanti che assicuri l'operatività al di fuori della zona di vortice della polvere.

Dopo aver deciso su quale campo di volo atterrare, dovete valutare la situazione e pianificare l'approccio e la base d'atterraggio secondo alcuni fattori: condizioni particolari del campo di volo, le dimensioni e le condizioni del campo di volo, la sua elevazione sopra il livello del mare, ostacoli durante la rotta d'approccio e la direzione e velocità del vento.

Ka-50 BLACK SHARK

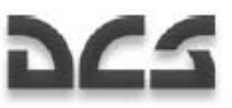

# SPEGNIMENTO DEI MOTORI E DELL'EQUIPAGGIAMENTO

Procedura normale di spegnimento:

- 1. Muovere il ciclico ed i pedali nella loro posizione neutrale e abbassare completamente il collettivo.
- 2. Spegnere l'ABRIS
- 3. Spostare il selettore K-041 targeting and navigation systems su off.
- 4. Spegnere i generatori. Controllare che sia accesa la lampada "**ПРЕОБРАЗ**" (Inverter) sul pannello superiore.
- 5. Muovere le leve della manetta dei motori in posizione idle.
- 6. Spegnere tutti i sistemi elettrici tranne che gli indicatori dei parametri del generatore (power plant).
- 7. Spegnere i motori spostando le leve delle valvole cut off in posizione chiusa.
- 8. Inserire il freno rotore quando gli RPM del rotore sono inferiori al 30%.
- 9. Dopo che i motori sono completamente fermi, chiudere le valvole di shut-off del carburante.
- 10. Spegnere le pompe di fuel boost.
- 11. Bloccare il SAI tirando il commutatore SAI e girandolo in senso orario.
- 12. Spegnere tutti i selettori.
- 13. Spegnere le batterie.

# MODALITA' ROTTA, DISCESA E HOVER

In questo capitolo discuteremo l'uso di una rotta di volo tramite il pannello del PVI-800 Navigation Control. Ciò assume che sia stata prima creata una rotta nel Mission Editor (ME). Tenete a mente che il sistema di volo e navigazione PVI-800 può operare con solo sei waypoints (WP) precaricati dal ME o creati quando si è in cockpit. Quindi, quando si utilizza la modalità autopilota di rotta, dovreste considerare questo limite quando editate i WP nell'ME per la missione. Le rotte create nell'ABRIS non possono essere usate dal sistema di navigazione PVI-800 per la rotta di volo automatica. I sistemi di navigazione PVI-800 ed ABRIS non sono collegati!

Durante il pre-volo, eseguite un test sui sistemi di navigazione prima del decollo:

- Impostare il puntatore dell'altimetro a zero.
- Impostare la quota minima di sicurezza (MSA minimum safe altitude).
- Controllare che la rotta indica sul HSI e sulla bussola magnetica sia in relazione con la rotta di decollo (pista di decollo).
- Controllare sul HSI che sia corretto il selezionato NDB radio bearing RMI needle.
- Controllare che il selettore di modalità sul pannello di controllo di navigazione PVI-800 sia in posizione "**РАБ**" (Operation). Premer il pulsante luminoso "**ППМ**" (Waypoint) e quindi sul tastierino il numero del WP desiderato.
- Controllare che il selettore "**ЗПУ-ЗК АВТ РУЧН**" (Desired Track Angle-Desired Heading, Auto Manual) vicino al HSI sia in posizione "**АВТ**" (Auto).
- Controllare che il selettore "**ЗК-ЛЗП**" (Desired heading Desired track) sul pannello Autopilota sia nella corretta posizione in base al desiderato hold, heading, o course hold, come richiesto dal compito.
- Controllare che la posizone dell'elicottero sull'ABRIS sia al punto iniziale e che la rotta sia verso il primo WP.
- Far partire l'orologio del tempo di volo.

#### Volo in Autopilota con Rotta Pre-caricata

Prima di caricare una rotta di volo:

- Dal selettore INU heading data selector sul pannello destroy, impostare il selettore nella posizione centrale "**ГПК**" (Directional Gyro).
- Dal selettore vicino al HSI "**ЗПУ-ЗК АВТ РУЧН**" (Desired track angle Desired heading, Auto Manual), impostare il selettore nella posizione "**АВТ**" (Auto).

Dopo il decollo, stabilizzazione, velocità, heading e trim, inserire la modalità Route Flight impostando sul collettivo il selettore "**МАРШРУТ-СНИЖЕН**" (Route - Descent) nella posizione "**МАРШРУТ**" (Route). Questo nelle virate inserirà il "**МАРШРУТ ЗК (МАРШРУТ ЛЗП)**" (Route DH (Route DT) e l'elicottero

Ka-50 BLACK SHARK

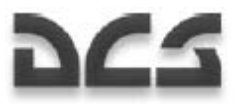

inizierà una virata verso il primo waypoint con un angolo massimo di 15°.

In base alla posizione selezionata sul selettore "**ЗК-ЛЗП**" (Desired Heading - Desired Track) sul pannello Autopilota, l'elicottero virerà automaticamente verso il WP sia dalla sua attuale posizione (volare direttamente verso il waypoint) sia intercettando e stabilizzandosi sulla rotta di percorso desiderata.

Una volta che sarete saliti alla quota desiderata, impostate il selettore della stabilizzazione di quota "**БАР-РВ**" (BARO/RALT altitude hold modes) sul pannello Autopilota nela posizione desiderata in base al compito. Assicuratevi che sia inserito il canale dell'Autopilota Altitude Hold (pulsante luminoso con "B" al centro).

Quando è su on la sottomodalità RALT hold, sotto i 50 m sono visibili sull'HUD la scala della quota e l'indicatore numerico. Quando è selezionata la sottomodalità BARO hold, viene indicato sull'HUD l'indicatore numerico della quota barometrica.

Quando in modalità DT si approccia il prossimo WP, viene stimata una virata lineare in lead in un modo che prima di raggiungere il WP viene iniziata una virata automatica per intercettare il prossimo percorso della rotta. In modalità DH, d'altro canto, la virata inizia quando viene superato il WP. In entrambe le modalità DT e DH, si illuminerà la spia "**ППМ РАЗВОРОТ**" (Turn to the next waypoint) un centinaio di metri prima dell'inizio della virata. Viene quindi iniziata la virata automatica verso il prossimo WP con un angolo di bank non superiore ai 15°. Quando la virata ha inizio, i dati dell'attuale rotta di navigazione sono rimpiazzati dai dati del prossimo tragitto previsto in rotta. 5° prima di raggiungere il nuovo heading, si spegne la spia "**ППМ РАЗВОРОТ**" (Turn to the next waypoint) e l'heading viene automaticamente corretto in base all'attuale locazione dell'elicottero alla fine della virata e dell'angolo di drift (deriva).

La procedura durante gli altri tragitti della rotta è la stessa.

250 m prima dell'ultimo WP, si illuminerà la spia "**КОНЕЦ МАРШРУТА**" (Last waypoint; end of route). 2 km dopo aver superato l'ultimo WP, si disinserirà la modalità ROUTE, si spegnerà la spia "**КОНЕЦ МАРШРУТА**" e l'elicottero si stabilizzerà nell'heading corrente.

Durante questo processo di rotta di volo monitorerete la posizione del velivolo sulla mappa dell'ABRIS, controllando la stima automatica dei parametri di navigazione, e comprando le informazioni di heading sull'HSI e sulla bussola magnetica.

In base al piano di volo, potreste aver bisogno di cambiare canale ADF e utilizzare le indicazioni di bearing NDB per navigare in modo appropriato verso il punto(i) di navigazione inteso(i).

#### Flight Director Control

Quando si è in modalità flight director, il compito del pilota è di mantenere la posizione angolare dell'elicottero con il ciclico e la quota con il collettivo usando le guide (director) indicate sull'HUD e sull'ADI.

Questa modalità è spesso usata al posto dell'automatic enroute flight.

Per disinserire la modalità automatica ed abilitare il controllo diretto, è necessario premere il pulsante luminoso "**ДИР УПР"** (FLT DIR) sul pannello Autopilota. Disinserendo il controllo automatico, viene disabilitata la stabilizzazione automatica dell'angolazione ma rimane il damping (smorzamento) per tutti i canali.

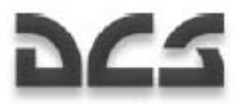

La guida congiunta di pitch-bank e la guida della quota appaiono sull'HUD.

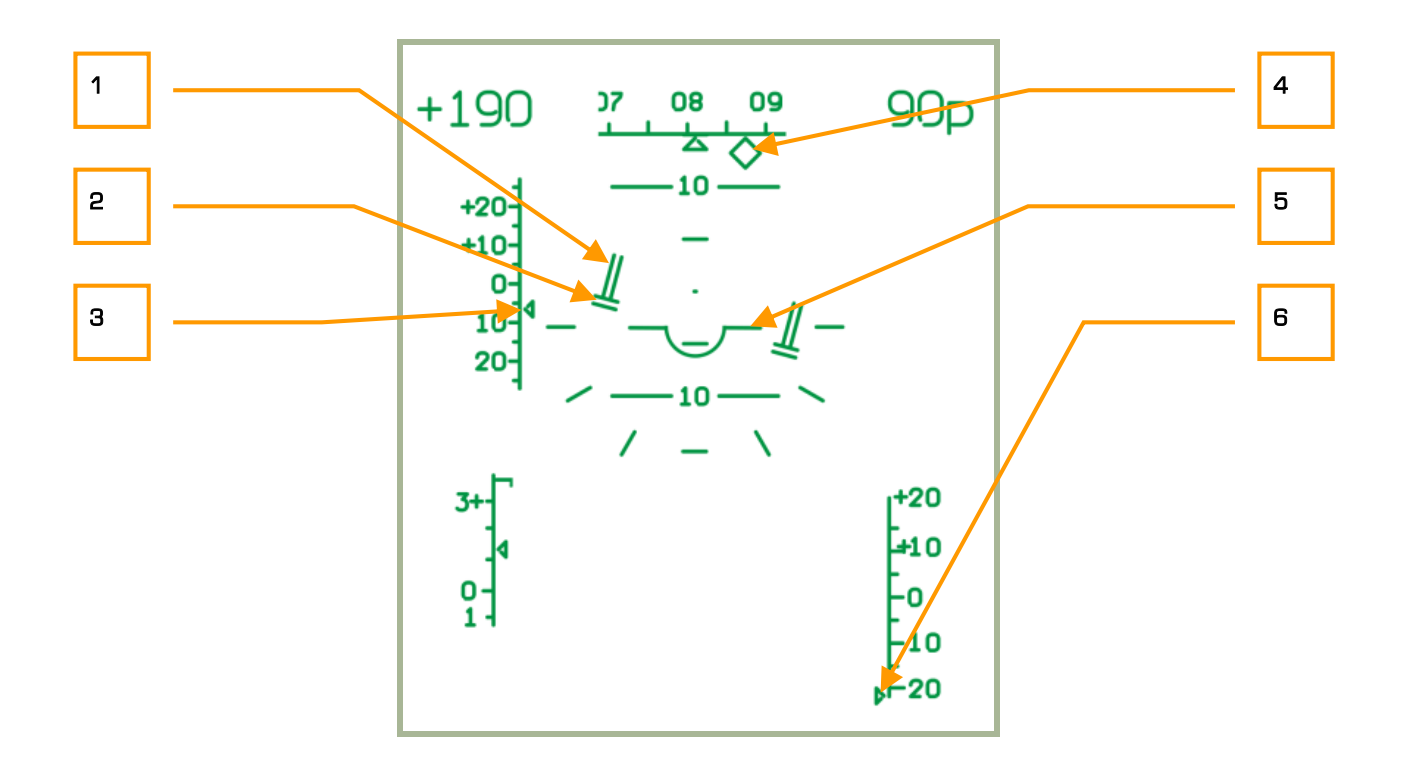

#### **6-1: Modalità director control. La quota e la velocità sono inferiori al richiesto.**

- 1. La guida della quota di volo indica la necessità di cambiare quota.
- 2. La guida del pitch-bank indica che è necessario impostare 15° di bank a destra con un pitch leggermente negativo.
- 3. L'indice della deviazione dalla IAS desiderata indica una deviazione di -6 km/h dalla velocità desiderata.
- 4. L'heading desiderato indica una deviazione di 7° verso sinistra.
- 5. Simbolo del velivolo.
- 6. L'indice di deviazione dalla quota reale desiderata indica una deviazione maggiore di -20 m (l'indice è al limite inferiore).

La velocità desiderata è mantenuta cambiano l'angolo di pitch, e la quota è cambiata regolando la potenza del motore.

Quando si vola con il controllo diretto, è necessario impostare l'angolo di pitch e di bank con il ciclico in riferimento al simbolo del velivolo. Usare la regolazione del pitch del collettivo per ridurre al minimo la guida della quota. Se la guida della quota "aumenta" in alto, è necessario aumentare il pitch del collettivo; se va verso il basso, ridurlo.

Nell'esempio dato sopra, il pilota deve impostare un angolo di bank di 15° a destra con un pitch leggermente negative (vedi 2), raggiungere la velocità desiderata (vedi 3, deviazione -6 km/h), ed aumentare il pitch del collettivo per guadagnare la quota desiderata (vedi 1 e 6, deviazione della quota reale maggiore di -20 m).

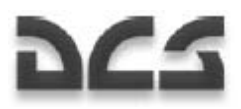

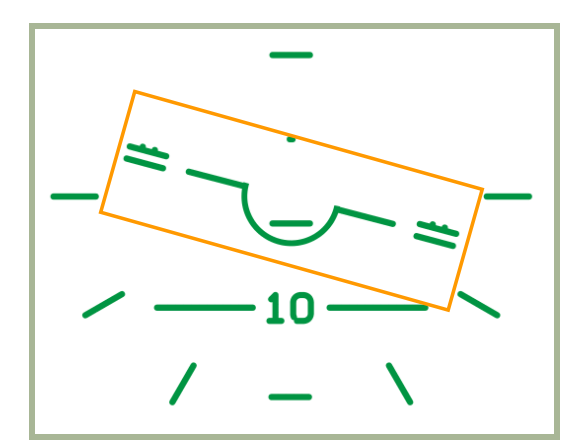

#### **6-2: modalità director control. Corretto mantenimento del regime desiderato**

Per impostare una nuova velocità e quota, è necessario premere e mantenere premuto il pulsante di trim e cambiare la velocità e la quota. Quindi rilasciare il pulsante di trim e gli attuali valori di velocità e quota saranno impostati come quelli desiderati.

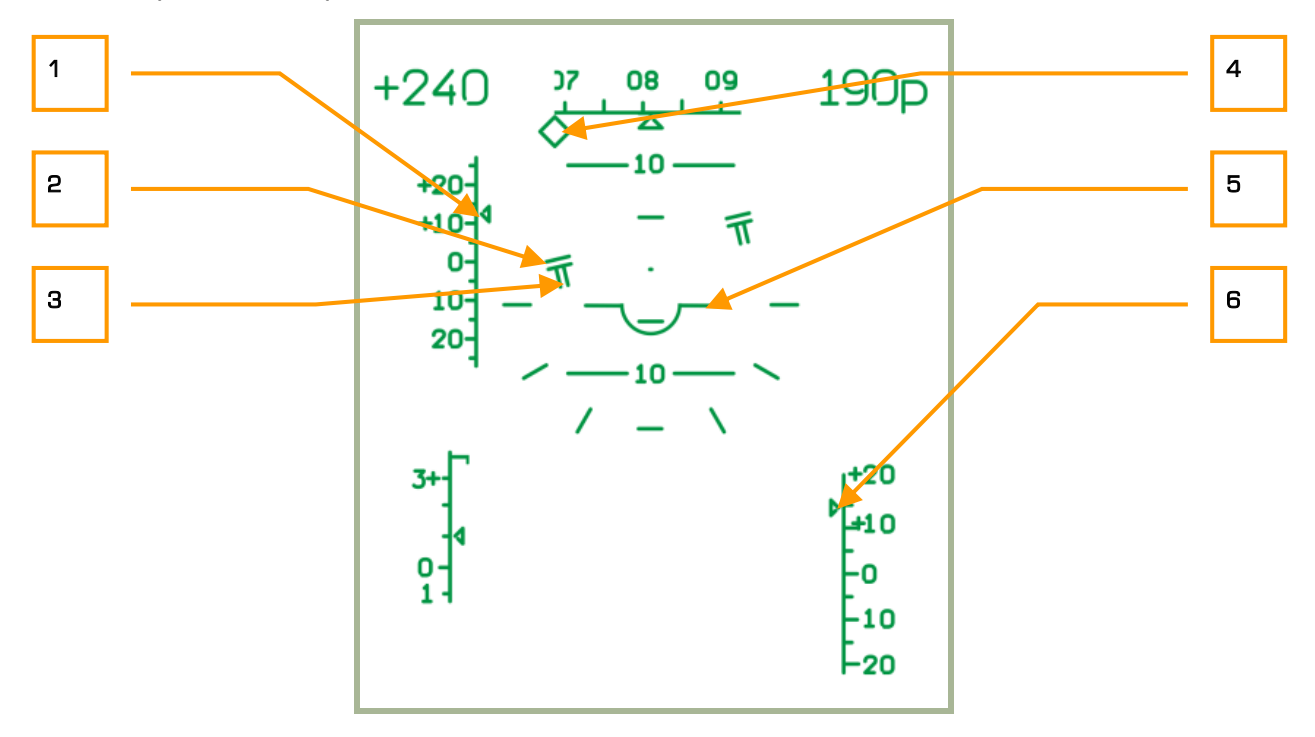

#### **6-3: Modalità director control. La quota e la velocità sono superiori a quelle richieste.**

- 1. L'indice della deviazione dalla IAS desiderata indica una deviazione di +12 km/h dalla velocità desiderata.
- 2. La guida del pitch-bank indica che è necessario impostare 15° di bank a sinistra con un pitch leggermente positivo.
- 3. La guida della quota indica che è necessario scendere.
- 4. L'indice dell'heading desiderato indica una deviazione di più di 15° verso destra.
- 5. Simbolo del velivolo.
- 6. L'indice di deviazione dalla quota reale desiderata indica una deviazione maggiore di +15 m.

 $6 - 18$ 

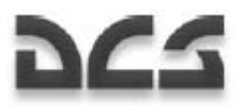

In questo esempio il pilota deve impostare un bank a sinistra di 15° con un pitch leggermente positivo (vedi 2), ridurre la velocità al valore desiderato (vedi 1, deviazione +12 km/h), e ridurre il pitch del collettivo per scendere alla quota desiderata (vedi 3 e 6, deviazione di quota maggiore di +15m).

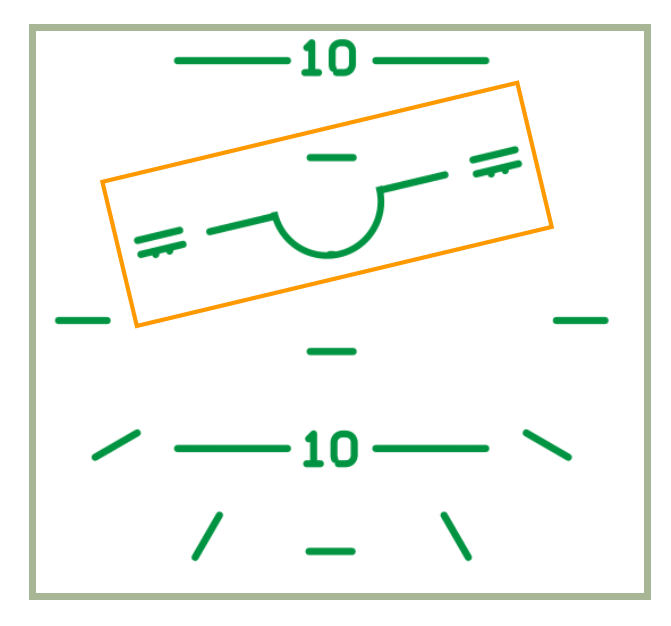

#### **6-4: Modalità director control. Corretto mantenimento del regime desiderato.**

Premendo ancora il pulsante luminoso "**ДИР УПР"** (FLT DIR) sul pannello Autopilota, la modalità flight directors è disabilitata ed è abilitato il controllo automatico.

#### Cambiare in Volo la Sequenza dei WP

Quando desiderate cambiare la sequenza dei WP, potete eseguire le procedure seguenti:

- Disinserite la modalità ROUTE impostando in posizione neutrale il selettore "**МАРШРУТ-СНИЖЕНИЕ**" (ROUTE - DESCENT) che si trova sul collettivo.
- Spegnere il pulsante luminoso "**ППМ**" (Waypoints) sul pannello del PVI-800 Navigation Control. Dovrebbe spegnersi questa spia e sparire dal display l'indicazione del numero del WP.
- Premere il pulsante luminoso "**ППМ**" (Waypoints) che si illuminerà.
- Sul tastierino del pannello Navigation Control, impostate il nuovo primo WP premendo il corrispondente pulsante del tastierino. Il num,ero (WP), sarà quindi visibile sul display.
- Premere il pulsante luminoso "**ВВОД**" (ENTER) ed il primo WP verrà salvato nella memoria del computer di navigazione.
- Ripetere questo processo per i prossimi cinque WP.
- Quando avrete completato, spegnere la modalità "**ППМ**" (Waypoints). La nuova sequenza di WP sarà salvata nella memoria del computer di navigazione.
- Per attivare la nuova rotta, premere ancora il pulsante luminoso "**ППМ**" (Waypoints) (il numero del primo WP ed i dati di navigazione appariranno sul display) e controllare la corretta direzione di volo verso il nuovo, primo WP della rotta.
- Inserire la modalità ROUTE impostando il selettore "**МАРШРУТ-СНИЖЕНИ**" (ROUTE DESCENT) sul collettivo in posizione ROUTE. In base alla sotto-modalità selezionata DH o DT, si illuminerà o la

Ka-50 BLACK SHARK

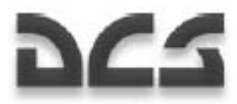

spia "**МАРШРУТ ЗК**" o quella "**МАРШРУТ ЛЗП**" (DH ROUTE o DT ROUTE) e l'elicottero inizierà a virare automaticamente per completare la nuova rotta.

## Ingress Verso un Target Point Usando la Modalita' Route

Nel sistema di navigazione PVI-800 possono essere immagazzinati 10 target points (TP). Ogni coordinata di TP è caricata nel computer di navigazione dal Mission Editor o manualmente durante il volo. La modalità Route può essere utilizzata per navigare da qualsiasi WP a qualsiasi TP selezionato percorrendo la distanza più corta. Questo può essere fatto stabilizzando l'heading in sottomodalità DH o DT.

In aggiunta al simbolo "**ОТ**" (TP) sull'HUD, vengono anche mostrate la distanza ed il bearing del bersaglio se il bersaglio e' meno distante di 100km.

Procedura di ingress:

- Disinserire la modalità ROUTE impostando in posizione neutrale il selettore "**МАРШРУТ-СНИЖЕНИЕ**" (ROUTE - DESCENT) che si trova sul collettivo. Questo causerà lo spegnimento della spia "**МАРШРУТ ЗК / МАРШРУТ ЛЗП**" (ROUTE DH / ROUTE DT).
- Premere il pulsante luminoso "**ППМ**" (WP) sul pannello Navigation Control e la sua luce si spegnerà, così come l'indicazione del numero del WP sul display.
- Premere il pulsante luminoso "**ОТ**" (TP) e la sua luce si illuminerà.
- Dal tastierino del pannello Navigation Control, premere il pulsante con il numero di TP che appare sul display. I dati di navigazione per il volo automatico al TP dalla posizione attuale dell'elicottero vengono processati ed indicati sul HSI, sul pannello Navigation Control e sull'HUD.
- Inserire la modalità ROUTE impostando in posizione ROUTE il selettore "**МАРШРУТ-СНИЖЕНИЕ**" (ROUTE – DESCENT) che si trova sul collettivo. L'elicottero inizierà una virata automatica verso il TP.

Quando si approccia ad un TP, si illumina la spia "**КОНЕЦ МАРШРУТА**" (Last waypoint; End of route). 2 km dopo aver sorvolato un TP, si disinserirà la modalità ROUTE, si spegnerà la spia "**КОНЕЦ МАРШРУТА**" (Last waypoint; End of route), e l'elicottero si stabilizzerà sull'heading corrente.

#### Ritorno alla Base Usando la Modalita' Route

Usando la modalità Route potrete volare verso uno dei due campi di volo precaricati con la stabilizzazione dell'heading in sotto-modalità DH o DT. Le indicazioni dei dati di navigazione sono le stesse di quelle per il prossimo WP.

Procedura di ingress al campo di volo:

- Disinserire la modalità ROUTE impostando in posizione neutrale il selettore "**МАРШРУТ-СНИЖЕНИЕ**" (ROUTE - DESCENT) che si torva sul collettivo. Questo causerà lo spegnimento della spia "**МАРШРУТ ЗК / МАРШРУТ ЛЗП**" (ROUTE DH / ROUTE DT).
- Premere il pulsante luminoso "**ППМ**" (Waypoints) sul pannello Navigation Control e scompariranno la sua luce ed il numero di WP sul display.

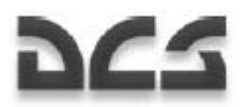

- Premere il pulsante luminoso **АЭР**" (Airfield) ed esso si illuminerà.
- Dal tastierino del pannello Navigation Control, premere il pulsante del numero del campo di volo (1 o 2) che appare sul display. I dati di navigazione per la rotta di volo automatica verso il campo di volo dalla attuale posizione dell'elicottero sono quindi processati ed indicati sull'HSI e sul pannello Navigation Control.
- Inserire la modalità ROUTE impostando in posizione ROUTE il selettore "**МАРШРУТ-СНИЖЕНИЕ**" (ROUTE – DESCENT) che si trova sul collettivo e l'elicottero inizierà una virata automatica verso il campo base.

Quando si approccia un campo di volo usando questo metodo, si illuminerà la spia (END of ROUTE), e 2 km dopo aver superato l'aeroporto, la spia "**КОНЕЦ МАРШРУТА**" (Last waypoint; End of route) si spegnerà, così come le indicazioni sul pannello Navigation Control. Saranno dunque disabilitate le virate automatiche e l'elicottero si stabilizzerà nella rotta corrente.

#### Rotta senza Compiti

Se non è selezionato un compito di rotta (navigation task), ovvero se nessun waypoint, target, o campo aereo è selezionato dal pannello Navigation, è possibile inserire la modalità Route per mantenere il vostro attuale sentiero di volo.

Per inserire la modalità Route senza un task, spegnete tutti i pulsanti task sul pannello Navigation: Waypoints, Targets, e Airfields.

La posizione del selettore Desired Heading – Desired Track Angle non influenza la navigazione.

- Stabilizzate l'elicottero in volo livellato alla velocità desiderata.
- Inserite la modalità ROUTE impostando in posizione ROUTE il selettore "**МАРШРУТ-СНИЖЕНИЕ**" (ROUTE – DESCENT) che si trova sul collettivo e l'elicottero manterrà gli attuali parametri di volo e bearing.

Per cambiare i parametri di volo è necessario:

- 1. Premere e mantenere premuto il Trimmer sullo stick del ciclico.
- 2. Impostare i nuovi input di volo (bearing, pitch e velocità).
- 3. Rilasciare il pulsante Trimmer.

Durante questo tipo di volo, monitorare la posizione del velivolo sull'ABRIS e comparare le informazioni di heading sul HSI e della bussola magnetica.

In base al piano di volo, potreste aver bisogno di commutare i canali ADF ed utilizzare le indicazioni di bearing NDB.

# MODALITA' HOVER E DESCENT

#### **Hover**

Per fare un hover in modo automatico sopra un punto al suolo dopo aver diminuito la velocità vicino allo zero, potete inserire la modalità HOVER usando i parametri seguenti:

- Impostare in posizione neutrale il selettore "**МАРШРУТ-СНИЖЕНИЕ**" (ROUTE DESCENT).
- Premere sul ciclico il pulsante "**ВИСЕНИЕ**" (HOVER) e questo illuminerà la spia "**ВИСЕНИЕ**" (HOVER) sul pannello superiore. Quindi l'elicottero si stabilizzerà sopra il punto di hover; verrà inserita la modalità di stabilizzazione radar della quota; e si illuminerà la spia "**Нрв СТАБ**" (RALT HOLD) sul pannello superiore.

In caso di qualsiasi deviazione dal punto iniziale di hover, l'elicottero ritornerà automaticamente al suo punto iniziale.

Quando è abilitata la modalità HOVER, sono fornite le indicazioni di volo seguenti:

- Sul Attitude and Director Indicator (ADI) Le deviazioni dalla quota e posizione laterale impostate all'inizio del'Hover sono indicate dalle guide di volo del pitch e del bank.
- Sull'HSI Le deviazioni longitudinali e laterali dal punto di Hover.
- Sull'HUD Sono tutti forniti: l'area di hover ed il simbolo di deviazioni di hover dalla quota di hover impostata; le guide di volo per il bank, pitch e la quota; i comandi per ritornare al punto di hover ed alla quota desiderati, ed un vettore di velocità al suolo in ogni direzione.

Per disinserire la modalità Hover, premere ancora il pulsante HOVER sul ciclico e saranno rimosse la spia HOVER e le indicazioni di hover sull'ADI, l'HSI e L'HUD.

#### Discesa Verticale

Se mentre siete in modalità HOVER è necessario cambiare quota, potrete usare la modalità VERTICAL DESCENT. Per farlo, premere e mantenere premuto in posizione DESCENT il selettore "**МАРШРУТ-СНИЖЕНИЕ**" (ROUTE - DESCENT) che si trova sul collettivo. Quando viene fatto questo si spegneranno la spia "**ВИСЕНИЕ**" (HOVER) e le spie "**Нрв СТАБ"** (RALT HOLD) mentre si accenderà la spia "**СНИЖЕН**" (DESCENT).

L'elicottero inizierà una discesa verticale con un sink rate di massimo 2 m/s mentre stabilizzerà la sua posizione al punto di hover e manterrà le indicazioni di hover.

Una volta raggiunta la quota desiderata, impostare il pulsante DESCENT nella sua posizione neutrale per far cessare la discesa. Si spegnerà la spia "**СНИЖЕН**" (DESCENT), e si illumineranno le spie "**ВИСЕНИЕ**" (HOVER) e "**Нрв СТАБ**" (RALT HOLD), mentre verrà implementata la modalità HOVER alla nuova quota.

Se il pulsante è ancora mantenuto in posizione DESCENT, l'elicottero scenderà fino a 4 m di quota reale; dopo di che la discesa si arresterà.

# CORREZIONE COORDINATE DELL'ELICOTTERO

l' Inertial Navigation Unit (INU) ha la tendenza ad accumulare gradualmente errori dovuti alla imprecisione dei sensori (giroscopi ed accelerometri) e dovuta alle limitazioni dei metodi di calcolo. Un errore cumulativo nel calcolo delle coordinate può arrivare fino a 4 km dopo un'ora di volo.

Gli errori nel calcolo delle coordinate affliggeranno il sentiero di volo e la determinazione della posizione del bersaglio. Per compensare per questi errori, è necessario correggere utilizzando uno di due metodi.

Quando si pianifica un sentiero di volo nel Mission Editor, devono essere impostati i punti di riferimento INU (fino a 4 punti di riferimento) Si raccomanda di usare locazioni che emergono dal terreno – edifici, torri, ponti, incroci stradali, e confluenze di fiumi, che sono facilmente localizzabili lungo la rotta.

#### Correzione Coordinate Usando il Metodo Over-flight (Sorvolo)

Una volta entro i 18 km da un punto di riferimento, l'EKRAN suonerà un indizio audio e mostrerà "**ПРОВЕДИ КОРРЕКЦ КООРД"** (Perform Coordinates Correction).

Per eseguire la correzione:

- 1. Sul PVI-800, premere il pulsante luminoso "**ОР"** (Fix point) e questo illuminerà il pulsante.
- 2. Premere il tasto sul tastierino del PVI-800 che corrisponde al numero di quel punto di riferimento; questo numero verrà mostrato sulla piccola finestra destra.
- 3. Impostate il selettore "**И-251В ПРОЛ"** (I-251V Shkval Fly over) su "**ПРОЛ"** (Fly over) sul PVI-800.
- 4. localizzate visivamente il punto di riferimento, volate verso di esso, ed una volta esattamente sopra premete sul ciclico il pulsante "**ЦУ"** (Uncage Shkval –designate target). Questo imposterà le attuali coordinate nel sistema di navigazione di bordo nelle attuali coordinate di riferimento.

Una vota completata la correzione, il pulsante luminoso **"OP"** ed il suo numero non saranno più accesi.

#### Correzione Coordinate Usando lo Shkval

Se il punto di riferimento non si trova lungo la rotta è raccomandato eseguire le correzioni usando l'I-251V Shkval.

Per eseguire la correzione:

- 1. Sul PVI-800 navigation control panel, premere il pulsante luminoso "**ОР"** (Fix point) che si illuminerà.
- 2. Premere sul tastierino del PVI-800 il tasto che corrisponde al numero di questo punto di riferimento; questo numero sarà mostrato sulla piccola finestra destra.

#### Ka-50 BLACK SHARK

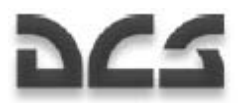

- 3. Sul PVI-800 impostare il selettore "**И-251В ПРОЛ"** (I-251V Shkval Fly over) su "**И-251В"** (I-251V Shkval).
- 4. Localizzare visivamente il checkpoint sul terreno.
- 5. Sul pannello Targeting Mode Control, impostare il selettore "**ИЗЛ ОТКЛ"** (Laser standby Off) su "**ИЗЛ"** (Laser standby).
- 6. Premere "**ЦУ"** (Uncage Shkval –designate target) sul ciclico (libererà (uncage) il sensore dello Shkval).
- 7. Muovere il cursore sul punto di riferimento.
- 8. Correggere la dimensione del target tracking gate per coprire l'oggetto del punto di riferimento e premere il pulsante "**АВТ ЗАХВ"** (Auto-lock) che si trova sul collettivo.
- 9. Quando lo Shkval mostra "**ТА"** (Autotracking), premere ancora "**ЦУ"** (Uncage Shkval –designate target) sul ciclico. Questo farà eseguire i calcoli appropriati per determinare le coordinate offset ed immagazzinarle nel sistema di navigazione come se fossero le coordinate attuali dell'elicottero.

Durante questi calcoli, l'HUD mostrerà il messaggio "**КОРР"** (Correction). Una volta che la correzione è completata, premere sul Targeting Mode Control Panel il pulsante "**СБРОС"** (Reset), che rimuoverà dall'HUD il messaggio "**КОРР"** (Correction), spegnerà l'"**ОР"** (Fix point) ed il numero del punto di riferimento sul PVI-800 Navigation Panel, ed imprigionerà (cage) il sensore dello Shkval.

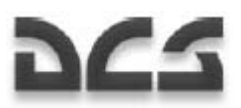

# CONSIDERAZIONI SPECIALI HARDWARE NEL CONTROLLO DELL'ELICOTTERO

Paragonati ai controlli del Ka-50 reale, la principale differenza nella simulazione è la necessità di riportare il ciclico in posizione neutrale ogni volta che viene attivato il pulsante di Trim. Nel velivolo reale, il ciclico rimane nella posizione trimmata; Questo nella simulazione è solo possibile se si ha uno joystick dotato di Force Feedback.

E' altamente raccomandato di usare qualsiasi tipo di comando del timone per controllare la direzione dell'elicottero. Ci sono tre possibili modi:

- Pedaliera del timone
- Assegnare una rotella del joystick come controllo del timone
- Assegnare l'asse x del mini-stick della manetta come controllo del timone

Il controllo del collettivo di un elicottero è invertito rispetto a quello dell'aeroplano. In un aeroplano, spingete avanti la(e) manetta(e) per accelerare e guadagnare quota. Invece, in un elicottero, tirate indietro lo stick per guadagnare potenza/sollevamento. Per raggiungere maggiore realismo quando si controlla una simulazione di elicottero, è raccomandato invertire l'asse della manetta nella configuraione del joystick.

#### Indicatore Flight Controller Position

Per meglio aiutare gli utenti a controllare la portata ed il rateo di risposta dei loro comandi, può essere raffigurata la posizione dei controlli di volo quali il ciclico, il collettivo, le manette ed il timone. Per attivare o meno queste indicazioni, premete la combinazioni di tasti [ENTER + RCTRL].

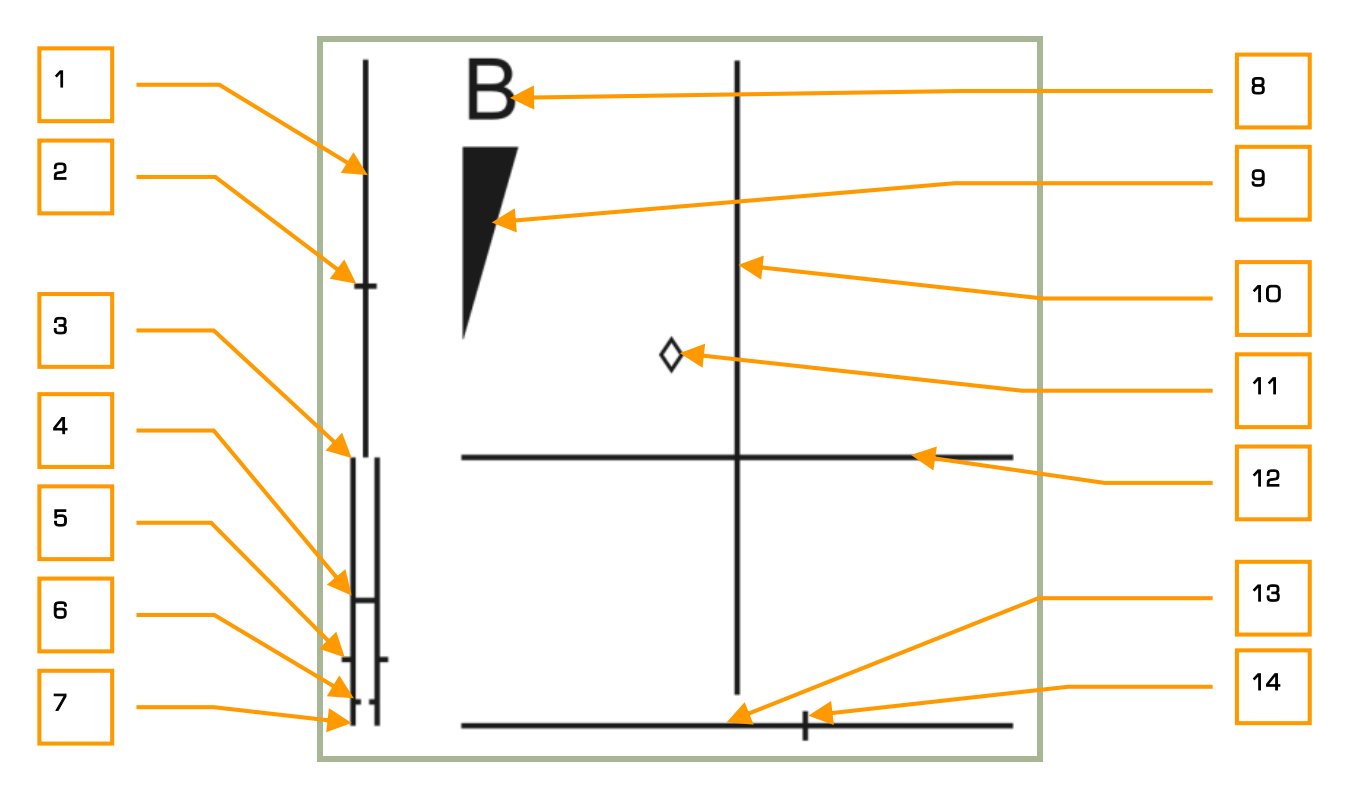

**6-5: Indicatore della posizione dei controlli di volo** 

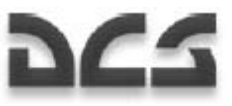

- 1. Scala di posizione del collettivo
- 2. Posizione attuale del collettivo
- 3. Scala delle manette. Posizione modalità FULL
- 4. Scala delle manette. Posizione modalità AUTO
- 5. Posizione attuale delle manette
- 6. Scala delle manette. Posizione modalità Engine limit governor failure (MEDIUM)
- 7. Scala delle manette. Posizione modalità IDLE
- 8. Freni di parcheggio delle ruote
- 9. Scala dei freni delle ruote
- 10. Scala del pitch del ciclico
- 11. Posizione attuale del ciclico
- 12. Scala del bank del ciclico
- 13. Scala del timone
- 14. Posizione attuale del timone

# 6–1 KA-50 IMPIEGO<br>in COMBATTIMENTO

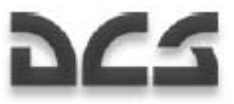

# 7 KA-50 IMPIEGO IN COMBATTIMENTO

Molti sono i fattori che influenzano la sopravvivenza in un campo di battaglia, compito reso ancora più difficile da cose come il dover puntare e guidare un'arma o il meteo. Quando si sorvola un campo di battaglia, bisogna sempre studiare attentamente il terreno prima della missione per utilizzarlo a proprio vantaggio; identificate le coperture del terreno e le opportunità di pop-up, quindi impostate la vostra navigazione in modo da minimizzare l'efficacia delle difese di terra. Prendete nota che piccoli targets al suolo possono essere identificati da 10-15km in giornate serene, e che il tipo di target può essere determinato a 4- 5km quando si utilizza lo Shkval.

#### Parametri di Impiego Vikhr ATGM

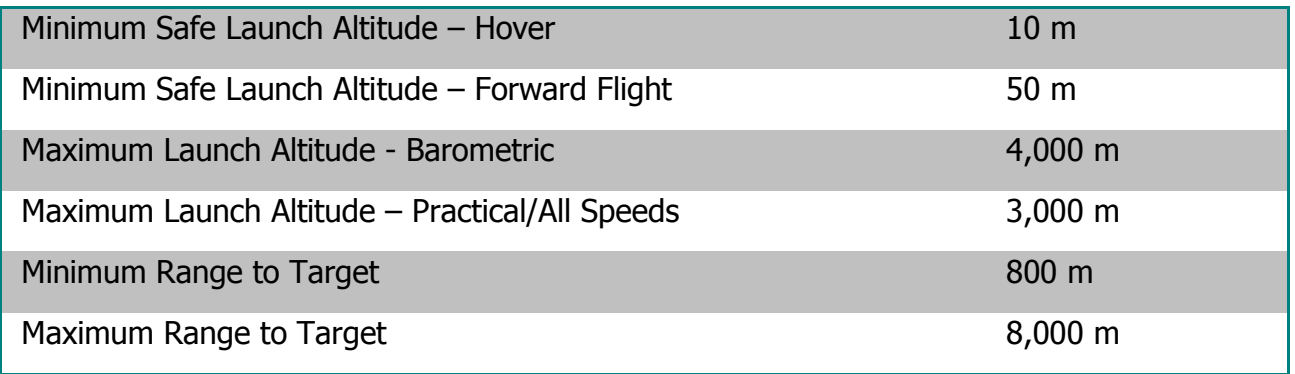

Scendere al di sotto della quota minima di lancio può risultare in una collisione al suolo a causa dell'incremento del carico di lavoro del pilota.

Il lanciatore Vikhr può essere abbassato fino a 11°30'. Il lanciatore cambierà l'elevazione per farla corrispondere al marker del target sull'HUD solo quando il Vikhr è impiegato nella sua modalità standard.

#### Parametri di Impiego del Cannone

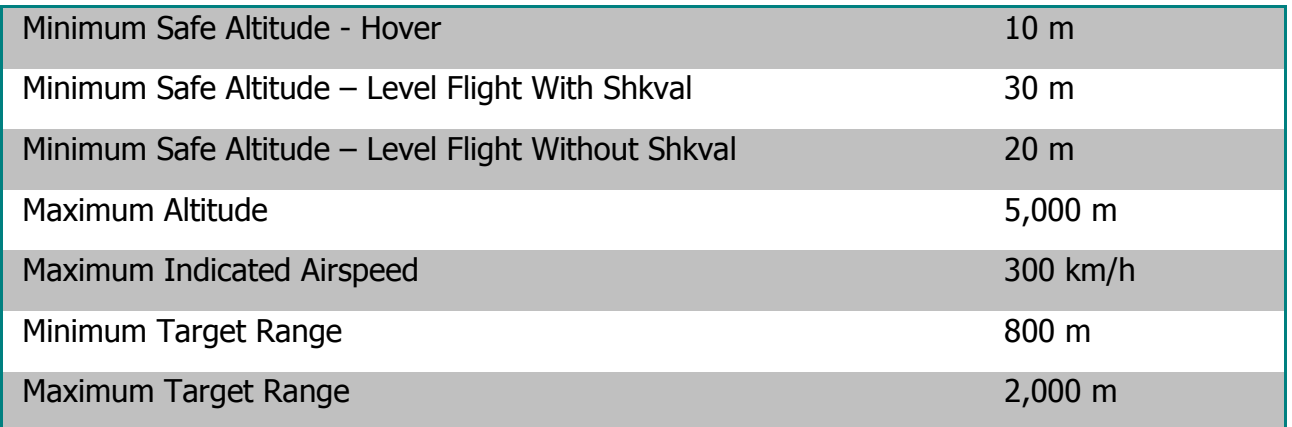

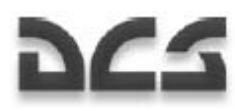

Pitch Angle  $\pm 60^\circ$ 

## Preparazione per una Missione di Combattimento

Se siete adeguatamente preparati per una missione, le vostre possibilità di completarla con successo aumenteranno drammaticamente. I passi più comuni che hanno necessità di essere considerati nella preparazione di una missione sono:

- Comprendere l'obiettivo della missione, I modi possibili per ottenerlo, le migliori armi da usare, e la possibile resistenza nemica.
- Chiarire la rotta ed il profilo di volo.
- Analizzare l'area intorno ai targets, il tipo e le possibili difese dei targets.
- Determinare, se necessario, la migliore Posizione di Battaglia (Battle Position BP).
- Se necessario, fare correzioni al piano di volo per l'ingress e l'egress (entrata e uscita).
- Determinare il tipo di attacco ed attacchi in successione da differenti direzioni.
- Determinare il piano delle comunicazioni.

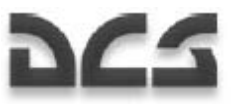

# Procedure di Combattimento

#### Linee Guida Generali

Il primo scopo del volo e navigazione per un singolo elicottero o gruppo è di aderire ad un set di waypoints pre impostati (piano di volo) che è stato caricato nel sistema Navigation Control (PVI-800) e nell'ABRIS. Per minimizzare l'esposizione alle divese aeree nemiche, il volo tra i waypoints viene generalmente condotto alla più bassa safe-altitude (quota di sicurezza) per usare il mascheramento del terreno. In particolare I sistemi di difesa aerea a guida radar avranno difficoltà nel tracciare elicotteri che volano molto bassi.

Quando si sorvola un campo di battaglia che varia rapidamente, usate le informazioni sul target ricevute tramite data link e mostrate sulla mappa dell'ABRIS e ricercate ulteriori targets e minacce. Quando vi avvicinate alla zona del target, fate attenzione a non cadere nell'impreparazione. Al contrario, prendete tempo per perlustrare l'area con lo Shkval ed i comandi di ricognizione dati al gregario.

Assicuratevi che sia abilitata sull'ABRIS la modalità di display Tactical Situation. Dovrebbe essere attiva di default, ma se così non fosse, potrete attivarla come segue:

- 1. Premete il **MENU**/**OPTION** FSK (tasto funzione assegnato).
- 2. Premete il **SETUP** FSK.
- 3. Dal menu pop-up, usate il manipolatore del cursore ABRIS o le frecce UP o DOWN FSK, per selezionare CHARTS e quindi premete ancora il **SETUP** FSK.
- 4. Nella linea TACTICAL SITUATION vedrete «+» (impostato per default). Se not, ed è mostrato invece un «-», premete il **CHANGE** FSK.
- 5. Selezionate due volte il **NAV** (map) FSK.

Regolate la scala della mappa ABRIS. Per farlo quando siete in modalità operativa **NAV**: premete il **MAP**  FSK ed i **SCALE+** o **SCALE-** FSK. Usateli per correggere la scala della mappa come necessario e quindi ritornate alla modalità operativa **NAV** premendo il **NAV** FSK.

Quando vi avvicinate alla Forward Edge of Battle Area (FEBA):

- 1. Selezionate l'adeguata modalità di armamento.
- 2. Impostate il selettore MASTER ARM su on.
- 3. Impostate il selettore "**ИЗЛ ОТКЛ**" (Laser standby ON/OFF) sul pannello Targeting mode controls in posizione "**ИЗЛ**" (Laser standby ON).
- 4. Attivate il programma di dispensa automatica flare UV-26. Usate un programma sfruttabile per I tipi di difesa aerea ipotizzati.
- 5. Cambiare la formazione di volo in quella appropriate.

Lasciando la FEBA:

- 1. Portate il selettore MASTER ARM su off.
- 2. Controllate le condizioni dei sistemi del velivolo.

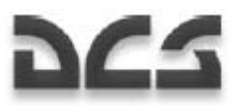

Eseguite azioni evasive (un target che vola dritto e livellato diventa un facile target) e ritornate alla base in accordo la piano di volo pre pianificato.

#### Designare i Target Points

Il sistema di navigazione-puntamento del Ka-50 può immagazzinare fino a 10 Target Points (TP), che possono essere I targets attuali o gli ingress points. Ci sono due modi per impostare un TP:

**Target Point fly-over**. In questo scenario, il TP è la coordinate al suolo che il velivolo sta sorvolando quando viene creato il TP.

**Designazione Shkval I-251**. Usando il sistema Shkval ed il telemetro laser, può essere designato un punto al suolo ed impostato come TP. Questo viene fatto determinando la distanza ed il bearing tra il punto designato ed il proprio velivolo.

#### **Fly-Over Target Point Designation**

- 1. Impostate il combinatore di modalità sul pannello Navigation Control in posizione "**ВВОД**" (Enter).
- 2. Impostate il selettore "**И-251В ПРОЛ**" (metodo INU fix-taking) in posizione "**ПРОЛ**" (Over-fly).
- 3. Premete il pulsante luminoso "**ОТ**" (Target Point).
- 4. Selezionate dal key pad (1…10) il numero del TP che vorrete assegnare.
- 5. Una volta sopra il target, premete sul ciclico il pulsante "**ЦУ**" (Designate target) ed appariranno le coordinate dell'elicottero sul display del pannello Navigation Control. Il simbolo "**ОТ**" (Target point) verrà mostrato sull'HUD.
- 6. Premete una seconda volta il pulsante "**ВВОД**" (Enter) sul pannello Navigation Control e le coordinate di sorvolo verranno inserite come TP nel sistema di navigazione. Il simbolo "**ОТ**" (Target point) sull'HUD scomparirà.
- 7. Dopo aver creato il TP, impostate il combinatore di modalità sul pannello Navigation Control in posizione "**РАБ**" (Work).

#### **Shkval Target Point Designation**

- 1. Assicuratevi che il selettore "**ИЗЛ-ОТКЛ**" (Laser standby ON/OFF) sul pannello Targeting Mode Controls sia in posizione "**ИЗЛ**" (Laser standby ON).
- 2. Impostate il combinatore di modalità sul pannello Navigation Control in posizione "**ВВОД**" (Enter).
- 3. Impostate il selettore "**И-251В ПРОЛ**" (metodo INU fix-taking) in posizione "**И-251В**" (I-251V Shkval).
- 4. Premete il pulsante luminoso "**ОТ**" (Target point).
- 5. Selezionate dal key pad (1…10) il numero del TP che vorrete assegnare).
- 6. Premete sul ciclico il pulsante "**ЦУ**" (Uncage Shkval).

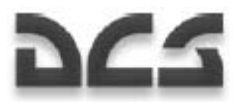

- 7. Usate l'hat di spostamento del sensore per allineare il cursore dell'HUD con l'area del target point, e quindi localizzatelo sul display Shkval.
- 8. Piazzate il target box dello Shkval sull'area del target point, correggete la dimensione del gate (cancello) e premete sul collettivo il pulsante "**АВТ ЗАХВ**" (Automatic target lock). La distanza al target comparirà ora sullo schermo del TVM.
- 9. Premete una seconda volta sul ciclico il pulsante "**ЦУ**" (Designate target) e le coordinate del target appariranno sul display del pannello Navigation Control. Il simbolo "**ОТ**" (Target point) sarà mostrato sull'HUD.
- 10. Premete ancora il pulsante "**ВВОД**" (Enter) sul pannello Navigation Control e le coordinate derivate saranno inserite nel sistema di navigazione. Il simbolo "**ОТ**" (Target point) scomparirà dall'HUD.
- 11. Dopo aver creato questo nuovo TP, impostate il combinatore di selezione della modalità sul pannello Navigation Control in posizione "**РАБ**" (Work). Sul pannello Targeting Mode Controls, premete il pulsante "**СБРОС**" (Targeting mode reset).

#### Targets Designati ed Ingress Points per Data Link

Prima di designare targets e ingress points ad altri gregari tramite data link, devono essere eseguiti I passi seguenti:

- 1. Assicuratevi che tutti I membri del volo siano sintonizzati sulla stesa frequenza radio VHF del data link.
- 2. Accendete i selettori "**ТЛК**" (Data link radio equipment) e "**УКВ-ТЛК**" (Data link VHF radio equipment) sul pannello a muro ed il selettore "**ВЦУ - ОТКЛ**" (Data link power) sul pannello Navigation Control.
- 3. Assicuratevi che il selettore "**ИЗЛ-ОТКЛ**" (Laser standby) sul pannello Targeting Mode Controls sia impostato sulla posizione "**ИЗЛ**" on.
- 4. Impostate il combinatore data link "**КТО Я**" (Self ID) sul pannello Off Board Targeting Data Link nell'appropriato ID dell'elicottero (il vostro elicottero) all'interno del gruppo (1-4). Il flight leader dovrebbe sempre essere impostato su 1.
- 5. Impostate il commutatore data link "**РЕЖИМ**" (Master Mode) sul pannello Off Board Targeting Data Link in posizione "**КОМ**" (Commander – trasmissione e ricezione dati. Leader mark sull'ABRIS). Se non siete il flight lead, imposate il commutatore in posizione "**ВЕДОМ"** (Wingman – ricezione e trasmissione dati. Wingman mark sull'ABRIS).

Determinare con il Ka-50 le coordinate di un target (o le coordinate di un ingress point) può essere fatto usando lo Shkval I-251 ed il telemetro laser. Questa designazione posta in relazione alle coordinate del vostro velivolo vi fornisce le accurate coordinate dei targets che possono poi essere trasmesse tramite data link. Gli otto passi seguenti descrivono il processo per creare de targets in data link che saranno mostrati sull'ABRIS. Vedere la prossima sezione per inviare i targets che avete creato

- 1. Premete sul ciclico il pulsante "**ЦУ**" (Uncage Shkval).
- 2. Usate l'hat di spostamento del sensore par allineare il cursore dell'HUD sopra l'area target e localizzate il target/locazione sul display Shkval.

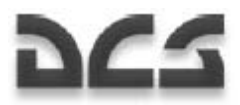

- 3. Determinate il tipo e la classe del target, tramite lo zoom da 7x a23x.
- 4. Piazzate il target box dello Shkval sul target, correggete la dimensione del tracking gate, e premete sul collettivo il pulsante dell'automatic target lock.
- 5. Impostate il tipo di target o ingress point sul Data Link Control Panel (si illuminerà il pulsante corrispondente).
- 6. Sul Data Link Control Panel, premete il pulsante "**ПРД/ПАМ**" (transmit /memory) per caricare in memoria il target. Apparirà sull'ABRIS il simbolo corrispondente al target con il numero assegnato.
- 7. Se necessario, ripetete i passi 1-6 per creare targets addizionali.
- 8. Quando avrete creato i targets, premete il pulsante "**СБРОС**" (Reset) "**ПВР**" sul pannello Targeting Mode Control, e questo resetterà la Shkval LOS a default/boresight.

#### Scambio Dati tra Elicotteri

Le informazioni delle coordinate del target possono essere trasferite ad altri membri del volo usando le seguenti procedure:

1. Selezionate il tipo di target sul Data Link Control Panel:

/1 – Veicoli da combattimento, Corazzati /2 – AAA/SAM /3 – Altro  $\Box$  – Ingress Point

Il pulsante selezionato si illuminerà sul Data Link Control Panel.

- 2. Sul Data Link Control Panel selezionate il numero di volo dell'elicottero che deve ricevere i dati, o selezionate il pulsante "**ВСЕМ**" (TO ALL) per inviare a tutti I membri del volo (il pulsante selezionato si illuminerà sul Data Link Control Panel, e l'icona del ricevente lampeggerà sull'ABRIS).
- 3. Se nel sistema di memoria c'e' più di un target dello stesso tipo, avrete bisogno di tornare indietro e premere il pulsante del tipo di target sul Data Link Control Panel tante colte quanto è necessario per passare in rassegna tutti I targets dello stesso tipo memorizzati; ogni pressione del pulsante del tipo di target selezionerà il prossimo target di quel tipo, ed il corrispondente simbolo del target lampeggerà sull'ABRIS.

E' importante notare che se non viene scelto un ricevente prima di questo passaggio, premendo il pulsante di tipo di target non passeranno in rassegna sull'ABRIS i vostri targets, e non verrà inviato nulla. Dovete scegliere un tipo di target, quindi il ricevente, e quindi tornare al pulsante di tipo del target in ordine di passare in rassegna i targets sull'ABRIS. Non premete il pulsante di invio (passo 4) fino a che non vedrete lampeggiare sull'ABRIS il simbolo del target e l'icona del membro di volo. Unica eccezione: se avete selezionato il pulsante "**ВСЕМ**" (TO ALL), nessuna delle icone dei membri di volo lampeggerà sull'ABRIS.

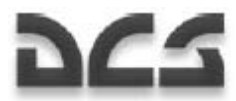

- 4. Premere il pulsante "**ПРД/ПАМ**" (Send/Memory) sul Data Link Panel per inviare i dati al membro di volo selezionato (si spegneranno tutte le luci sul Data Link Panel).
- 5. Sull' ABRIS, il simbolo del target selezionato e l'icone del membro del volo smetteranno di lampeggiare e rimarranno solide.

Se il membro(i) del volo ricevente ha ricevuto con successo e confermato la ricezione dei dati, tutti i pulsanti illuminati sul Data Link Panel si spegneranno. Se la ricezione dei dati non è confermata, inizierà a lampeggiare il pulsante "**ПРД/ПАМ**" (Send/Memory). In questo caso, premete ancora il pulsante "**ПРД/ПАМ**" (Send/Memory) e questo spegnerà il pulsante illuminato "**ПРД/ПАМ**" (Send/Memory), così come il numero del ricevitore, il numero del target, e il simbolo di riferimento del target sull'ABRIS. Se era stato selezionato il "**ВСЕМ**" (TO ALL), I pulsanti illuminati si spegneranno senza riguardo al buon fine della conferma della ricezione dei dati.

Quando si inviano dei dati verso un membro(i) di volo senza prima creare un target sull'ABRIS (es., usando il Shkval tracking) lasciare non premuto il pulsante del tipo di target, premere il pulsante del ricevitore voluto, e quindi premere il pulsante "**ПРД/ПАМ**" (Send/Memory) sul Data Link Panel. Le coordinate al suolo dove è agganciato lo Shkval saranno inviate al ricevente(i).

Per cancellare targets data link creati sull'ABRIS:

- 1. Premete il pulsante "**СБРОС**" (Reset) "**ПВР**" sul pannello Targeting Mode Controll. Lo Shkval deve essere in modalità standby al fine di poter cancellare I targets.
- 2. Premete il pulsante del tipo dei targets sul Data Link Control Panel. Se esistono targets multipli dello stesso tipo, premete ancora il pulsante del tipo dei targets fino a che il target che vorrete eliminare non lampeggi sull'ABRIS.
- 3. Premete il pulsante "**СТИР**" sul Data Link Control Panel. Il target selezionato scomparirà dall'ABRIS, ed i rimanenti targets di quel tipo saranno rinumerati.

Per inviare coordinate di Target Point create nel sistema di navigazione PVI-800:

- 1. Premete il pulsante luminoso "**ОТ**" (Target point) sul pannello Navigation Control (il pulsante si illuminerà).
- 2. Selezionate il TP ID usando il keypad del pannello Navigation Control. Il numero sarà mostrato sul display del pannello Navigation Control così come l'ABRIS avrà un punto di riferimento lampeggiante.
- 3. Premete il pulsante luminoso del tipo di target o ingress point desiderato sul pannello Data link (il pulsante si illuminerà).
- 4. Selezionate il numero del ricevente (i) o tutti (il pulsante si illuminerà).
- 5. Premete il pulsante "**ПРД/ПАМ**" (Send/Memory) (il pulsante si illuminerà brevemente).

Una volta che è stata ricevuta la conferma, tutte le luci su questi pulsanti si spegneranno.

## Usare il Data Link in Avvicinamento alla Target Area

Prima di avvicinarsi alla target area, ogni gregario avrà bisogno di impostare il suo combinatore "**РЕЖИМ**" (Data Mode) per ricevere le informazioni data link sia nella modalità "**ПРИЕМ**" (Receive only), "**ВЕДОМ**" (Wingman – inviare e ricevere dati. Wingman mark sull'ABRIS) che quella "**КОМ**" (Commander – inviare e ricevere dati; leader mark sull'ABRIS). Potete anche disabilitare la comunicazione data link con il volo usando l'impostazione "**ОТКЛ**".

Quando si stanno ricevendo i dati del target, la Voice Messaging Unit (VMU) annuncerà "Watch EKRAN". Allo stesso tempo, il data Link Panel avrà in pulsanti illuminati in accordo al tipo di target o ingress point ricevuto, ed il numero di volo dell'inviante.

Una volta che che il dato è ricevuto mentre siete in modalità "**ВЕДОМ**" (Wingman), la conferma viene inviata automaticamente.

I dati target ricevuti possono essere salvati. Per farlo, premete il pulsante "**ПРД/ПАМ**" (Send/Memory) sul Data Link Panel (l'ABRIS mostrerà ora un riferimento target non lampeggiante ed i pulsanti del Data Link Panel smetteranno di lampeggiare).

#### Ingress to Target Automatico

Quando vi avvicinate all'area del target e desiderate puntare il velivolo verso un target in data link, dovrete:

- 1. Premete il pulsante di tipo di target desiderato (premete tante volte quanto necessario per selezionare il target richiesto) e l'ABRIS mostrerà il simbolo lampeggiante del target.
- 2. Premete il pulsante "**ВЫХОД**" (Ingress) sul Data Link Panel (il pulsante si illuminerà ed il pulsante luminoso del tipo di target si spegnerà), quindi impostate il selettore "**ЗК/ЛЗП**" (Autopilot heading DH/DTA) sul Autopilot Panel in posizione "**ЗК"** (Desired heading), e sul collettivo impostate il selettore "**СНИЖ-МАРШРУТ**" (Descent – Route) in modalità "**МАРШРУТ**" (Route).
- 3. Premete il pulsante "**АДВ**" (Automatic turn to target) sul pannello Targeting Mode Control e questo darà inizio alla modalità "automatic turn to target" (virata automatica verso il target). Il riferimento del target sull'ABRIS smetterà di lampeggiare e sarà marchiato con una croce.

Allo stesso tempo sull'HUD, il beraring relative al target mostrerà invece la distanza al target. Mentre l'HSI indicherà il bearing e la distanza del target.

Quando ci si avvicina ad un target entro gli 8 km, premete sul ciclico il pulsante "**ЦУ**" (Uncage/Designate target) ed iniziate a cercare il target con il sensore Shkval. Se necessario, attivate la modalità di scanning dello Shkval premendo ancora "**ЦУ**" .

Una volta che il target è rilevato, muovete il cursore sul target per portare lo scaning in off, correggete la dimensione del tracking gate, e attivate l'automatic tracking (tracciamento automatico).

Per disattivare la modalità target ingress, premete ancora il pulsante "**ВЫХОД**" (Ingress).

#### Inviare Ordini di Ricognizione ai Membri di Volo

Il flight lead può assegnare compiti di ricognizione ad ognuno dei membri del suo volo.

La procedura è la seguente:

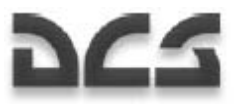

- 1. Selezionate il radio commands menu  $\lceil \cdot \rceil$ .
- 2. Selezionate il gregario.
- 3. Selezionate Recon menu.
- 4. Selezionate la distanza di ricognizione richiesta od il punto data link.

Una volta che l'ordine è ricevuto, il membro del volo inizierà a muoversi a bassa quota lungo la stessa rotta del flight leader mentre scansionerà alla ricerca di targets.

Le informazioni circa ogni target(s) rilevato saranno inviate al flight leader attraverso il data link.

#### **Nota: La distanza di rilevamento del target dipende dal livello di abilità del greagario.**

- Excellent rileva targets fino ad 8 km
- High rileva targets fino a 6 km
- Average rileva targets fino a 4 km

#### Modalita' di Scansione Shkval

Mentre esegue compiti di navigazione e combattimento, il pilota può effettuare delle scansioni automatiche alla ricerca di targets utilizzando la modalità di scansione Shkval. Questa modalità scansiona un settore di ±10° relativo all'heading attuale del velivolo.

Procedura di scansione Shkval:

- 1. Premete il pulsante "**АДВ**" (Automatic turn on target) ed il pulsante "**НПЦ**" (Ground moving target) che si trovano sul pannello Targeting Mode Controls. Se usate l'HMS, attivate il "**ОБЗОР**" (Helmet mounted target designator).
- 2. Premete sul ciclico il pulsante "**ЦУ**" (Uncage/Designate target) e piazzate il cursore entro l'area di ricerca selezionata utilizzando l'hat di spostamento del cursore.
- 3. Attivate la scansione dello Shkval premendo ancora il pulsante "**ЦУ**". Il sensore dello Shkval inizierà quindi a muoversi lato verso lato entro 10° dalla posizione iniziale.
- 4. Potete regolare la velocità di scansione utilizzando il commutatore "**СКАНИР**" (Scan rate) sul pannello di destra. Il rateo di scansione può andare dai 0.25 ai 3 gradi per secondo.

Quando viene rilevato un target fermate la scansione spostando l'hat del sensore in qualsiasi direzione. Eseguite lo zoom sul target se necessario passando al FOV narrow con il selettore "**ШПЗ – УПЗ**" (Wide – Narrow) che si trova sul collettivo. Premete ancora "**ЦУ**" per riprendere la scansione.

Per regolare la zona di scansione:

- Usate l'hat di movimento del sensore per spostare il cursore dello Shkval nell'area di scansione desiderata.
- Attivate di nuovo la scansione premendo il pulsante "**ЦУ**" e la scansione riprenderà in questa nuova area.

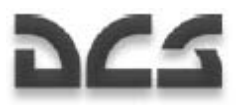

Per disattivare la scansione, premete il pulsante "**СБРОС**" (Targeting mode reset) sul pannello Targeting Mode Controls; questo interromperà la scansione e resetterà lo Shkval nella posizione originaria boresight.

# Preparazione Impiego Armamenti

I sistemi d'arma sono pronto ad essere impiegati quando sono rispettate le seguenti condizioni.

- Per il cannone, il pannello Weapon Status and Controll: "**ОСТАТОК ВПУ**" (Gun rounds remaining) indicherà i colpi rimanenti del cannone in multipli di dieci; «25» indica che il tipo di munizioni selezionato ha 250 colpi.
- Gli indicatori gialli sotto il simbolo dell'elicottero indicano la presenza di armamento sotto quegli hardpoints (piloni).
- Pannello Weapon Status and Control: l'indicatore "**ТИП**" (Weapons type) mostrerà il tipo di armamento selezionato in accordo con la posizione del selettore dell'hardpoint, "**ВНЕШН-ВНУТР**" (Outer, esterno – Inner, interno): НР (Rockets), "**ПС**" (ATGM), "**АБ**" (Bombs) or "**СП**" (Gun pods).

#### Impiego ATGM

Pannello Targeting Mode Control:

- 1. Il combinatore "**ОСН РЕЖ**" (Weapon system mode selector) dovrebbe essere impostato in accordo con la modalità del sistema d'armamento. La modalità operativa automatica primaria è la "**ППУ"**  (Moving cannon).
- 2. Impostate il selettore "**ИЗЛ ОТКЛ**" (Laser standby Off) sull'impostazione "**ИЗЛ**" (Laser standby).
- 3. Impostate il selettore "**АС ПМ**" (Auto-tracking Gun sight) in posizione "**АС**" per l'auto-tracking.
- 4. Premete il pulsante "**НПЦ**" (Ground moving target) per abilitare l'inseguimento dei bersagli al suolo in movimento.

Pannello Weapon Status and Control:

- 1. Il selettore "**РУЧН АВТ**" (Manual/Auto weapon system control) dovrebbe essere impostato in posizione "**АВТ**" (Auto).
- 2. Il selettore "**ДЛ СР КОР**" (weapon mode switch burst length) dovrebbe essere impostato in accordo con il tipo di lancio desiderato. "**ДЛ**" (long) o "**СР**" (Medium) lancerà due missili e "**КОР**" (Short) lancerà un missile.
- 3. il selettore "**ВНЕШН ВНУТР**" (Outer Inner hardpoints) sul collettivo dovrebbe essere impostato in posizione "**ВНЕШН**" (Outer). Questo sarà indicato sul pannello Weapon Status and Control da due luci spie Verdi che indicano che i missili ATGM sono pronto all'impiego.
- 4. Selettore Master Arm impostato su ON.

#### Impiego dei Razzi

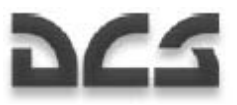

Pannello Weapon Status and Control:

• Impostate il selettore "**ДЛ – СР – КОР**" (weapon mode switch – burst length) in accordo alla modalità di lancio desiderata. "**ДЛ**" (Long) – lancerà dieci razzi (half) da ogni lanciatore. "**СР**" (Medium) – lancerà cinque razzi (quarter) da ogni lanciatore. "**КОР**" (Short) – lancerà un razzo da ogni lanciatore.

Selettore Master Arm – impostato su ON.

Selezionate quale hardpoint lancerà i razzi impostando il selettore "**ВНЕШН – ВНУТР**" (Outer – Inner hardpoints) su inner, – outer - all. Gli hardpoints saranno indicati da luci spie verdi. E sarà indicato il numero di razzi rimasto.

#### Impiego del Cannone

Pannello Targeting Mode Control:

- 1. Il combinatore "**ОСН РЕЖ**" (Weapon system mode selector) dovrebbe essere impostato in accordo alla modalità del sistema d'armamento. Selezionate "**ППУ**" per permettere al cannone di essere asseverate allo Shkval. Questa è la modalità principale. Selezionate "**НПУ**" per issare il cannone lungo la boresight come modalità di controllo di backup.
- 2. Impostate il selettore "**ИЗЛ ОТКЛ**" (Laser standby Off) nella impostazione "**ИЗЛ**" (Laser standby).
- 1. Impostate il selettore "**АС ПМ**" (Auto-tracking Gun sight) in posizione "**АС**" per l'auto-tracking, o selezionate "**ПМ**" (Gun sight) per puntare il cannone manualmente con i controlli dell'elicottero.
- 3. Premete il pulsante "**НПЦ**" (Ground moving target) per abilitare l'inseguimento dei bersagli al suolo in movimento.

Pannello Weapon Status and Control:

- 1. Impostate il selettore "**РУЧН АВТ**" (Manual/Auto weapon system control) in accordo alla modalità di fuoco desiderata: "**АВТ**" – cannone principale asseverate allo Shkval con calcolo della distanza di tiro autorizzata. "**РУЧН**" – modalità di backup senza calcolo della distanza di tiro autorizzata.
- 2. Impostate il selettore "**ДЛ СР КОР**" (weapon mode switch burst length) in accordo a: "**ДЛ**" (Long) e "**СР**" (Medium) – 20 colpi in una raffica. "**КОР**" (Short) – 10 colpi in una raffica.
- 3. Impostate il selettore "**МТ БТ**" (Cannon rate of fire) in accord a: "**МТ**" (Slow ROF) 300 colpi per minuto. "**БТ**" (High ROF) – 600 colpi per minuto.
- 4. Impostate il selettore "**ОФ БР**" (HE AP rounds selector) per scegliere il tipo di munizioni desiderato:

"**ОФ**" – munizioni ad alto esplosivo. "**БР**" – Munizioni perforanti.

5. Selettore Master Arm – impostato su ON.

#### Impiego delle Bombe

Il sistema di armamento dell'elicottero non ha modalità di sgancio a calcolo di impatto o sgancio. Dovrete calcolare il punto di sgancio manualmente.

I selettori sul pannello Weapon Status and Control non influenzano lo sgancio delle bombe.

- 1. Selettore Master Arm impostato su ON.
- 2. Selezionate gli hardpoints con le bombe impostando il selettore "**ВНЕШН ВНУТР**" (Outer Inner hardpoints) – inner – outer o - all. Gli hardpoints selezionati saranno indicate con "A**Б**" (Bombs) e luci spie verdi. Sarà indicato il numero delle bombe rimanenti.

#### Ritornare in Condizioni di Sicura Armamenti

- 1. Per prevenire l'uso accidentale degli armamenti, premete il pulsante "**СБРОС**" (Targeting mode reset) sul pannello Targeting Mode Control.
- 2. Confermate sul pannello superiore delle luci spie di avvertimento che la luce spia "**ППУ**" (Cannon operative) sia spenta se è stato usato il cannone.
- 3. Il selettore Master Arm dovrebbe essere impostato su OFF.

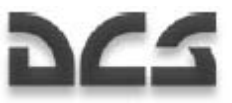

# Ingress Automatico nella Target Area

Prima di utilizzare la funzione automatica di ingress del Ka-50, dovrete impostare i pannelli Targeting Mode Control panel e Weapon Status and Control come segue:

- 1. Premete il pulsante "**АДВ**" (Automatic turn-on target mode) sul pannello Targeting Mode Control.
- 2. Selezionate il selettore "**ОБЗ ОТКЛ**" (Helmet-Mounted Target Designator system power) sul pannello Targeting Mode Control in posizione "**ОБЗ**" (On) quando usate la modalità elmetto di puntamento; altrimenti, impostatelo nella posizione "**ОТКЛ**" (Off).
- 3. Impostate il selettore "**ИЗЛ ОТКЛ**" (Laser standby Off) in posizione "**ИЗЛ**" (standby).
- 4. Impostate il selettore "**АС ПМ**" (Auto-tracking Gun sight) in posizione "**АС**" (Auto-tracking).
- 5. Impostate sul collettivo il selettore "**ШПЗ УПЗ**" (Wide FOV Narrow FOV) in posizione "**ШПЗ**" (Wide FOV).

Assicuratevi che il riferimento di mira dal HMS e dall'HUD, l'immagine video, ed i limiti del FOV siano mostrati sul display IT-23 dello Shkval.

#### Usare lo Shkval per Agganciare il Target

Stimate la locazione approssimata del target e puntate l'elicottero in quella direzione. Quindi eseguite i passaggi seguenti:

- 1. Premete sul ciclico il pulsante "**ЦУ**" (Uncage Shkval, designate target) e spostate il cursore di mira sopra l'area del target.
- 2. Esaminate il display dello Shkval, localizzate il target, e passate in FOV narrow per determinare il tipo di target.
- 3. Correggete il piazzamento del cursore di mira utilizzando l'hat di spostamento del cursore in modo da posizionare l'indicatore sul target.
- 4. Correggete la dimensione del tracking gate usando il selettore "**РАМКА М Б**" (TV target frame Increase – Decrease size) sul collettivo.
- 5. Controllate la stabilità di volo dell'elicottero e virate verso il target.
- 6. In avvicinamento al target, correggete la posizione del cursore di puntamento e lla sua dimensione se necessario.

#### Usare l'HMS per Agganciare il Target

Stimate la locazione approssimata del target e puntate l'elicottero in quella direzione. Quindi eseguite i passaggi seguenti:

1. In avvicinamento all'area target, selezionate il selettore "**ОБЗ – ОТКЛ**" (Helmet-Mounted Sight system power) sul pannello Targeting Mode Control.

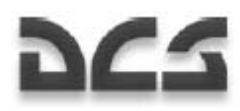

- 2. Usando il movimento della testa, piazzate il cursore di mira sopra il target e premete sul ciclico il pulsante "**ЦУ**" (Uncage Shkval, designate target). Questo mostrerà il simbolo dell'HMS in fase di processo (due cerchi concentrici con una croce lampeggiante). Mantenete premuto il pulsante "**ЦУ**" fino a che non viene ricevuto il simbolo di e «processo completato – target acquisito». Questo viene indicato da due cerchi concentrici con una solida, stabile croce sul display HMS.
- 3. Rilasciate il pulsante "**ЦУ**". Quando il pulsante è premuto, incomincerà la virata automatica verso il target. L'HUD mostrerà i dati di navigazione e puntamento e l'indicatore di target HUD si allineerà con l'indicatore di target dell'elmetto.
- 4. Quando è premuto il pulsante "**ЦУ**" e l'angolo di posizionamento dell'elmetto è all'interno del FOV dello Shkval, la linea di mira (LOS) dello Shkval si posizionerà sopra l'indicatore di target dell'elmetto.
- 5. Se l'angolo dell'elmetto è esterno ai confine angolari dell'HUD, l'indicatore di target dell'HUD si posizionerà al più vicino angolo massimo ed il display dell'elmetto mostrerà un segnale lampeggiante di auto virata (due cerchi concentrici lampeggianti ed una croce lampeggiante). L'elicottero virerà ora automaticamente verso il target. Una volta che l'angolo è entro i limiti, il segnale di auto virata scomparirà e l'indicatore di target dell'HUD si allineerà con l'indicatore di target dell'elmetto. L'elicottero continuerà a virare per allinearsi con il target.
- 6. Mantenete l'indicatore di target dell'elmetto sopra il target e mantenete premuto il pulsante "**ЦУ**" fino a che non riceverete il messaggio «processo completato – target acquisito». Subito dopo, rilasciate il pulsante "**ЦУ**" e l'indicatore di target dello Shkval si posizionerà di scatto sul target. Se viene rilasciato il pulsante "**ЦУ**" durante l'auto virata, l'auto virata verrà eseguita verso l'ultima posizione di riferimento presente quando il pulsante era premuto.
- 7. Correggete manualmente la posizione dell'elicottero se necessario.
- 8. Verificate che l'indicatore di target sia allineato con il target sull'HUD ed esaminate il display IT-23 dello Shkval IT-23. Localizzate il target nel FOV wide e identificatelo positivamente con il FOV in narrow.
- 9. Correggete la dimensione del tracking gate usando il selettore "**РАМКА М Б**" (TV target frame Increase – Decrease size) sul collettivo.
- 10. Continuate a correggere la virata automatica e volate in modo stabile.
- 11. In avvicinamento al target, correggete la posizione del cursore di puntamento e la sua dimensione se necessario.

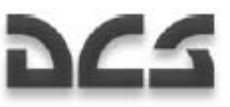

# Impiego delle Armi in Modalita' Automatica

## Impiego ATGM

Quando vi avvicinate all'area target, eseguite le seguenti correzioni Shkval:

- 1. Usate l'hat di movimento del sensore sul ciclico ed il selettore "**РАМКА М Б**" (tracking gate increase – decrease size) sul collettivo per correggere posizione e dimensione del target box.
- 2. Premete sul collettivo il pulsante "**АВТ ЗАХВ**" (Lock target). Questo stabilizzerà al suolo la linea di mira del sensore dello Shkval.
- 3. Quando sul display dello Shkval appaiono il simbolo "**ТГ**" e la distanza al target, piazzate l'indicatore del target sopra un target valido e premete il pulsante di aggancio una seconda volta. Vedrete il simbolo "**ТА**" (auto-tracking target) sul display dello Shkval ed il simbolo "**ТА-ИД**" (auto-tracking target – range indicator) sull' HUD. Assumendo di aver selezionato il Vikhr come arma attiva, un cerchio di lancio indicante la distanza del target e la distanza di lancio del Vikhr saranno mostrati sull'HUD.
- 4. Quando vi avvicinate al target, correggete se necessario la posizione e dimensione del tracking gate position. Per fare le correzioni, premete e mantenete premuto il pulsante di aggancio del target mentre eseguite le correzioni.

Quando vi avvicinate alla distanza massima di lancio del Vikhr, eseguite i passi seguenti:

- 1. Manovrate l'elicottero per allinearlo sull'asse orizzontale con il target. Questo allineerà in modo migliore i lanciatori del Vihkr con il target (allineate il cerchio di lancio con la linea di mira al target sull'HUD), e mantenete questa rotta per almeno un secondo.
- 2. Correggete il tracking gate se necessario.

Quando il simbolo di permesso al lancio "**С**" compare sull'HUD, eseguite i passi seguenti:

- 1. Premete il pulsante di lancio delle armi e mantenetelo premuto fino a che non viene lanciato il missile; questo usualmente impiega un intero secondo. Picchiettare semplicemente il pulsante non sortirà alcun effetto.
- 2. Dopo il lancio del missile. Cerificate che il telemetro laser sia passato dalla posizione "**ТА-ИД**" (autotracking target – range indicator) a quella "**ТА-ИУ**" (auto-tracking target – laser-beam control) sull'HUD e che appaia anche il contatore in secondi time-to-impact (tempo all'impatto).
- 3. Correggete il tracking gate se necessario.
- 4. Se il target muove all'esterno del FOV dell'HUD, apparirà sull'HUD il rettangolo che segna il limite della zona di gimbal dello Shkval. Questo viene indicato dal riferimento della linea di mira nella scala della zona. Quando si arriva entro i 5° di limite angolare di gimbal, l'indicatore della linea di mira inizierà a lampeggiare. Manovrate l'elicottero per ritornare verso l'azimuth del target fino a quando non smetterà di lampeggiare (per evitare di perdere il controllo del missile

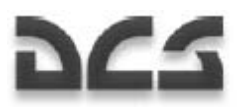

5. L'attacco termina se il missile ha raggiunto il target, sono passati sei secondi oltre al tempo all'impatto, o appare sull'HUD la croce "X".

Procedure di Lancio Vikhr ATGM

#### **Avvicinamento all'area target**

#### **Azioni del pilota:**

Scelta dell'arma –Vikhr ATGM

#### Collettivo:

- 1. Selezionate il pilone armato esterno. Il pannello Weapon Status and Control indicherà "**ОСТАТОК**" (Remains) – 12 o 6 e "**ТИП**" (Type) – "**ПС**" (ATGM).
- 2. Selezionate il narrow Field of View (FOV campo visivo).

Pannello Weapon Status and Control:

- 1. Impostate il selettore "**ДЛ СР КОР**" (weapon mode) in posizione "**КОР**" (Short) per lanciare un singolo missile.
- 2. Impostate il selettore "**РУЧН АВТ**" (weapon control) in posizione "**АВТ**" (Auto).
- 3. Impostate il selettore Master Arm su ON.

Pannello Targeting Mode Control:

- 1. Impostate il selettore "**ОБЗ ОТКЛ**" (Helmet-Mounted Sight) in posizione "**ОБЗ**". Sarà quindi mostrato l'indicatore di target dell'elmetto.
- 2. Impostate il selettore "**ИЗЛ ОТКЛ**" (Laser standby) in posizione "**ИЗЛ**".
- 3. Premete il pulsante "**НПЦ**" (Ground moving target).
- 4. Premete il pulsante "**АДВ**" (Automatic turn to target mode).

Pannello Targeting Display Control:

- 1. Correggete la luminosità HMS con il commutatore "**НВУ**".
- 2. Correggete la luminosità ed il contrasto del display IT-23 dello Shkval.
- 3. Impostate come desiderato il selettore "**ОГР ИНФ ПОЛН**" (HUD/TV declutter). In posizione "**ОГР ИНФ**" (Declutter), pitch, bank, velocità, e simbolo del velivolo non vengono mostrati.

I dati seguenti saranno indicate sull'HUD e sul display IT-23 dello Shkval IT-23:

- HUD Indicazione delle informazioni di volo e navigazione. Quando la quota è minore di 50 m. le indicazioni saranno date tramite la scala della quota radar.
- Display Shkval Mostra il sensore video EO alla FOV appropriate.

#### **Usare l' HMS con il Vikhr**

Il sistema Helmet Mounted Sight (HMS) mostra le indicazioni di puntamento come sotto indicato:

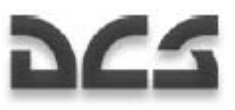

#### **Operatività Normale**

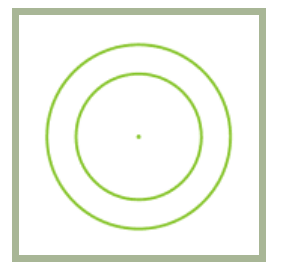

#### **Impostare la Target Area**

Assumendo un target con un azimuth maggiore di 30° rispetto al naso del velivolo, iniziare le procedure iniziali di puntamento.

Spostare (muovete la vostra testa) l'indicatore di target HMS per allinearlo con il target. Premete e mantenete premuto il pulsante "**ЦУ**" sul ciclico.

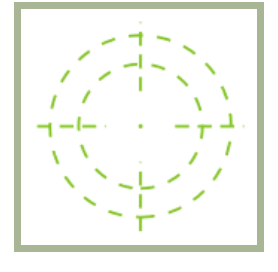

L'indicatore di target dell'HMS dovrebbe apparire come nell'immagine sopra riportata.

L'HUD mostrerà il rettangolo della zona limite del gimbal dello Shkval: da +10° a -85° in verticale e ±30° in orizzontale, con l'indicatore della linea di mira verso il target entro questa zona. Inoltre, invece della scala di heading, ci sarà una scala di angolo relativo del target (±30°) con il relativo simbolo di angolo del target.

L'elicottero inizierà quindi una virata automatica verso il target.

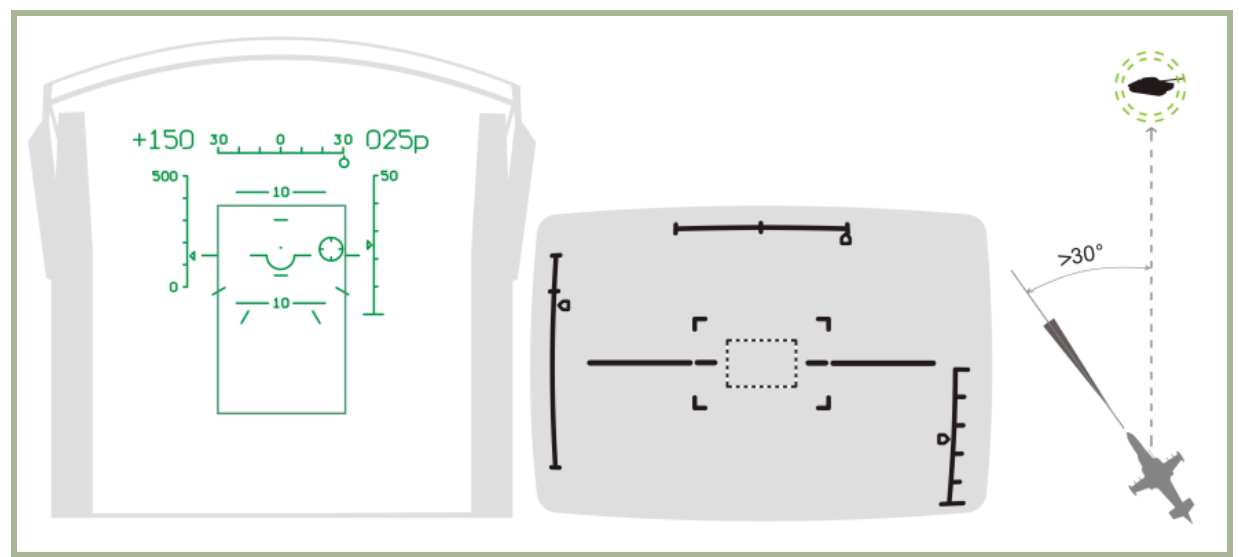

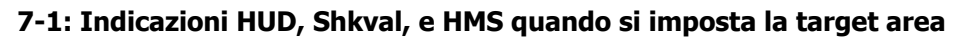

#### **Virata Automatica Verso il Target**

Mentre l'elicottero è in rotazione. Continuate ad allineare l'indicatore di target HMS con il target.
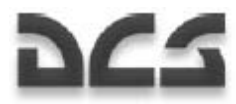

Quando l'angolo al target è minore di 30°, si sgancerà il girostabilizzatore dello Shkval. L'HUD non mostrerà più il rettangolo di zona limite di gimbal dello Shkval e sarà invece mostrato l'angolo reale del target.

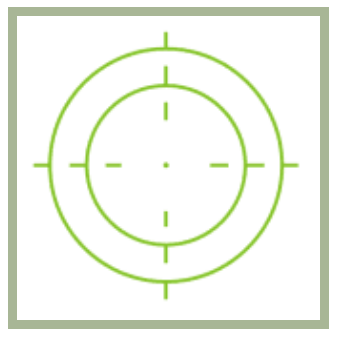

Quando appare sull'HMS l'indicazione PROCESSING, rilasciate il pulsante "**ЦУ**". Quando lo Shkval ha finite il processo, l'HMS mostrerà l'indicazione TARGET LOCK. Il target sarà anche centrato sul display IT-23 dello Shkval.

Ulteriori correzioni dell'indicatore di target dovrebbero essere eseguite con l'hat di spostamento del sensore.

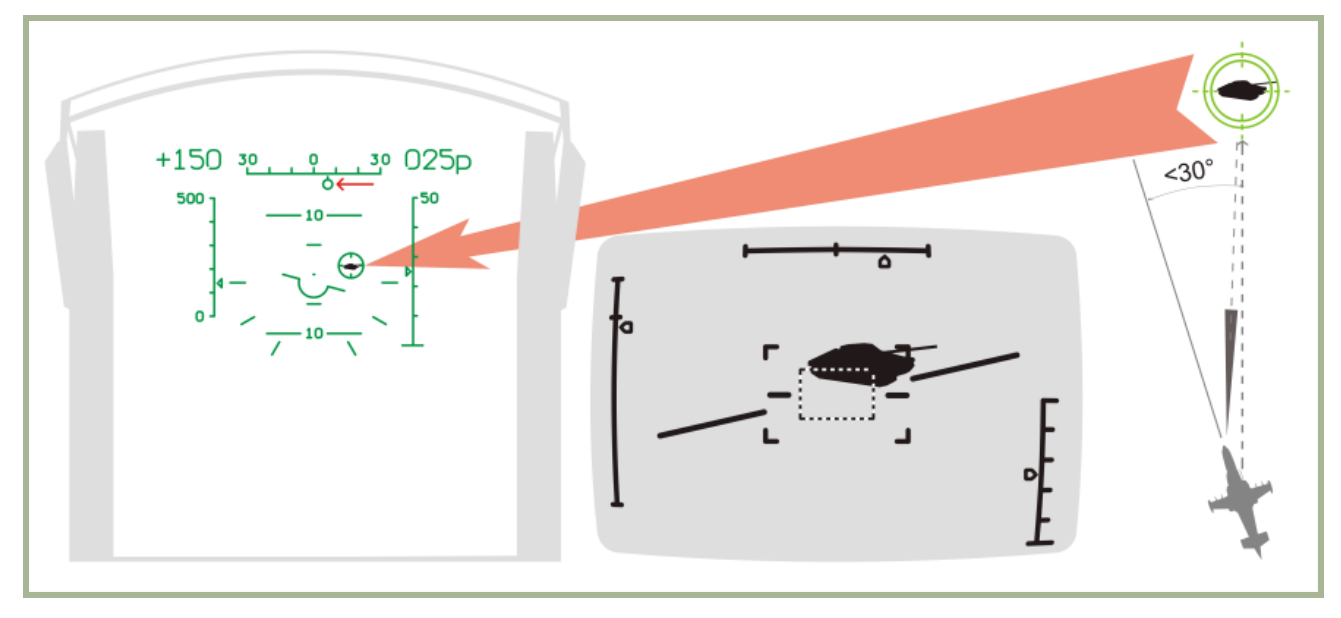

#### **7-2: Indicazioni HUD, Shkval, e HMS durante lo stadio di virata automatica verso il target**

#### **Acquisizione del Target dal Display Shkval**

Assicuratevi di aver localizzato il target entro il campo visivo dell'HUD ed entro ±5° dal centro.

Identificate positivamente il target per evitare il friendly fire passando in narrow FOV sul display Shkval. Se il target non è visibile in narrow FOV, passate in wide FOV e muovete l'indicatore del target fino a che non travate il target. Una volta che il target è trovato, ritornate in narrow FOV.

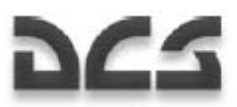

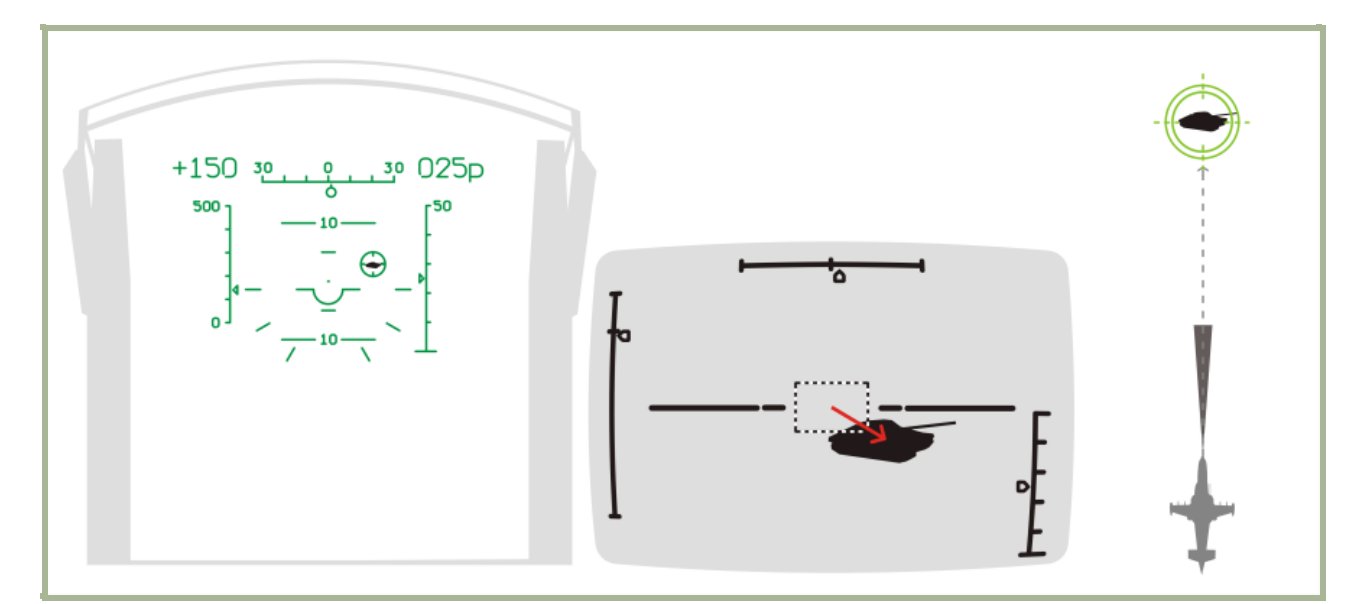

**7-3: Indicazioni HUD, Shkval, e HMS durante lo stadio di acquisizione target con Shkval** 

#### **Target Auto-tracking**

Correggete la dimensione del tracking gate usando il selettore "**РАМКА М – Б**" (TV target frame Increase – Decrease size) sul collettivo.

Quando appare il simbolo "**ТГ**" (tracking ready), premete il pulsante "**АВТ ЗАХВ**" (Automatic target lock). Rilasciatelo quando viene indicata la distanza del target. Quando viene premuto il pusante "**АВТ ЗАХВ**", il telemetro laser viene attivato per circa tre secondi. L'HUD mostra il simbolo "**ИД**" e mostra il tempo rimanente fino al completamento della misurazione telemetrica laser.

Il target sarà ora in modalità auto-trackede, indicate sull0'HUD e sul display Shkval da "**ТА**" (target locked), assieme alla distanza del target.

In aggiunta, appare sull'HUD la zona di lancio del missile assieme alle distanze attuali, massime e minime di lancio.

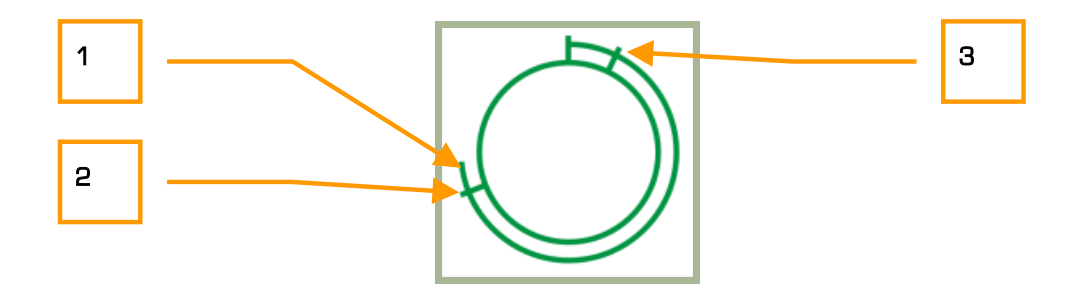

- 1. distanza attuale al target
- 2. Massima distanza di lancio
- 3. Minima distanza di lancio

L'HMS mostrerà I simboli seguenti che indicano che il target è in modalità auto-tracked.

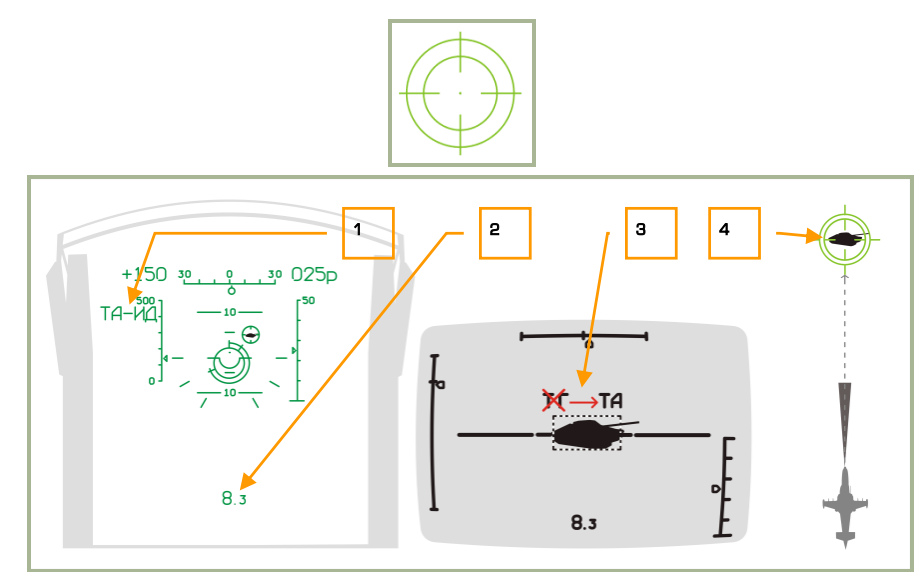

#### **7-4: Indicazioni HUD, Shkval, e HMS durante lo stadio auto-tracking**

- 1. "**ТА-ИД**" (Auto-tracking target range indicator)
- 2. Distanza al target
- 3. "**ТГ**" (tracking ready) cambia in "**ТА**" (target locked)
- 4. Indicazione Helmet mounted sight (HMS)

#### **Puntamento**

Una volta raggiunta la distanza massima di lancio, manovrate l'elicottero per posizionare l'indicatore del target entro il reticolo della zona di lancio del missile. Una volt che è completato il puntamento, il simbolo della linea di mira al target sarà entro il reticolo della zona di lancio del missile.

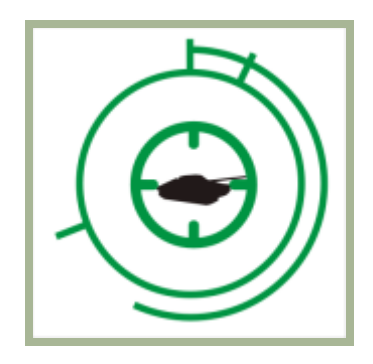

Quando la distanza al target è all'interno dei valori permessi e la velocità angolare dell'elicottero non eccede I 3-gradi per second, sia l'HUD che lo Shkval TVM mostreranno il simbolo "**С**" (launch permette – lancio permesso). L'HMS cambia per indicare LAUNCH AUTHORIZED – lancio autorizzato.

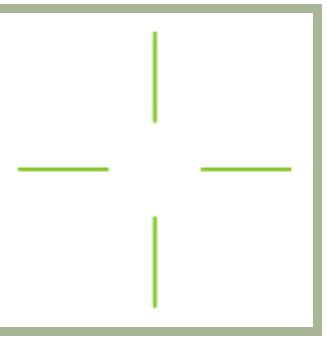

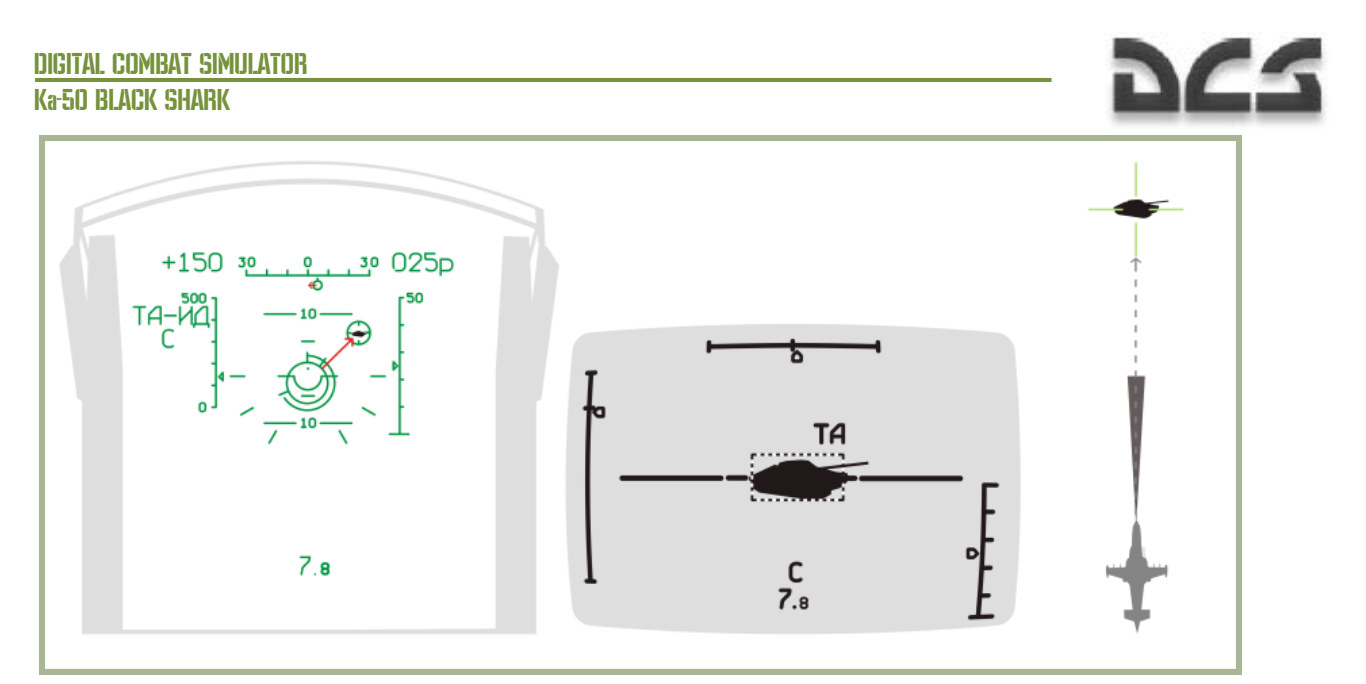

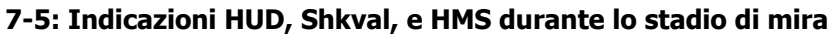

#### **Lanciare un Missile**

Una volta che appare il simbolo "**С**", verificate che il simbolo "**ТА**" sia anch'esso sull'HUD e sullo Shkval TVM e lanciate il missile premendo e mantenendo premuto il pulsante di rilascio delle armi sul ciclico fino a che non viene lanciato il missile.

Quando viene premuto il pulsante di rilascio delle armi, viene automaticamente attivato il canale di controllo laser-beam del missile.

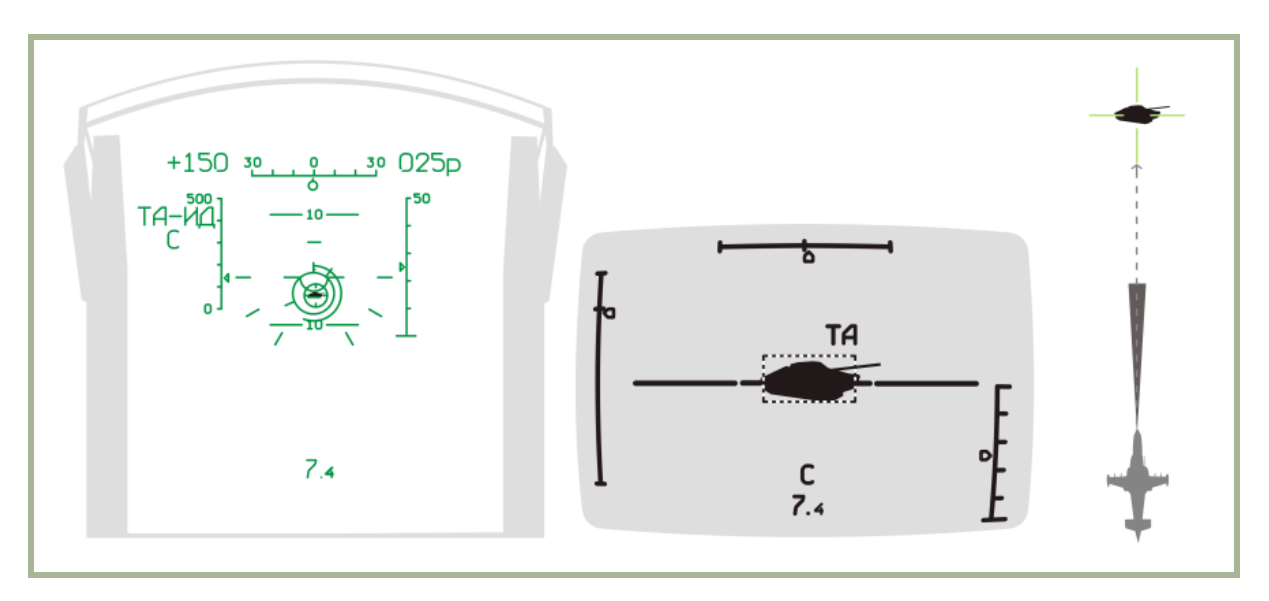

#### **7-6: indicazioni HUD, Shkval, e HMS durante lo stadio di lancio**

#### **Mentre il Missile è in Volo**

Mentre il missile Vikhr è in volo, mantenete l'attuale rotta dell'elicottero in modo che non ecceda I limiti angolari di gimbal dello Shkval. Cercate di evitare elevati angoli di velocità che possono causare al missile la perdita del laser-beam.

- Canale di controllo Laser-beam attivato
- Appariranno i simboli "**ТА-ИУ**" (auto-tracking target laser-beam control)

• Apparirà il contatore del tempo all'impatto

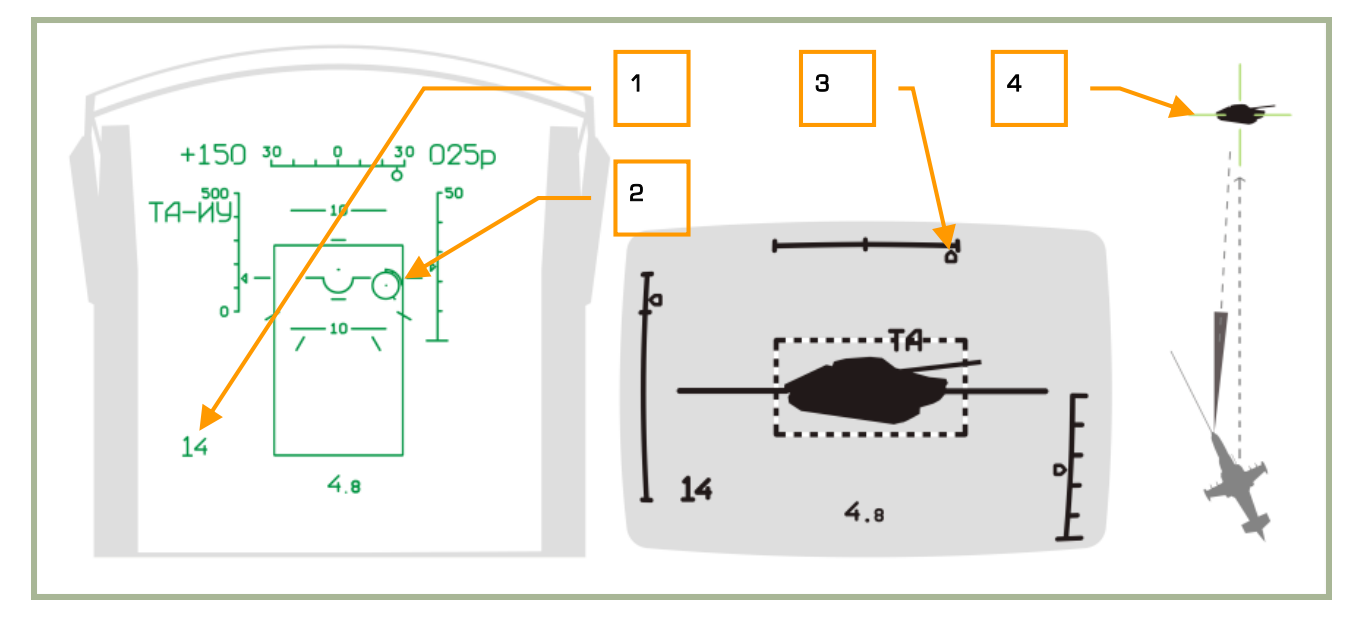

#### **7-7: Indicazioni HUD, Shkval, e HMS mentre il missile è in volo**

- 1. Tempo stimato all'impatto + 6 secondi
- 2. Indicatore di target con inscritta la distanza al target
- 3. Indicatore angolare lampeggiante quando ci si avvicina ai limiti del gimbal dello Shkval
- 4. Indicatore Helmet mounted sight (HMS)

#### **Fine dell'attacco ed Egress**

Dopo che il missile ha colpito il target (o il suolo), o quando si è raggiunta la distanza minima di lancio, premete il pulsante "**СБРОС**" (Reset) sul pannello Targeting Mode Control e virate in allontanamento dal target. Come regola, non dovreste mai sorvolare il vostro target..

Quando siete all'interno della portata minima dell'arma, l'HUD e l'HSM mostreranno un simbolo lampeggiante "X" di "launch prohibited" lancio proibito.

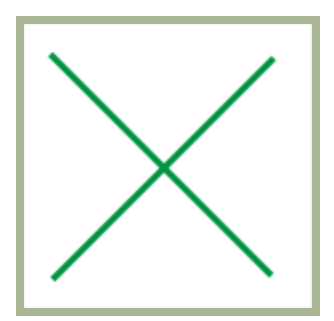

Dopo che è stato premuto il pulsante "**СБРОС**" (Reset), lo Shkval si ingabbierà, si spegneranno il target tracking ed il canale laser-beam, verrà resettata l'arma selezionata. Ed il sistema passerà in modalità NAV.

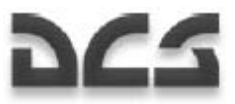

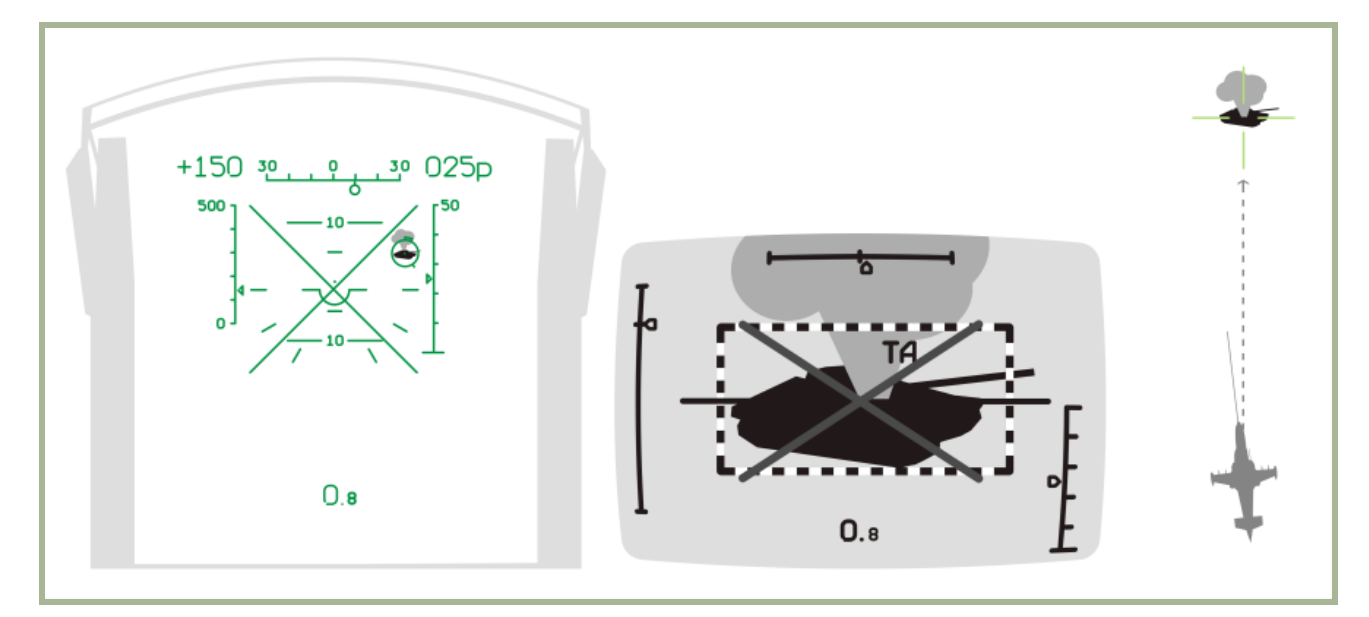

#### **7-8: Indicazioni HUD, Shkval, e HMS dopo l'attacco**

## Usare il Cannone 2A42 con Auto-tracking

Per usare il cannone di bordo 2A42 da 30mm con l'auto-tracking, eseguite i passi seguenti:

- 1. Selezionate il cannone 2A42. Questo mostrerà il raggio di movimento del cannone come una sorta di "gate" box sull'HUD. Il box sarà spostato sulla destra in quanto il cannone è montato sul lato destro dell'elicottero.
- 2. Manovrate l'elicottero per piazzare il target / indicatore di target all'interno del gate.
- 3. Confermate che il target sia agganciato e che sia in auto-tracked.
- 4. Una volta che il target è all'interno della portata d'attacco (2000 m per il cannone), ed assunto che il target / indicatore di target sia all'interno del gate box, sarà mostrato il simbolo "**C**". Premete il pulsante di fuoco del cannone e mantenetelo premuto fino a quando non è completata la raffica. Rilasciate il pulsante e premete e mantenete premuto ancora se è necessaria una ulteriore raffica per distruggere il target
- 5. Se il gate sull'HUD inizia a lampeggiare, questo significa che avete raggiunto il raggio Massimo di movimento del cannone ed il fuoco cesserà. Pilotate l'elicottero in modo da tornare sul target per attaccare di nuovo.
- 6. Quando il target è distrutto, o appare il simbolo di attacco proibito "X", interrompete l'attacco.

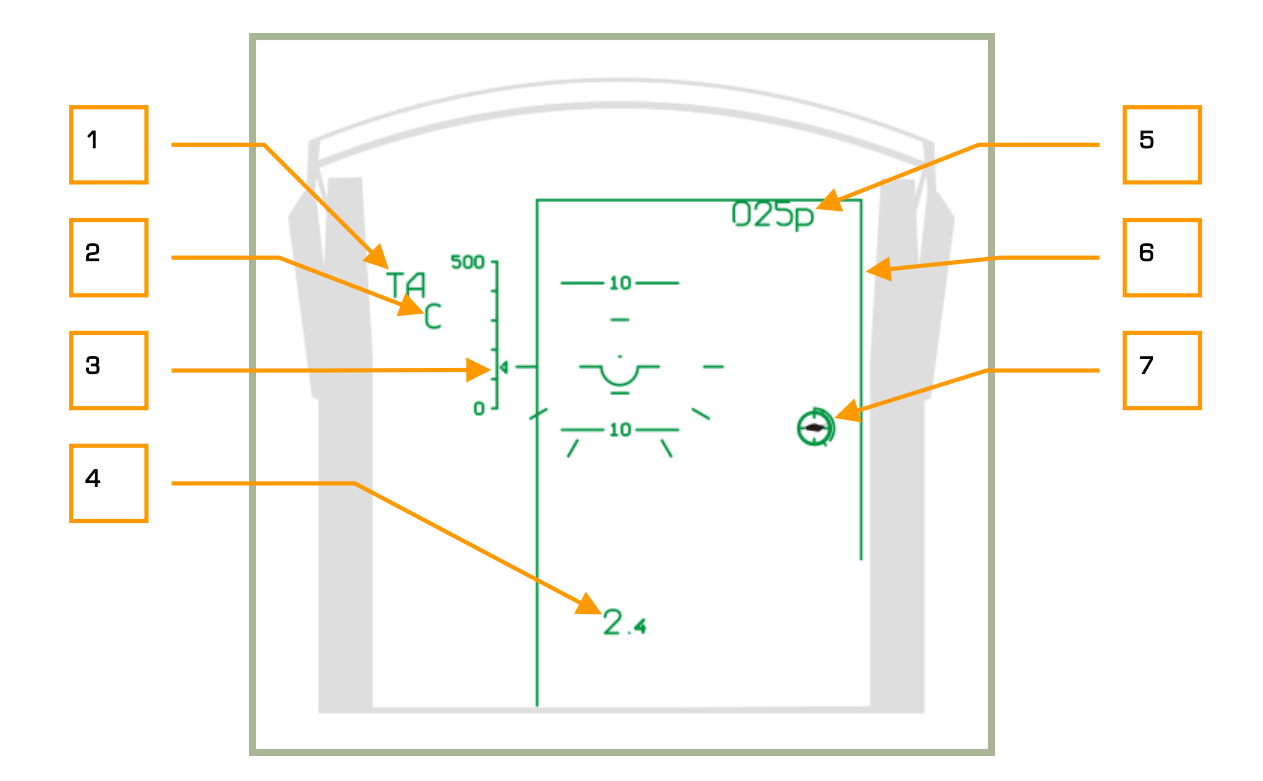

#### **7-9: Indicazioni HUD quando si attacca con il cannone in modalità auto-track**

- 1. "**ТА**" Automatic tracking attivo (il target è tracciato)
- 2. Rilascio dell'arma autorizzato "**С**"
- 3. Velocità (airspeed) attuale
- 4. Distanza al target
- 5. Quota attuale
- 6. «Gate» limiti di movimento del cannone
- 7. indicatore del target con inscritta la distanza

#### Usare I Razzi o il Cannone Fisso con Auto-tracking

Per attaccare un target con il cannone in posizione fissa, prima impostate il selettore "**ОСН РЕЖ**" (weapon system mode) sul pannello Targeting Mode Control in posizione "**НПУ**" (fix cannon to boresight).

Attaccare con il cannone fisso od I razzi usando l'auto-tracking richiede ciò che segue:

- 1. Verificate che il target venga tracciato dallo Shkval.
- 2. Una volta che il target è all'interno del raggio d'attacco, manovrate l'elicottero per puntare l'indicatore di target HUD sopra il target.
- 3. Una volta che appare il simbolo "**C**", premete il pulsante di rilascio delle armi (razzi) od il pulsante di fuoco del cannone in accordo alla modalità selezionata.
- 4. Interrompete l'attacco quando il target è distrutto o siete troppo vicini ad esso, indicato dal simbolo "X".

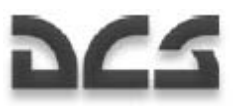

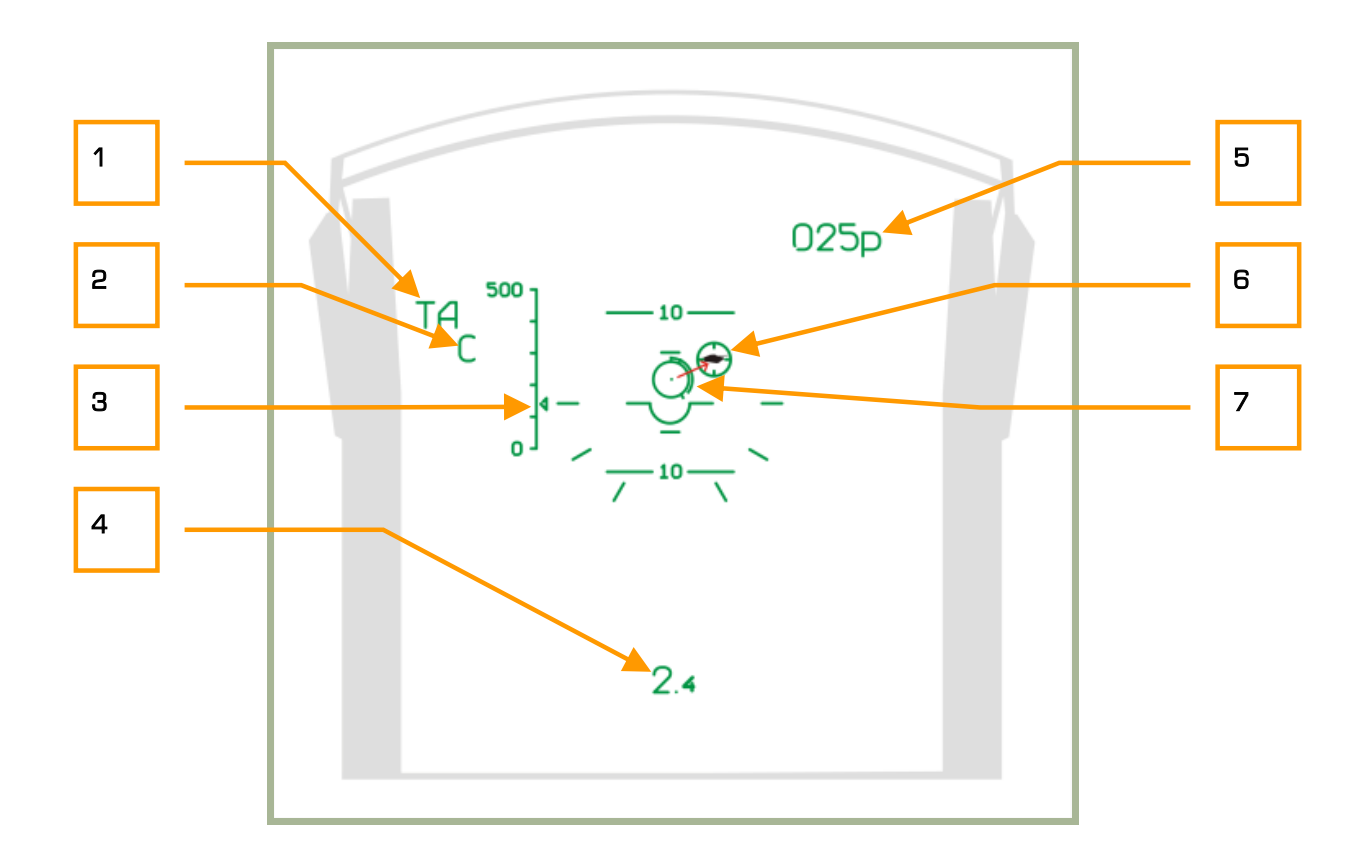

#### **7-10: Indicazioni HUD quando si attacca con il cannone fisso od i razzi in modalità auto-track**

- 1. **ТА**" Automatic tracking attivo (il target è tracciato)
- 2. Rilascio dell'arma autorizzato "**С**"
- 3. Velocità (airspeed) attuale
- 4. Distanza al target
- 5. Quota attuale
- 6. Indicatore di target
- 7. indicatore del target con inscritta la distanza

# Fare Fuoco con Razzi o Cannone senza Auto-tracking

Fare fuoco con razzi o con il pod del cannone può essere eseguito anche senza utilizzo dell'auto-target tracking. In ogni caso, può essere utilizzato un puntamento con telemetro, o anche senza telemetro.

## Fare Fuoco con Razzi e Cannone Usando il Telemetro Laser

Impostate il selettore "**АС – ПМ**" (Auto-tracking – Gun sight) sul pannello Targeting Mode Control in posizione "**ПМ**" (Gun sight). L'HUD mostrerà il riferimento di mira del cannone e sarà allineato con l'asse del telemetro laser.

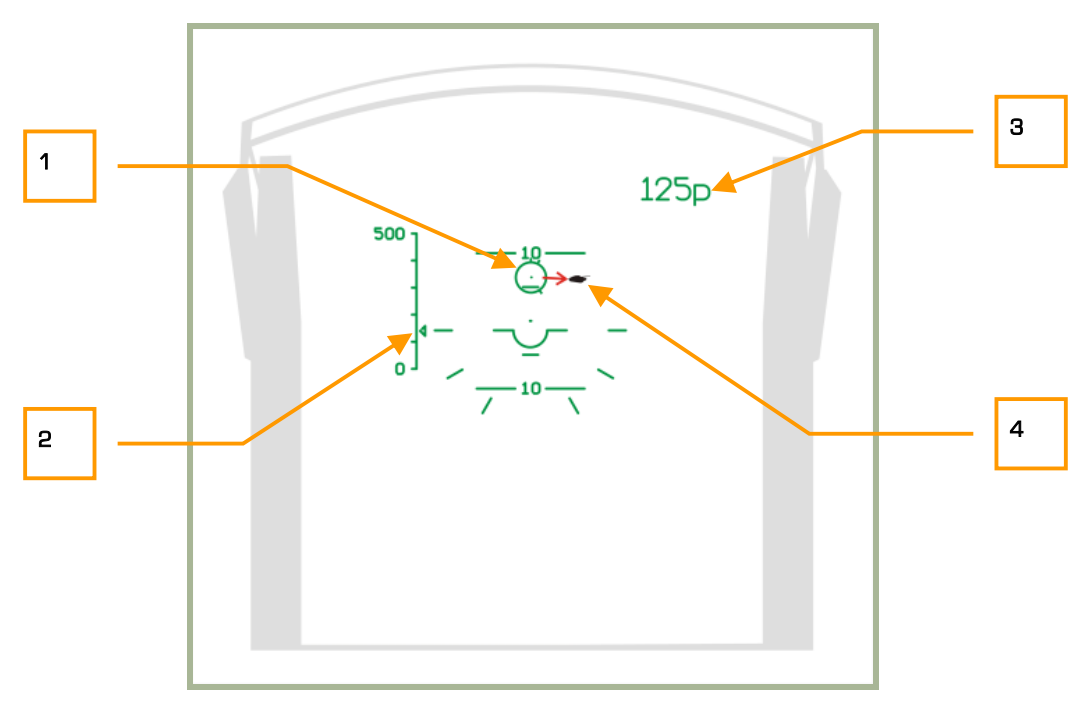

#### **7-11: Indicazioni HUD quando si attacca con cannone fisso o razzi senza auto-track e prima della telemetria**

- 1. Riferimento di mira del cannone
- 2. Velocità (airspeed) attuale
- 3. Quota attuale
- 4. Target

Manovrate l'elicottero per allineare l'indicatore di mira con il target e premete e mantenete premuto il pulsante "**АВТ ЗАХВ**" (Lock target) (questo attiva il telemetro laser) e vedrete la scala di distanza inscritta nell'indicatore di mira. Una volta che viene misurata la distanza al target, l'indicatore di mira si muoverà verso il punto d'impatto previsto dell'arma. L'HUD mostrerà anche un contatore alla rovescia; durante il conto alla rovescia, non potrete accendere il telemetro laser.

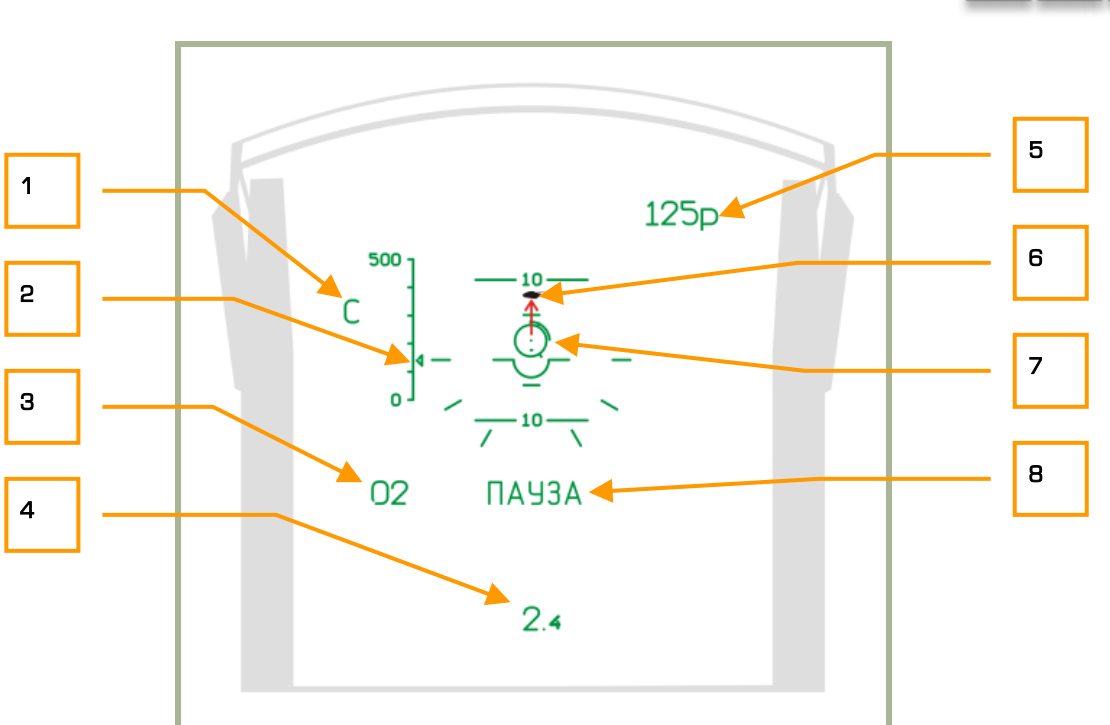

#### **7-12: Indicazioni HUD quando si usano razzi o cannone fisso senza l'auto-tracking del target**

- 1. Simbolo di lancio autorizzato "**С**"
- 2. Velocità (airspeed) attuale
- 3. Timer di conto alla rovescia fino a quando il telemetro può essere riattivato
- 4. Distanza al target
- 5. Quota attuale
- 6. Target
- 7. punto di mira del cannone con insritto la scala della distanza
- 8. Simbolo "**ПАУЗА**" (Pause) il cannone attiva il telemetro

Eseguite di nuovo questi passaggi per allineare l'indicatore del punto di mira con il target, e dopo che appare il simbolo di lancio autorizzato, premete il pulsante del cannone od il pulsante dei razzi (gun pod).

## Fare Fuoco con Razzi e Cannone con il Reticolo Standby

Dopo aver selezionato il sistema d'arma appropriato, impostate il commutatore di modalità HUD in posizione "**СЕТКА**" (Reticle). Manovrate l'eleicottero per piazzare il punto di mira sul target e quindi fate fuoco. A seconda della distanza e dell'angolo verso il target, il punto di mira varierà lungo la linea di mira fissa.

Considerazioni di mira in lead:

- Quando si considera la velocità del vento, ponetevi in lead opposta alla direzione del vento.
- Quando si considera la velocità del target, ponetevi in lead in fronte alla direzione di movimento del bersaglio. Maggiore la velocità del target maggiore la lead richiesta.

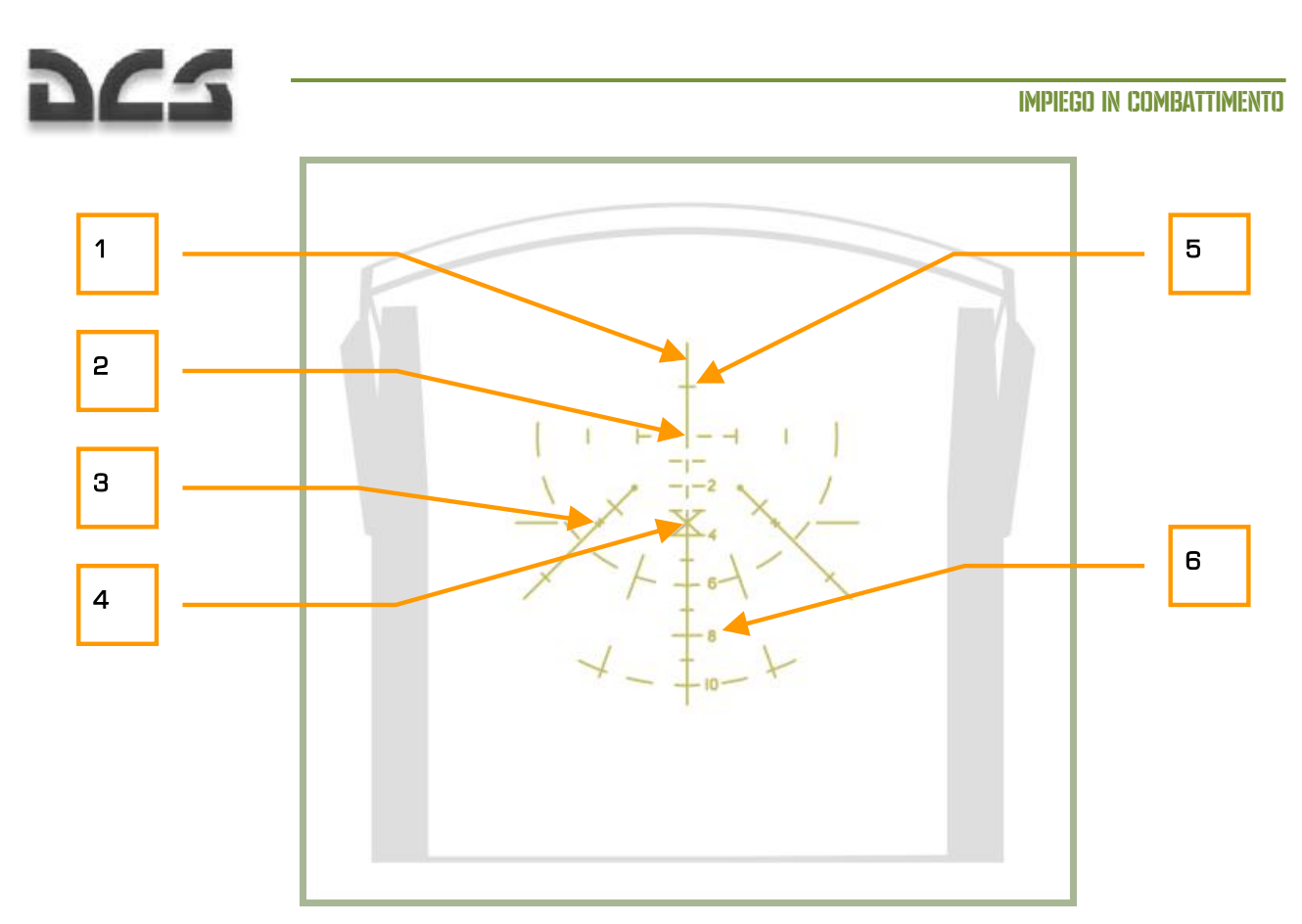

#### **7-13: Indicazioni HUD usando il reticolo standby**

- 1. Asse longitudinale dell'elicottero.
- 2. Asse orizzontale dell'elicottero.
- 3. Riferimento in accord all'angolo vertical di 2° e angolo di rotta di 3°.
- 4. Centro dell'HUD center (meno 2°)
- 5. Angolo vertical di 1°
- 6. Scala in 10 mils

**Mils –** Abbreviazione di milliradian; le impostazioni di mira Bombe/Cannone sono espresso in mils, una misura angolare; un grado è uguale a 17.45 mils.

#### Impiego delle Bombe

Per utilizzare le bombe dal Ka-50, dovrete stimare il calcolo del punto di rilascio.

Quando si effettua un bombardamento, evitate qualsiasi bank o scivolamento laterale, e state più alti di 200 m. Quando siete sotto I 200 m, lo sgancio delle bombe è bloccato. In ogni caso non c'è una quota minima di sgancio per il dispenser KMGU.

Tenete conto della velocità e della quota reale, dovrete calcolare il punto di rilascio e quindi premere e mantenere premuto il pulsante di sgancio.

**Nota**. Lo sgancio di sub-munizionamento dal dispenser KMGU ha luogo 1.5 secondi dopo la pressione del pulsante di sgancio.

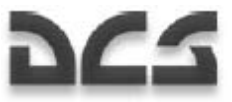

# Considerazioni Speciali quando si Attaccano Bersagli Aerei

Mirare ad un target aereo può essere fatto quando il target aereo si staglia sufficientemente contro lo sfondo. Quando la distanza dal target è superiore ai 1,500 m è in genere meglio utilizzare i missili Vikhr, altrimenti usate il cannone. Il lancio dei missili o l'attacco con il cannone dovrebbero essere fatti quando il target è in auto-track. Quando si inizia la procedura di auto-track di un target, assicuratevi che la dimensione del gate sia dimensionata per catturare tutti gli elementi del target. Quando la velocità angolare di un target è elevata, manovrate l'elicottero per mantenerla entro il limiti FOV dell'HUD.

Quando si attaccano target aerei con il cannone interno ed in picchiata, considerate il rapido incremento della velocità dell'elicottero con un dive di circa -60° (la velocità incrementa di circa 30 km/k per secondo). Gli angoli di pitch dovrebbero essere mantenuti entro i limiti permessi e l'uscita dalla picchiata dovrebbe essere eseguita accuratamente per evitare una eccessiva velocità dell'elicottero in uscita.

Quando si attacca un target aereo con il cannone in cabrata, considerate la rapida riduzione della velocità, specialmente ad angoli superiori a +60° (la velocità decresce di 40 km/h per secondo). Inoltre, mantenete gli angoli entro i limiti per evitare riduzioni di velocità sotto I 50 km/h in uscita.

Per usare la spoletta di prossimità del Vikhr che detona la testata nella vicinanza del bersaglio, attivate il pulsante **"ВЦ"** (Airborne target) dal pannello Targeting Mode Control.

A seconda dell'aspetto del target (emisfero d'attacco), potrebbe essere necessario correggere il ritardo della spoletta di prossimità del missile.

Se si esegue un attacca in pursuit o laterale, non è richiesta la correzione della spoletta.

Se si attacca un bersaglio ad alto aspetto (nell'emisfero frontale) è necessario ridurre il ritardo della spoletta al fine di aumentare le probabilità di successo. Per farlo, dal pannello Targeting Mode Control, premete il pulsante **"ППС"** (Head-on hemisphere).

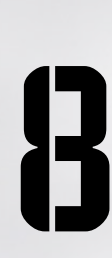

# $\frac{1}{\sqrt{2}}$ RADIO<br>B COMUNICAZIONI

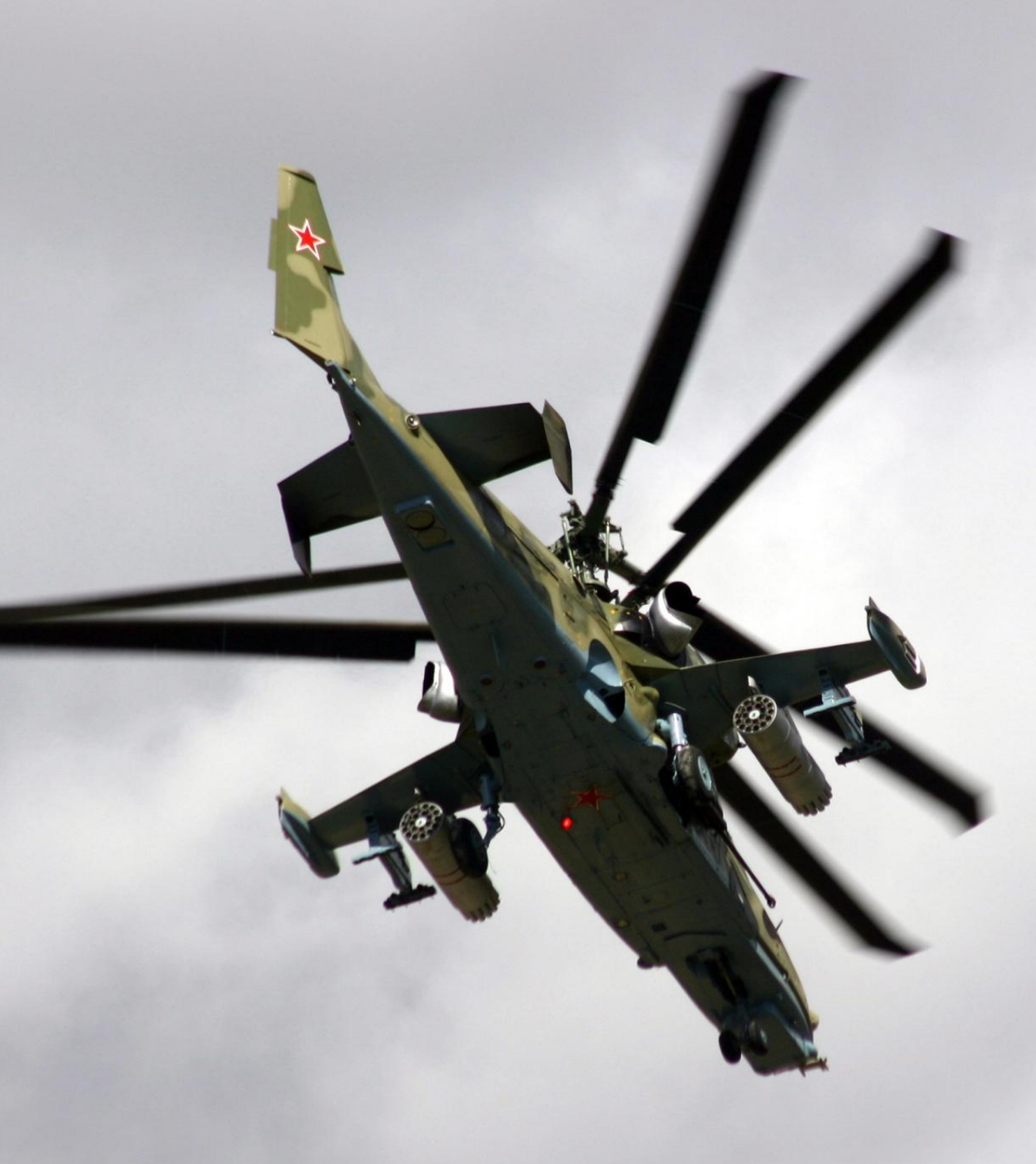

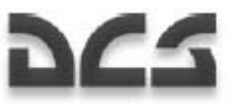

# 8 COMUNICAZIONI RADIO

La simulazione supporta le comunicazioni radio con altre entità del mondo virtuale. Queste includono gregari, equipaggio di terra, e controllori del traffico aereo.

# Frequenze Radio

Tutti i comandi radio sono disponibili dal menu comunicazioni [\] e sono trasmesse e ricevute utilizzando il sistema radio dell'elicottero. Come nella vita reale, per stabilire una comunicazione nel gioco è necessario per entrambe le parti comunicanti di essere sulla stessa frequenza. Se le condizioni non vengono rispettate, andranno persi tutti i messaggi.

Il Ka-50 usa la radio R-800 VHF per comunicare con gli altri elicotteri ed il personale a terra. Il R-800 opera a frequenze tra i 100 ed i 149 Mhz così come tra i 220 ed i 400 Mhz.

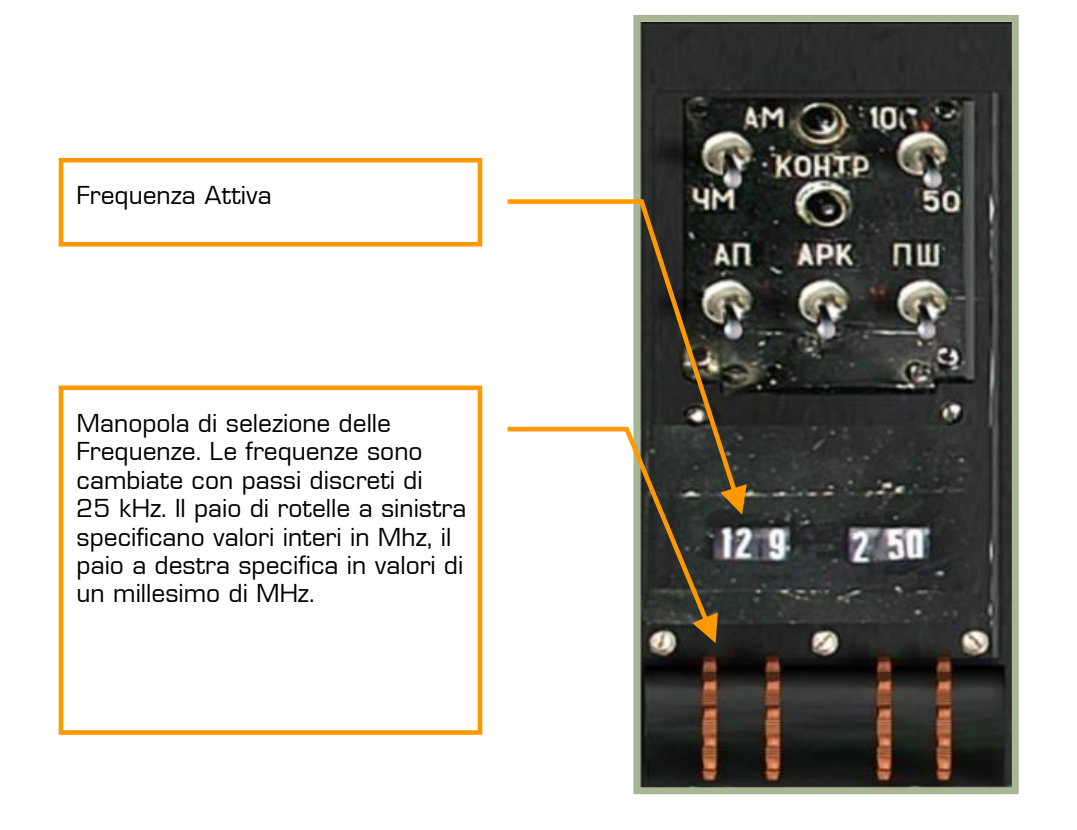

#### **8-1: La radio R-800 VHF**

Tutte le comunicazioni tra i membri del volo ed il controllo del traffico aereo vengono eseguite ad una frequenza di default prestabilita in 127.5 Mhz. A differenza del mondo reale, non avrete bisogno di cambiare frequenza per comunicare con aeroporti diversi.

In ogni caso, il gioco permette ad ogni volo ed ogni aeroporto di avere la propria frequenza. Questa può essere configurata editando il file \\Scripts\World\Airdromes.lua per le frequenze delle basi aeree.

Se queste frequenze vengono cambiate, avrete bisogno di impostarle nel R-800 al fine di comunicare con le altre entità della missione.

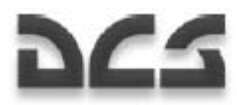

Le comunicazioni con i membri del volo e gli ATC sono trasmesse di default ad una frequenza di 127.5 MHz. Quindi, non avrete bisogno di regolarla.

Le comunicazioni VHF funzionano solo quando è presente una linea di tiro diretta. Questo è vero sia nella vita reale che nella simulazione. Perché un messaggio venga ricevuto ci deve essere una linea di tiro diretta tra il trasmittente ed il ricevente, a la distanza non dovrebbe eccedere i 150 km. Se il ricevitore si trova oltre la distanza massima, o se il terreno blocca la trasmissione, il messaggio sarà perso.

Le informazioni di puntamento codificate dal data link vengono anch'esse trasmesse dal R-800 e sono quindi soggette alle stesse limitazioni di trasmissione.

Per fare in modo che una trasmissione codificata data link funzioni, ognuno dei quattro membri del volo deve avere il proprio ID.

Nelle missioni giocatore singolo, tutti i membri del volo hanno un ID univoco che corrisponde al loro posto nella formazione. Nel gioco multi giocatore (fino a 4 giocatori), i giocatori dovranno accordarsi su quale ID univoco assegnarsi così come sulla frequenza normale di comunicazione. La frequenza può essere specificata in passi discreti di 25 Mhz; questo permette di avere fino a 9,200 frequenze possibili.

I giocatori di una sessione multi giocatore dovranno accordarsi su una frequenza di comunicazione ed impostarla sul R-800. In aggiunta, dovranno specificare un differente numero ID (usando il commutatore "WHO AM I" al fine di trasmettere le informazioni del bersaglio con il data link.

Se altri giocatori si collegano con lo stesso ID sulla stessa frequenza, verranno visualizzate sull'ABRIS posizioni inaccurate od errate

# Menu dei Comandi

Il menu dei comandi è selezionato con il tasto [\].

Sono disponibili i seguenti sotto menu:

[F1] Flight…

[F2] Wingman 2…

[F3] Wingman 3…

[F4] Wingman 4…

[F6] Tower…

[F10] Ground Crew...

"Flight…", "Wingman 2…", "Wingman 3…", "Wingman 4…" vi permettono di comunicare con l'intero volo o con ogni gregario separatamente. "Tower…" serve per le comunicazioni con l'Air Traffic Control (ATC). "Ground Crew…" serve per le comunicazioni con il personale di servizio a terra.

Per usicre dal menu dei comandi, premete [F12] o [ESC].

Una dettagliata descrizione dei comandi viene di seguito fornita.

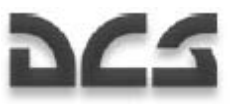

# **Flight**

Per dare un comando a tutti i membri del volo premere:

 $[\nabla]$  Commands  $\rightarrow$  [F1] Flight ...

Diventa disponibile il sotto menu seguente:

- $[F1]$  Engage...
- [F2] Go Pincer…
- $[F3] Go$  To...
- $[F4]$  Cover Me
- [F5] Jettison Weapons
- [F6] Go Formation…
- [F7] Rejoin Formation

# Wingmen

Per dare un comando individualmente ad un gregario:

- $\lceil$ \]Commands  $\rightarrow$  [F2] Wingman 2 ...
- [\]Commands  $\rightarrow$  [F3] Wingman 3 ...
- [\]Commands  $\rightarrow$  [F4] Wingman 4 ...

Voi (flight lead) avrete quindi disponibili per ogni gregario i seguenti comandi:

- $[F1]$  Engage...
- [F2] Go Pincer…
- $[F3] Go$  To...
- [F4] Cover Me
- [F5] Jettison Weapons
- [F6] Reconnaissance ...
- [F8] Hold Position

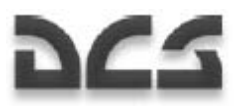

# Engage

Il sotto menu "Engage" ha comandi per specificare il bersaglio per i gregari. Questo può essere dato individualmente ad ogni gregario o all'intero volo.

Per dare comandi all'intero volo, devono essere premute le sequenze di tasti seguenti:

 $[\n\]\$  Commands  $\rightarrow$   $[F1]$  Flight  $\rightarrow$   $[F1]$  Engage...

Per dare comandi individualmente ad un gregario:

- $\lceil$ \ $\lceil$ Commands  $\rightarrow$   $\lceil$  F2 $\rceil$  Wingman 2  $\rightarrow$   $\lceil$  F1 $\rceil$  Engage...
- $\lceil$ \ $\lceil$ Commands  $\rightarrow$   $\lceil$  F3 $\rceil$  Wingman 3  $\rightarrow$   $\lceil$  F1 $\rceil$  Engage...
- $\Box$ Commands  $\rightarrow$  [F4] Wingman 4  $\rightarrow$  [F1] Engage...

Voi (flight lead) avrete quindi disponibili i seguenti comandi:

- $[F1]$  My Target
- $[F2]$  My Enemy
- [F3] Bandits
- [F4] Air Defenses
- [F5] Ground Targets
- [F7] Mission and Rejoin
- [F8] Mission and RTB
- [F9] Data link Target
- [F10] Data link Targets

#### **Engage My Target**

I gregari interromperanno i loro compiti ed attaccheranno il vostro target. Potete impostare il target usando il padlock od acquisendolo con lo Shkval.

#### **Engage My Enemy**

I gregari attaccheranno il target (aereo o veicolo di difesa aerea) che costituisce una vostra minaccia. I gregari analizzeranno la situazione ed attaccheranno il target che rappresenta la minaccia più elevata.

#### **Engage Bandits**

I gregari cercheranno ed ingaggeranno elicotteri nemici che sono entro la distanza di rilevamento.

Questa distanza di rilevamento dipende da meteo, ora, condizioni, e il livello di abilità del gregario. Se non viene rilevato un target, il gregario lo riporterà in modo appropriato.

#### **Engage Air Defenses**

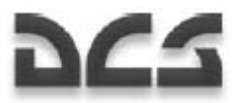

I gregari perlustreranno per attaccare difese aeree nemiche.

Se i gregari dispongono di ATGM, attaccheranno siti SAM, sia stazionari che mobili, incluso radar di ricerca e veicoli di lancio.

Se i gregari non trasportano ATGM, non attaccheranno siti SAM ma potranno attaccare artiglieria anti aerea (AAA). Questa include Shilka, Vulcan, ZU-23, etc.

SAM Spalleggiabili Man-Portable Air Defense System (MANPADS) saranno attaccati solo quando verrà rilevato il lancio del loro missile.

#### **Engage Ground Targets**

"Engage Ground Targets" istruisce i gregari nell'interrompere i loro attuali compiti ed iniziare la perlustrazione per attaccare bersagli al suolo.

I bersagli al suolo sono tutti i veicoli nemici, stazionari od in movimento.

Una volta che viene ricevuto l'ordine, i gregari attaccheranno in base alla loro priorità di minaccia. I sistemi di difesa aerea hanno la priorità più elevata mentre i veicoli disarmati quella più bassa.

Se i gregari non trasportano ATGM o razzi, attaccheranno con il cannone e le mitragliatrici, ma solo se i bersagli non sono protetti da difese anti aeree.

#### **Mission and Rejoin**

"Mission and Rejoin" istruisce i gregari ad attaccare i bersagli che sono scopo della missione e quindi ricongiungere la formazione.

#### **Mission and RTB**

"Mission and RTB" istruisce i gregari sul portare a termine il compito della missione e quindi ritornare alla base.

#### **Engage Datalink Target**

Il gruppo di comandi "Engage Datalink Target" istruisce i greagari ad attaccare i bersagli assegnati tramite data link. Questi comandi possono essere assegnati al volo od individualmente ai gregari.

Per dare comandi all'intero volo, devono essere premute le sequenze di tasti seguenti:

 $[\nabla]$  Commands  $\rightarrow$   $[F1]$  Flight  $\rightarrow$   $[F1]$  Engage  $\rightarrow$   $[F9]$  Datalink Target

Per dare comandi individualmente ad un gregario:

- $[\nabla]$  Commands  $\rightarrow$  [F2] Wingman 2  $\rightarrow$  [F1] Engage  $\rightarrow$  [F9] Datalink Target
- $[\nabla]$  Commands  $\rightarrow$  [F3] Wingman 3  $\rightarrow$  [F1] Engage  $\rightarrow$  [F9] Datalink Target
- $\lceil \cdot \rceil$  Commands  $\rightarrow$  [F4] Wingman 4  $\rightarrow$  [F1] Engage  $\rightarrow$  [F9] Datalink Target

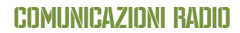

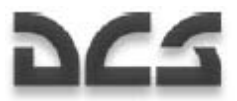

Questo darà a voi (flight lead) le opzioni di comando seguenti:

[F1] – Target

[F2] – Targets

[F3] – Target by Type

 $[F4]$  – Targets by Type

1. "Datalink Target – Target" istruisce i gregari a terminare i loro compiti attuali ed attaccare il bersaglio od il gruppo di bersagli vicini alla posizione data link del bersaglio.

2. "Datalink Target – Targets" istruisce i gregari a terminare i loro compiti attuali ed attaccare tutti i bersagli entro 3 km di raggio dalla posizione data link del bersaglio.

3. "Datalink Target – Target by Type" istruisce i gregari a terminare i loro compiti attuali ed attaccare un bersaglio od un gruppo di bersagli di uno specifico tipo (SAM, Veicoli, od Altro) vicino alla posizione data link del bersaglio.

4. "Datalink Target – Targets by Type" istruisce i gregari a terminare i loro compiti attuali ed attaccare tutti i bersagli di uno specifico tipo (SAM, Veicoli, o Altro) entro 3 km di raggio dalla posizione data link del bersaglio.

Una volta terminato l'ingaggio i gregari ritornano automaticamente in formazione.

# Rilevamento del Bersaglio

Tutti i velivoli nella simulazione hanno un avanzato modello di rilevamento del bersaglio che tiene conto delle seguenti condizioni:

- Geometria del cockpit. I bersagli saranno rilevati solo nei settori che sono visibili dal cockpit. Per esempio: il Su-25 ed il Ka-50 hanno un più piccolo settore di rilevamento nell'emisfero posteriore a causa del design del cockpit se comparato a quello di velivoli come l'A-10 ed il Su-27.
- Dimensione angolare del bersaglio. Più vicino e grosso è un bersaglio più rapido sarà il tempo impiegato per rilevarlo. Per esempio: una nave che si trova al largo può essere rilevata nello stesso tempo di un carro armato che si trova nelle vicinanze.
- Condizioni di luce. Durante le ore diurne, un bersaglio può essere rilevato più velocemente rispetto alla sera, all'alba o all'imbrunire. Di notte i bersagli non potranno essere rilevati vivamente.
- Il terreno e gli oggetti al suolo occultano. Sé un bersaglio è occultato da colline, montagne, edifici, od alberi. Non verrà rilevato.
- Nebbia. Più è spessa la nebbia più sarà difficile rilevare un bersaglio. Nella nebbia molto spessa i bersagli non potranno essere rilevati visivamente.
- Piena copertura delle nubi. Se un bersaglio è al di sotto della base delle nuvole (ed il velivolo è sopra di esso), il bersaglio non potrà essere rilevato visivamente.
- Gruppo di bersagli. Se i bersagli sono raggruppati saranno rilevati più velocemente rispetto ad un bersaglio singolo.

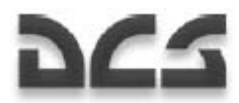

La distanza massima di rilevamento di un oggetto della dimensione di un carro armato è di 7 km. La distanza di rilevamento immediato è di 2.5 km. Più il bersaglio è vicino, meno tempo viene impiegato per il suo rilevamento.

# **Pincer**

Questa manovra è utilizzata per attaccare un bersaglio da direzioni multiple. Nella simulazione ci sono due comandi che possono essere utilizzati con un volo di elicotteri: "Go Pincer Right" e "Go Pincer Left".

Una manovra pincer dovrebbe avere inizio quando si raggiunge il punto di ingresso nell'ara target e si è ancora esterni alla gittata delle difese aeree nemiche. In genere, questa manovra dovrebbe iniziare quando la target area si trova ancora a 8-15 km di distanza quando l'ingresso viene eseguito a quote basse o molto basse.

Può portare benefici nell'attacco ad un target da tre lati contemporaneamente. Per esempio: il gregario 3 potrebbe essere istruito con "Go Pincer Right", il gregario 4 con "Go Pincer Left", e voi con il gregario 2 attaccare testa a testa.

Una volta che viene dato l'ordine. Dovreste ridurre la velocità ed attendere che i vostri gregari prendano le loro nuove posizioni. Solo allora dovrebbe essere dato l'ordine di ingaggio.

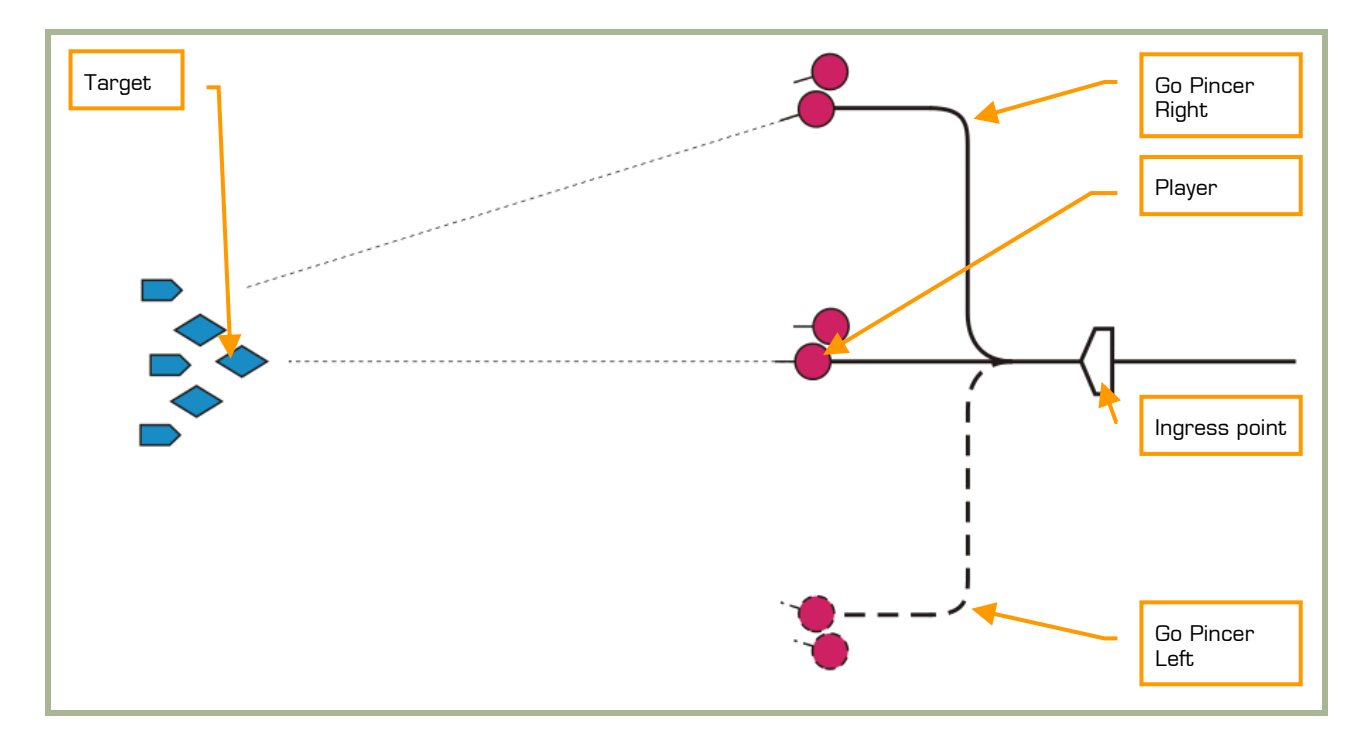

#### **8-2: Manovra Pincer**

Per eseguire una manovra pincer, utilizzando il menu di comunicazione e comando, date comandi all'intero volo con la sequenza di tasti sotto indicata:

[\] Commands → [F1] Flight → [F2] Go Pincer...

Per dare quest'ordine individualmente ad un gregario, premete:

 $[\nabla]$  Commands  $\rightarrow$  [F2] Wingman 2  $\rightarrow$  [F2] Go Pincer...

 $B - B$ 

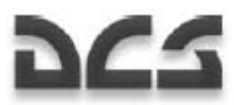

- [\] Commands  $\rightarrow$  [F3] Wingman 3  $\rightarrow$  [F2] Go Pincer...
- [\] Commands  $\rightarrow$  [F4] Wingman 4  $\rightarrow$  [F2] Go Pincer...

Quindi, sarà disponibile il sotto menu seguente:

- $[F1]$  Right
- $[F2]$  Left

#### **Go Pincer Right**

"Go Pincer Right" istruisce il gregario a virare a destra di 90°, volare per 3 km dal punto di virata e quindi virare a sinistra verso la rotta iniziale.

#### **Go Pincer Left**

"Go Pincer Left" istruisce il gregario a virare a sinistra di 90°, volare per 3 km dal punto di virata e quindi virare a destra verso la rotta iniziale.

# Go To

Questo gruppo di comandi è utilizzato per dirigere i gregari verso una specifica posizione.

Per dare un comando a tutti i membri del volo, premete:

[\] Commands → [F1] Flight → [F3] Go To...

Per dare un comando ad un gregario specifico, premete:

- [\] Commands → [F2] Wingman 2 → [F3] Go To...
- [\] Commands → [F3] Wingman 3 → [F3] Go To...
- [\] Commands → [F4] Wingman 4 → [F3] Go To...

Diventerà disponibile il sotto menu seguente:

- $[F1]$  Return to Base
- [F2] Route
- [F3] Data link Point

#### **Return to Base**

Il gregario terminerà tutti i suoi attuali compiti e volerà direttamente verso il campo base assegnato dove atterrerà.

#### **Route**

Il gregario ritornerà verso il piano di volo pianificato e quindi procederà verso il campo base ed atterrerà.

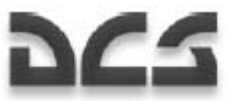

#### **Data link Point**

Il gregario procederà verso la posizione specificata tramite trasmissione data link. Una volta raggiunta la posizione, rimarrà in hover ed attenderà ulteriori ordini.

# Cover Me

Il comando "Cover Me" è usato quando un velivolo nemico è diventato una minaccia per il vostro elicottero.

Una volta che il gregario riceve l'ordine, terminerà i suoi attuali compiti e vi fornirà copertura. Se il gregario rileva un velivolo nemico, lo attaccherà senza bisogno di ulteriori ordini.

Per dare quest'ordine al volo, premete:

[\] Commands  $\rightarrow$  [F1] Flight  $\rightarrow$  [F4] Cover Me

Per darlo individualmente ad un gregario, premete:

 $\lceil \cdot \rceil$  Commands  $\rightarrow$   $\lceil \lceil \cdot \rceil$  Wingman 2  $\rightarrow$   $\lceil \lceil \cdot \rceil$  Cover Me

 $\lceil \cdot \rceil$  Commands  $\rightarrow$   $\lceil F3 \rceil$  Wingman 3  $\rightarrow$   $\lceil F4 \rceil$  Cover Me

 $\lceil \cdot \rceil$  Commands  $\rightarrow$   $\lceil \lceil \sqrt{4} \rceil$  Wingman 4  $\rightarrow$   $\lceil \lceil \sqrt{4} \rceil$  Cover Me

# Jettison Weapons

"Jettison Weapons" istruisce i gregari a liberarsi di tutte le armi agganciate ai piloni esterni.

In questo modo si riduce il peso e l'attrito dell'elicottero, e si aumenta la portanza e l'autonomia di volo.

Il Weapons jettison viene eseguito in situazioni di emergenza. Per esempio: quando compare improvvisamente una minaccia rappresentata da una difesa aerea che richiede immediatamente l'impiego di manovre evasive, danni al motore, o situazioni di scarso carburante.

Quando vengono sganciate tutte le armi, i gregari, virtualmente, non hanno la capacità di continuare la loro missione perché l'unica arma rimasta è il loro cannone.

Per dare quest'ordine a tutti i membri del volo, premete:

 $[\n\]\$  Commands  $\rightarrow$  [F1] Flight  $\rightarrow$  [F5] Jettison Weapons

Per darlo individualmente ad un gregario, premete:

- $[\n\]\$  Commands  $\rightarrow$  [F2] Wingman 2  $\rightarrow$  [F5] Jettison Weapons
- $\lceil \cdot \rceil$  Commands  $\rightarrow$   $\lceil F_3 \rceil$  Wingman 3  $\rightarrow$   $\lceil F_5 \rceil$  Jettison Weapons
- [\] Commands  $\rightarrow$  [F4] Wingman 4  $\rightarrow$  [F5] Jettison Weapons

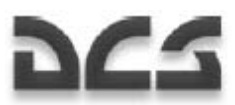

# Formazioni

Le formazioni sono schemi tattici di volo che possono essere utilizzati in stadi differenti del volo o in combattimento.

Devono essere scelte differenti formazioni di volo a seconda dei compiti della missione, armi a bordo, difese aree previste, ed abilità dei gregari. Ci sono tre componenti nella formazione: distanza, intervallo, e quota. A seconda di questi parametri, le formazioni possono essere strette o larghe (tight o spread). Nella formazione tight, i membri del volo volano l'uno dall'altro alla minima distanza ed intervallo permessi. In formazione spread, l'intervallo e le distanze si estendono ai limiti del campo visivo.

Per dare qeust'ordine al volo, premete:

[\] Commands  $\rightarrow$  [F1] Flight  $\rightarrow$  [F6] Go Formations...

Verrà mostrato un sotto menu con i seguenti comandi:

- $[F1]$  Heavy
- [F2] Echelon
- [F3] Spread
- [F4] Trail
- [F5] Overwatch
- $[F6]$  Left
- $[F7]$  Right
- [F8] Tight
- [F9] Cruise
- [F10] Combat

Usando questi comandi, potete formare ognuna delle tre formazioni di volo: Heavy, Echelon, e Spread, in configurazione sinistra o destra, ed in tre livelli di densità: Tight, Cruise, e Combat.

Per la formazione Trail il giocatore può selezionare schemi Tight, Cruise, o Combat.

#### Ka-50 BLACK SHARK

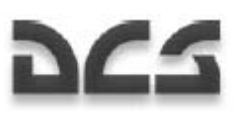

#### **Formazione "Heavy"**

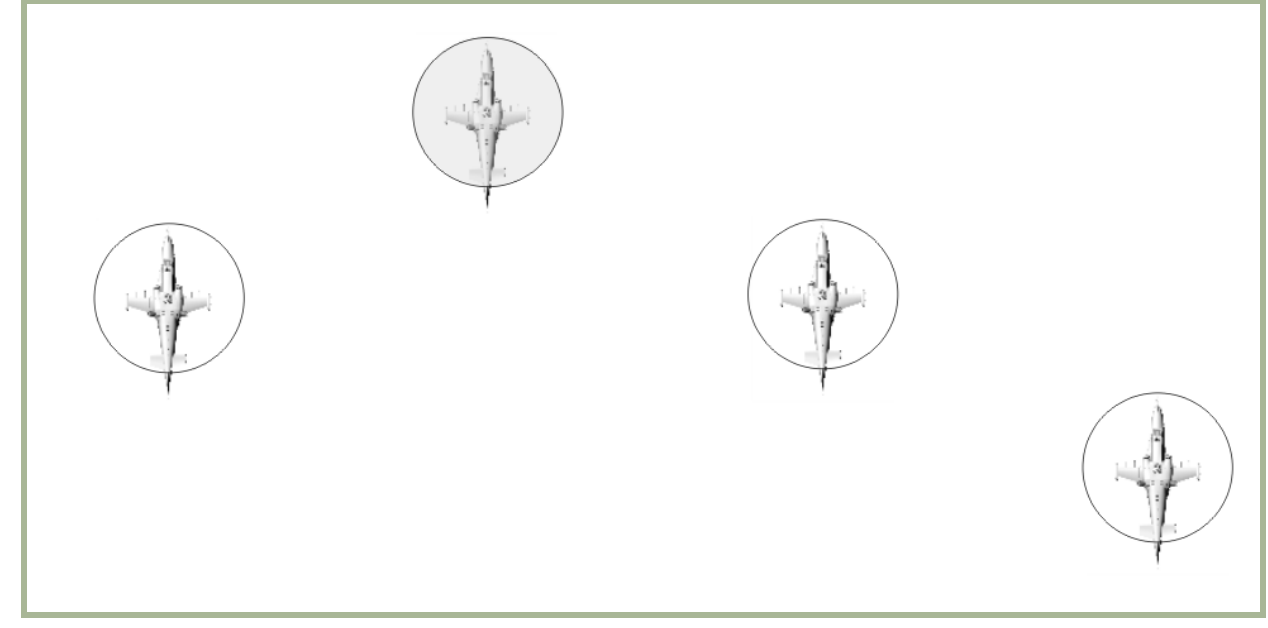

#### **8-3: Formazione "Right Heavy"**

La formazione "Right Heavy" viene utilizzata come formazione di default.

Il Flight lead (giocatore) è alla testa della formazione con il gregario 2 sfalsato indietro alla sinistra. Alla destra si trovano i gregari 3 e 4 sfalsati indietro.

#### **Formazione "Echelon"**

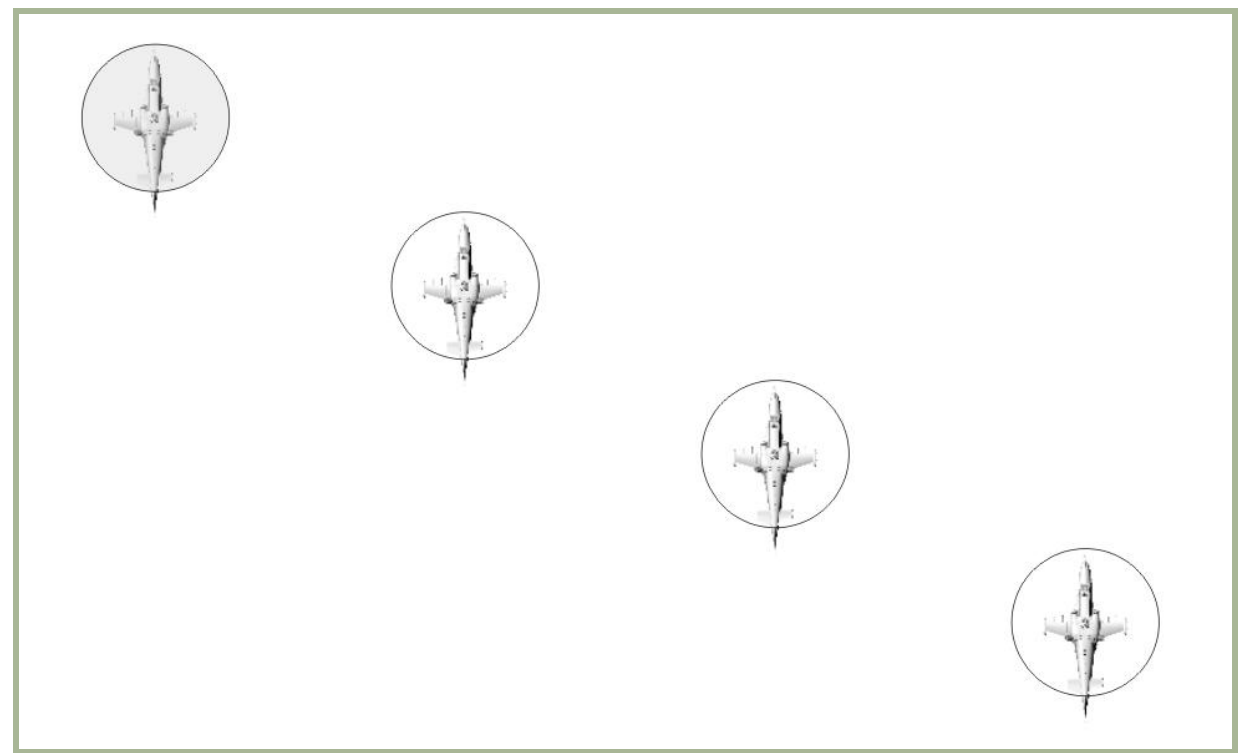

#### **8-4: formazione "Right Echelon"**

Nella formazione "Right Echelon", il flight lead è posizionato sul lato anteriore sinistro ed alla destra si trovano i greagari2, 3, e 4. Ogni gregario è sfalsato indietro rispetto a chi gli sta direttamente a fianco.

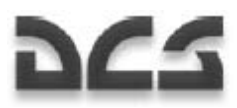

La formazione Echelon è usata per voli veloci e furtivi. Fornisce buona osservazione, libertà di movimento, e difesa dagli aerei in fronte.

#### **Formazione "Spread"**

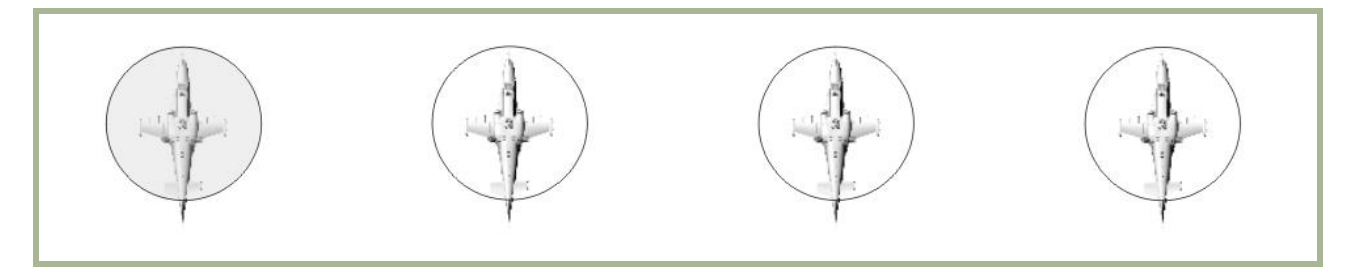

#### **8-5: Formazione "Right spread"**

Nella formazione "Right Spread", siete disposti sul lato sinistro della formazione con i gregari 2, 3, e 4 alla destra. Tutti i gregari sono a fianco l'uno dell'altro.

La formazione "Spread" è utilizzata in combattimento quando sono necessari libertà di movimento e concentrazione della potenza di fuoco. L'osservazione ed i settori di fuoco si sovrappongono fra i membri del volo e questo gli permettere di mutuare l'attenzione sui bersagli a più elevata priorità.

#### **Formazione "Trail"**

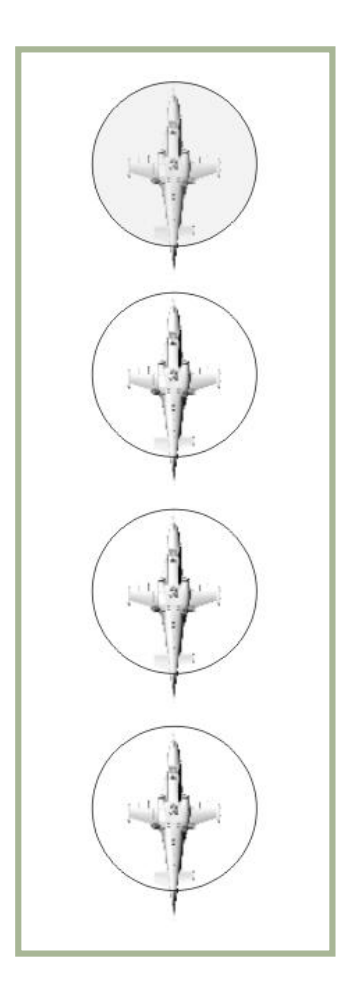

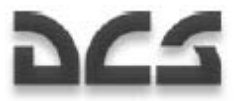

Nella formazione "Trail" siete nella parte più frontale ed i gregari sono in fila indiana.

La formazione "Trail" è utilizzata quando si vola attraverso terreno montuoso per ridurre il rischio di collisioni al suolo da parte dei gregari.

#### **Overwatch**

Con il comando "Overwatch" il flight lead (giocatore) può assegnare ad un gregario il ruolo di vedetta. Il gregario arretrerà di 1,500 m e seguirà il volo.

Questo gli fornirà una buona visuale del volo e del campo di battaglia ed avviserà il gruppo su qualsiasi minaccia.

#### **Tipi di formazione Left o Right (Sinistra o Destra)**

Le formazioni "Heavy", "Echelon", e "Spread" possono essere impostate alla sinistra od alla destra rispetto a voi.

Per default, nella simulazione viene impiegato il tipo di formazione "Right".

#### **Densità della Formazione**

Come nella vita reale, le formazioni possono essere strette o larghe.

**Tight.** Gli elicotteri sono posizionati secondo la minima distanza di separazione ed intervallo. La distanza tra i velivoli è di circa 50 m.

**Cruise.** Utilizzata per voli furtivi lungo la rotta. La distanza tra gli elicotteri è di circa 100 m.

**Combat.** Usata in combattimento per permettere la massima libertà di combattimento e di impiego delle armi. La distanza tra gli elicotteri è di circa 200 m.

#### Rejoin

Dopo il contatto con il nemico, la formazione spesso si rompe ed i gregari eseguono attacchi separati ed azioni evasive. Quando c'è la necessità di restaurare la formazione, potrete utilizzare il comando "Rejoin".

```
[\] Commands \rightarrow [F1] Flight \rightarrow [F7] Rejoin
```
Una volta che tutti i gregari ricevono e confermano l'ordine, termineranno i loro compiti attuali e torneranno in formazione. Ogni volta che un gregario tornerà in formazione né darà conferma tramite radio.

# Hold Position

Il comando "Hold Position" istruisce i gregari ad interrompere i loro compiti attuali ed iniziare un hover a bassa quota in attesa di ulteriori ordini.

Per dare questo comando al volo, premete:

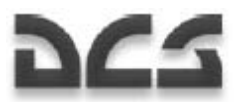

[\] Commands  $\rightarrow$  [F1] Flight  $\rightarrow$  [F8] Hold Position

Per dare quest'ordine individualmente ad un gregario, premete:

- [\] Commands  $\rightarrow$  [F2] Wingman 2  $\rightarrow$  [F8] Hold Position
- $[\n\]\$  Commands  $\rightarrow$  [F3] Wingman 3  $\rightarrow$  [F8] Hold Position
- $[\n\]\$  Commands  $\rightarrow$   $[F4]$  Wingman 4  $\rightarrow$   $[F8]$  Hold Position

# **Ricognizione**

La ricognizione è richiesta quando ci sono poche o nulla informazioni circa i bersagli della missione nella target area assegnata (kill box). Piuttosto che entrare alla cieca nella target area e fronteggiare difese aree nemiche invisibili, è saggio effettuare una ricognizione nell'area prima di assegnare un attacco. Impegnarsi in un attacco senza una ricognizione adeguata è il modo più veloce per essere abbattuti.

Come flight lead (giocatore), avete dei comandi a disposizione per eseguire la ricognizione con i vostri gregari. Tutti gli ordini sono dati individualmente ai gregari.

La ricognizione è eseguita volando una rotta magnetica specifica per una distanza specifica, o volando verso una locazione particolare specificata attraverso il sistema esterno di puntamento data link. Quando viene ricevuto l'ordine, l'elicottero ricognitore procede a bassa quota e scansiona il terreno usando lo Shkval. La scansione viene eseguita entro ±35° dall'asse longitudinale dell'elicottero. Quando viene rilevato un nemico, vi viene trasmesso il suo tipo e posizione attraverso il sistema esterno di puntamento data link.

Quando viene raggiunta la distanza di ricognizione. Oò gregario vi informa e ritorna in formazione.

La distanza di rilevamento dei bersagli dipende dal livello di esperienza di ogni gregario.

- $\bullet$  Excellent rileva bersagli fino a 8 km.
- High e Good rileva bersagli fino 6 km.
- Average rileva bersagli fino 4 km.

In questo modo, minor esperienza ha un gregario, maggiore è la possibilità che alcuni bersagli non vengano scoperti.

Come nella vita reale, la ricognizione non garantisce che siano stati rilevati tutti i bersagli.

Per dare ordini di ricognizione ai gregari, premete.

- $\lceil \cdot \rceil$  Commands  $\rightarrow$   $\lceil \lceil \cdot \rceil$  Wingman 2  $\rightarrow$   $\lceil \lceil \cdot \rceil$  Reconnaissance
- [\] Commands  $\rightarrow$  [F3] Wingman 3  $\rightarrow$  [F8] Reconnaissance
- $\boxed{\setminus}$  Commands  $\rightarrow$  [F4] Wingman 4  $\rightarrow$  [F8] Reconnaissance

#### Questo visualizza un sotto menu che vi permette di specificare la profondità della ricognizione:

- $[F1] In$  Depth 1 km
- $[F2]$  In Depth 2 km

 $[F3]$  – In Depth 3 km

[F4] – In Depth 5 km

- $[F5]$  In Depth 8 km
- [F6] In Depth 10 km
- [F7] To Data link Point

#### **Ricognizione verso Bearing e Depth**

Dopo che viene ricevuto l'ordine, il gregario volerà nella direzione in cui siete rivolti (al tempo in cui è stato dato l'ordine) per la profondità (depth) specificata (1, 2, 3, 5, 8, 10 km).

#### **Ricognizione verso un Data Link Point**

Prima di inviare un messaggio, dovete selezionare il PVI Target Point desiderato dal pannello di controllo del PVI-800. Una volta selezionato e "lampeggiante" sul display ABRIS, selezionate il numero del gregario dal pannello di controllo PRTz Data Link e premete quindi il pulsante Send. Potrete ora inviare il comando radio ed il gregario selezionato procederà verso la posizione specificata tramite la trasmissione Data Link. Una volta che è stata raggiunta la posizione, egli andrà in hover ed aspetterà ulteriori ordini.

# Air Traffic Control

Il menu di gruppo dell'Air Traffic Control (ATC) contiene comandi per l'interazione con il controllori del traffico dell'aeroporto ed include operazioni per lo start-up, il taxiiing, il decollo, e le procedure di atterraggio.

Per far apparire questo menu premete:

 $[\n\]\$  Commands  $\rightarrow$  [F6] Tower...

Questo mostrerà i seguenti comandi:

- [F1] Request Start-Up
- [F2] Request Taxi to Runway
- [F3] Request Hover Check
- [F4] Request Takeoff
- [F5] Inbound
- [F6] Request Landing
- [F7] Request Azimuth

#### **Request Start Up**

Chiedete alla torre il permesso per avviare i motori. Se il meteo non lo nega, vi verrà dato il permesso. Le condizioni permissive includono una velocità del vento non superiore a 20 m/s per vento frontale e 10 m/s per vento laterale o di coda.

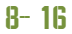

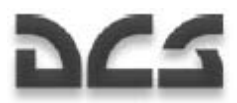

#### **Request Taxi to Runway**

Richiedete il permesso al taxi. Se il meteo non lo preclude, verrà dato il permesso. Le condizioni permissive includono una velocità del vento che non supera i 20 m/s di vento frontale ed i 10 m/s di vento laterale o di coda.

#### **Request to Hover Check**

Richiedete il permesso per fare un hover check. Se il meteo non lo preclude verrà dato il permesso. La condizione permissiva è una velocità del vento che non supera i 10 m/s in qualsiasi direzione.

#### **Request Take Off**

Richiedete il permesso per il decollo. Se il meteo non lo preclude e non ci sono altri velivoli nelle vicinanze verrà dato il permesso. Le condizioni permissive sono una velocità del vento ceh non supera i 10 m/s in ogni direzione.

#### **Inbound**

Richiedete informazioni alla torre circa le possibilità di atterraggio al campo di volo. La torre replica con l'heading (in gradi), distanza, QFE (pressione dell'aria ed elevazione del campo di volo) e raccomanda il pilota di assumere la quota schematizzata. Questa quota viene di solito specificata per ogni campo di volo; comunque può essere assunta per default a 300 m. Di notte, dopo che viene inviato il messaggio, le FARP illumineranno la loro piazzuola d'atterraggio.

#### **Request Landing**

Quando siete entro i 5 km dal campo di volo potrete richiedere il permesso per l'atterraggio. Se la pista è libera, la torre darà il permesso assieme alla rotta d'atterraggio, velocità del vento, e direzione al suolo. Se la torre o la piazzuola d'atterraggio sono occupate, il permesso verrà negato e sarete istruititi per girare intorno. Una volta che l'aera d'atterraggio è libera, la torre darà il permesso, senza bisogno di ulteriori richieste.

Se non avete chiesto il permesso di atterrare, la torre vi informerà sulle condizioni d'atterraggio a circa 1 km dalla pista od altra area d'atterraggio.

#### **Request Azimuth**

La richiesta "I"m Lost" viene inviata ad un radio faro automatico del campo di volo quando un velivolo perde in volo la sua situational awareness (SA consapevolezza situazionale).

Nella vita reale, questa richiesta viene inviata quando l'equipaggiamento di navigazione è in avaria, durante il meteo inclemente, o di notte. in flight. La richiesta viene inviata su una frequenza specifica di 130.0 Mhz. Una volta ricevuta, il controllore di volo risponde con le informazioni di heading verso il campo di volo.

Questo viene modellato nello stesso modo nella simulazione. Se perdete la vostra situational awareness, potrete sintonizzare la radio R-800 sui 130.0 MHz ed inviare la richiesta "I"m Lost".Vi verrà quindi trasmessa l'heading verso il più vicino campo base o area d'atterraggio. Per raggiungerlo, dovrete modificare la rotta dell'elicottero verso quello specificato valore.

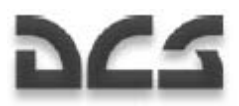

Prima di inviare una richiesta "I"m Lost", dovrete sintonizzare l'R-800 sui 130.0 MHz. Una volta che viene ricevuta la risposta, dovrete riportare la frequenza su quella predefinita per il campo di volo (default 127.5 Mhz) al fine di comunicare con la torre di controllo.

# Ground Crew

Questo gruppo di menu comprende i comandi per comunicare con il personale di terra. Il personale di terra può cambiare l'armamento imbarcato, rifornire il velivolo, fornire la corrente elettrica, cambiare i meccanismi del casco, e connettere l'APU all'albero della turbina.

Nella vita reale, tutto questo lavoro viene eseguito dal personale di terra. La comunicazione avviene tramite le cuffie del pilota e del personale ti terra quando il commutatore Comms è impostato su "**НОП"**.

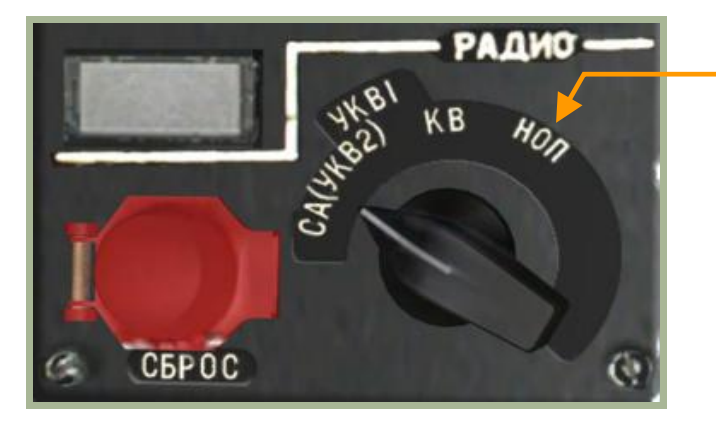

Posizione commutatore per comunicare con il personale di terra.

#### **8-7: Pannello Radio**

Quando l'elicottero è "cold", la comunicazione è fatta a voce attraverso la porta aperta.

Come nella vita reale, ci sono due metodi di comunicazione con il personale di terra:

- Attraverso le cuffie quando il commutatore radio è impostato correttamente ed il selettore "**АВСК"** è impostato su "ON" sul pannello laterale.
- Attraverso la voce normale quando l'elicottero è "cold" e la porta è aperta, Questo assume che i motori, l'APU, ed i rotori siano spenti.

Quando si è al campo base, la comunicazione con il personale di terra è possibile solo quando si è sull'area in cemento, Al Forward Arming and Refueling Points (FARPS), l'intera piazzuola d'atterraggio è un'area valida.

Qualsiasi comando venga dato, il personale di terra risponderà con un "Copy" per confermare che l'ordine è stato ricevuto e compreso. Se non viene ricevuta conferma, dovrete presumere che il comando non sia stato ricevuto. In questo caso è consigliabile controllare il commutatore di controllo della radio, l'apertura della porta, o che non ci sia rumore proveniente dai motori, dall'APU, o dai rotori.

Il tempo per eseguire l'ordine è usualmente di circa tre minuti.

Per far apparire il menu dei comandi del personale di terra, premete:

 $\boxed{\phantom{0}1}$  Commands  $\rightarrow$  [F10] Ground Crew ...

Questo mostrerà le seguenti opzioni:

[F1] – Weapons Reload

[F2] – Refuel

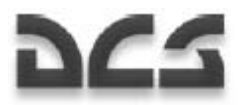

- [F3] Helmet Device
- [F4] Ground Electric Power
- [F5] Turbo gear

#### Weapons Reload

Per eseguire una ricarica delle armi premere:

 $[\n\]\$  Commands  $\rightarrow$   $[F10]$  Ground Crew  $\rightarrow$   $[F1]$  Weapons Reload ...

Questo mostrerà i seguenti sotto menu:

- $[F1]$  Ferry
- [F2] Deep Strike
- [F3] Anti-tank
- $[F4]$  CAS
- [F5] Lightweight variants
- [F6] By Flight Plan

#### **Ferry**

Questa configurazione è usata per riallocazioni distanti o lunghi voli. Essa è ottimizzata per la massima autonomia di volo con poco o nessun armamento a bordo.

- [F1] 2 Fuel Tanks (2 Fuel Tanks Serbatoi Carburante 440 kg)
- [F2] 4 Fuel Tanks (4 Fuel Tanks 440 kg)
- [F3] 2 Fuel Tanks, 2А42 (2 Fuel Tanks 440 kg e cannone)
- [F4] 4 Fuel Tanks, 2A42 (4 Fuel Tanks 440 kg e cannone)
- [F5] 2А42 (Mitragliatore interno)
- [F6] Empty Vuoto

#### **Deep Strike**

Questa configurazione è usata per eseguire proprio quello – deep strike. Ha due serbatoi esterni su un paio di piloni e l'armamento sull'altro paio.

- [F1] 2 Fuel Tanks; 12 ATGM; 2А42 (2 Fuel Tanks 440 kg, 12 ATGM "Vikhr", cannone)
- [F2] 2 Fuel Tanks; 2 B8; 2A42 (2 Fuel Tanks 440 kg, 2 S-8 rocket launchers *lanciatore razzi*, cannone)
- [F3] 2 Fuel Tanks; 2 UB-13; 2А42 (2 Fuel Tanks 440 kg, 2 S-13 rocket launchers, cannone)
- [F4] 2 Fuel Tanks; 2 UPK-23; 2А42 (2 Fuel Tanks 440 kg, 2 UPK-23 gunpods, cannone)

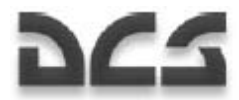

[F5] – 2 Fuel Tanks; 2 KMGU (Anti material); 2А42 (2 Fuel Tanks 440 kg, 2 KMGU con munizionamento anti materiale, cannone)

[F6] – 2 Fuel Tanks; 2 KMGU (Anti tank); 2А42 (2 Fuel Tanks 440 kg, 2 KMGU con munizionamento anti carro, cannone)

[F7] – 2 Fuel Tanks; 2 FAB-250; 2А42 (2 Fuel Tanks 440 kg, 2 FAB-250 bombe, cannone)

[F8] – 2 Fuel Tanks; 2 FAB-500; 2А42 (2 Fuel Tanks 440 kg, 2 FAB-500 bombe, cannone)

#### **Anti tank**

Questa configurazione è ottimizzata per le missioni anti carro.

- $[F1] 12$  ATGM; 2 B8; 2A42 (12 ATGM "Vikhr", 2 S-8 rocket launchers, cannone)
- [F2] 12 ATGM; 2 UB-13; 2А42 (12 ATGM "Vikhr", 2 S-13 rocket launchers, cannone)
- [F3] 12 ATGM; 2 UPK-23; 2А42 (12 ATGM "Vikhr", 2 UPK-23 gunpods, cannone)

[F4] – 12 ATGM; 2 KMGU (Anti tank); 2А42 (12 ATGM "Vikhr", 2 KMGU with anti tanks bomblets, cannone)

#### **CAS**

Questa configurazione è ottimizzata per il supporto aereo ravvicinato (close air support) delle truppe di terra sul campo di battaglia. I bersagli comprendono veicoli corazzati e non, artiglieria, e fanteria.

- $[F1] 4 B8$ ; 2A42 (4 S-8 rocket launchers, cannone)
- [F2] 4 UB-13; 2А42 (4 S-13 rocket launchers, cannone)
- [F3] 4 UPK-23; 2А42 (4 UPK-23 gunpods, cannone)
- [F4] 4 KMGU (Anti material); 2А42 (4 KMGU con munizionamento anti materiale, cannone)
- [F5] 4 KMGU (Anti tank); 2А42 (4 KMGU con munizionamento anti carro, cannone)
- [F6] 4 FAB-250; 2А42 (4 FAB-250 bombe, cannone)
- [F7] 4 FAB-500; 2А42 (4 FAB-500 bombe, cannone)

#### **Lightweight variants**

Questa configurazione è ottimizzata per quando la temperatura esterna è elevata o quando si opera in aree di alta montagna. In queste condizioni, la potenza del motore è ridotta, quindi c'è bisogno di limitare il peso lordo dell'elicottero al fine di permettere il volo verticale.

- [F1] 6 ATGM; 2А42 (4 ATGM "Vikhr", cannone)
- [F2] 12 ATGM; 2А42 (12 ATGM "Vikhr", cannone)
- [F3] 2 B8; 2A42 (2 S-8 rocket launchers, cannone)
- $[F4]$  2 UB-13; 2A42 (2 S-13 rocket launchers, cannone)
- [F5] 2 UPK-23; 2A42 (2 UPK-23 gunpods, cannone)

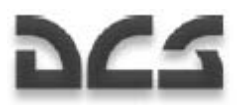

- [F6] 2 KMGU (Anti-material); 2А42 (2 КМГУ KMGU con munizionamento anti materiale, cannone)
- [F7] 2 KMGU (Anti-tank); 2А42 (2 KMGU con munizionamento anti carro, cannone)
- [F8] 2 FAB-250; 2А42 (2 FAB-250, cannone)
- [F9] 2 FAB-500; 2А42 (2 FAB-500, cannone)

#### **By Flight Plan**

Questo da ordine al personale di terra di equipaggiare l'elicottero con armamento che è stato configurato nel mission editor.

## Refuel

Per far apparire il menu del Refuel, premete:

 $[\n\]\$  Commands  $\rightarrow$   $[F10]$  Ground Crew  $\rightarrow$   $[F2]$  Refuel ...

Questo mostrerà le opzioni seguenti:

- $[F1] 25%$
- $[F2] 50%$
- [F3] Maximum Combat Weight (10,800 kg)
- [F4] Maximum Ferry Weight (11,900 kg)

#### **Fuel 25%**

I serbatoi interni sono riempiti fino al 25% della loro capienza (363 kg).

#### **Fuel 50%**

I serbatoi interni sono riempiti fino al 50% della loro capienza (725 kg).

#### **Maximum Combat Weight**

Il peso massimo al decollo è limitato a 10,800 kg in base ai limiti di stress del telaio.

Dopo aver ricevuto quest'ordine, il personale di terra calcola la quantità massima di carburante che non fa superare all'elicottero il peso (incluso gli armamenti caricati) di 10,800 kg.

#### **Esempio 1:**

Questi sono i calcoli per il carburante massimo quando si trasportano 12 missili Vikhr ed il cannone a pieno carico di munizioni.

Peso dell'elicottero con un paio di piloni Vikhr – 8,140 kg

12 missili Vikhr – 720 kg

460 colpi di cannone – 460 kg

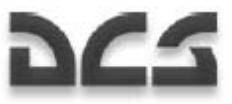

Massima quantità di carburante in questa configurazione:  $10,800 - 8140 - 720 - 460 = 1,480$  kg

I serbatoi interni hanno la massima capienza di 1,450 kg.

#### **Esempio 2:**

Questi sono i calcoli per il carburante massimo quando si trasportano 12 missili Vikhr, S-8 rocket pods, ed il cannone a pieno carico di munizioni.

Peso dell'elicottero con un paio di piloni Vikhr ed uno di S-8 – 8,200 kg

12 missili Vikhr – 720 kg

2 S-8 rocket blocks (B-8) – 672 kg

460 colpi di cannone – 460 kg

Massima quantità di carburante in questa configurazione:  $10,800 - 8200 - 720 - 672 - 460 = 748$  kg

748 kg corrispondo ad i serbatoi interni riempiti per il 52% della loro capienza.

#### **Maximum Ferry Weight**

Il peso massimo di Ferry è limitato a 11,900 kg in base ai limiti di stress del telaio.

Dopo aver ricevuto quest'ordine, il personale di terra calcola la quantità massima di carburante che non fa superare all'elicottero (compreso l'armamento installato) il peso di 11,900 kg.

Notate che l'elicottero che pesa più di 10,800 kg ha un rigido G-limit di 1.5 G a causa dei limiti di stress del telaio.

#### **Esempio 1:**

Questi sono i calcoli per il massimo peso di Ferry con quattro serbatoi esterni.

Peso dell'elicottero con 4 serbatoi esterni e 4 rastrelliere dei serbatoi – 8,350 kg

Capienza massima di carburante:  $11,900 - 8,350 = 3,550$  kg

I serbatoi interni ed esterni possono contenere un totale di 3,210 kg al 100% di capienza

#### **Esempio 2:**

Questi sono i calcoli per il massimo peso di Ferry con quattro serbatoi esterni ed il cannone a pieno carico di munizioni.

Peso dell'elicottero con 4 serbatoi esterni e 4 rastrelliere dei serbatoi – 8,350 kg

460 colpi di cannone – 460 kg

Massima quantità di carburante in questa configurazione:  $11,900 - 8,350 - 460 = 3,090$  kg

Questo corrisponde al 96% della capienza totale dei serbatoi interni ed esterni. Quindi, i serbatoi interni saranno al 100% (1,450 kg) ed i serbatoi esterni conterranno ognuno 450 kg.

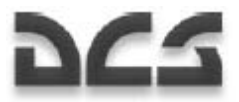

## Helmet Device

Il pilota del Ka-50 può usare due tipi di casco: il sistema di puntamento Helmet Mounted Sight (HMS) ed il Night Vision Goggles (NVG). Il sistema HMS, designato Shel-ZUM, è utilizzato per determinare le coordinate angolari della linea di tiro del bersaglio tracciato (il tracciamento è fatto muovendo la vostra testa) e trasmettere queste informazioni al sistema dAfter reloading is complete they respondi puntamento dello Shkval.

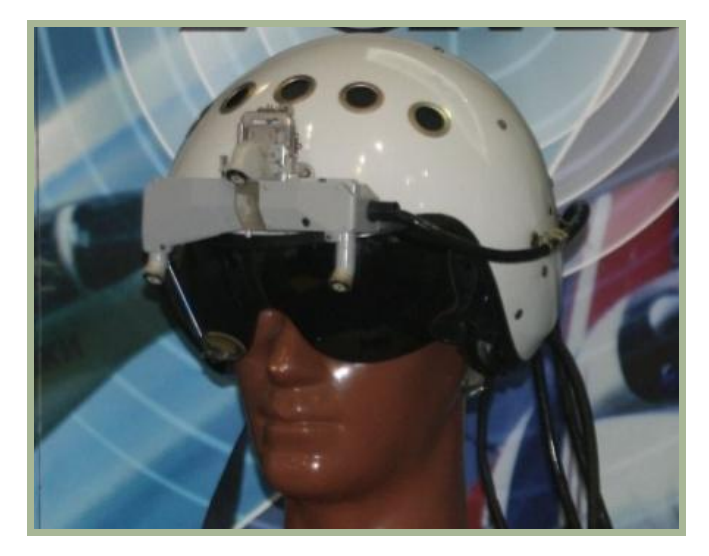

#### **8-8: Sistema di puntamento Helmet Mounted Sight (HMS)**

Il OVN-1 "Skosok" night vision goggles è utilizzato in condizioni di bassa luminosità per il decollo, il volo a bassa quota, il rilevamento dei bersagli e l'atterraggio in aree non illuminate.

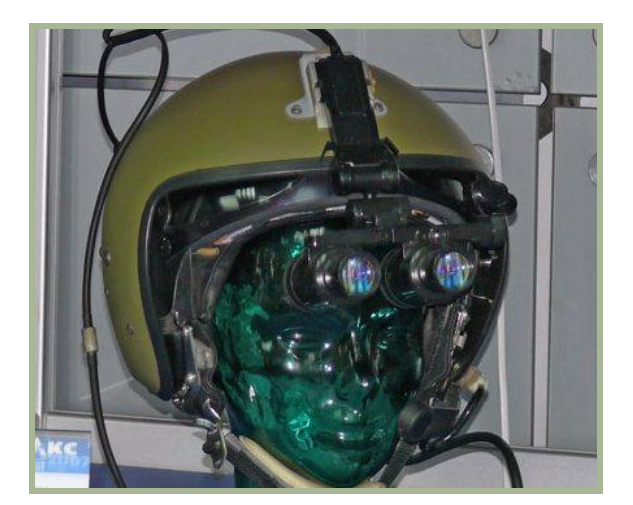

#### **8-9: Night vision goggles (NVG)**

A seconda della missione e delle condizioni di volo. Potrete desiderare che il personale di terra rimpiazzi il vostro casco.

L'equipaggiamento standard è il sistema HMS; comunque, in basse condizioni di luce potrebbe essere preferibile volare con il night vision goggles.

Per accedere al menu helmet device menu, premete:

 $[\nabla]$  Commands  $\rightarrow$  [F10] Ground Crew  $\rightarrow$  [F3] Helmet Device ...

Questo farà apparire il sotto menu:

#### DIGITAL COMBAT SIMULATOR Ka-50 BLACK SHARK

 $[F1]$  – HMS

[F2] – NVG

## Ground Electric Power

Durante le normali operazioni, un elicottero necessita di essere avviato utilizzando una unità di potenza mobile al campo di volo o alla FARP. In ogni caso, è possibile l'avviamento con le batterie di bordo in situazioni di emergenza o quando si opera da posizioni non predisposte dove l'unità di potenza esterna non è disponibile.

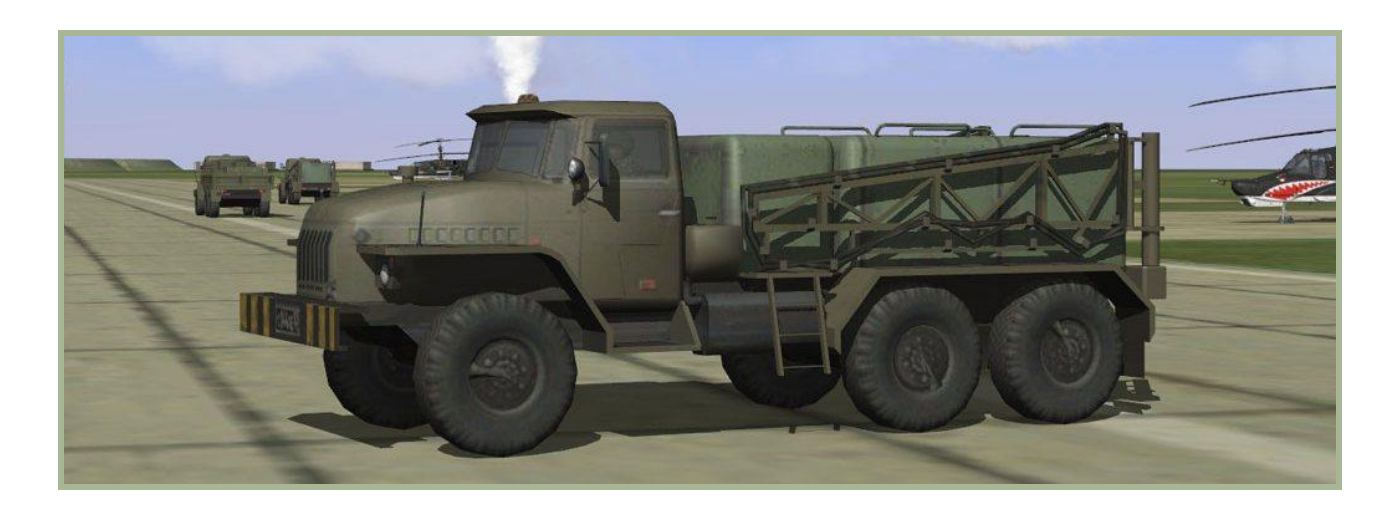

#### **8-10: Unità di potenza elettrica mobile**

Per far apparire il menu del controllo dell'alimentatore esterno di energia, premete:

 $[\nabla]$  Commands  $\rightarrow$  [F10] Ground Crew  $\rightarrow$  [F4] Ground Electric Power ...

Questo mostrerà i seguenti comandi:

 $[F1]$  – On

 $[F2] - Off$ 

Quando l'elicottero viene avviato da uno stato "cold" all'inizio di una missione, è già connesso di default all'unità di potenza esterna. Quindi, non c'è bisogno di fare esplicita richiesta di connessione.

Avrete bisogno di richiedere questa procedura se atterrerete durante una missione e spegnerete i motori. In questo caso, i comandi dovranno venire impartiti con la porta del cockpit aperta.

Questo equipaggiamento è disponibile in tutti i campi di volo e FARPS.

#### Turbo Gear

L'albero della turbina permette il test dei sotto sistemi dell'elicottero senza bisogno di avere avviato i motori. Questo albero opera grazie all'aria compressa che viene fornita dall'alimentatore APU ed alimenta il generatore AC e la pompa idraulica.
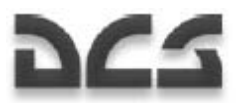

Sul vero Ka-50, l'albero della turbina è attivato dal personale di terra impostando gli adeguati controlli sull'albero principale dell'elicottero. Questo ritorna nel cockpit la visualizzazione **"МУФТА ОТКЛ"** e disabilita l'avvio dei motori.

Per far apparire il menu per il controllo del Turbo Gear: premete:

 $[N]$  Commands → [F10] Ground Crew → [F5] Turbo gear...

Le opzioni disponibili sono:

 $[F1] - On$ 

```
[F2] - Off
```
L'albero della turbina è di default su OFF di default.

Per connettere l'albero della turbina all'albero principale ed avviarlo:

- 1. Ordinate al personale di terra di connettere l'albero della turbina all'albero di trasmissione principale e confermatelo con l'indicatore "**МУФТА ОТКЛ**".  $\boxed{\phantom{0}\phantom{\prime}}$  Commands  $\rightarrow$   $\boxed{\phantom{0}\phantom{\prime}}$  F10] Ground Crew  $\rightarrow$   $\boxed{\phantom{\prime}}$  F5] Turbogear  $\rightarrow$   $\boxed{\phantom{\prime}}$  F1] On
- 2. Lanciate e riscaldate l'APU come necessario.
- 3. Girate il commutatore (Engine selector: APU-left-engine-right-engine-turbo gear) [E] su "**ТУРБОПРИВОД"** (pannello di controllo motori sul pannello sinistro).
- 4. Accendete i generatori e gli altri sotto sistemi come necessario.

Eseguite i passi sopra descritti in ordine inverso per spegnere l'albero di trasmissione della turbina prima di avviare i motori principali.

#### Requisiti del Personale di Terra

Sulle Forward Arming and Refueling Points (FARP), le risorse del personale di terra sono tracciate per determinare il livello di supporto che può essere fornito al giocatore. Questo può includere, potenza elettrica, comunicazioni radio, carburante, e armamenti sia per gli elicotteri dell'AI che per il giocatore.

Le unità di equipaggiamento di terra devo essere posizionate entro 150 metri di raggio do centro della FARP (circoscrive gli angoli della FARP). I requisiti delle unità variano tra le forzi orientali e quelle occidentali:

Forze orientali:

- CP SKP-11 command post, FARP command post per le comunicazioni radio
- GPU APA-50 o GPU APA-80 per la potenza elettrica
- ATMZ-5, ATZ-10, Trasporto URAL-375 o FARP Fuel Depot per il rifornimento
- URAL-375 trasporto o FARP Ammo Dump per il riarmo

Forze occidentali:

- M1025 HMMWV APC per le radio comunicazioni
- M818 trasporto per la potenza elettrica

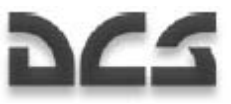

- M978 HEMTT cisterna per il rifornimento
- M818 trasporto per il riarmo

Se una delle unità sopra elencate è assente o distrutta, la risorsa assegnata non sarà disponibile.

Nota: Se la FARP è attaccata e tutte le unità sono distrutte, potrete desiderare di impostare un trigger per spostare nuove unità entro 150 metri dalla base distrutta al fine di fornire le funzioni di supporto. Per i campi di volo, i veicoli sopra indicati non sono richiesti, ma se la torre di controllo è distrutta, le comunicazioni radio non riprenderanno fino a che un comando M1025 o CP SKP-11 non viene portato nell'area.

## COMANDI E MESSAGGI

Tutte le comunicazioni radio utilizzano il formato seguente: **Callsign «a chi», callsign «da chi», messaggio.** 

- Callsign a chi designa il ricevente del messaggio.
- Callsign da chi designa il trasmittente del messaggio.
- Messaggio l'attuale informazione del messaggio.

#### Esempio 1:

#### **Maikop, 251, distance 5, visual to runway, gear is down, ready for landing.**

Questo messaggio è inviato alla torre di controllo del campo di volo di Maikop e la callsign del velivolo è 251. Il pilota informa la torre che si trova a 5 km dalla pista, ha il contatto visivo con la pista, ha il suo carrello abbassato, ed è pronto all'atterraggio.

Esempio 2:

#### **Two, SAM launch, 3 o'clock, engaging defensive.**

Tutti i messaggi interni al volo sono indirizzati al flight leader. Quindi il trasmittente omette il callsign "a chi".

In questo esempio, il gregario 2 informa che ha rilevato un lancio di un missile terra aria alle sue ore 3 e sta eseguendo una manovra difensiva per evitare il missile.

La direzione è basata sulle ore dell'orologio ed è diventata molto comune tra le Forze Alleate durante la Seconda Guerra Mondiale. Il principio è semplice; Il pilota assume che la sua posizione si al centro del quadrante dell'orologio. La direzione attuale di volo (naso del velivolo) punta a ore 12, la coda è ad ore 6, alla destra ci sono le ore 3, ed alla sinistra ci sono le ore 9.

"Target 4 o"clock low" significa che il bersaglio si trova alla destra, leggermente arretrato ed è pù basso del velivolo.

I messaggi radio (brevity codes) devono essere corti e facili da capire.

Le tabelle seguenti descrivono il tipo dei messaggi ed i comandi radio nella simulazione. A seconda del tipo del messaggio, per fare in modo che il messaggio radio sia trasmesso possono essere necessarie da due a quattro pressioni dei tasti (F1-F10).

- Ricevitore questo è il recipiente del messaggio: volo, gregario, torre di controllo, personale di terra.
- Comando questo è il tipo di messaggio ("Attacco", "permesso di decollo" etc.)
- Sotto comando esempio "Attack my target" o "Echelon formation".
- Risposta e commenti risposta del ricevitore al messaggio.

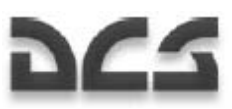

## Elenco dei Comandi e dei Messaggi

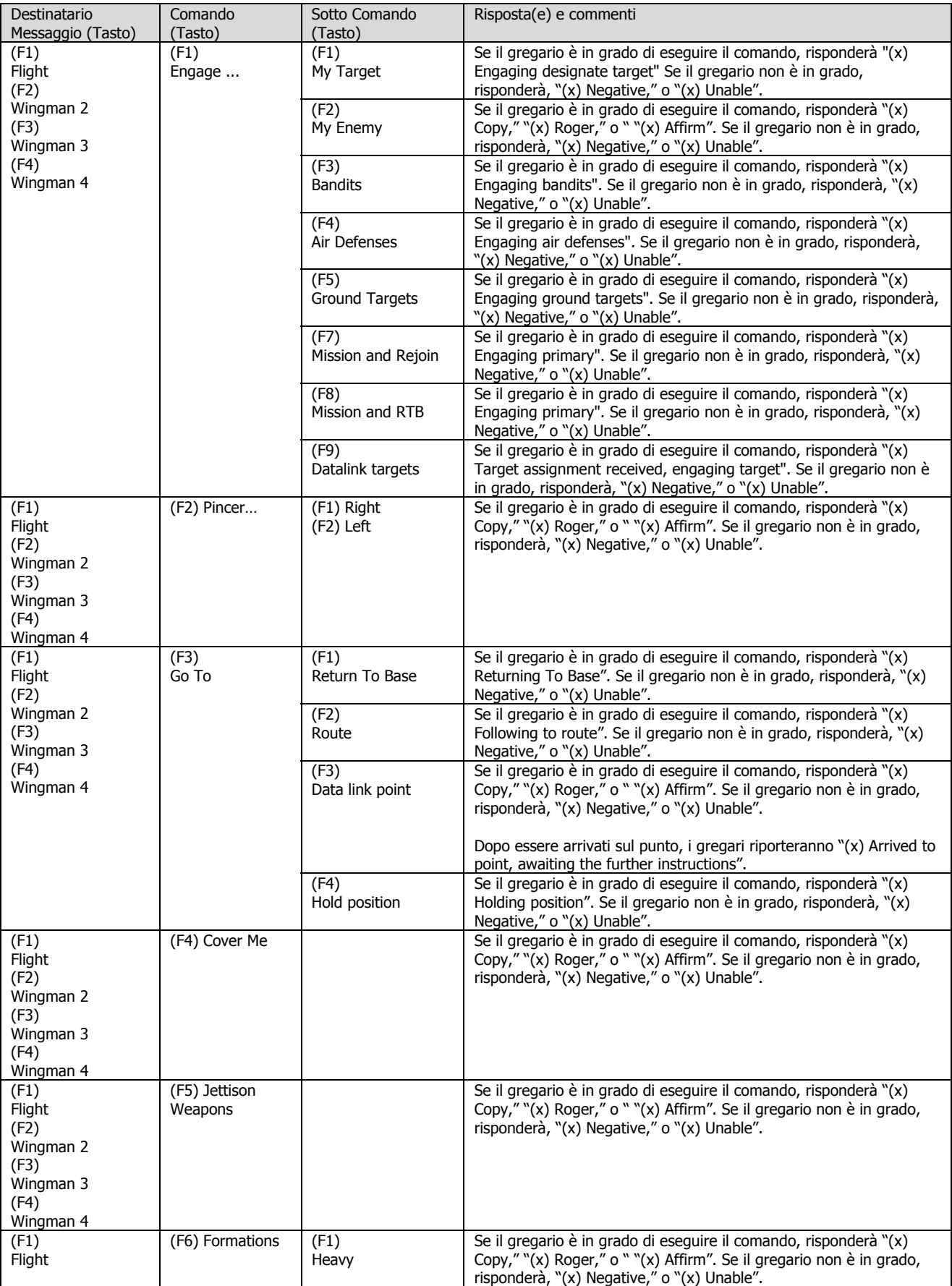

## **DCS**

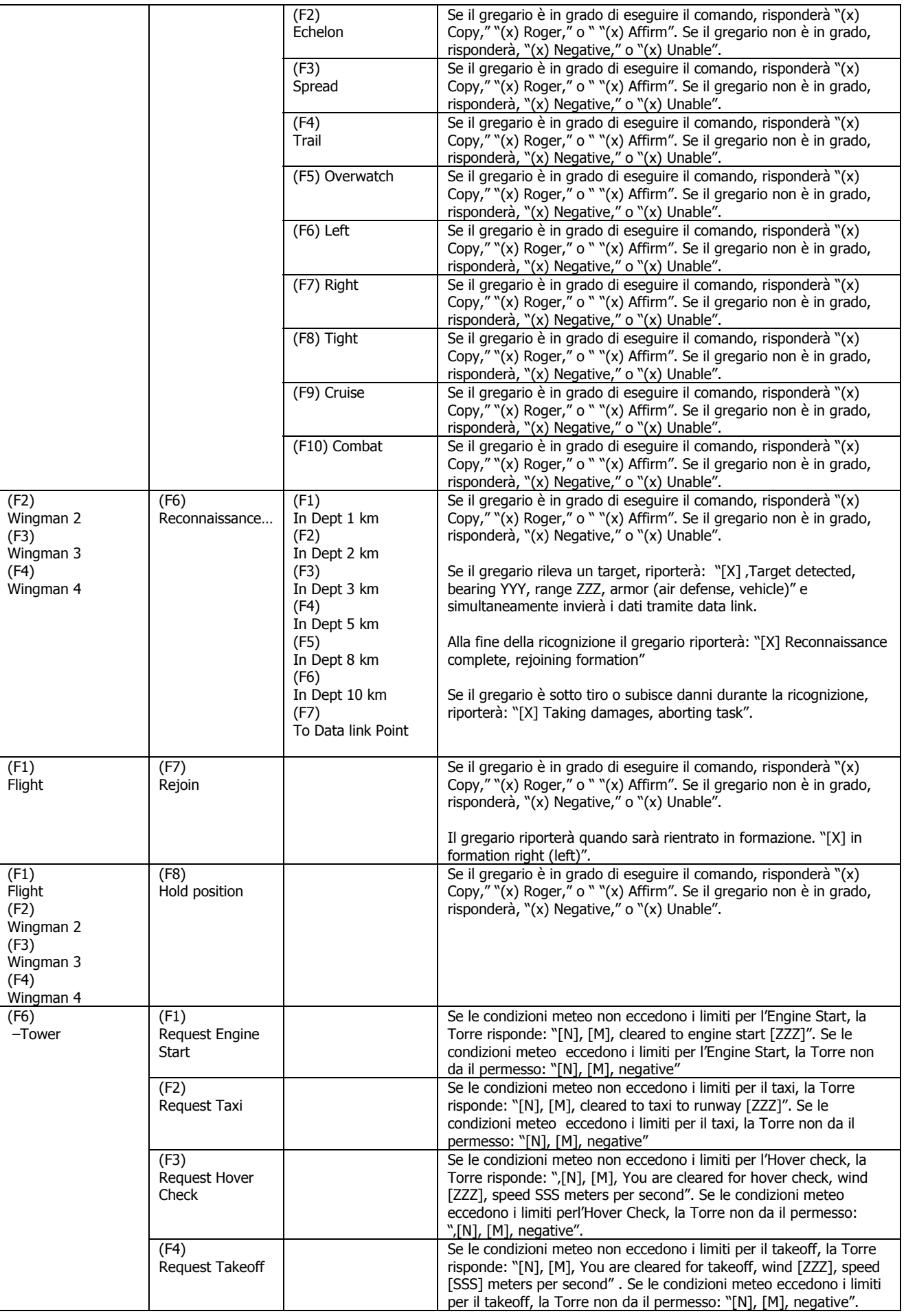

#### Ka-50 BLACK SHARK

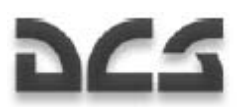

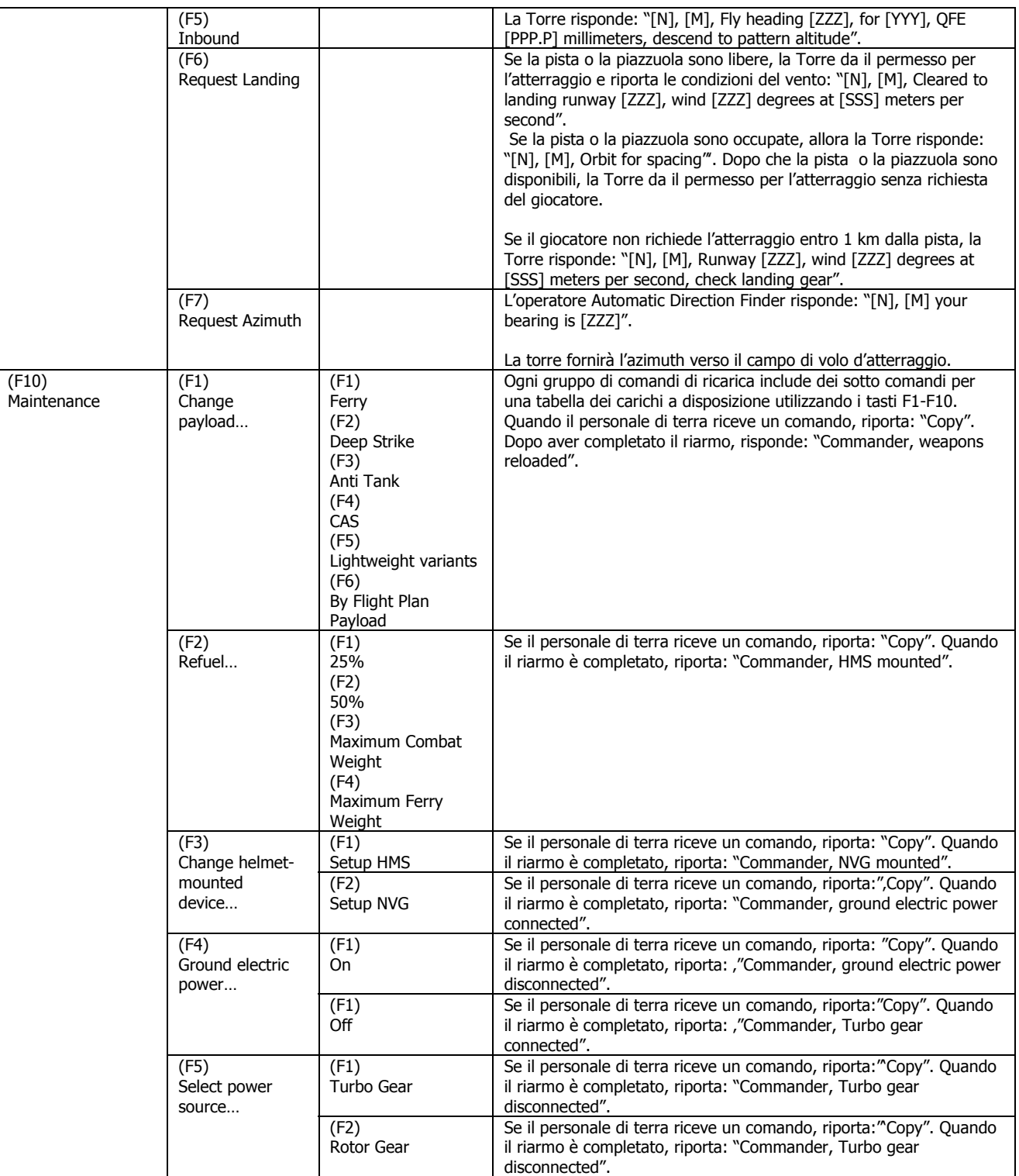

[X] – membro del volo

[N] – callsign del giocatore

[M] – torre di controllo o callsign della piazzuola d'atterraggio

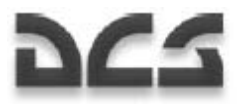

## Messaggi AI

Anche gli oggetti AI all'interno del gioco invieranno messaggi al giocatore. I gregari informeranno il giocatore riguardo alle loro azioni e le minacce rilevate. La torre di controllo fornirà le indicazioni per il decollo e per l'atterraggio.

Trasmittente – Identifica l'oggetto che trasmette un messaggio.

Evento – situazione in cui viene generato il messaggio.

Messaggio Radio – il testo del messaggio che il giocatore ascolta.

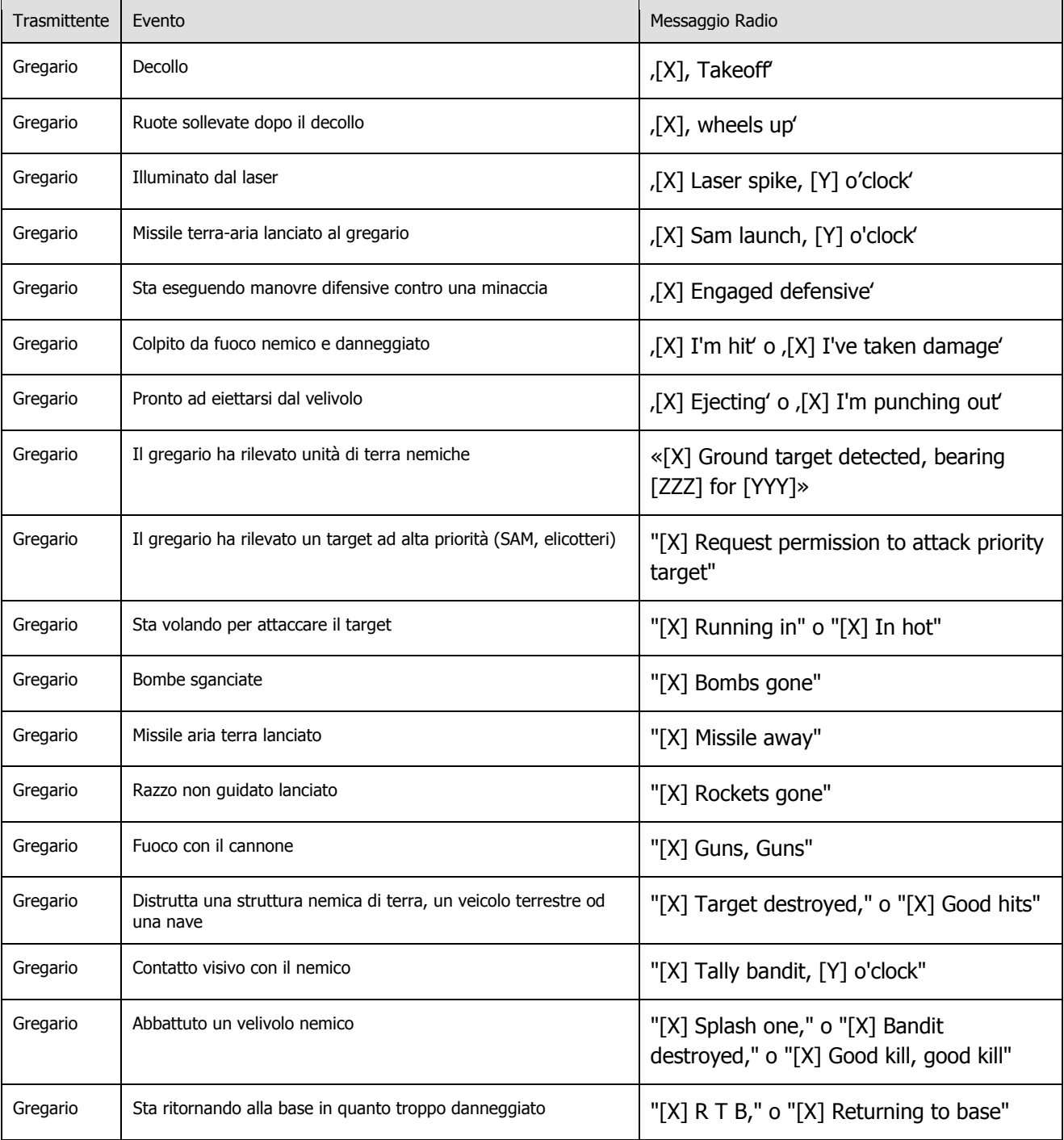

#### DIGITAL COMBAT SIMULATOR

#### Ka-50 BLACK SHARK

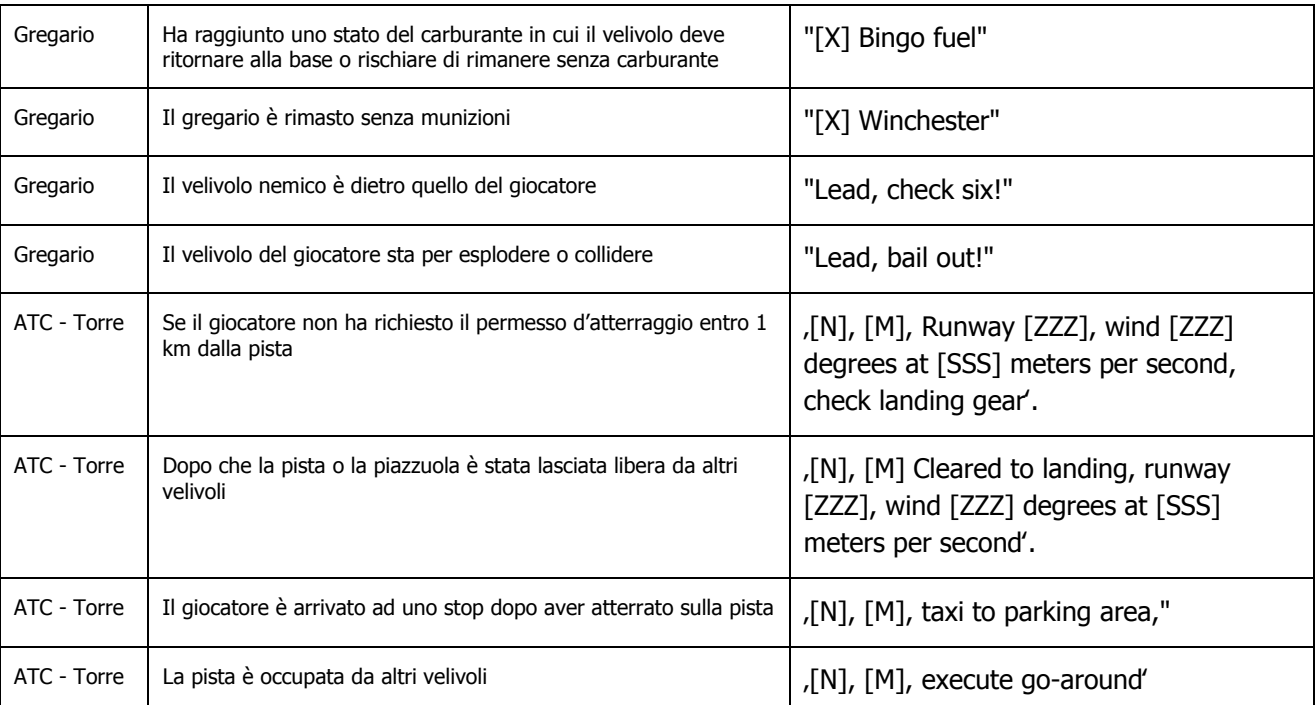

dCS

 $[X]$  – membro del volo

[N] – callsign del giocatore

[M] – torre di controllo o callsign della piazzuola d'atterraggio

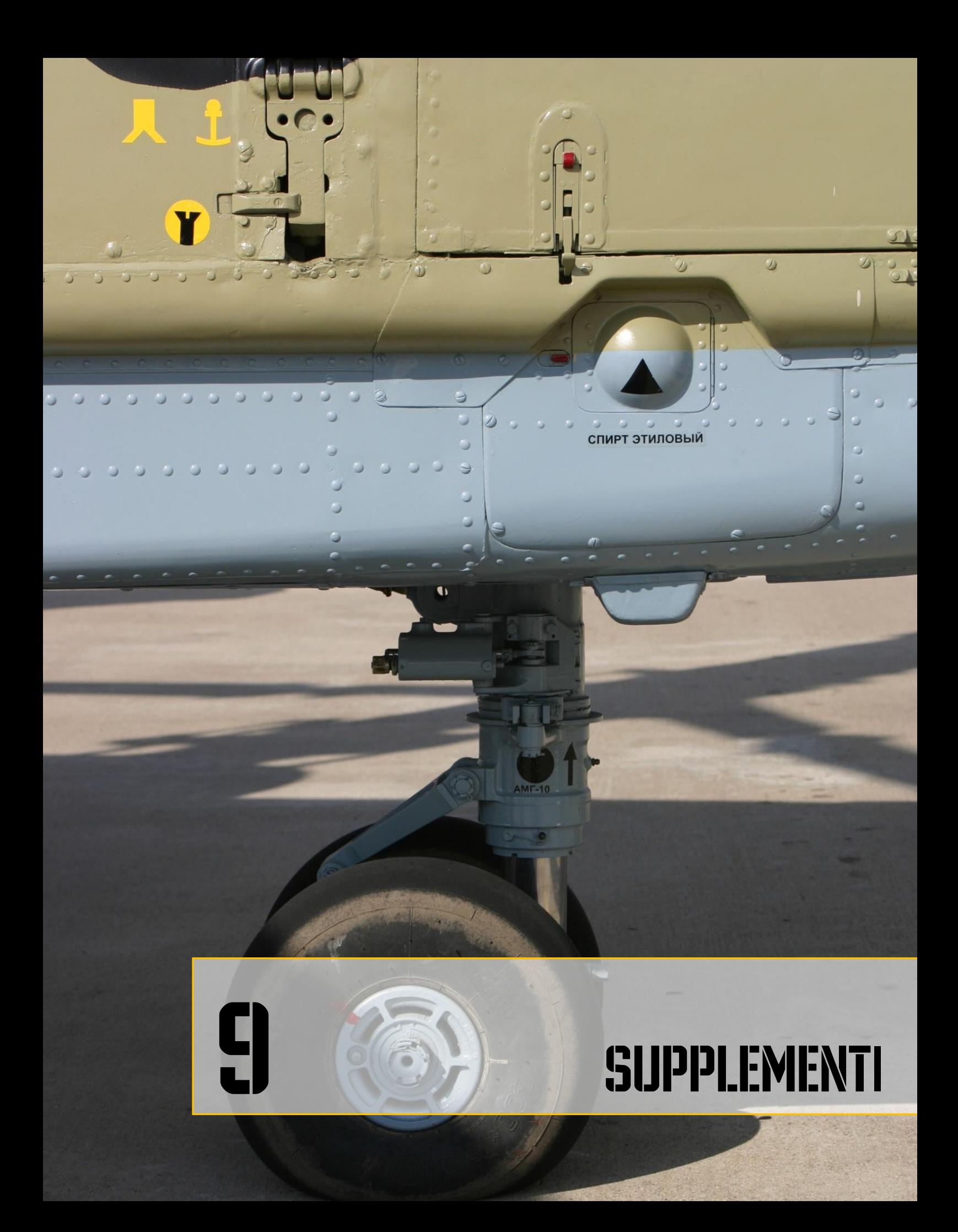

**DCS** 

## 9 SUPPLEMENTI

## ALFABETO CODICE MORSE

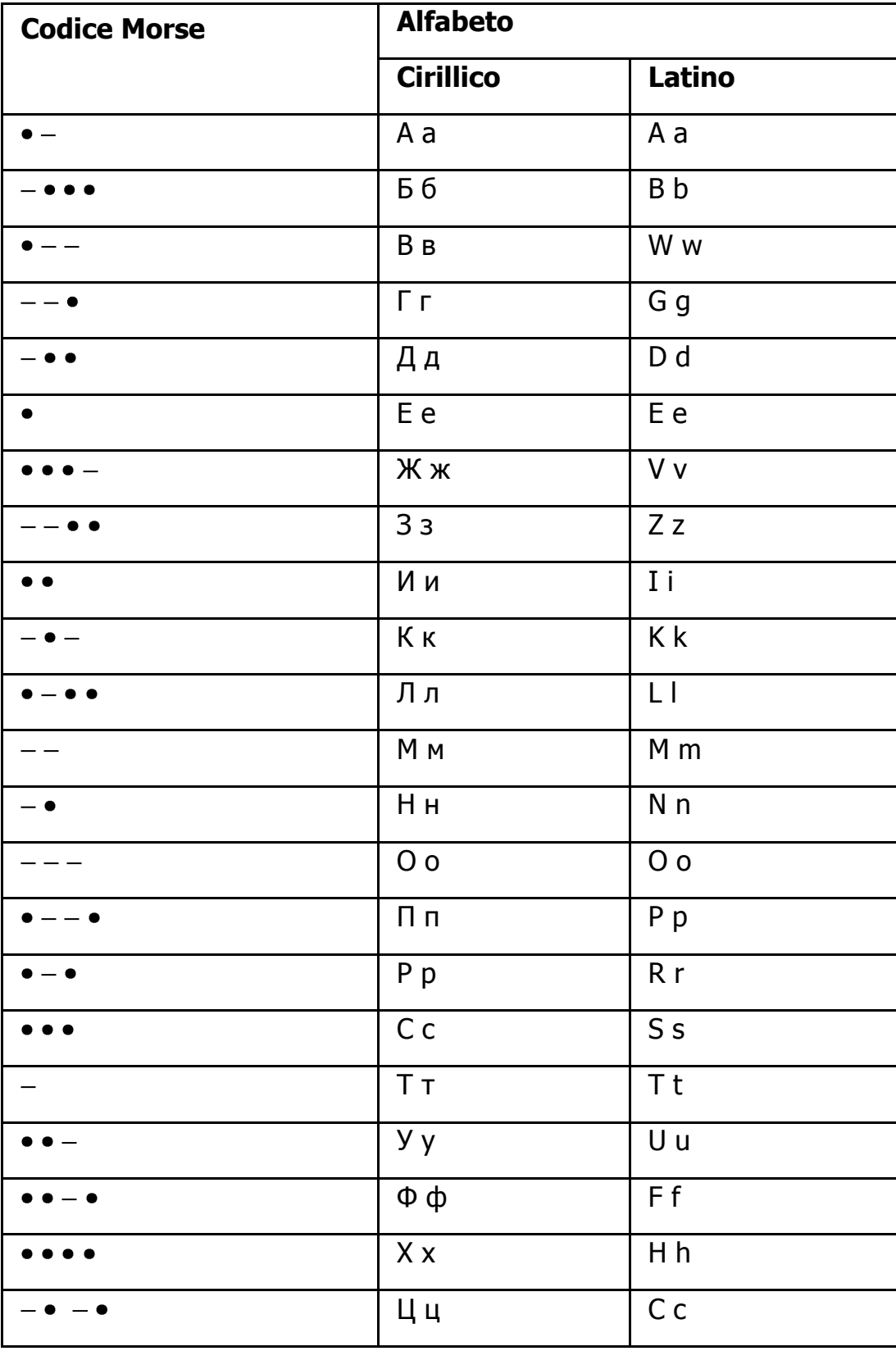

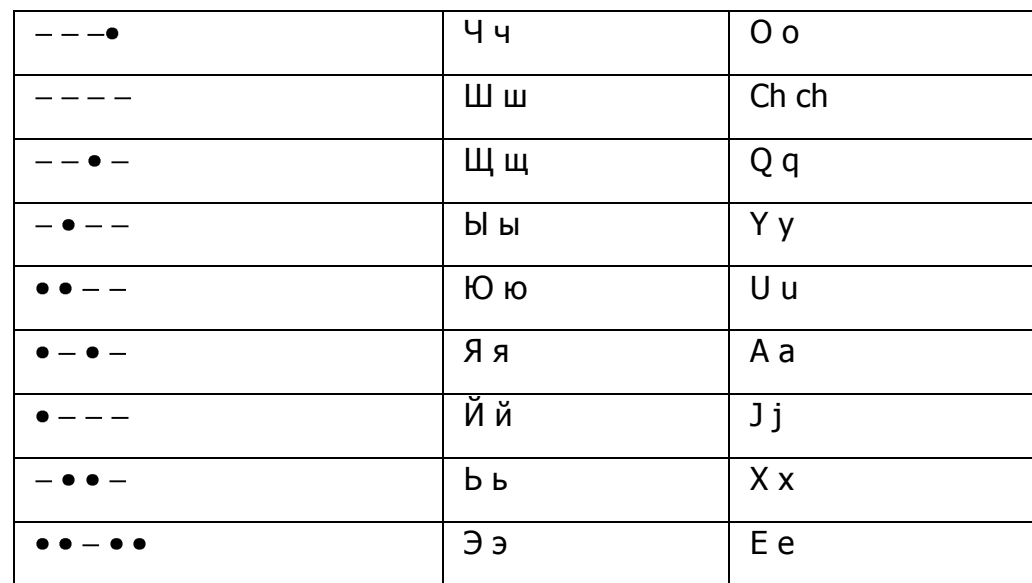

 $265$   $-$ 

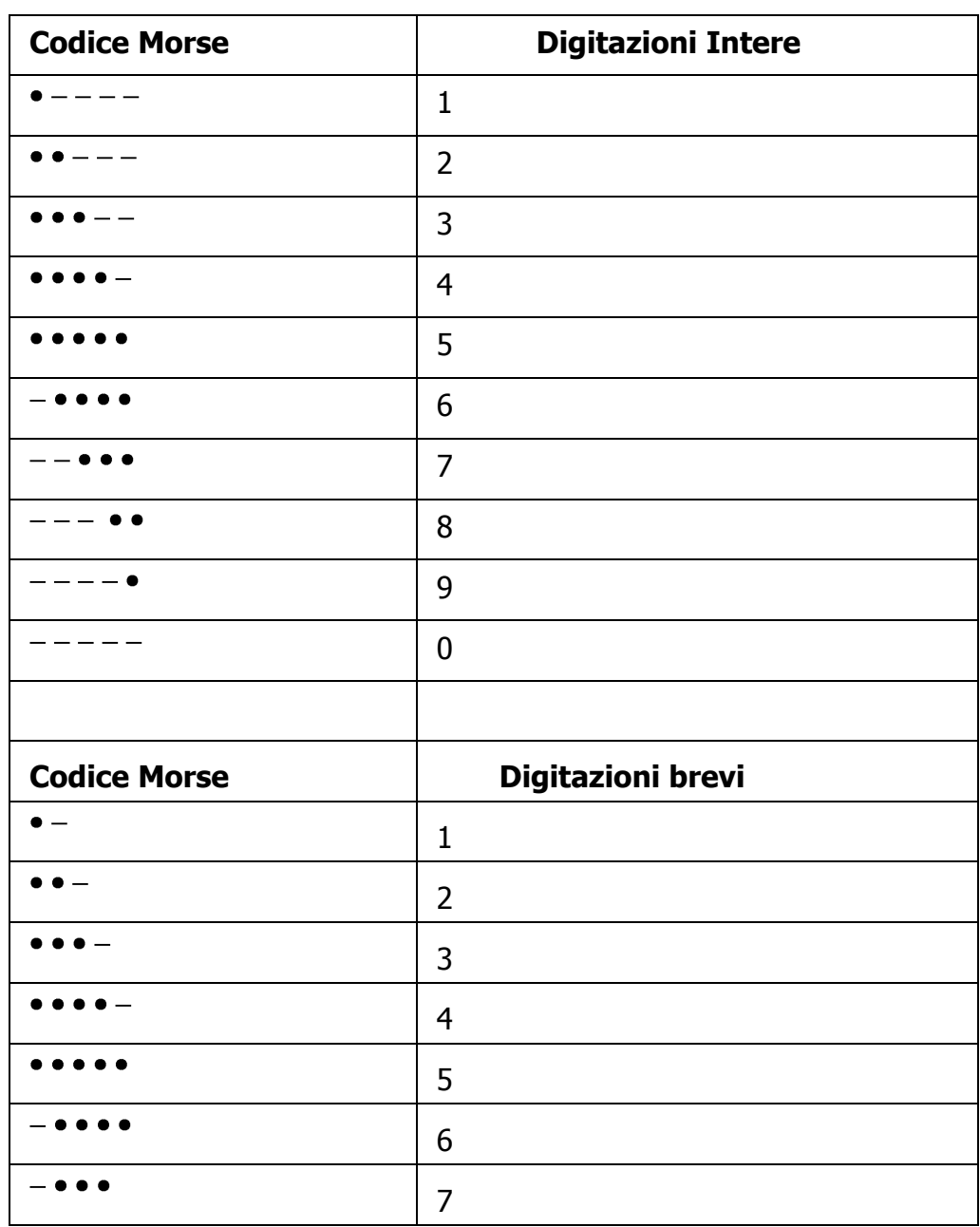

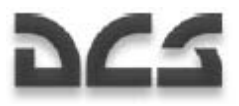

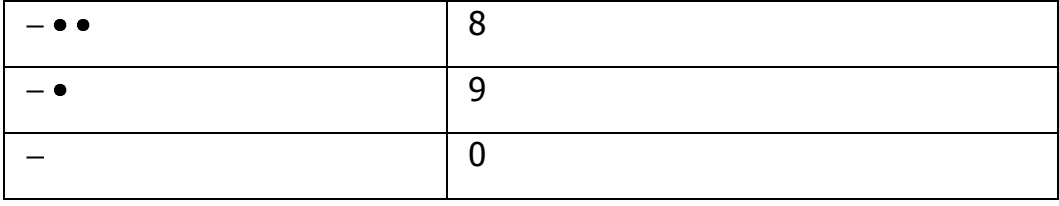

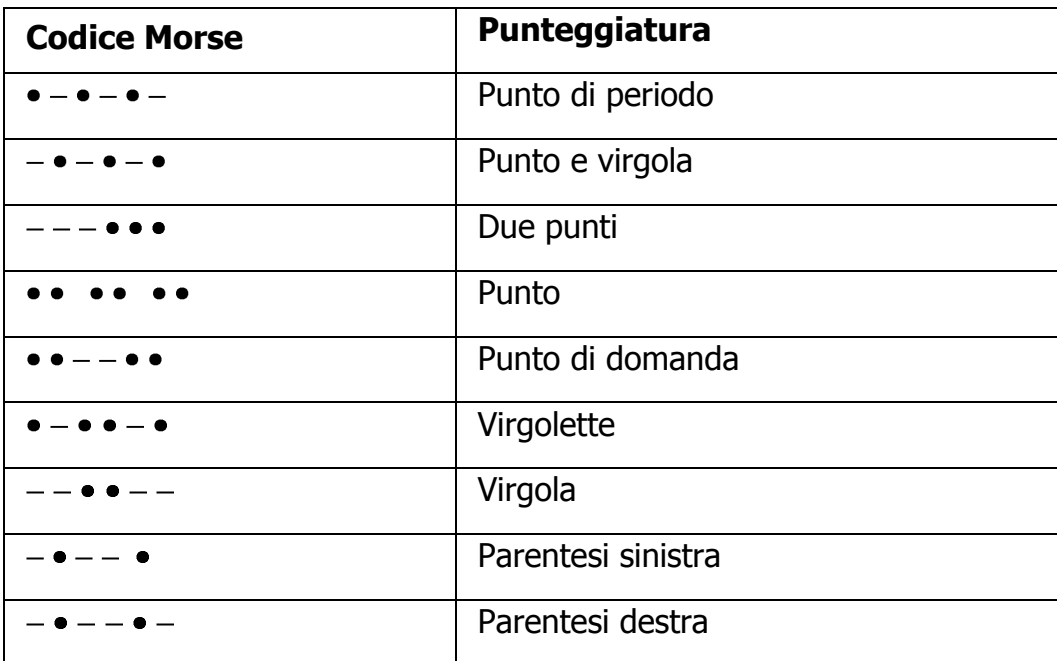

# **DCS**

## LISTA degli ACRONOMI

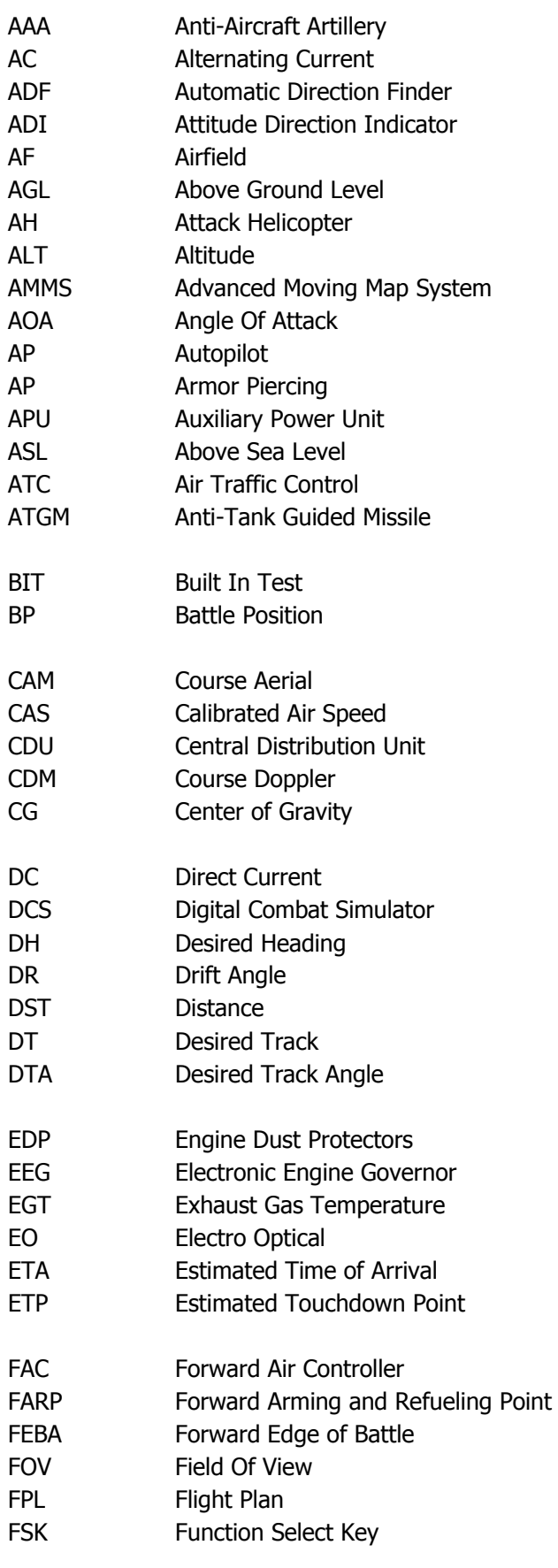

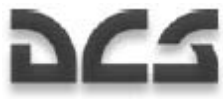

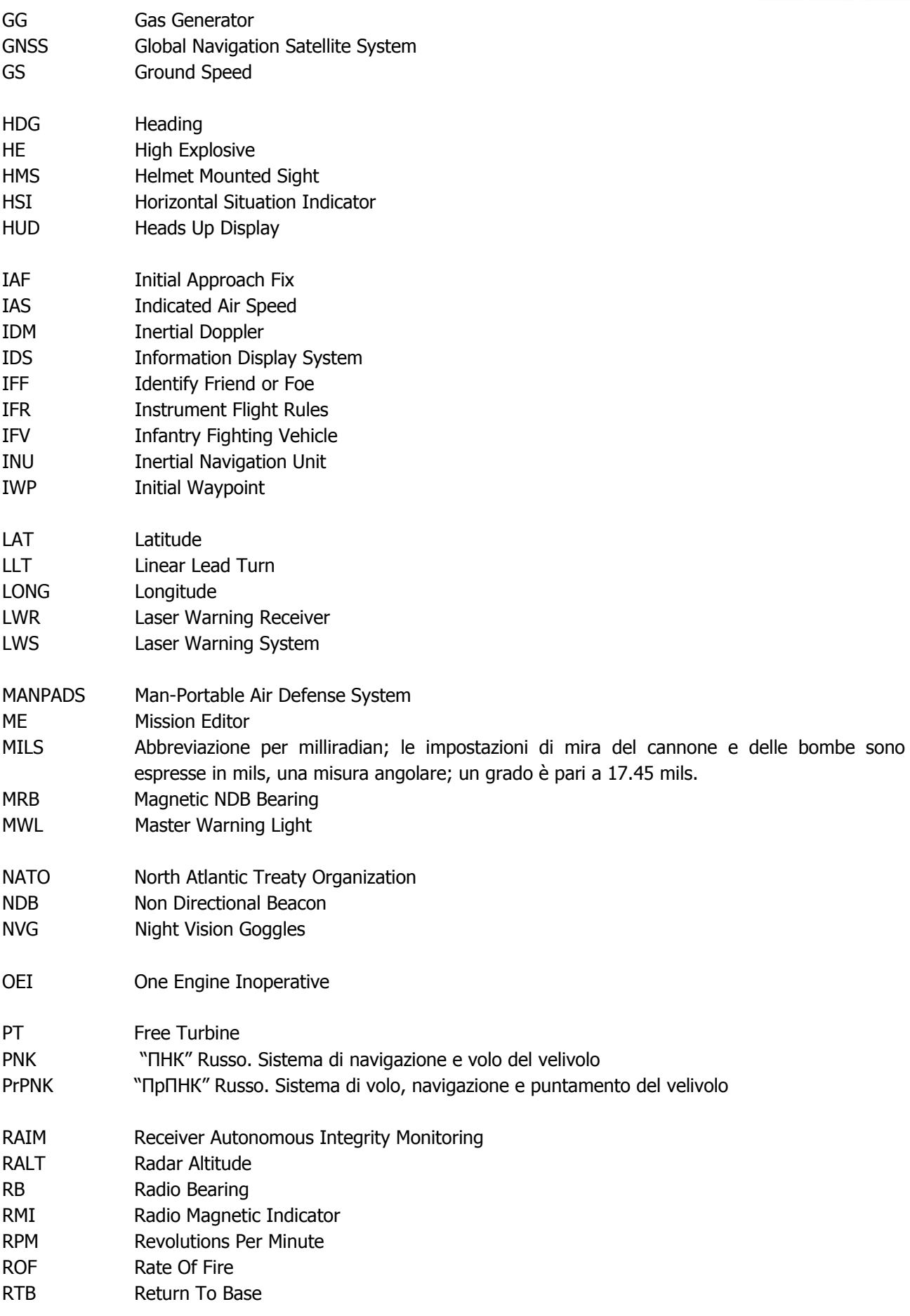

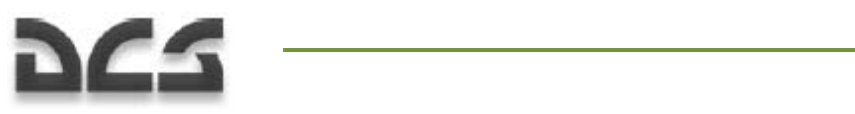

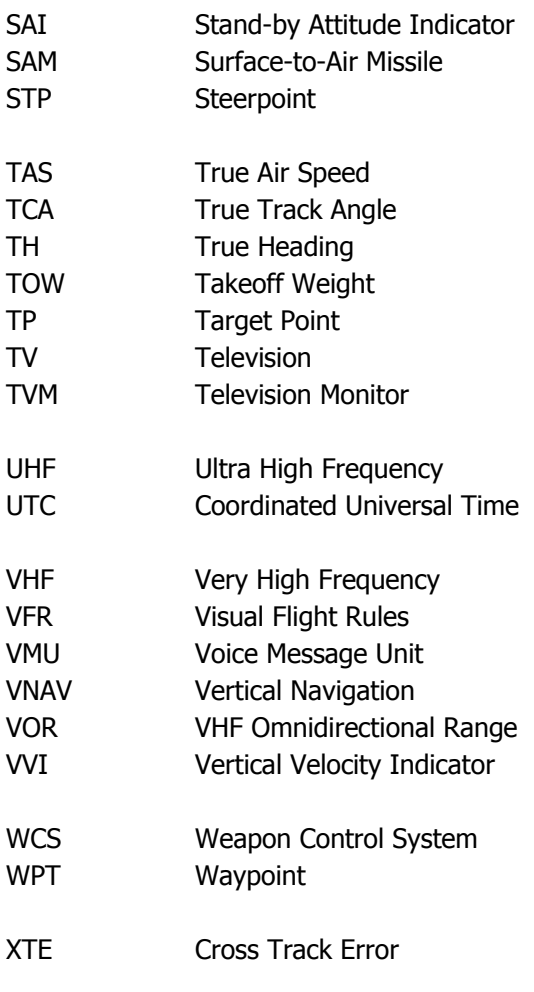

## **SVILUPPATORI** EAGLE DYNAMICS

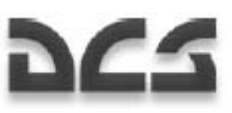

#### Management

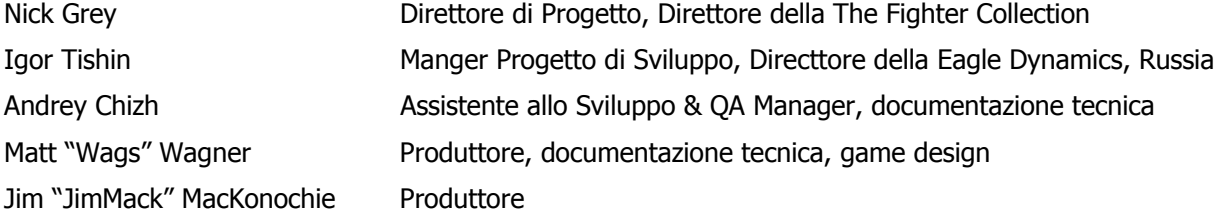

#### Programmatori

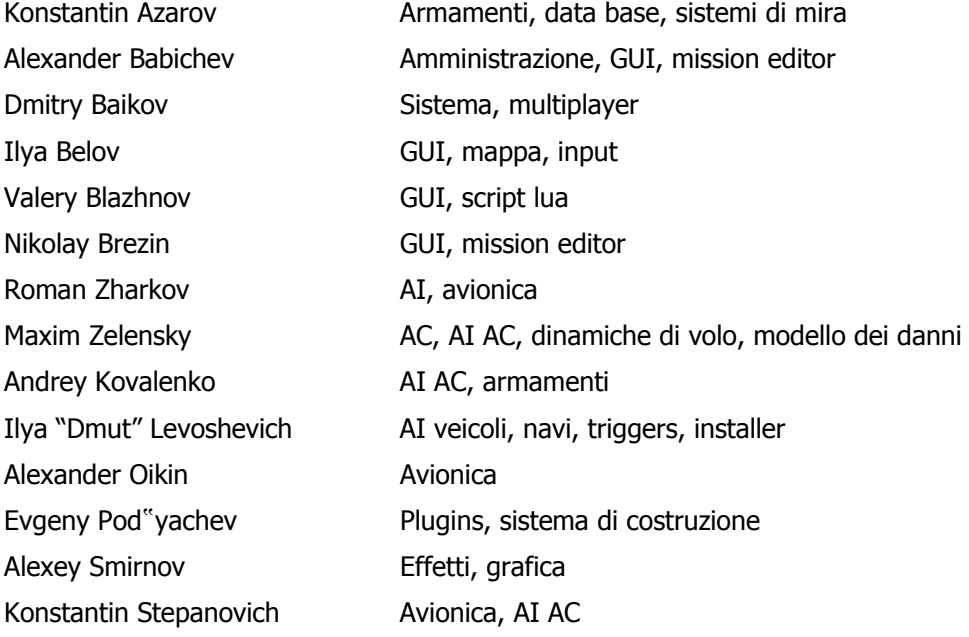

#### **SUPPLEMENTI**

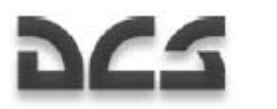

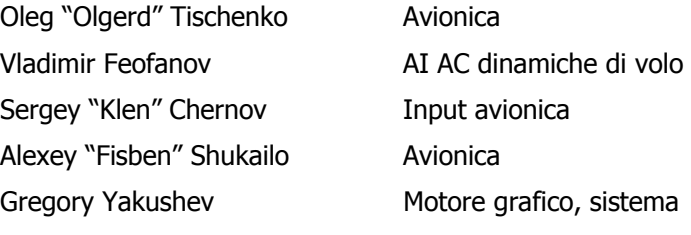

#### **Designers**

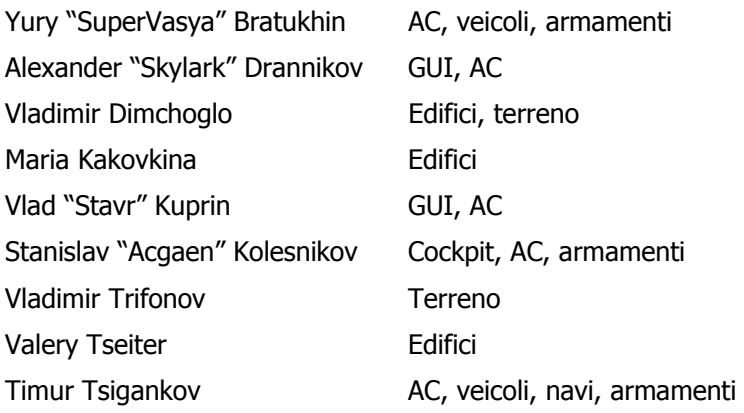

#### Controllo di Qualita'

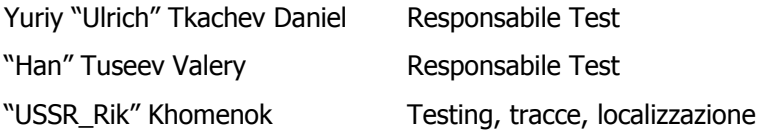

#### Supporto Scientifico

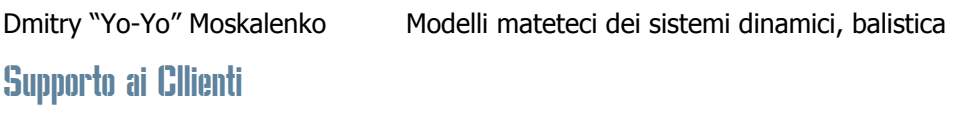

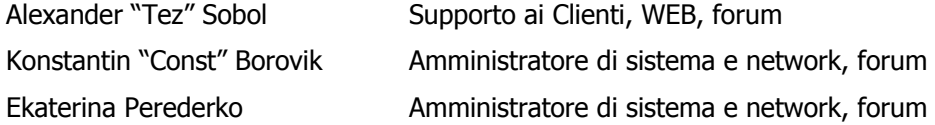

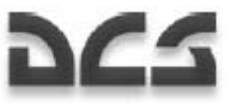

## SOGGETTI ESPERTI IN MATERIA

Eroe di Russia, Onorevole Pilota Militare, Pilota Sniper,

Colonnello Alexander Rudykh

Candidato di Scienza Militare, Pilota di Prima Classe (aviazione dell'esercito),

Colonnello Alexander Podvoisky

Veterano di guerra (Afghanistan, Cecenia), Pilota Sniper (aviazione dell'esercito),

Tenente Colonnello Oleg Vasilenko

Istruttore-Pilota, Ufficiale della riserva, Sergey Rudykh

Ingegnere Aeronautico Tihomir "AirTito" Ivanov

#### TESTER STAFF

Adam "DedCat" Philippe; Alan "HammFist" Hamm; Alan "Diveplane" Mains; Andreas "Taipan" Sigl; Anthony "Sven" Yelland; Bart "Ross" Rosselle; Bill "Rabbit" Krause; Brian "Gideon" Bowser; Brandt "BBQ" Ryan; Brian "BrianB" Brunswick; Carlos "Design" Pastor Mendez; Cato "Glowing Amraam" Bye; Christopher "Mustang" Wood; Daniel "Dredd" Judge; Dannel "TomAce" Sargent; Dave "USAFMTL" Slavens; David "Maximus" Graser; Delbert "Swartz" Swartzentruber; Derek "Prophet" Rupe; Dong "DDQ" Jian; DU HongWen "dhw725"; Edward "Ed "Manawar" Green; Enrique Gónzalez "Reisen" Sánchez; Eric "Helix" Stoddard; Eugene "EvilBivol-1" Bivol; Francesc "Doppler" Basullas; FU Jian "Jeanfox"; Gabriel "Goob" DeVault; Geoff "Rastus" Brown; Geoff "Bat" Burkill; George "GGTharos" Lianeris; Guillaume "GhostriderC6" Houdayer; Guillaume "Dimebug" Leleve; Henry "Britgliderpilot" Wood; Jens "Alfa" Johansen; Leigh "Anytime" Woolley; Lionel "Eaglebow" Coherierl; Marco Antonio Suárez "Mark" Peña; Mark "Shepski" Shepheard; Martin Courtney "Ice" Weare; Matthias "Groove" Techmanski; Matthew Bennett "Fudd" Shafter; MaXiaoYu "Mark291"; Michael "Caretaker" Rinner; Michael "MoGas" Stobbe; Michael "SuperKungFu" Kung; Mike "Rockwelder" Burke; Mike G "Ziggy" Reinfeld; Mu "Ur235" Lin; Nick "Crazyleggs" Chayer; Nils Gunnar "Fox" Nerland; Pascal "Cougar" Bidegare; Paul "PoleCat" Johnston; Philippe "Phil\_C6" Affergan; Peter "Weta43" McAllister; Richard A "Ironhand" Sorochak; Erich "ViperVJG73" Schwarz; Richard "Flexman\_UK" Hawley; Robert Edwin "Bob" Jidwick; Roberto Benedí "Radar Rider" García; Roberto "Vibora" Seoane Penas; Russ "44th Eagle" Kozik; Shan Jie "Shan\_Jie"; Stephen "Fragal" Handley; Tetsue "TekaTeka" Kawano; Thierry "Sparfell" Renaud; Thomas Deziderius "ThomasDWeiss" Weiss; Tim "Drone" McGinty; Todd "44th\_Veldcath" Hartman; William "D-Scythe" Ngai; Alexander "Alders" Boganchenko; Alexey "USSR\_Baikal" Luzin; Andrey "depilot" Ponomarenko; Valery "=FV=BlackDragon" Manasyan; Valdemar "BETEP" Krug; Vitaly "Kemper" Silaev; Vladislav "Vadifon" Uli"anitskiy; Dmitry "Laivynas" Koshelev; Dmitriy "Condor11" Stepanchuk; Ivan "ФрогФут" Makarov; Mikhail "Scart" Burmakin; Semion "=FV=MAD" Zimin; Sergey "Triff" Gumilevsky; Sergey "butcher" Sidorov; Stanislav "Biolog" Burlakov.

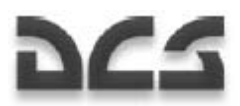

## TERZE PARTI

Andrey "ZloySkin" Suvorkin – 9M39 Igla; 9M333 Strela-10; MIM-115 Roland; M26 rocket; M48 Chaparral; 9M33 Osa; 9M330 Tor; S-13 rocket; MIM-23B; 9M31 Strela-1; 9M55K Smerch; M1126 Stryker ICV; FIM-92 Stinger; 9M311 Tunguska; 9M38 Buk; 3M9 Kub; 9M22U Grad; 9M117 Basnya; BGM-71D Tow; Kh-59M; MIM-104; M1134 Stryker ATGM; M6 Linebacker; 9K35M3 Strela-10SV; М163 Vulcan; M1128 Stryker MGS; M2 Bredley; LAV-25; AIM-120C; AIM-120B; MLRS; MTLB; M1A2; Hydra Rocket; SA-18; Stinger; M1025 HMMWV; M1045 TOW HMMWV; M973 Avenger; BRDM-2; Strela-1; Ka-27PL; UH-60A; OH-58D.

Denis "Goliaf26" Yakovenko – BTR-80; BMP-1; BMD-1; BTR-RD; BMP-2; BMP-3; T-80U; 2S1 Gvozdica; 2S3 Akatsia; 2S9 Nona; 2S19 Msta; 9A33BM2 Osa-AKM; 2K22M Tunguska.

Konstantin "Bauris" Kim – UAZ-469; Leclerc; Leopard 2А5; MCV-80; Leopard-1A3; М-109А6; Marder-1A3; Gepard.

Evgeny "GK" Khizhnyak – T-72B; Т-55; KAMAZ-43101; M978 HEMTT Tanker; SA-3; P-37 Radar; PRV-11 radar; P-19 radar; RSP-7 approach system.

Valery "Valery" Myagky, Georgy "Gys71" Sinitso – Sea Eagle; ALARM; Tornado GR3; Tornado IDS.

Dmitry Sayapin – CH-47D.

Piter Pan – MQ-1 Predator; RQ-1P GCS (Ground Control Station), RQ-1U Trojan SPIRIT II SATCOM link.

Mark Mardot – Kormorant.

MigMac – AIM-54C. Redline – НАР С-8. MBot – AIM-9P.

Eric "EricJ" Johnson – Ka-50, CH-47 textures.

Anton "Flаnker" Golubenko – Ka-50, Mi-24V, UH-60A textures.

Dmitry "Laivynas" Koshelev – Ka-50 textures.

Alan "Diveplane" Mains – Ka-50 textures, effetti sonori.

Mike "Rocky" Burke – textures del terreno, scenari degli aeroporti.

Steffen "GrandSurf" May – textures del terreno, scenari degli aeroporti.

Christina "Mizzy" Dearnley – Ka-27, Ka-50, UH-60A, AH-64 textures.

Murat "Yeniceri" ISIKCI – CH-47 e textures degli edifici.

Dmitry "d\_dimon" Dobrygin – Challenger 2.

## RINGRAZIAMENTI SPECIALI

Eugene "EvilBivol-1" Bivol per il supporto alla comunità e le traduzioni Dmitry "Condor11" Stepanchuk per le traduzioni Dmitry "Laivynas" Koshelev l'aiuto nello sviluppo e il supporto alla comunità Cato "Glowing Amraam" Bye per le eccellenti riprese video Chris "BeachAV8R" Frishmuth per le pubblicazioni Tetsue "TekaTeka" Kawano per i mods Richard A "Ironhand" Sorochak per il supporto alle tracce Zhdanov A. per la documentazione ABRIS Vladislav "Vadifon" Ul"yanitskiy per gli schemi per il manualel Andrey Zinchuk per le foto Igor Minin per i dati dei razzi S-8, S-13 Vitaly "Coyote" Kucherenko per la coordinazione elle terze parti e gli articoli per l'enciclopedia Boris "Orthodox" Tsibin per la registrazione dei file radio Arthur "Packman" Yasukevich per il casting voce ATC Christina "=RAF=StellaMala" Surina per i suoni "-=RFF=- Hrisa" per i suoni Oleg "=FV=Vultur" Mizgirev per i suoni Marat "Aim" Zeinetdinov per i suoni Arcady "Arkady" Zakharov per i suoni Sergey "butcher" Sidorov con Alexander "Aktasar" Varshalomidze supporto per i suoni Andrey "Cikory" Emel"yanov con Vladimir Pivnev supporto per i suoni Vladislav "Dobryj" Begunov per i suoni Valery "=FV=BlackDragon" Manasyan per i suoni Andrey "Dronas" Kytin per i suoni Vladislav "FreeHunter" Kurnosov per i suoni Sergey "Lemon Lime" Chernov per i suoni Maxim "maksimbendv" Bendov per i suoni Andrius "Peyoteros" Vaitkevicius per i suoni Valery "Valery" Myagky per i suoni

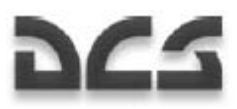

Vitaly "Vitalka" Shpakovsky per i suoni Antanas "Woox" Daujotis per i suoni Polina Moskalenko per i suoni Brandt "BBQ" Ryan per la documentazione ed il mission editing Kevin MacLeod per la musica per la GUI "Put" na dvoikh" per le canzoni (radio Mayak) "Bliznetsy Bu" per il funk (radio Mayak) "Original Fake" per il rock-n-roll (radio Mayak)

## TEAMS TRADUTTTORI

#### Team Francese:

Maxime "Hellflyer" Albert Vincent "Booz" Audibert Clément "Azrayen" Bakes Joël "3rd\_tontonjoe" Bourgault Laurent "VEAF\_Buzzz" Buzzi Pierre-Alain "T3" Carton Fréderic "VEAF\_Couby" Coubard Alain "Dick" Dicrescenzo Olivier "Moos" Doveil Clément "Moutton" Ducasse Julien "121st\_Psycho" Gras Valéry "VEAF\_Toopack" Hugueville Marc "VEAF\_Marge" Landreaud Xavier "Mitor" Milliet Yann "VEAF\_Darthmoul" Moullenc Guillaume "VEAF\_Berkout" Ring Dimitri "Diditopgun" Routier

#### Team Italiano:

Fulvio "AMVI\_Mago" Bellando Paolo "AMVI\_Catu" Catuogno Antonello "AMVI\_Phant" D'Onofrio Luca "AMVI\_Ciniko" Cinnante Yan "AMVI\_Yanlee" Mounir

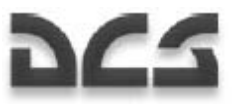

#### Team Spagnolo:

Roberto "Vibora" Seoane Penas Carlos "Design" Pastor Méndez Francesc "Doppler" Basullas Navarro Roberto "Radar Rider" Benedí García Marco Antonio "Mark" Suárez Peña Miquel "Mikeloto" Ferrera Pizarro

#### Team Tedesco:

Matthias "Groove" Techmanski Erich "ViperVJG73" Schwarz Jens "Vinc\_Vega" Muehlstaeff Andreas "URZE" Urzedowski Raik "Wolke10" Kolmorgen Stephan "Acedy" Makulla

### Bibliografia e Risorse

- Air Fleet Russian Air Force, Aircraft & Space Review magazine
- World Air Power journal. Aerospace Publishing Ltd.
- US Army Aviation Logistics School: HELICOPTER FUNDAMENTALS
- Army Field Manual FM 1-203, Fundamentals Of Flight
- Jane"s. Paul Jackson. All the World"s Aircraft. Eighty-seven year of issue 1996-97.
- V.Mikheyev. "Mil Moscov Helicopter Plant 50 Years". 1998.
- Мазепов А., Михеев С., Зенкин В., Жирнов А., Ка-50 Армейский боевой вертолет. POLYGON. Авиационная серия. – М.: «Любимая книга», 1996.
- Михеев С. Боевые вертолеты фирмы КАМОВ. Состояние и перспективы развития. Вестник Московского Авиационного Института. 2000.
- Петросян Э. Особенности аэродинамики вертолета сосной схемы. Вертолет. 2002. №3.
- Ганюшкин Ю. Приоритет за ОКБ Камова. Вертолет. 2003. №3.
- Кузнецов Г. Летчику на заметку. Вертолет. 2005. №2.
- Ковалев В. Устройство вертолета.
- Дмитриев В., Вождаев Е., Каргопольцев Е., Приоритетные направления повышения конкурентоспособности вертолетной техники. – ЦАГИ. 2002.
- Гессоу А., Мейерс Г. Аэродинамика вертолета. Перевод Бирюлина В. Под редакцией Братухина И. – М.: Государственное издательство оборонной промышленности. 1954.
- Загордан А. Элементарная теория вертолета. М.: Военное Издательство Министерства Обороны Союза ССР. 1955.
- http://www.kamov.ru
- http://www.dynamicflight.com
- http://www.aviastar.org
- http://pvo.guns.ru
- http://www.fas.org